## (Enter) sziszoza gászassap üssi

សព្វថ្ងៃនេះ ការប្រេប្រាសកុព្យូទន្ត្រីជាមធ្យោបាយយាងសខានមួយ ក្នុងការដោះស្រាយបញ្ហា នងជួយសូវ្ហុលដល់ការ <sup>ំ</sup>ងារ ប្រចាំថ្ងៃរបស់មនុស្សដែលរស់នៅលើពិភពលោក។ ភាគច្រើនការងារ ស្ទើរតែទាំងអស់របស់ពួកគេគឺពឹងផ្អែកទៅ លេការ ប្រើប្រាសកុំព្យូទ័រទាំងស្រុង ដែលជាហេតុទាមទារឲអ្នករប្រប្រាសត្រូវមានសមត្ថភាព និងចំនេះដឹងគ្រប់គ្រាន ក្នុងការ ប្រើប្រាស់ឡើស្ត្រវ៉ា។

រម្ភកទា

<u> इन्द्र</u>

ដើម្បីចូលរួមលើកស្ទួយវិស័យព័ត៌មានវិទ្យា នៅក្នុងព្រះរាជាណាចក្រកម្ពុជា មជ្ឈមណ្ឌលព័ត៌មានវិទ្យា អិនធ័រ ត្រូវបាន បង្កើតឡើងផងដែរ ក្នុងគោលបំនង ដើម្បីជួយបណ្តុះបណ្តាលចំនេះដឹងផ្នែកព័ត៌មានវិទ្យាដល់ សិស្ស និស្សិត និងអ្នក សក្សា ឲមានចនេះដឹងពិតប្រាក់ដក្នុងផ្នែកនេះ ដាពិសេសមានសមត្ថភាពច្បាស់ណុសក្នុងការប្រើប្រាស់កុំព្យូទ័រ។ ដូចនេះសូម សិស្ស និស្សិត និងអ្នកសិក្សាទាំងអស់ ខិតខំប្រឹងប្រែង សិក្សា ស្រាវជ្រាវ និងចាប់យកនូវចំនេះដឹង ផែល មជ្ឈមណ្ឌល បានបណ្តុះបណ្តាលផ្ងួន ដេម្បិឲពេលវេលាដែលអ្នកបានចំនាយ ក្លាយទៅជាប្រយោជន៍មួយយាងធំធេង សំរាប់ជីវិតរបស់អ្នកនាពេលអនាគត។

យើងខ្ញុំដែលជាអ្នករៀបរៀងនៃ មជ្ឈមណ្ឌលព័ត៌មានវិទ្យា អ៊ីនធ័រ សូមអរគុណចំពោះការគាំទ្ររបស់ សិស្ស និស្សិត និងអ្នកសិក្សាទាំងអស់ និងស្ងមអភ័យ ទោសរាលក់ហុសឆ្គងដែលកើតមានក្នុងករណីណាមួយ ហើយយើងខ្ញុំ និងខិត ខំ រិះរកនូវអ្វីដែលថ្មីក្នុងផ្នែកព័ត៌មានវិទ្យានេះ ដើម្បីផ្តួលជូនដល់ អ្នកសិក្សាបន្ថែមទៀត សូមអរគុណ និងស្ងម

5502165

5502.05

ក្រមអ្នករៀបរៀងនៃ មជ្ឈមណ្ឌលព័ត៌មានវិទលនិនធ័រ

5502165

ជំរាបសូរ ។

5502165

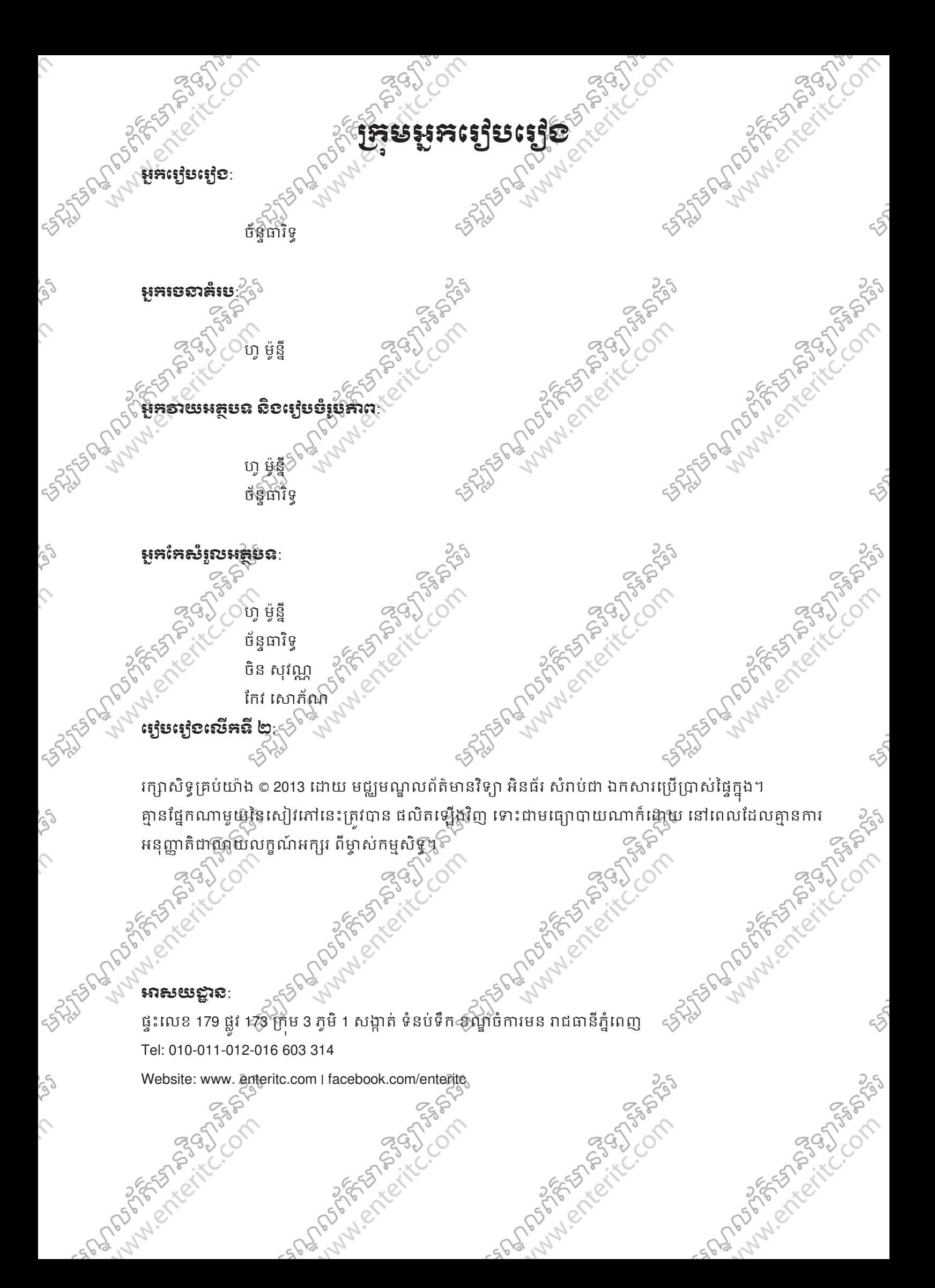

ESTER DISPOSITION AREA SOLUTION CONTRACTOR 562765555 ASSISING WWW.enteritc.com  $\sim$  29 াদ্য] ৪ লি: লাগে দুঁ ন Illustrator Chart সিক্রো সামায় সামায় এক সার্থ সামায় সামায় সামায় নিয় SASTER MARY PORT OF SASTER STORES Mary Picture Com SANTED MANUSCRIPTION **SANTAGE PRODUCTION SOLUTION SASSES DR PORTS REPAIR** MANN Enteritti **PARTIAL BASE SONE** SPIREFOR SPIRES SCIENCES FOR STRESS SPIRED BOOKS indicated ite com indicated ite com indicated ite com

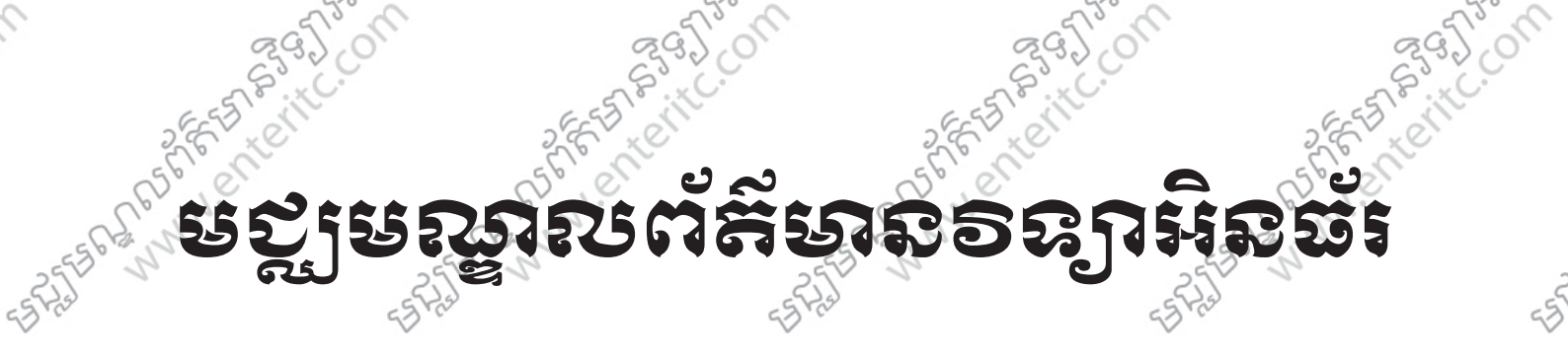

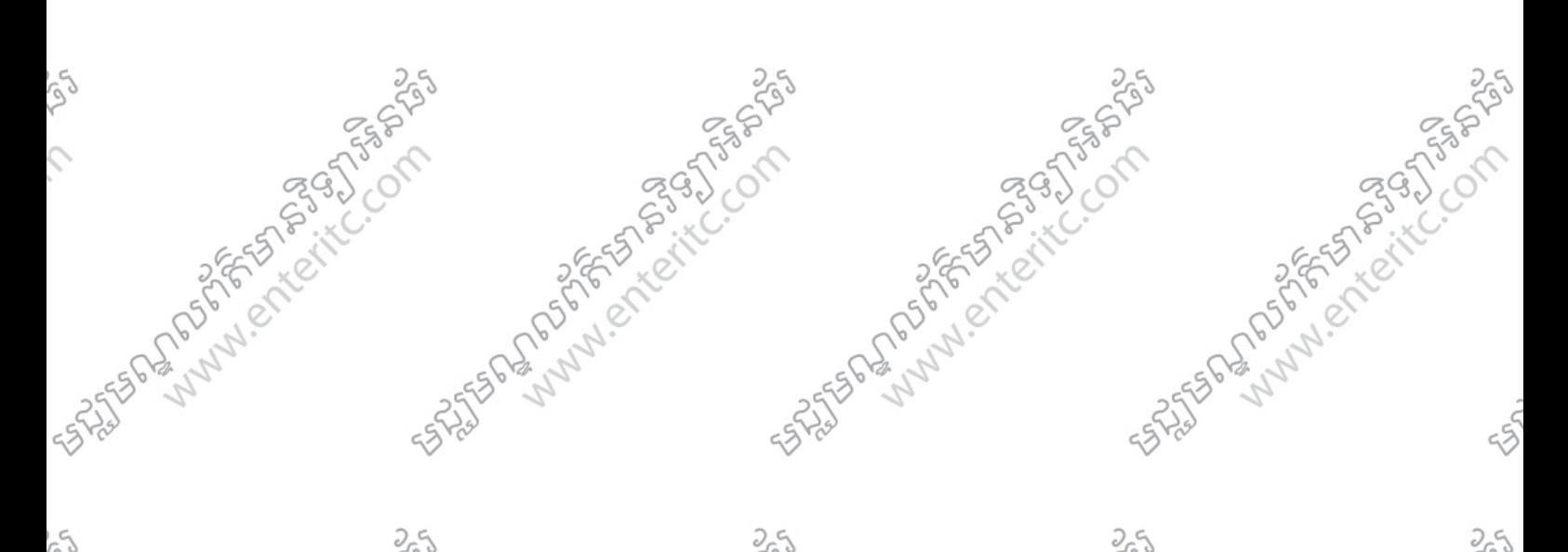

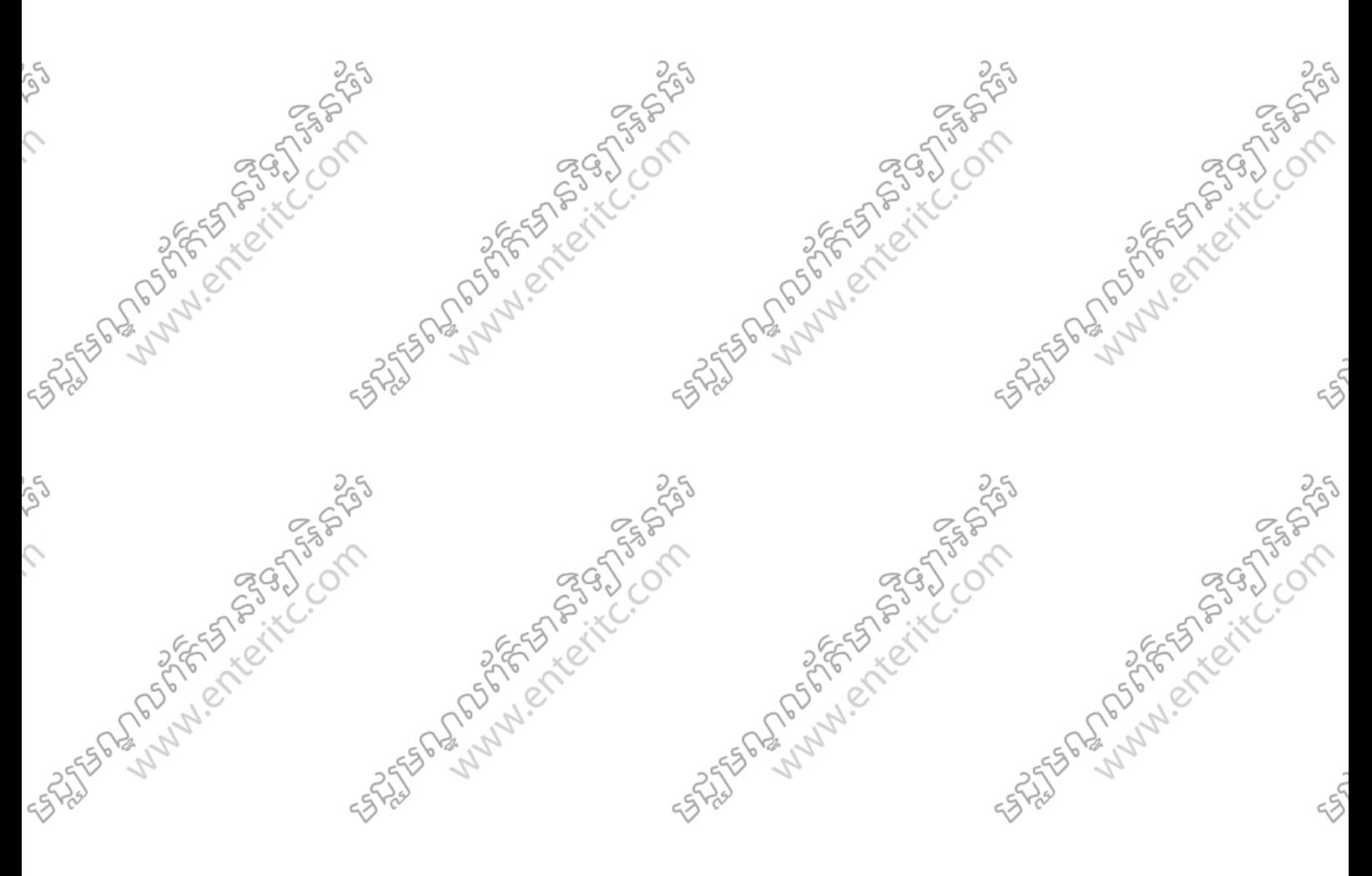

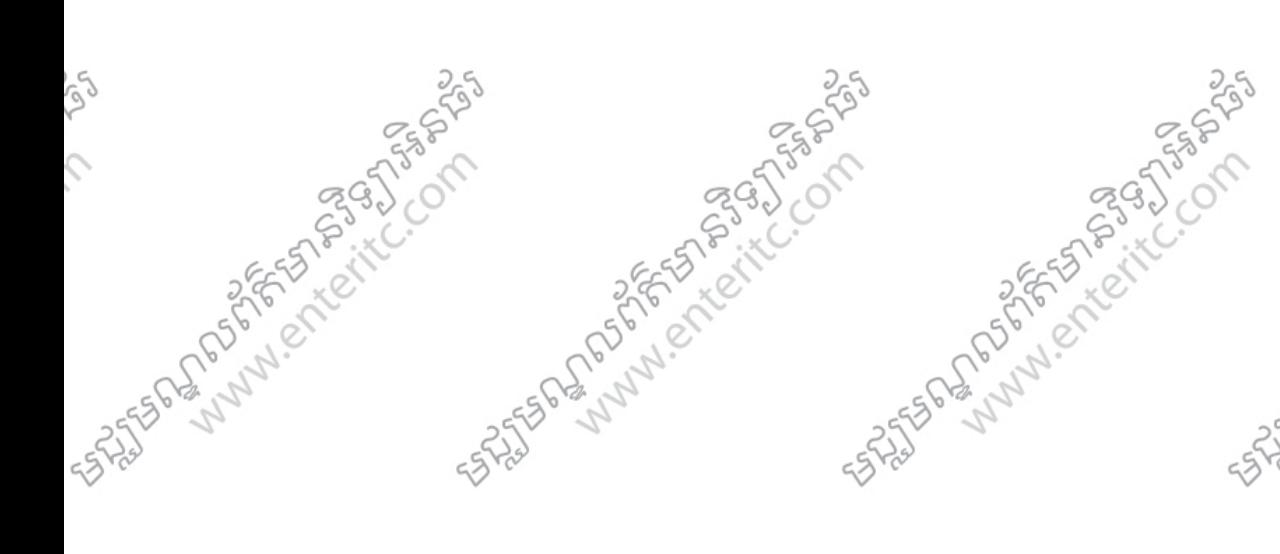

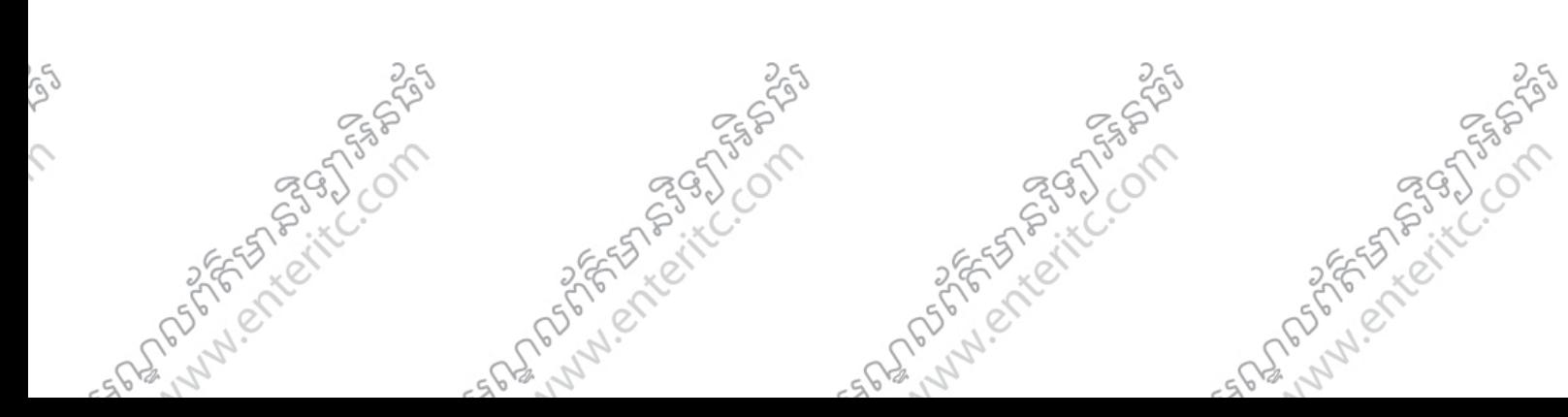

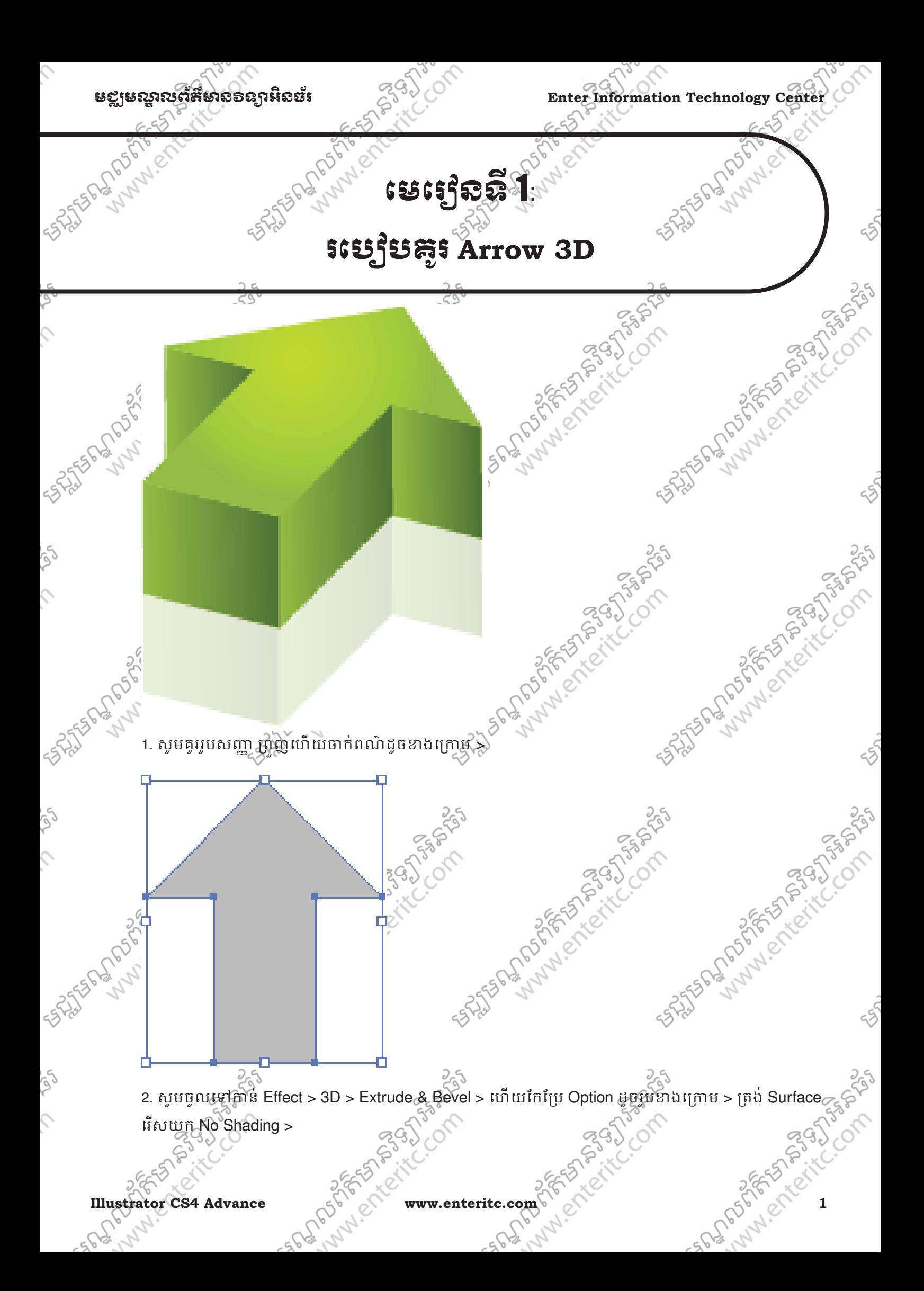

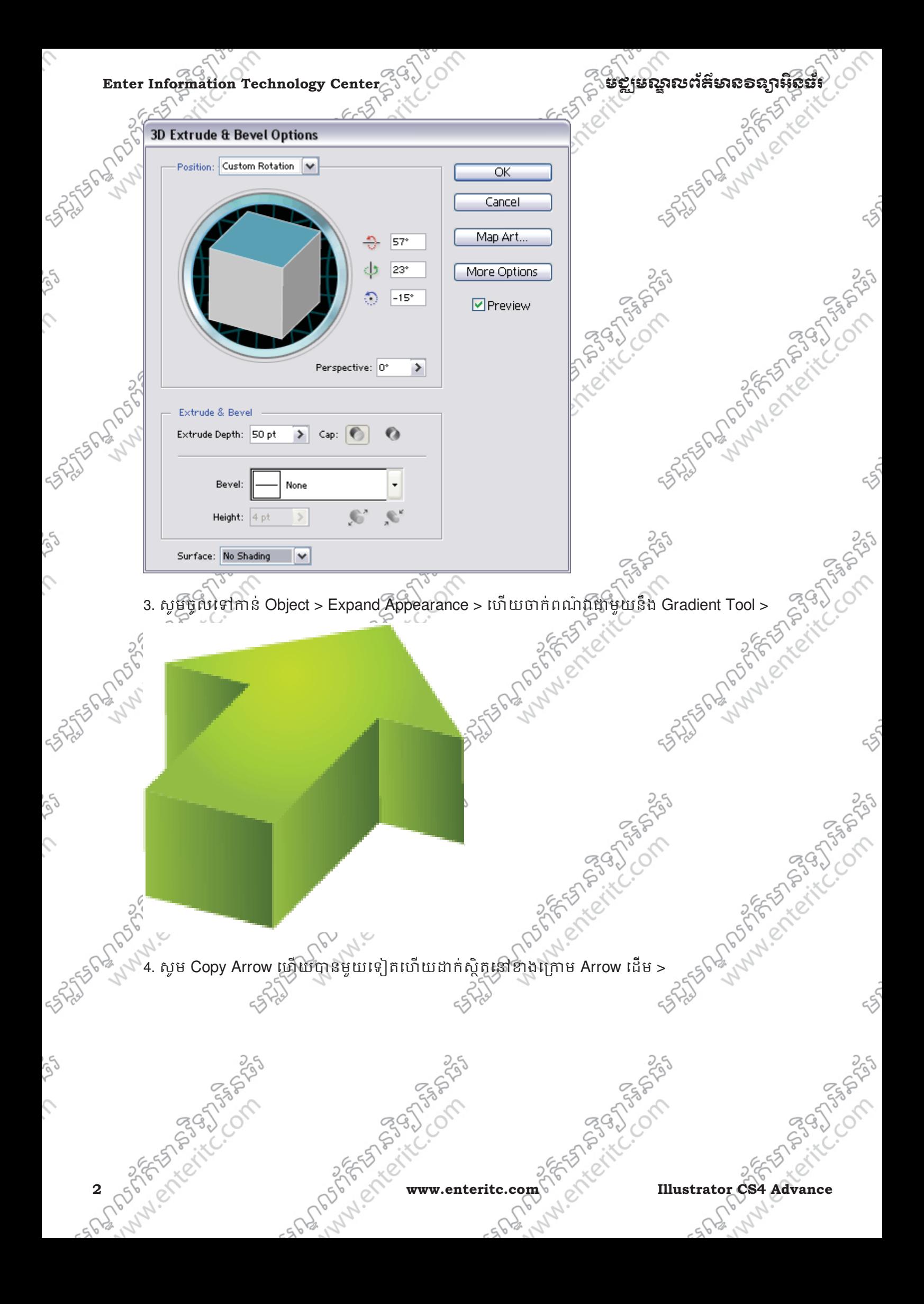

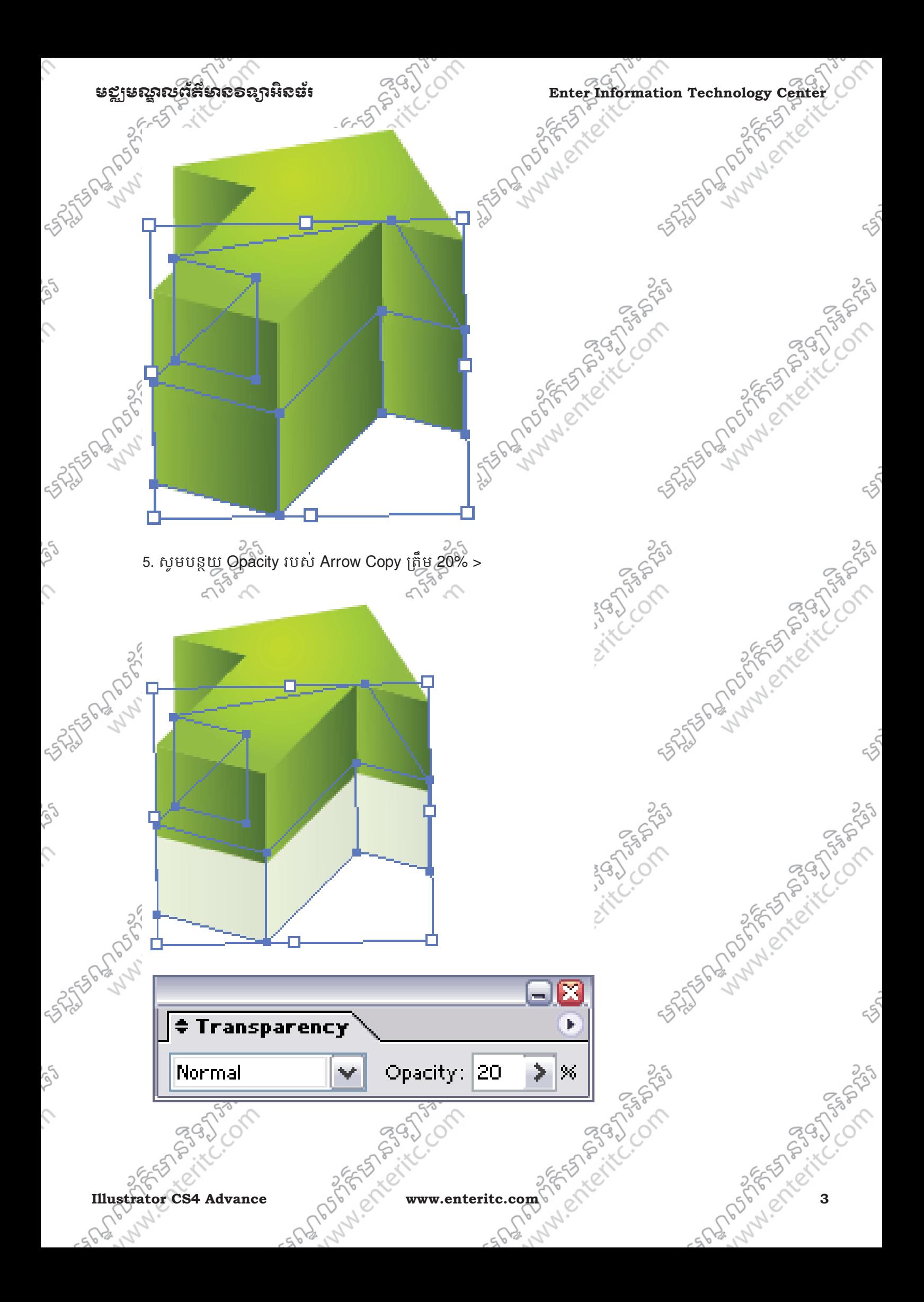

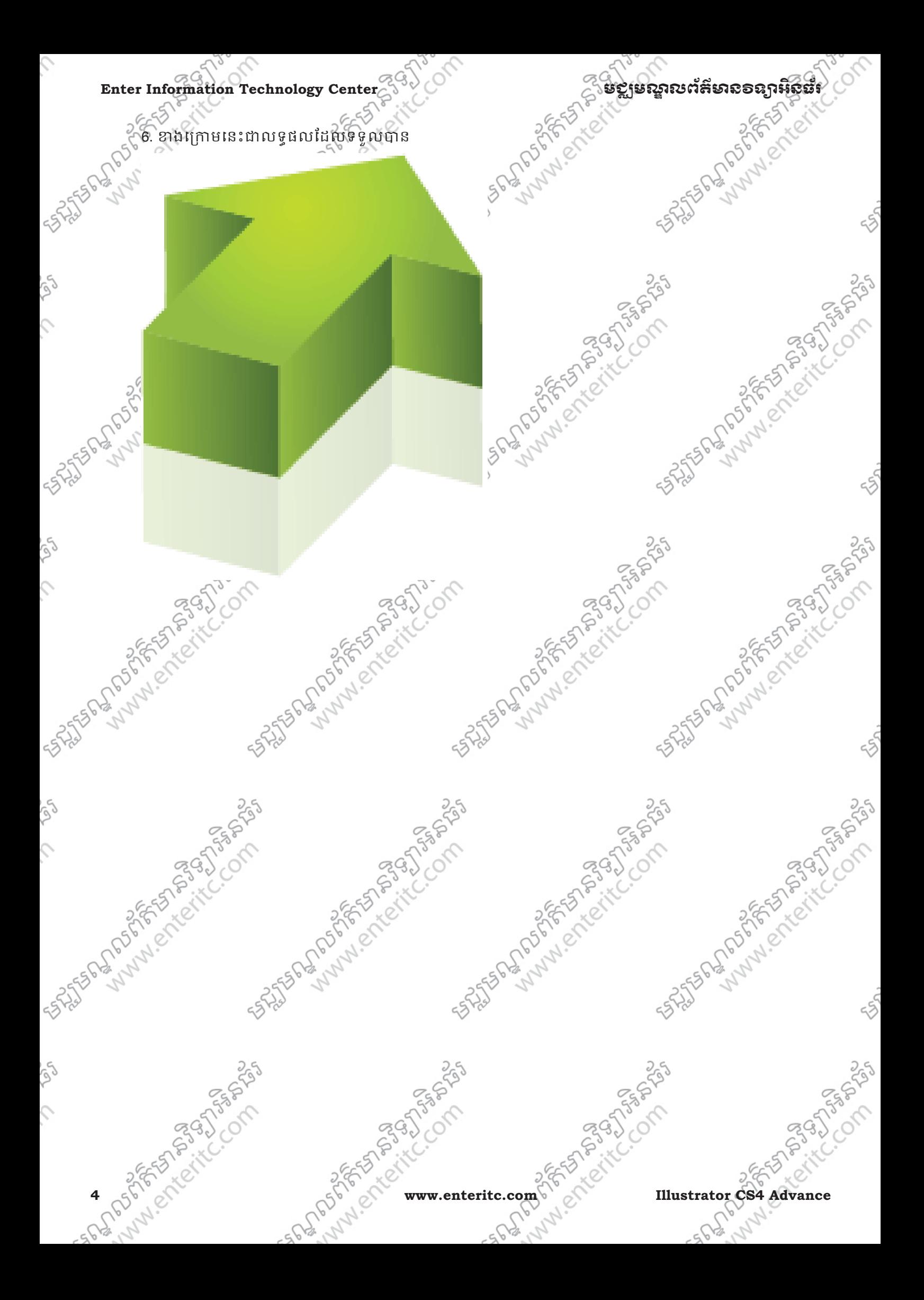

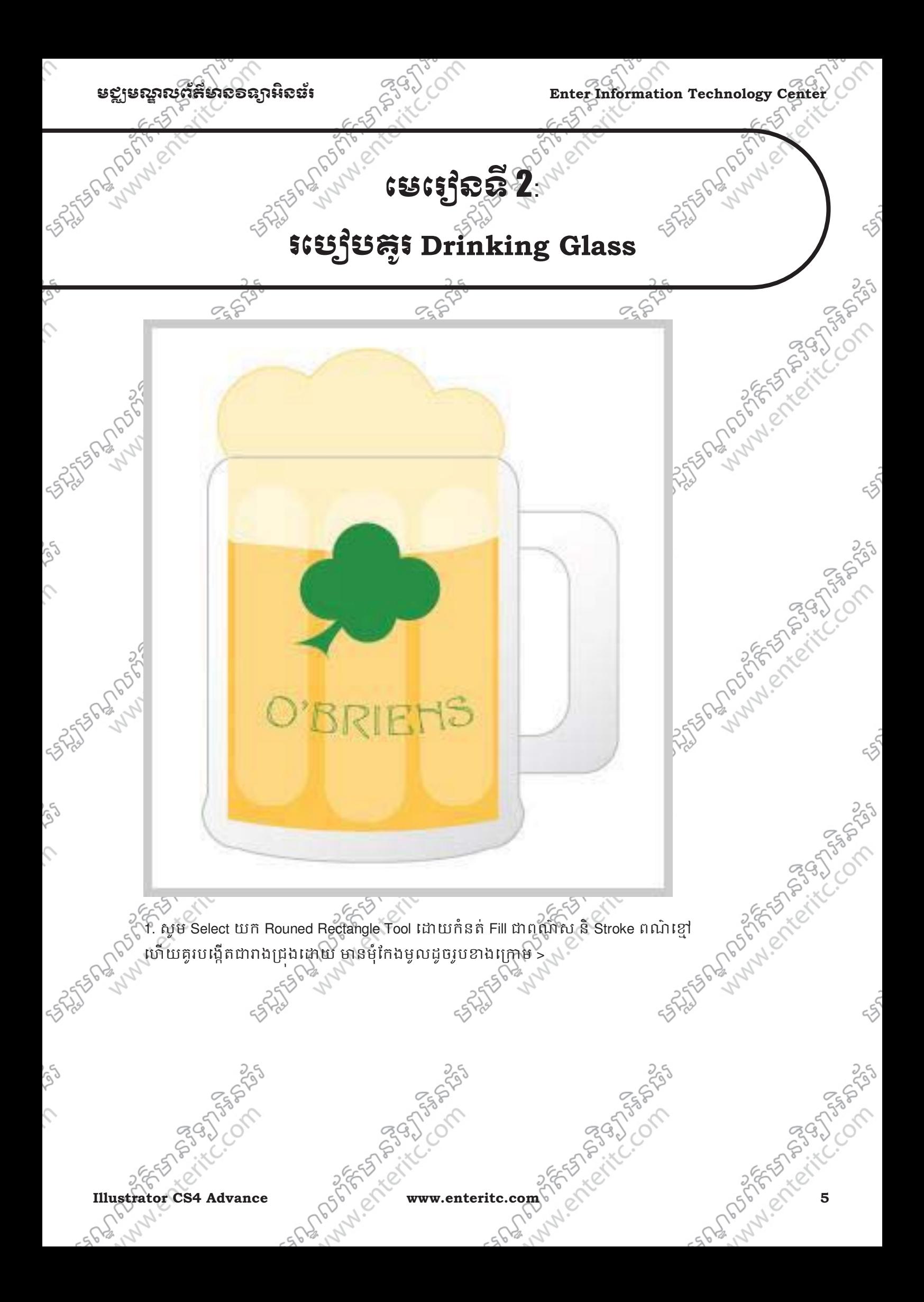

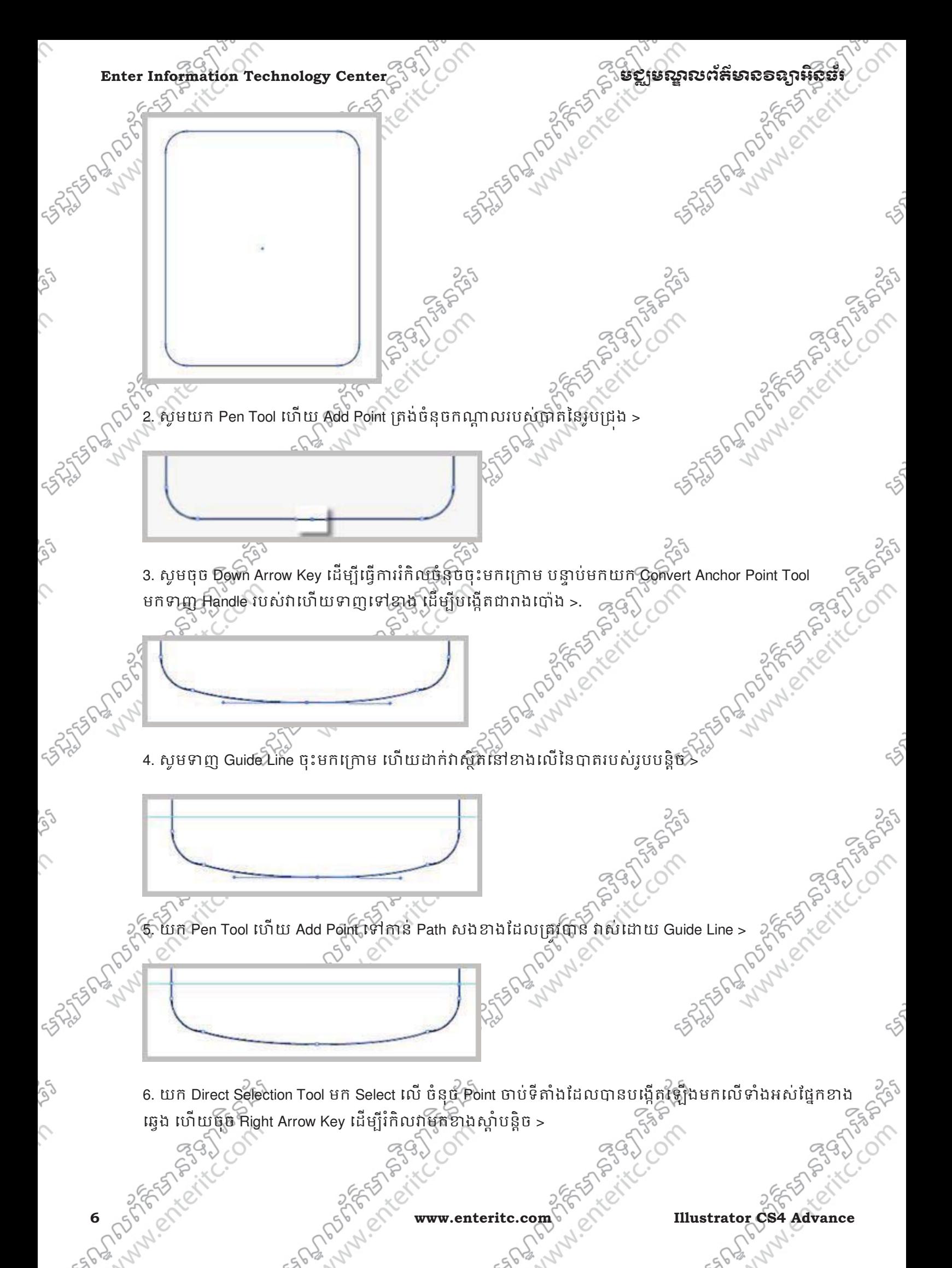

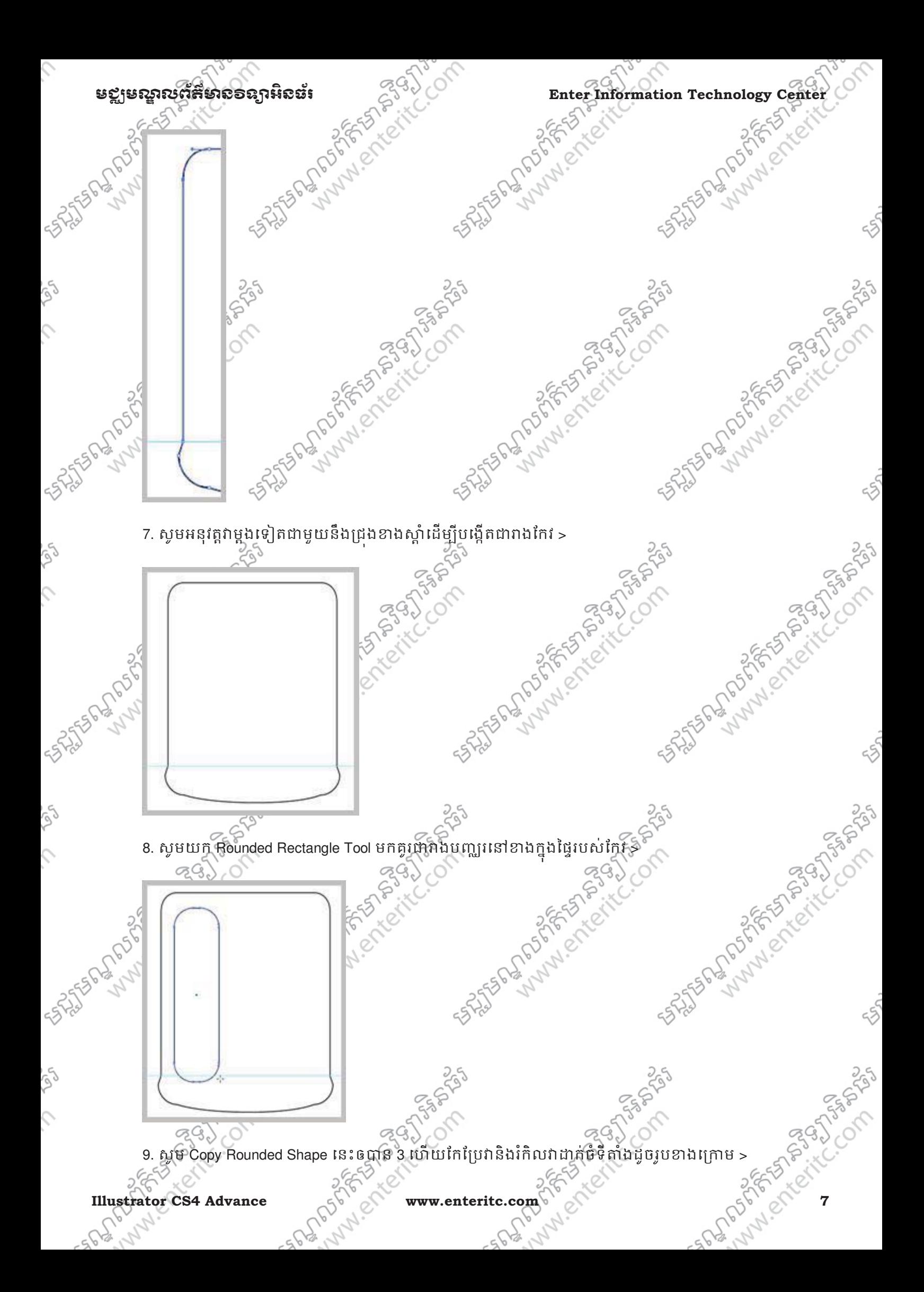

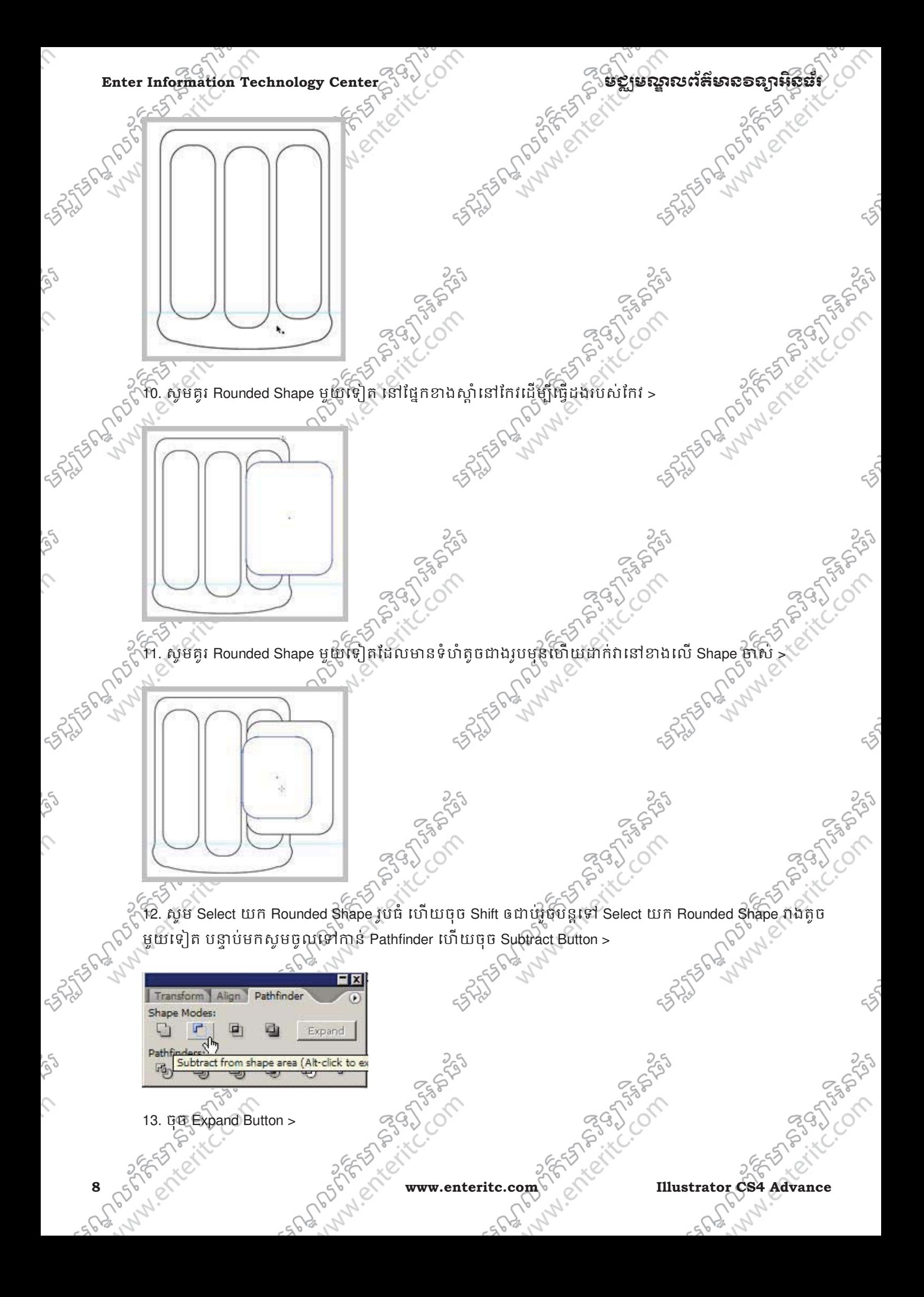

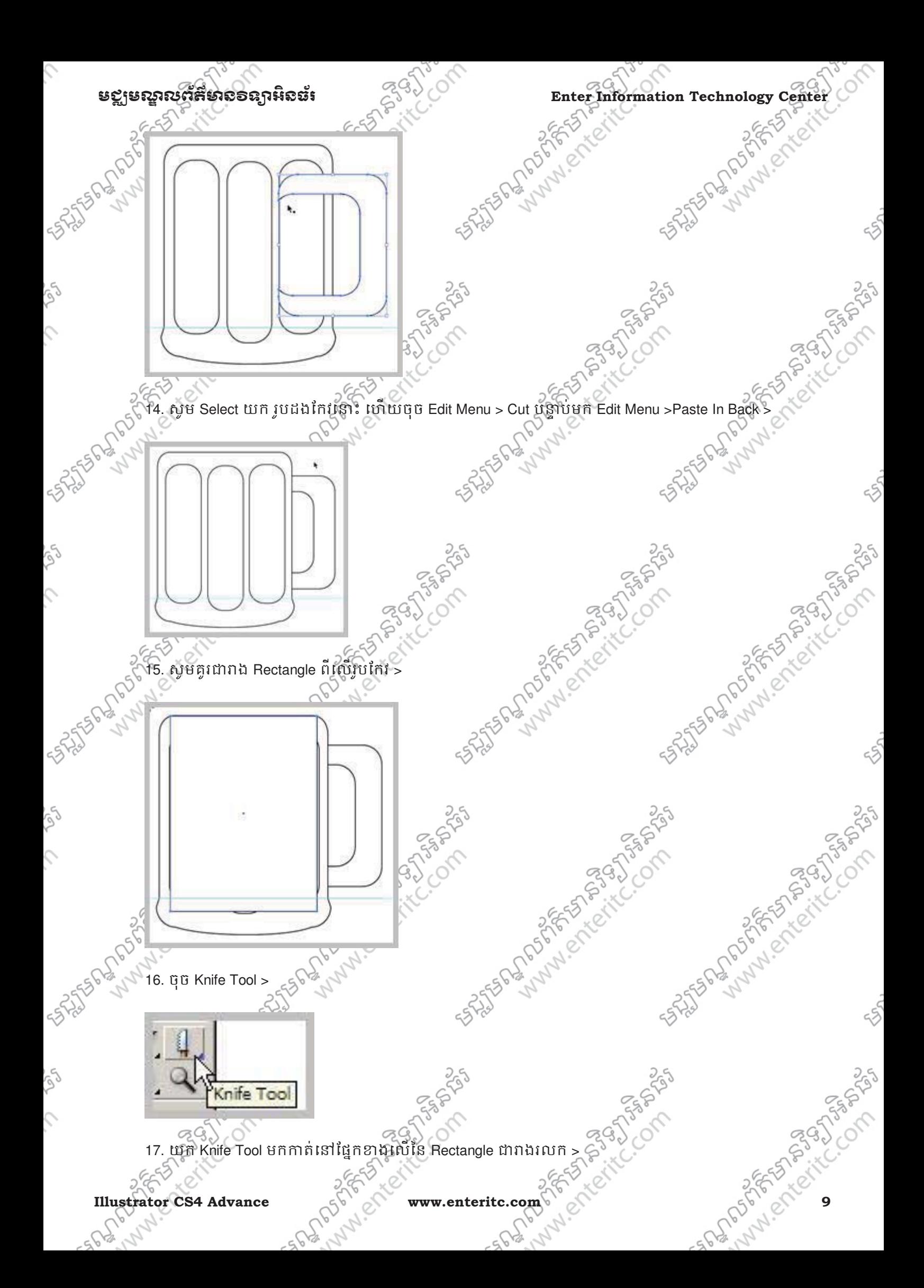

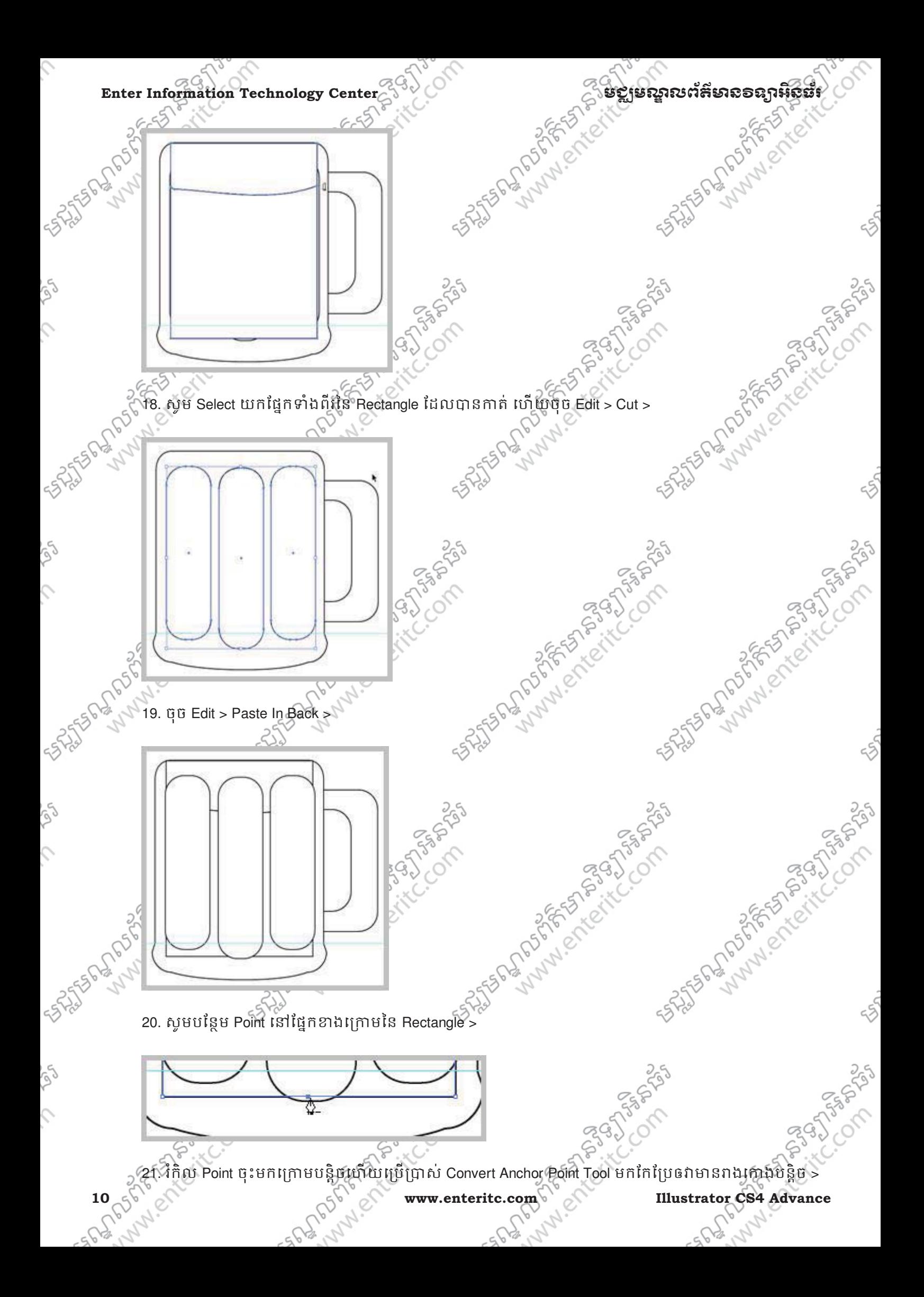

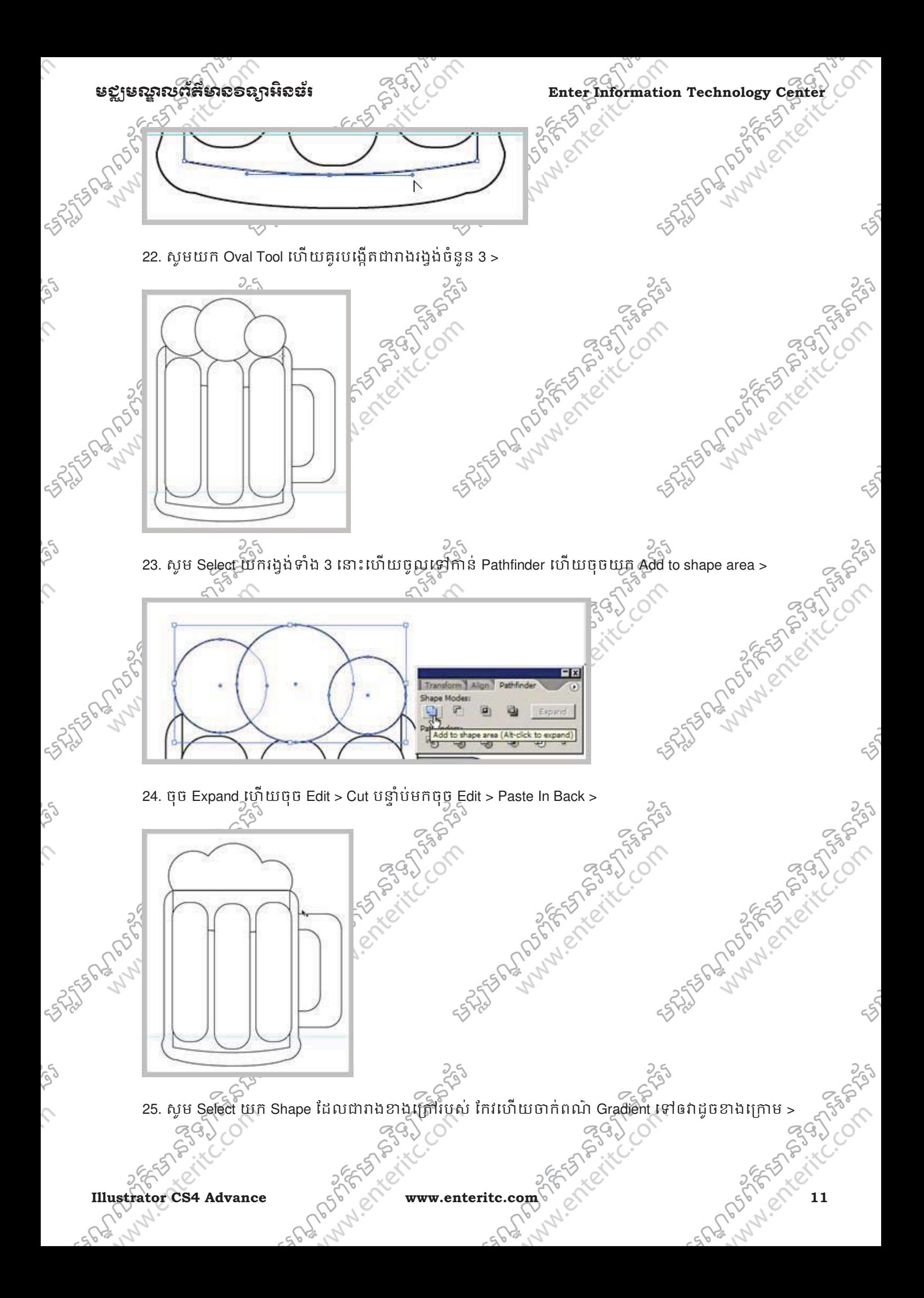

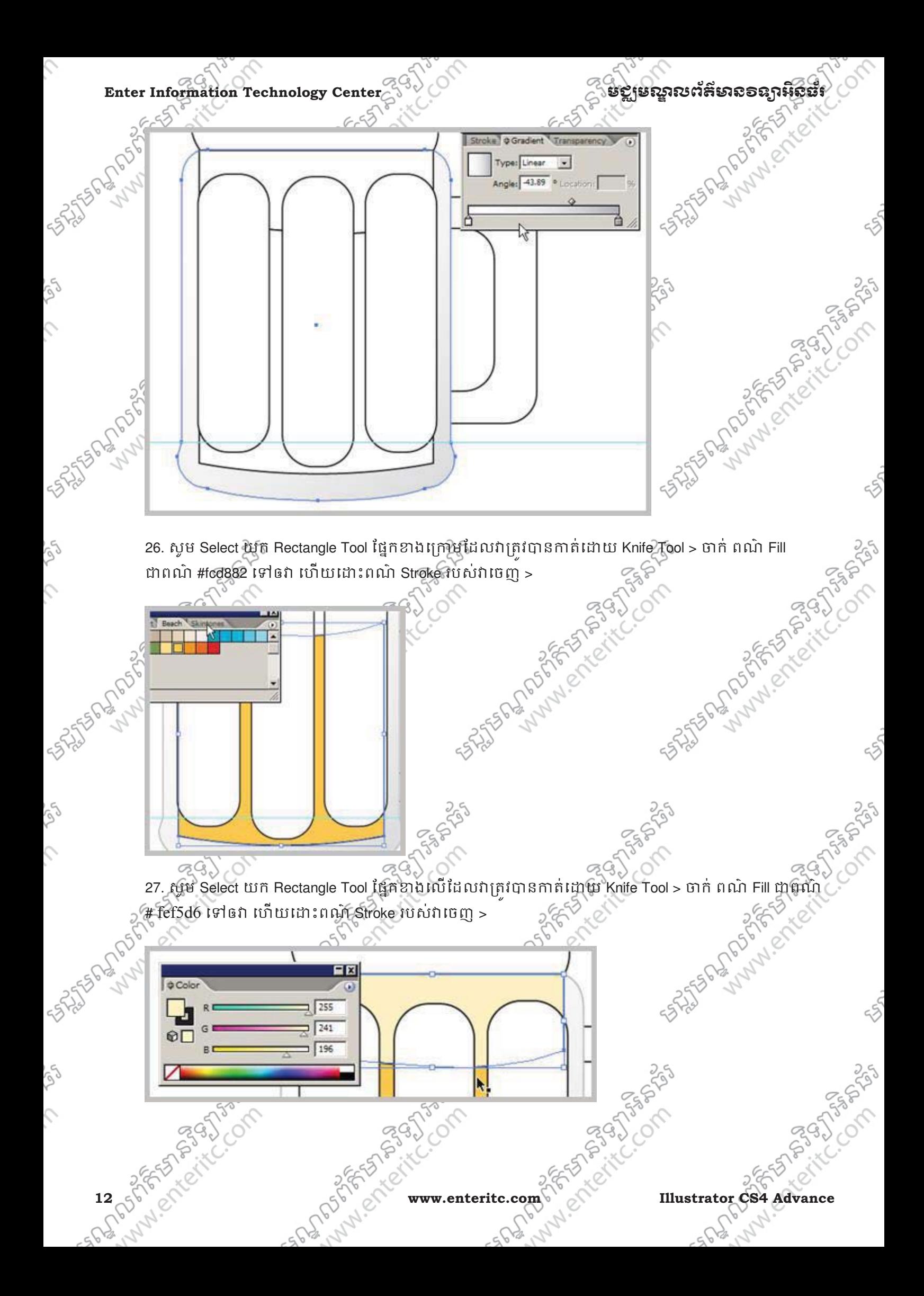

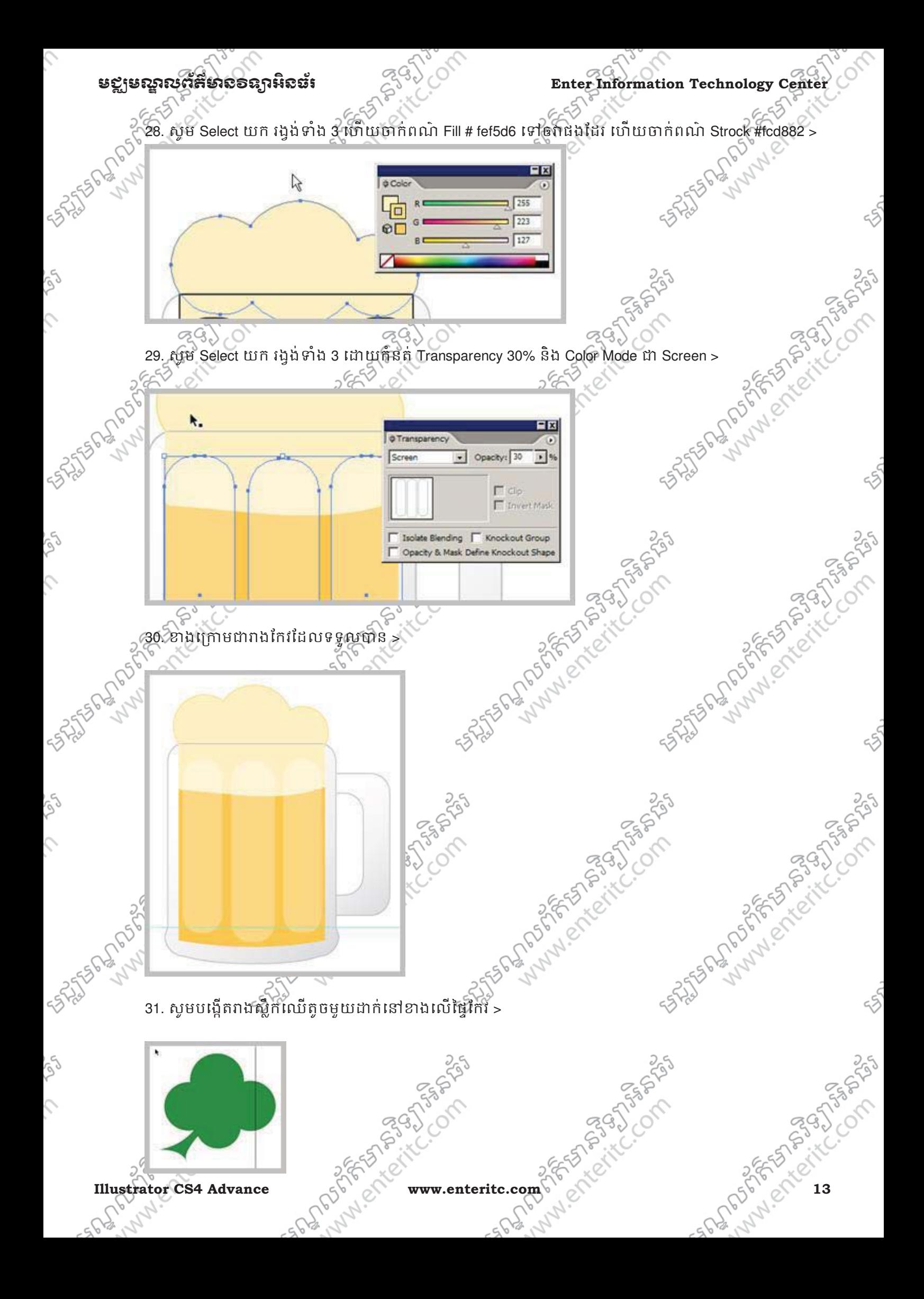

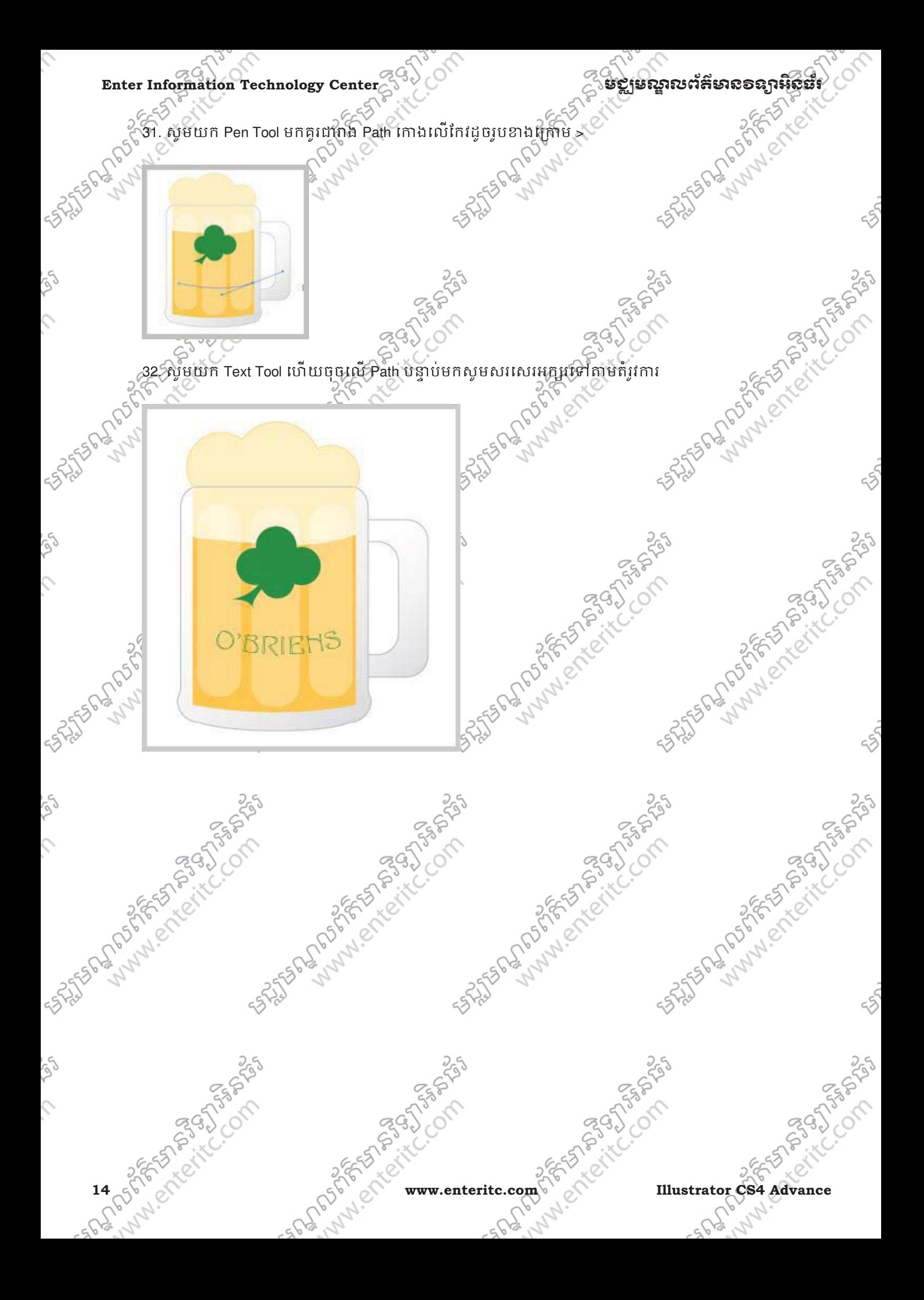

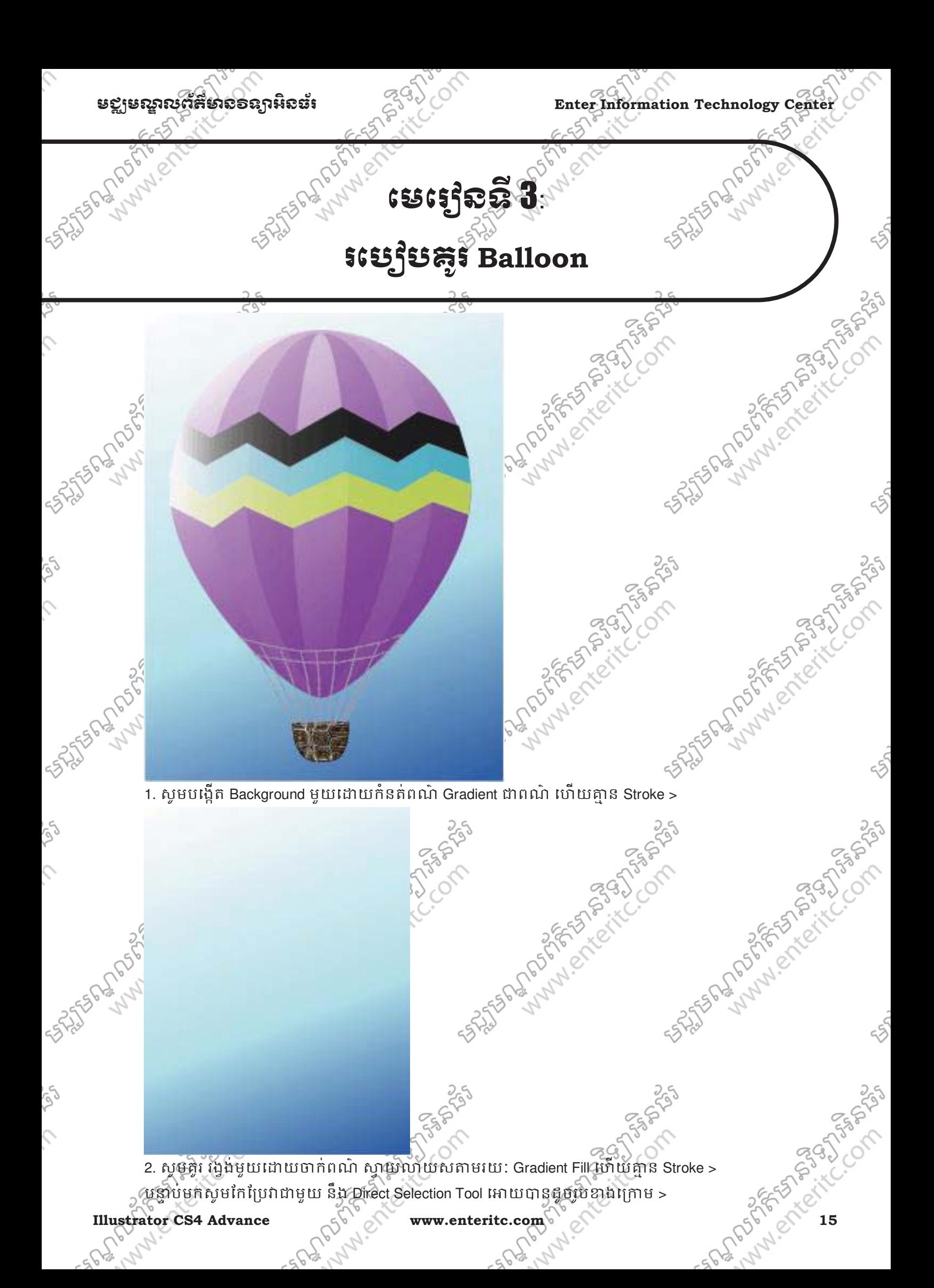

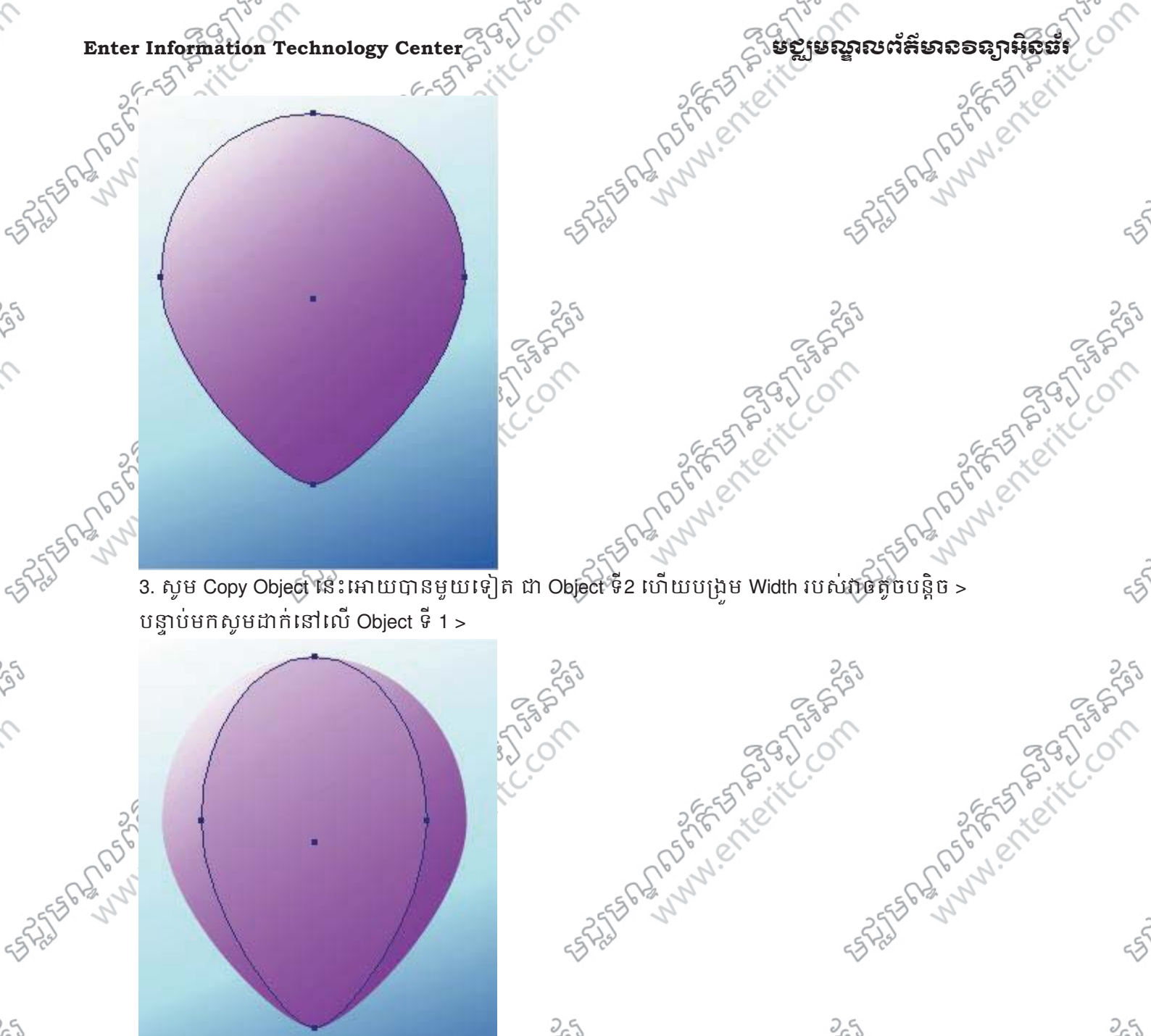

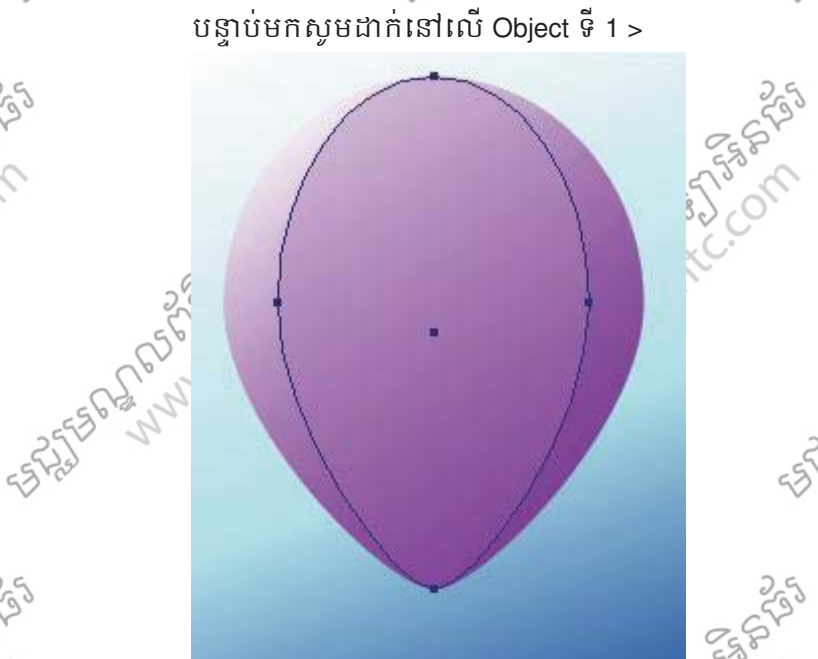

 $\hat{\mathcal{L}}$ 

 $\hat{\mathcal{L}}$ 

ig

ich

 $\mathcal{L}$ 

 $\frac{1}{252}$   $\frac{1}{252}$   $\frac{1$ **of the Copy Object Is: Immunisyment of the Copy Object Is: Immunisyment** 

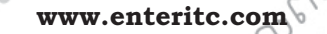

**16 ps Strator Little Report of Little Wave enterits.com** British Company of English and British Company of English

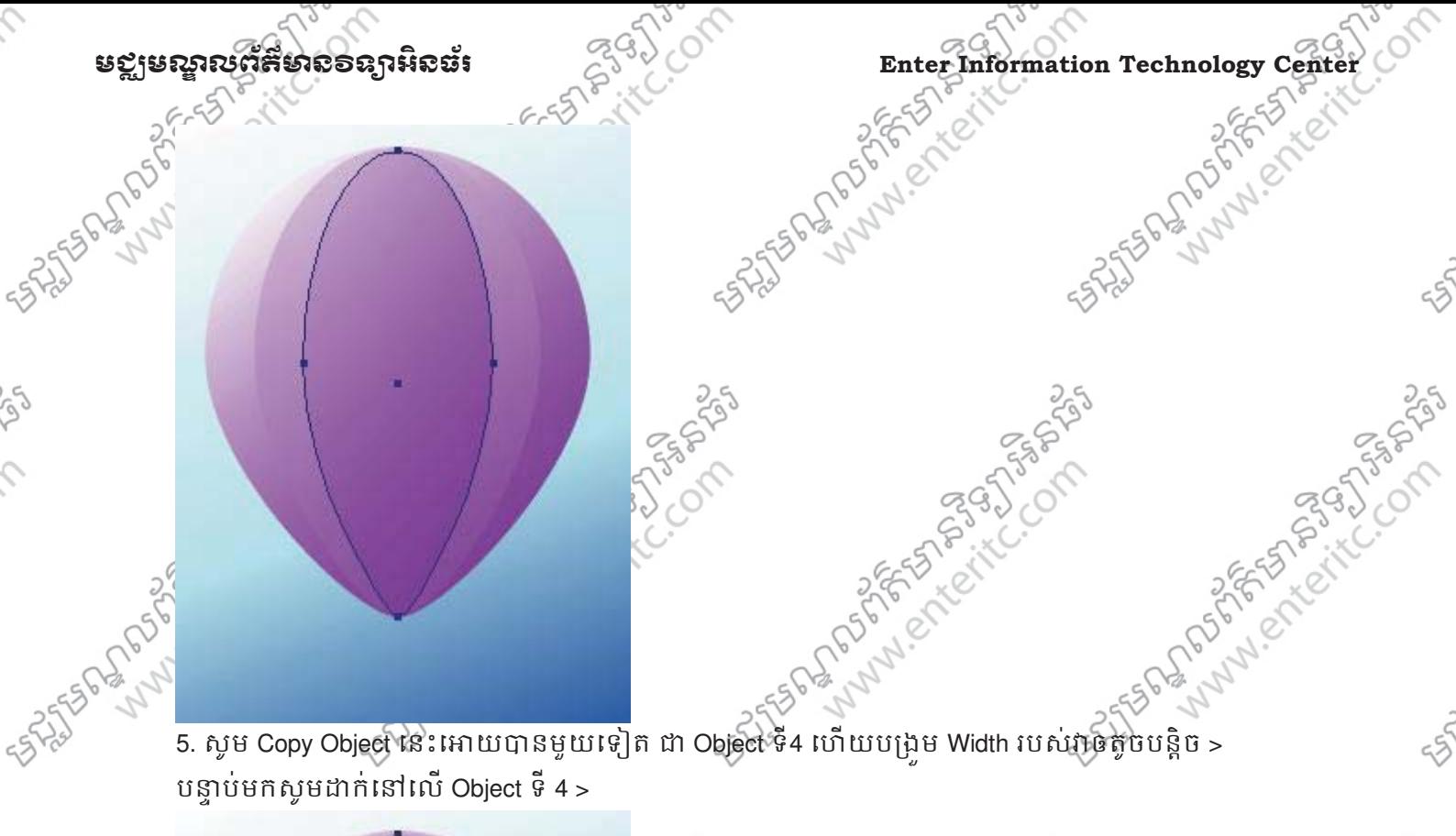

បនាប់មកសមដាក់នៅលើ Object  $\frac{5}{7}$  4 > 25 STATES PROTECTIONS OF STATES PROTECTIONS

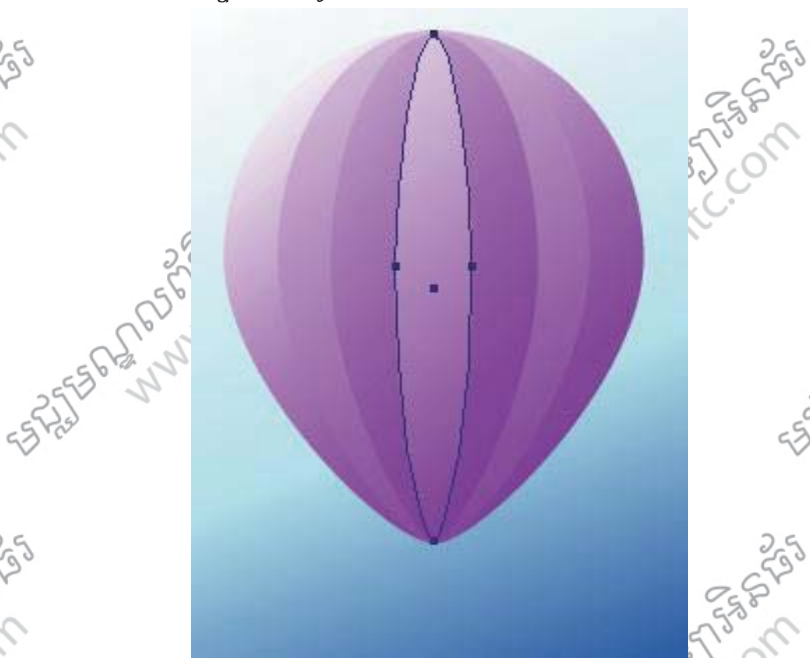

 $\mathbf{C}$ 

S,

 $\hat{\mathcal{L}}$ 

 $\hat{C}$ 

 $\hat{\mathcal{L}}$ 

6. សូម Select យក Object រង្វងទាំងអស់ ហើយចុច Object Menu > Lock > Selection > បន្ទាប់មកសូម យក Polygon Tool ហើយចុចម្តងនៅកន្លែងណាមួយនៃ Artbord បន្ទាបមកវានិងបង្ហាញថ្នាំងមួយ សូមកំនត Sides =

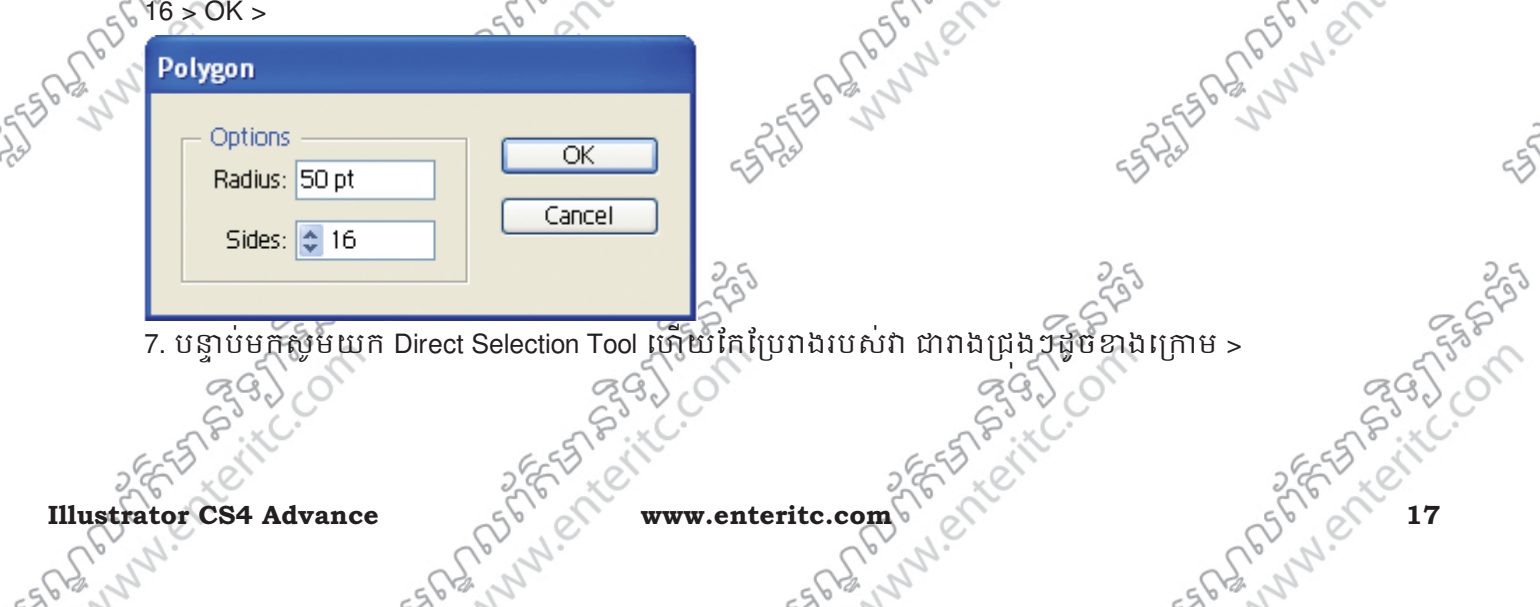

7. បន្ទាប់មកសូម័យក Direct Selection Tool ប្រាយកែប្រែរាងរបស់វា ជារាងជ្រងៗដូចខាងក្រោម >

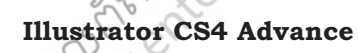

25 States of the Company of the Company of

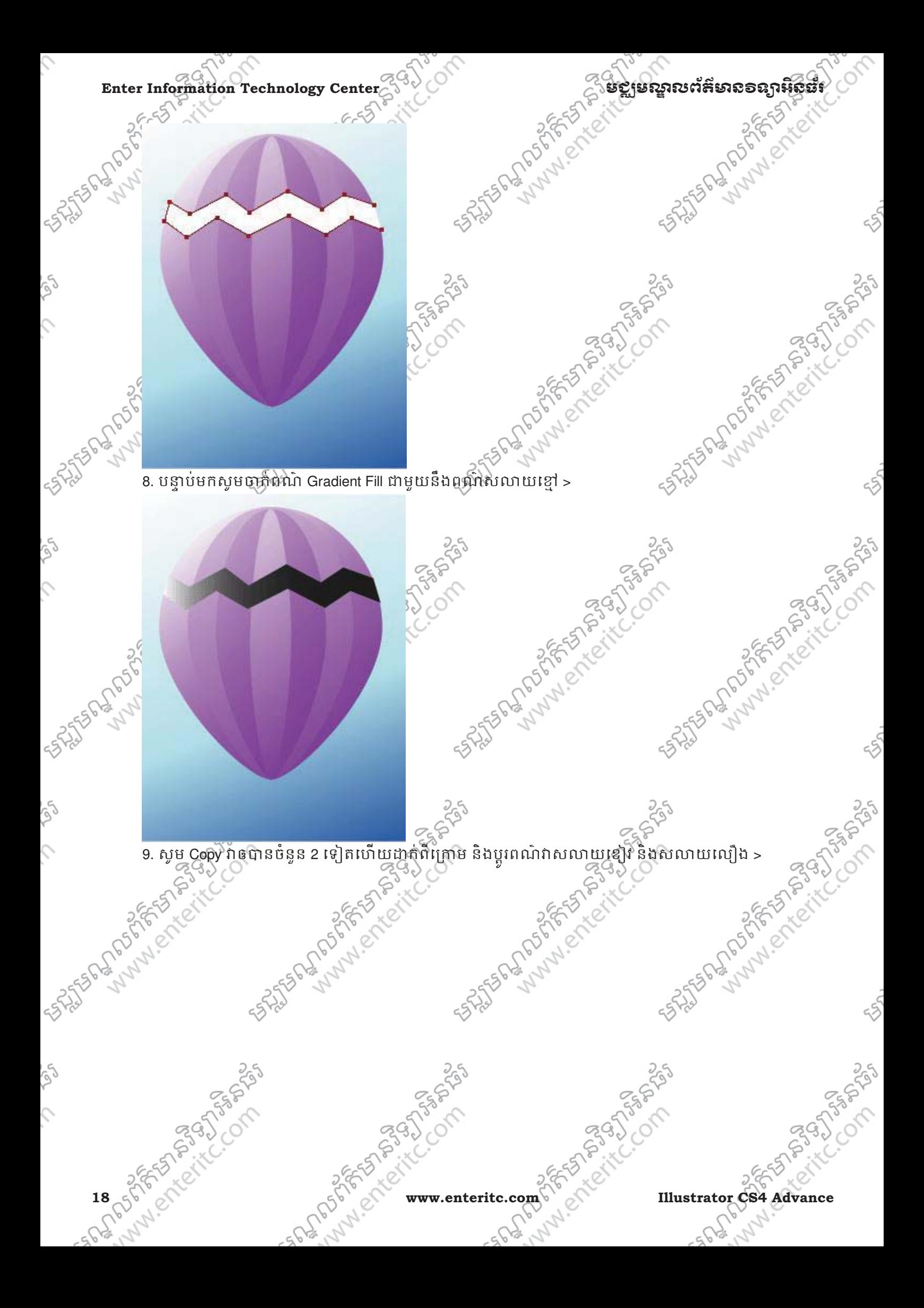

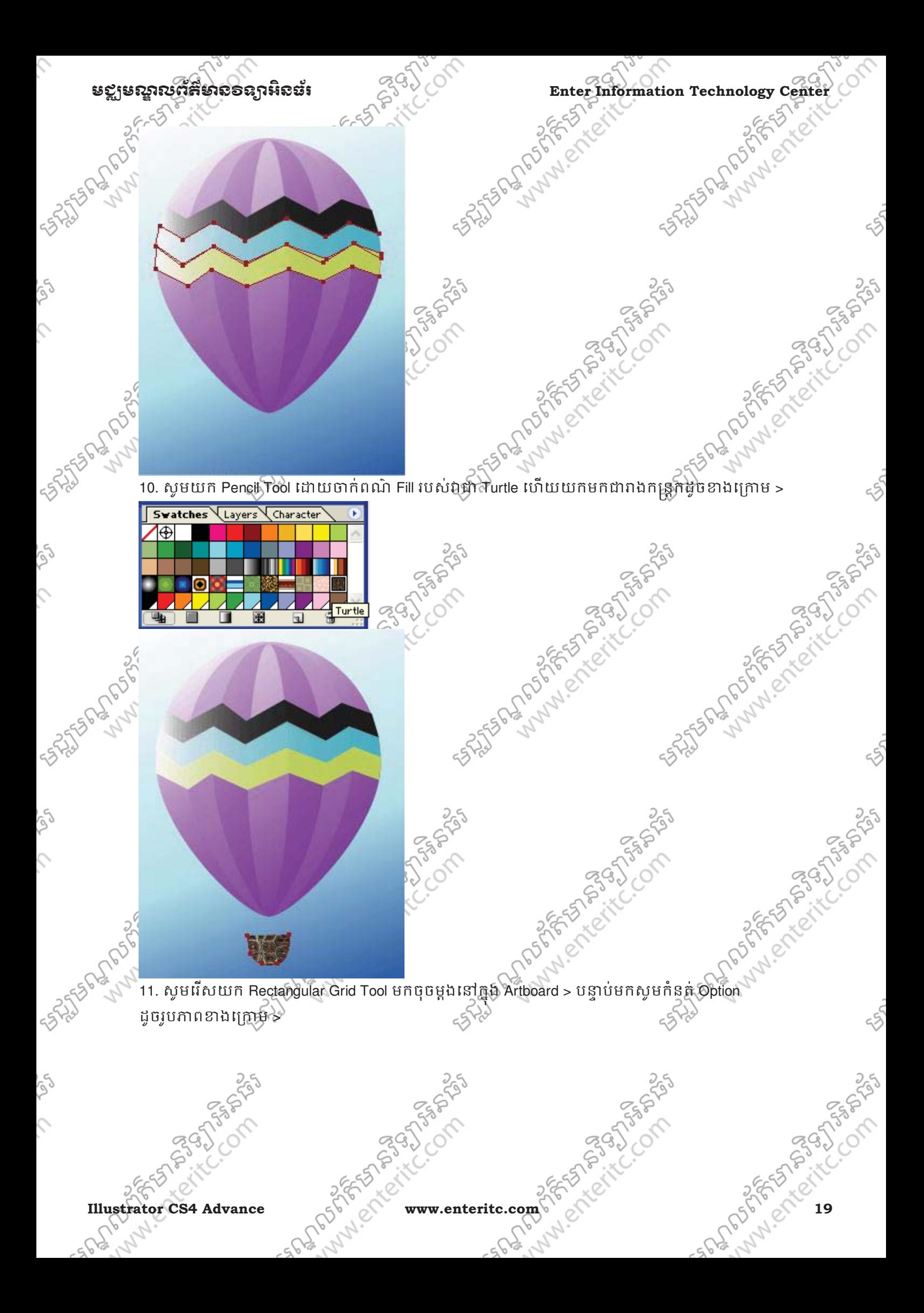

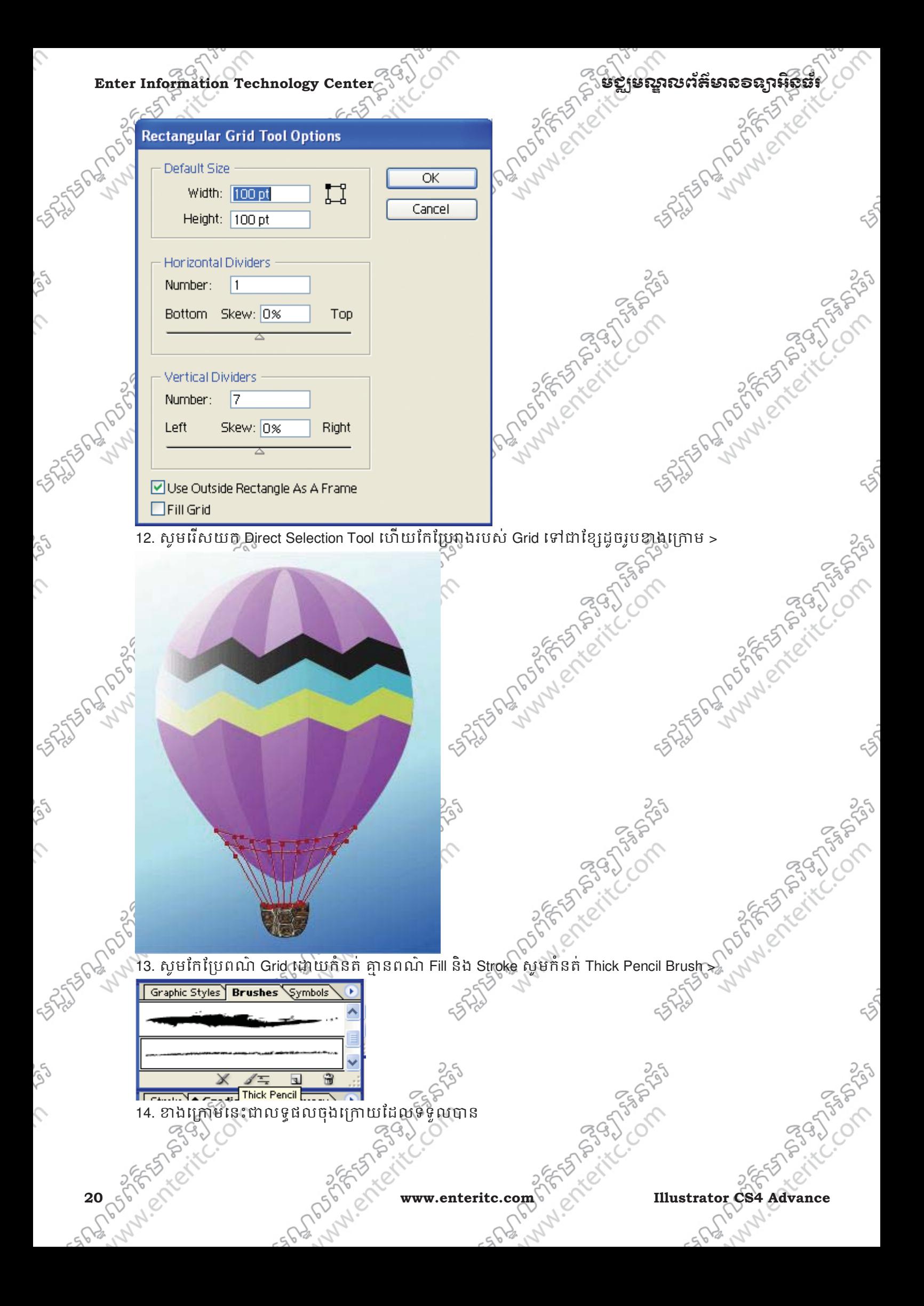

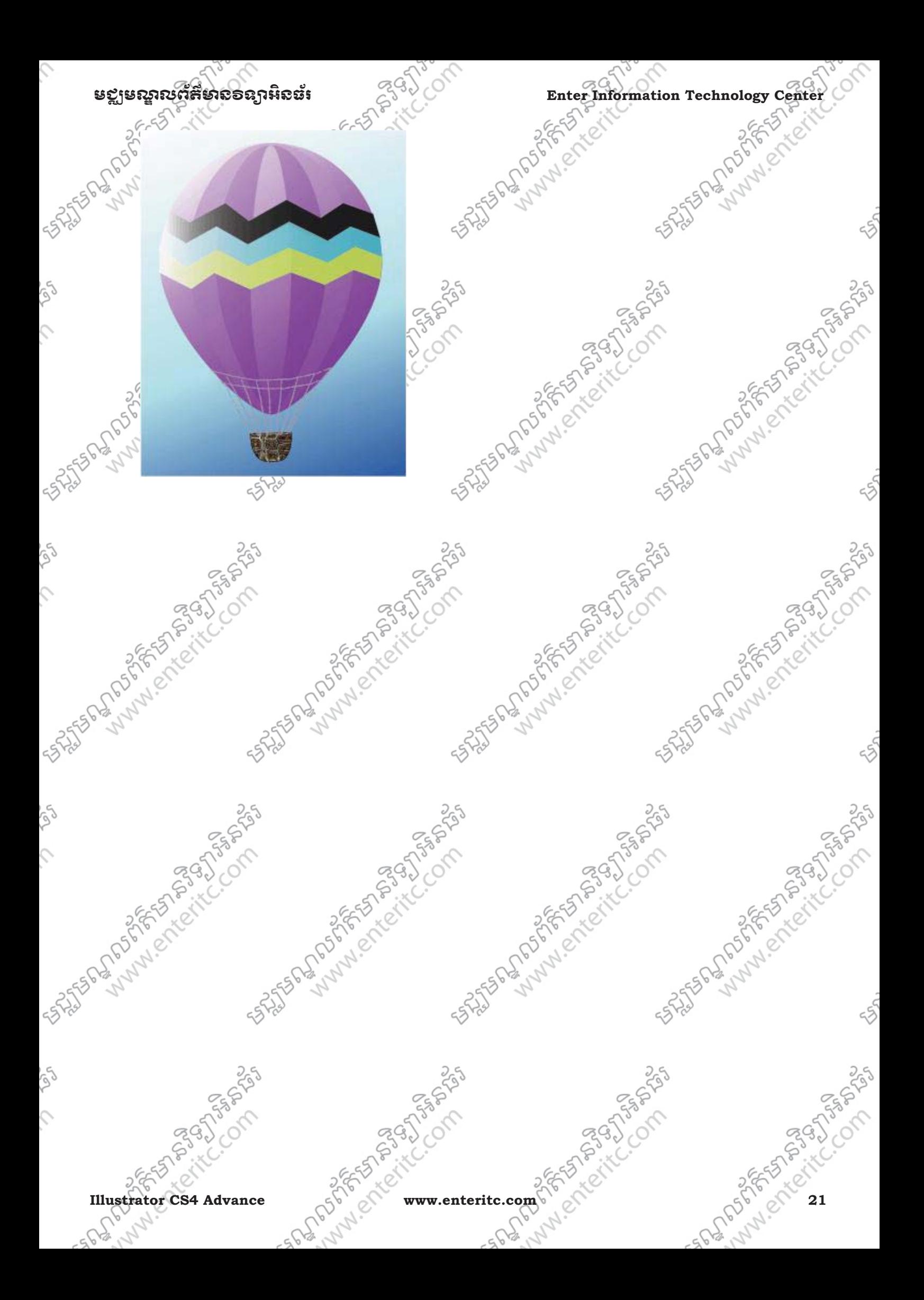

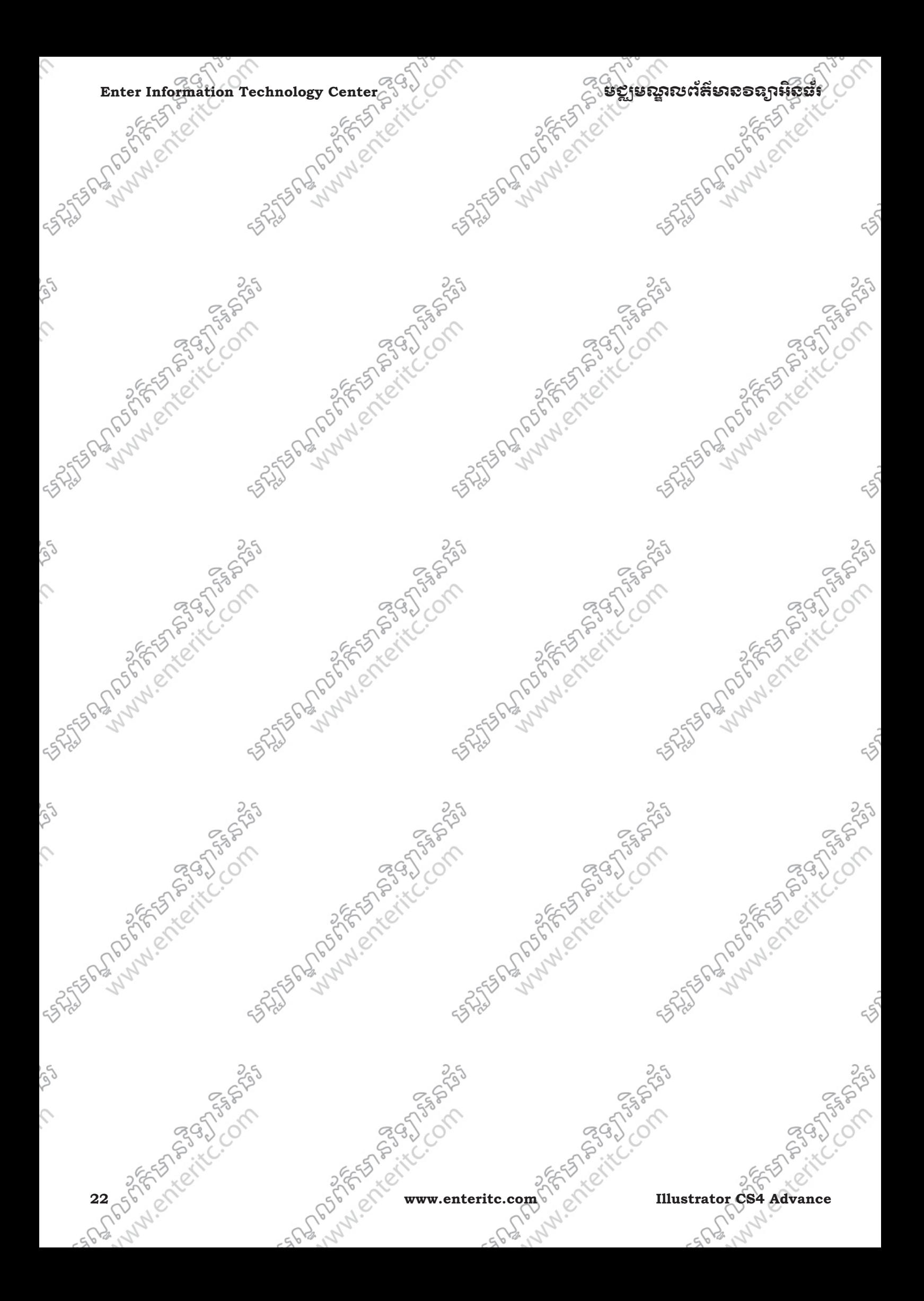

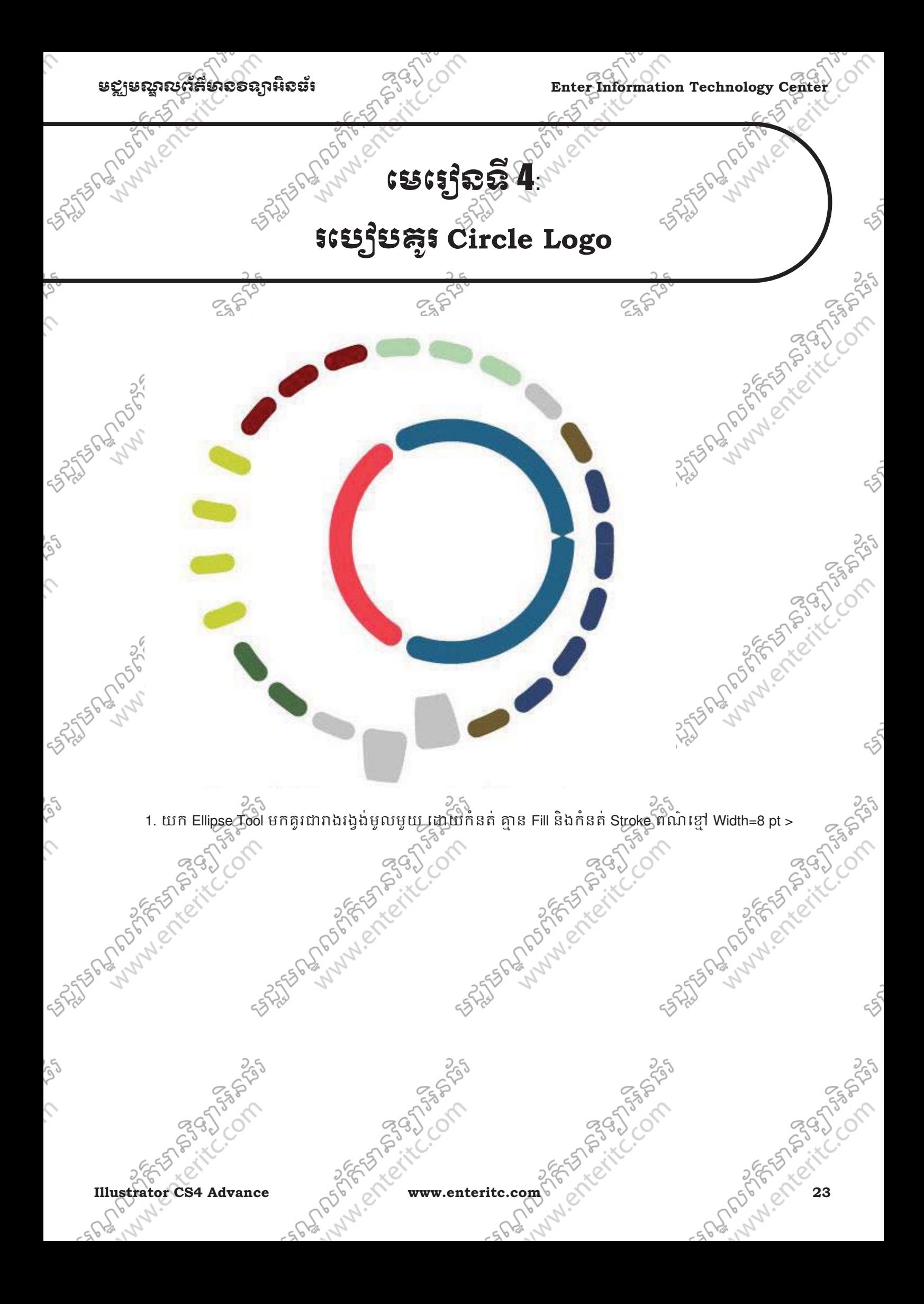

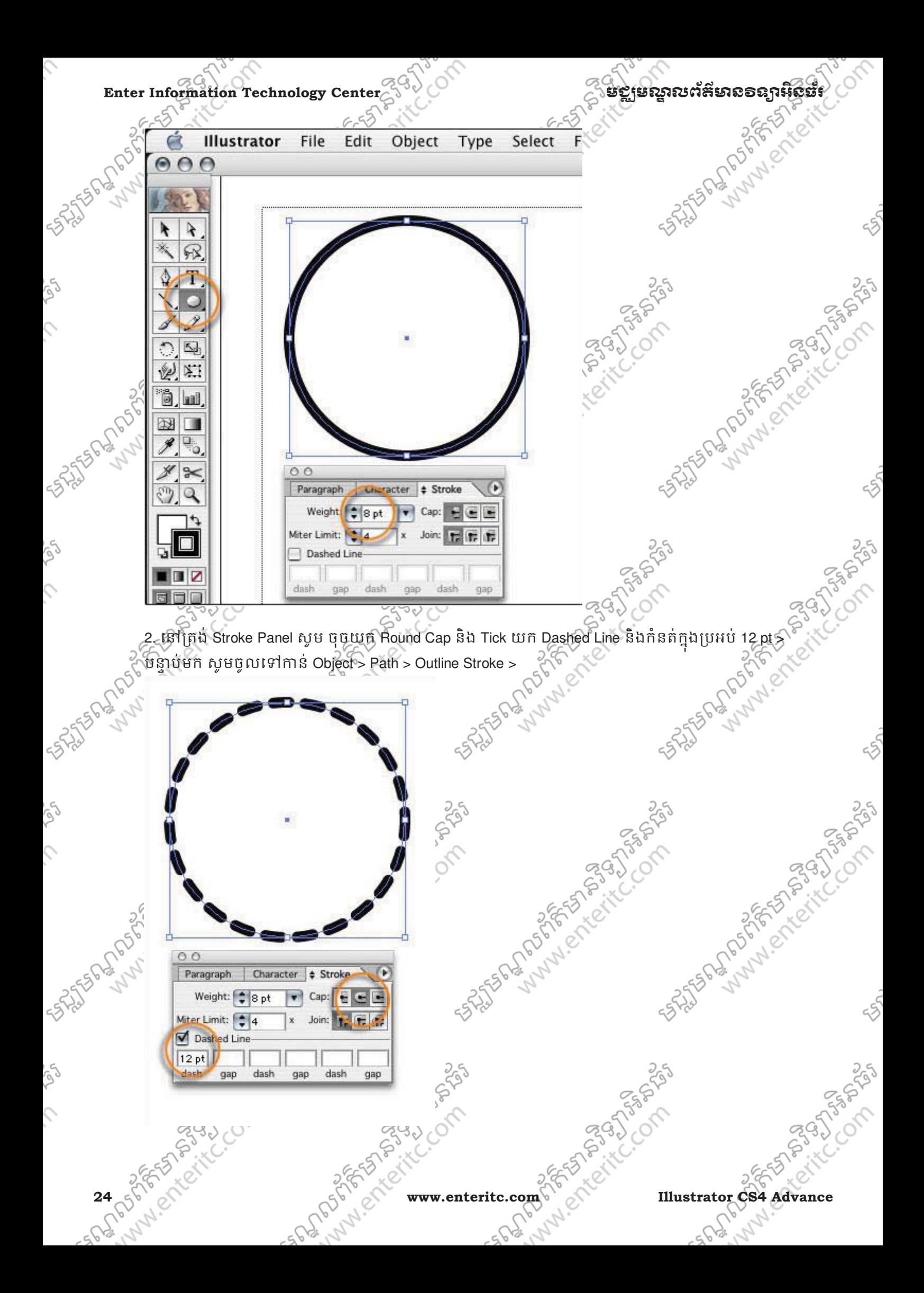

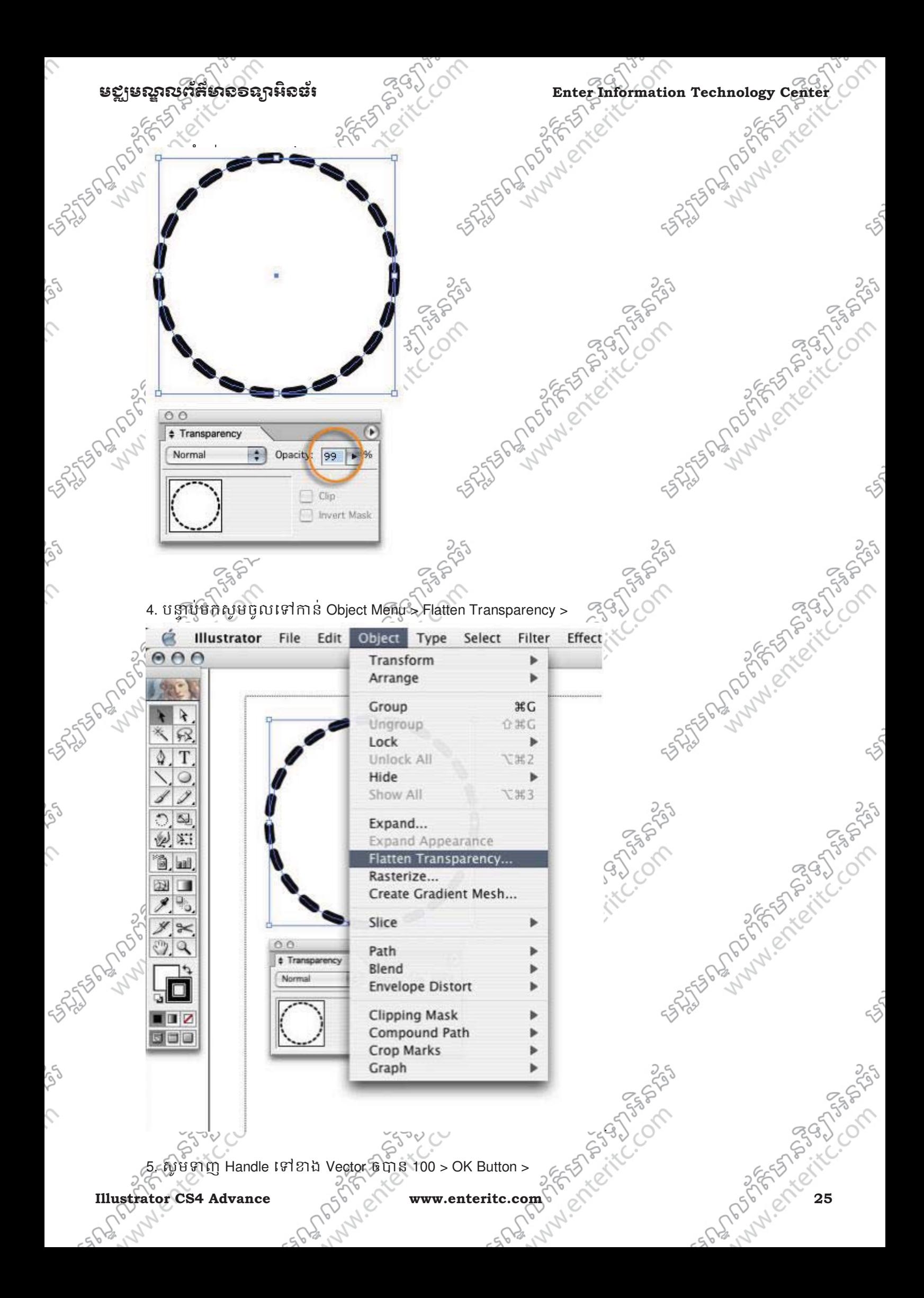

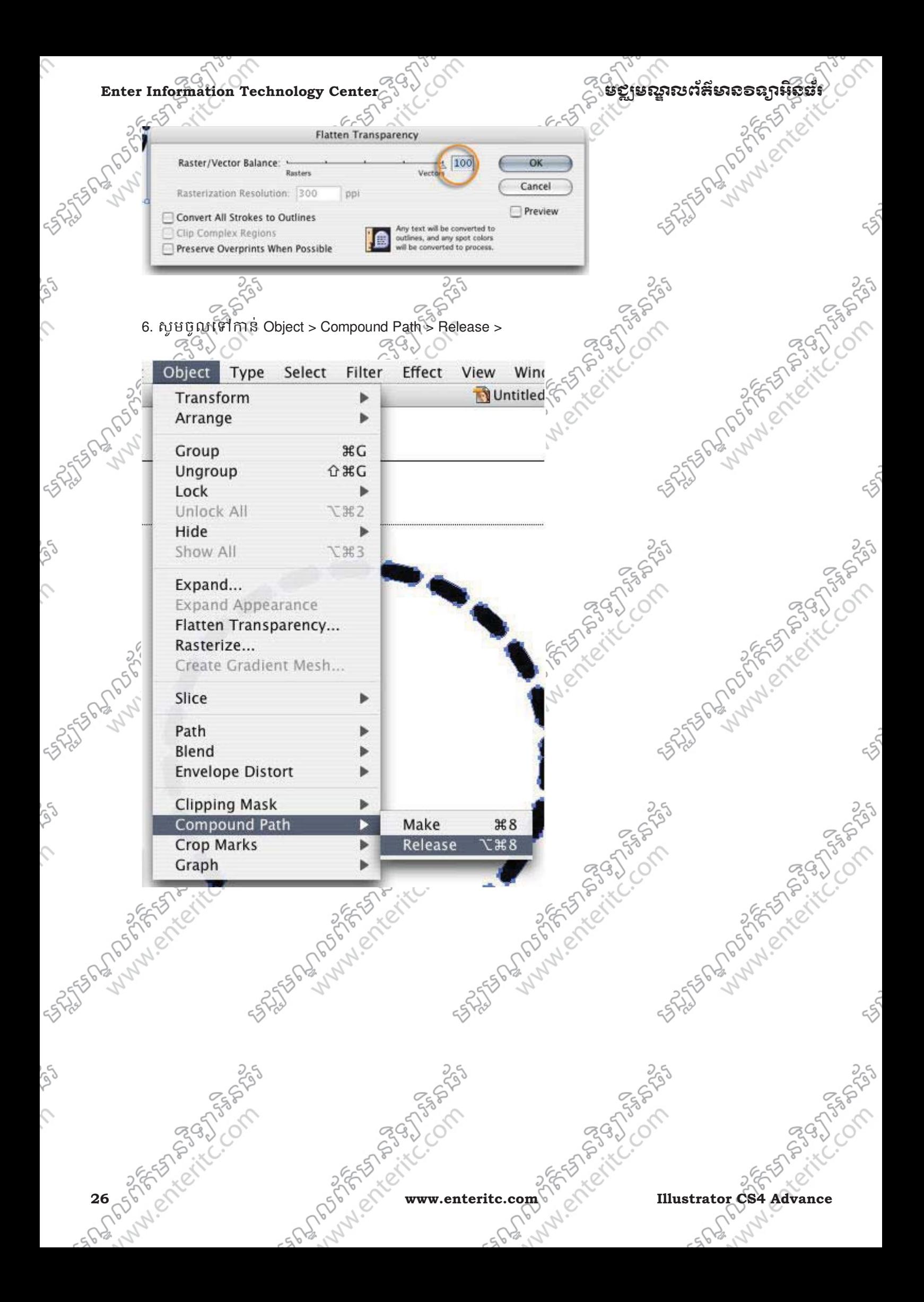

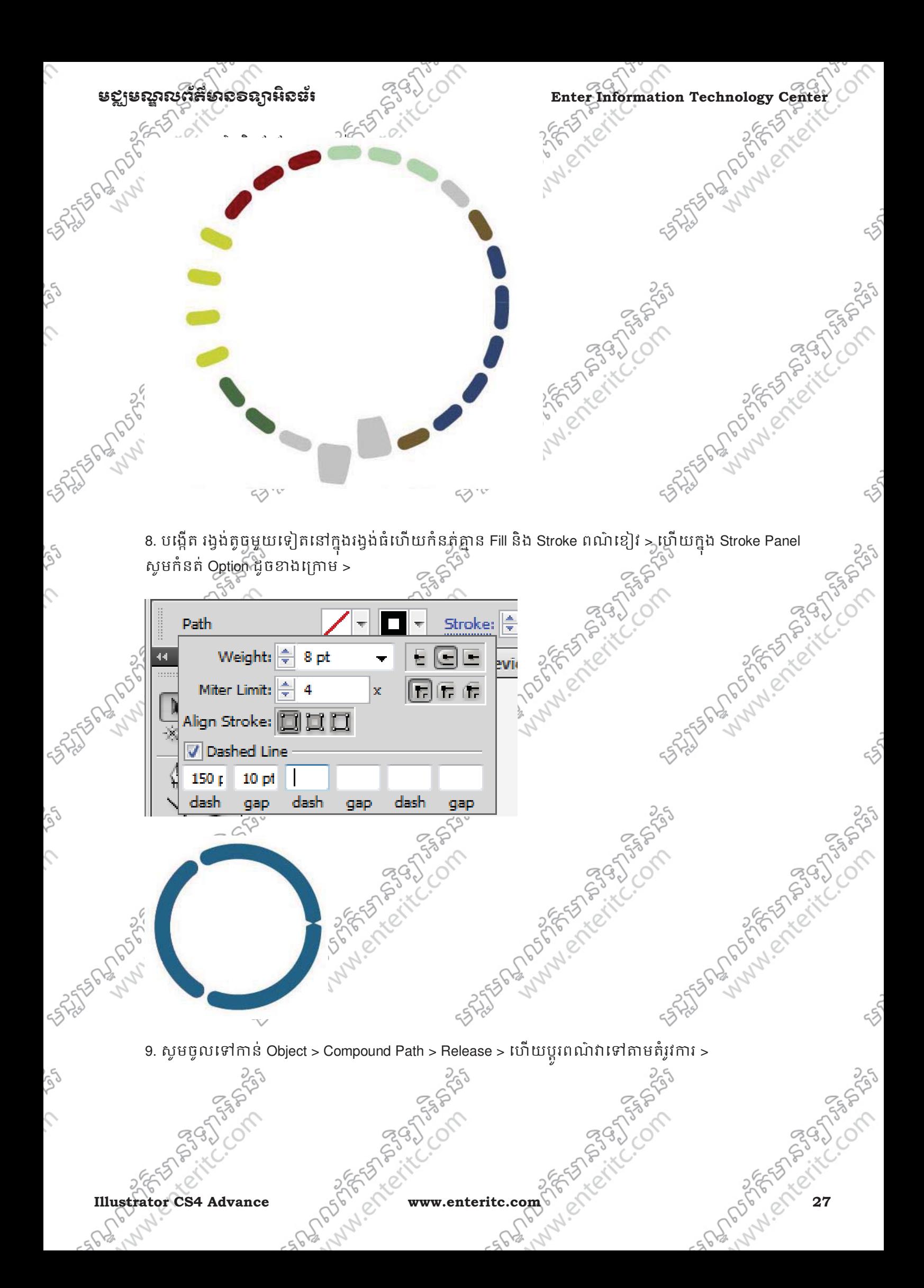

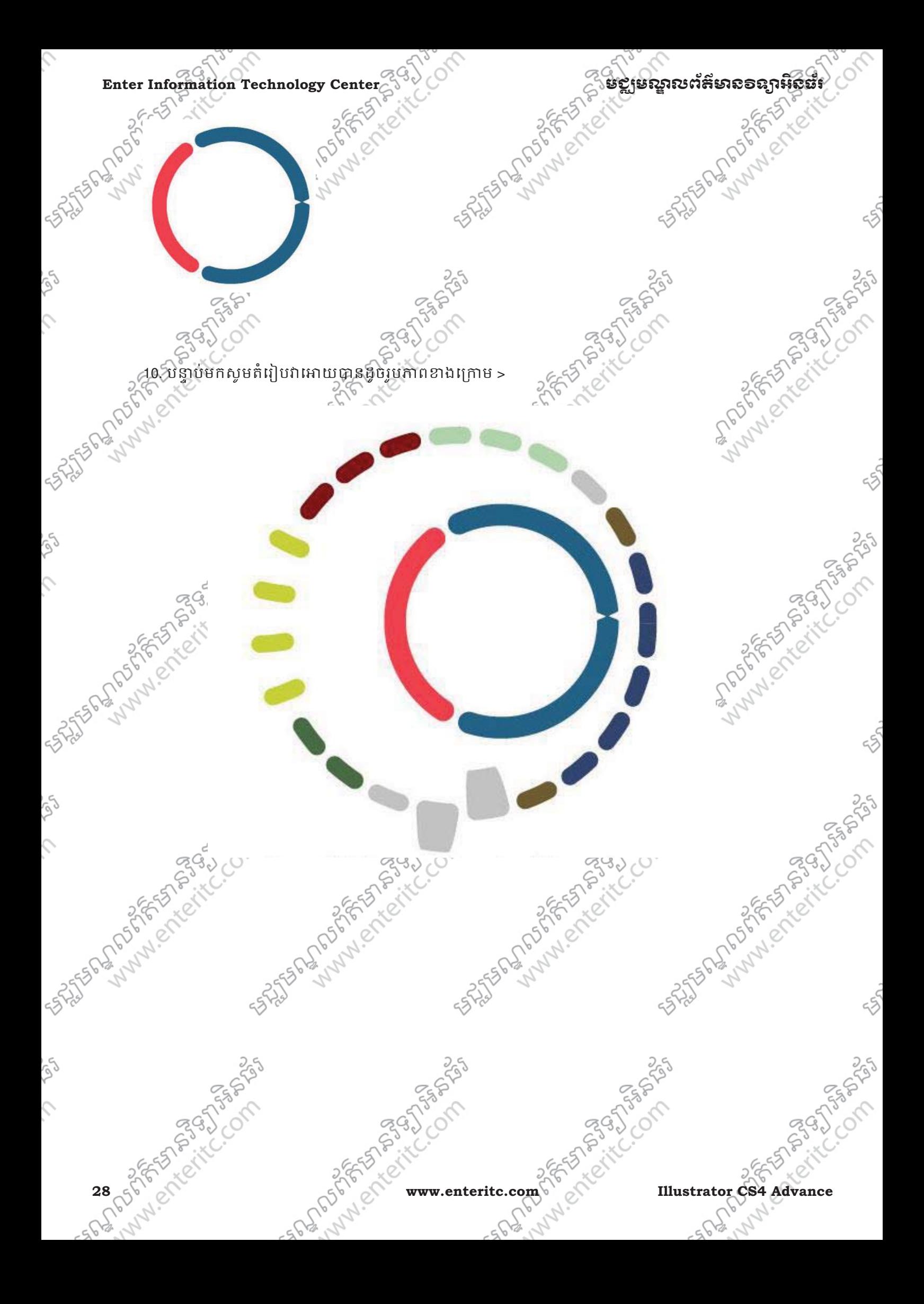

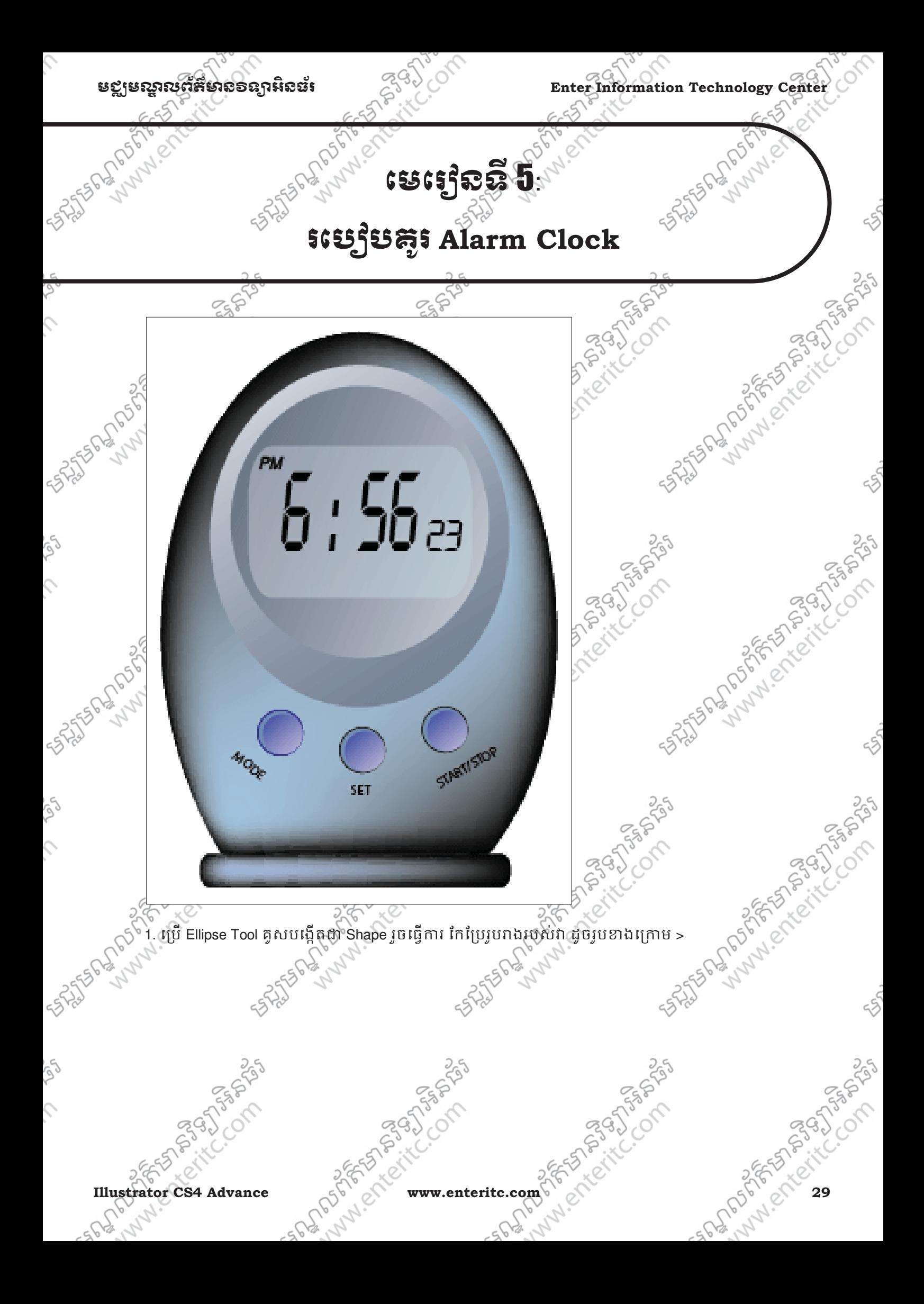

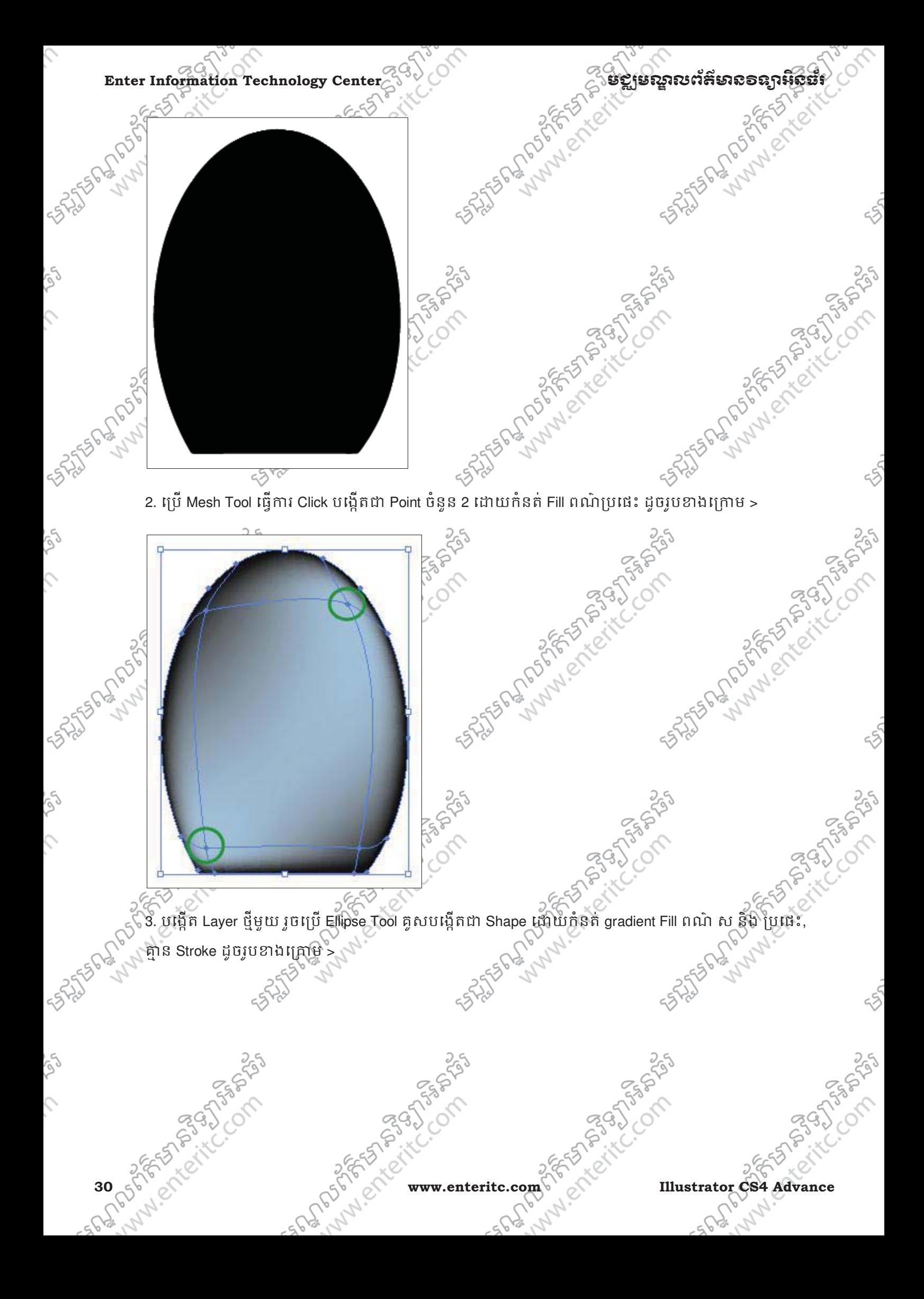

SS.

 $\mathcal{L}$ 

rig

 $\mathcal{L}$ 

**Illustrator CS4 Advance** Computer it can be a straighter of the computer of the computer of the computer of the computer of the computation of the computation of the computation of the computation of the computation of th

5. បង្កើត Layer ថ្មីមួយទៀត រួចវេប៊្រ Rounded Rectangle Tool គូសបង្កើតជា Shape ដូចរូបខាងក្រោម >

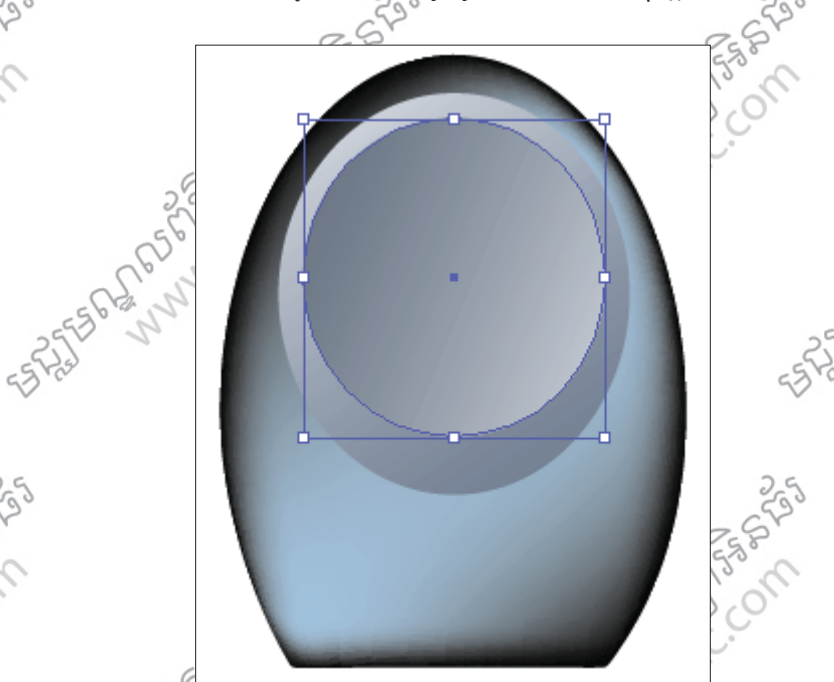

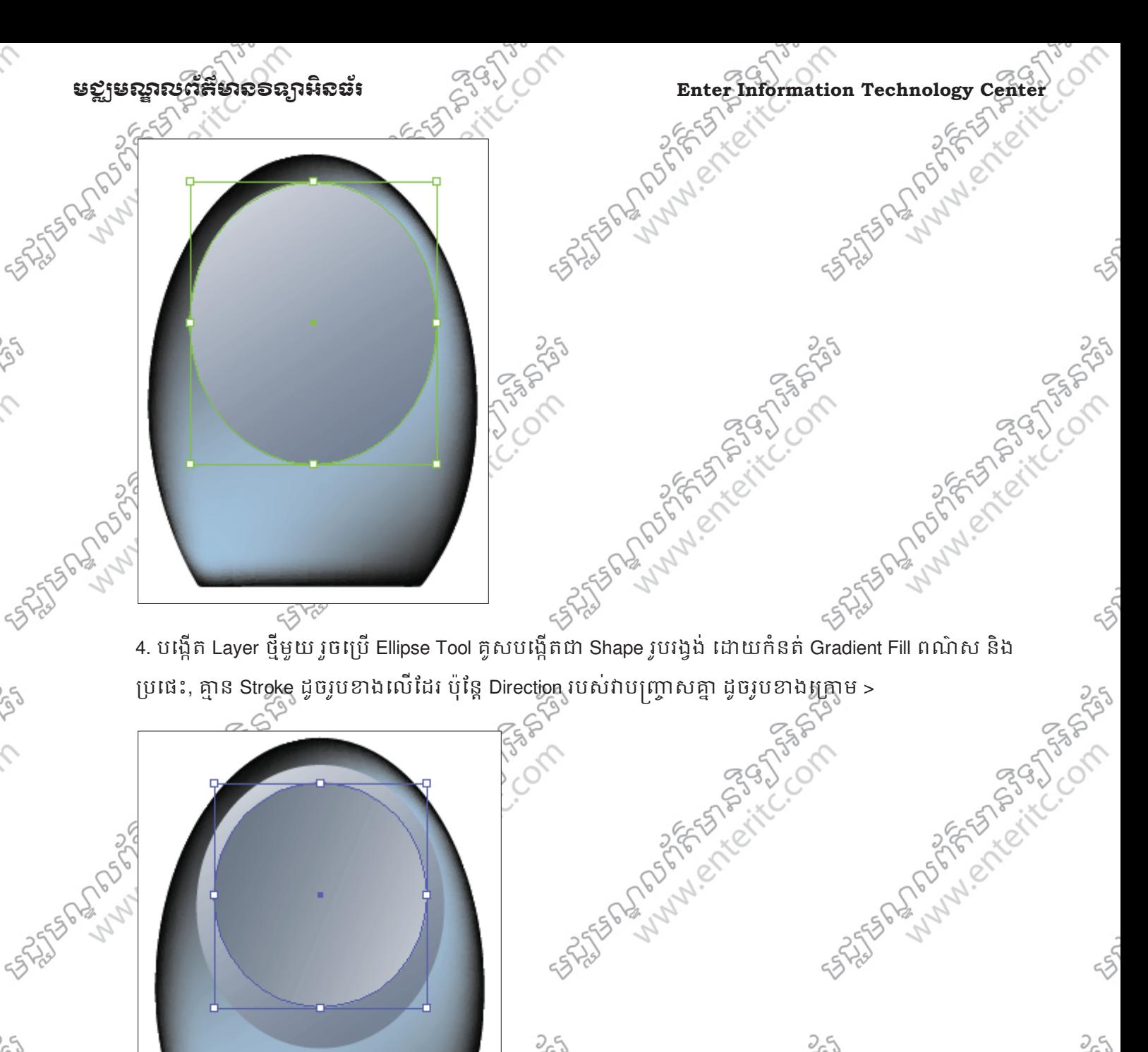

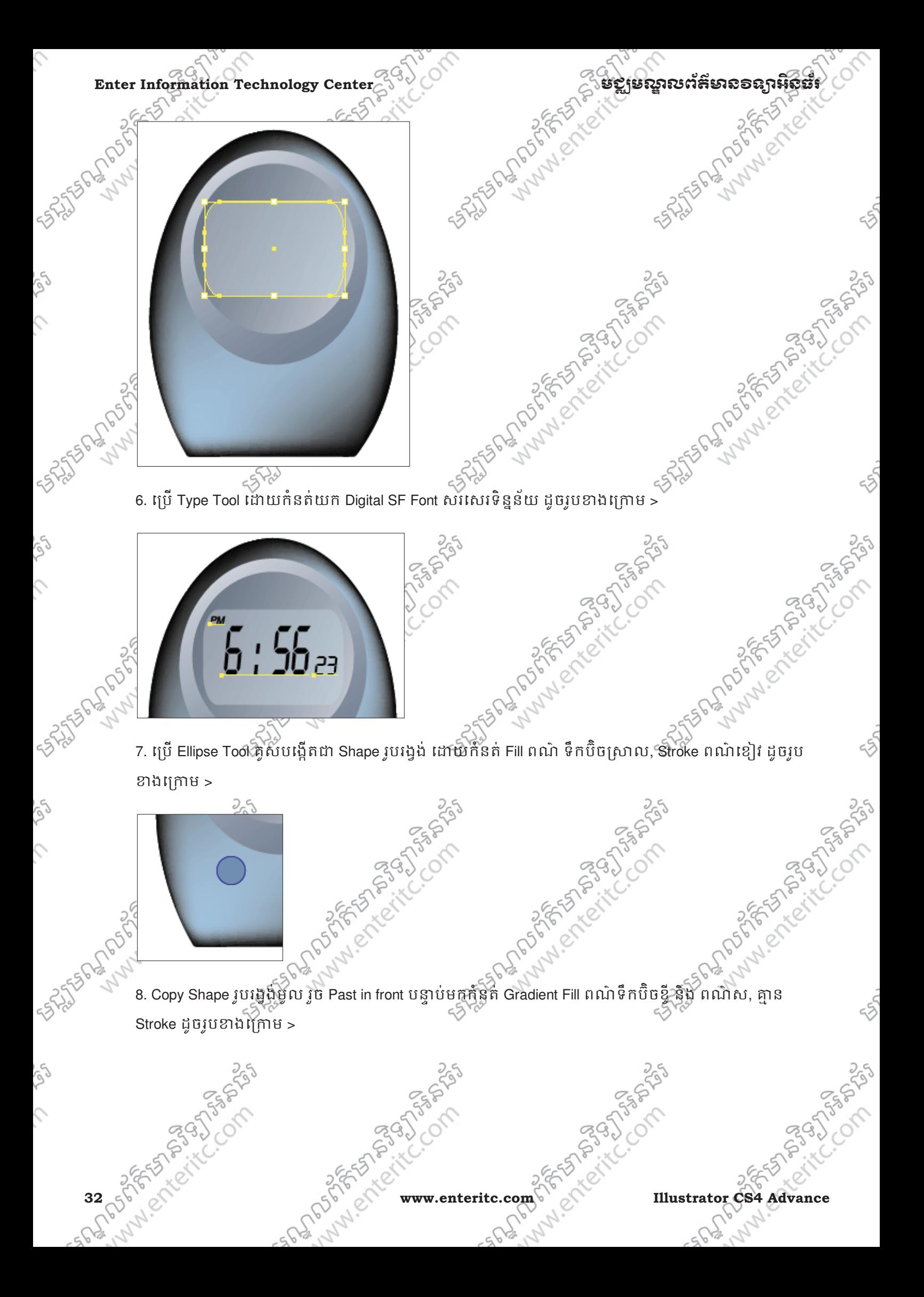
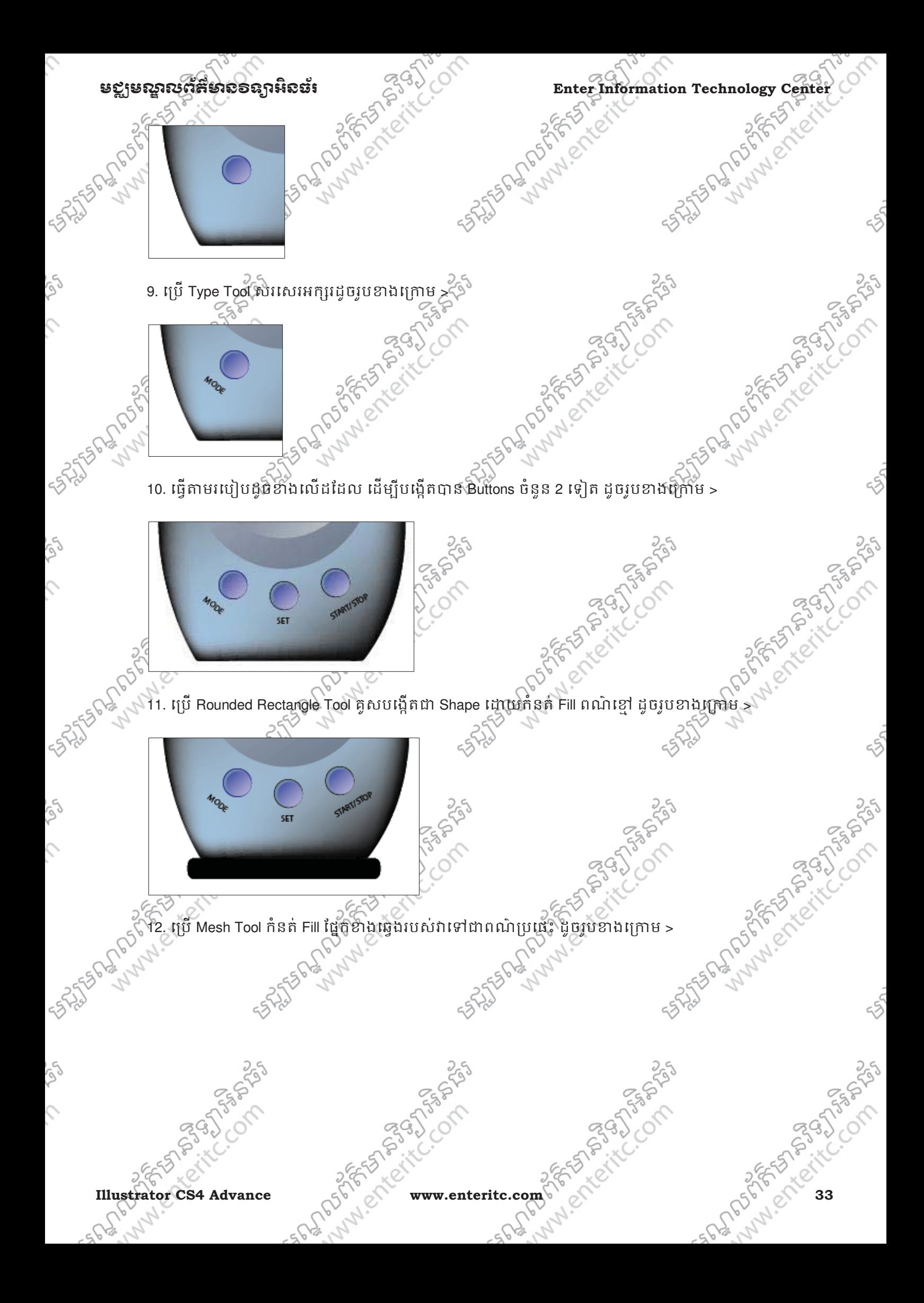

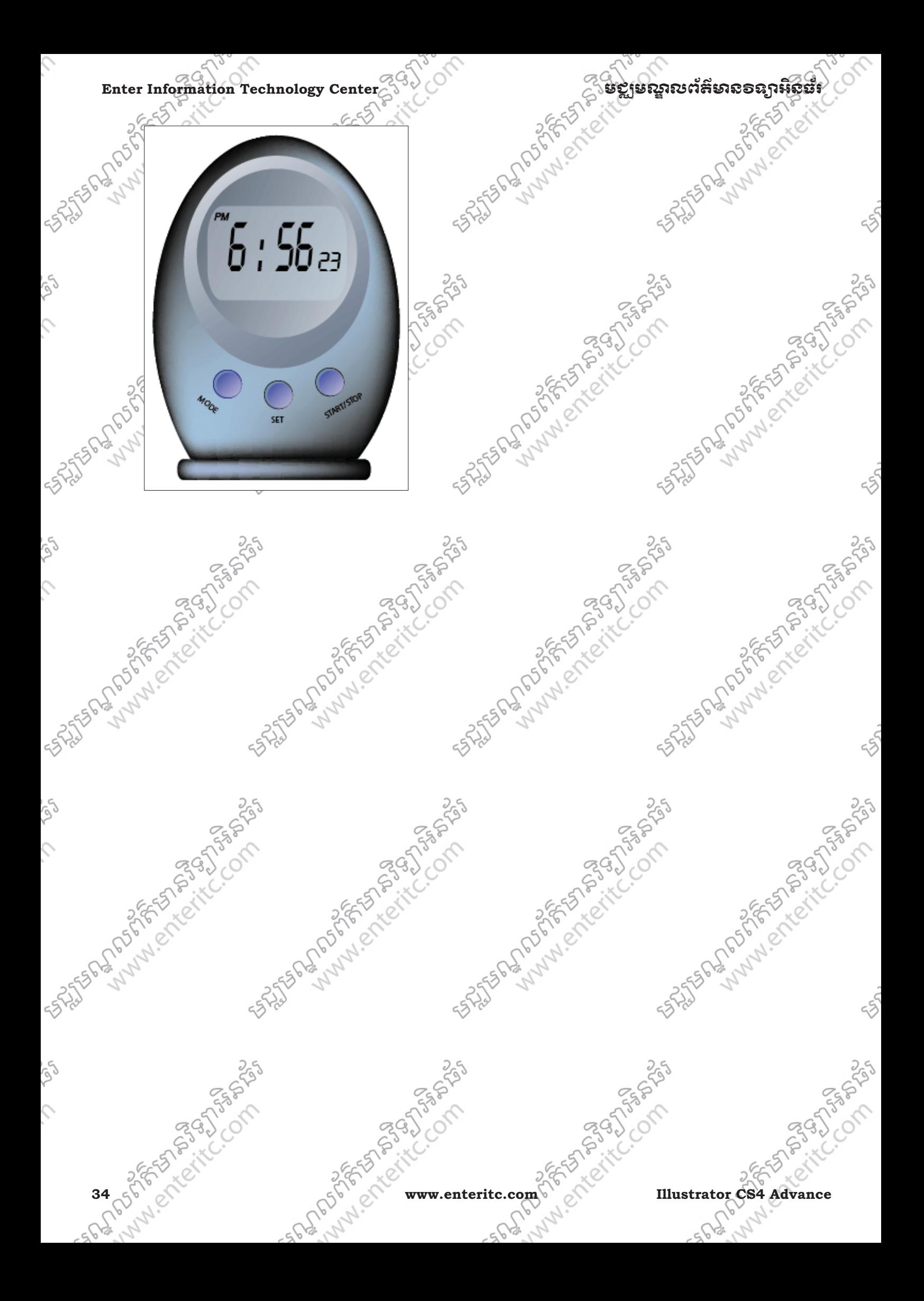

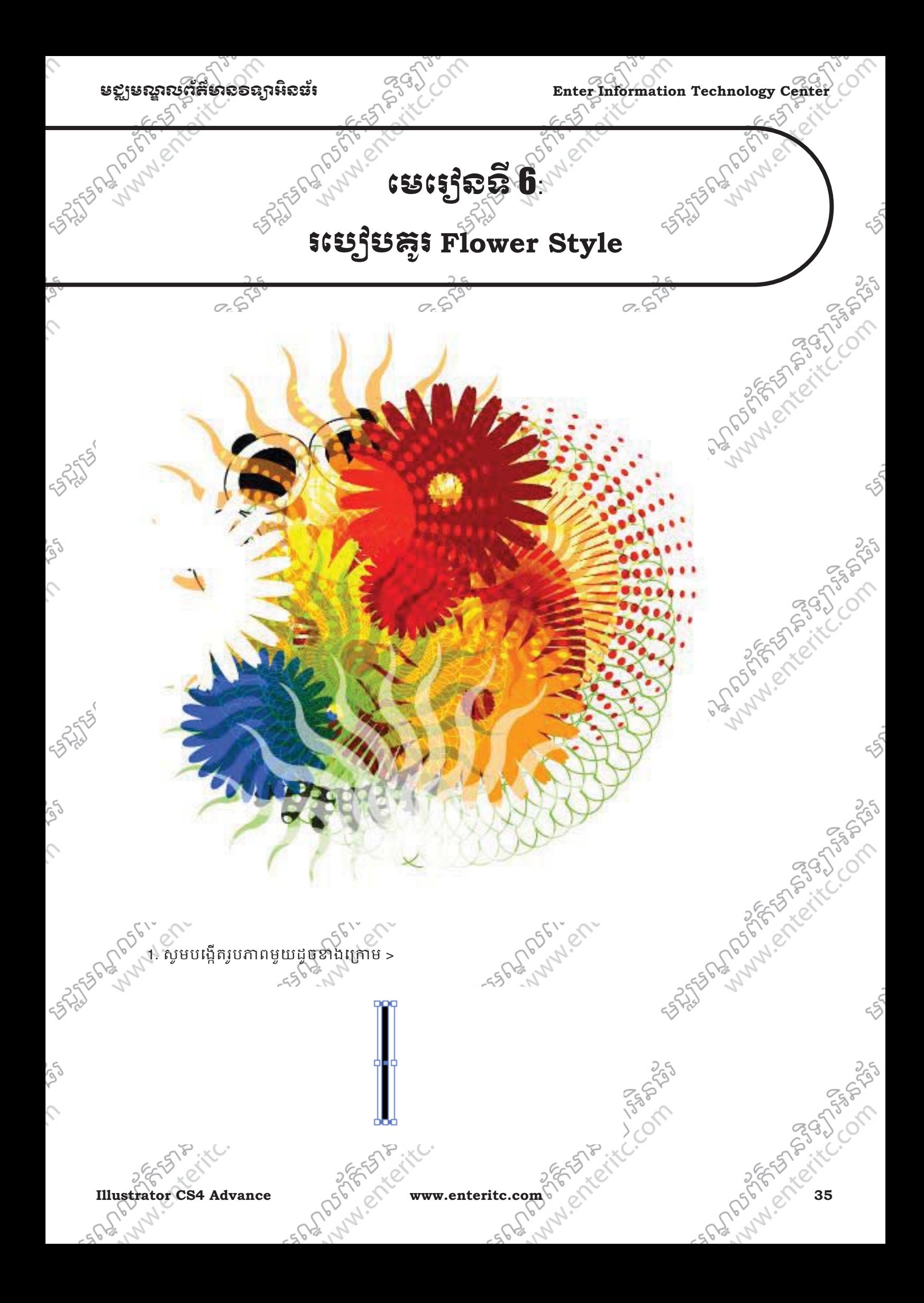

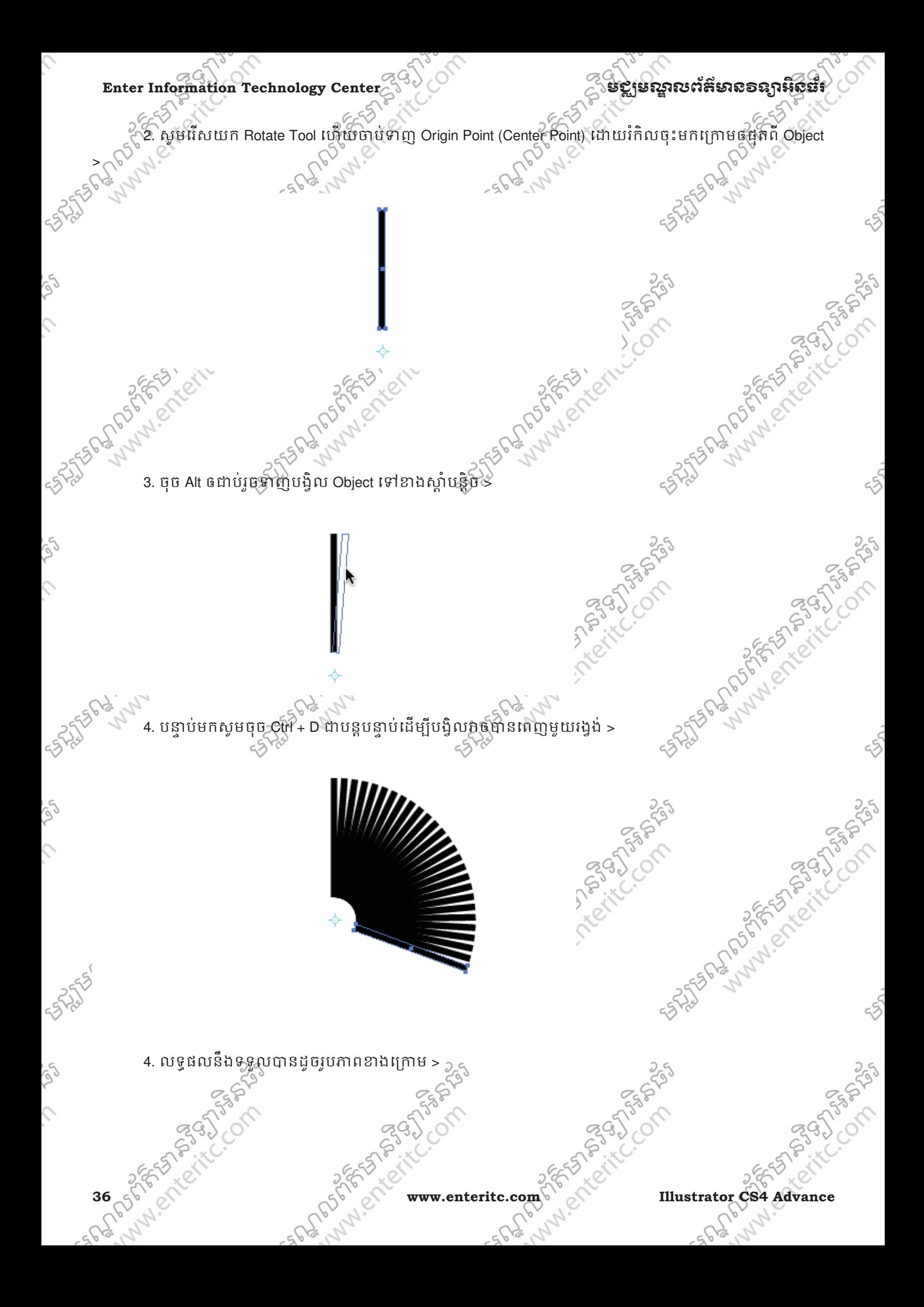

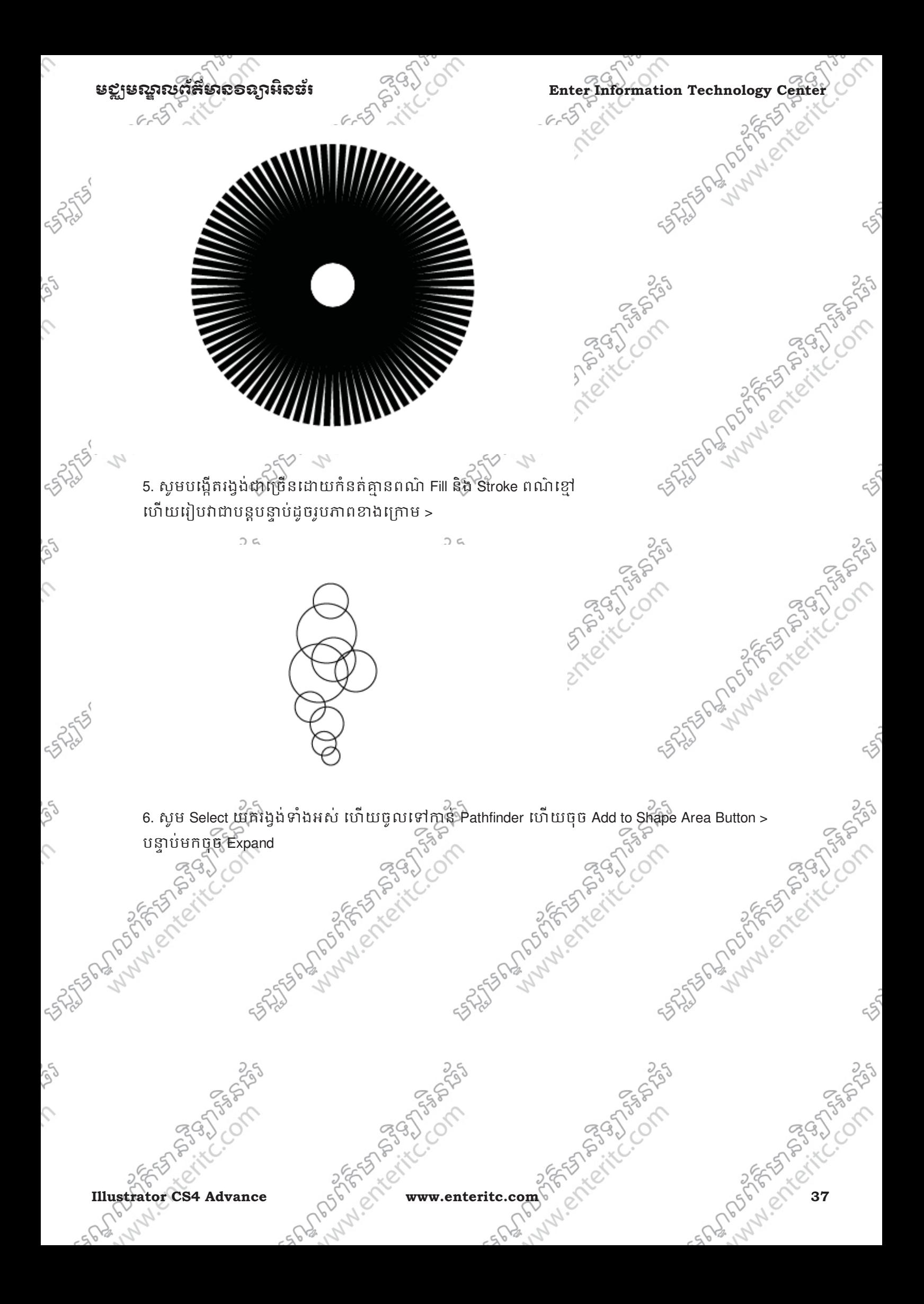

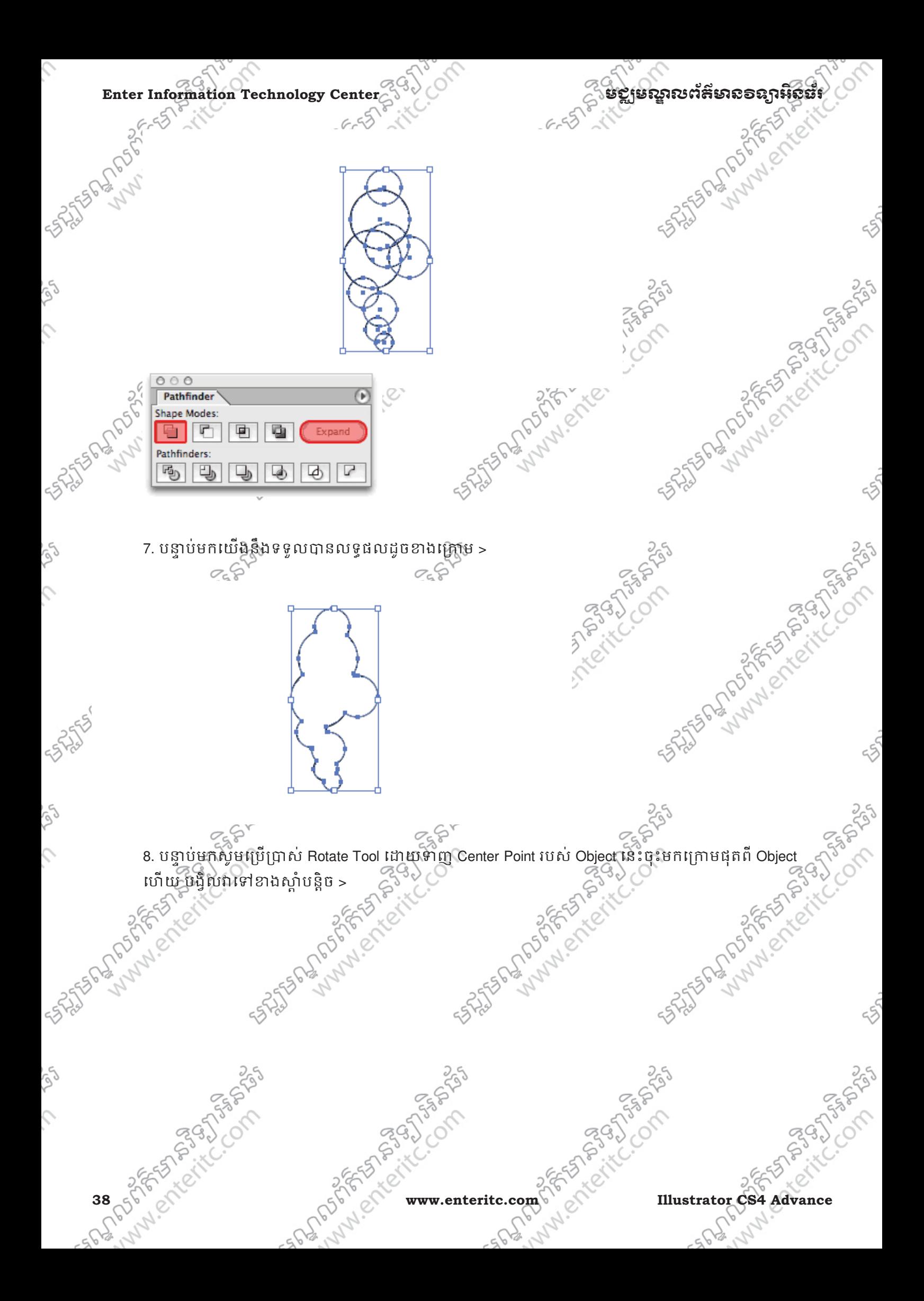

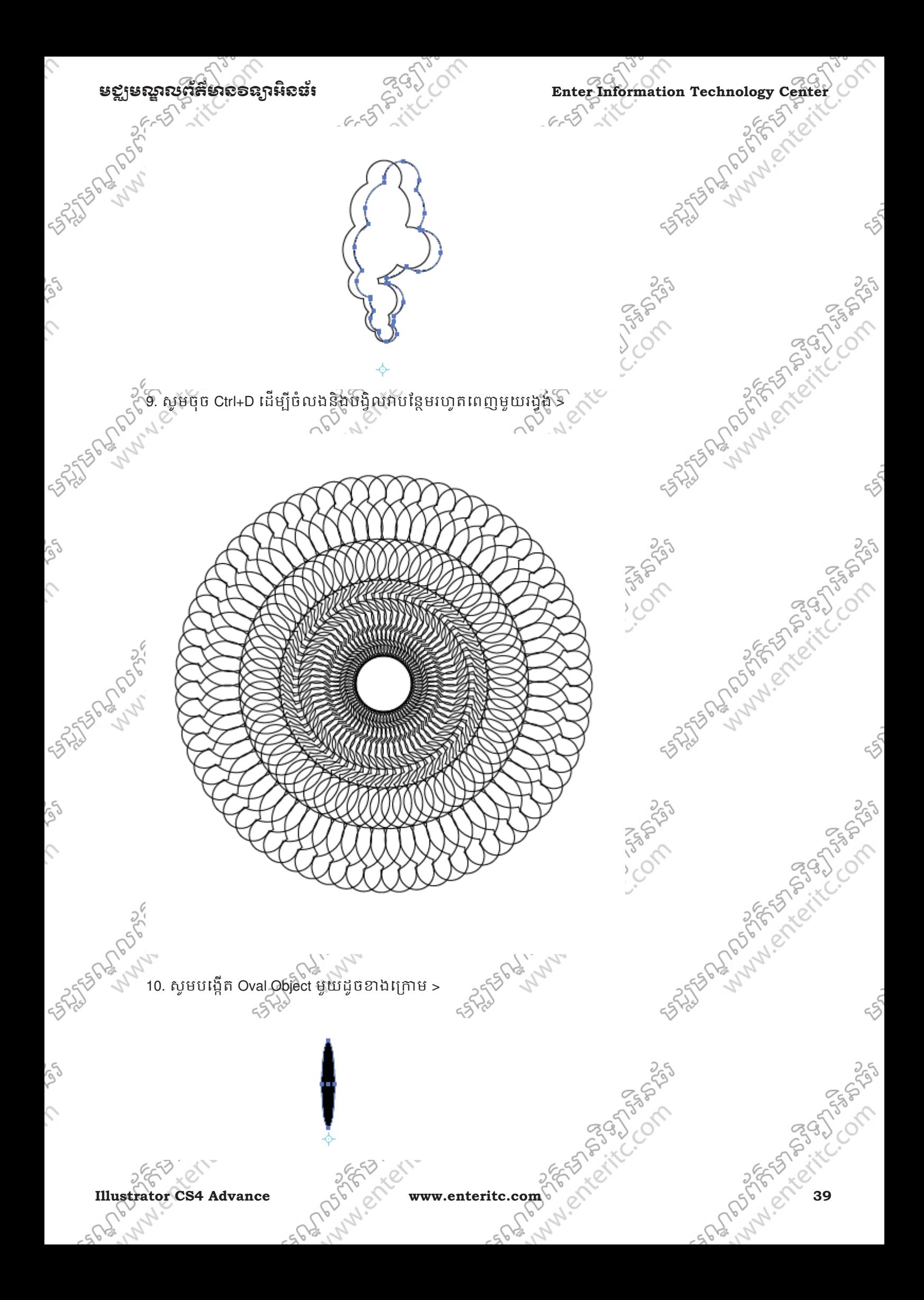

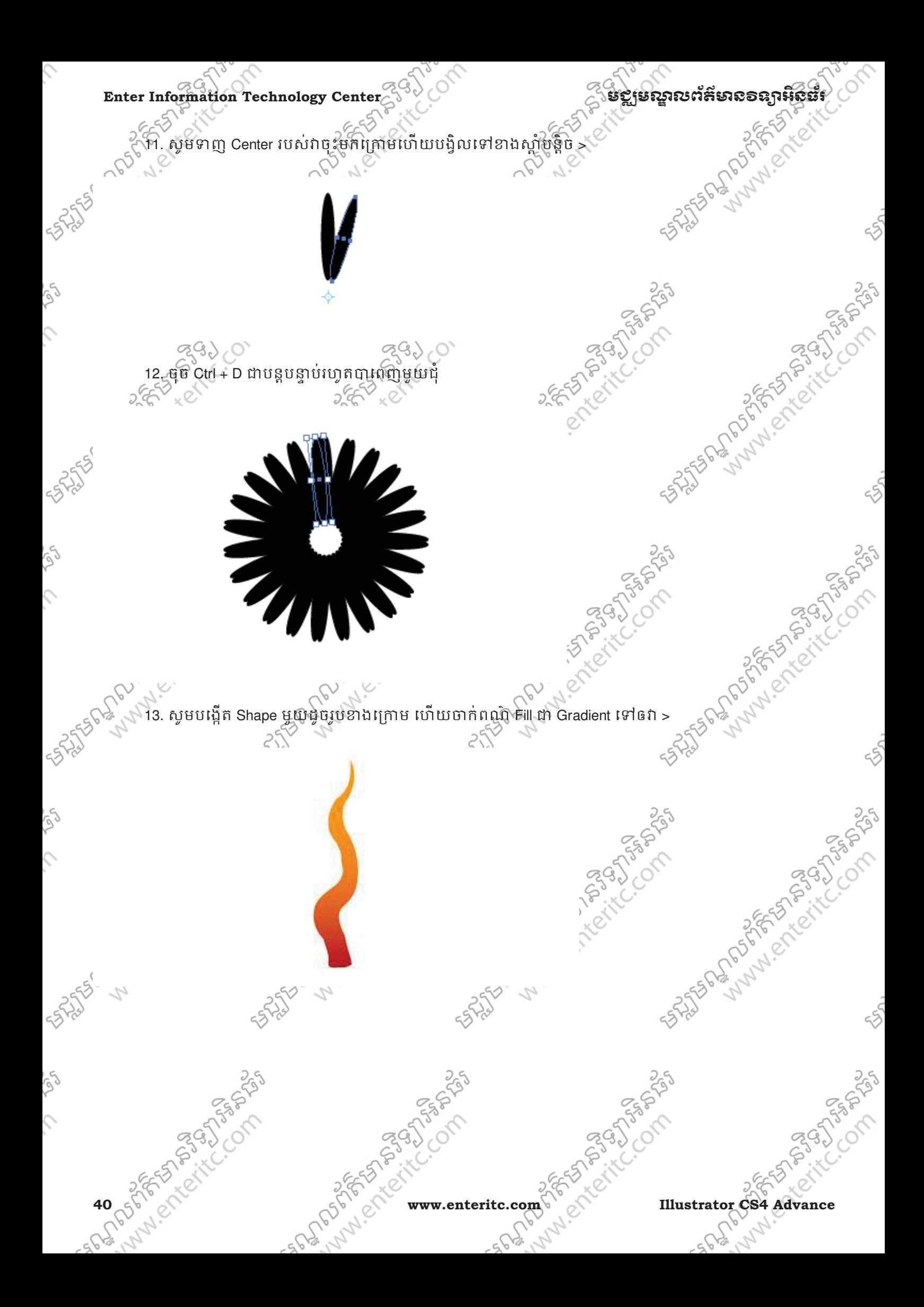

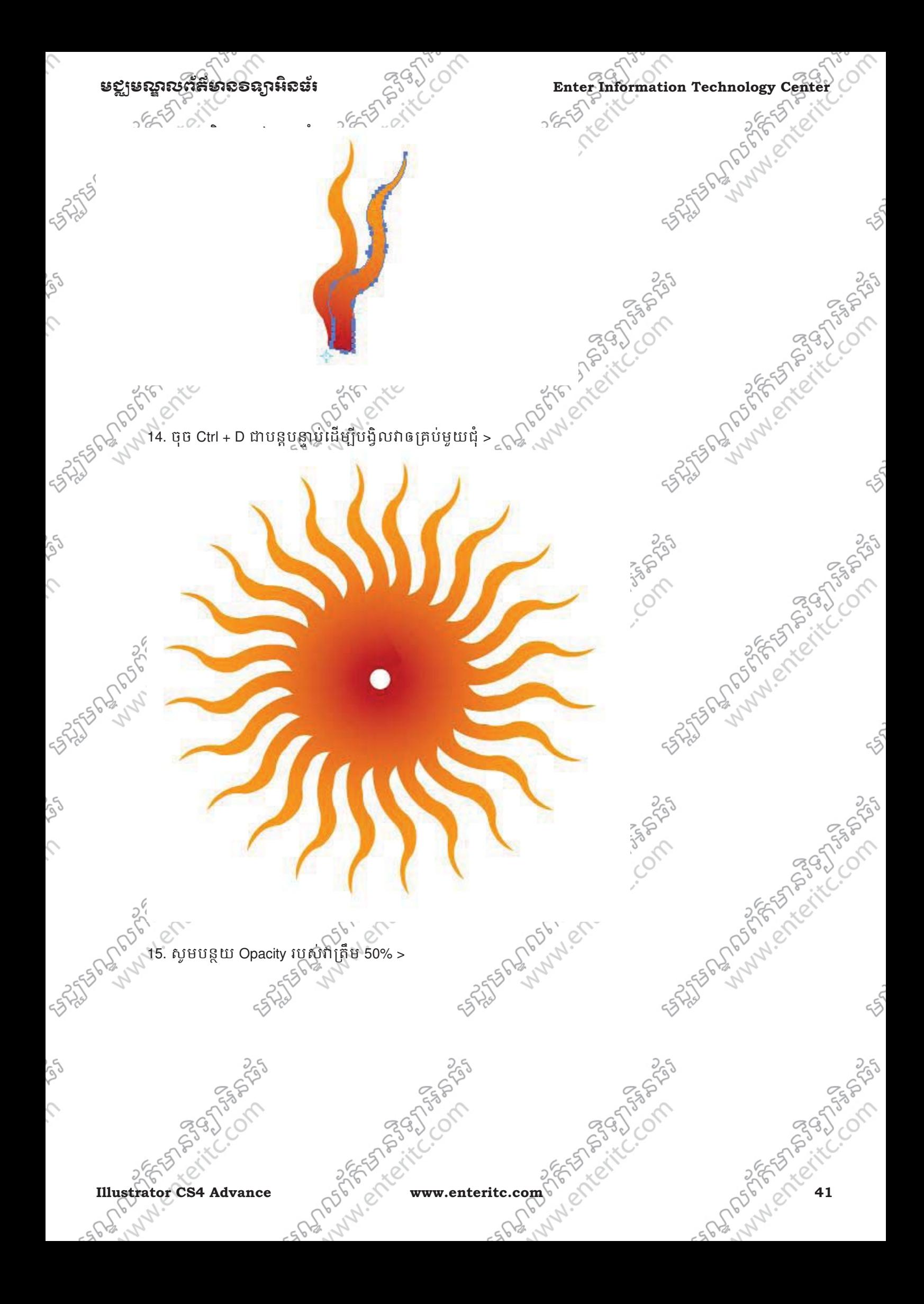

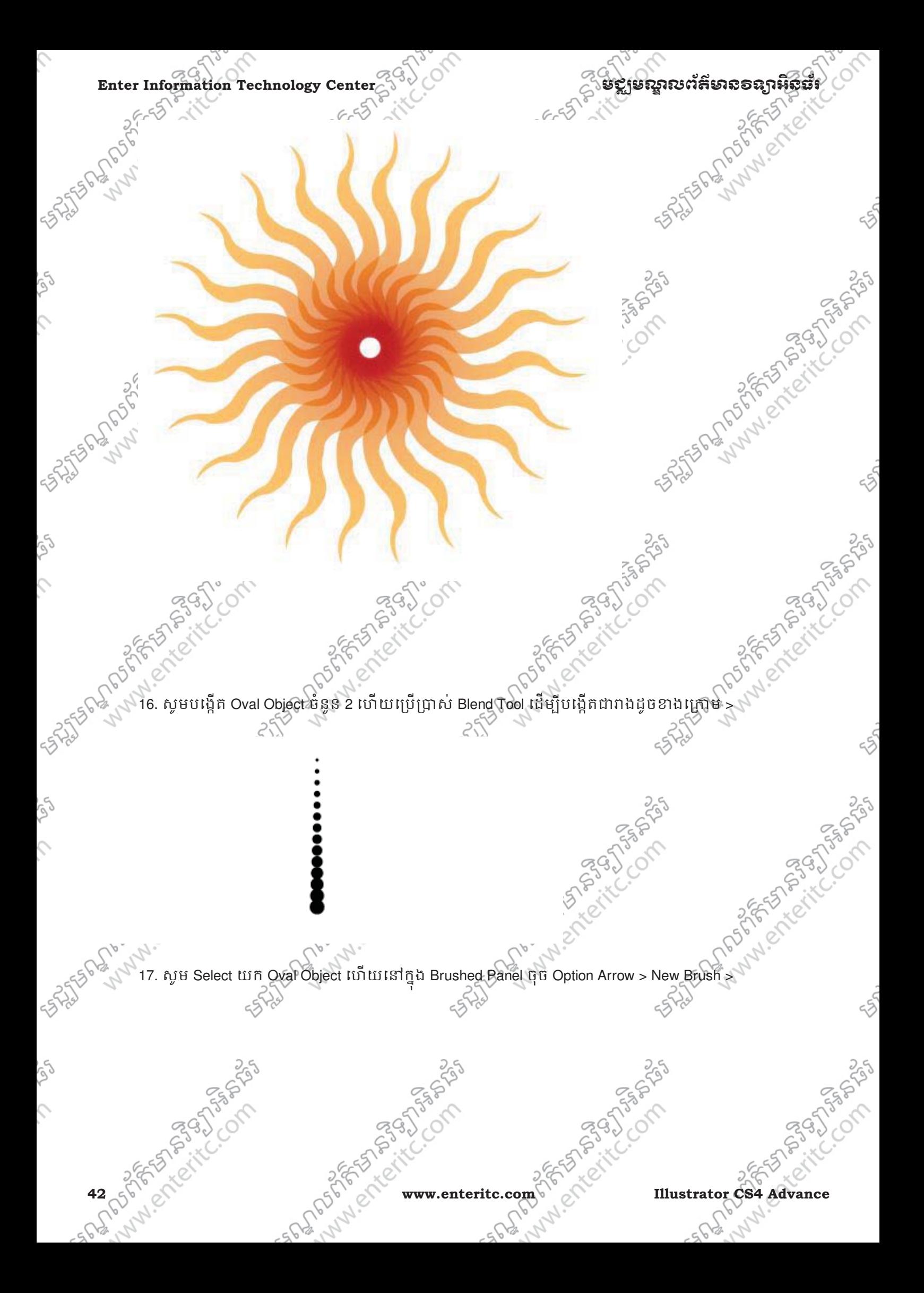

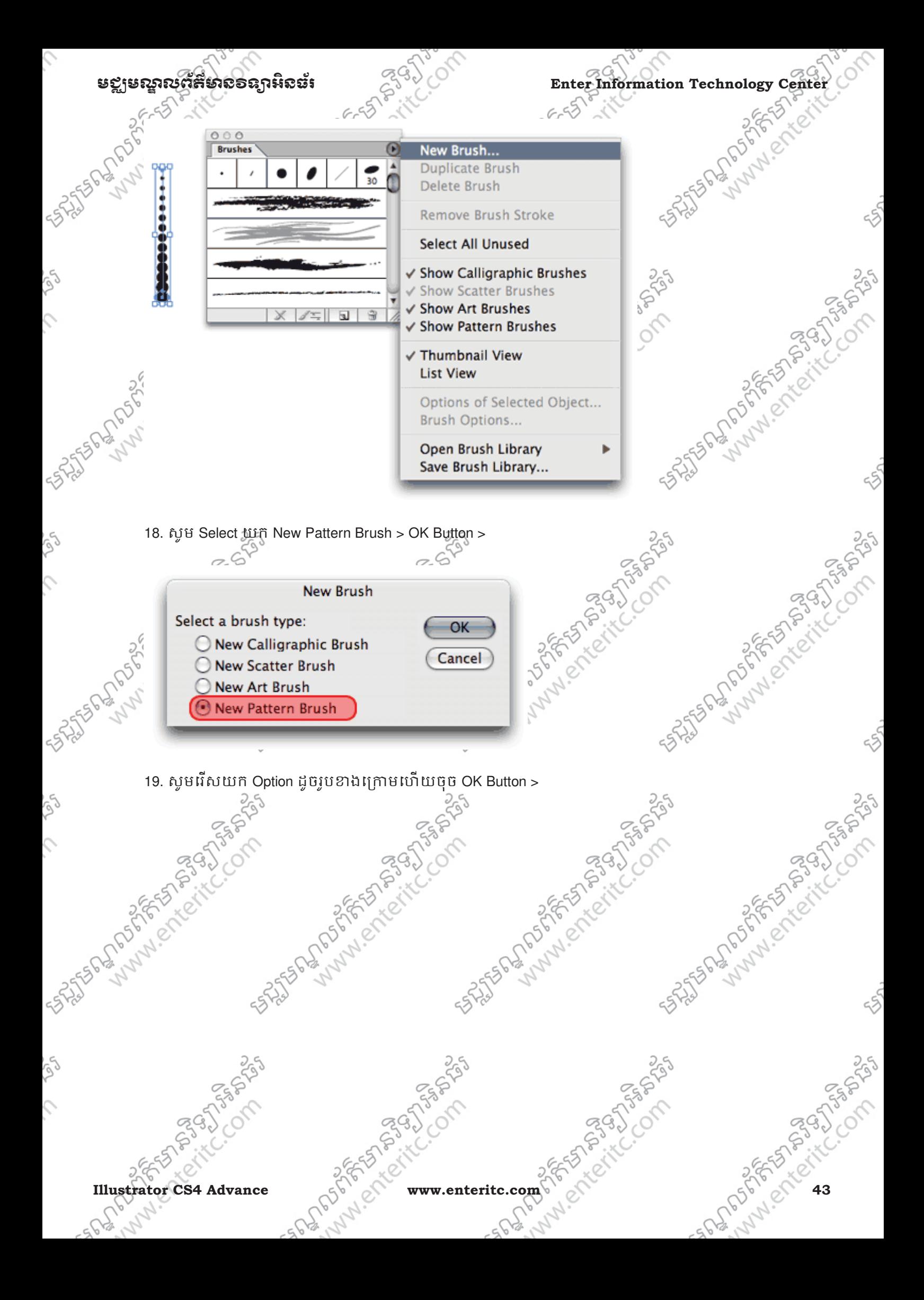

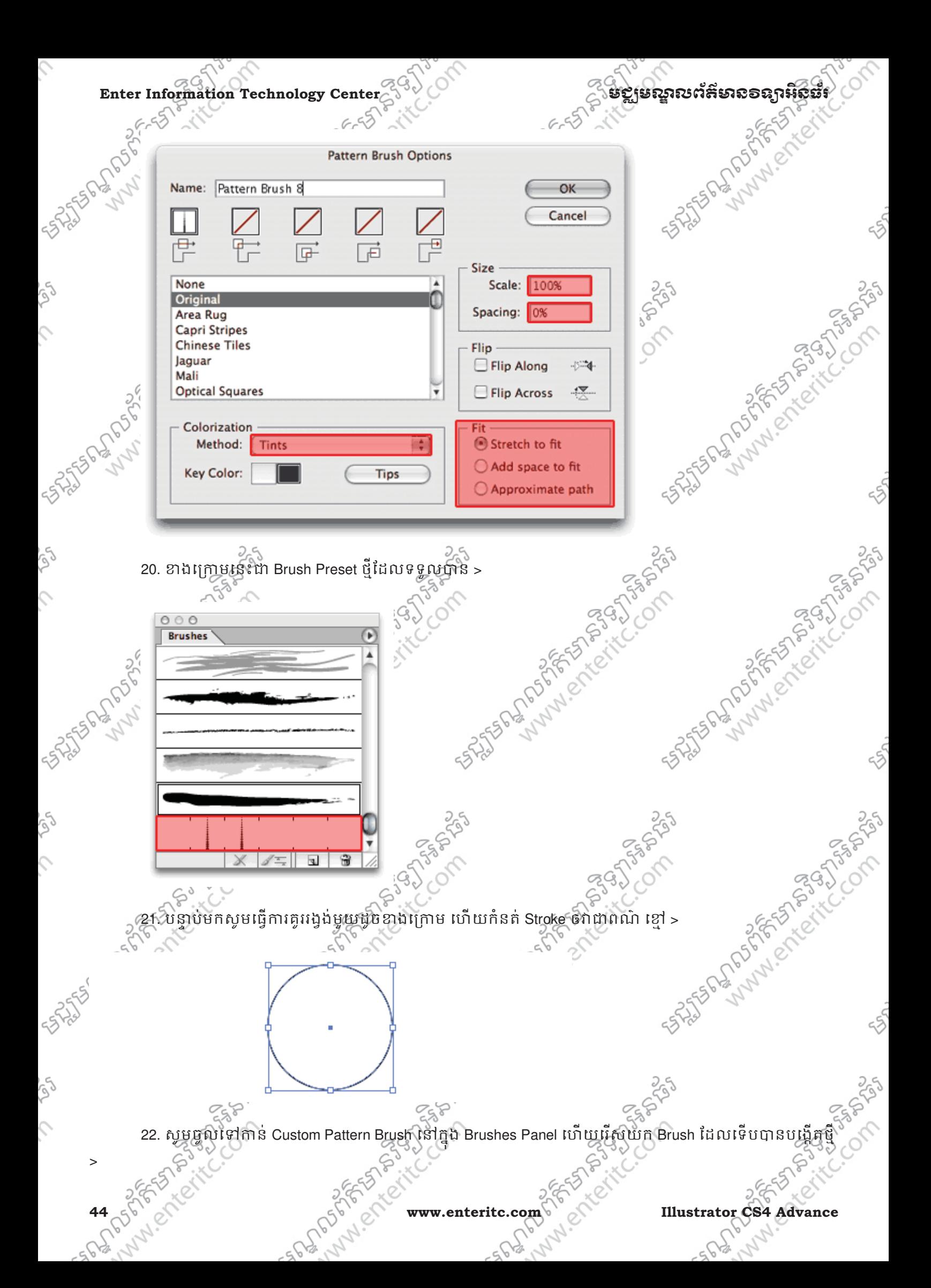

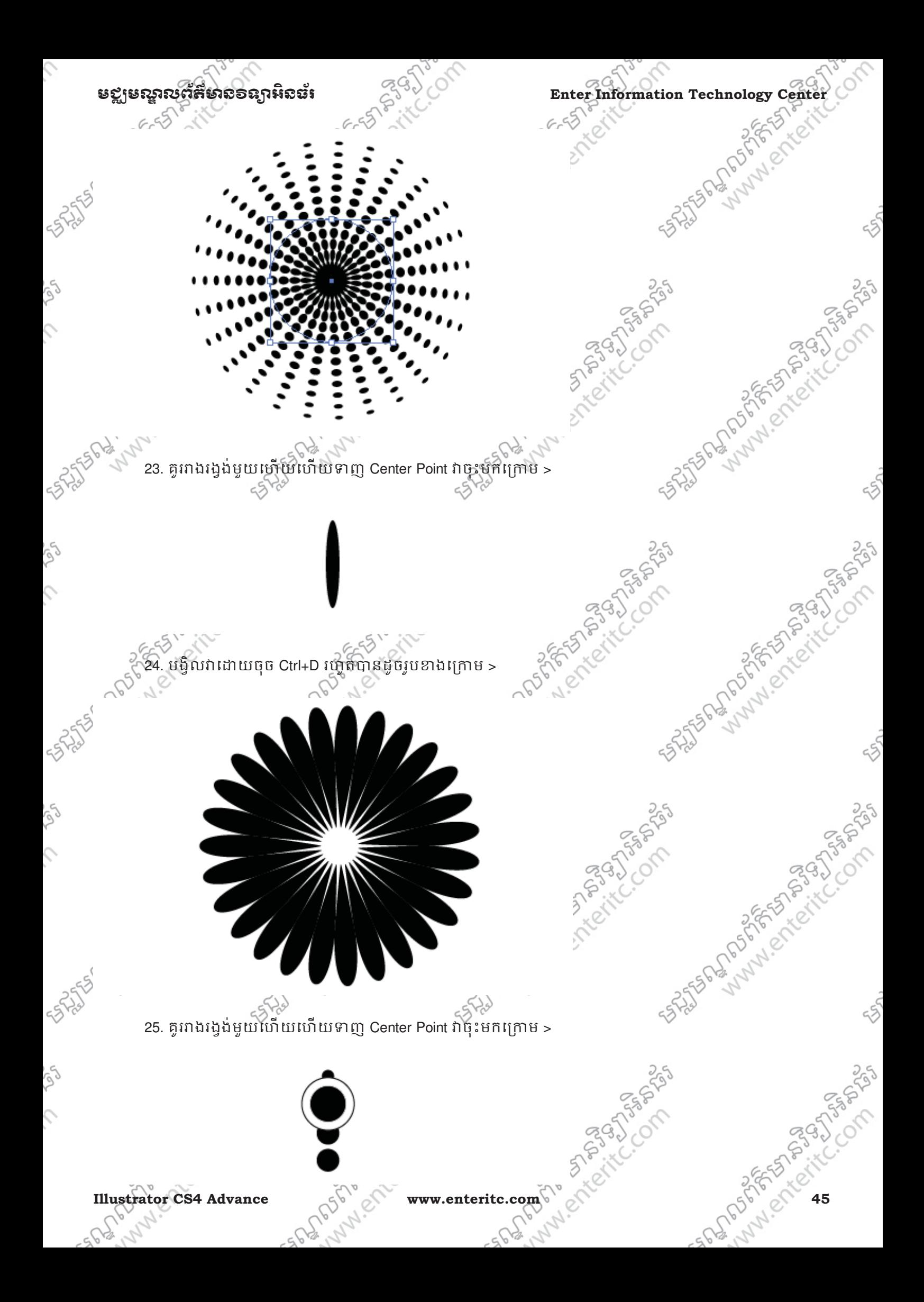

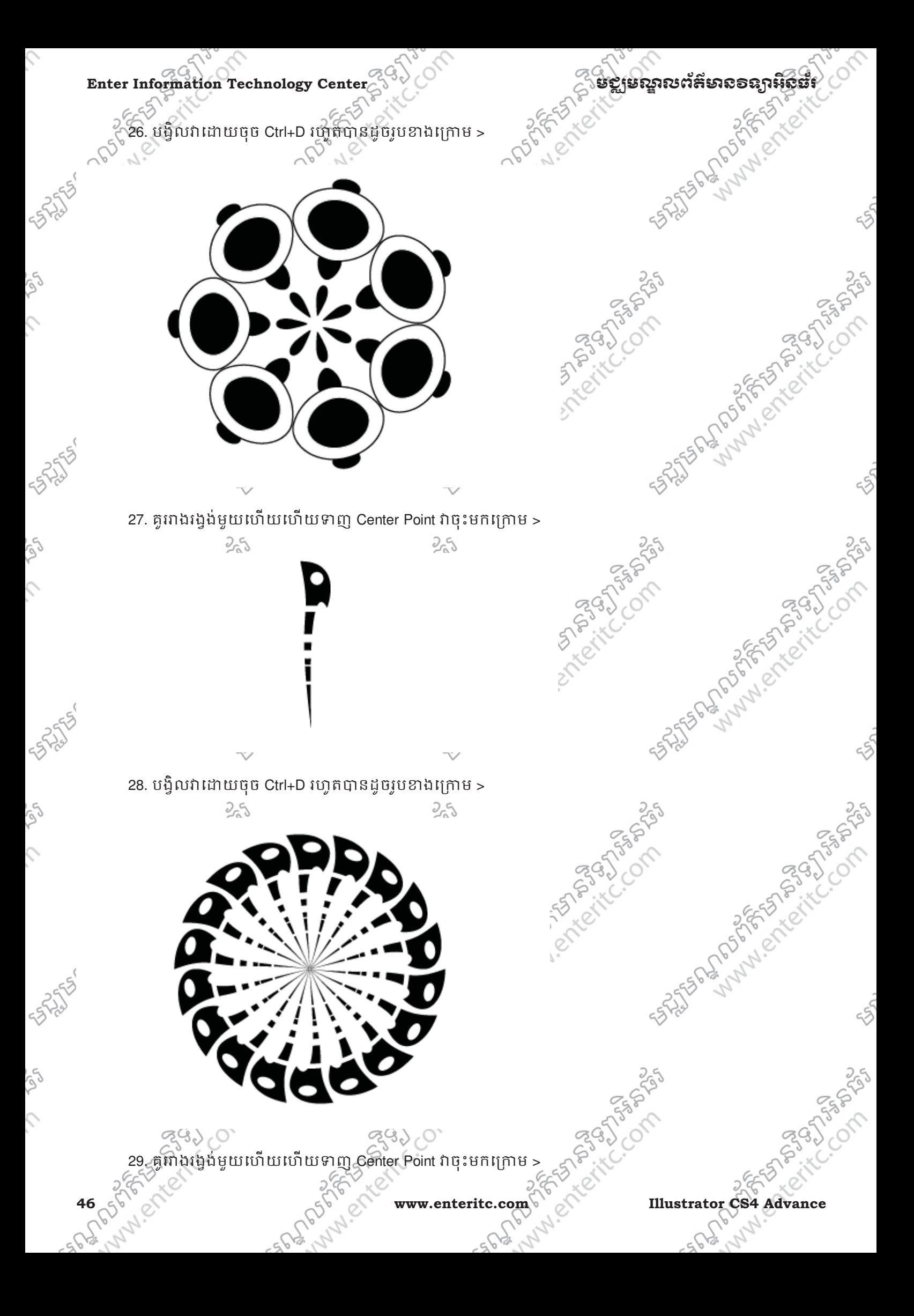

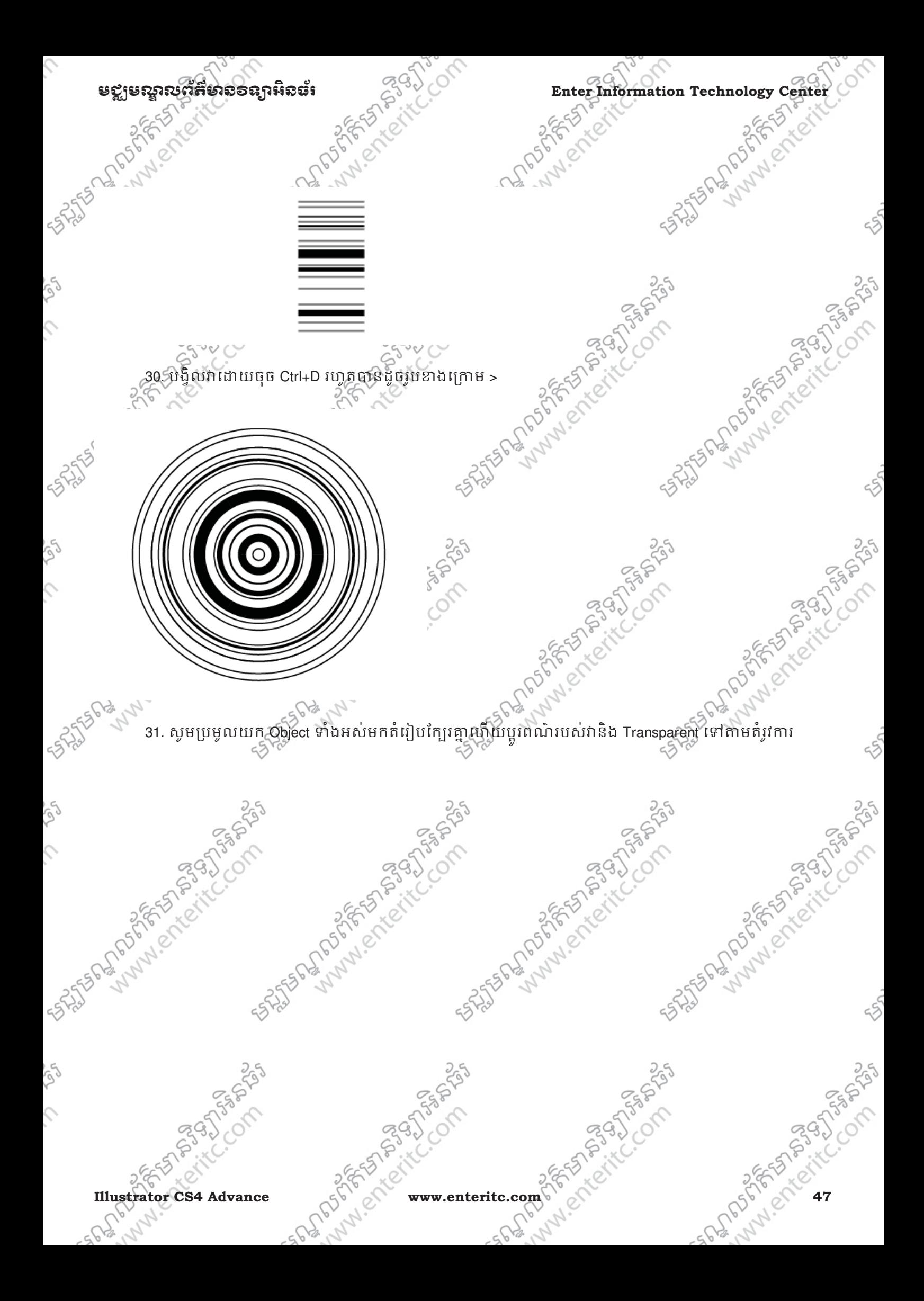

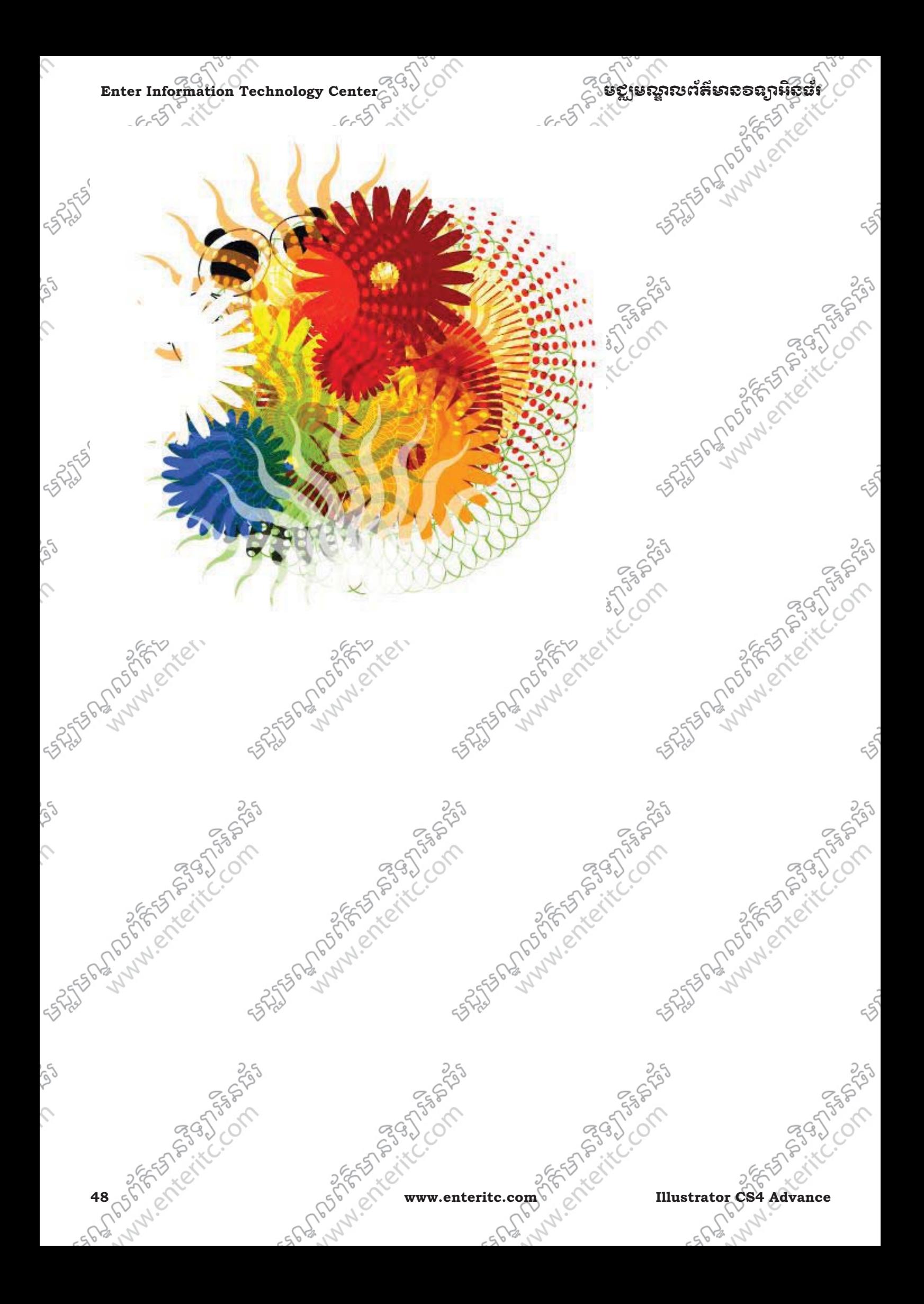

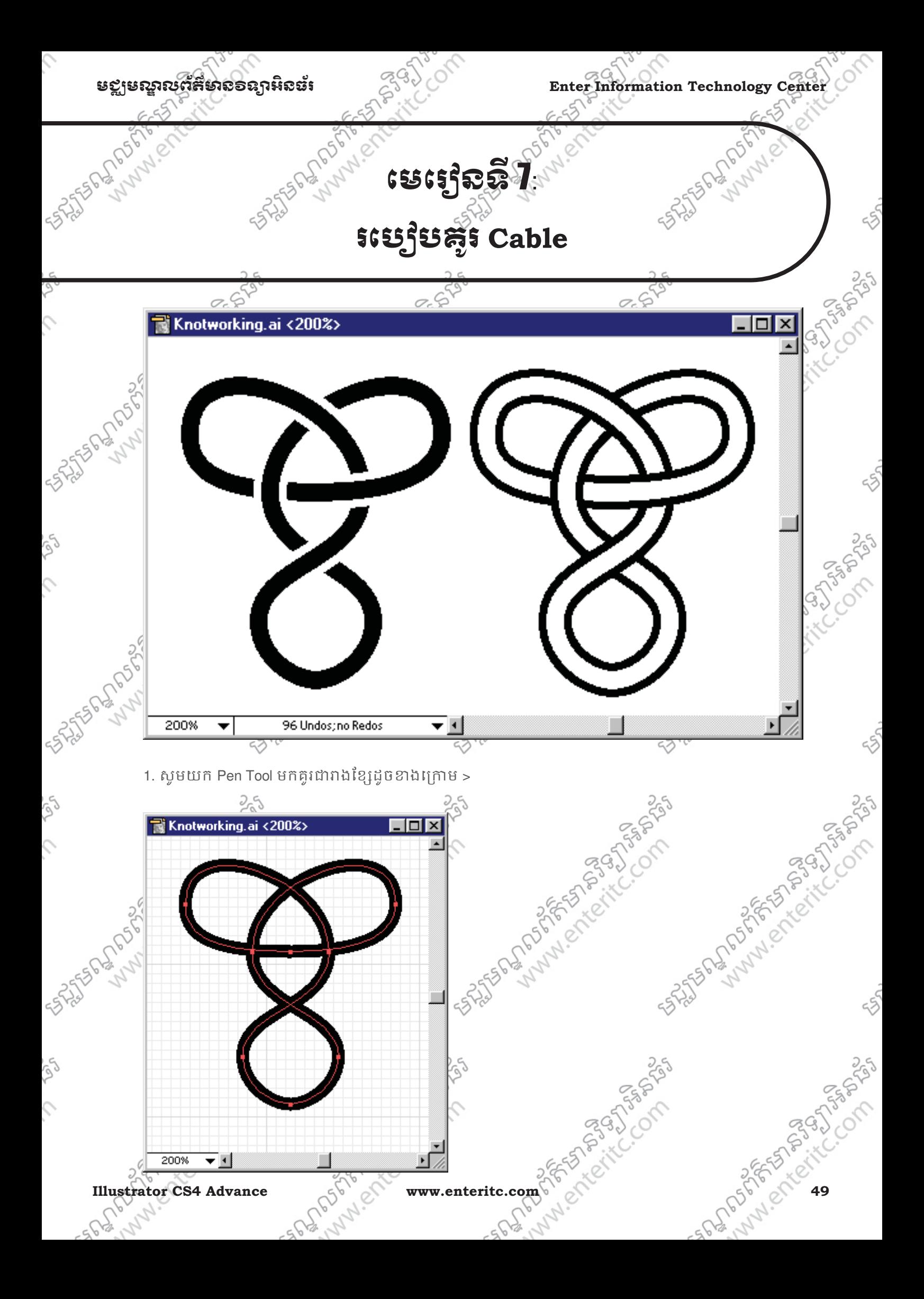

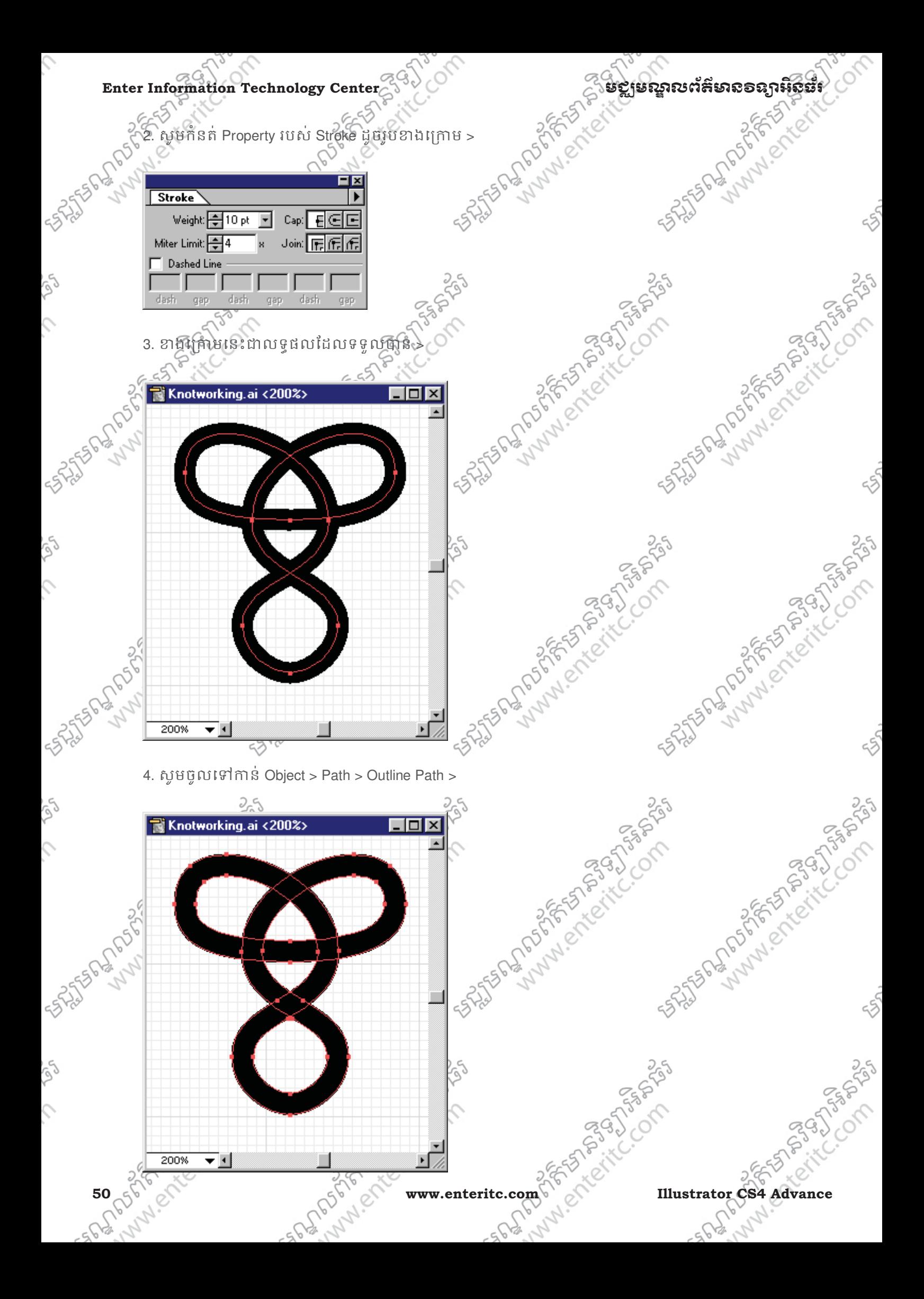

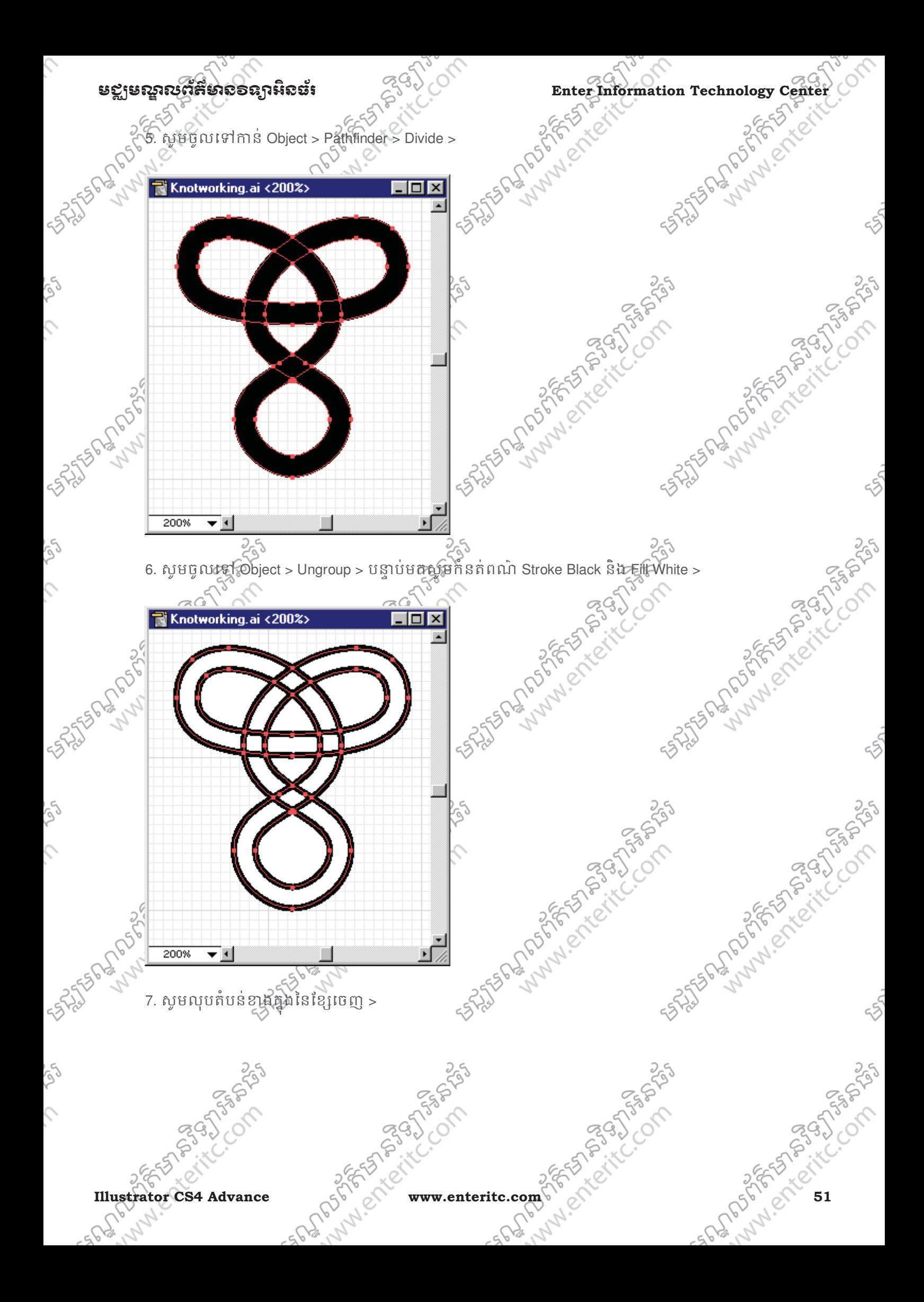

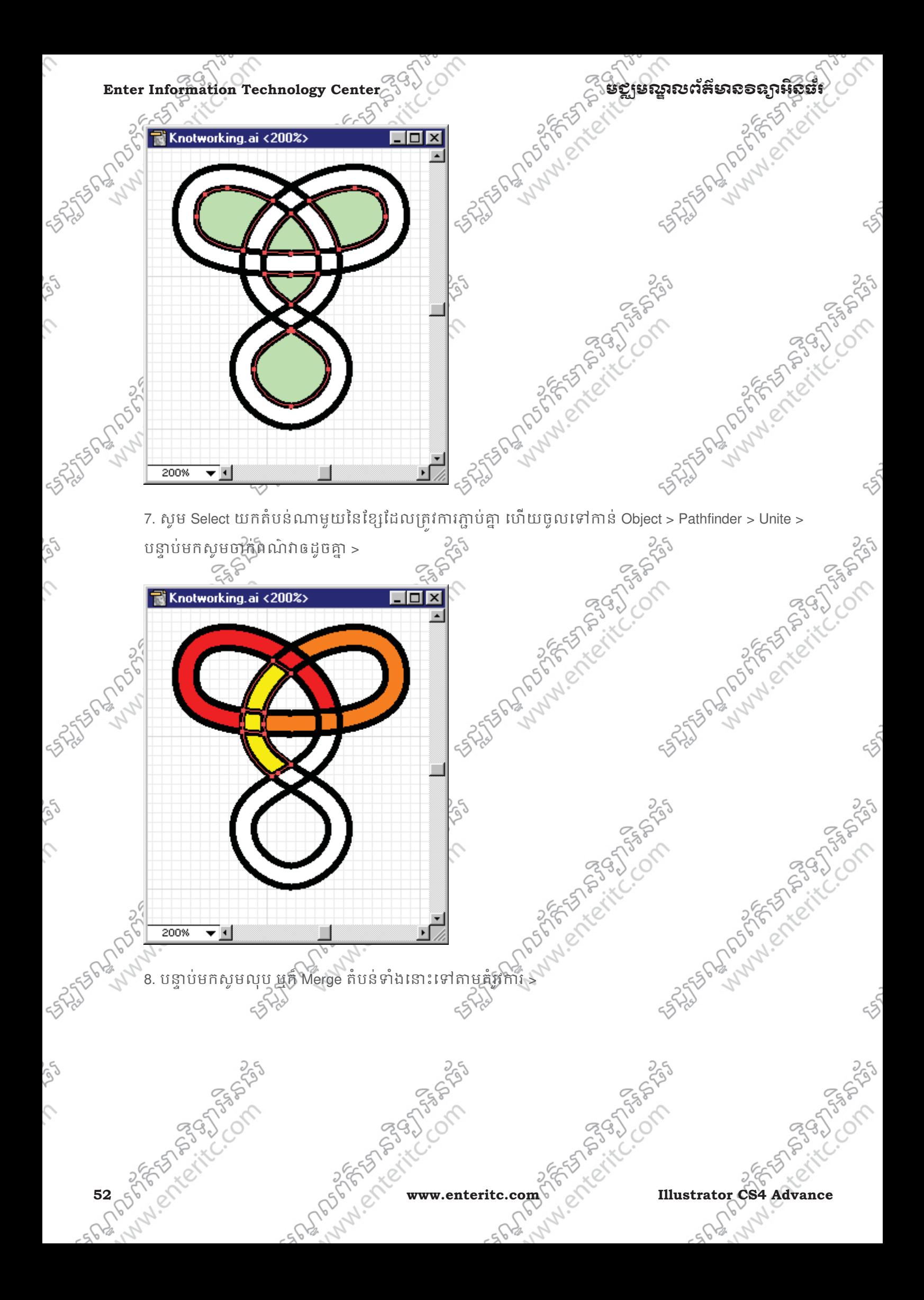

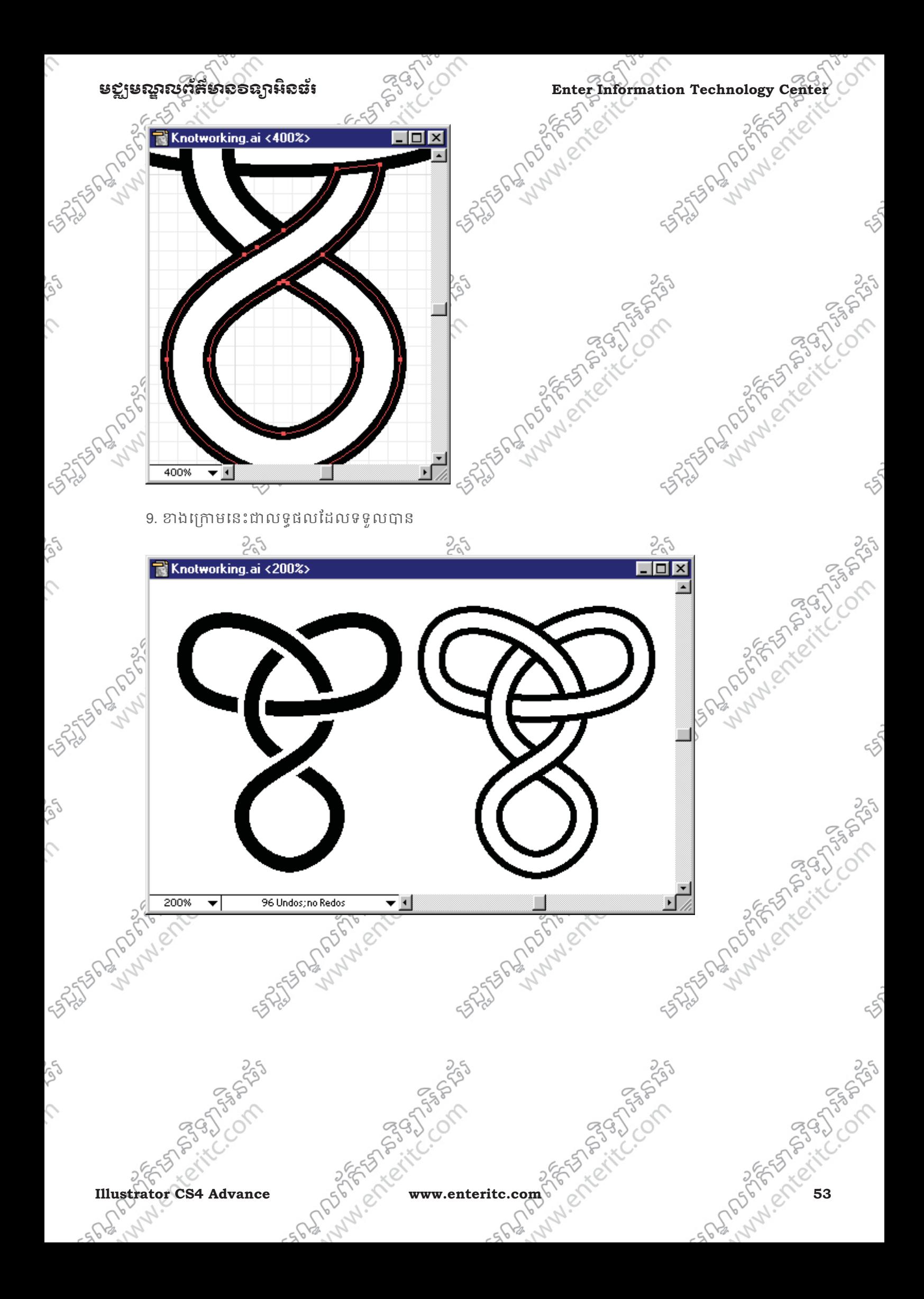

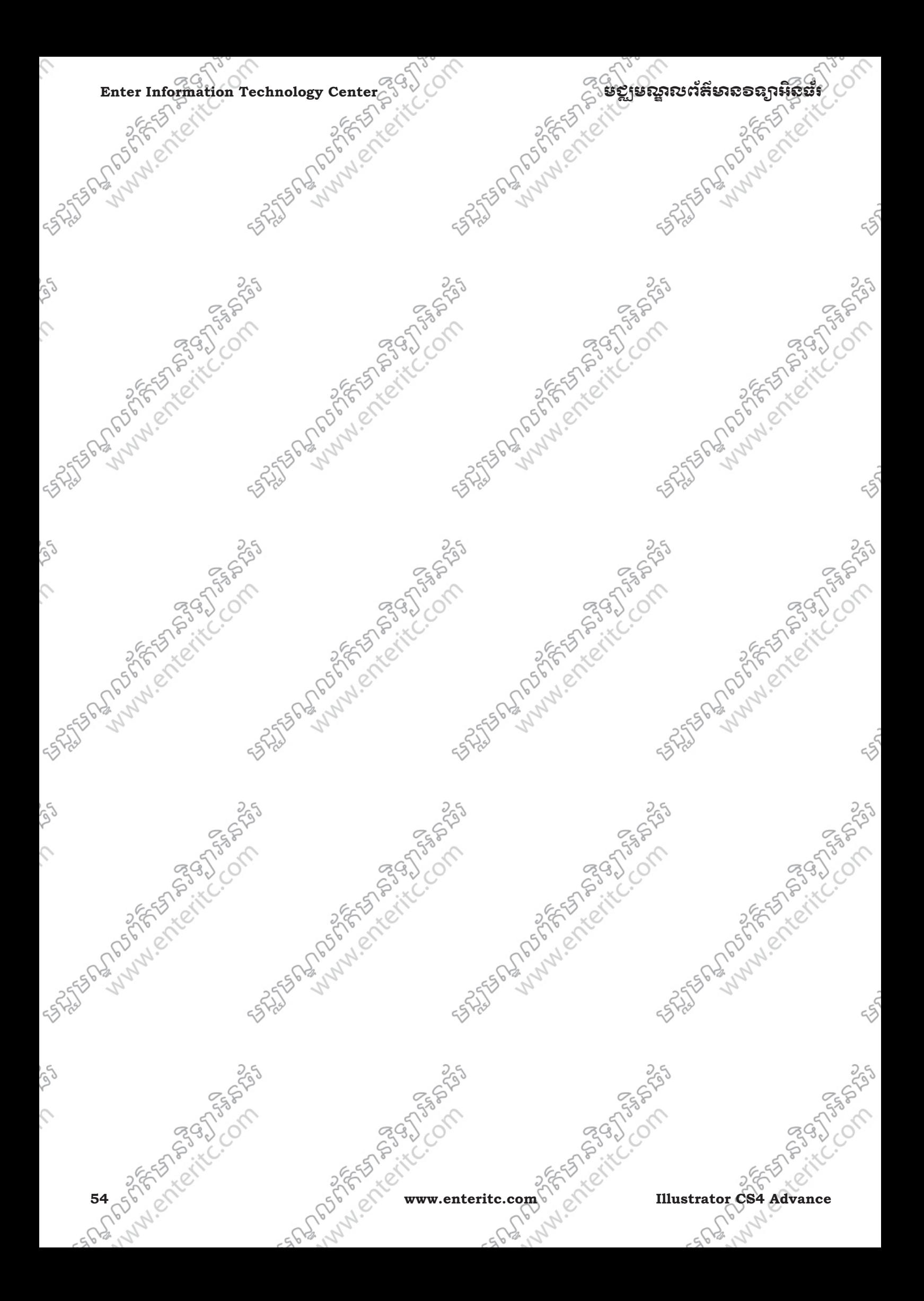

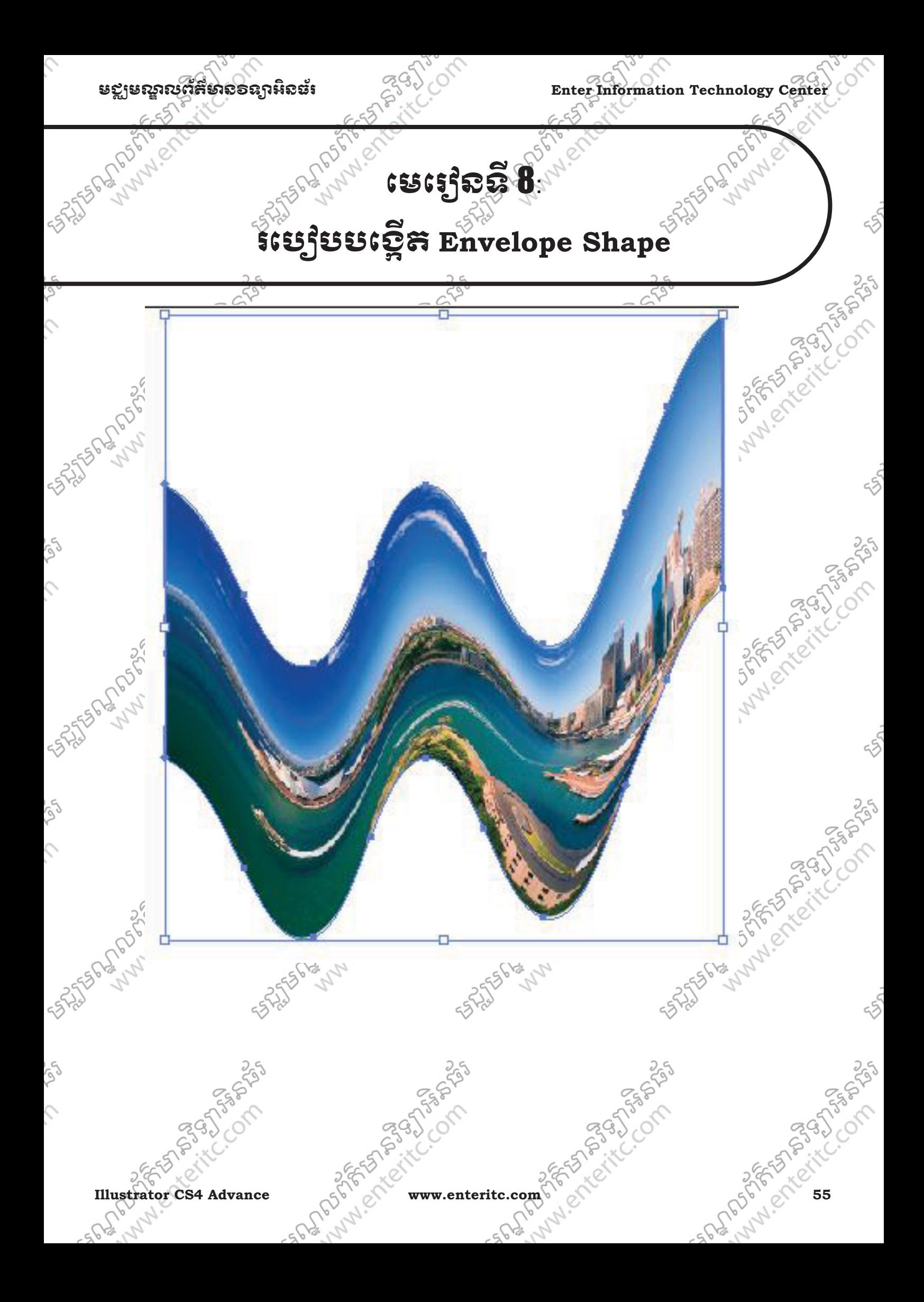

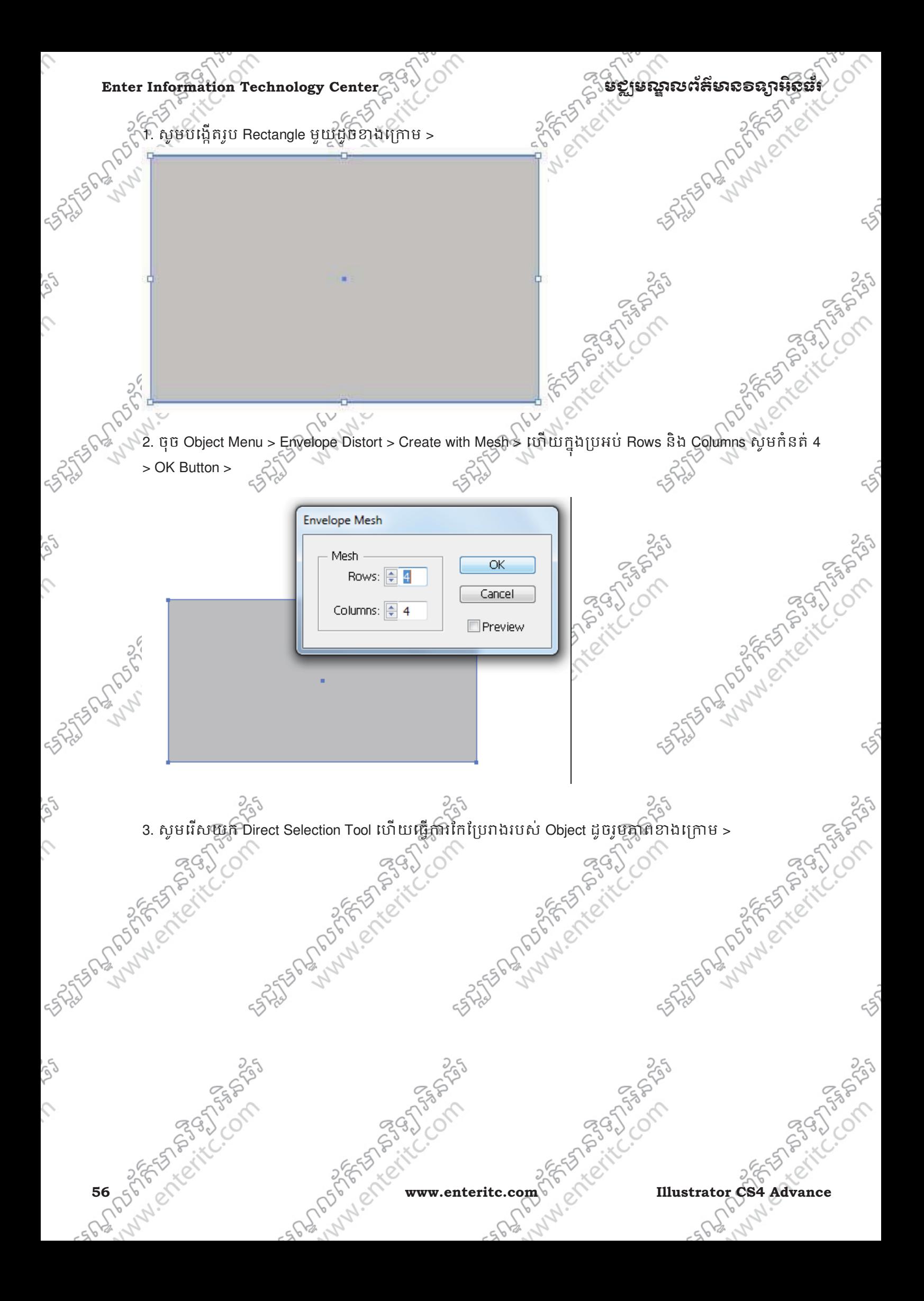

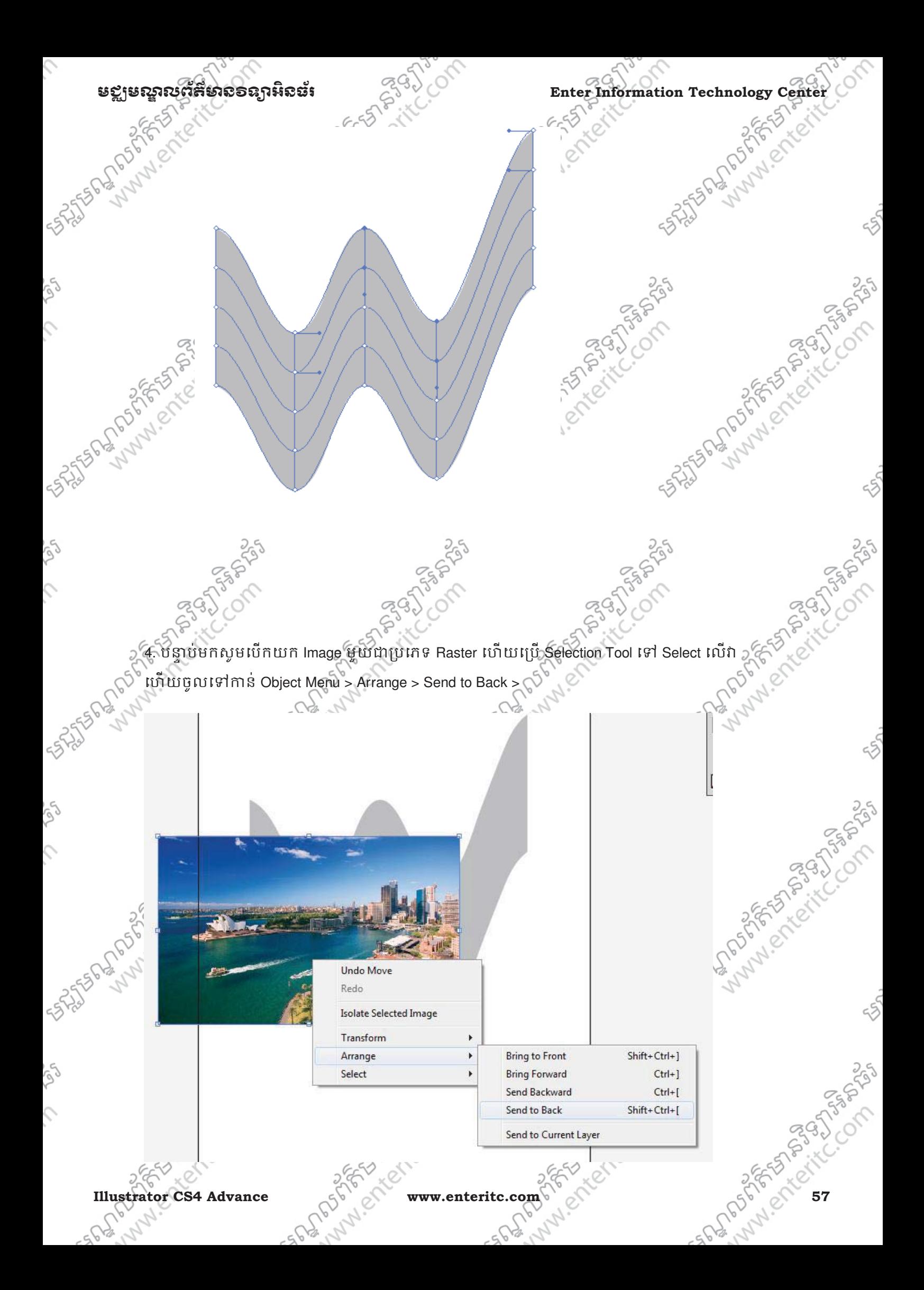

Enter Information Technology Center **ၿမိဳ**င္ေကာင္က ေဆာင္ကို အင္ဆိုအည္အနားအနားအေန အနားအေ

ig

 $\hat{\mathcal{L}}$ 

S.

 $\hat{c}$ 

ig

 $\hat{c}$ 

25 Superintending of the Compassion

25 States of the Company of the Company of

5. បន្ទាបមកសូម Select លេរូប Envelope ហោយចុច Object Menu > Envelope Distort > Expand >

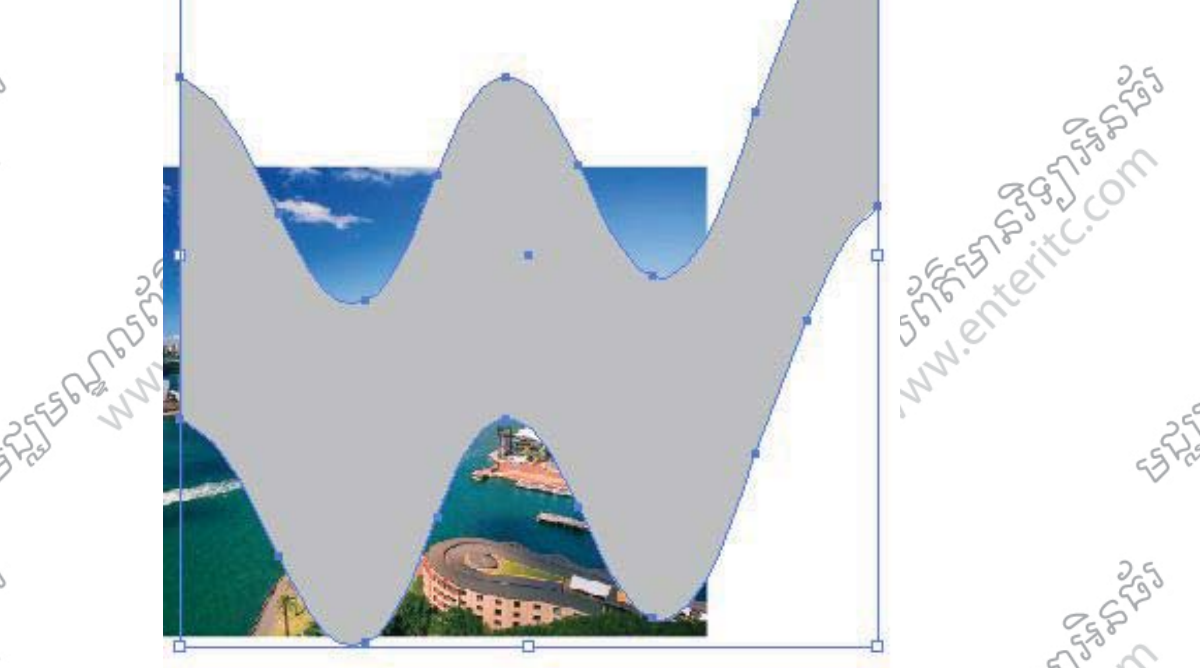

6. បន្ទាបមកសូម Save វា ទៅក្នុង Symbols Library >

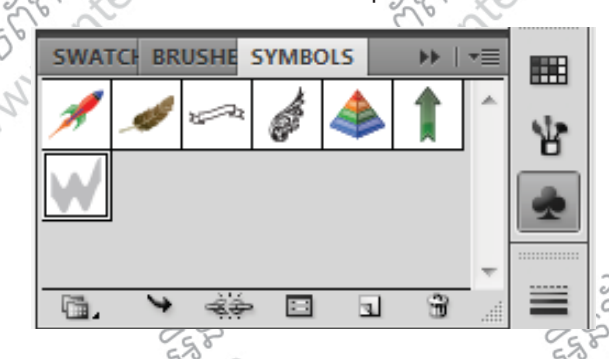

7. បន្ទាប Select យក Object ទាំងពីរ ហោយចូលទៅកាន Object Menu > Envelope Distort > Make with Top បានរាជ្យ Prop បា Object > បន្ទាបមកយេងនិងទទួលបានលទ្ធផលដូចខាងក្រោម

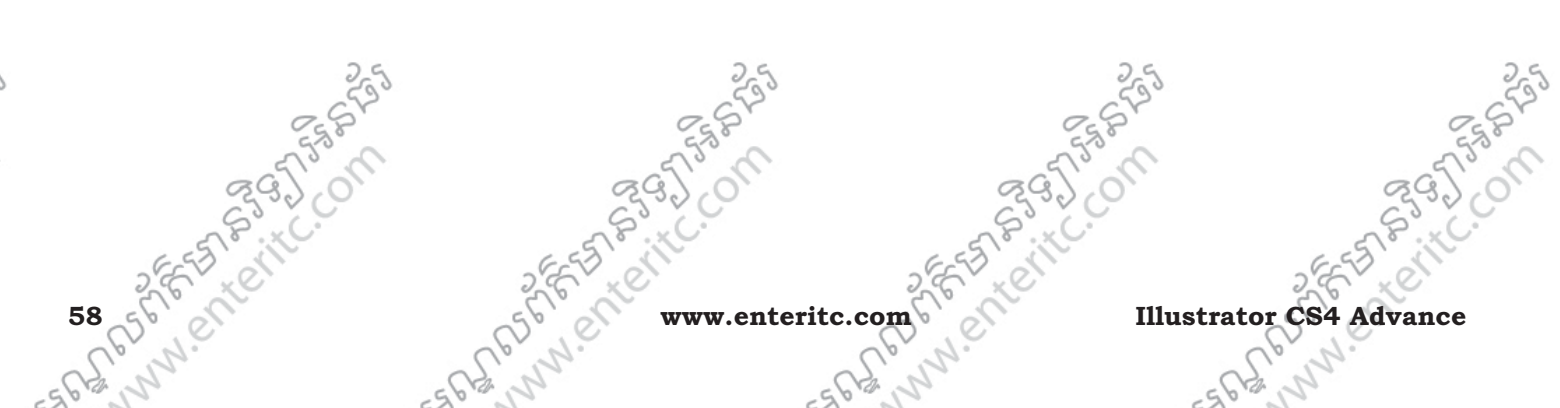

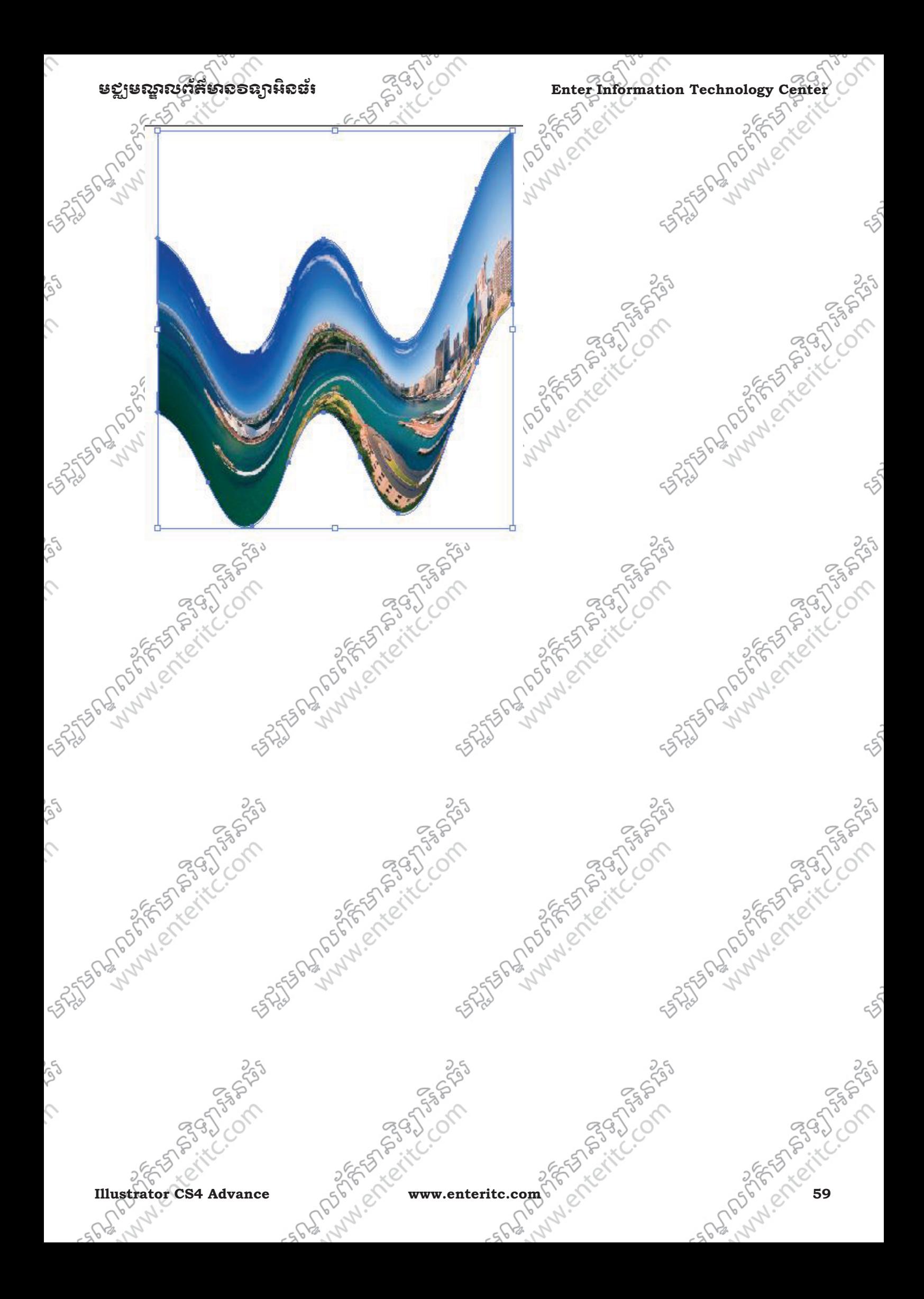

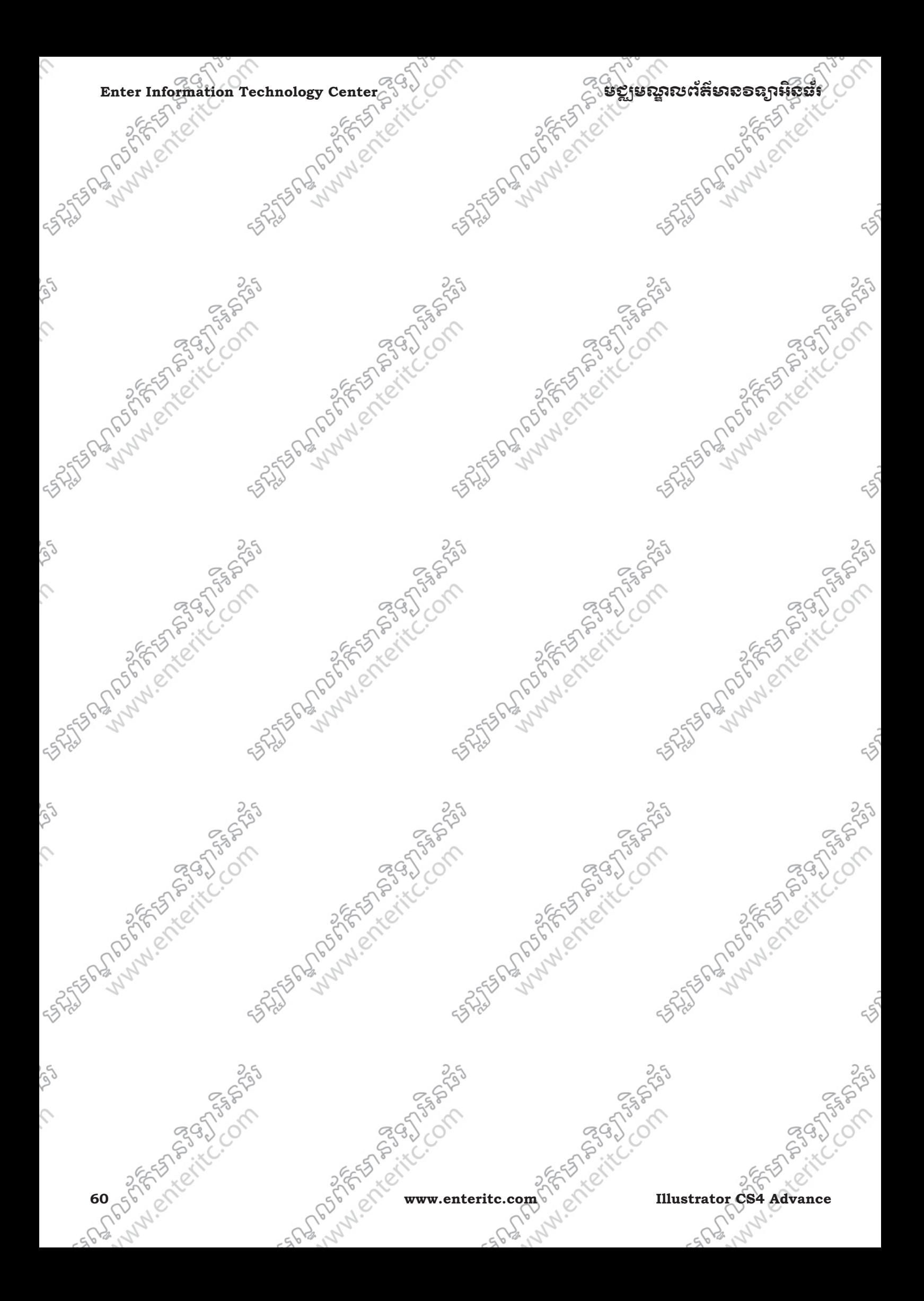

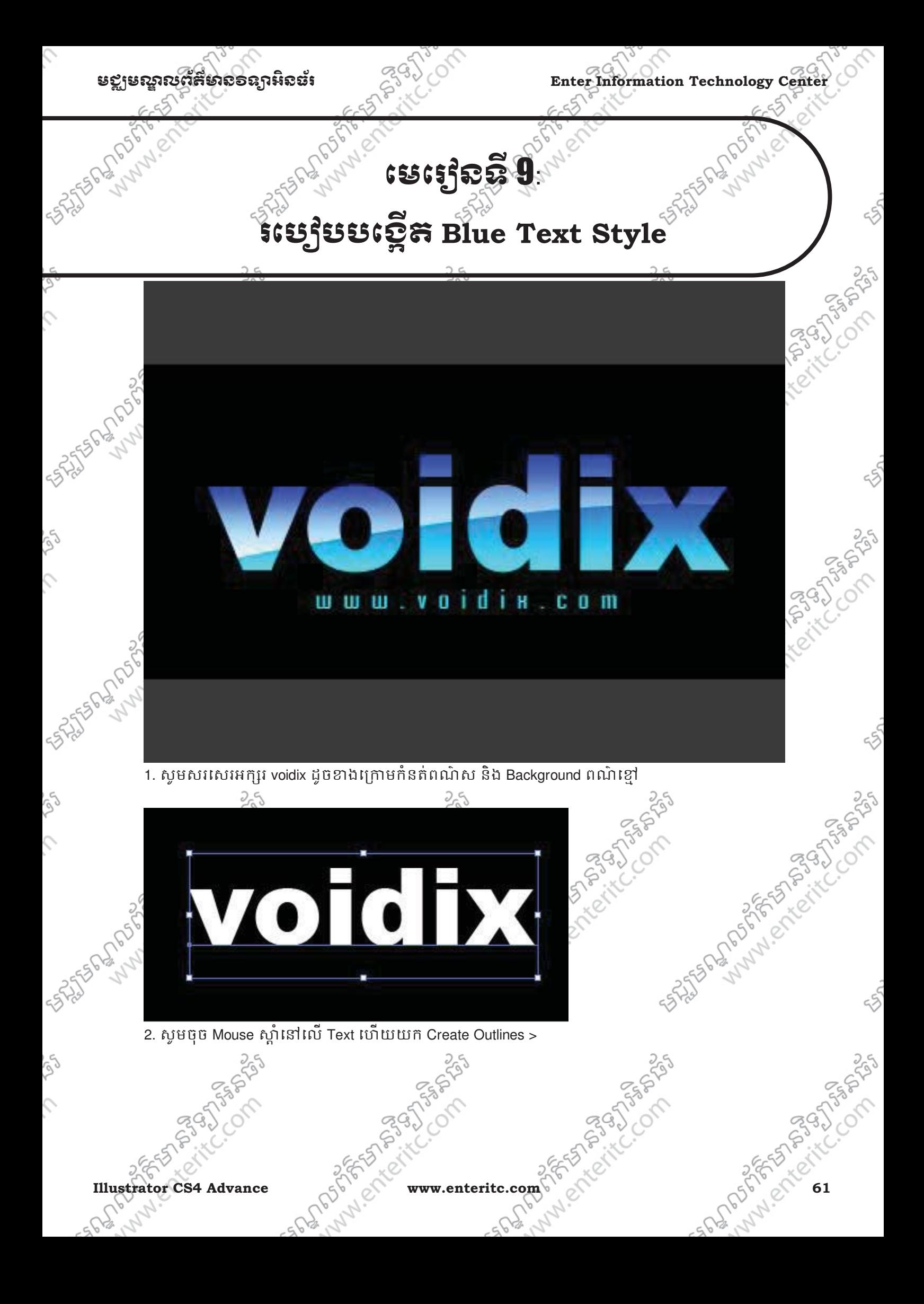

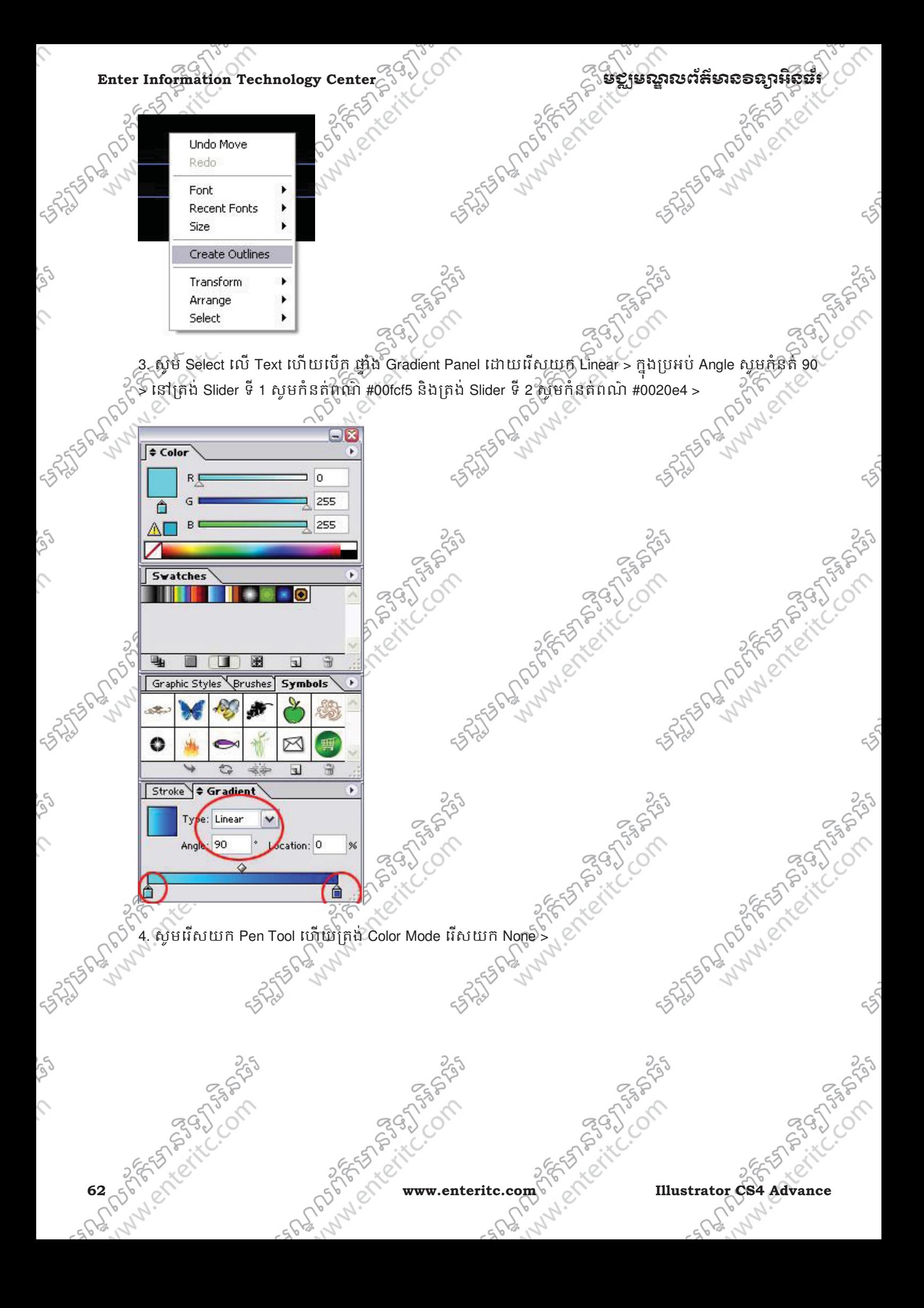

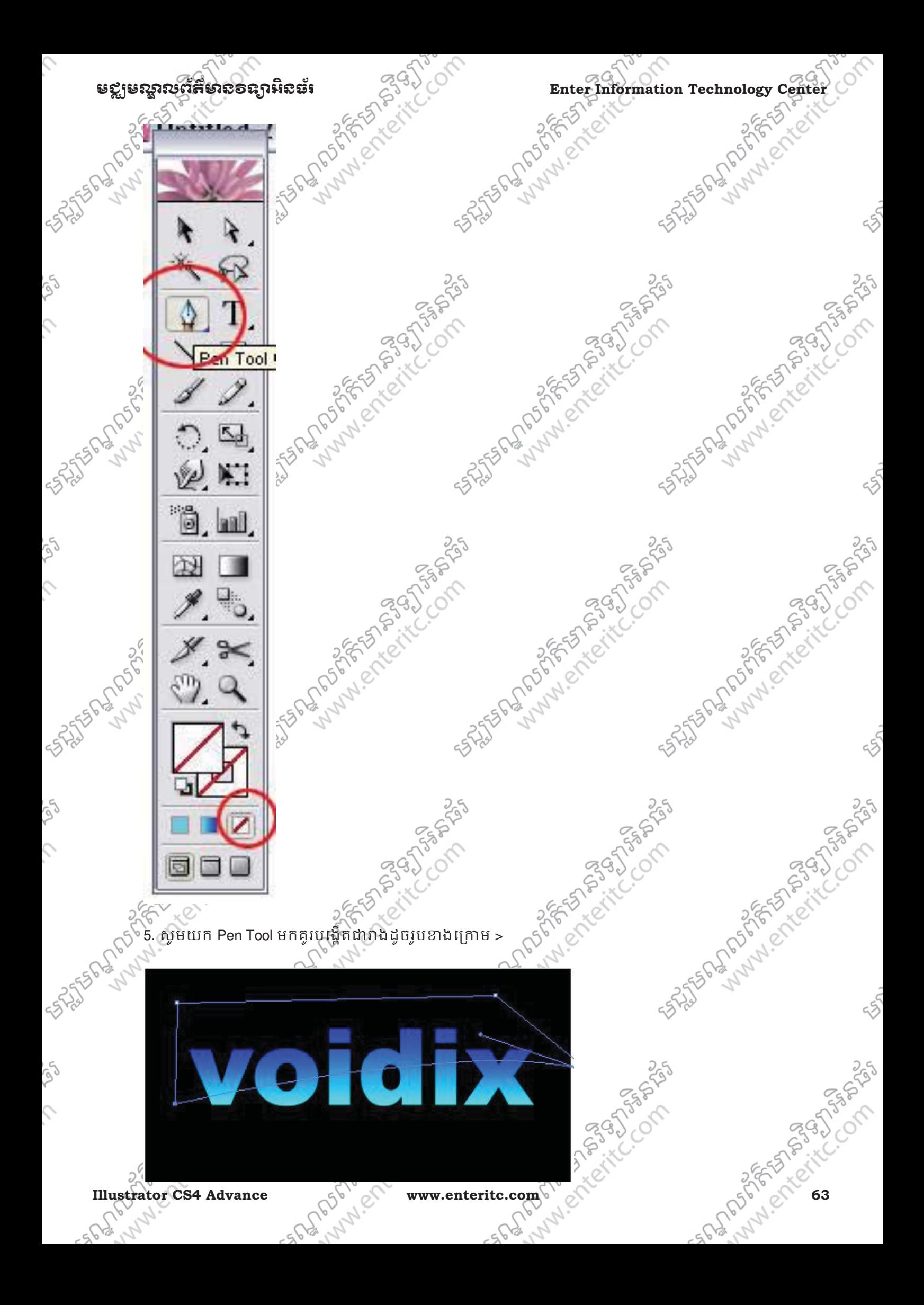

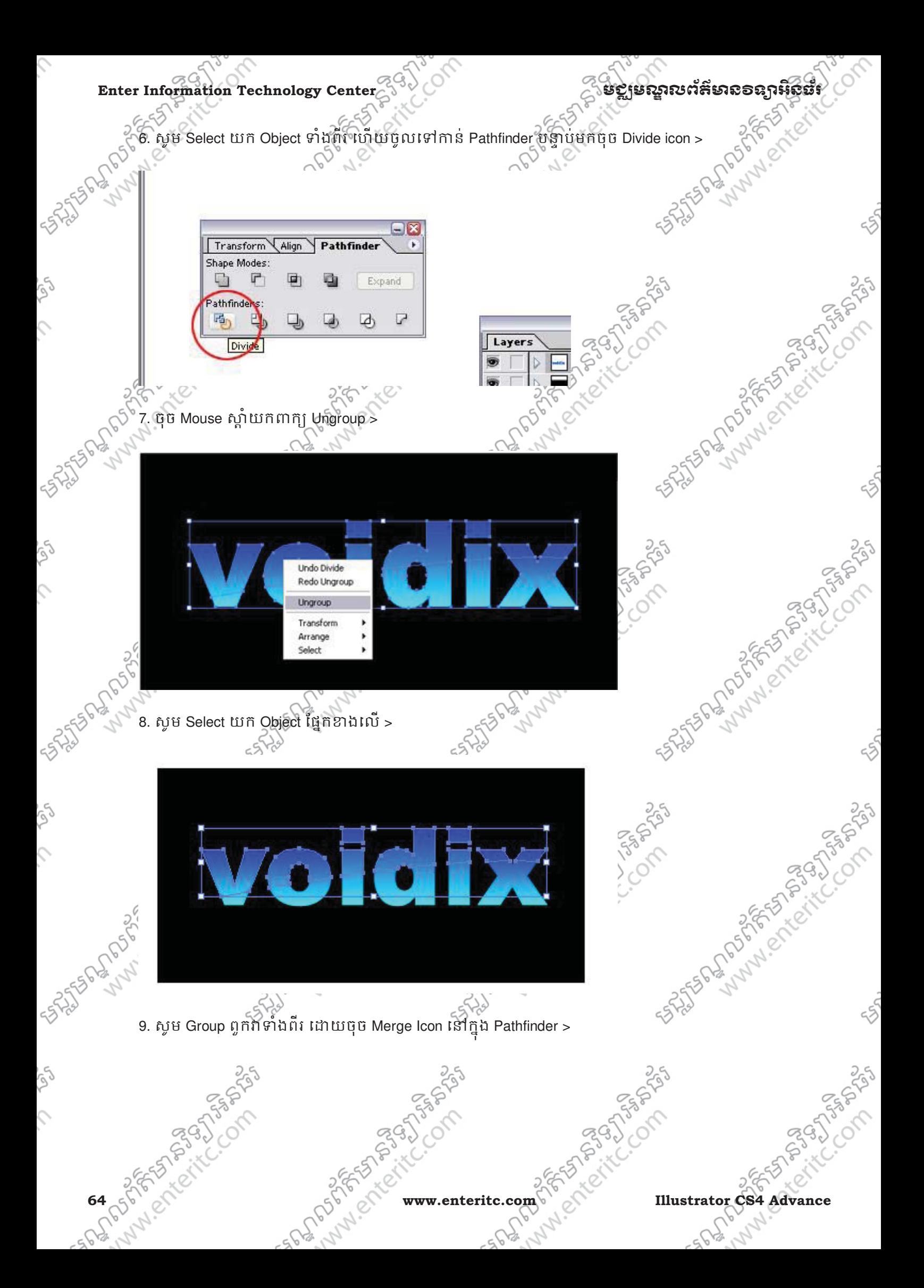

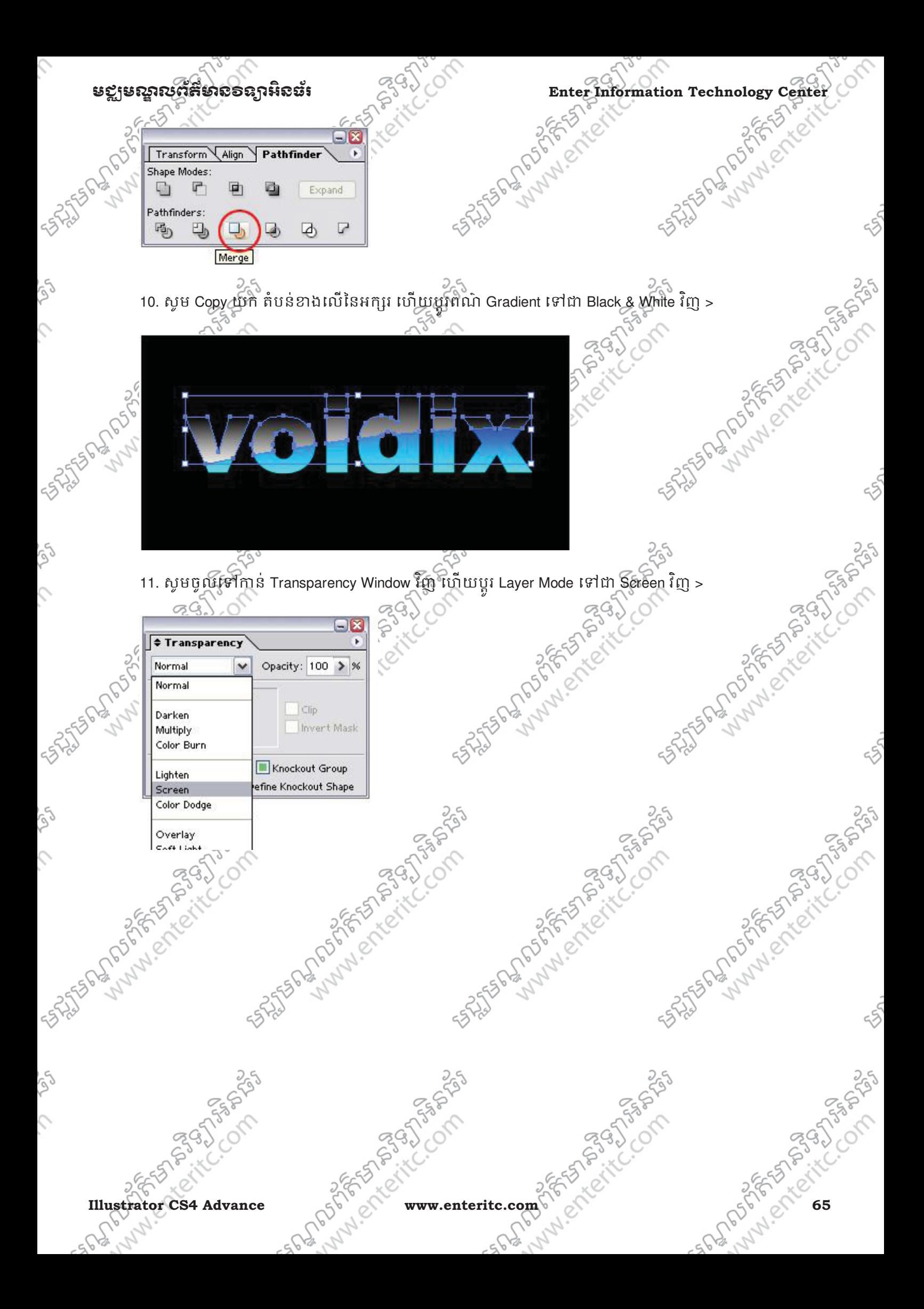

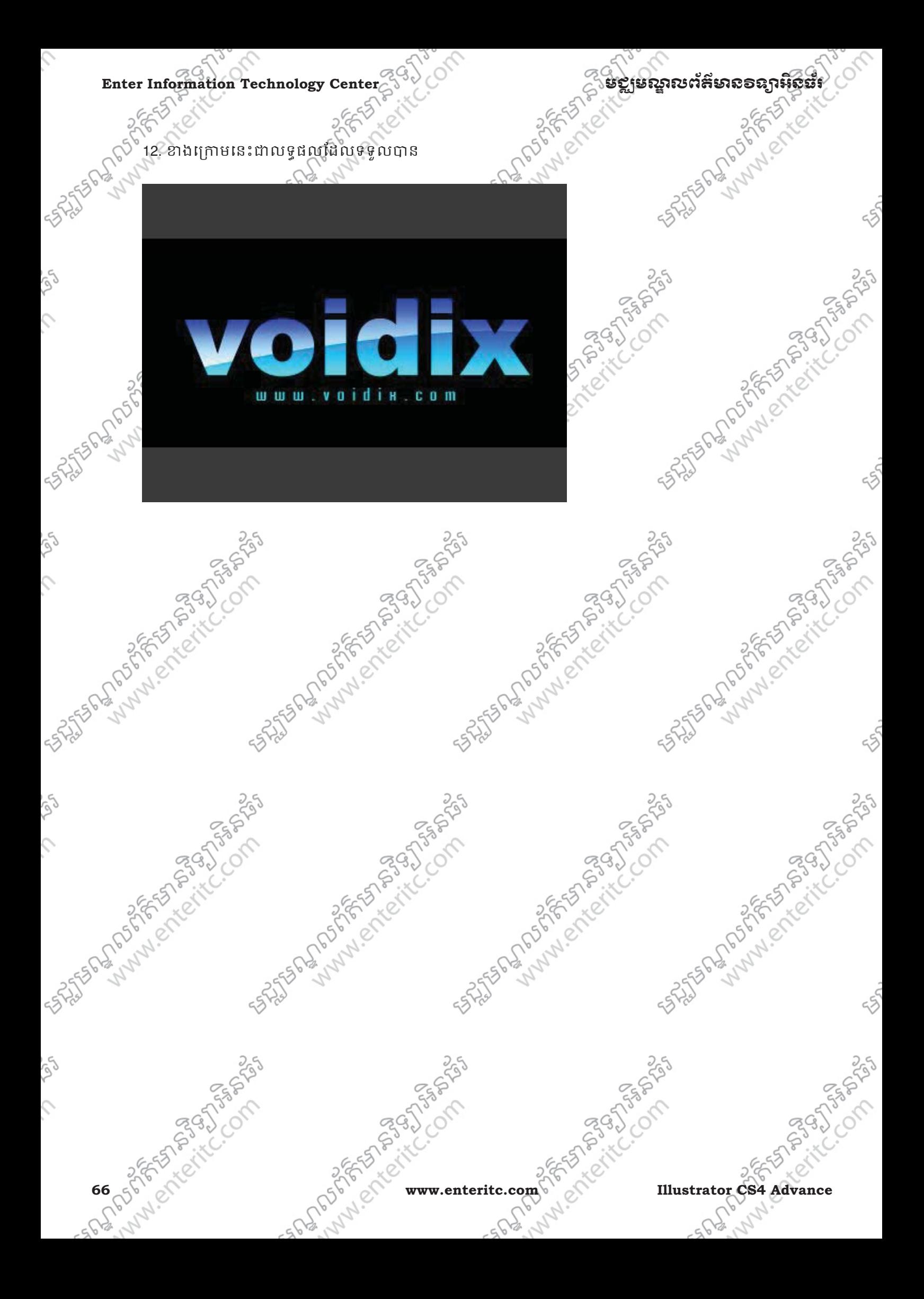

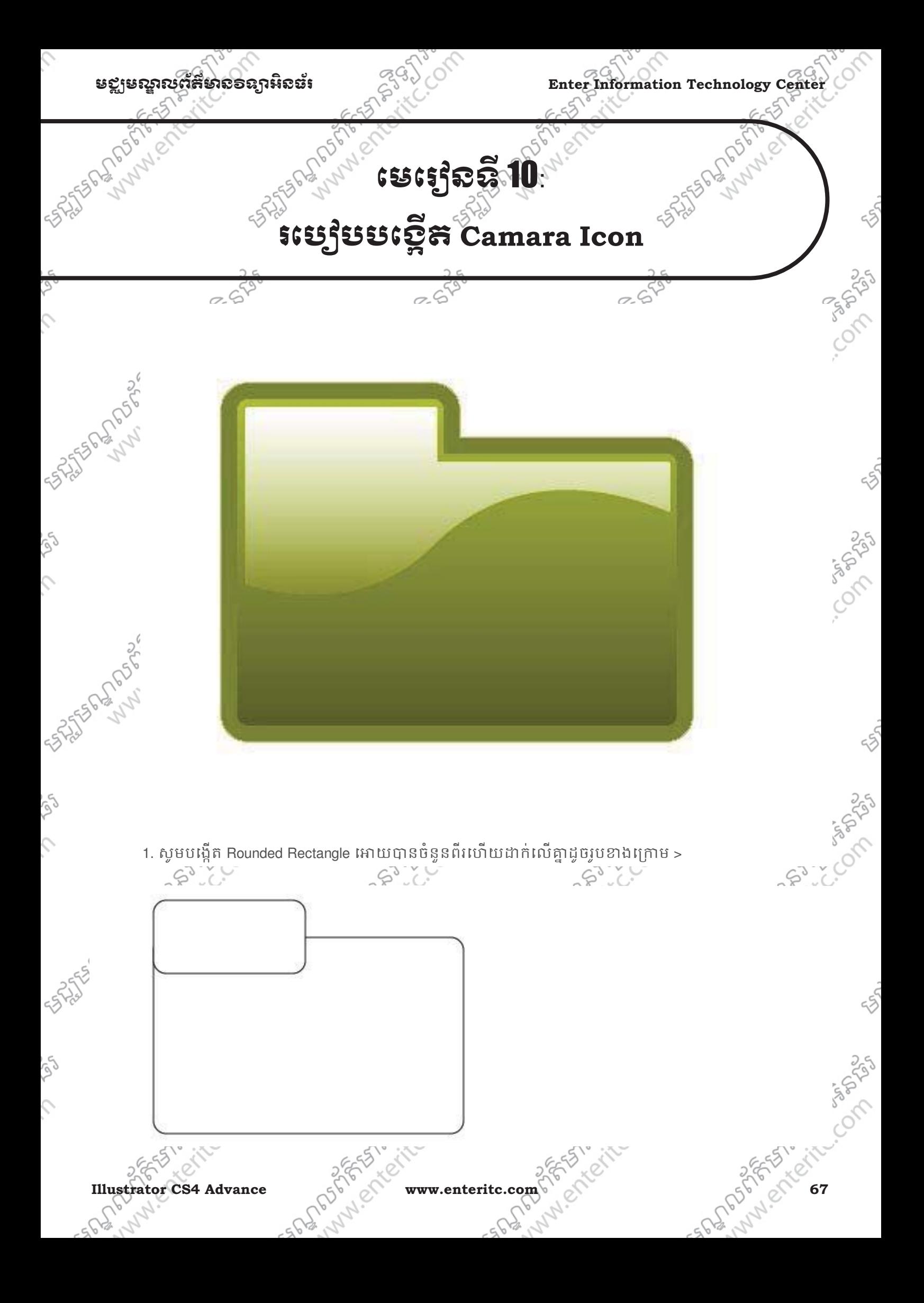

## Enter Information Technology Center **ၿမိဳ**င္ေကာင္က ေဆာင္ကို အင္ဆိုအည္အနားအနားအေန အနားအေ

2. សូម Select លេ Object ទាំងពីរេហើយចូលទៅកាន Pathfinder រូចចុចលេ Add to shape area > បន្ទាបមកស្ទួចុច

Expand >

S

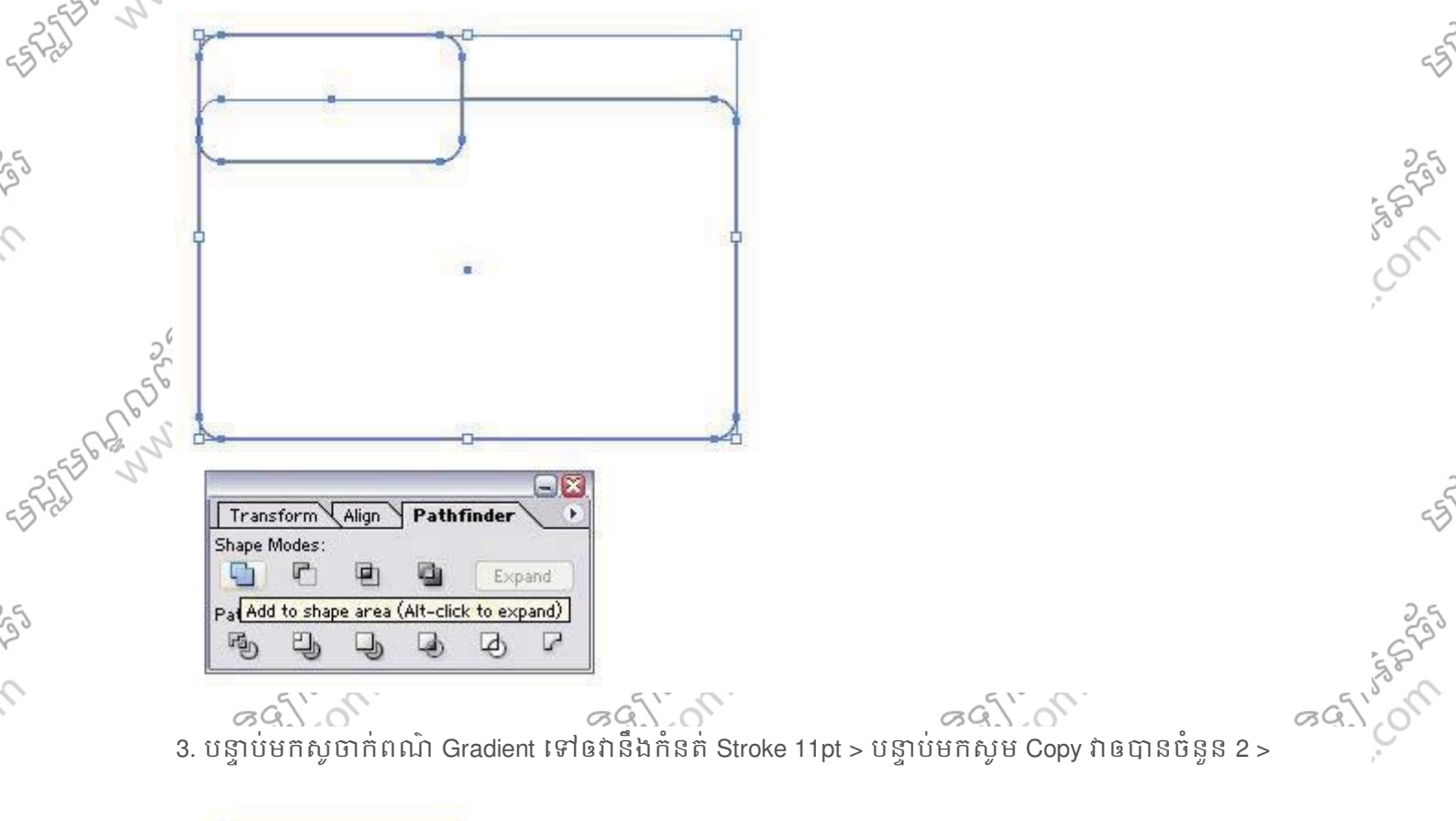

55

Composition

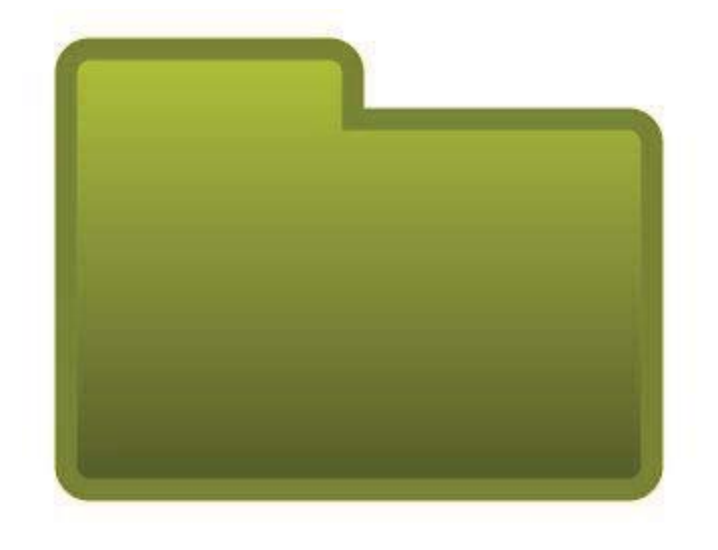

4. យក Pen Tool មកកាត់នៅត្រង់កណ្តាលនៃ Object ដូចរូបខាងក្រោម >

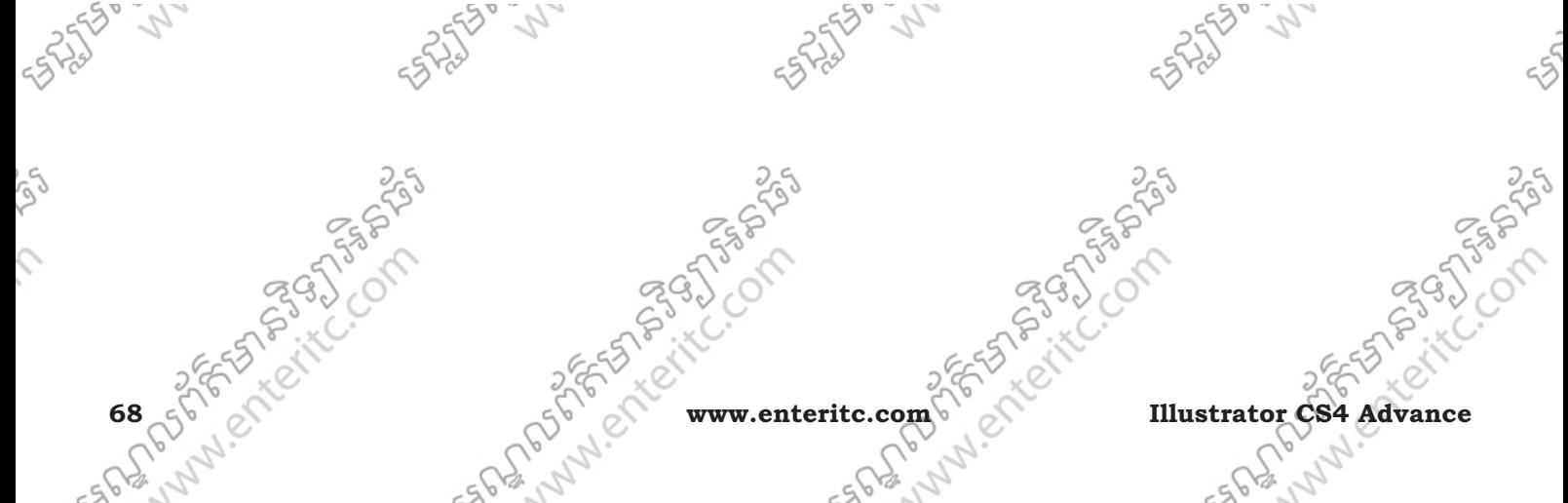
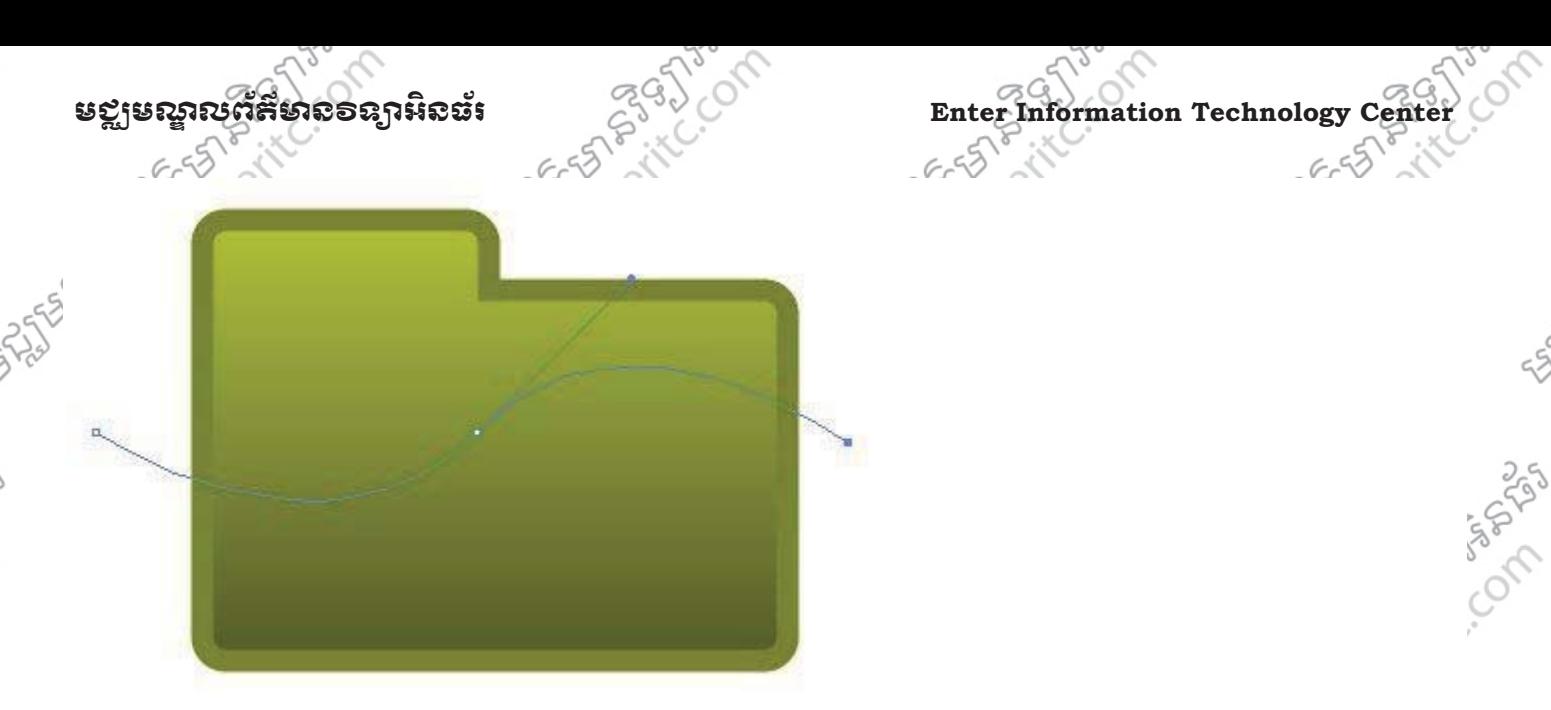

5. សូម Select យក Object ទាំងពីរហើយចុច Divide >

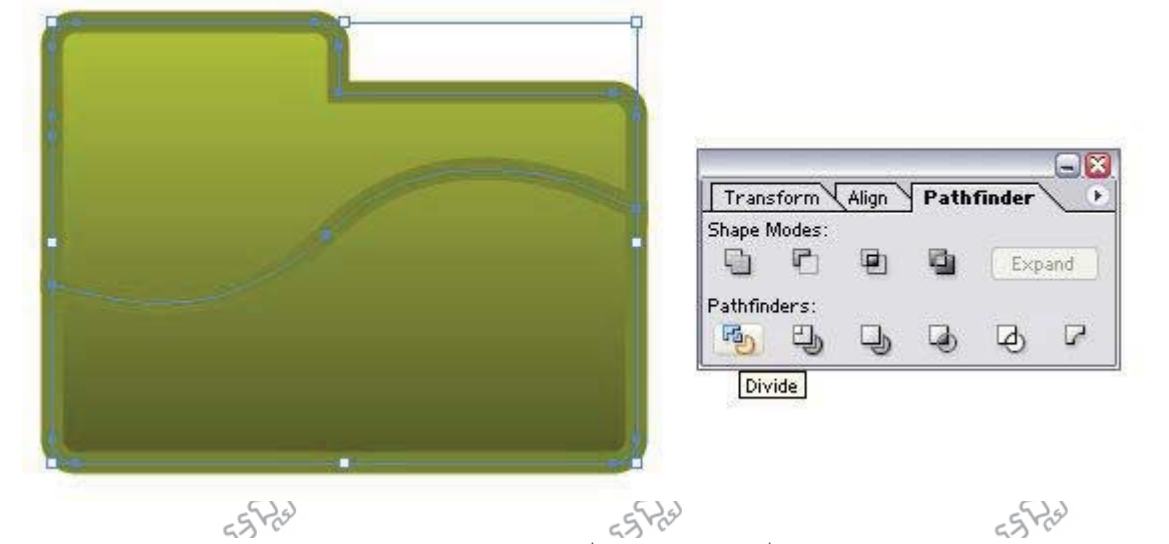

 $55$ 

Composition.

55

Composition

55

Composition

 $500$ 

6. សូម Select យក Object ដែលនៅក្រោមបន្ទាប់ពីបានកាត់រូច ហើយលុបវាចោល > បន្ទាប់មកសូម Select យកតំបន់ ខាងលើនៃ Object ថ្មី ហើយសូមចូលទៅកាន់ Offset Path រួចកំនត់ដូចខាងក្រោម >

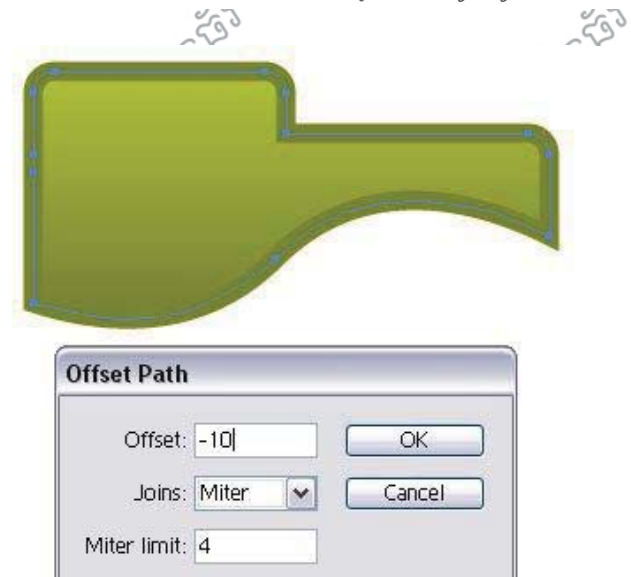

**Illustrator CS4 Advance**  $=662.0762(100\text{ m})$  www.enteritc.com 699 211 C 7. ខាងក្រោមនេះជាលទ្ធផលដែលទទួលបាន >

 $vC$ 

 $2.6$ 

S

ig)

 $\hat{C}$ 

 $\hat{c}$ 

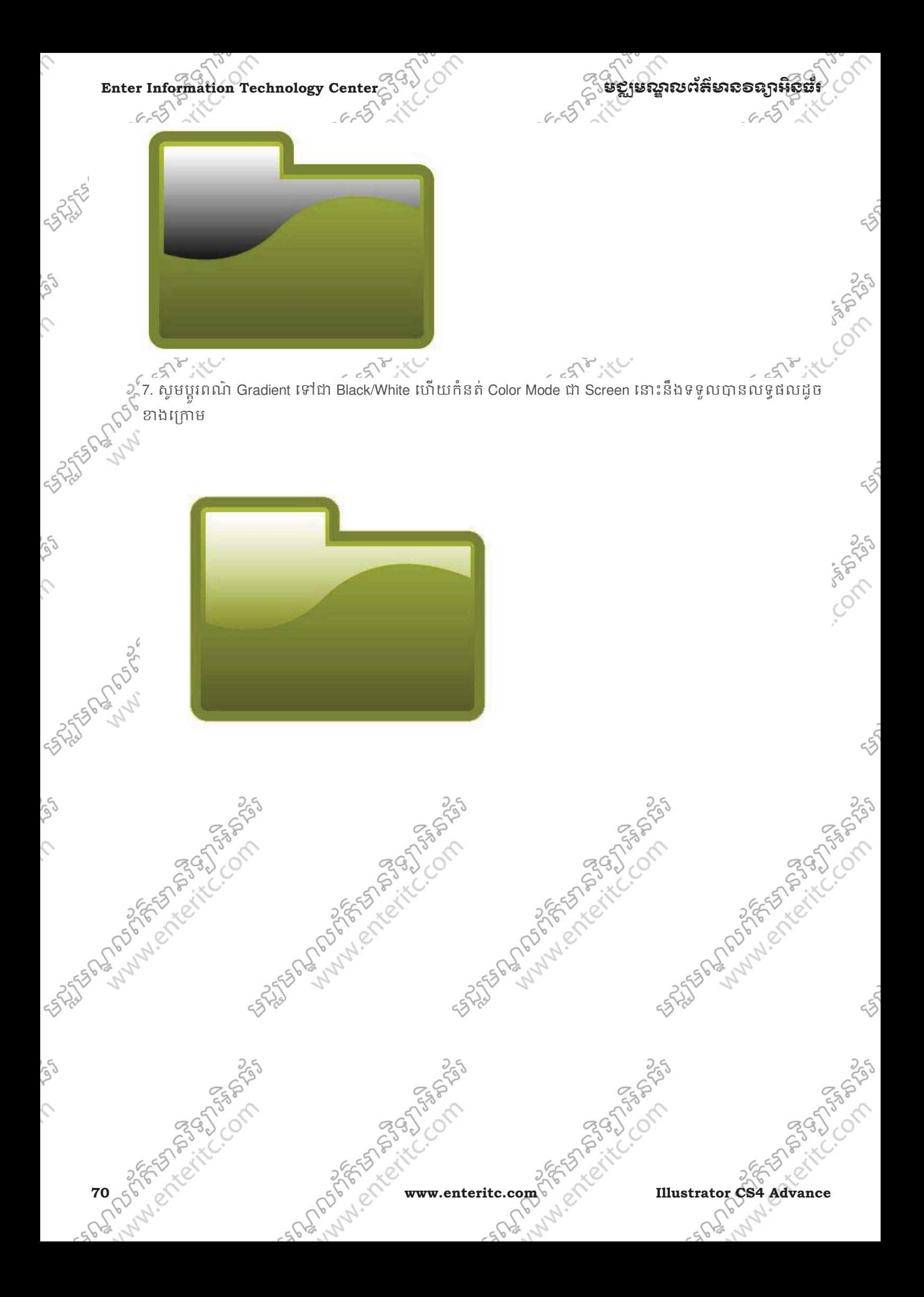

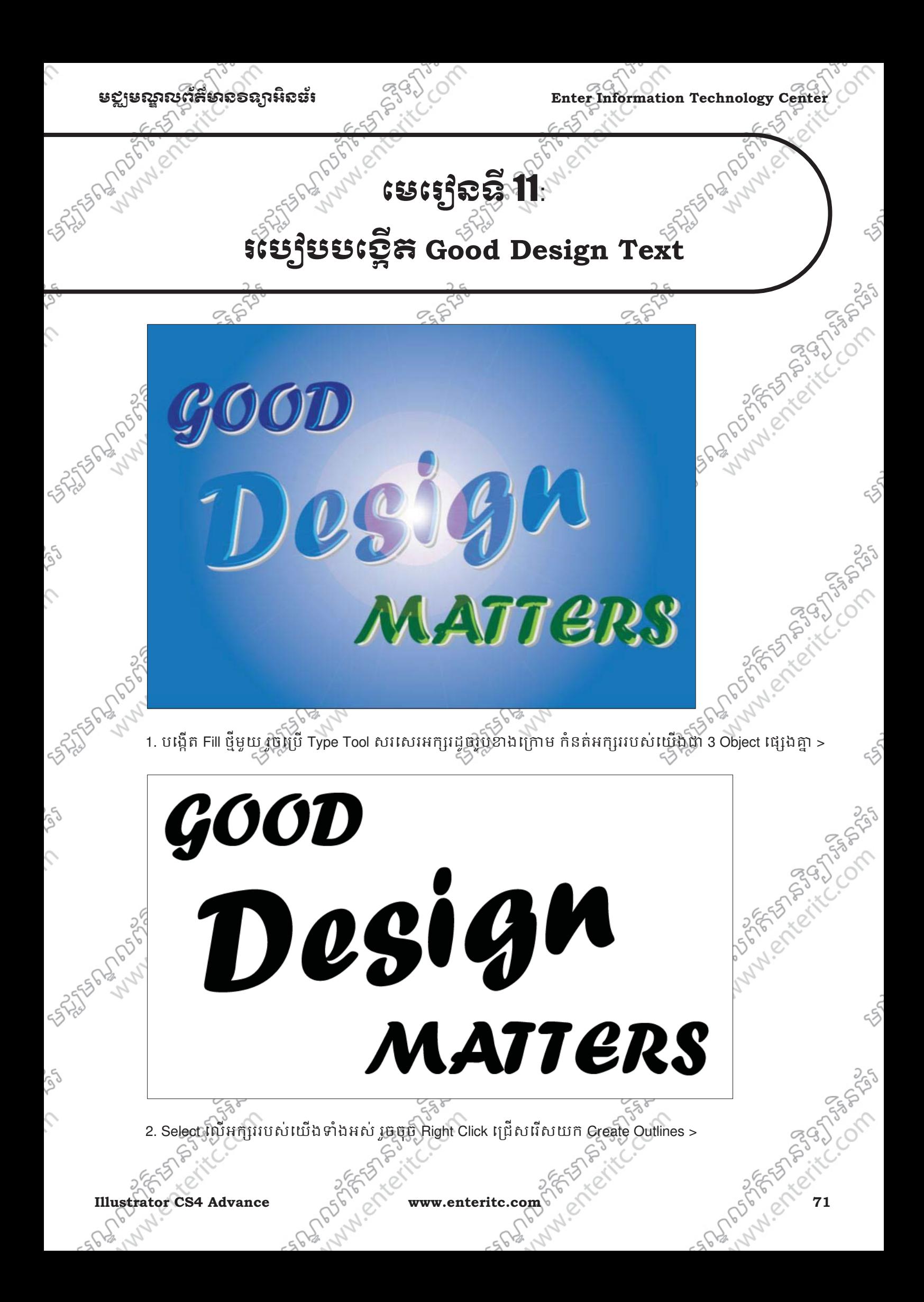

**Enter Information Technology Center** មជមណលពត័ នទអ ៌ នធរ័

 $\boldsymbol{\mathcal{G}\mathcal{O}\mathcal{O}\mathcal{D}}$ Desig **Undo Move** Redo Font **Recent Fonts** Size MA **RS** Create Outlines Transform Arrange Select

3. Select លើអក្សរ Design រូចចុច Window Menu > Pathfinder (Shift + Ctrl + F9) >

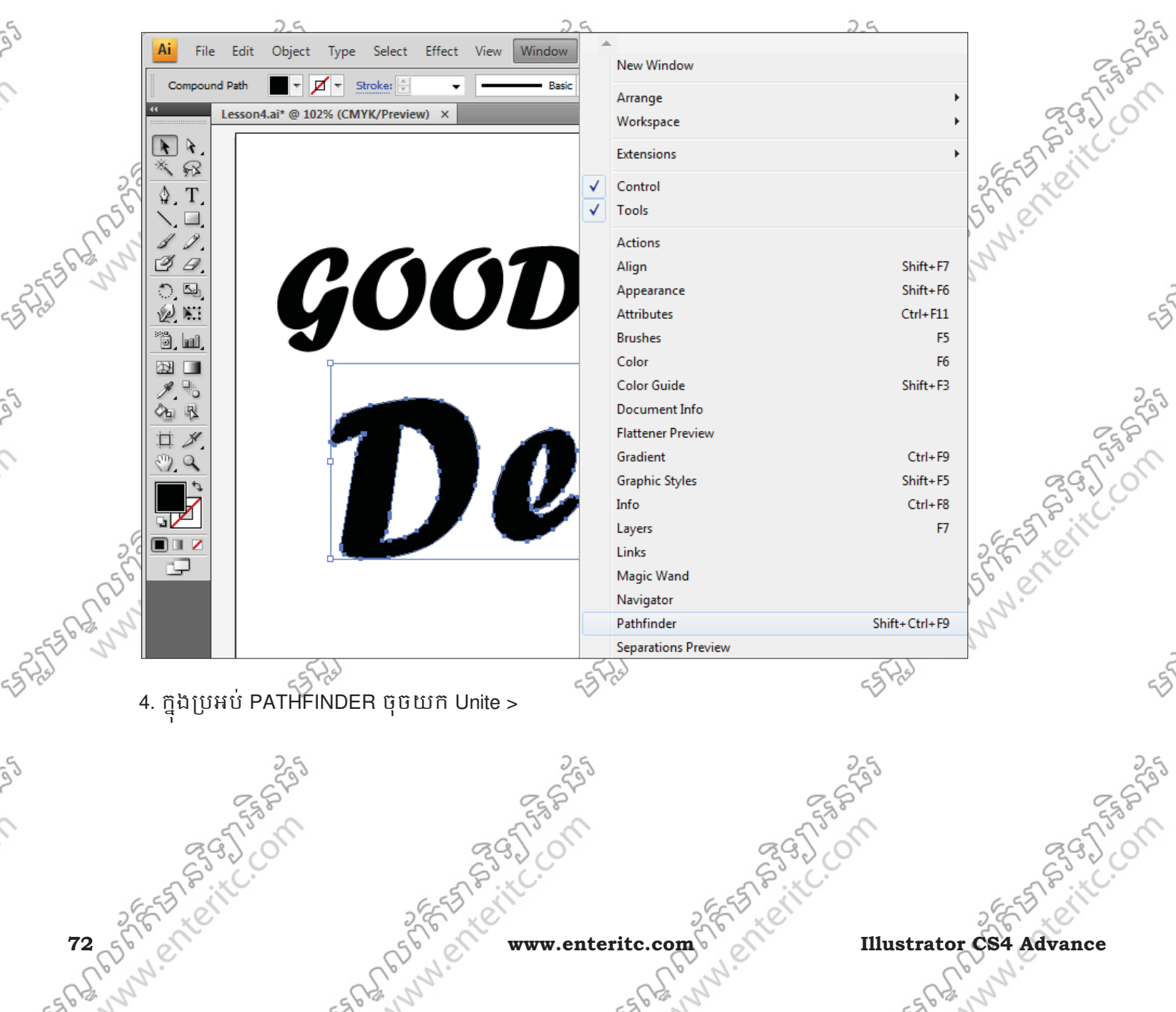

**Example 2 And Shape Modes:**<br>  $\frac{2}{3}$  **Enter Information Technology Center**<br> **Enter Information Technology Center**<br> **Enter Information Technology Center**<br> **Enter Information Technology Center**<br> **Enter Information Techno Angola**  $44$  |  $\times$ **TRANSFORM ALIGN PATHFINDER** ٧Ē Shape Modes: ┏ ø, a. Expand Pathfinders: 囤 u, ₽  $\overline{\phantom{a}}$ Δ 5. ចុច Object Menu > Compound Path > Make (Ctrl + 8) >  $259$ æG, જૂવું,  $\Box$  -Ai File Edit Effect View  $F<sub>Br</sub>$ Object Type Select Window Help Transform Group Style:  $\blacktriangledown$  Opacity: 100  $\mathbb{F}$  9 Arrange Untitled Group  $Ctrl + G$  $\vert \mathbf{r} \vert$  $\lambda$ Shift+Ctrl+G Ungroup 咴  $\mathbb{R}$ Lock ♦ T Unlock All Alt+Ctrl+2  $\langle 0 \rangle$ Hide h Show All Alt+Ctrl+3 Ø θ. **1239-1599** Expand...  $\circ$   $\circ$ **Expand Appearance Y** Johnson ANNISCO REGIST Flatten Transparency... \*ð, hi Rasterize... **Andrew** 図 ш Create Gradient Mesh... . I Create Object Mosaic... ੇਜ਼ 叺 DØ. Slice п ₩. Path Blend **Envelope Distort** 5Z Live Paint ni z **Live Trace** rQ. **Text Wrap** PASS<sub>K</sub> **Clipping Mask** ANNAN STREET Ctrl+8 35555 Compound Path Make  $Ctrl + 8$  $\mathbf{r}$ Convert to Artboards Alt+Shift+Ctrl+8 Release 6. ចុច Object Menu > Path > Offset Path… > **Illustrator CS4 Advance www.enteritc.com 73**

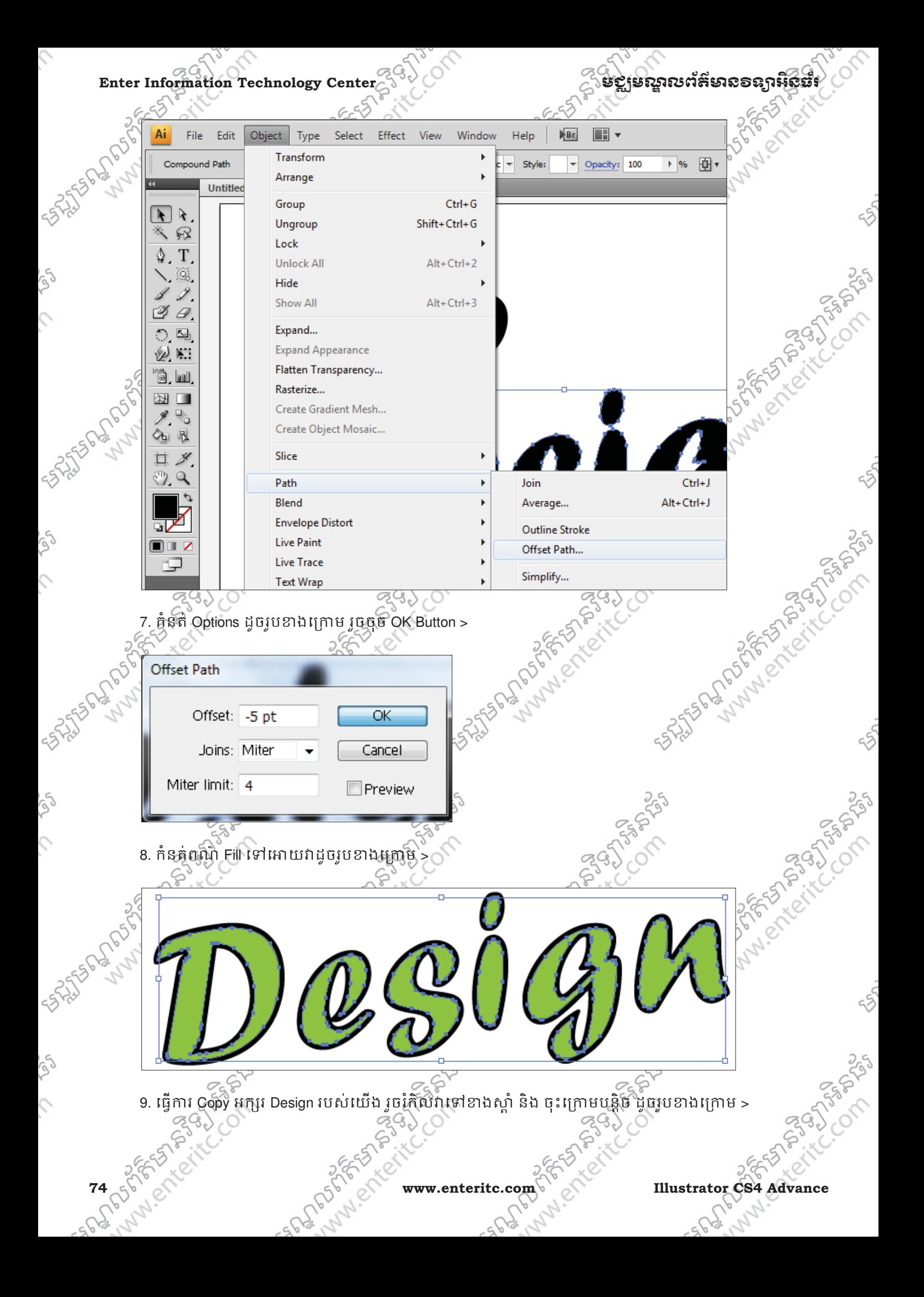

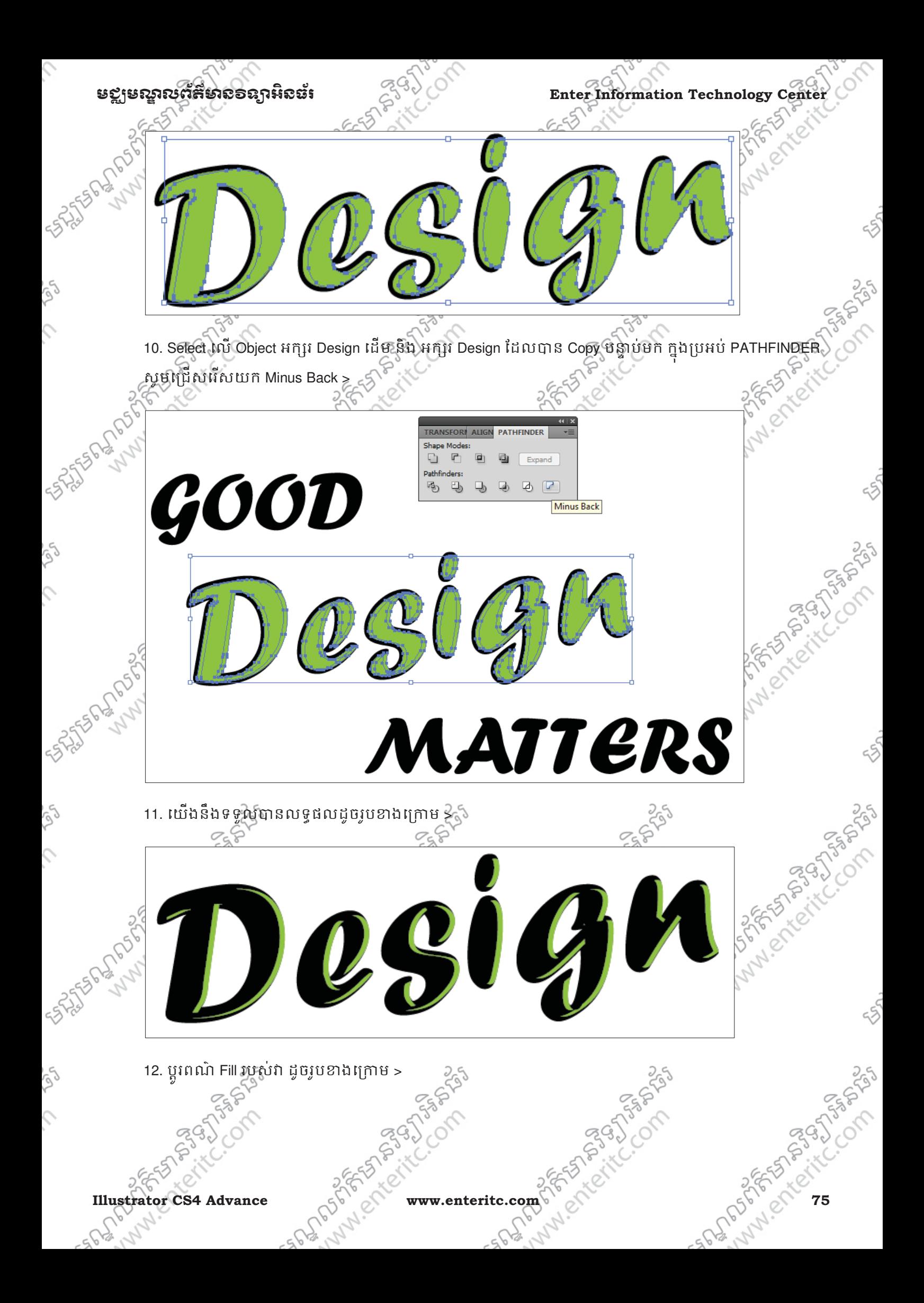

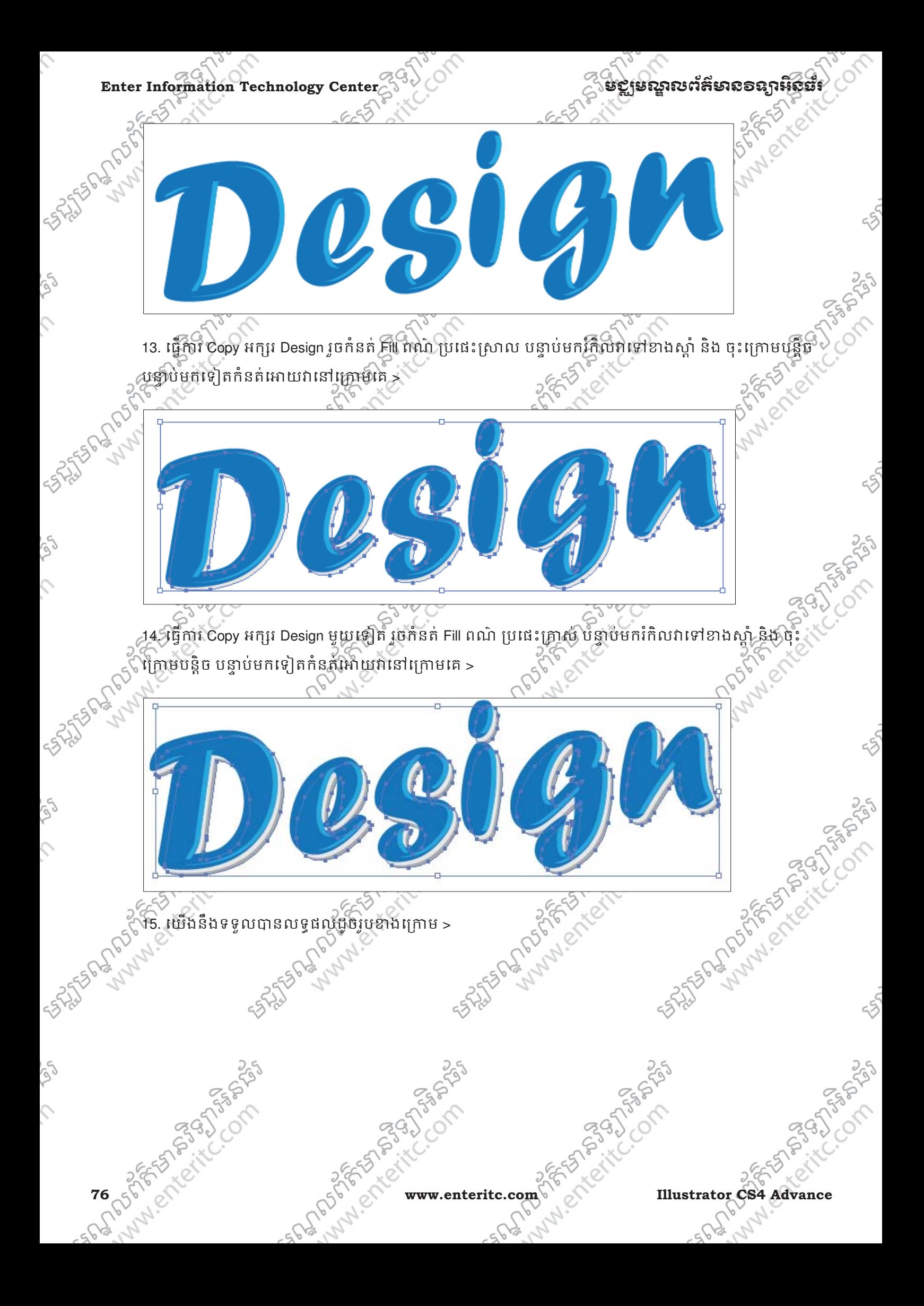

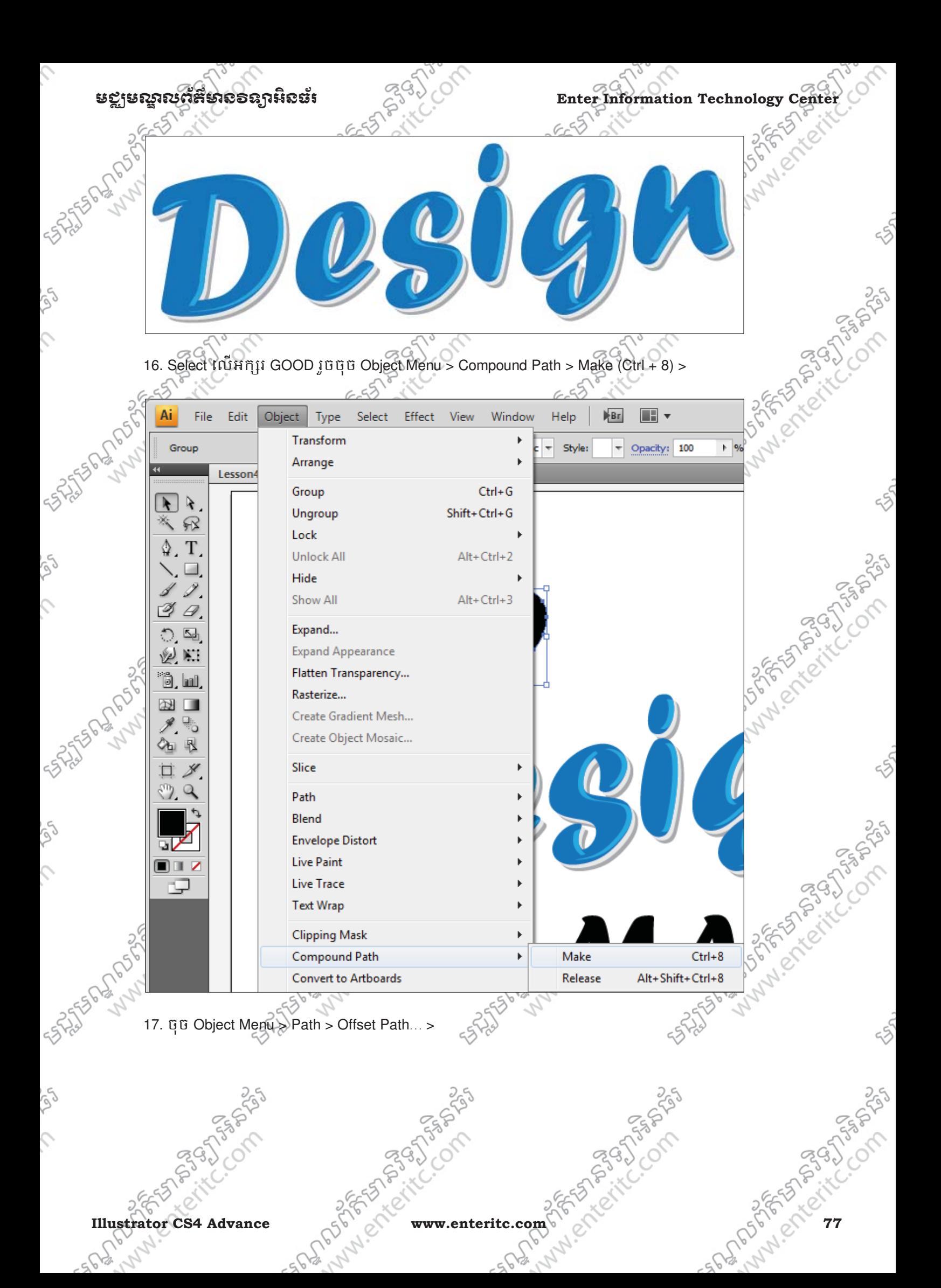

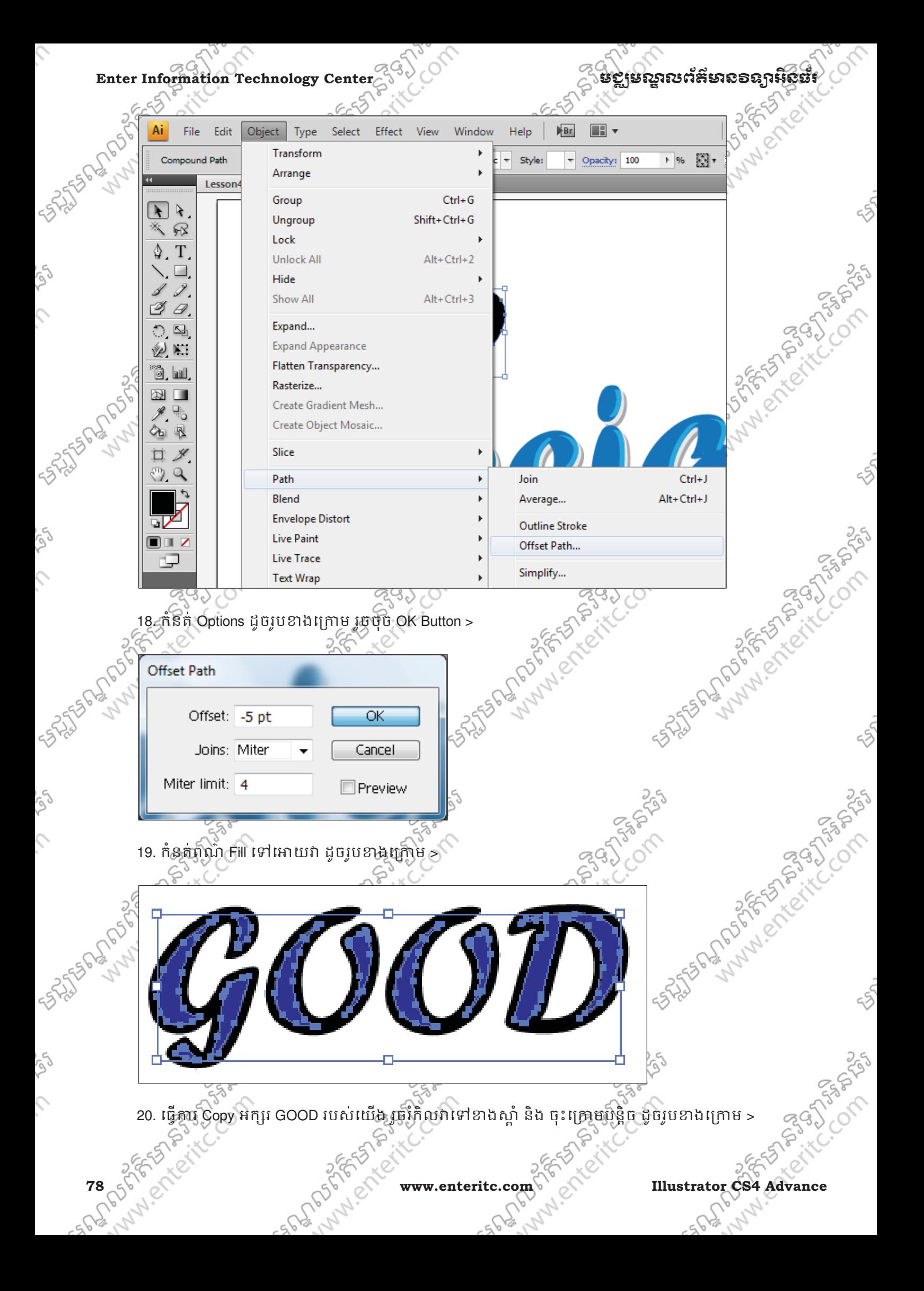

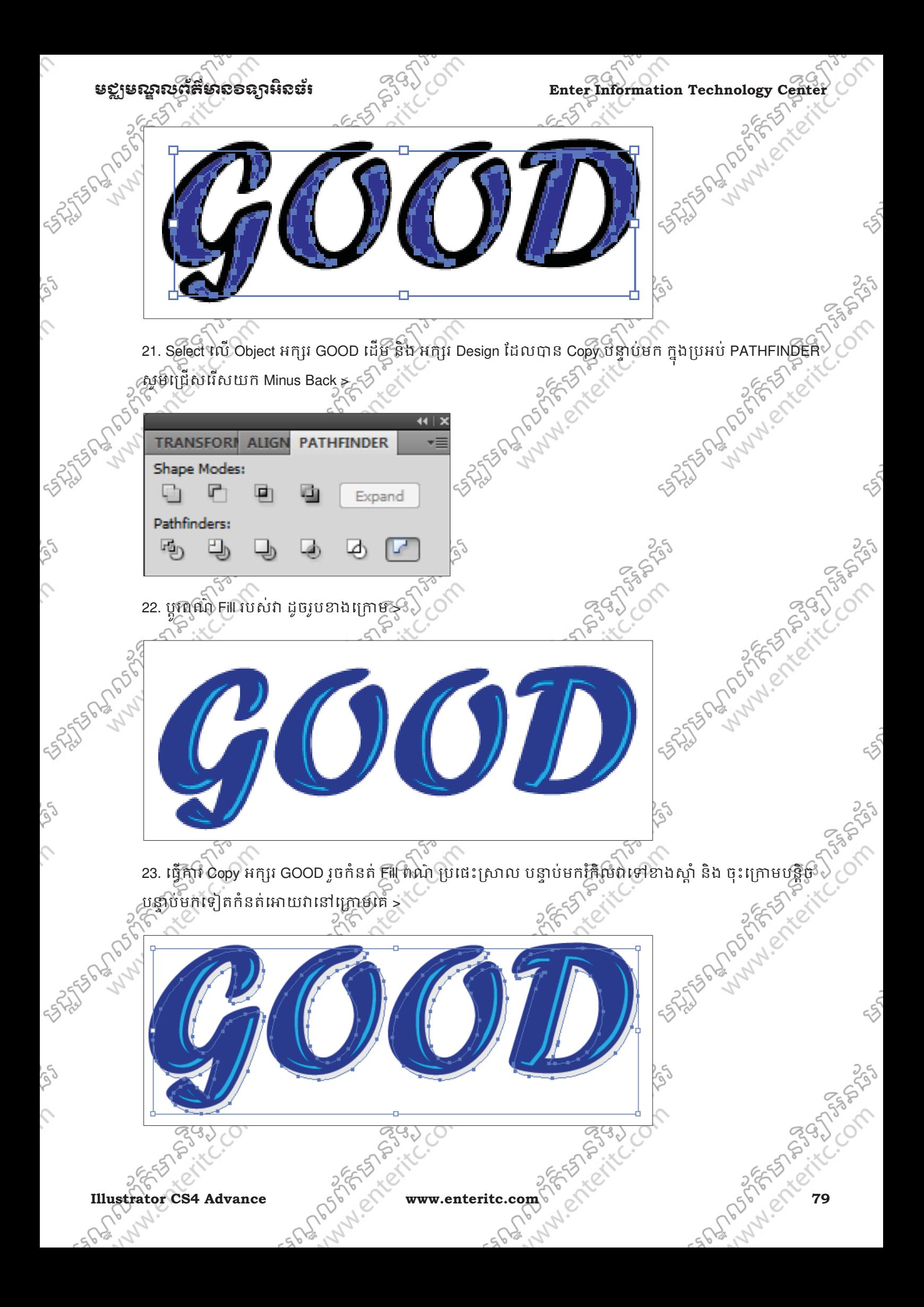

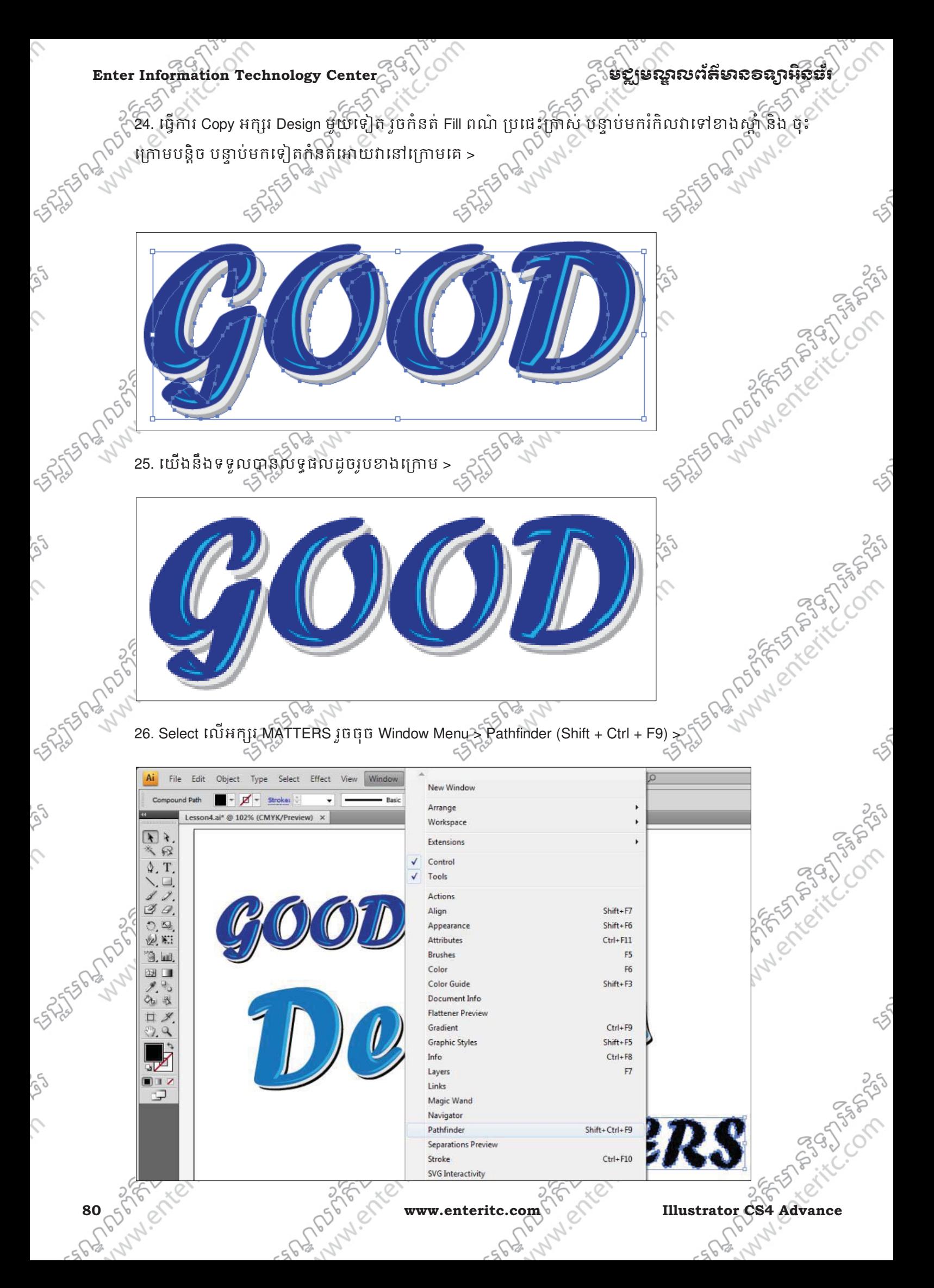

**ugus anosthesis of the Enterpretation Technology Center**<br> **Enter Information Technology Center**<br> **Enter Information Technology Center**<br> **Enter Information Technology Center**<br> **Enter Information Technology Center**<br> **Enter** 27. ក្នុងប្រអប PATHFINDER ថ្មចយក Unite >  $44$   $\overline{\phantom{1}}$   $\times$ **TRANSFORM ALIGN PATHFINDER** Shape Modes: ┏ 動 a. Expand Pathfinders: 國 U, 4) ą 28.  $\ddot{u}$   $\ddot{v}$  Object Menu > Compound Path > Make (Ctrl + 8) > Ai  $Br$  $\square$   $\cdot$ File Edit Object Effect Window Help Type Select View Transform Group Style: Opacity: 100  $+9$  $\overline{\phantom{a}}$ Arrange Lesson4  $Ctrl + G$ Group  $\vert \cdot \vert$  $\lambda$ Shift+Ctrl+G Ungroup 邠 Lock T **Unlock All** Alt+Ctrl+2  $-$ Hide Show All Alt+Ctrl+3 ⊺୭ 0 Expand... 찤 **Expand Appearance** Mariety R  $N$ Flatten Transparency... Ò mil Rasterize... 网 Create Gradient Mesh... Create Object Mosaic... ीच 咽 Slice ම  $\Omega$ Path Blend **Envelope Distort Live Paint** n i Live Trace 迂 **Text Wrap** AMARIAN **Clipping Mask** Compound Path Make  $Ctrl + 8$  $\mathbf{F}$ Convert to Artboards Release Alt+Shift+Ctrl+8 29. ចុច Object Menu > Path > Offset Path… > **STRONGLY PASS Illustrator CS4 Advance** 1925 A www.enteritc.com 81 211 211 211 228 81

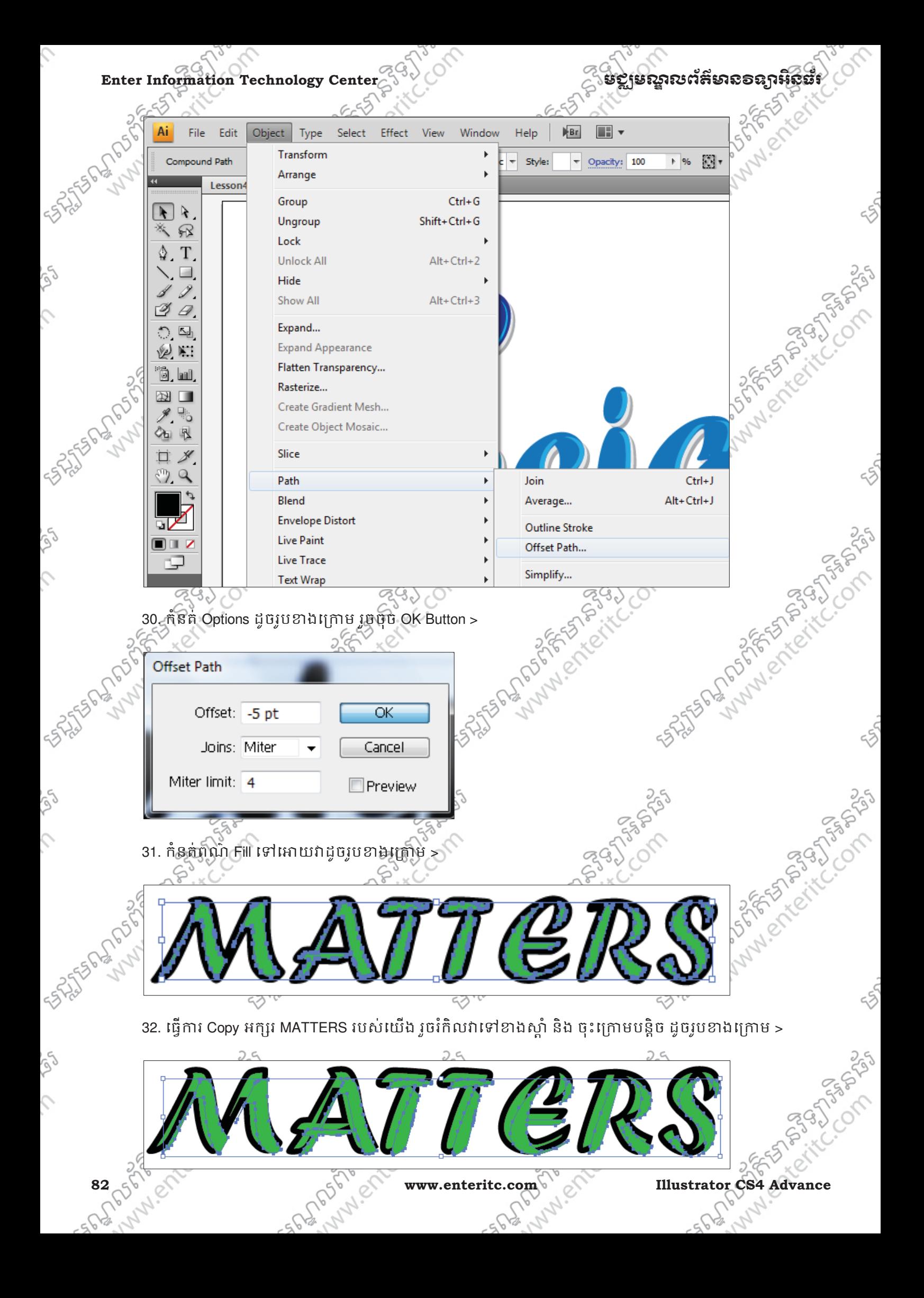

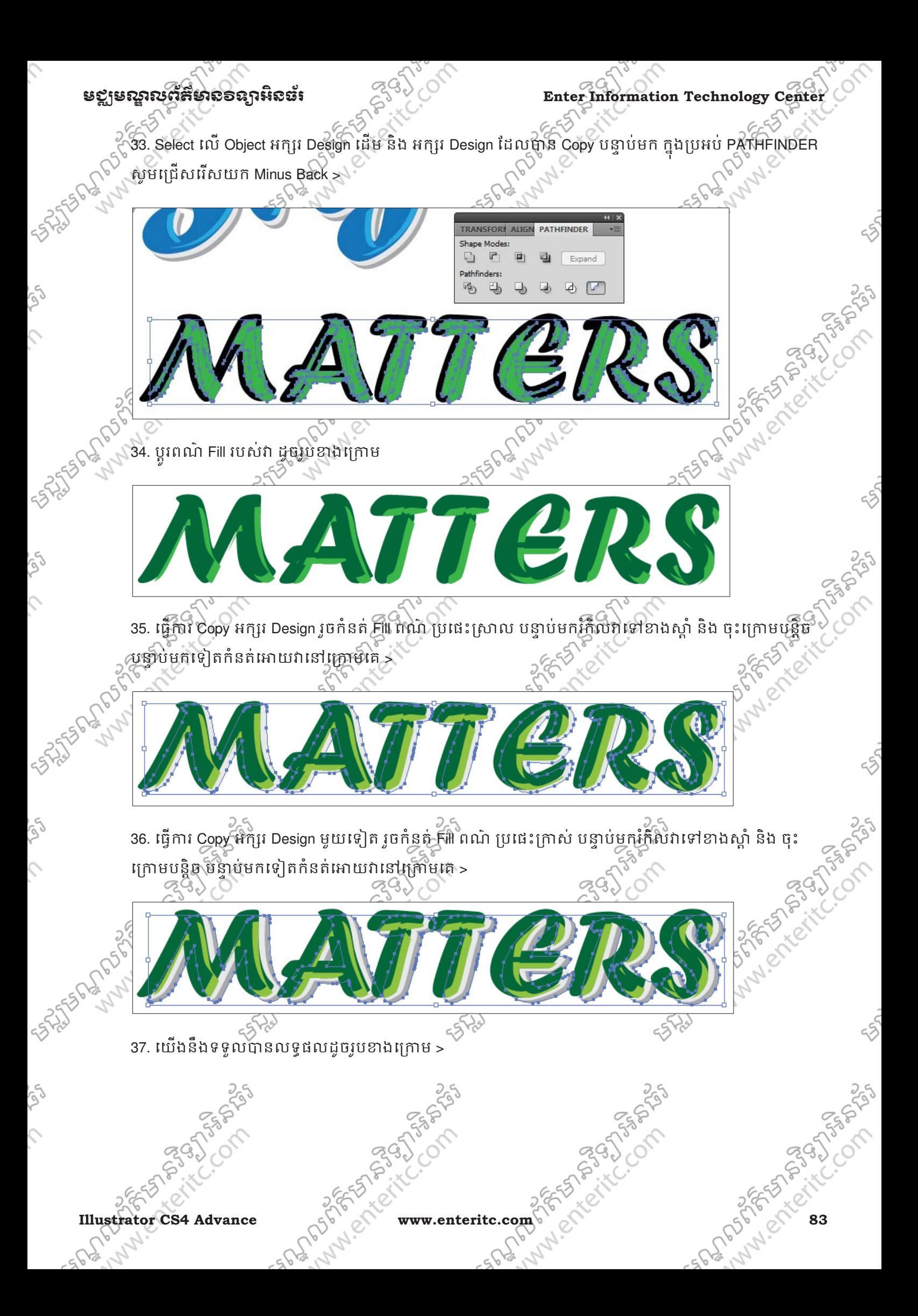

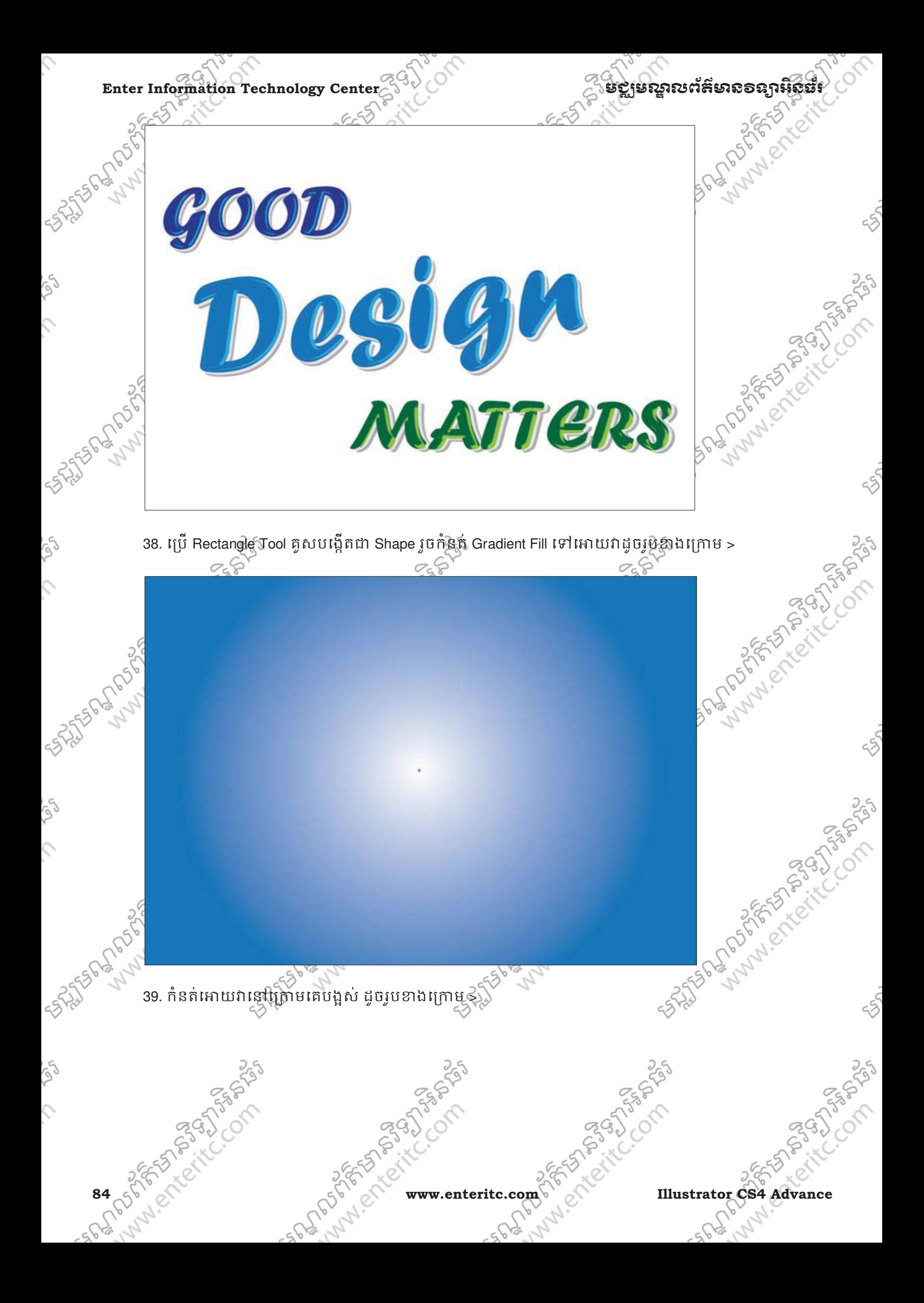

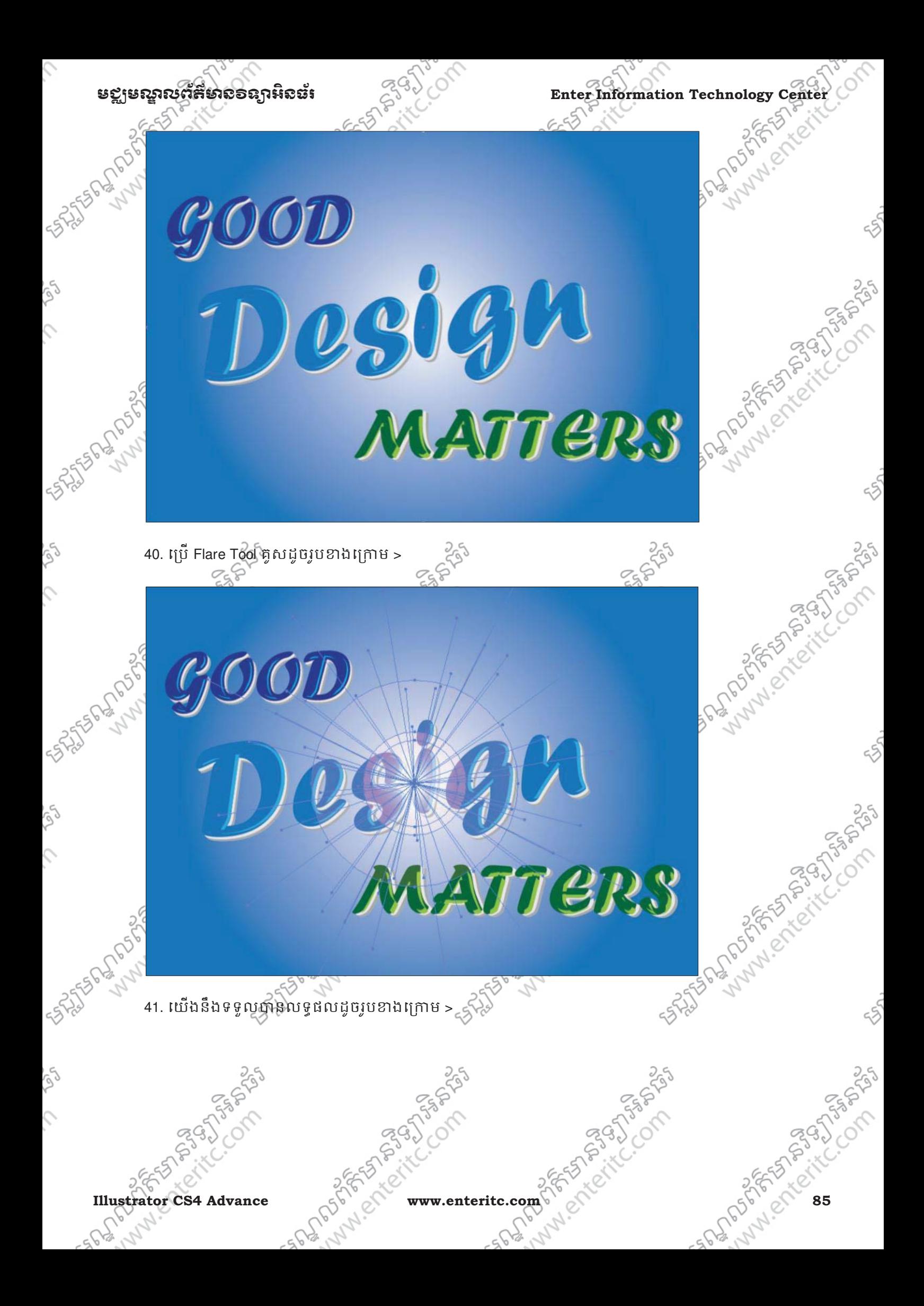

Enter Information Technology Center

Ò,

SS.

 $\mathcal{E}$ 

## ESSERGER COMPANY **11 ANDREW 11**  $\mathcal{G}$ OOD Design **MATTERS**

icom

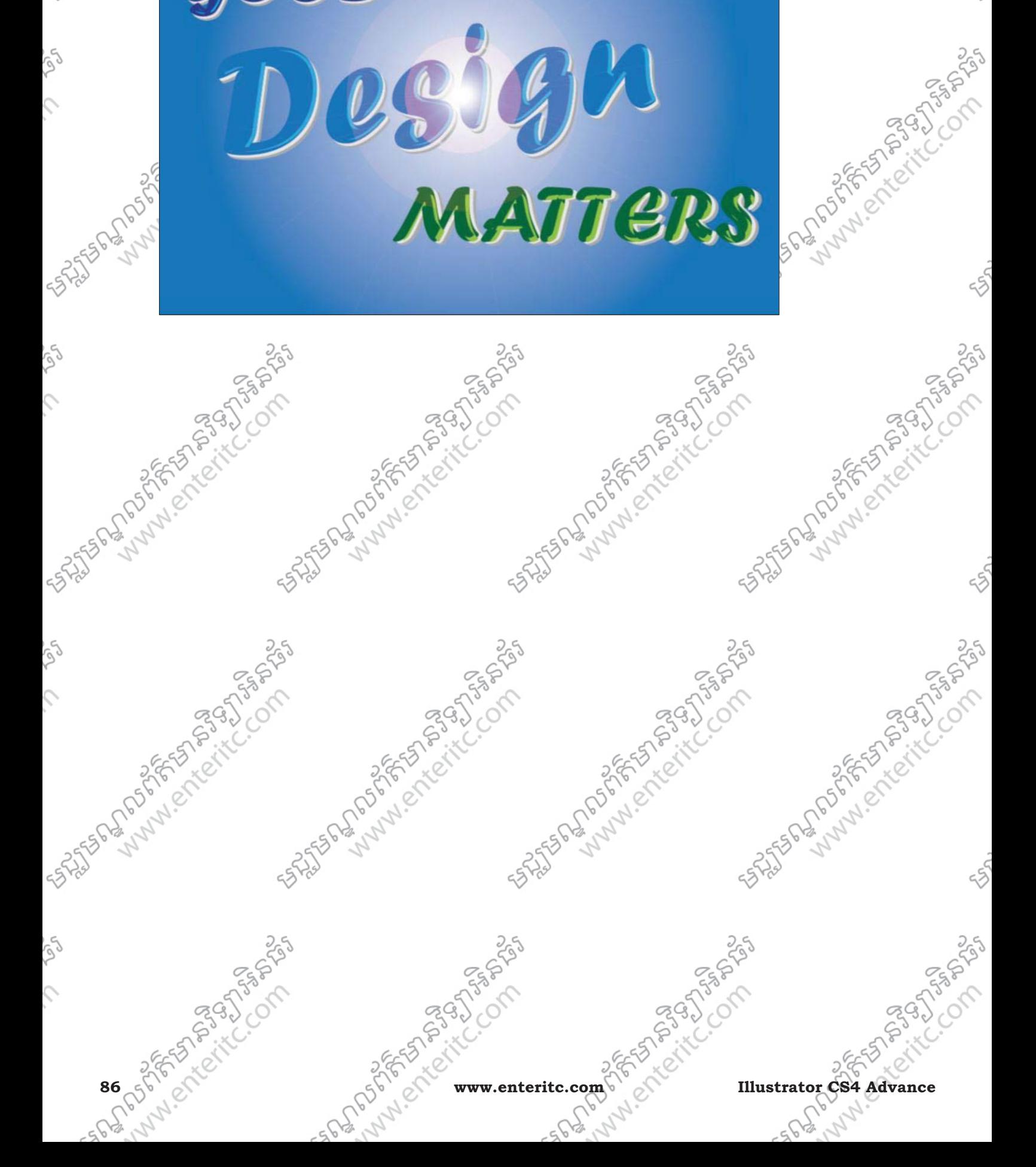

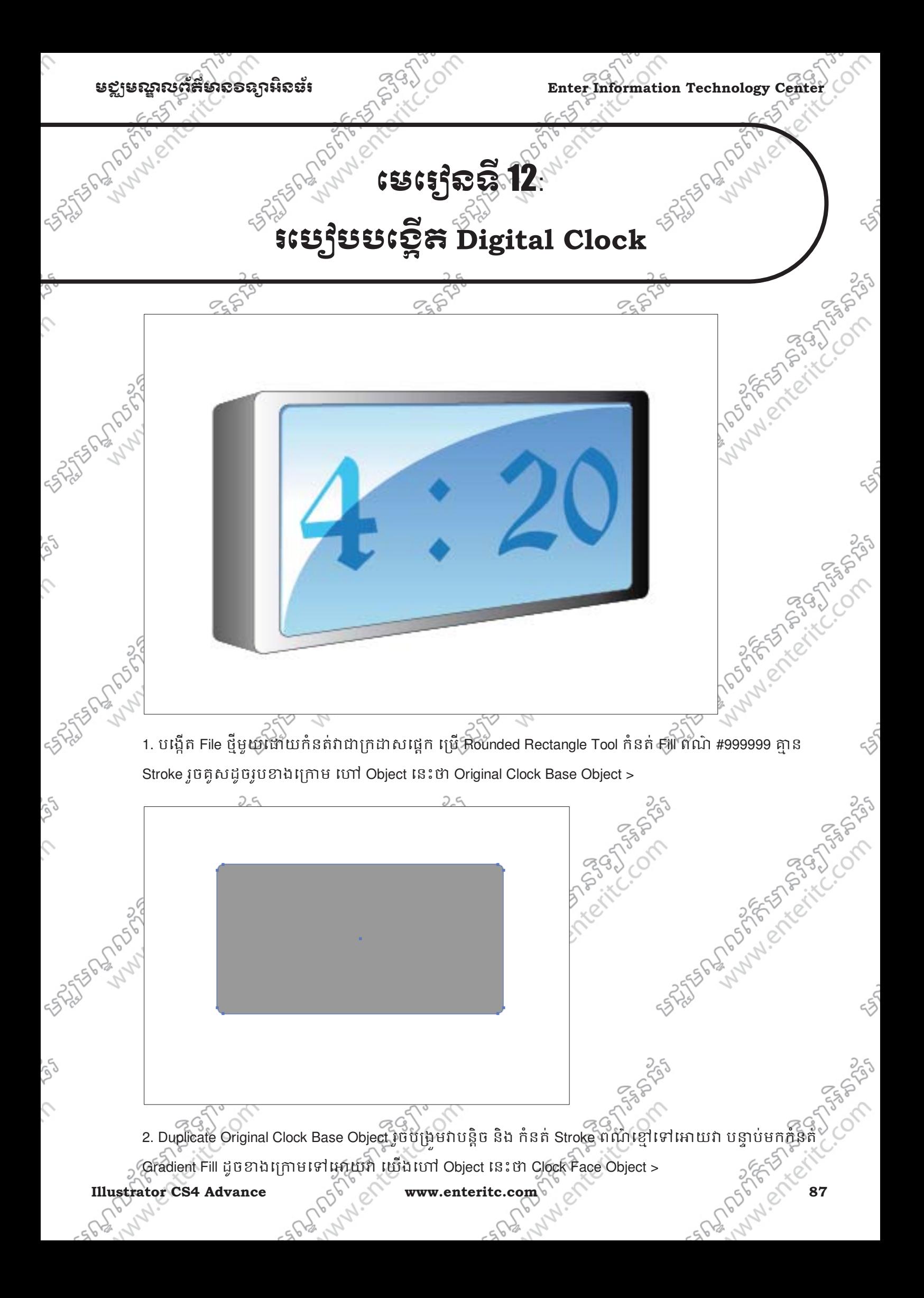

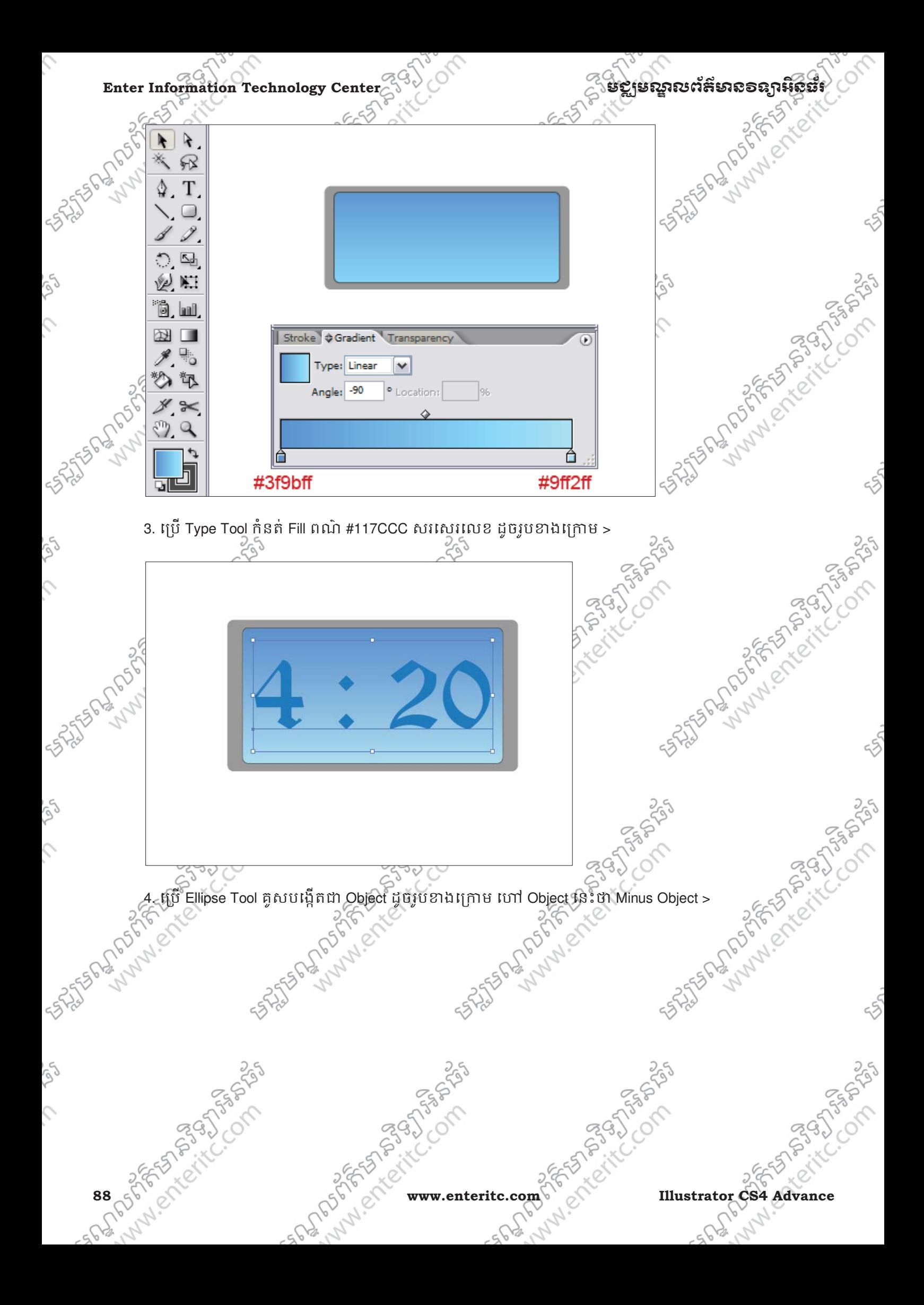

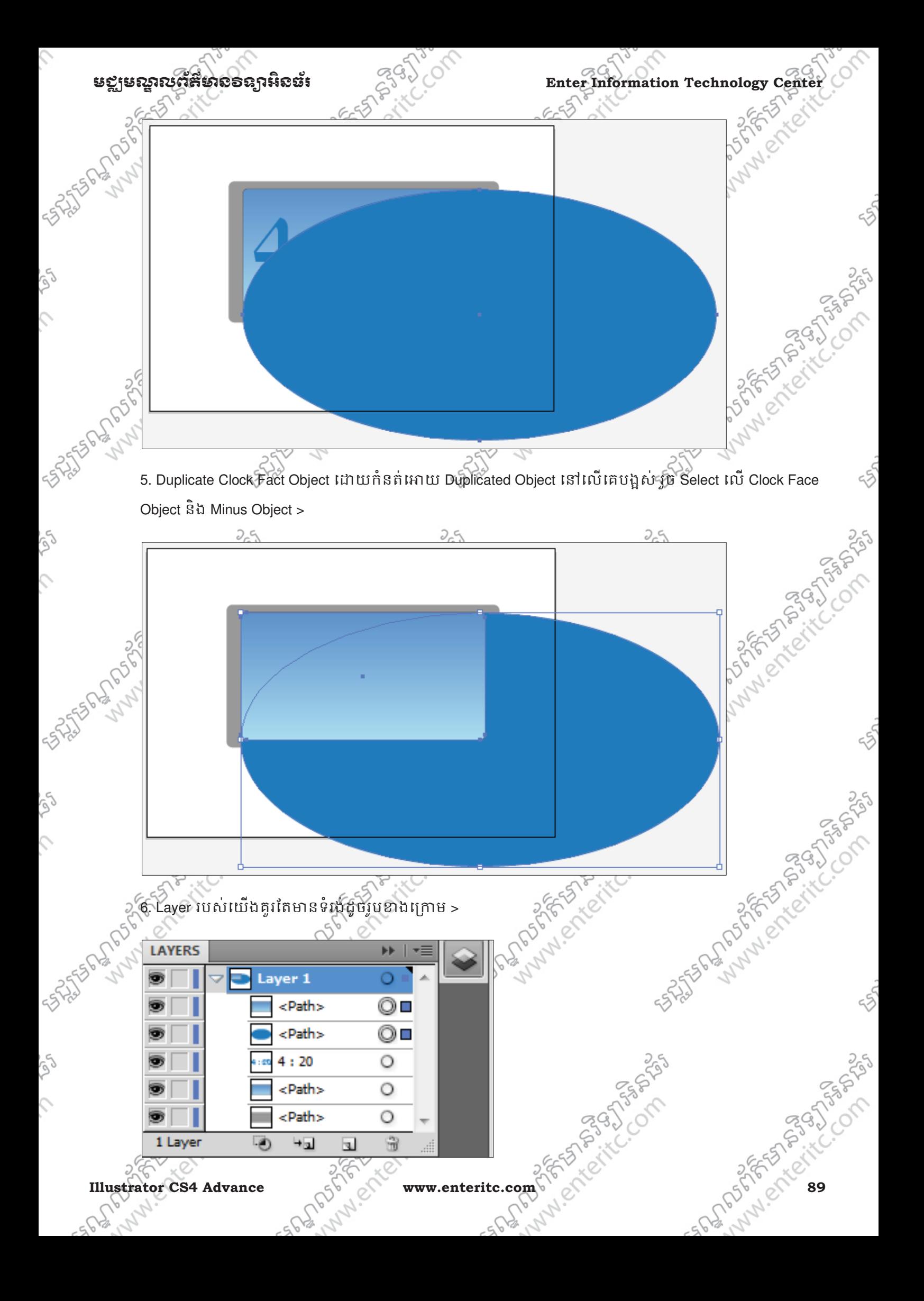

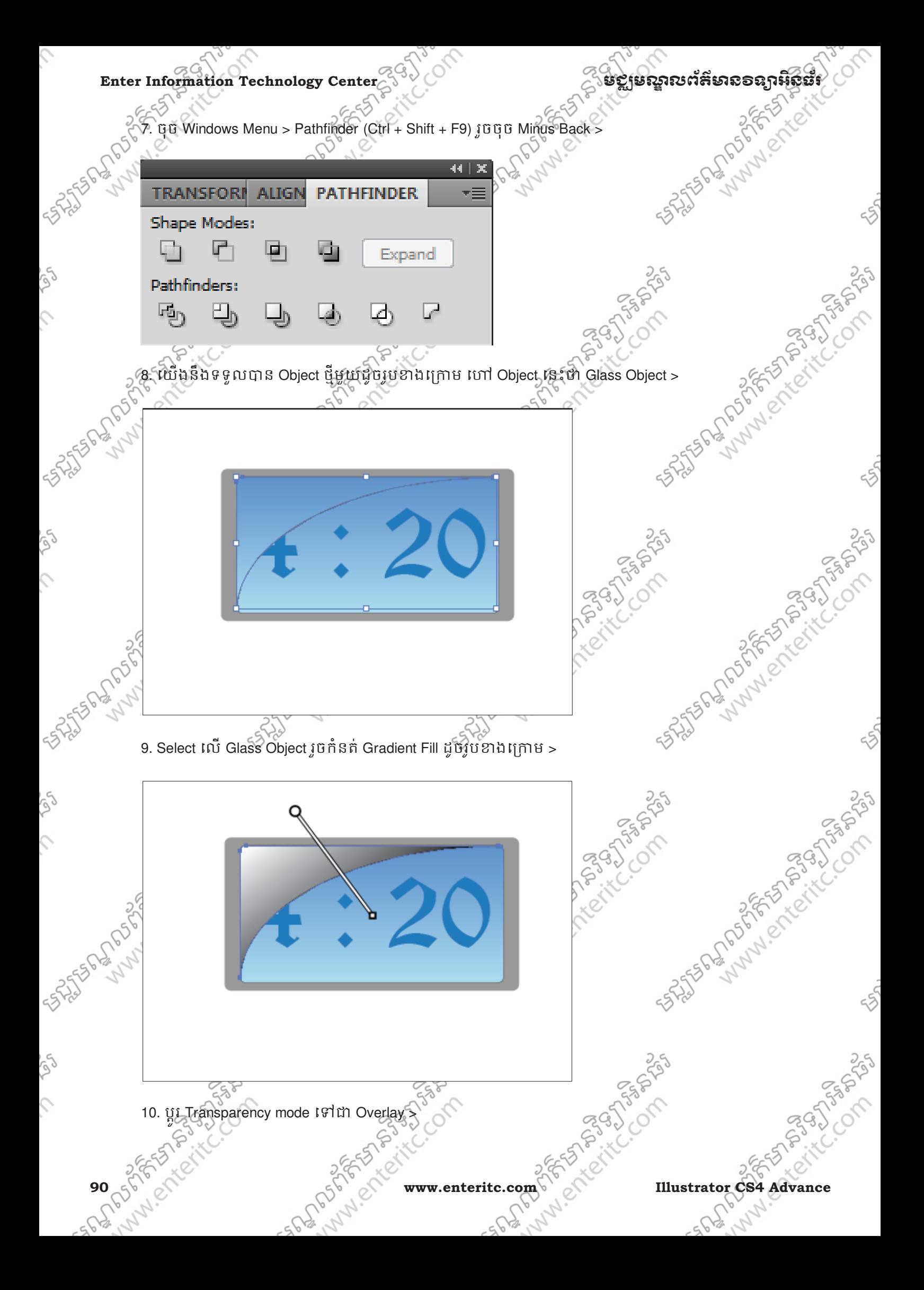

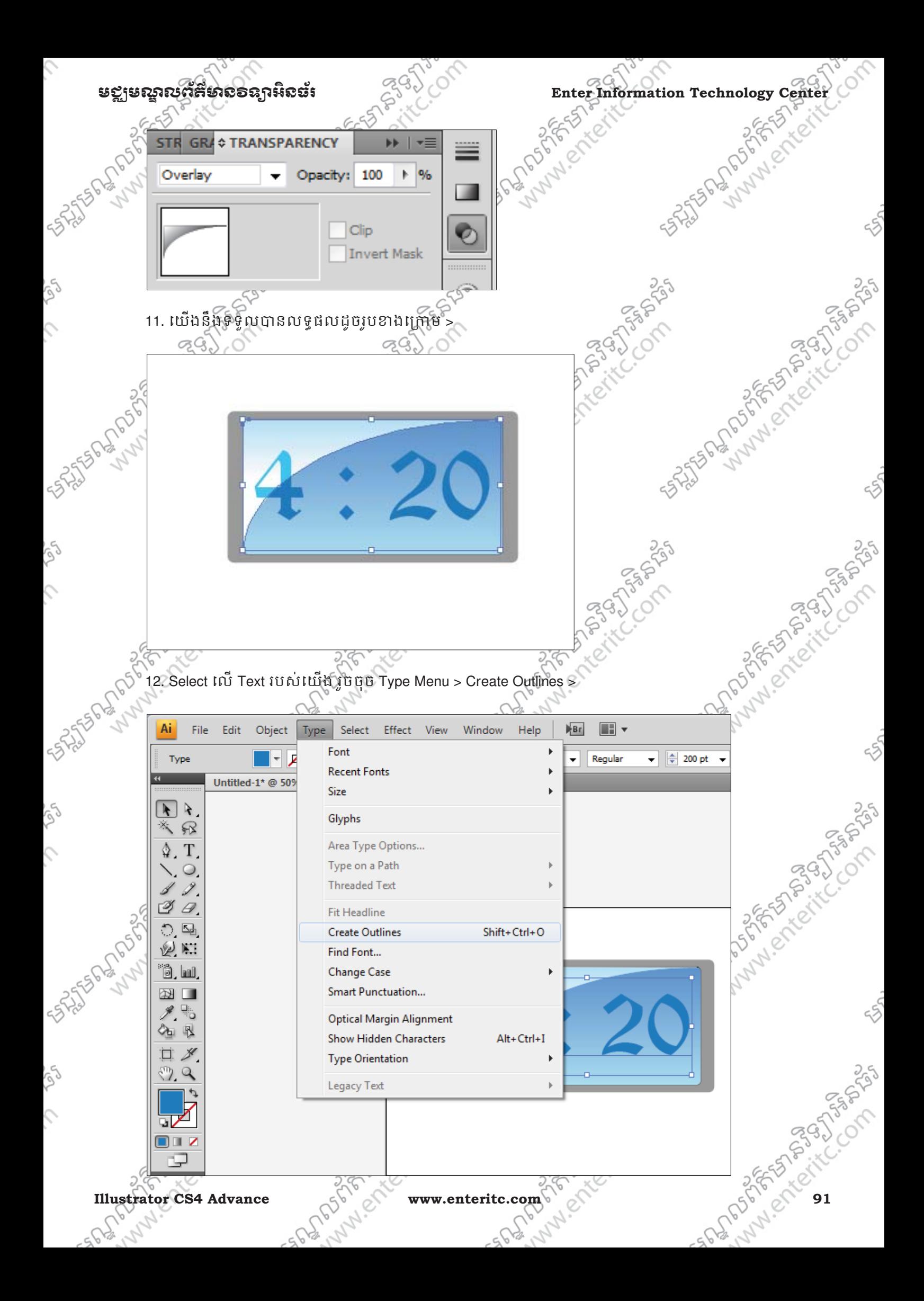

Enter Information Technology Center **ၿမိဳ**င္ေကာင္က ေဆာင္က်ယ္လိုအသိအေနအေနအေနအေန

Ç

 $\hat{\mathcal{L}}$ 

Ç

S

13. ព្រម Selection Tool ធ្វេការ Select Object ទាំងអស់ រួចប្រេ Free Transform Tool ធ្វេការទាញជ្រង់កែងខាងឆ្វេង ផ្នែកខាងក្រោម នៃ Object ដោយចុច Ctrl + Shift ដូចរូបខាងក្រោម >

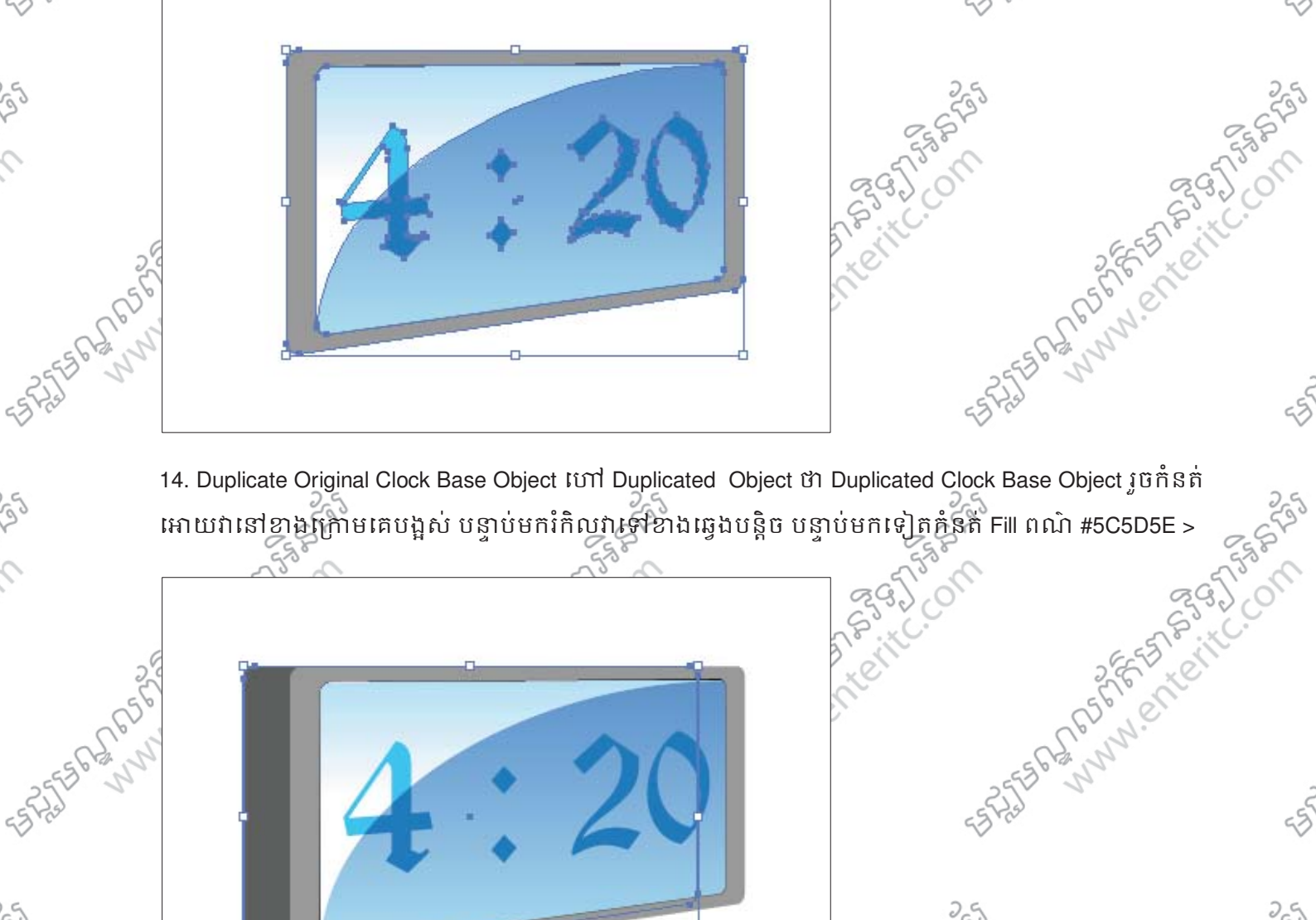

គោយវានៅខាងក្រោមគេបង្អស់ បន្ទាប់មករំកិលវារទៅខាងឆ្វេងបន្តិច បន្ទាប់មកទៀតគំនត់ Fill ពណ៌ #5C5D5E >

 $-53.556$  บนมุษ Duplicated Clock Base Object เหาเบรูตบลิต ដูตรบสมบัฏนะ

**92 which is the first of the complete of the first of the complete of the complete of the complete of the complete of the complete of the complete of the complete of the complete of the complete of the complete of the com** 

25 July 10 11 P.M. C. C. Only 25

**PSSS** 

255

250

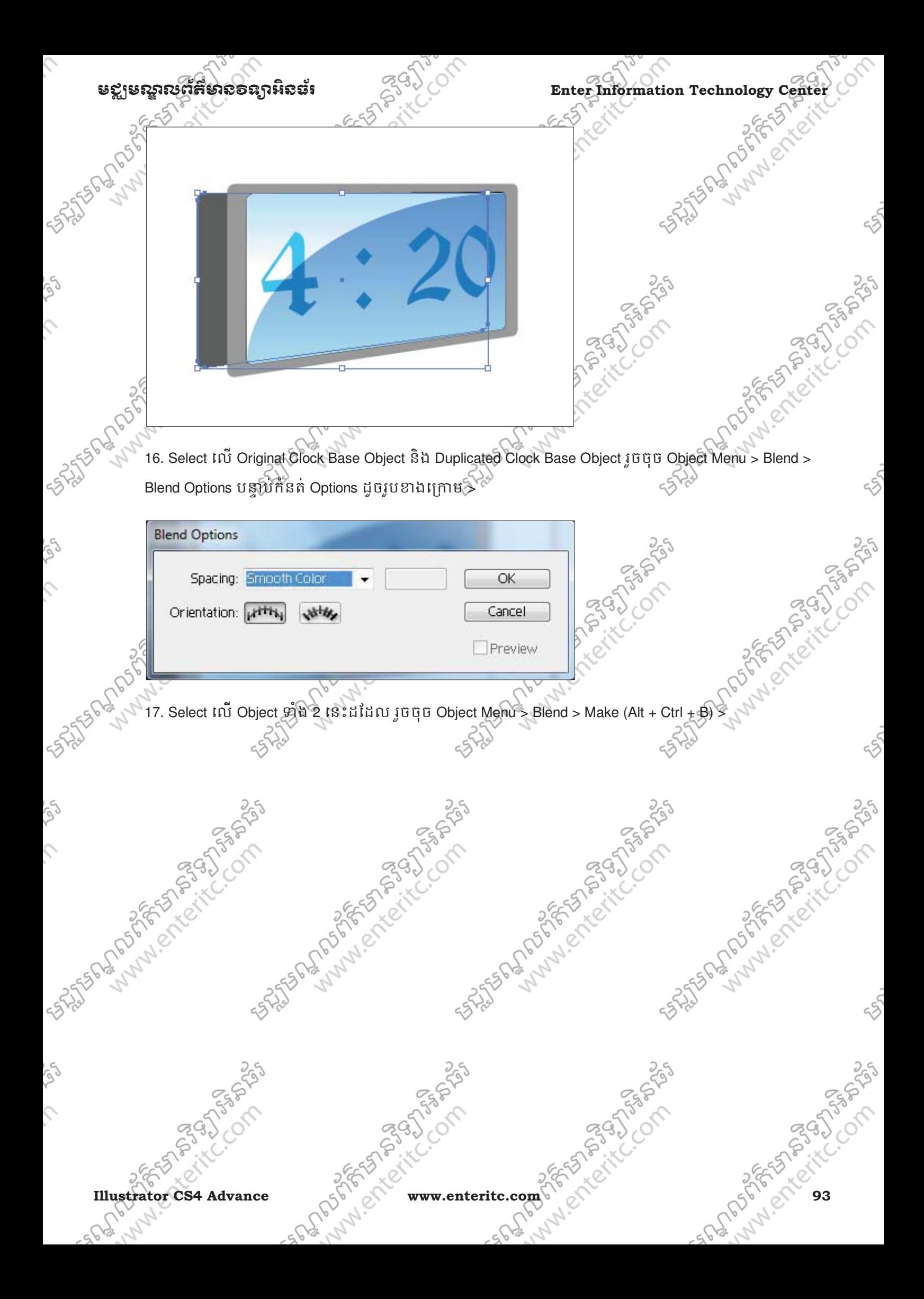

**Enter Information Technology Center** មជមណលពត័ នទអ ៌ នធរ័  $\Box$   $\overline{\phantom{a}}$ Ai Effect View Help  $Br$ File Edit Object Type Select Window ES Transform Path Style:  $\overline{\phantom{a}}$ Opacity: 100 ▶ % (align Arrange Untitled  $Ctrl + G$ Group  $\begin{bmatrix} k & k \end{bmatrix}$ Ungroup Shift+Ctrl+G  $\Omega$ Lock T **Unlock All** Alt+Ctrl+2 Hide Show All Alt+Ctrl+3 ৰে D. Expand... 집 ि **Expand Appearance**  $M N$ Flatten Transparency... ô II Rasterize... 図 Create Gradient Mesh... Create Object Mosaic... ੇਜ਼ Slice Path Blend Make Alt+Ctrl+B ? **Envelope Distort** Release Alt+Shift+Ctrl+B o.L **Live Paint** ⊽ ∎ר **Blend Options...** Live Trace ⊐

> $\frac{1}{2}$  is the Fig. of  $\frac{1}{2}$  is the contract of the contract of the Fig. of  $\frac{1}{2}$  is the contract of the contract of the contract of the contract of the contract of the contract of  $\frac{1}{2}$  is the contract of t 18. Select Iល Original Clock Base Object រូចចុច Ctrl + C ដើម្បី Copy បន្ទាប់មកចុច Ctrl + F ដើម្បី Past in Front G

Lynien

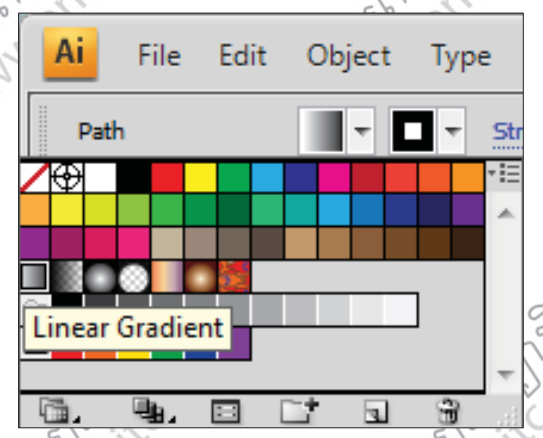

19. Select លេ Glass Object រួចប្រេ Right Arrow Key រកលវាទៅខាងស្តាបន្តួច បន្ទាបមកប្រេ Down Arrow Key រកិលវាទៅខាងក្រោមបន្តិច ដើម្បីធ្វើអោយវាមានលក្ខណៈផុតបន្តិច >

**FAR BAGS** 

**94 056 x 101** COM COM WWW.enteritc.com SESS NOT MINISTER OF BRAND

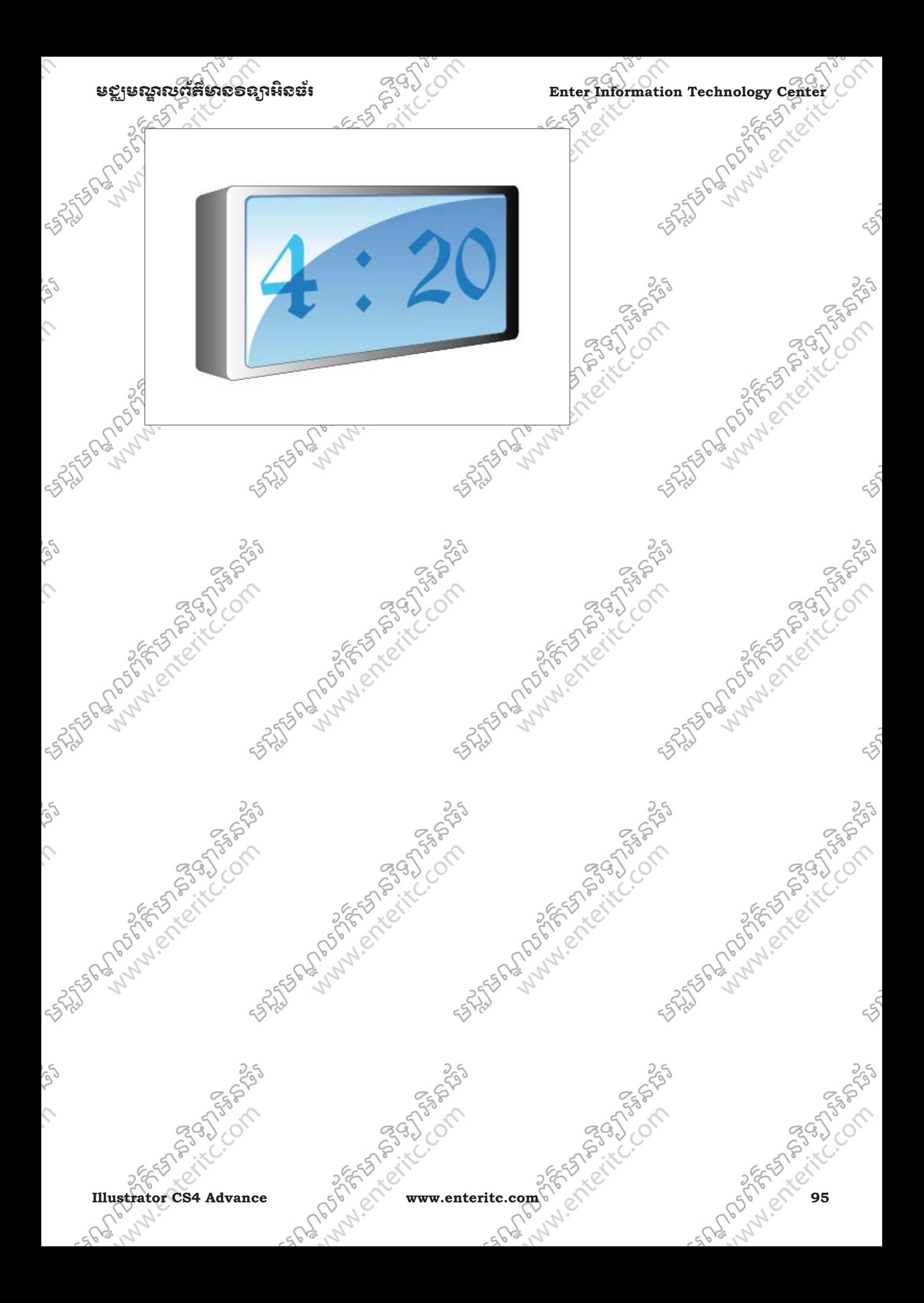

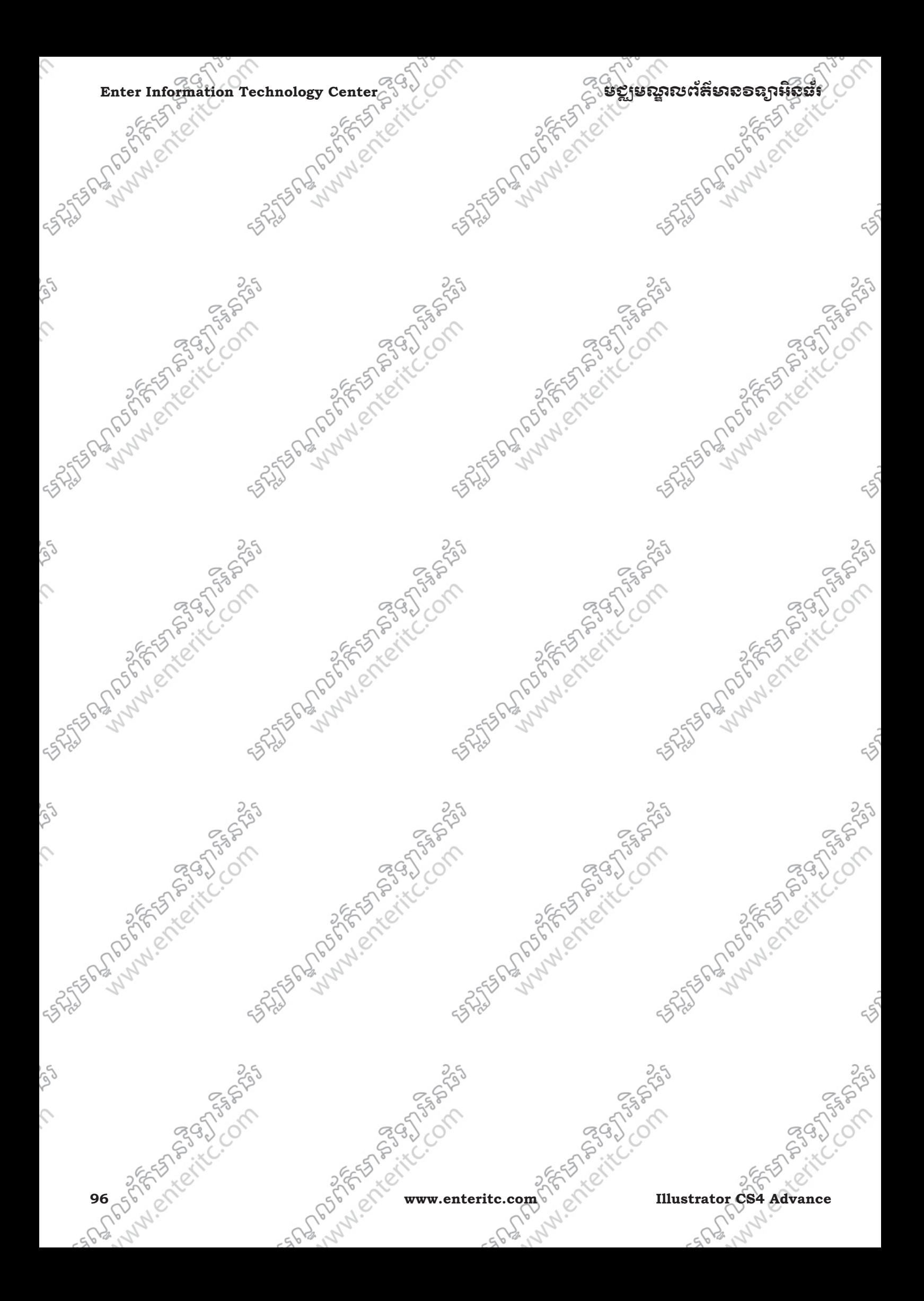

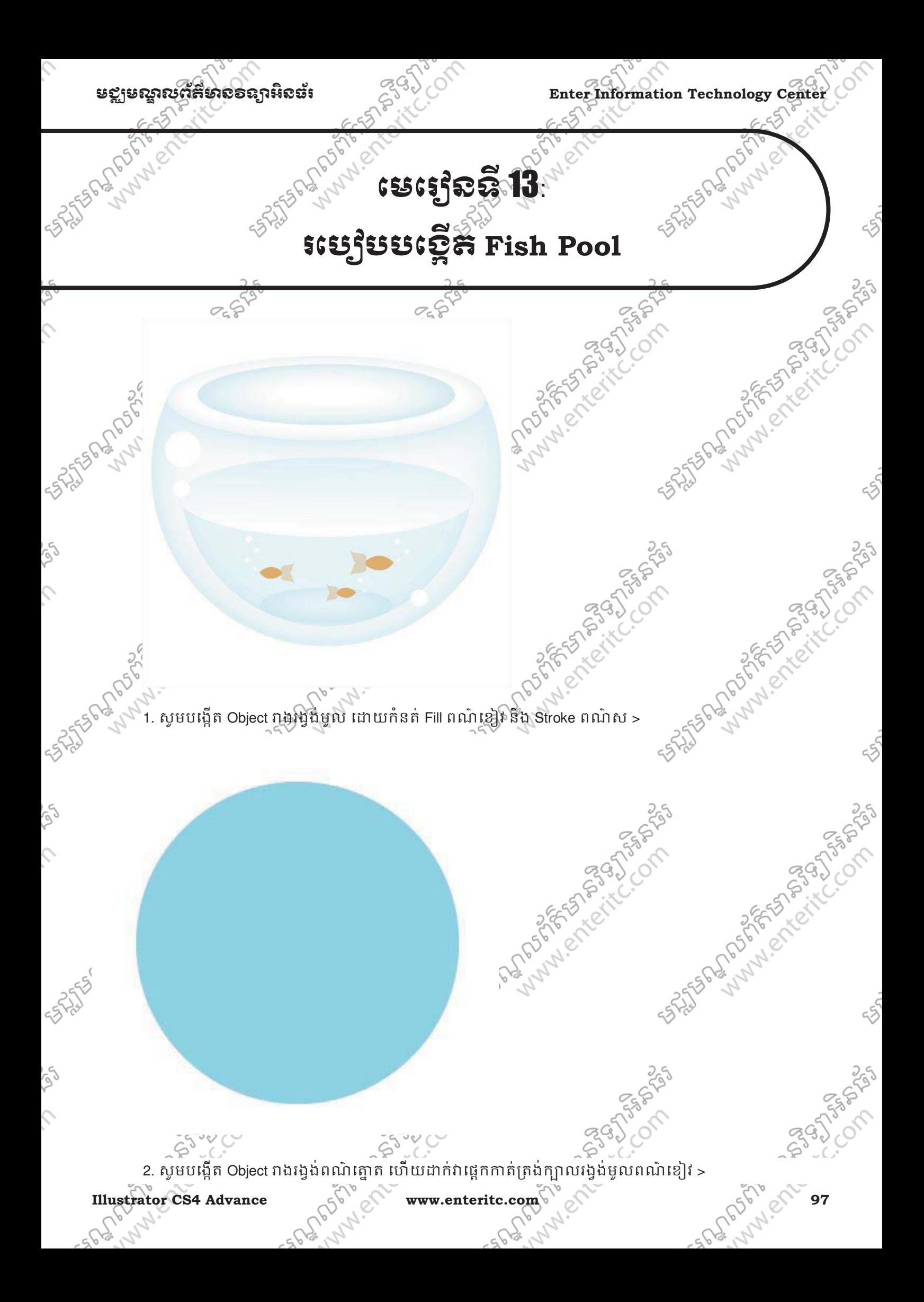

Enter Information Technology Center 39

 $6.55$ 

 $\mathcal{L}$ 

 $\hat{\mathcal{L}}$ 

أوكم

 $\mathcal{L}$ 

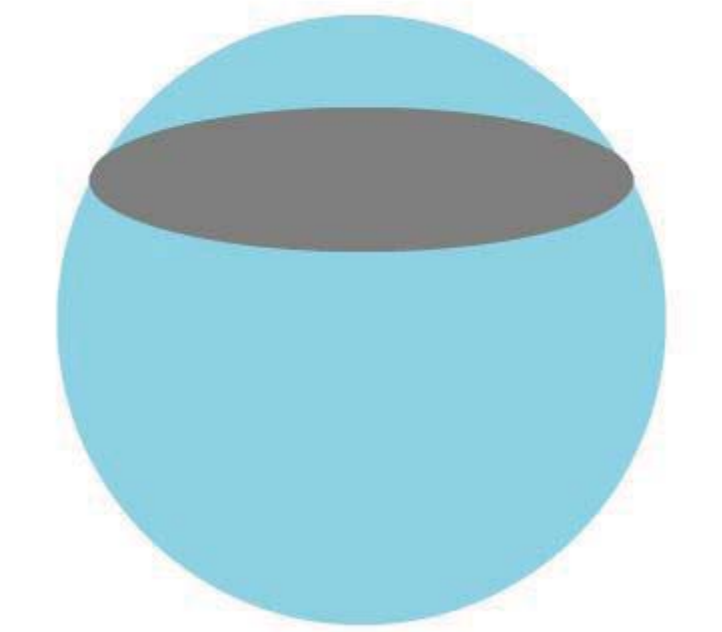

 $6.55$ 

3. សូម Select យក Object ទាំងពីរ ហើយត្រង់ Pathfinder សូមចុច Divide Button >

COM

Compton

Co springs

្ត<br><sub>(</sub>ំមីឡូមណ្ឌលព័ត៌មានទន្យាអ៊ីនឆ័រ

 $6.55$ 

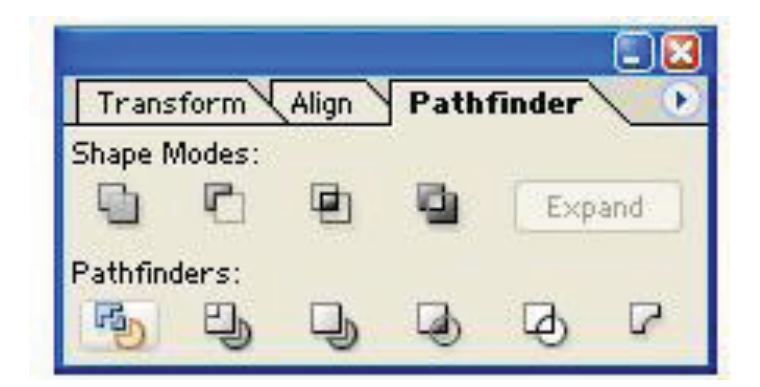

4. សូមចូលទៅ Object Menu > Ungroup >

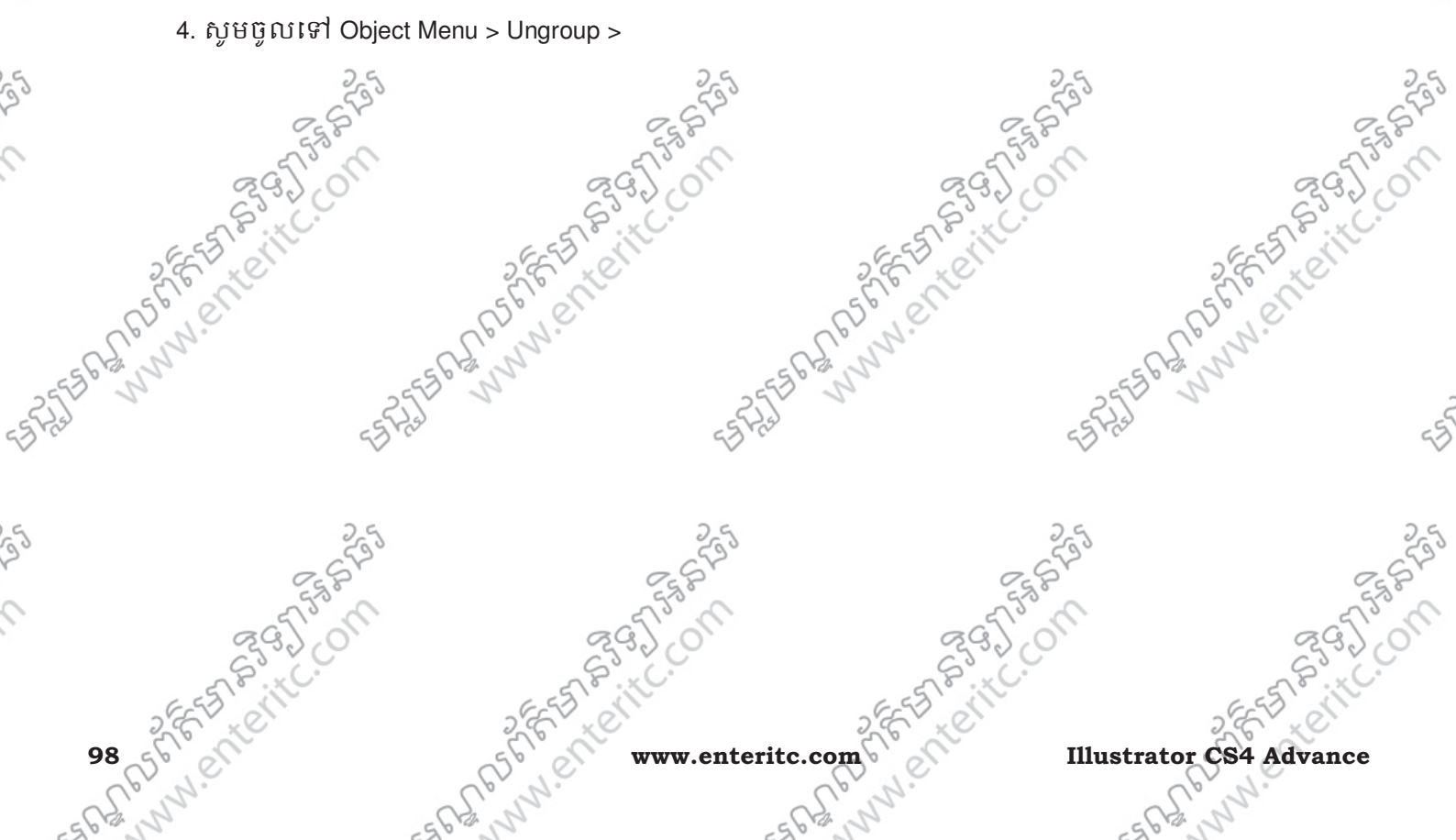

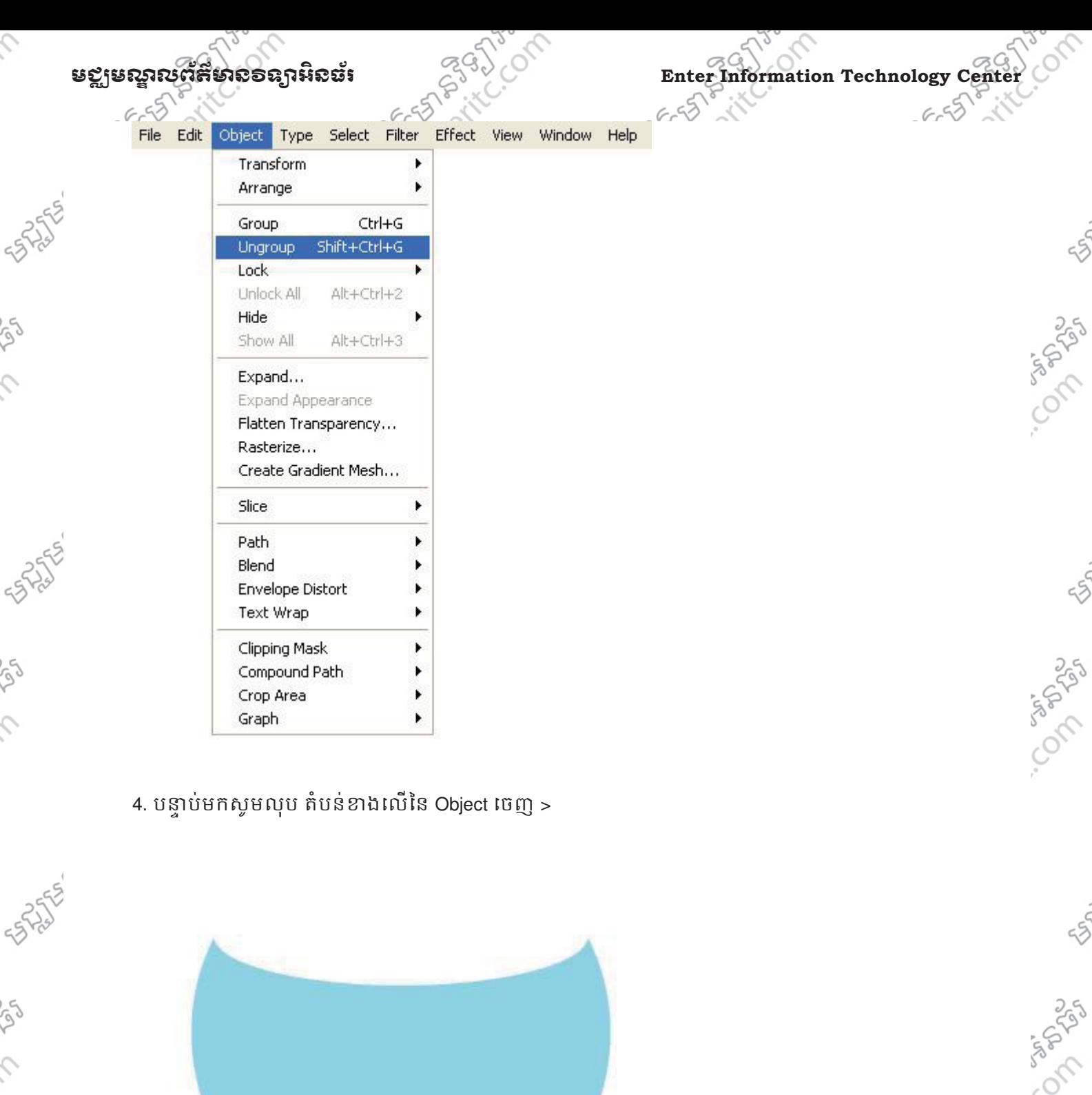

**Illustrator CS4 Advance www.enteritc.com 99** 5. សូម Select លើ Object ហើយចូលទៅកាន់ Effect > Stylize > Inner Glow >

S,

 $\mathcal{L}$ 

 $55$ 

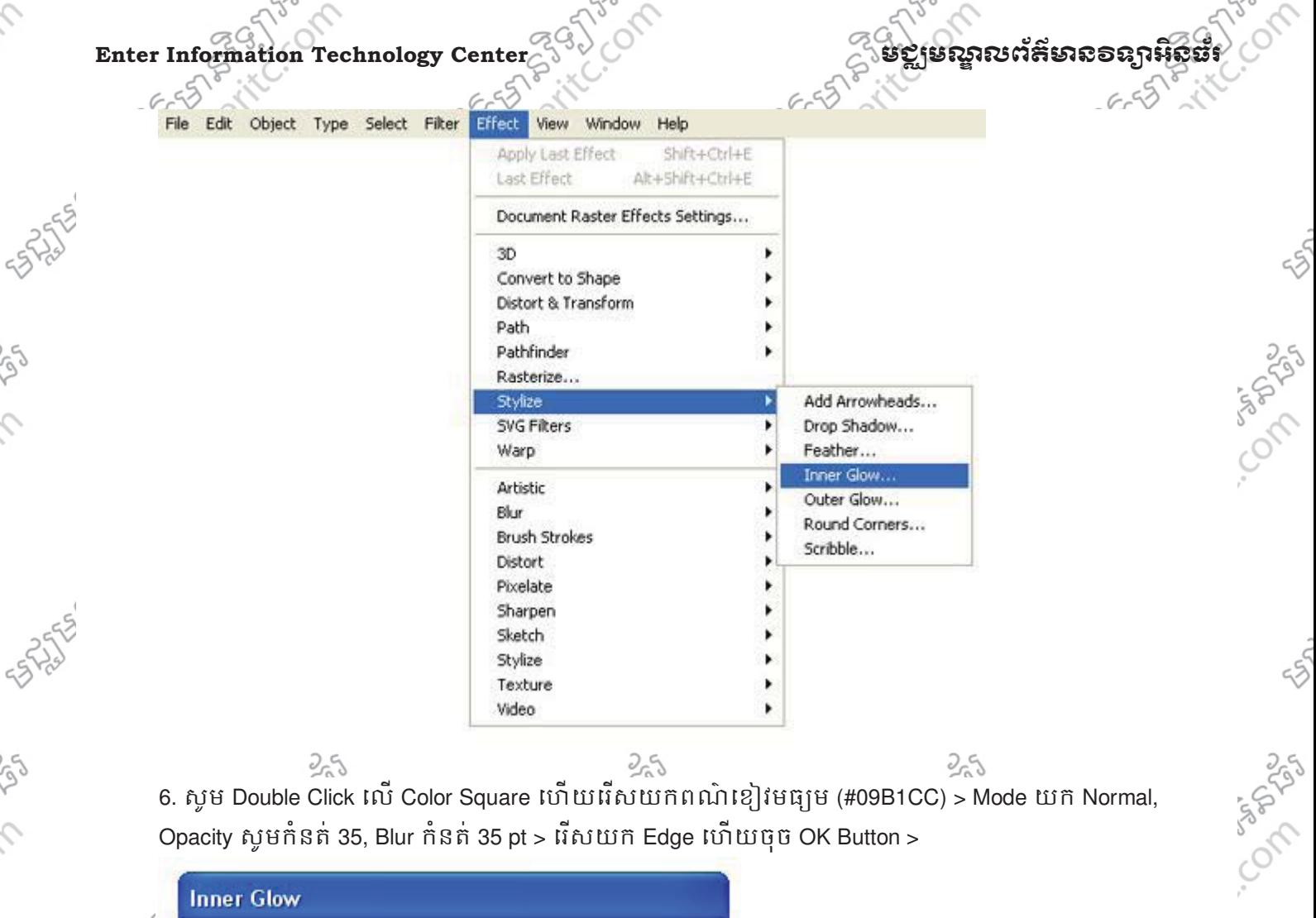

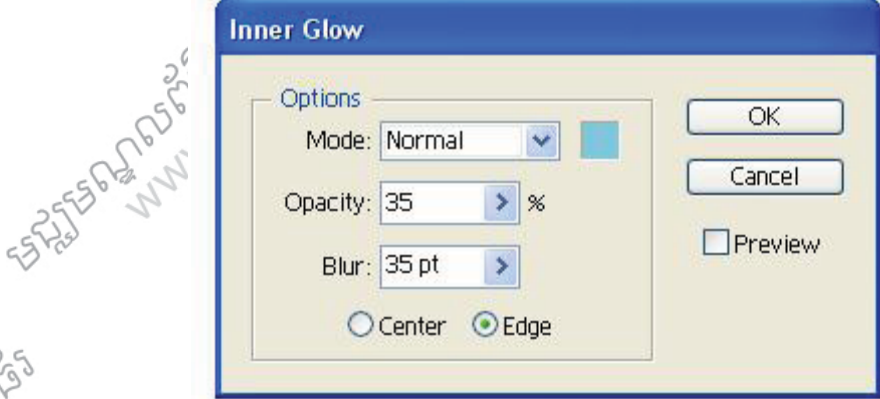

7. ខាងក្រោមនេះជាលទ្ធផលដែលទទួលបាន >

Ó

ig

 $\mathcal{L}$ 

S

 $\hat{C}$ 

rg

 $\hat{C}$ 

 $\mathcal{L}$ 

**STATES AND DRY** 

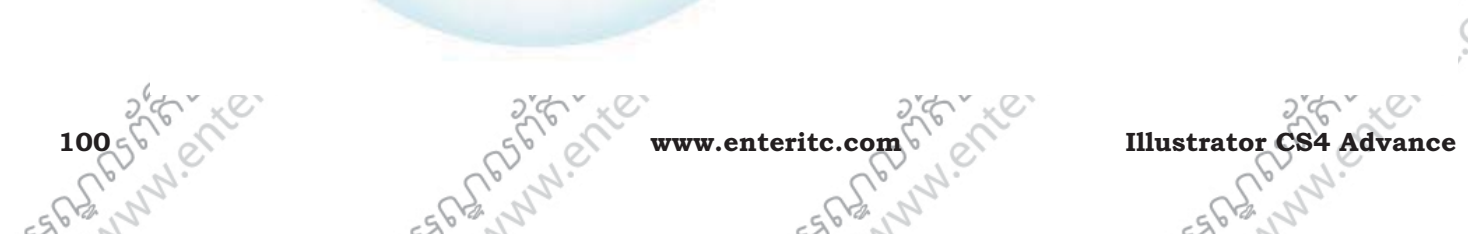

550

Composition

55

Composition

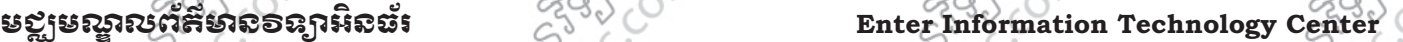

 $6.55$ 

Construction

 $55$ 

**COMPOST** 

8. សូមគូស រង្វង់មួយដាក់ពីលើមាត់រង្វង់ធំ ដោយកំនត់ពណ៌ Fill ខៀវ និង Stroke ពណ៌ស >

 $\frac{1}{2}$ <br>9. បន្ទាប់មកសូមចូលទៅកាន់ Effect > Stylize > Inner Glow > Litt យ Mode ពីសយក Normal > Opacity ស្តមកំនត់<br>3. 20% > និង Blur កំនត់ 11 Pt ហើយរាណិស្តមកំនត់ (#09B1CC) ><br>6. 20% + 6. 20% + 6. 20% + 6. 20% + 6. 20% + 7. 20  $20\%$  > និង Blur កំនត់ 11 Pt ហើយពណ៌សូមកំនត់ (#09B1CC) >

10. សូមបង្កើត រង្វង់មួយទៀតដាក់នៅត្រង់កណ្តាលរង្វង់មុន ដោយកំនត់ Fill និង Stroke ពណ៌ស ><br>
2010 - Andre Control of Stroke Research March 2010 - 2010 - 2010 - 2010 - 2010 - 2010 - 2010 - 2010 - 2010 - 2010 - 2010 - 2010 - 2010

Ş

S

S

**SANTES REPORTS** 

 $\mathcal{L}$ 

ig)

 $\hat{c}$ 

 $\hat{C}$ 

 $\hat{c}$ 

ENTERED SPRING

 $652$ 

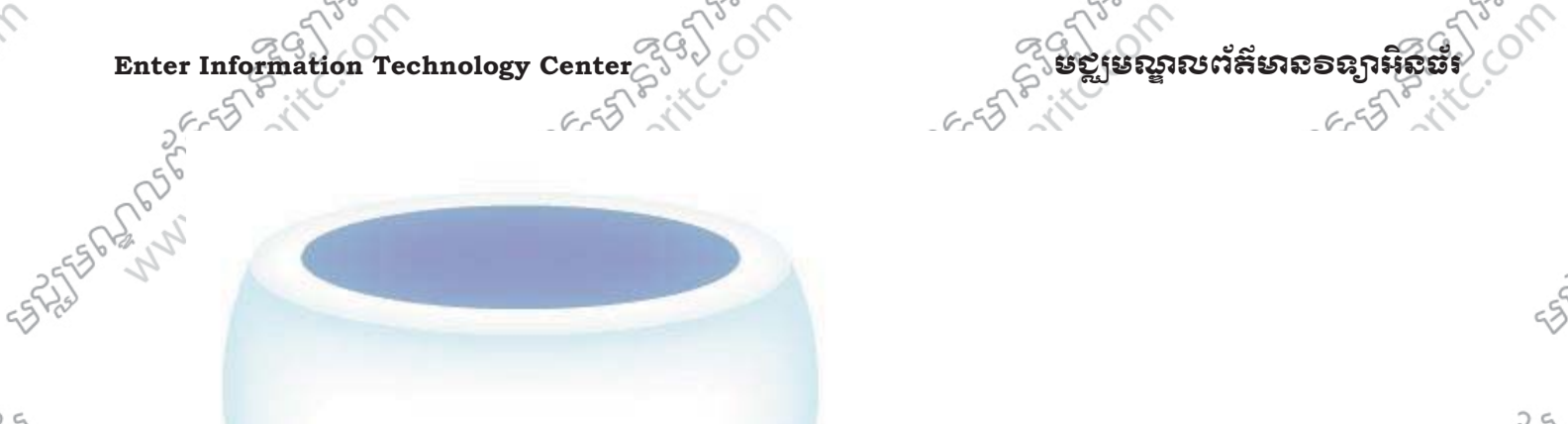

Co mando

55

Co spring

250

្ភ<sub>្ត៍</sub>្ល៍<sup>5</sup>ី្ឃ<br>11. បន្ទាប់មកសូមចូលទៅកាន់ Effect > Stylize > Inner Glow ដោយ Mode ពីសយក Normal > Opacity សូមកំនត់<br>35% > និង Blur កំនត់ 20 Pt ហើយពណ៌សមកំនត់ /#no¤1cc\  $35\%$  > និង Blur កំនត់ 20 Pt ហើយពណ៌សូមកំនត់ (#09B1CC) >

> 12. បន្ទាប់មកចុច Alt ឲជាប់ហើយអូស រង្វងថ្មីដែលបានគូរមុន មកដាក់នៅខាងក្រោមផ្ទៃនៃបាតកែវ ហើយបង្រមវាឲ តូចពេញសេ្មផែ្ទបាត >

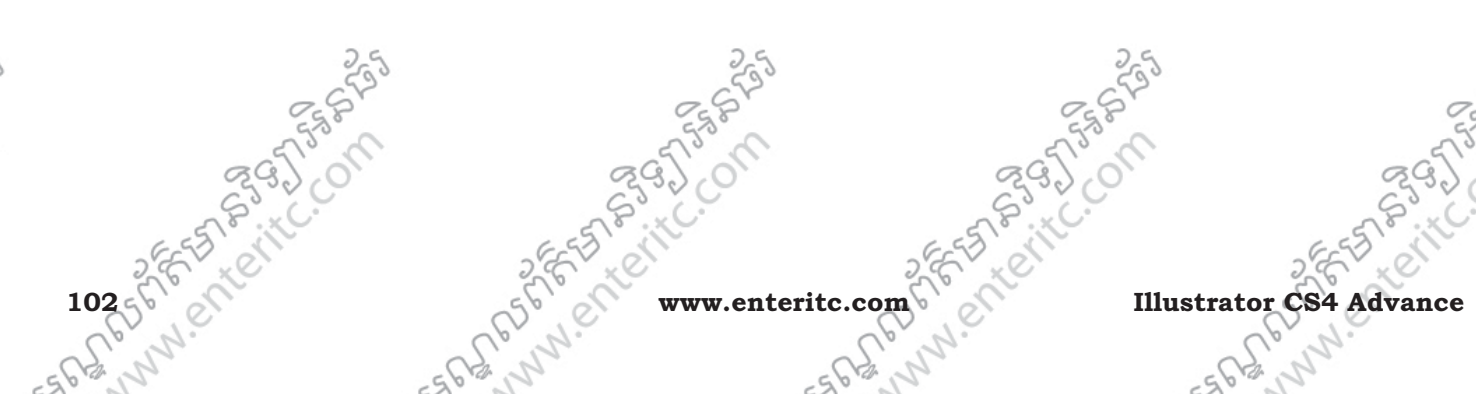

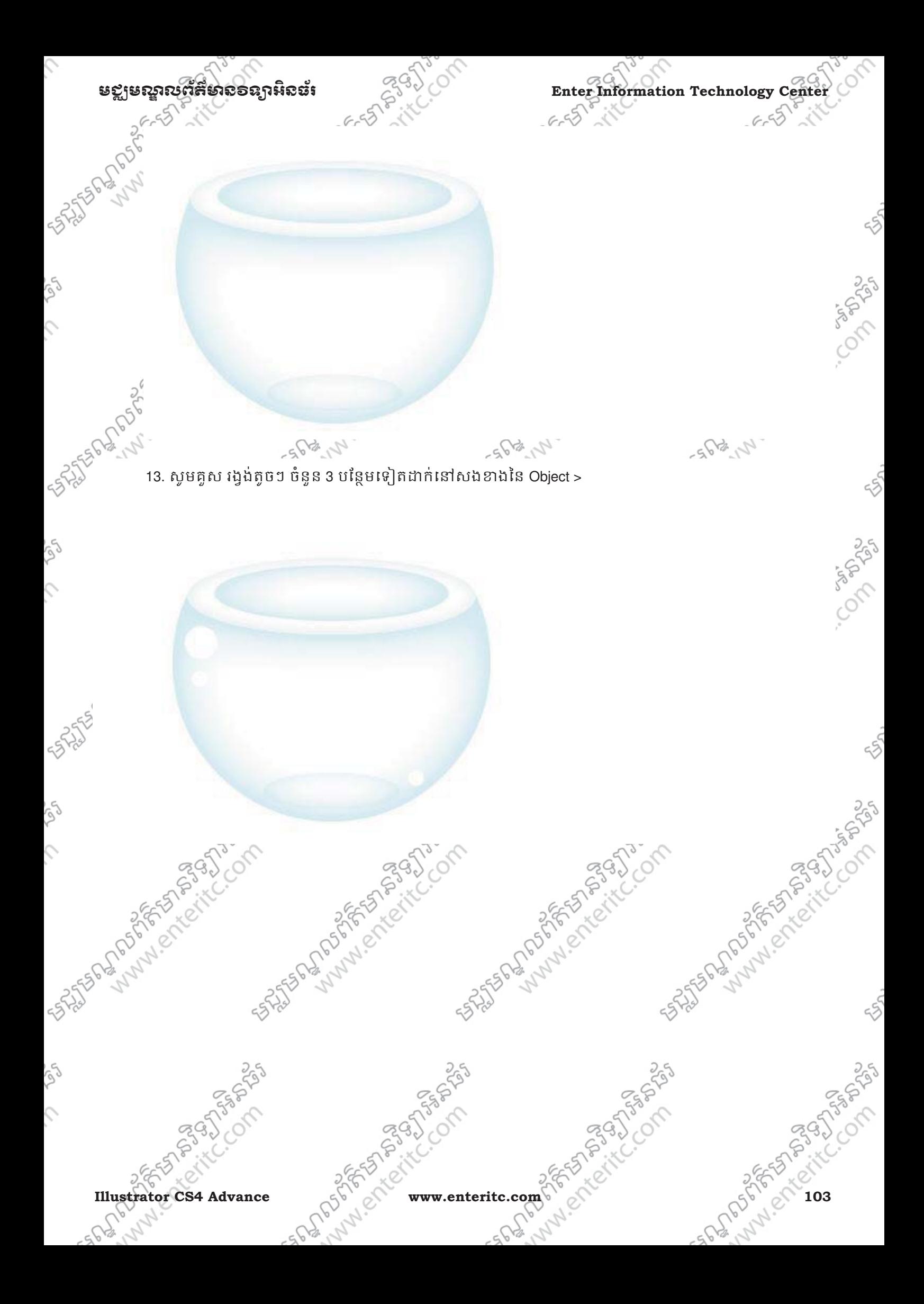

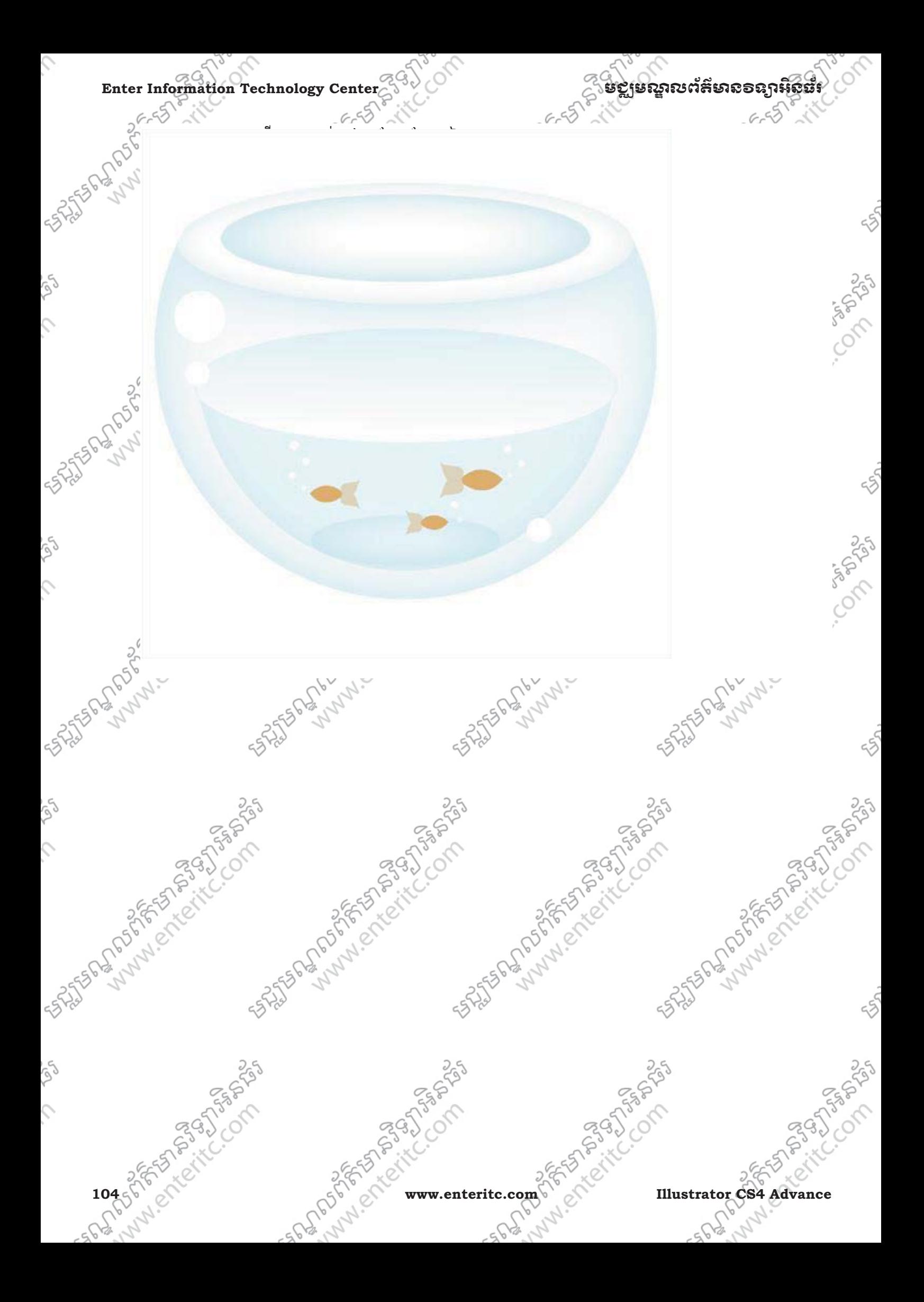
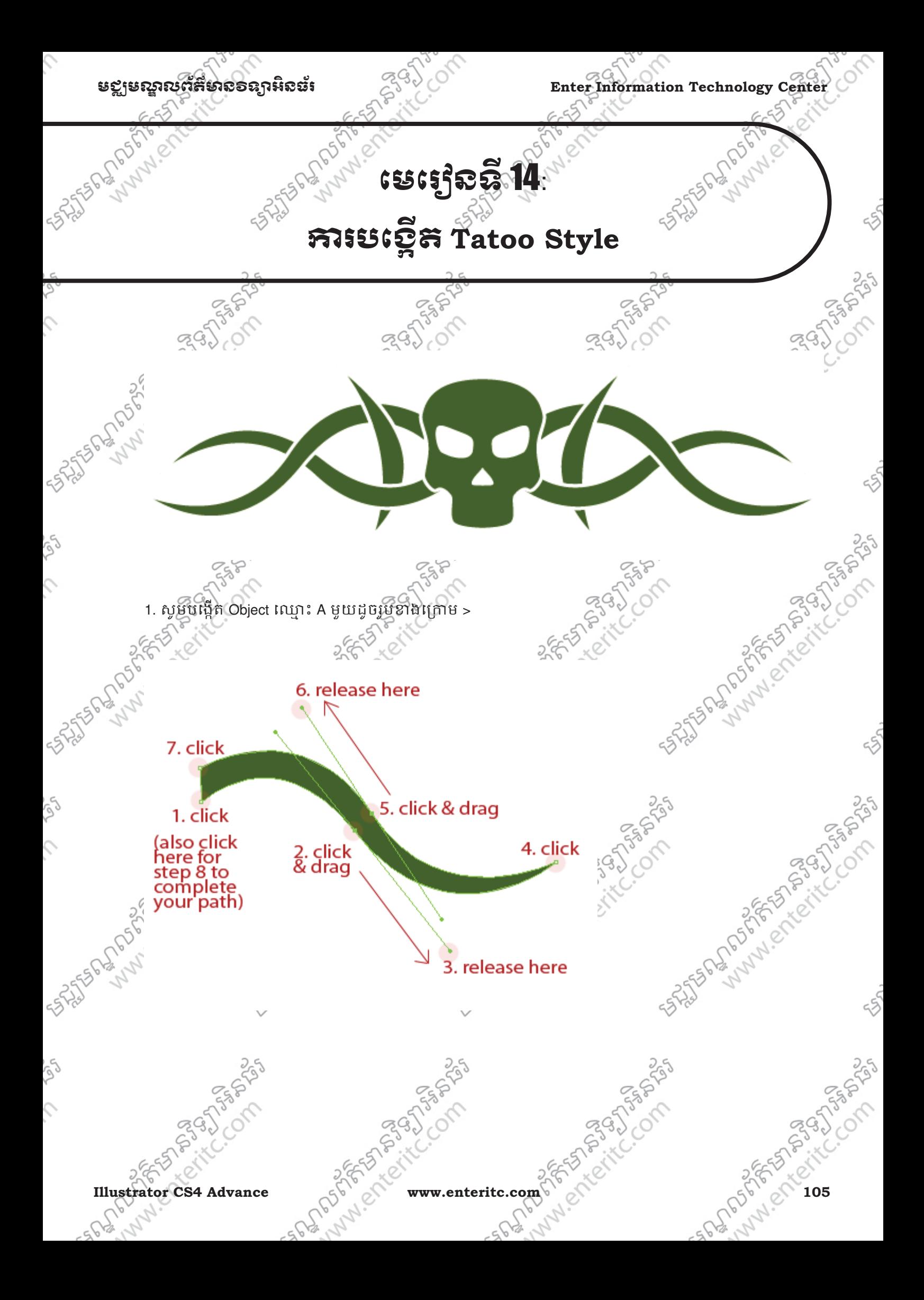

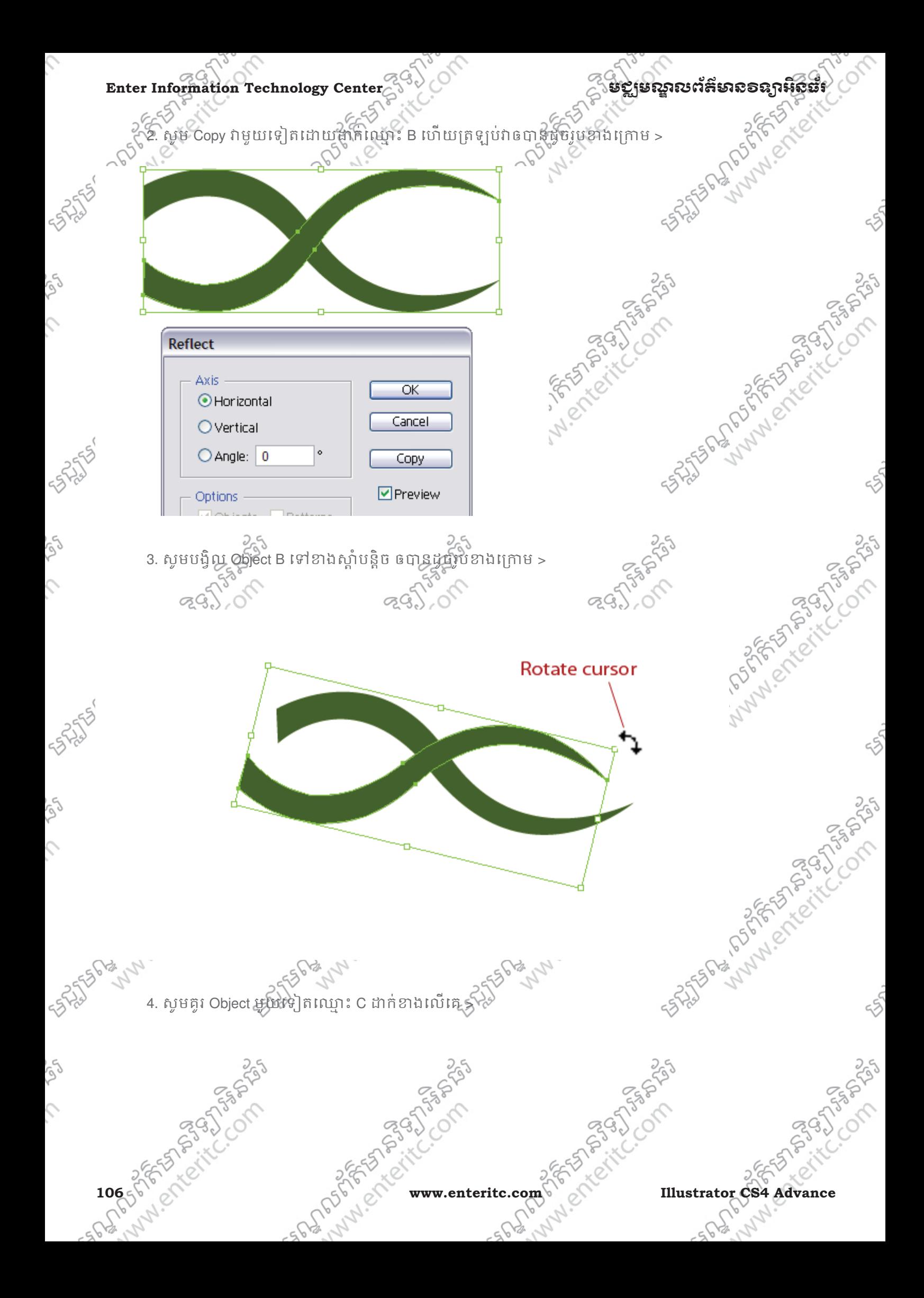

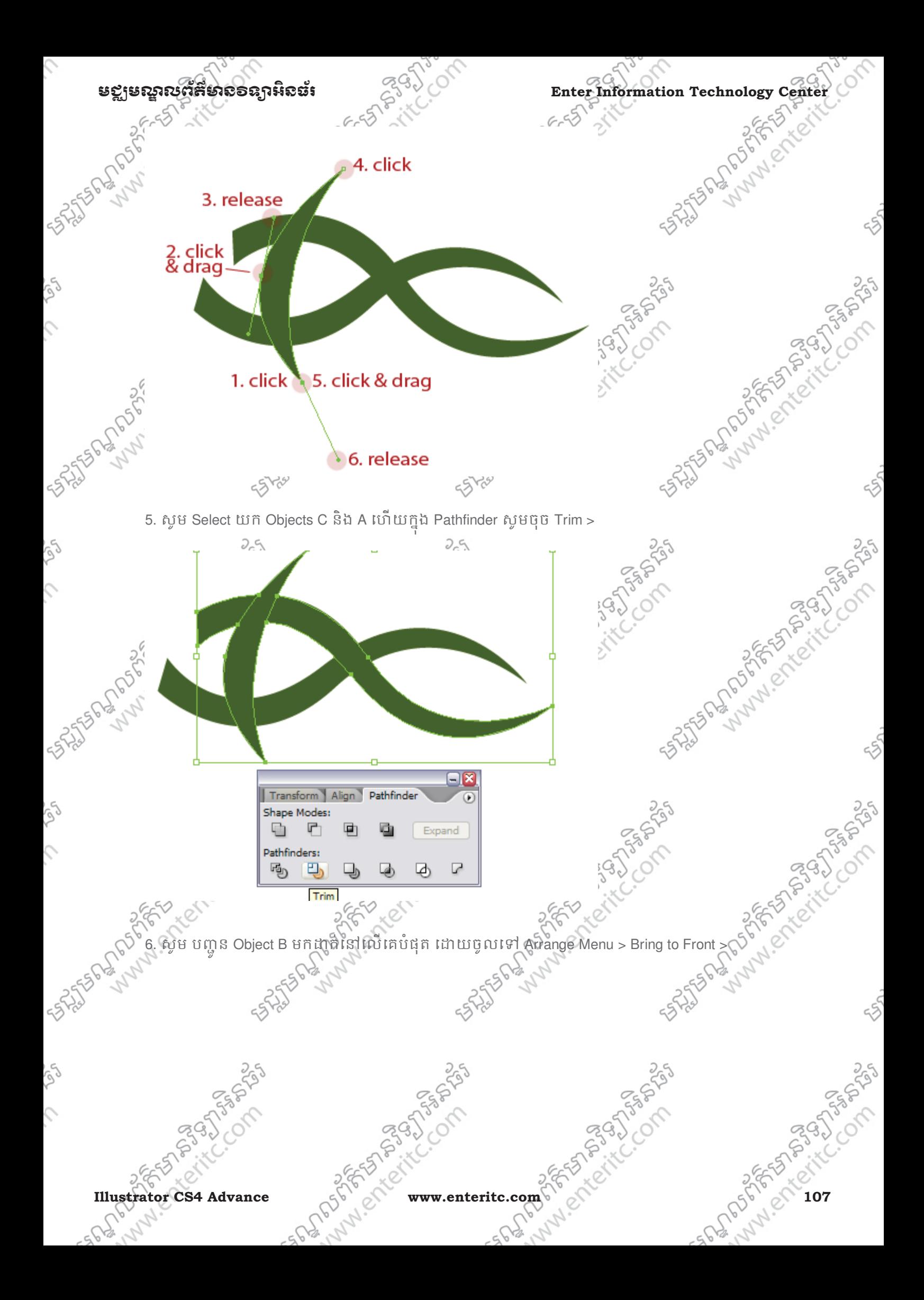

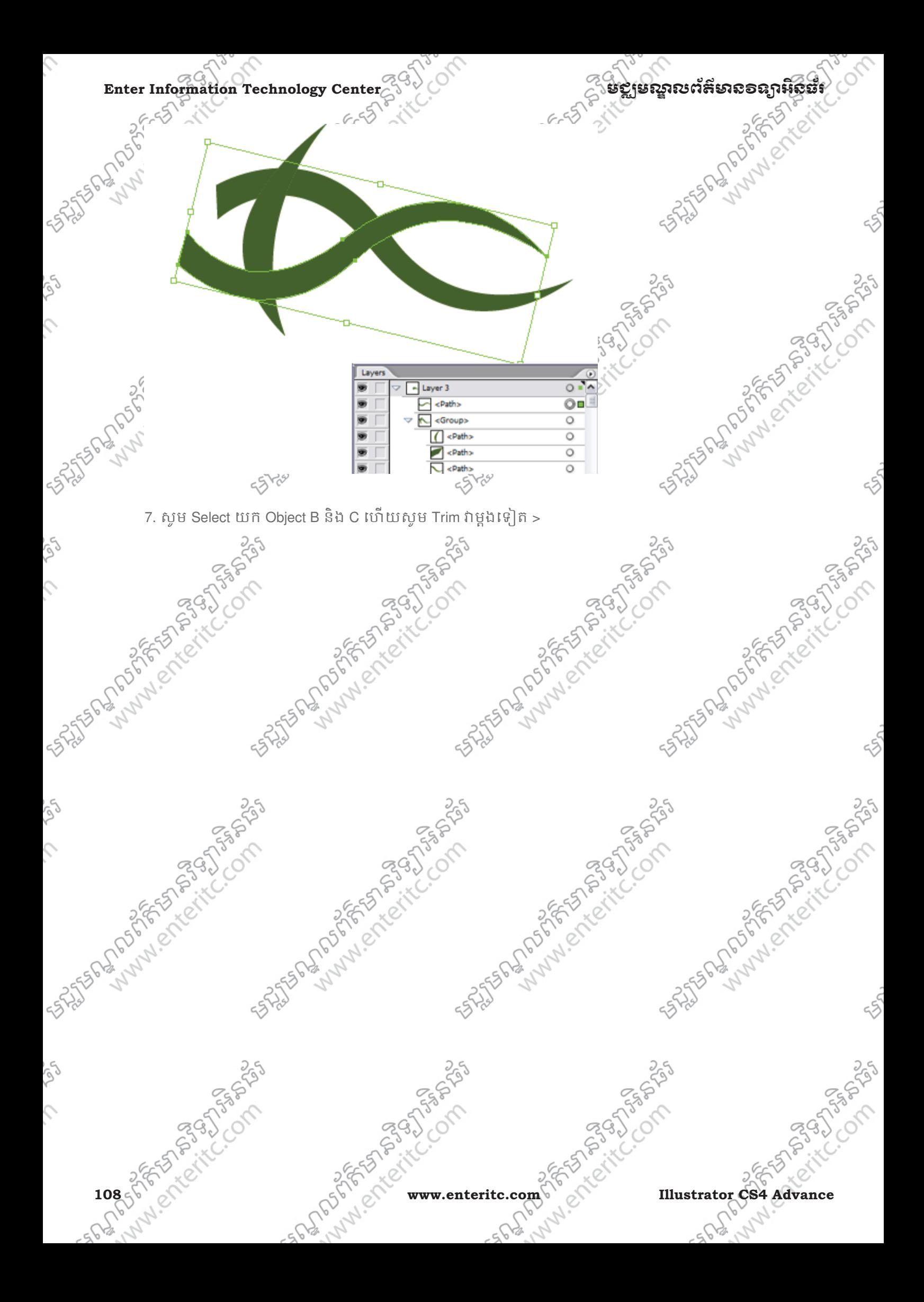

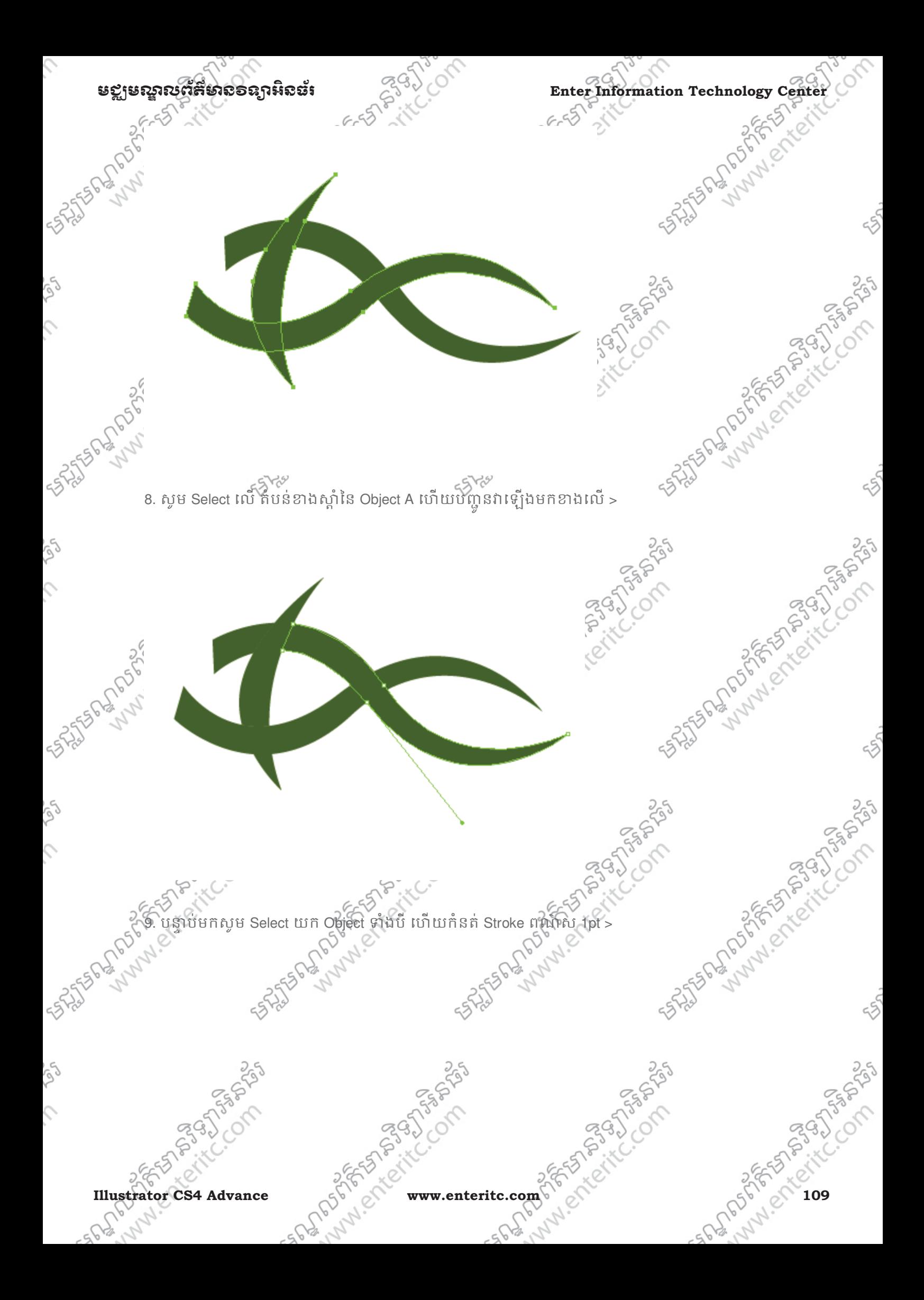

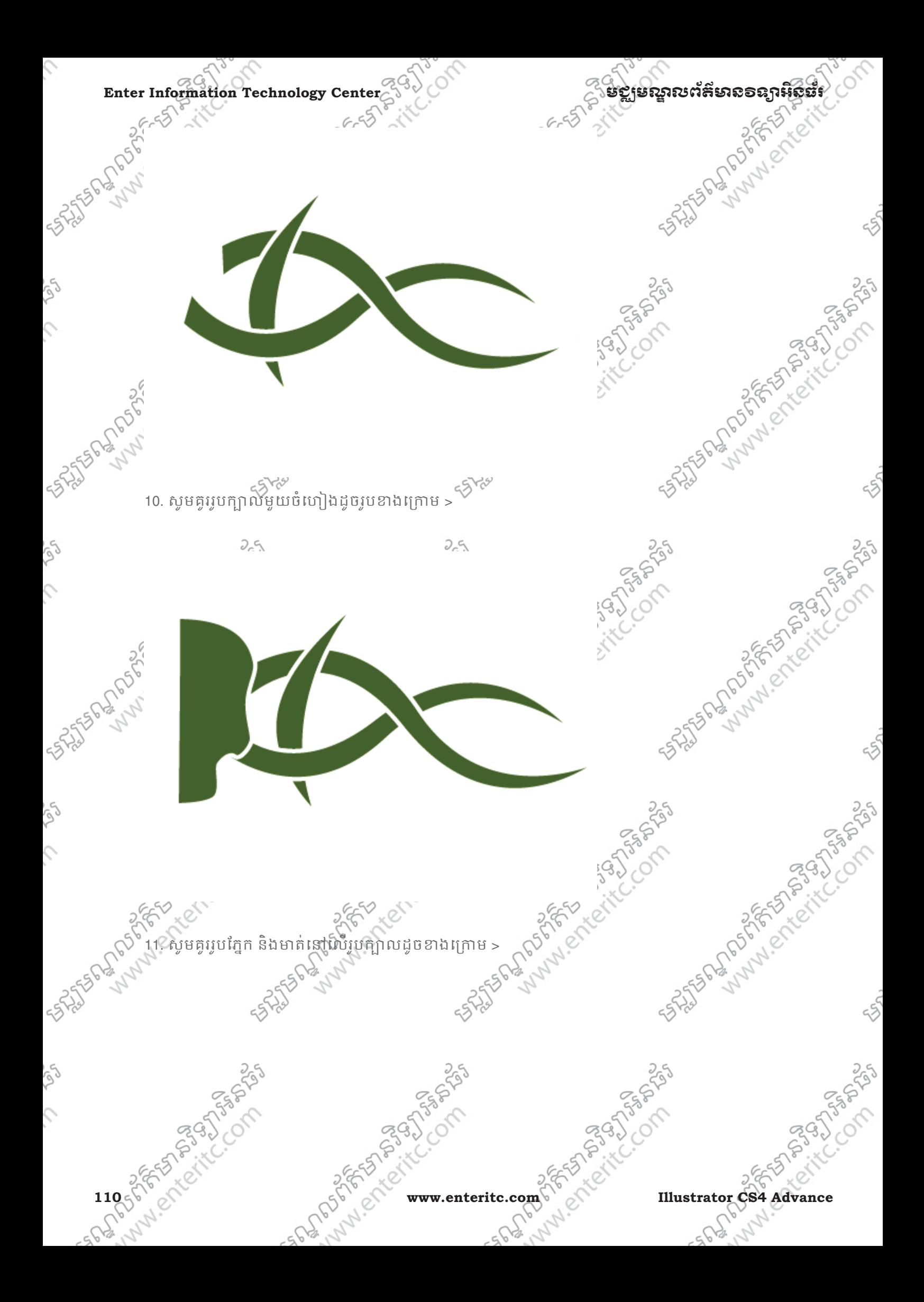

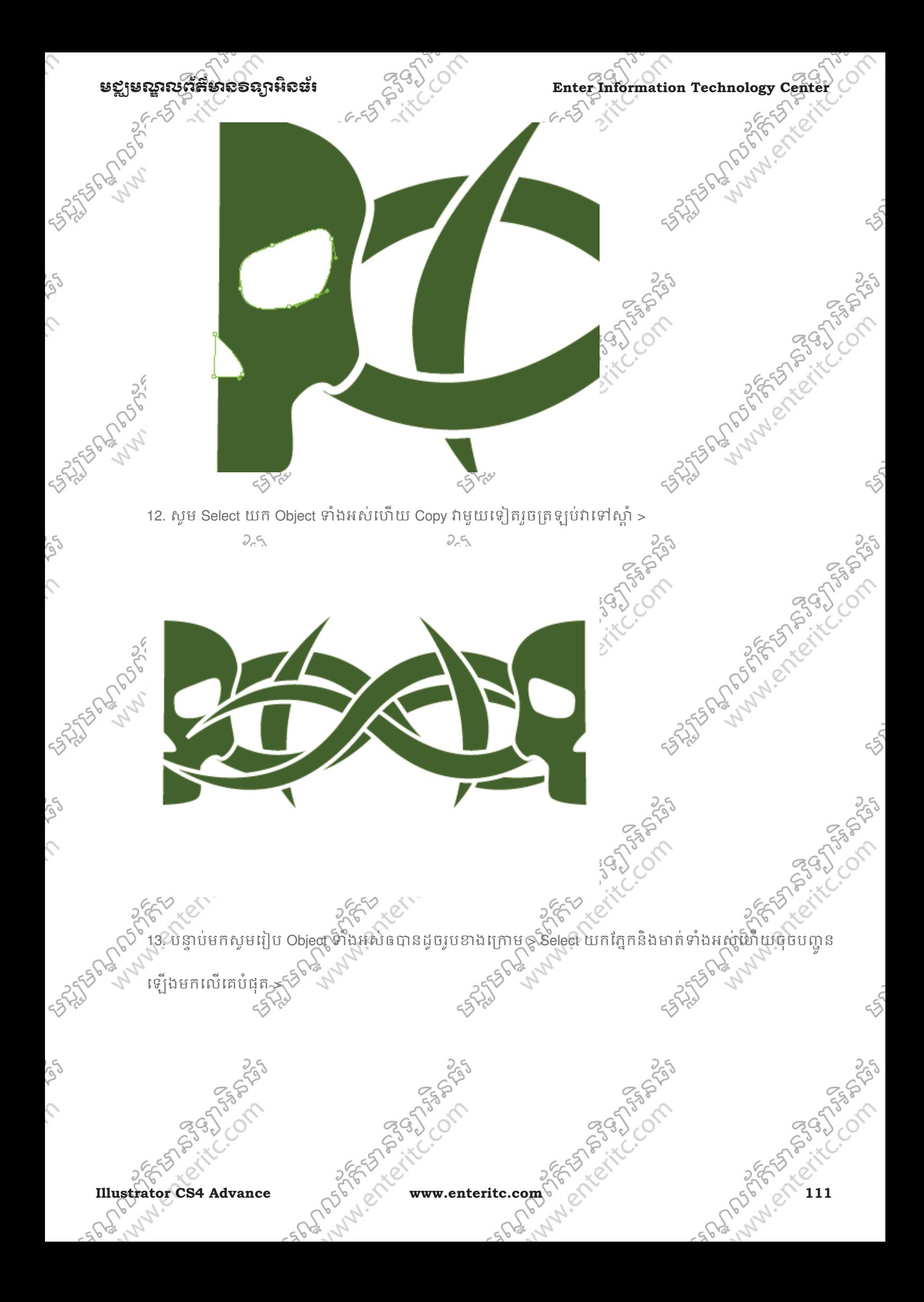

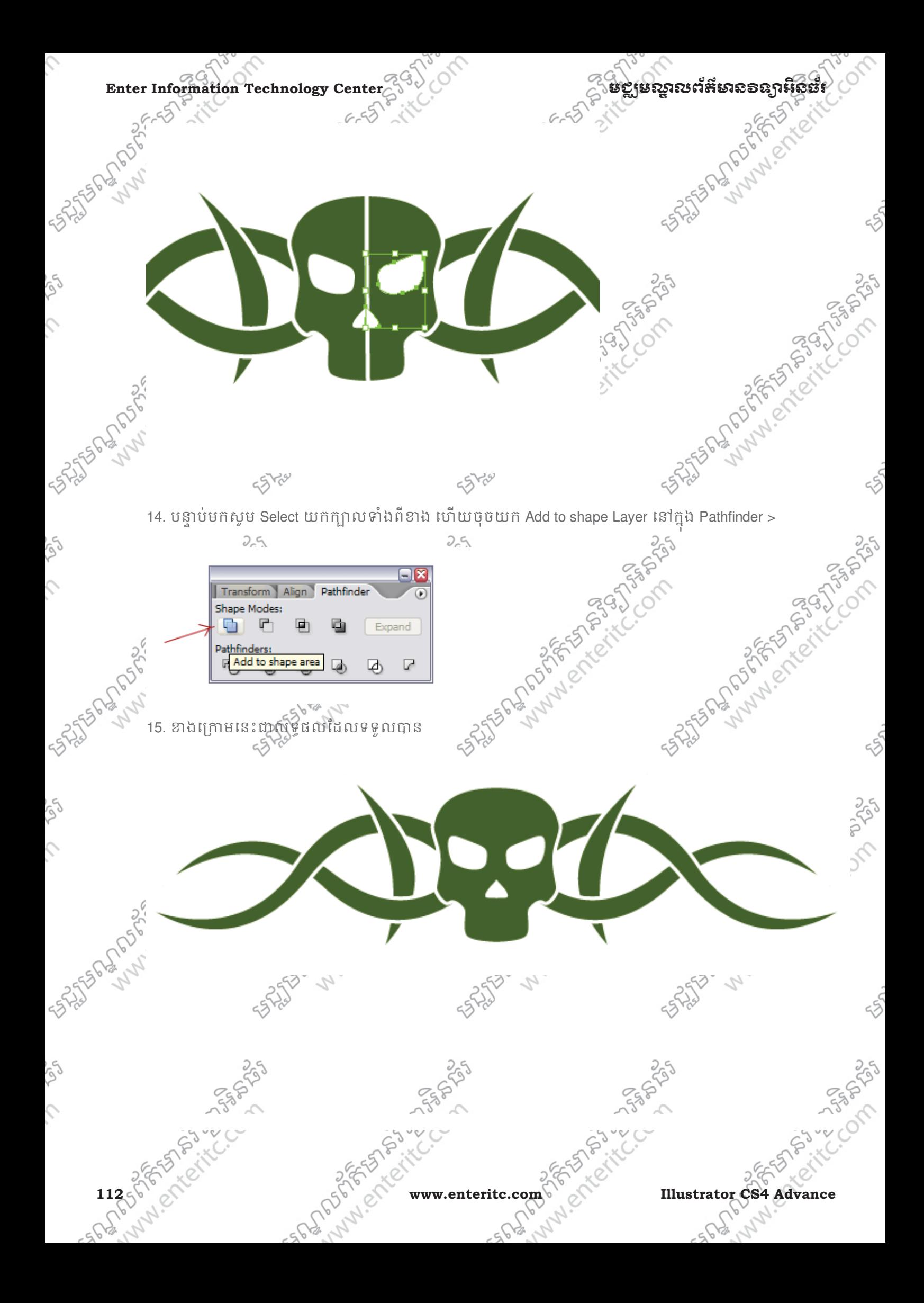

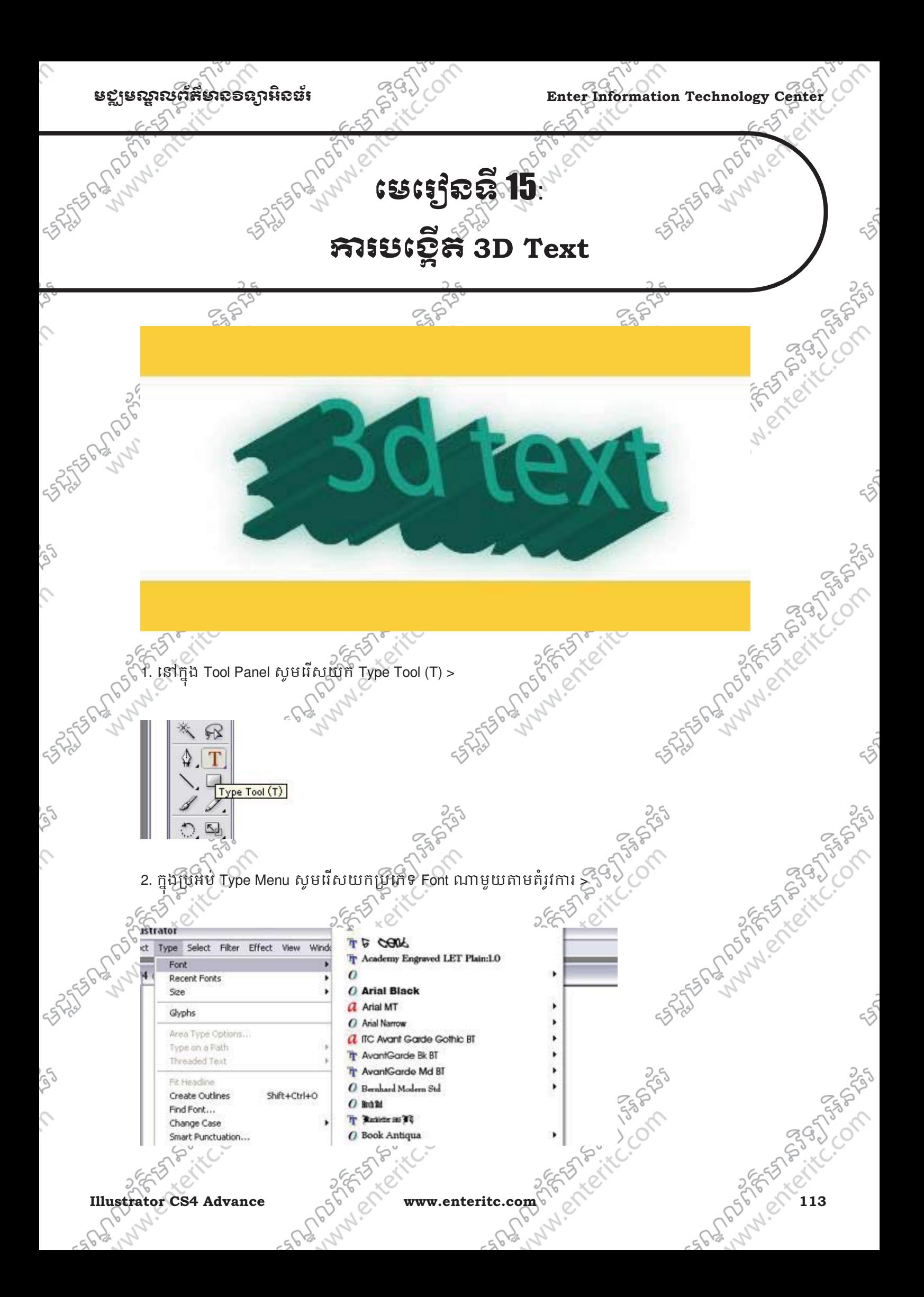

Com

នឡូនេស្គាលព័ត៌នាពេទព្យាអ៊ីស៊ីឆឺ៖<br>«

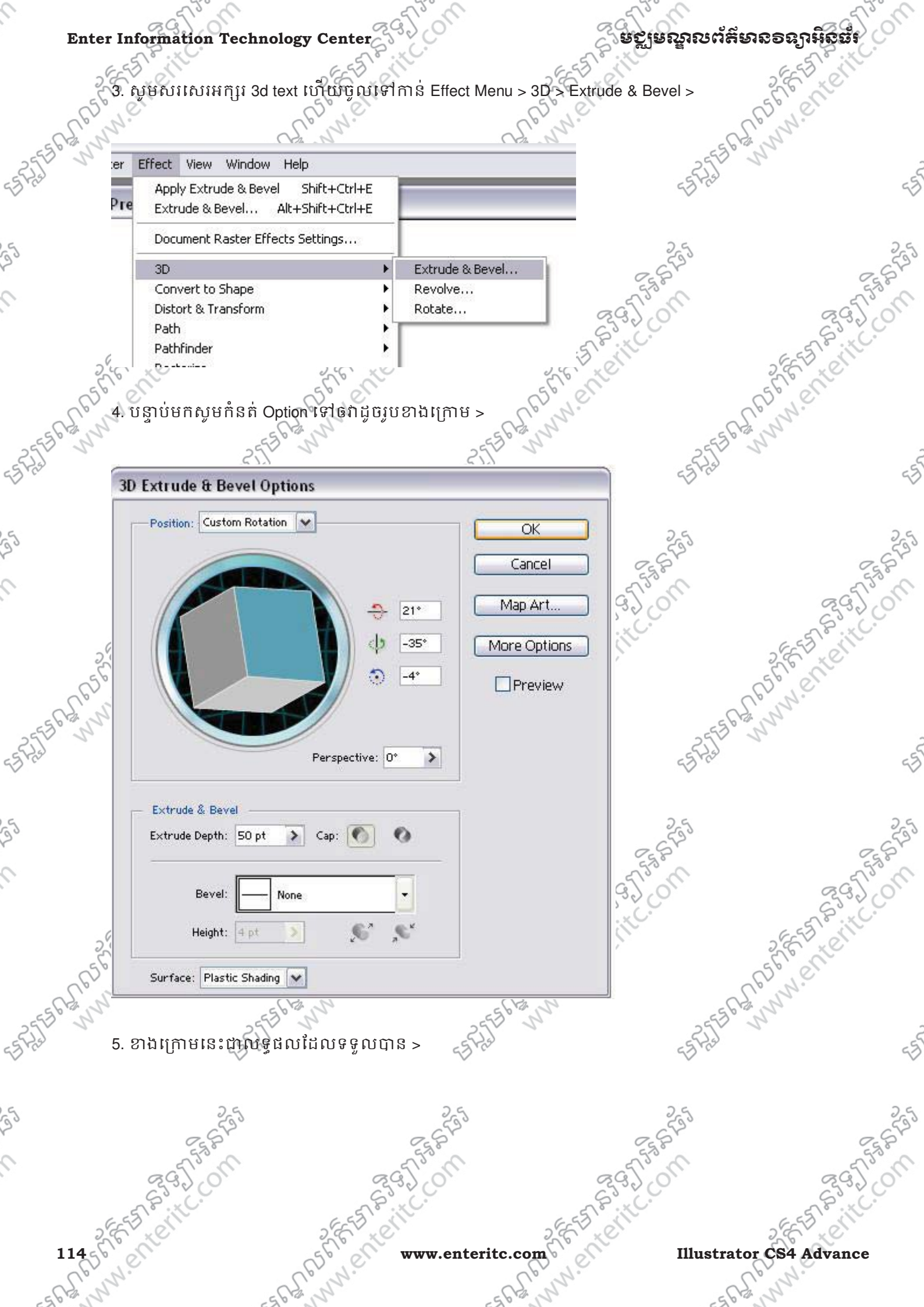

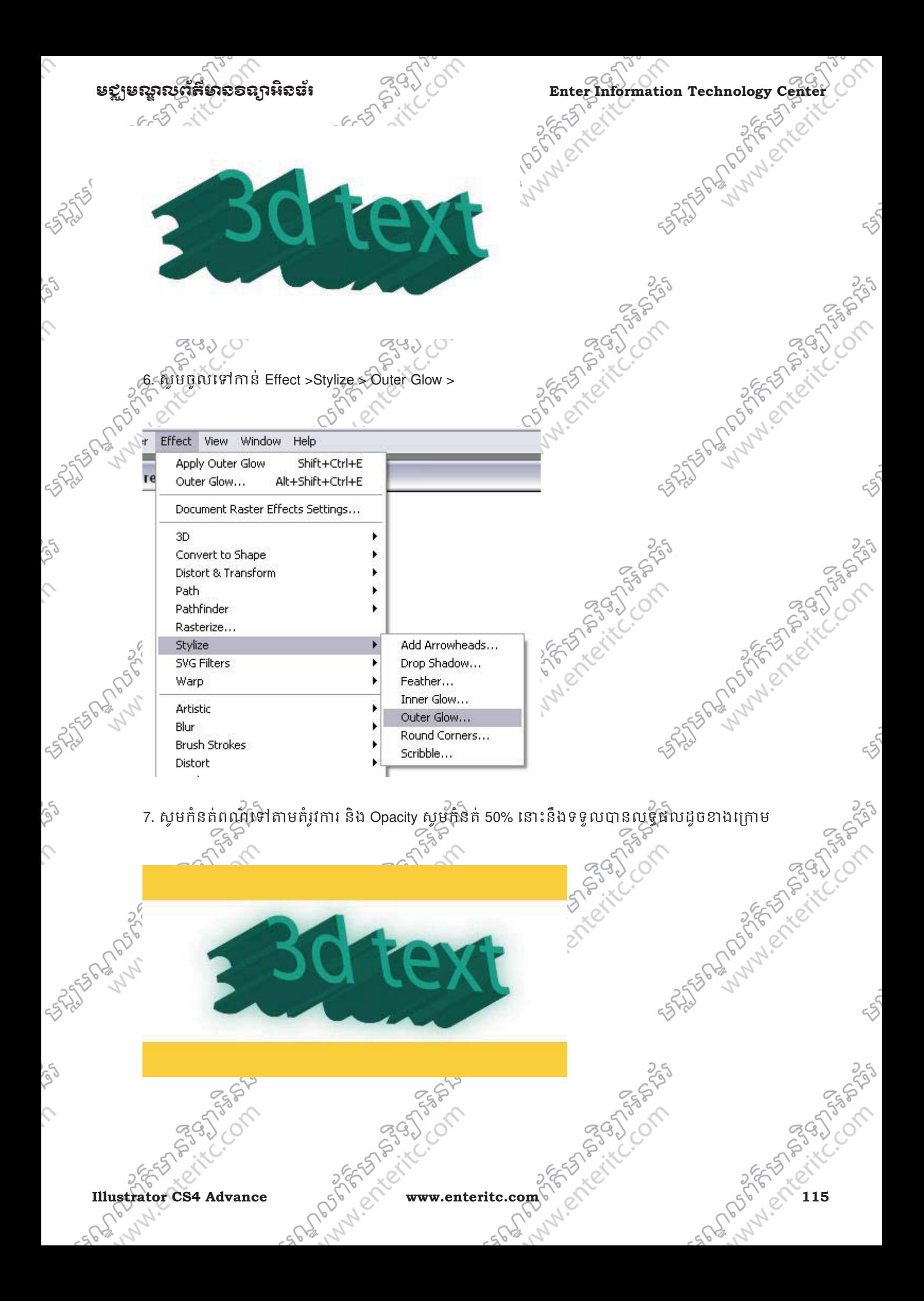

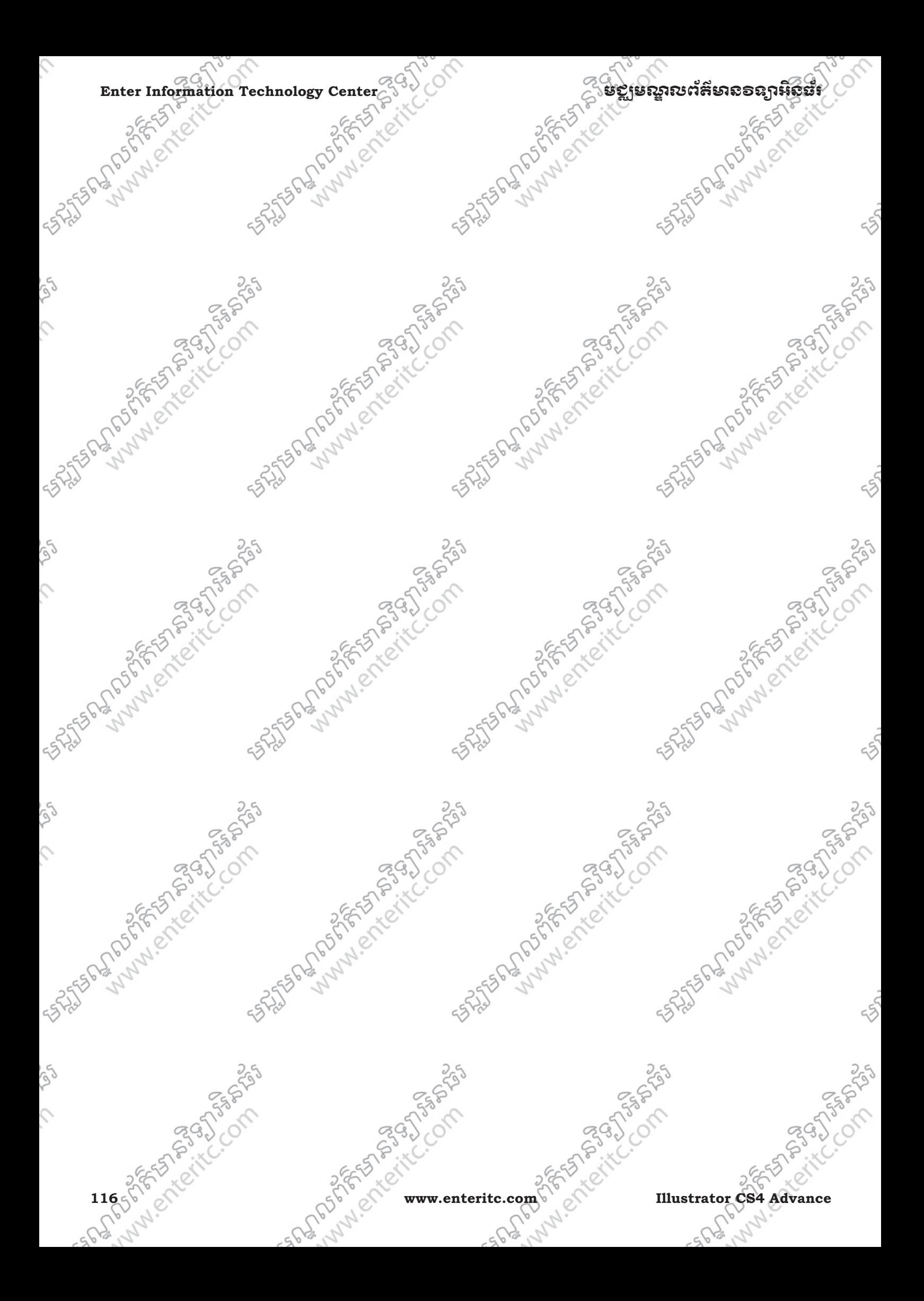

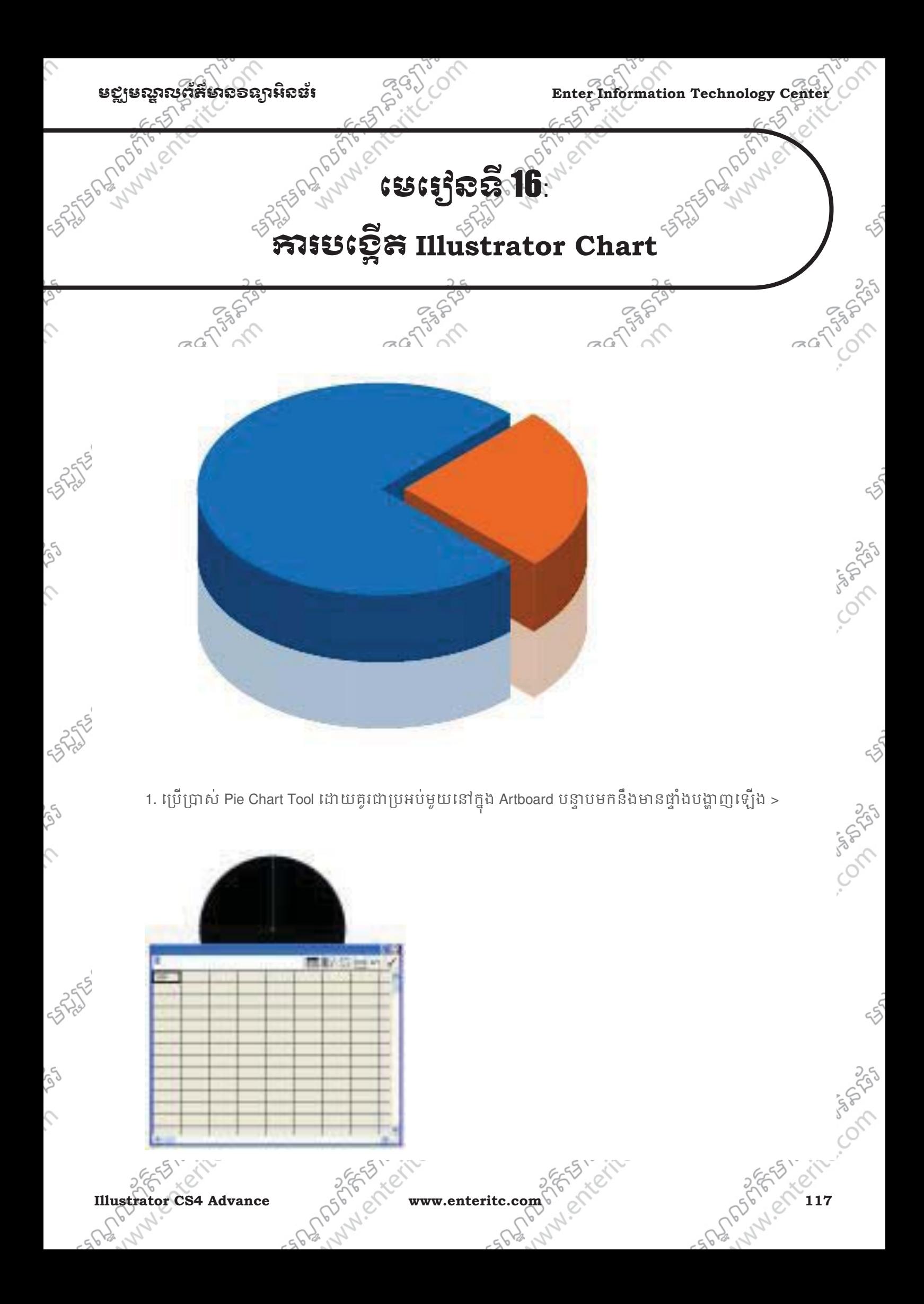

 $\textbf{Enter Information Technology Center} \begin{equation} \begin{pmatrix} \frac{1}{2} & \frac{1}{2} & \frac{1}{2} & \frac{1}{2} \\ \frac{1}{2} & \frac{1}{2} & \frac{1}{2} & \frac{1}{2} \end{pmatrix} \begin{pmatrix} \frac{1}{2} & \frac{1}{2} & \frac{1}{2} \\ \frac{1}{2} & \frac{1}{2} & \frac{1}{2} \end{pmatrix} \begin{pmatrix} \frac{1}{2} & \frac{1}{2} & \frac{1}{2} \\ \frac{1}{2} & \frac{1}{2} & \frac{1}{2} \end{pmatrix} \begin{pmatrix} \frac{1$ 

 $6.55$  $6 - 5$  $652$ 2. េកុ ង Cell ទីមួយសូមសរេសរ 25 និង Cell ទីពីរសូមសរេសរ 75 > េហយចុច Tick Button >

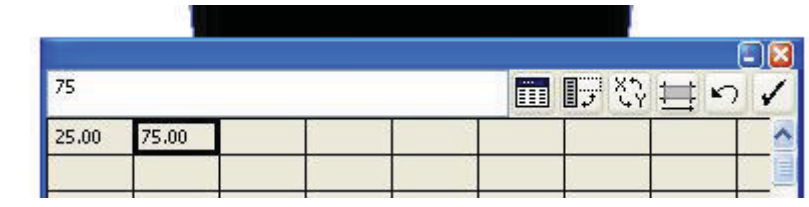

3. បន្ទាប់មកសូមបិទផ្ទាំងកម្មវិធីចោលនឹងទទួលបានលទ្ធផលដូចខាងក្រោម >

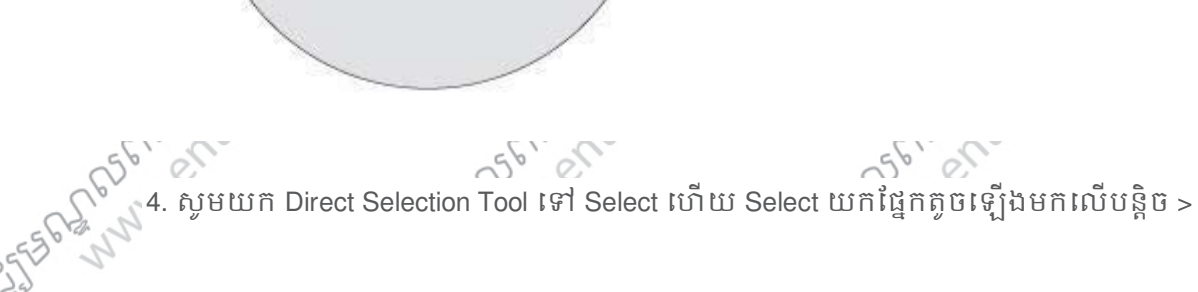

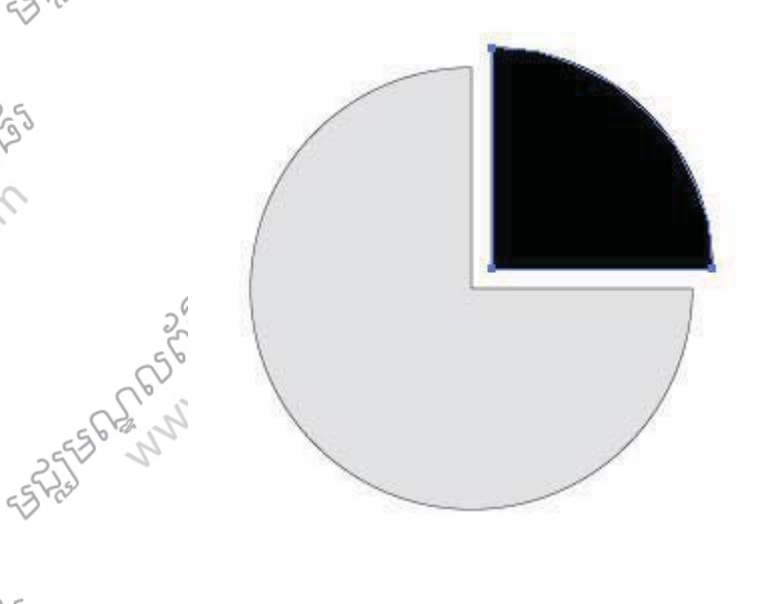

 $\mathcal{L}$ 

أوكر

 $\hat{C}$ 

**118 www.enteritc.com Illustrator CS4 Advance** 5. បនាប់មកសមចាកពណ៌ទៅឲវាតាមតំរវការ >

Cont

Control

Comptons.

Consol

250

Resilience

 $75^{61}$  or

 $6.55$ 

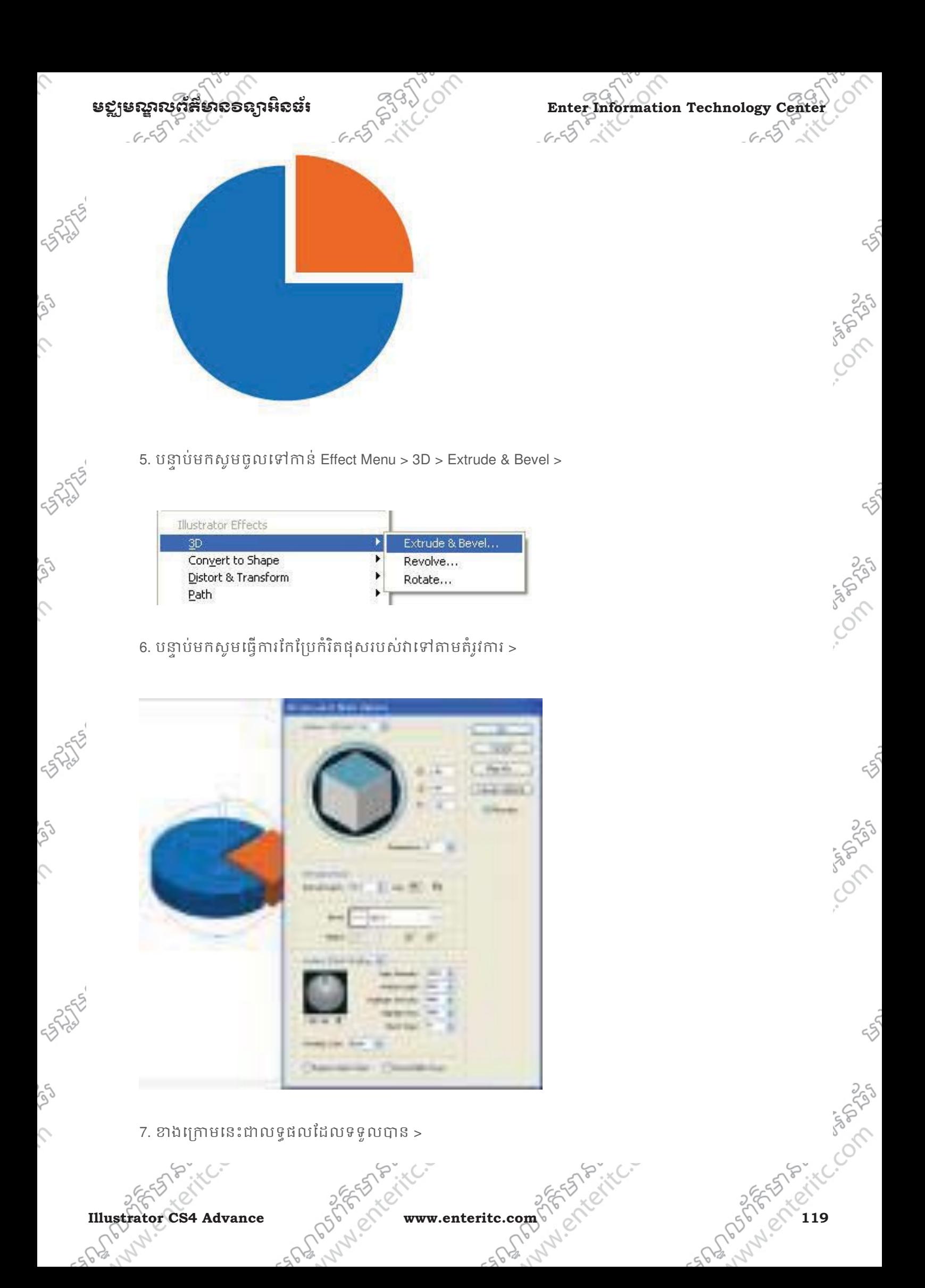

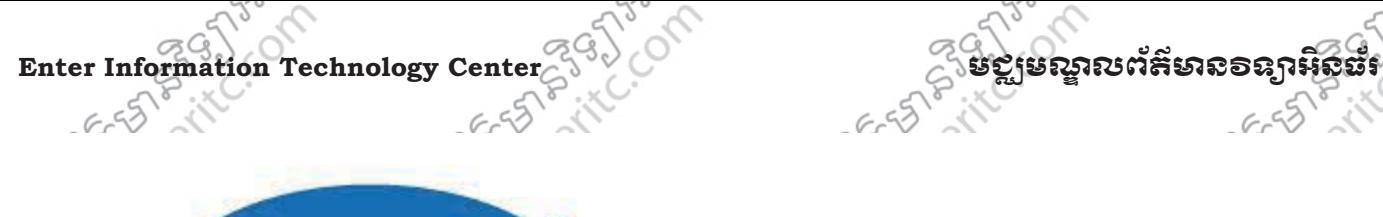

Ó

Ç

 $\hat{c}$ 

Se

 $\mathcal{L}$ 

أوكم

 $\hat{c}$ 

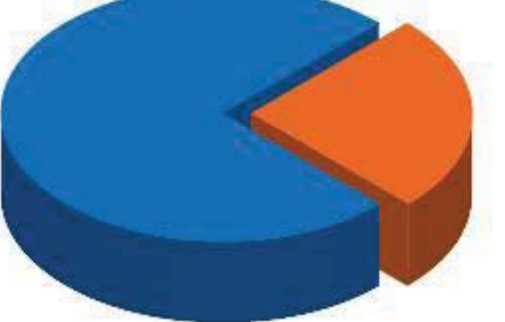

8. បនាប់មកសមចច Alt +Shift ហើយអស Object ចះមកក្រោមដើម្បី Copy ឲបានថឺមយទៀត >

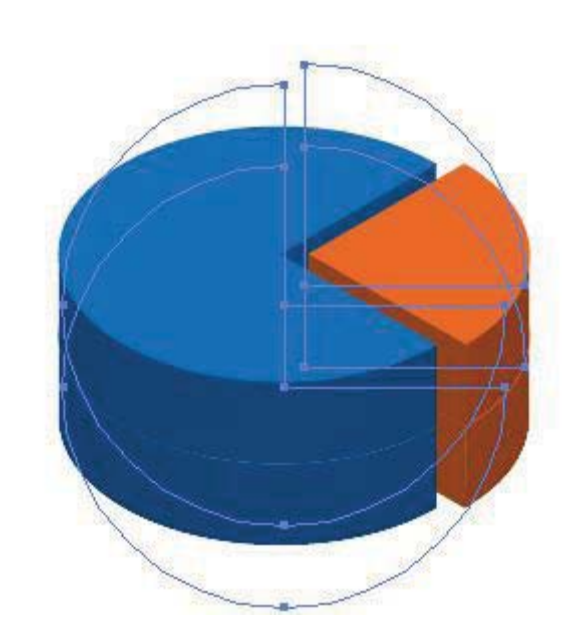

9. Select លើ Object ខាងក្រោមហើយកំនត់ Opacity 35% >

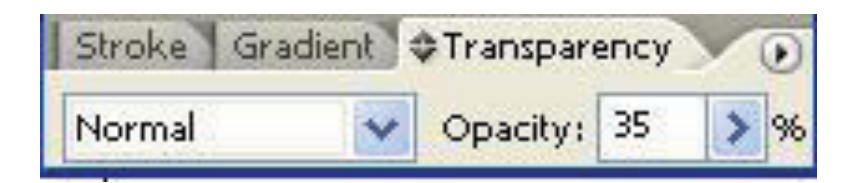

10. ខាងក្រោមនេះជាលទ្ធផលដែលទទលបាន

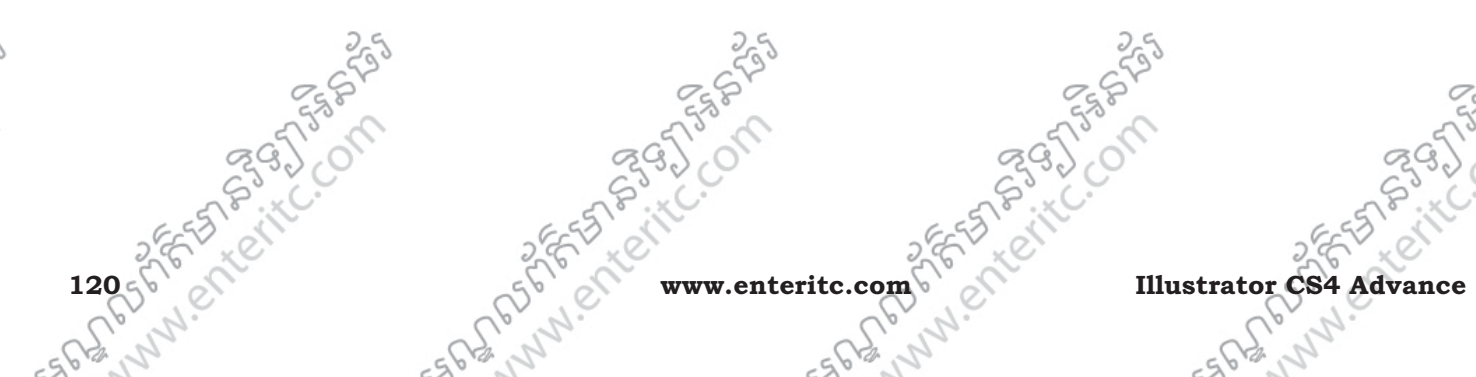

23957

Colc

55.

Compton

55.

55.

55

Co any Con

Composition

 $6.55$ 

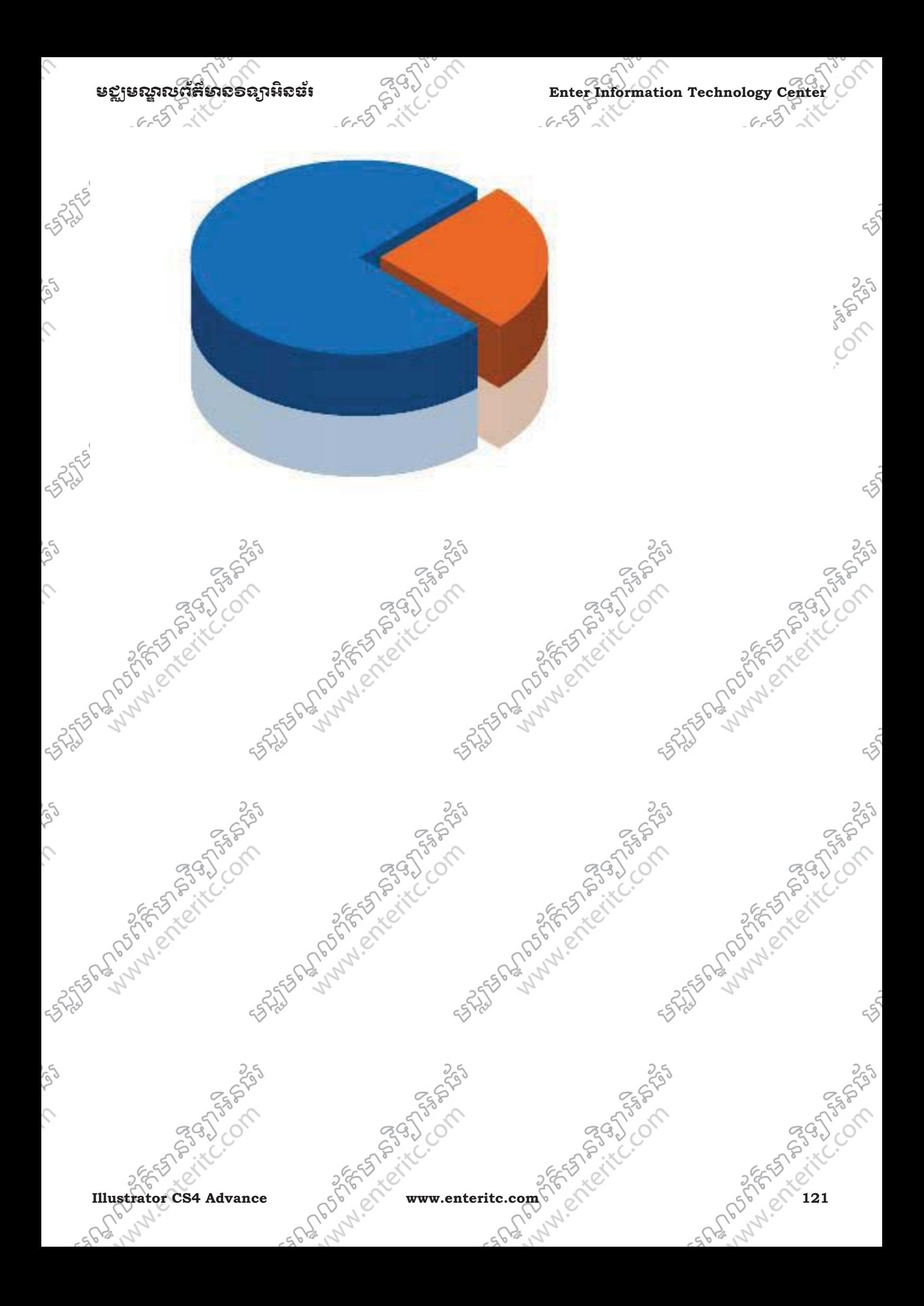

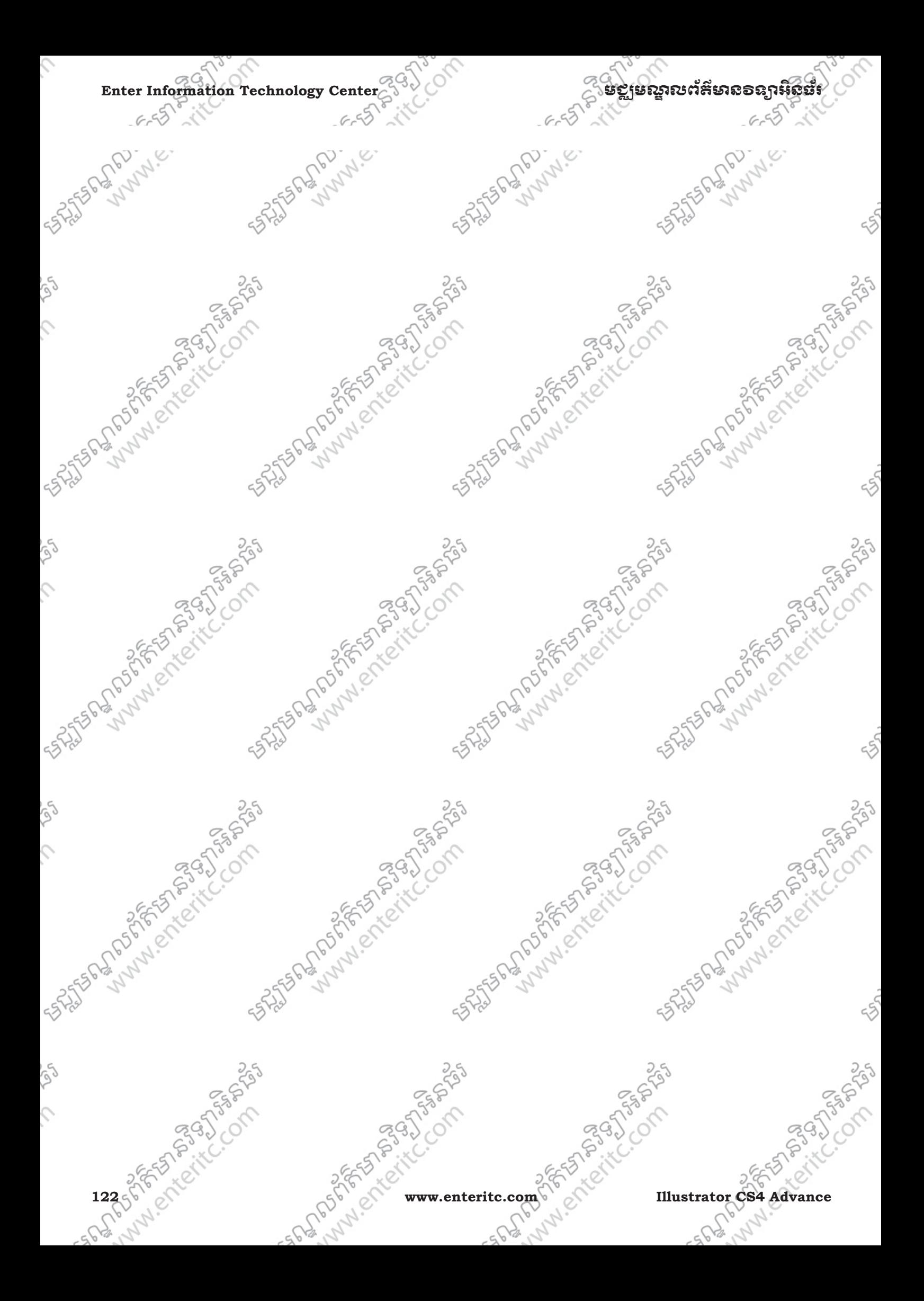

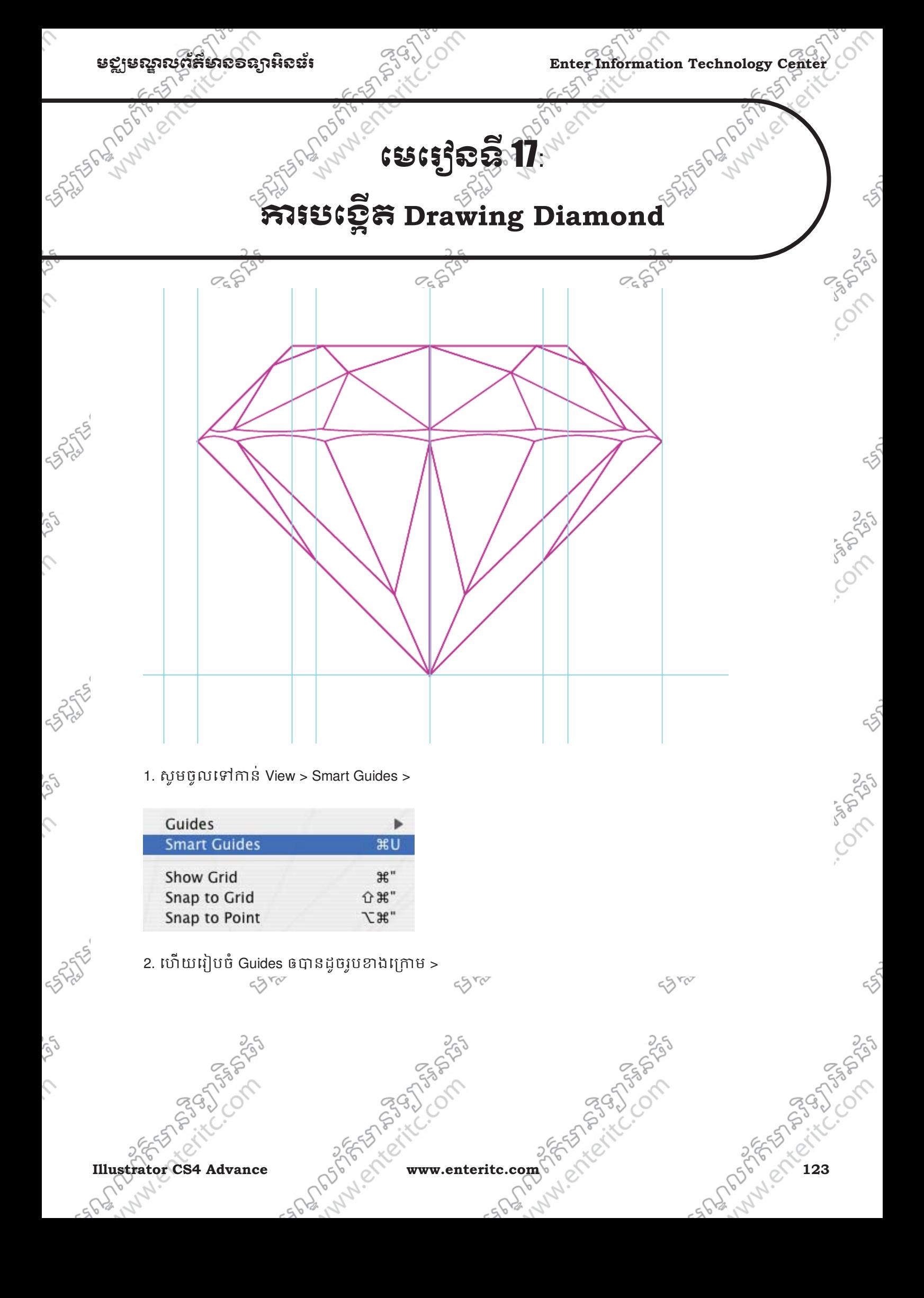

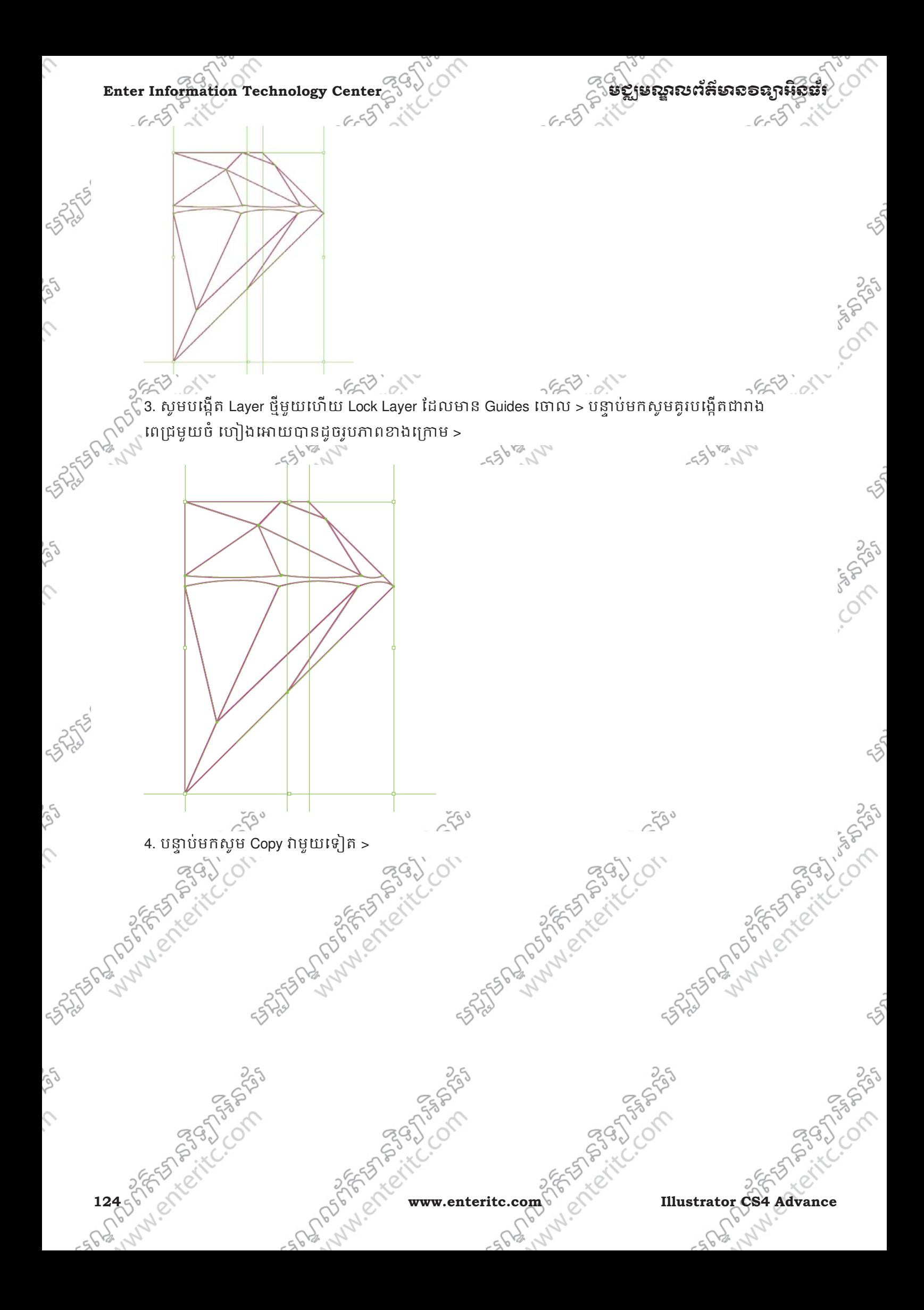

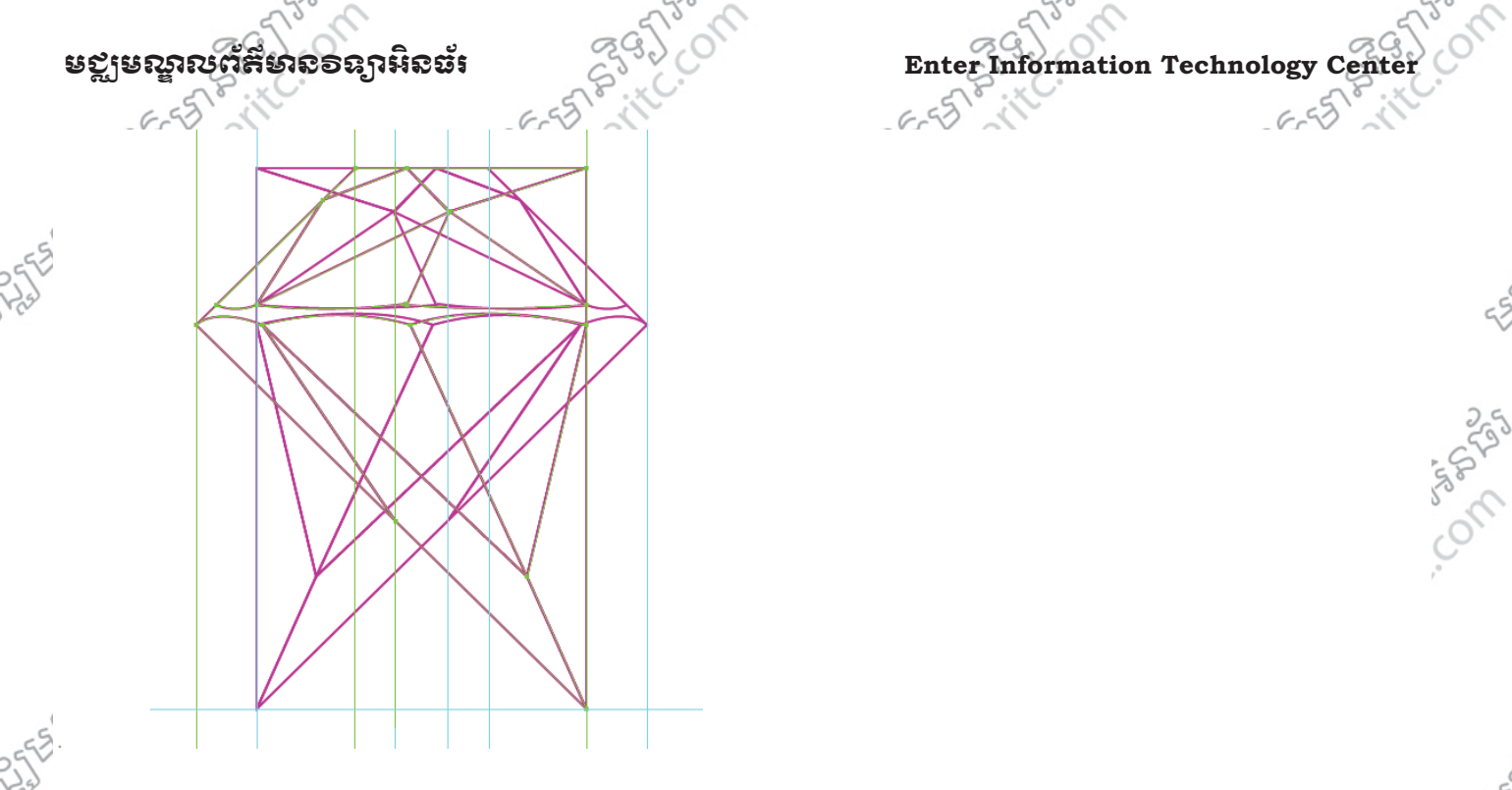

4. បន្ទាបមកសូមតំរៀបវាឲបានដូចរូបខាងក្រោម >

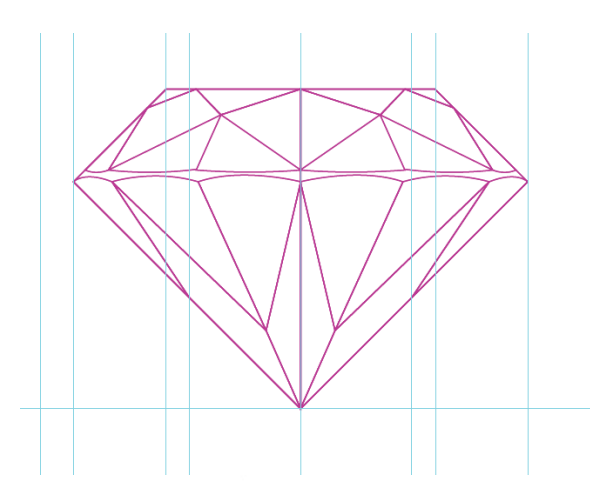

 $\mathcal{L}$ 

SS.

 $\hat{C}$ 

ig)

 $\hat{\mathcal{L}}$ 

5. បន្ទាប់សូមរើសយក Gradient Tool ហើយកំនត់ ពណ៌ Gradient វាចំនួន 3 Slider ដែលពណ៌ទី 1 = #d4bdde, 2 =<br>
#fffffff, 3=#ab33d2 ><br>  $\frac{658}{1000}$ #ffffff, 3=#ab33d2 >  $5580$  $5580$ 

 $6 - 55$ 

55

Co any con

 $55$ 

 $55$ 

 $55$ 

Co San Color

Co animos

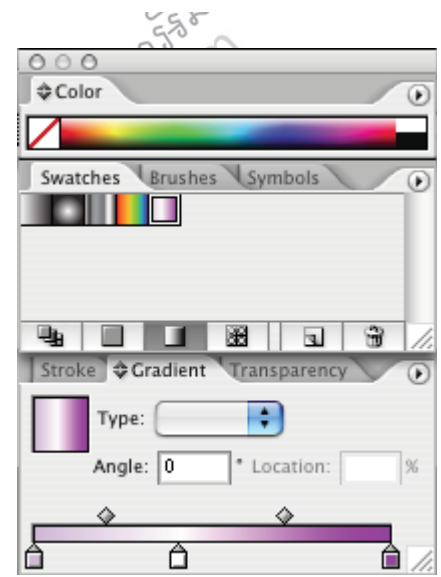

Illustrator CS4 Advance www.enteritc.com 5 and 125 5. បន្ទាប់សូម Select យកតំបន់របស់វាហើយចាក់ពណ៌ Gradient តាមការកំនត់ ម្តងមួយៗ  $>$ 

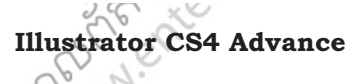

 $562$ 

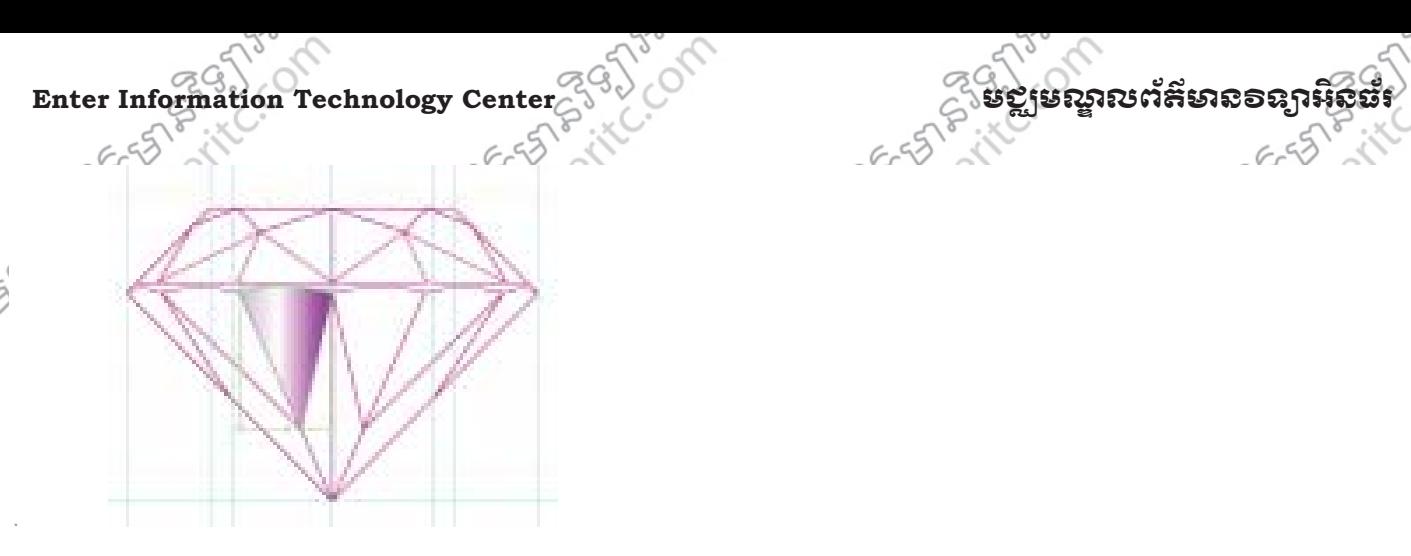

6. បន្ទាបសូម Group Object ទាំងអស់បញ្ចូលគ្នា >

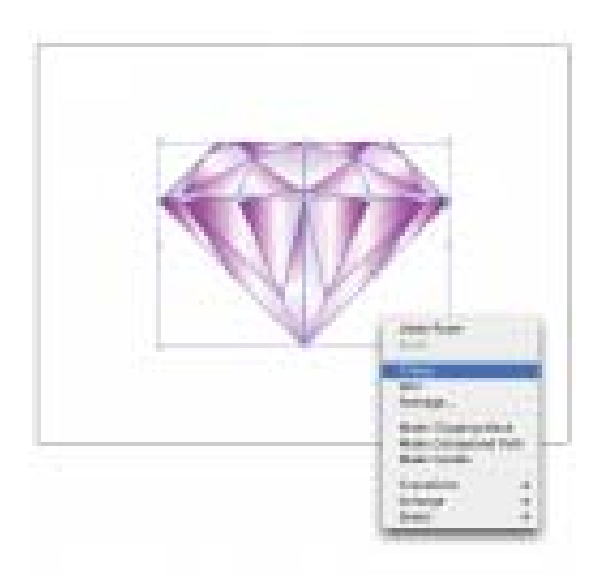

7. បន្ទាប់សូម Copy ឲបានបីទៀត ហើយតំរៀបវាជុំវិញគ្នាជារាងការេ >

Chai 202  $-62 - 12$ Ch 50 8. សូមយក Rectangle Shape Tool មកគូរចំកណ្តាលនៃ Object > ចាក់ពណ៌ Gradient ទៅឲវាដោយកំនត់ Black/White > ហ៊េយនៅក្នុង Layer Properties Dialog Box សូមរើសយក Color Mode ជា Lighten >

**126** of  $A$  check the www.enteritc.com of a first computation of a first computation of the check of the check of the check of the check of the check of the check of the check of the check of the check of the check of the

**639579** 

**PASSICS** 

 $655$ 

Control Co

 $55$ 

Composition

Co on top

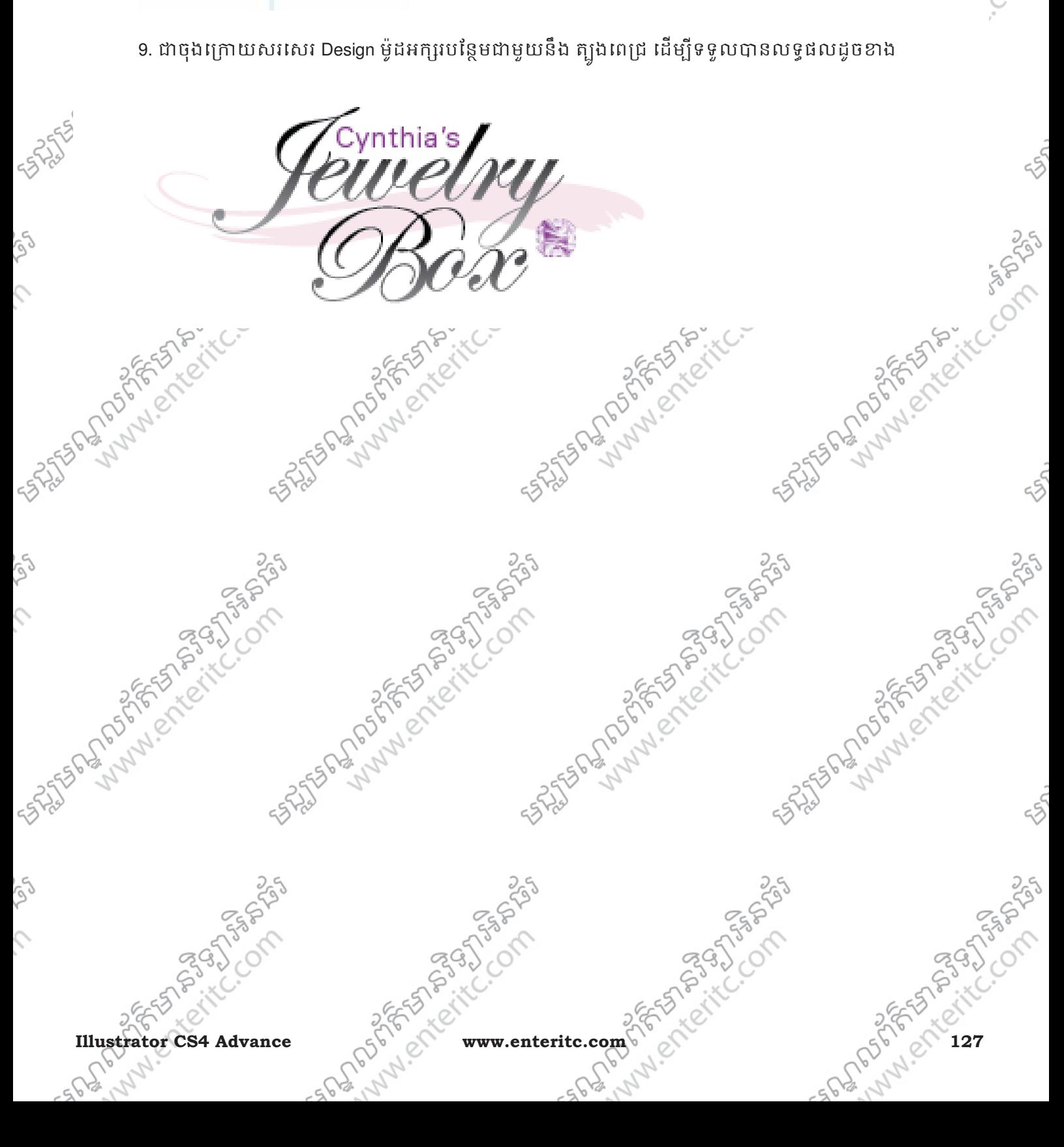

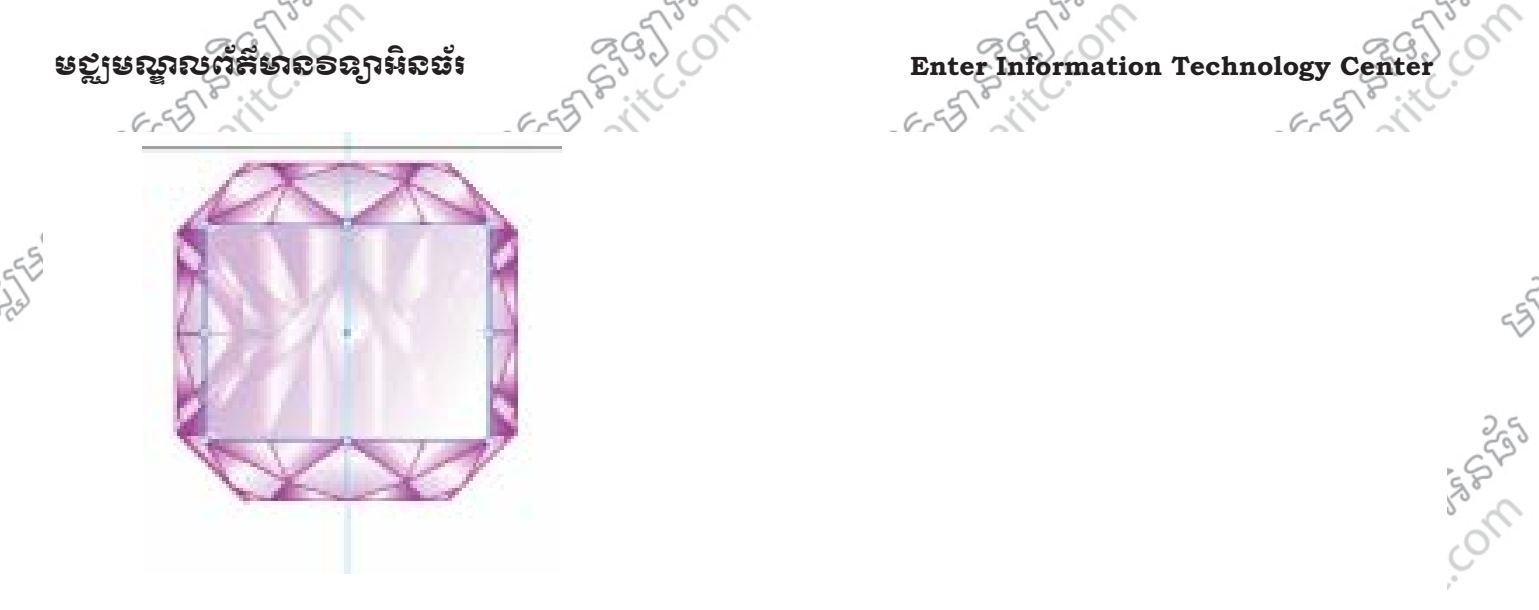

 $\mathcal{L}$ 

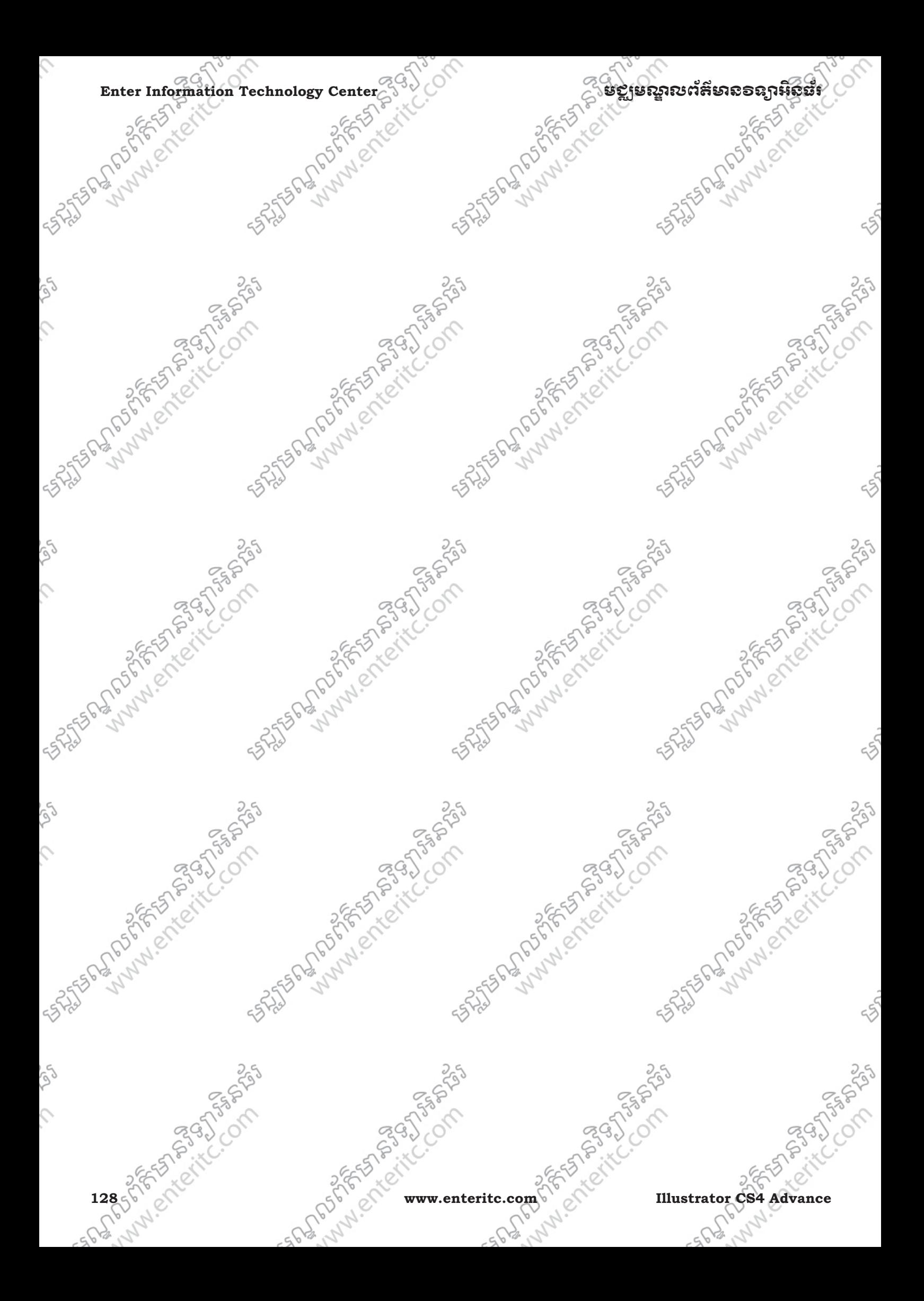

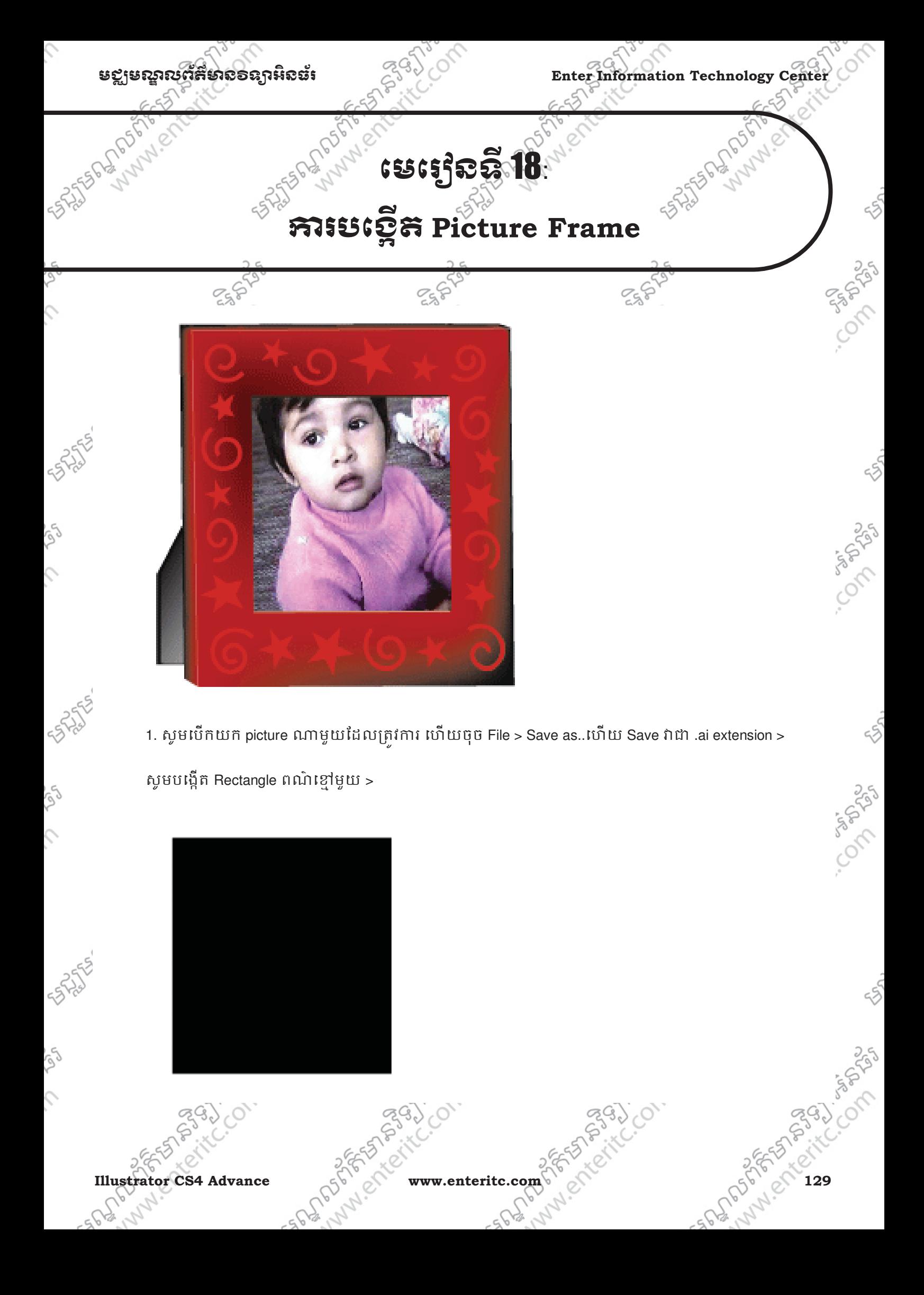

 $\frac{2}{\sqrt{2}}$ 2. សូមយក Mesh Tool > បន្ទាប់មកសូមចុចលើជ្រុងលើខាងឆ្វេងនៃ Rectangle > ប"#បមកស ់ ូមកំនតពណ់ ៌កហមេ-េ/យ >

 $\Gamma$ Enter Information Technology Center $\widetilde{\mathbb{C}}^{\mathbb{C}\backslash\mathbb{C}}$ ំនាំ នាងប្រសិន្ននេះ និងប្រសិនកម្មជននាងស្រុកអ៊ីនធរ

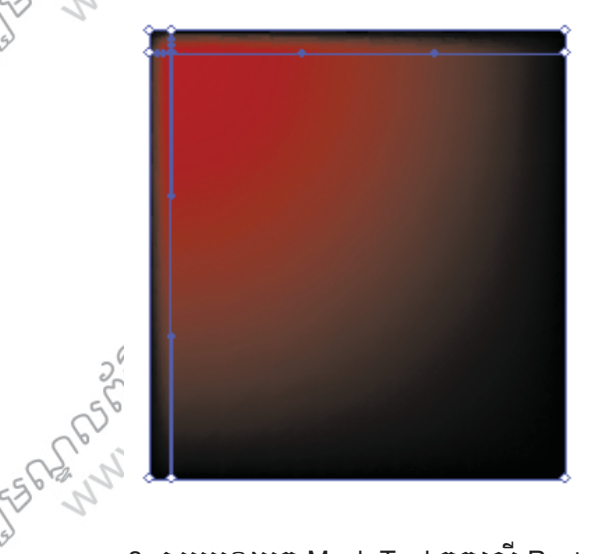

3. សូមបន្តយក Mesh Tool ចុចលើ Rectangle ជាច្រើនសាជាមួយនឹងពណ៌ក្រហម >

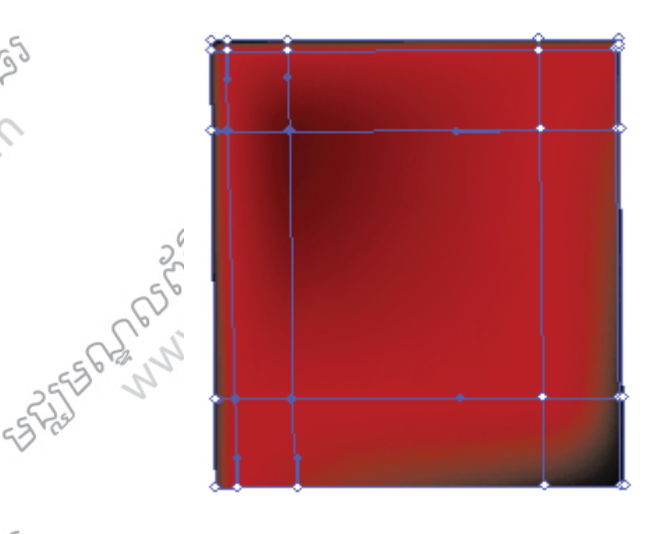

 $\alpha$ ,  $\beta$  or  $\beta$  or  $\beta$  or  $\beta$  is not be used  $\beta$  of  $\beta$  or  $\alpha$  and  $\beta$  tool information  $\beta$ 

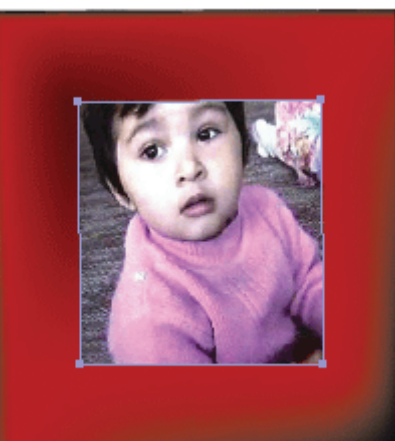

ς

Ş

5. យក Direct Selection Tool មកកែប្រែជ្រុងកែងរបស់ស៊ុមដូចខាងក្រោម >

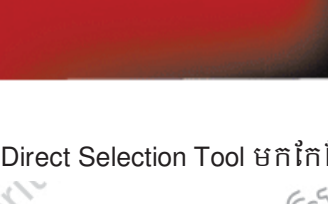

**130 PER Advance** 

 $655$ 

Colege C

Control

Construction

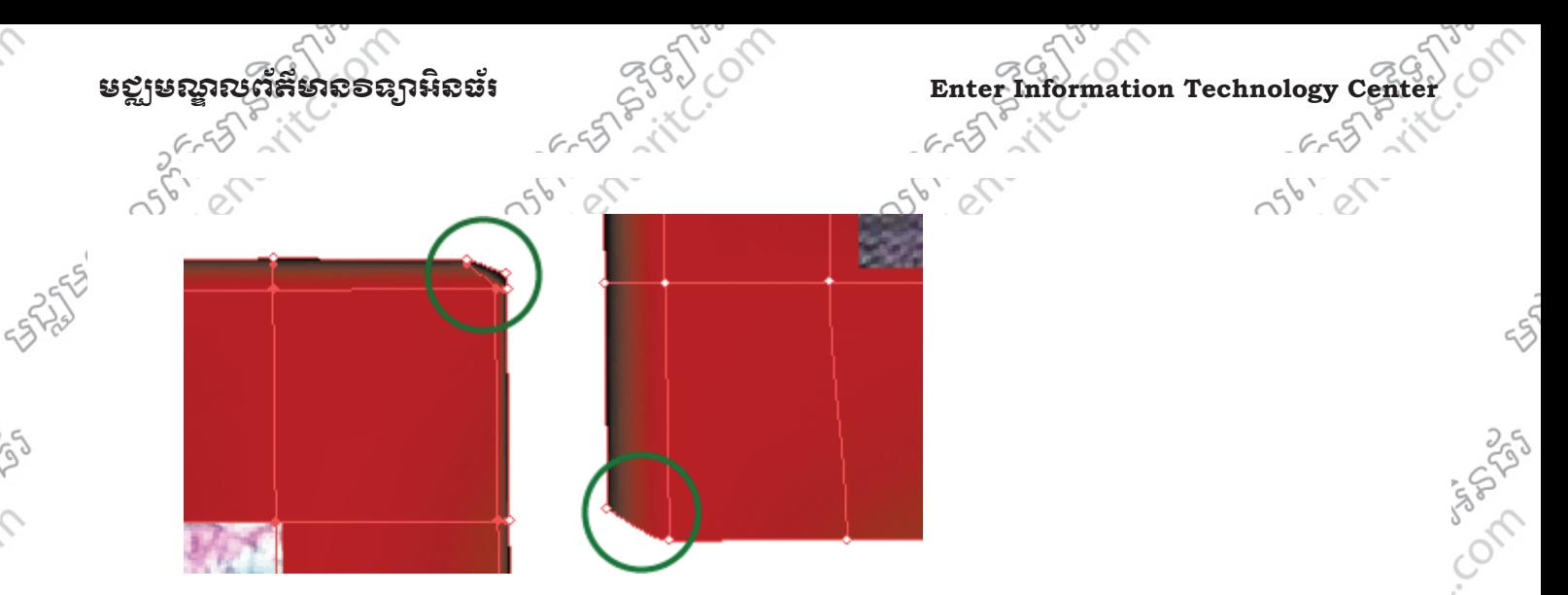

 $\frac{1}{2}$ 

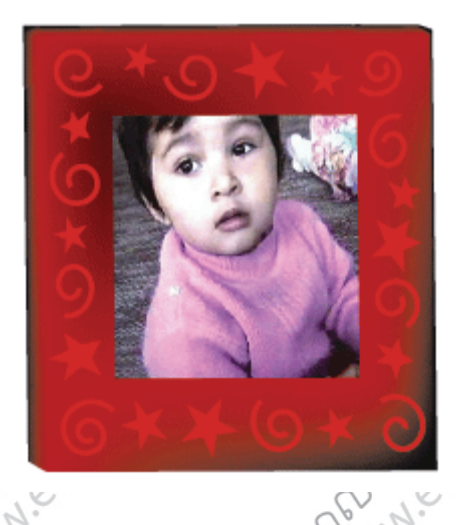

 $264.10$ ា<br>1. បន្ទាប់មកសូមយក Line Segment Tool គូរបង្កើតជា Line នៅខាងឆ្វេងនិងខាងលើនៃស៊ុម ដោយកំនត់ពណ៌ ក្រហមទៅឲវា >

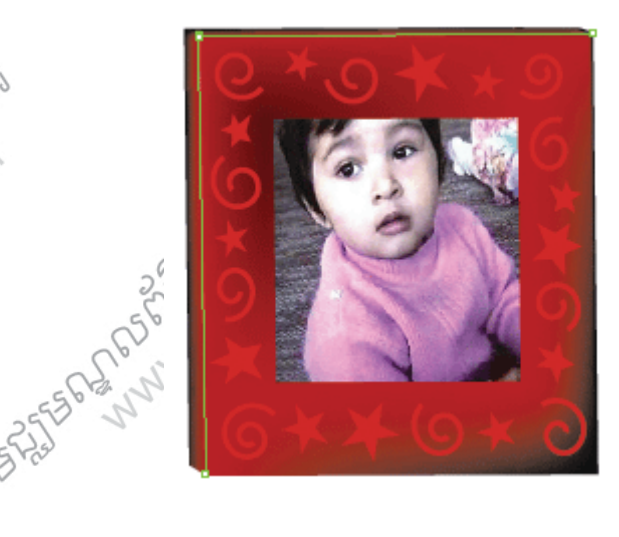

**Illustrator CS4 Advance** equal of the response www.enteritc.com 5 6 Per Ket List Computer Section 131 8. សូមបង្កើត Object ចំនួនពីរឲបានដូចរូបខាងក្រោម ដោយ Object ទី1 ចាក់ពណ៌ខ្មៅ Object ទី 2 ចាក់ពណ៌សលាយខ្មៅ ហើយ Group វាទាំងពីរចូលគ្នាដោយឲ Object ពណ៌ខ្មៅខិតចេញមកខាងឆ្វេងបន្តិច >

 $\hat{c}$ 

Consol

Color C

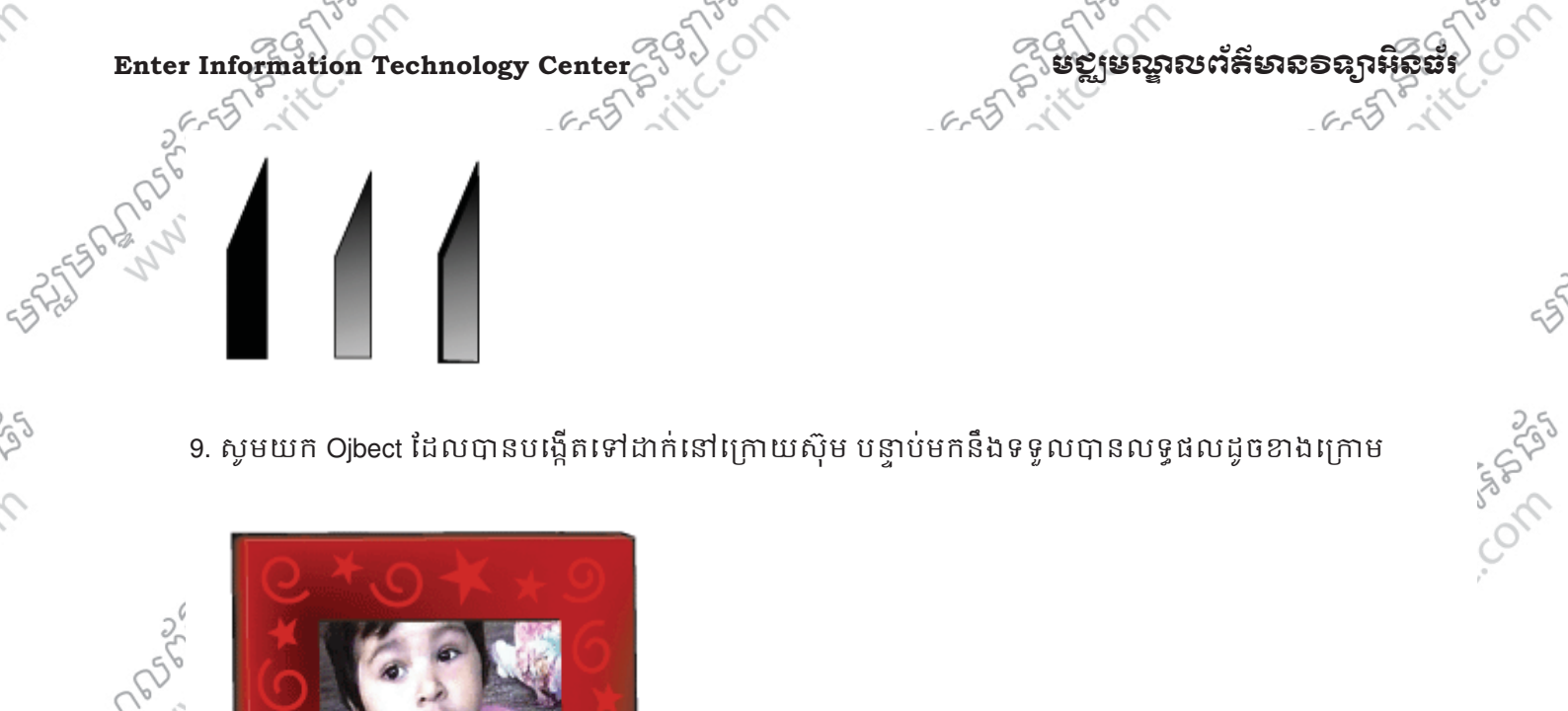

 $\hat{c}$ 

Col

 $\hat{\mathcal{L}}$ 

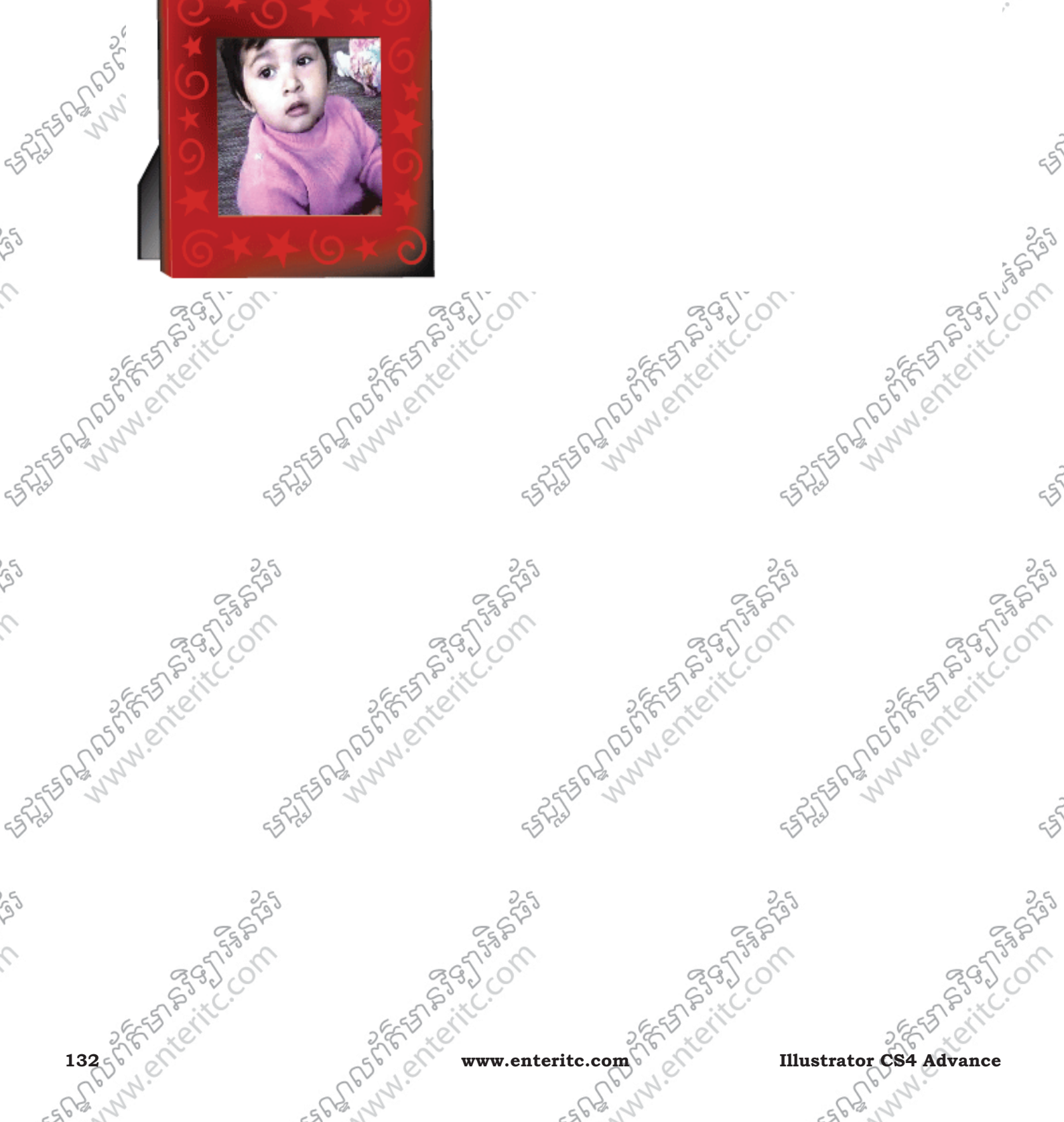

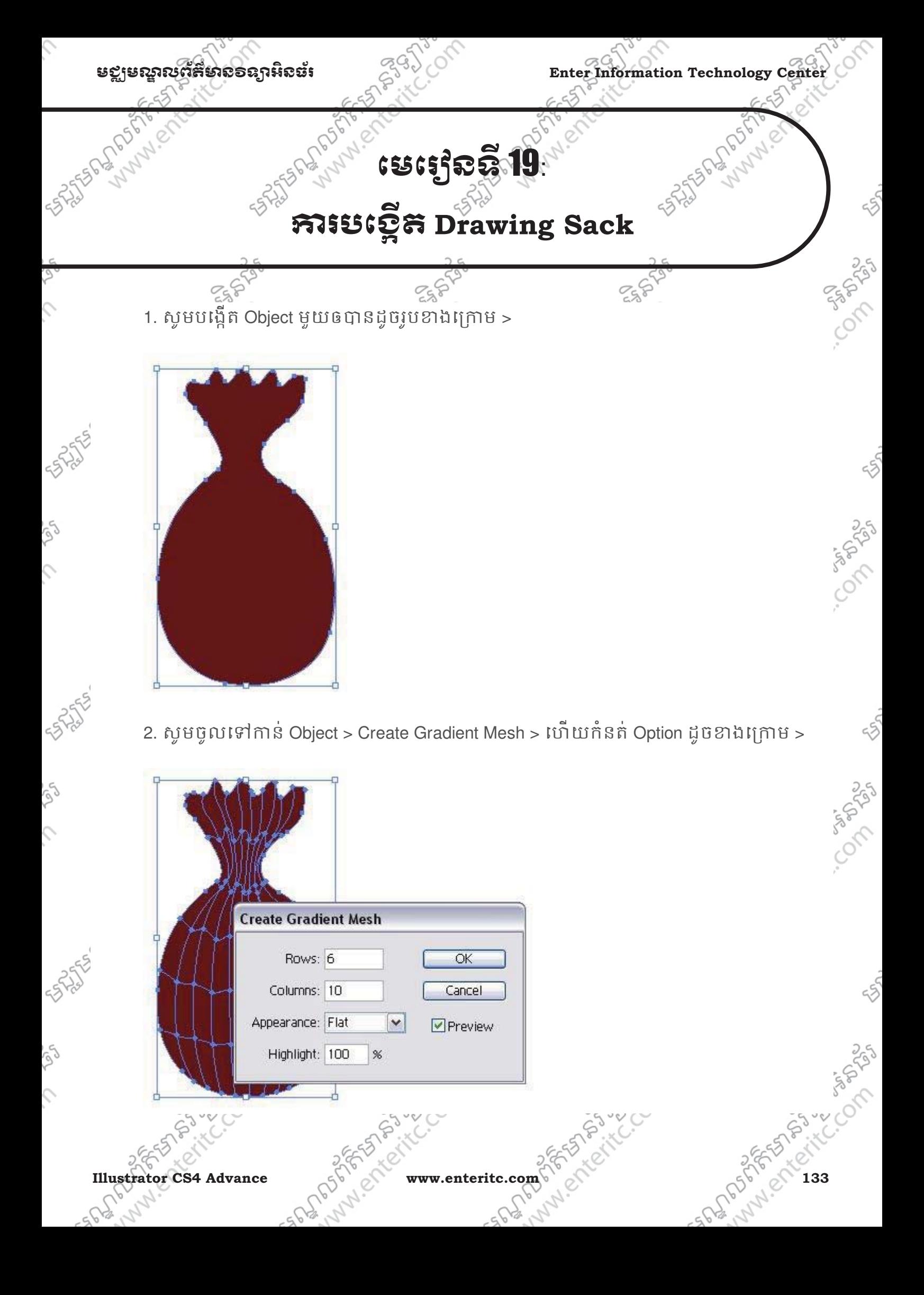

Enter Information Technology Center **ၿမိဳ**င္ေကာင္က ေဆာင္က်ယ္လိုအသိအေနအေနအေနအေန

3. សូមយក Mesh Tool មកចុចេល Anchor Point របស់ Mesh Fill មងមយៗហើយកំនត់ពណ៌ខៅ ពីក្រោមទើងេលើ >

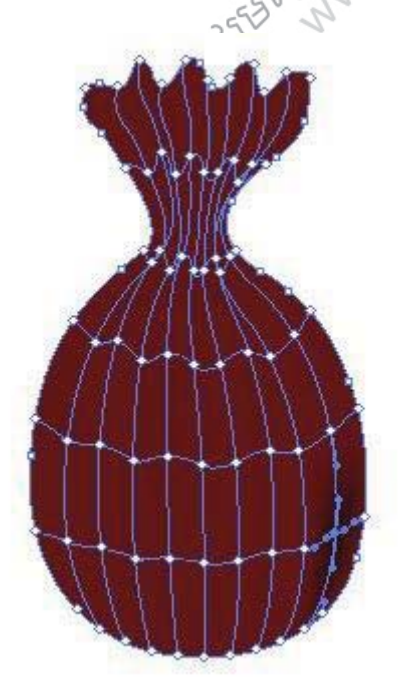

S

 $\mathcal{L}$ 

S

Š

 $\mathcal{L}$ 

4. សូមបន្តធ្វើរហូតដល់គ្រប់មួយជួរឈរផ្នែកខាងស្តាំ>

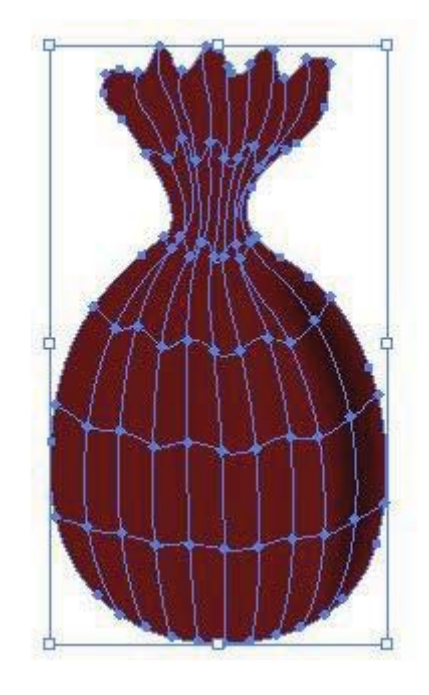

5. សូមបន្តធ្វើរហូតដល់គ្រប់មួយជួរឈរផ្នែកខាងកណ្តាល >

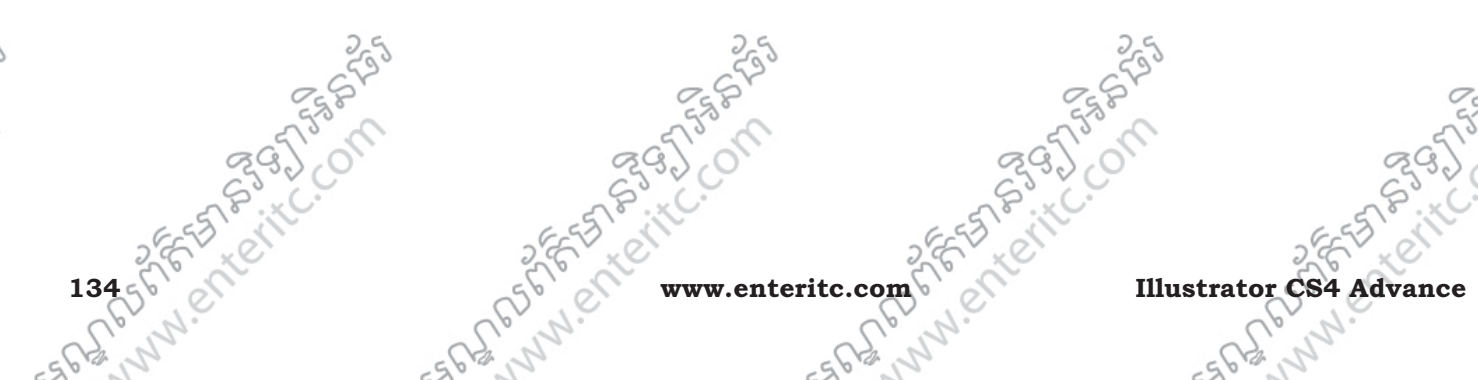

Colc

Compton

55

Co any con-

55

 $55$ 

250

nasangan<br>C.C.

Composition

 $655$ 

2550 -20

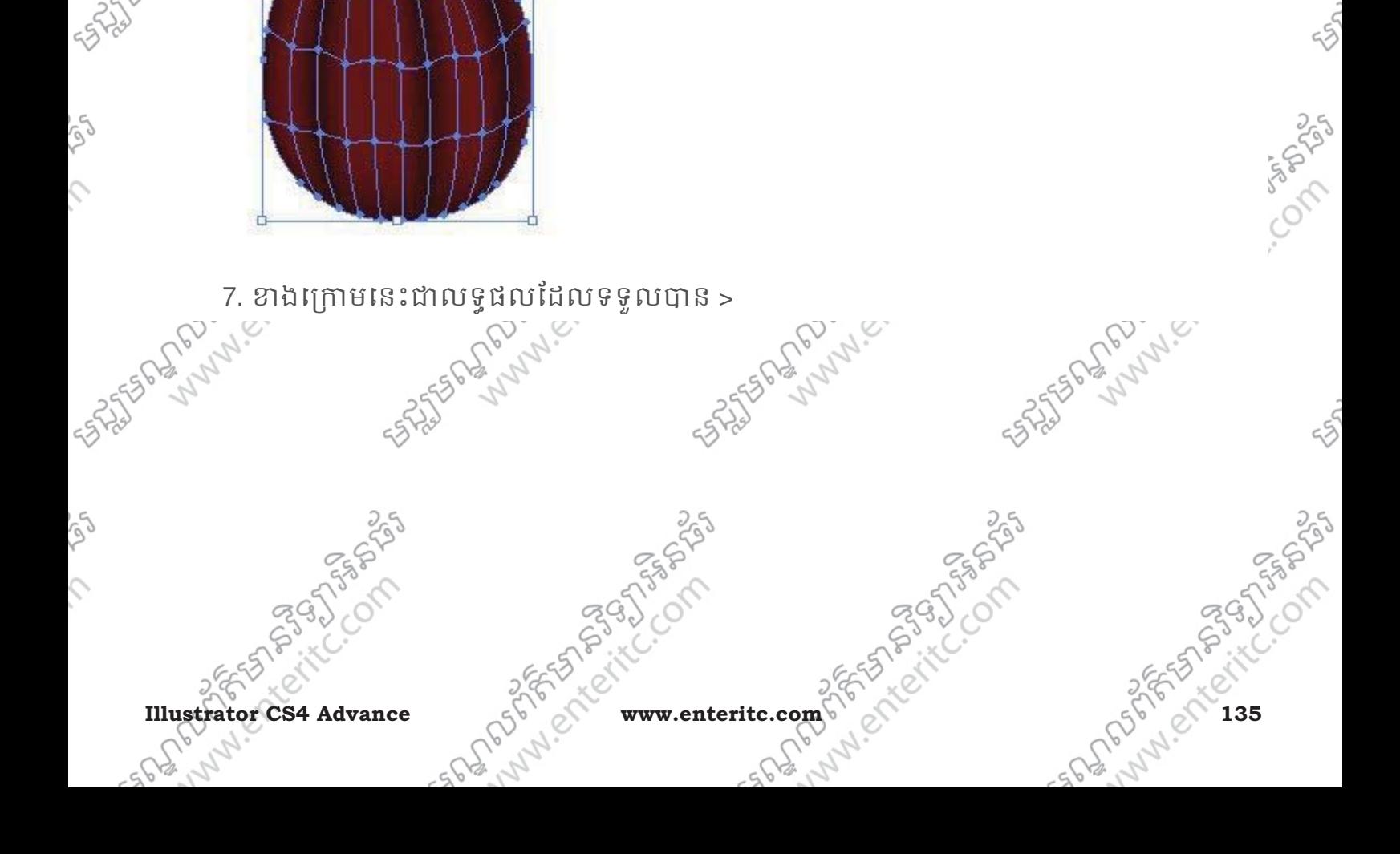

6. សូមបន្តធ្វើរហូតដល់គ្រប់មួយជួរឈរផ្នែកខាងឆ្វេង >

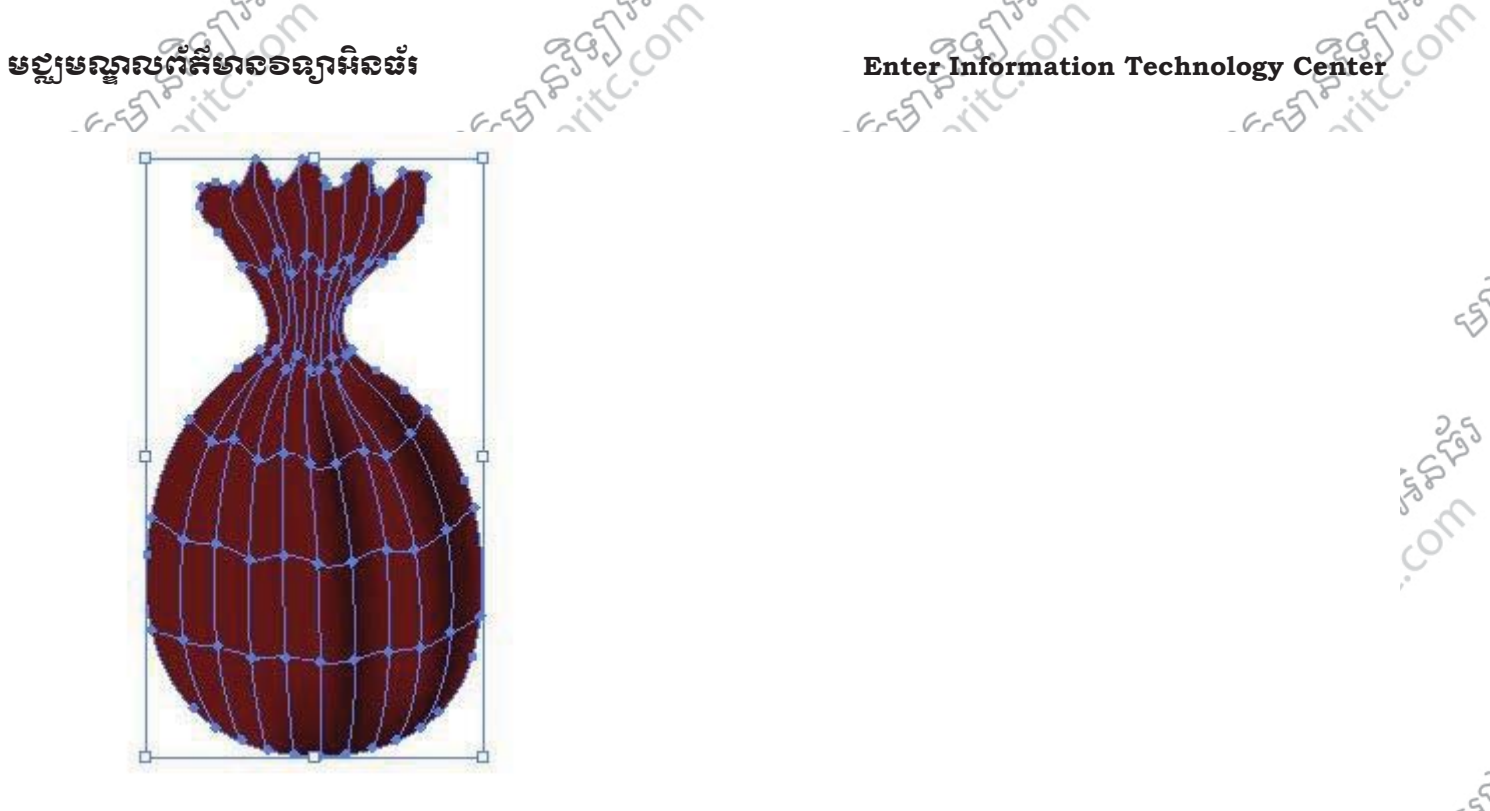

 $\hat{c}$ 

ig

 $\mathcal{L}$ 

57255

S

 $\mathcal{L}$ 

 $655$  $655 - 11$ 

55.

Compton

55

Composition

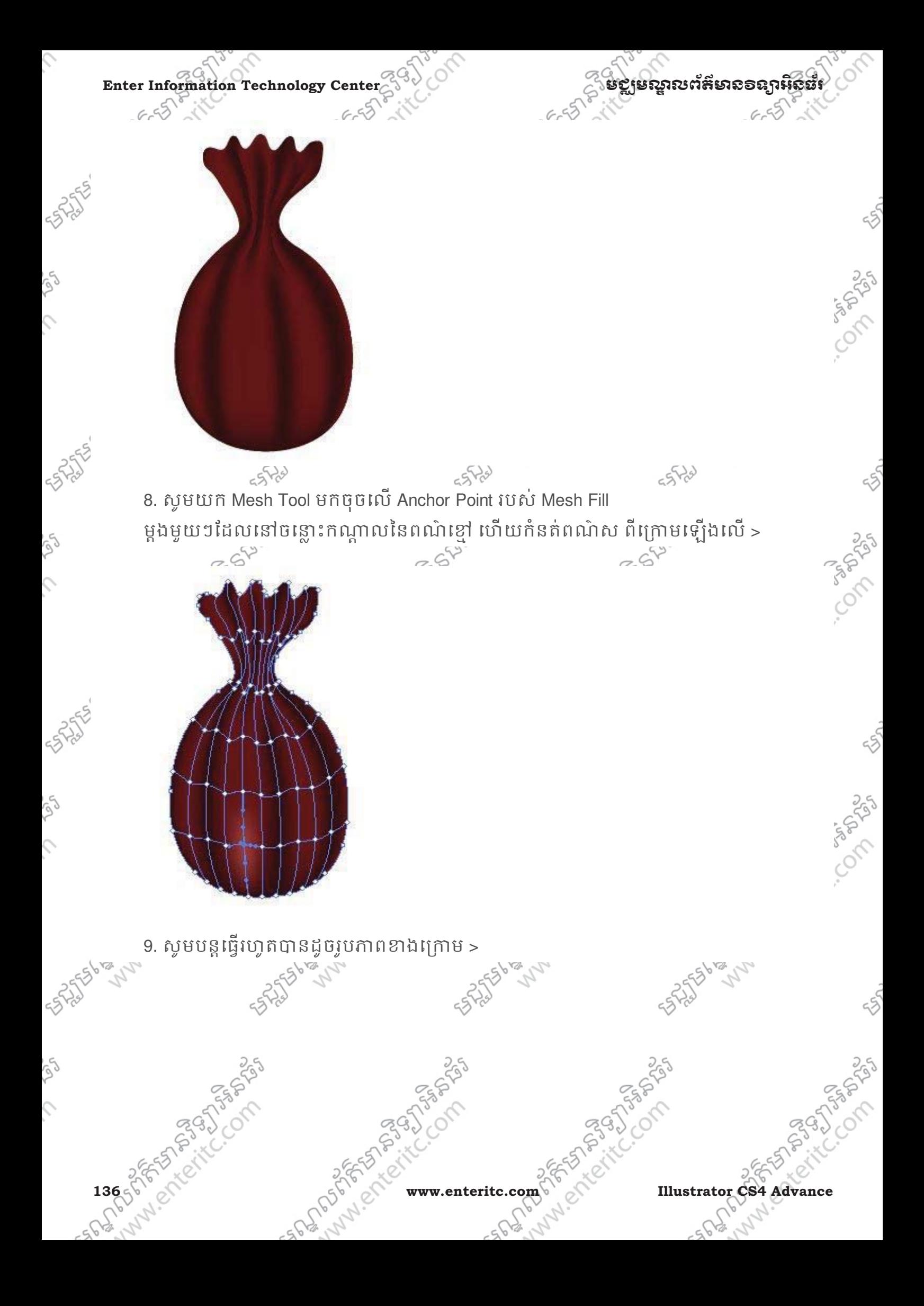

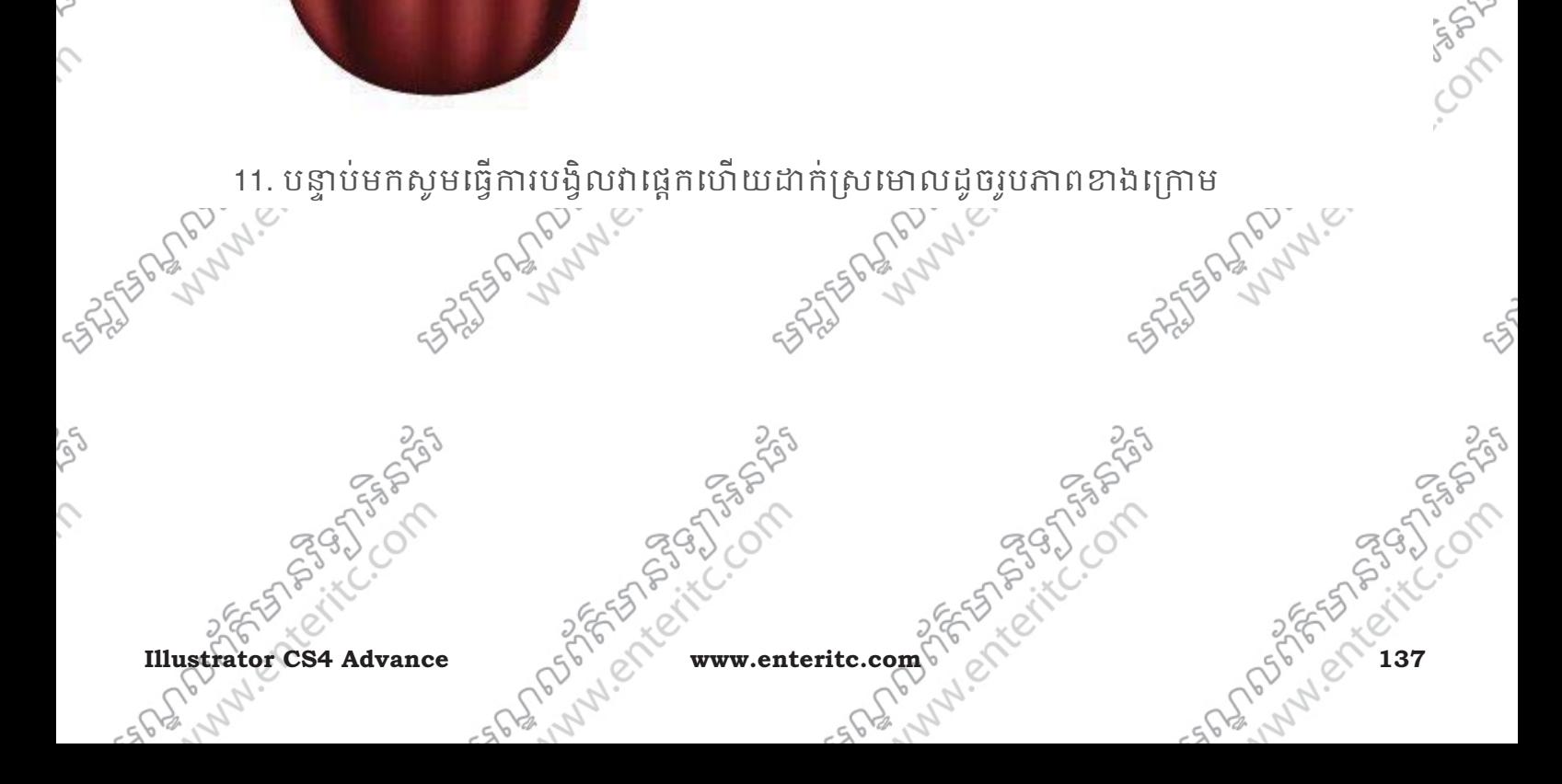

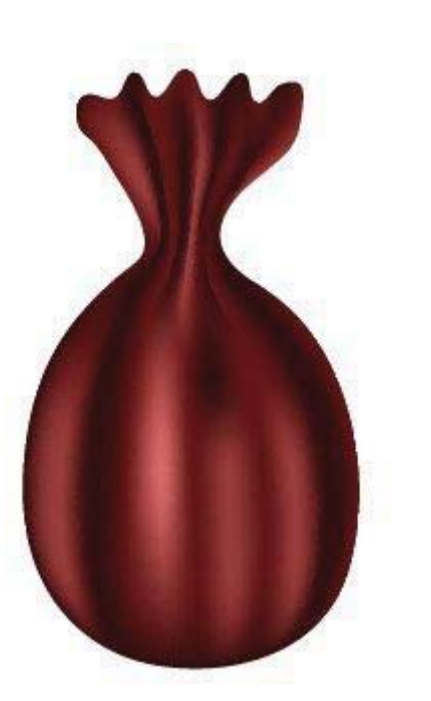

10. ខាងក្រោមនេះជាលទ្ធផលដែលទទួលបាន $>$ 

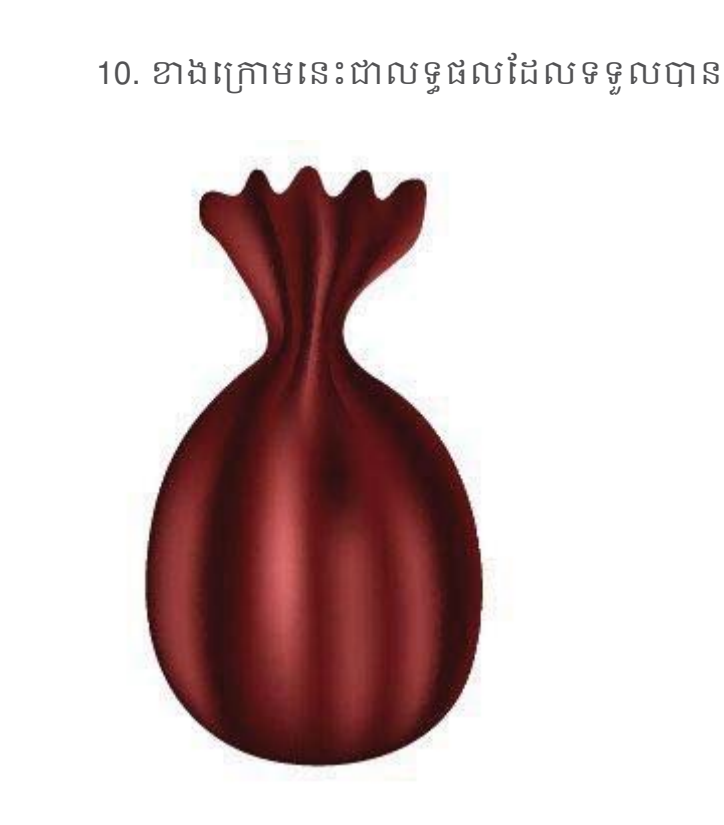

 $\hat{c}$ 

S

 $\hat{c}$ 

S

 $\hat{C}$ 

rg

Enter Information Technology Center  $6.55$  $655$  $\mathbb{Z}^2$ 

.<br>چې

Compton

55

Compton

55.

Compton).

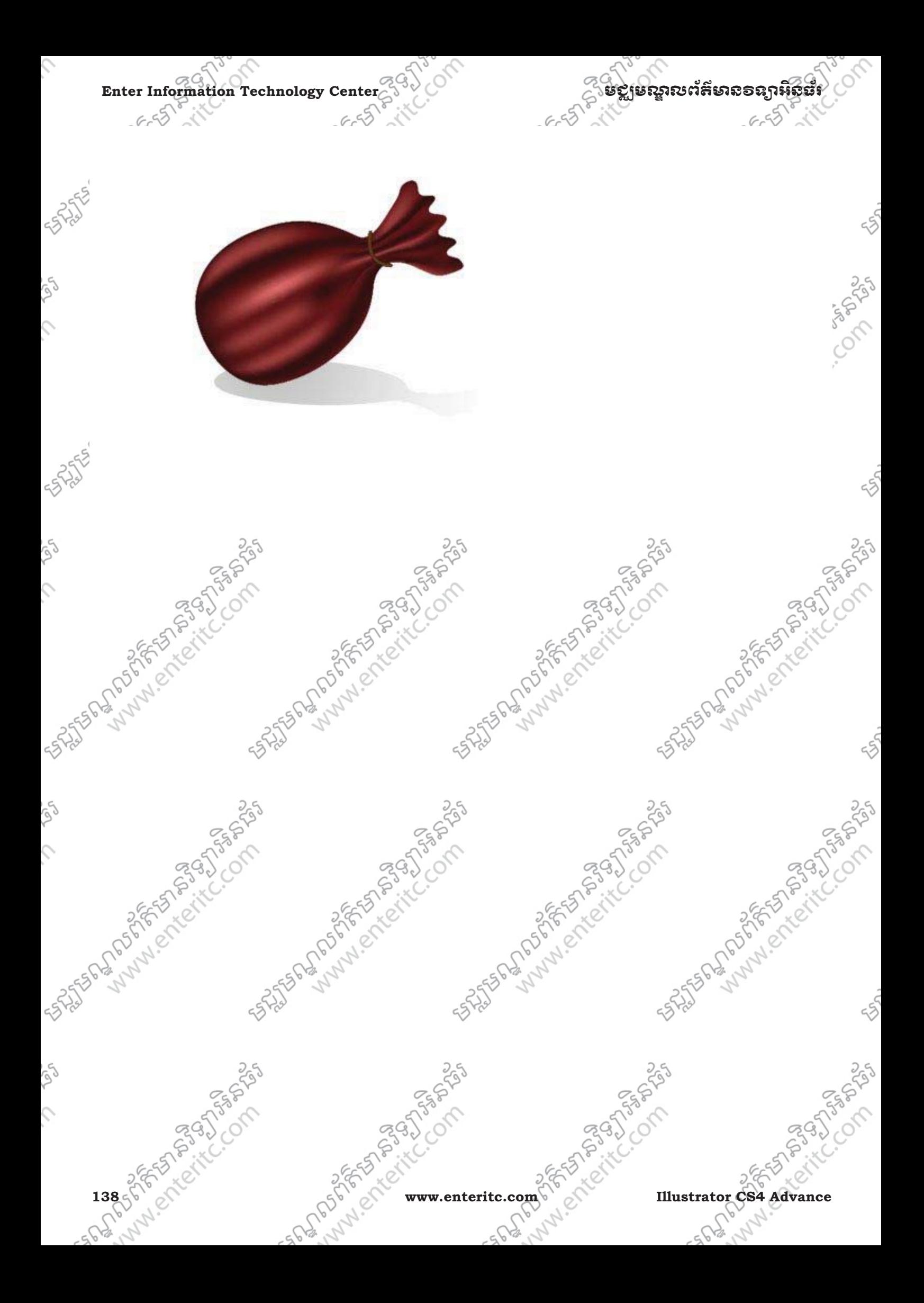

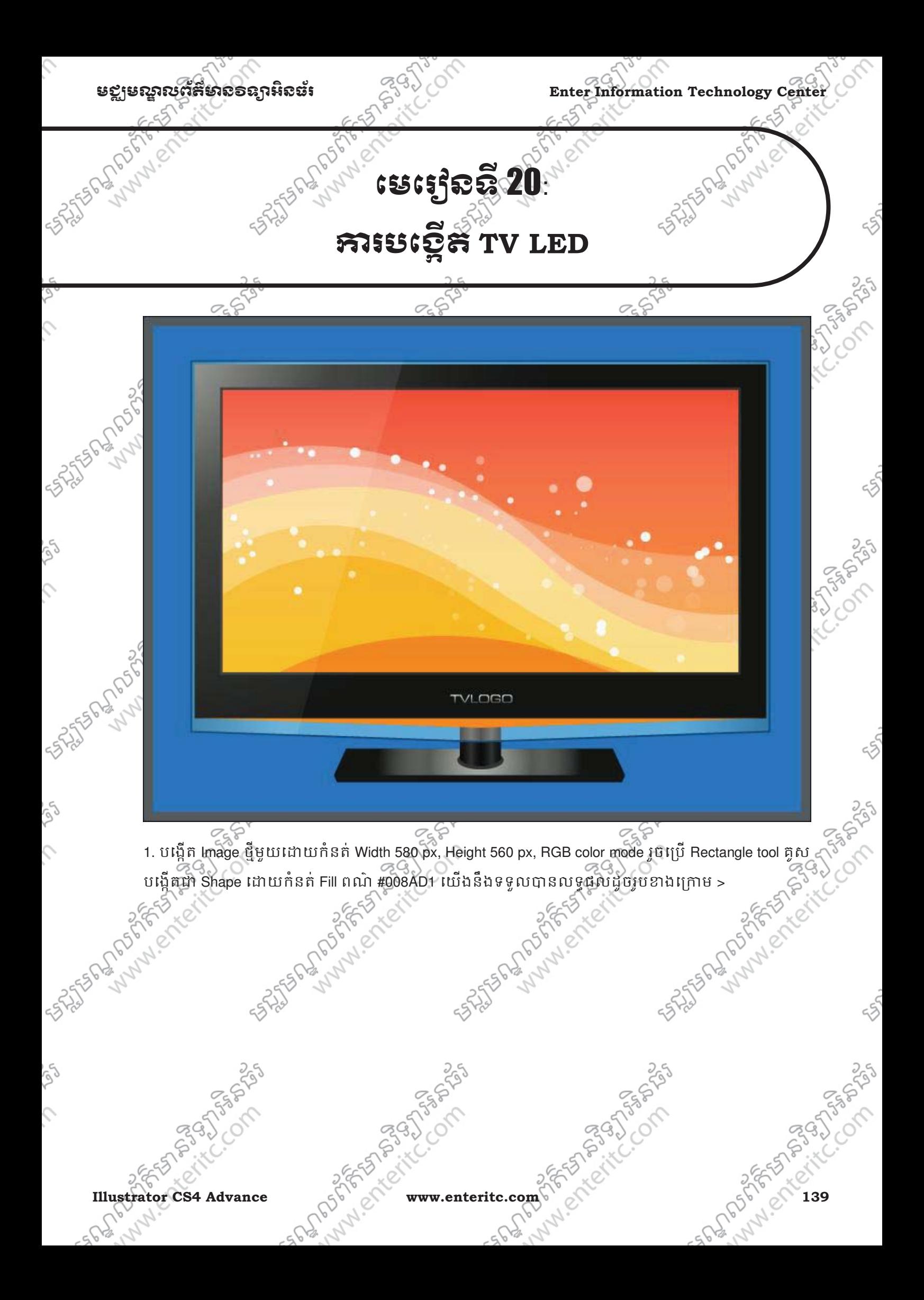

Enter Information Technology Center $\mathbb{Z}^{\mathbb{Q}}$ *े* 

**SANTOS REPORTS** 

 $\mathcal{L}$ 

 $\varsigma$ 

 $20\%$   $^{\circ}$  2. ចុច Window > Gradient កំនត Fill ពណ៌ #B8BCB7 ដោយកំនត Position ត្រឹម 0%, Fill ពណ៌ #414441 ដោយ កំនត់ Position ត្រឹម 50%, និង Fill ពណ៌ #141614 ដោយក៏នត់ Position ត្រឹម 100%, ក្នុងប្រអប់ Type ជ្រើសរើស យក Radial Gradient ដូចរូបខាងក្រោម >

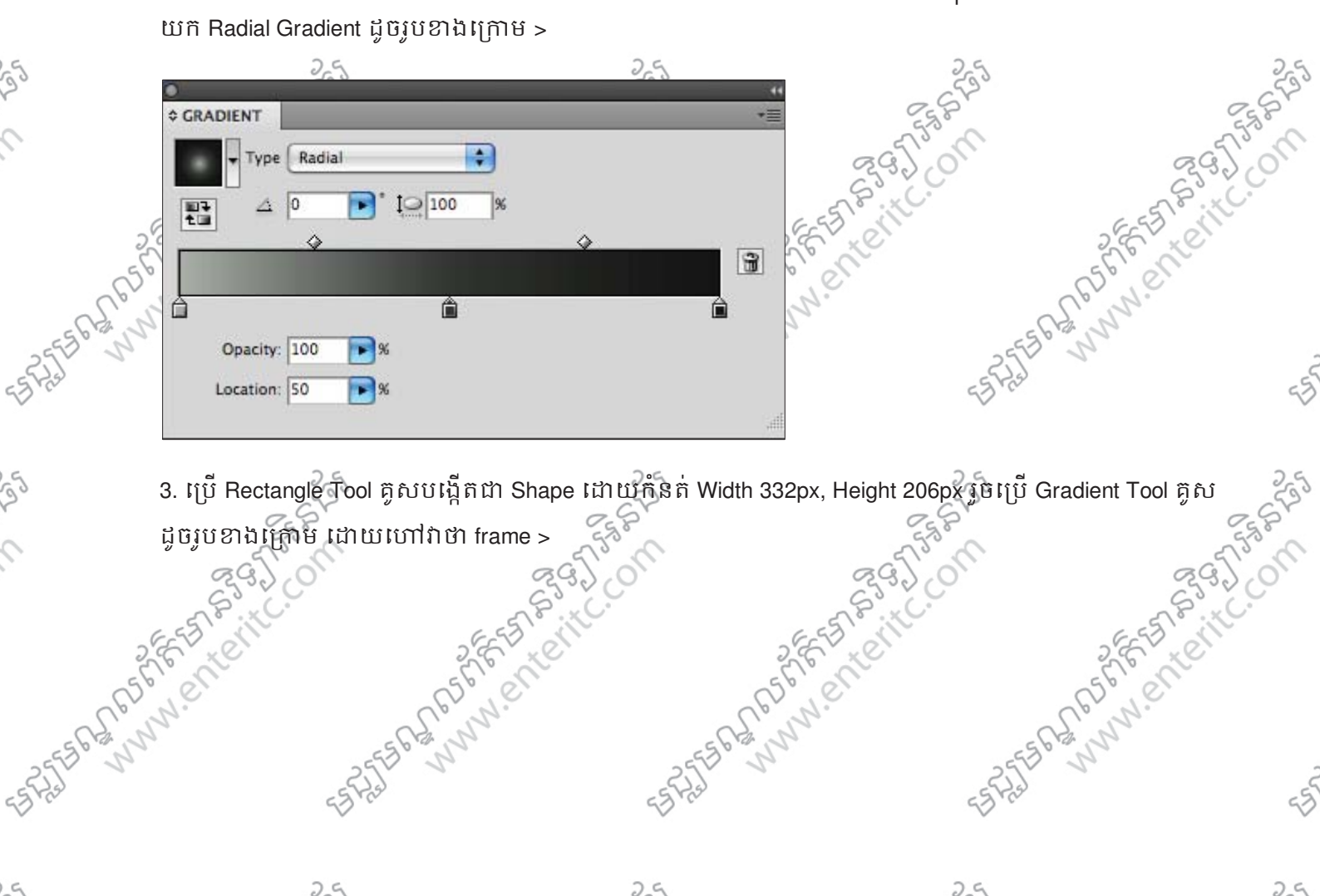

Andrew Mary Research Established the through the control of the second terms of the three second terms of the terms of the control of the control of the control of the control of the control of the control of the control of the control of the

**140 % The CIT www.enteritc.com** Indiana Reserve Martin Company of The City of The City of The City of The City of The City of The City of The City of The City of The City of The City of The City of The City of The City of

250

 $\mathcal{S}_{\mathcal{C}}$ 

 $655$
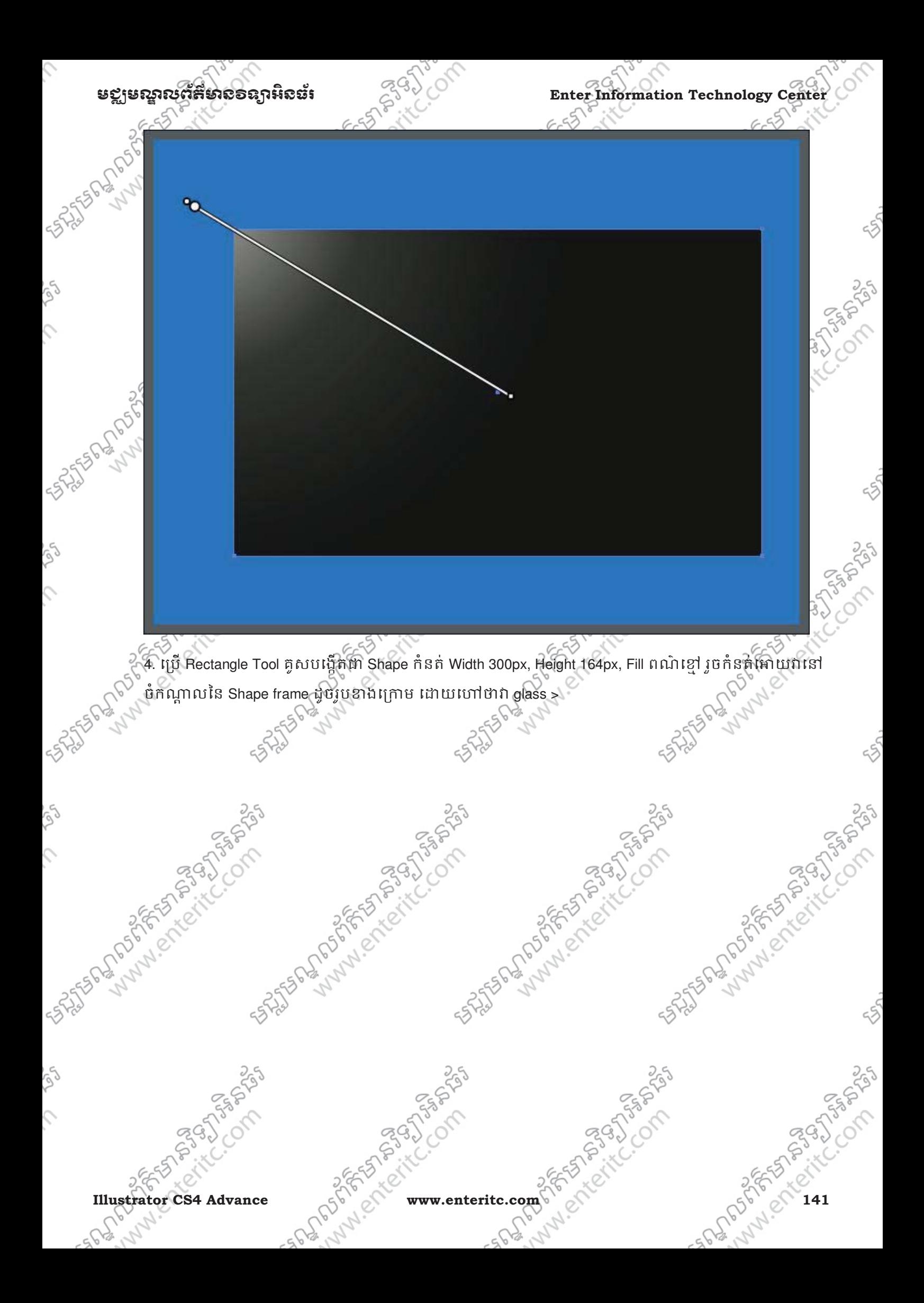

Enter Information Technology Center $\text{C}^{(3)}$ 

 $\hat{c}$ 

أهكم

 $\hat{\mathcal{L}}$ 

S,

 $\hat{\mathcal{L}}$ 

ig)

 $\mathcal{L}$ 

**SASHER PLANNING SOLUTION OF SASHER** 

**STATES REPORTS** 

 $655$ 

COM

Tricing Space

C. Company

**SOLUTION AND STATES** 

5. Select លើ Shape glass ចុច Ctrl + C រួចចុច Ctrl + B ដើម្បី Past in Back ដោយកំនត់ Fill ពណ៌ #414441 បន្ទាប់ មកចុច Alt + Shift អោយជាបរូចធ្វេការពង្រុកទហវាដូចរូបខាងក្រោម >

No discrete the community of the community of the community of the community of the community of the community

25 Superintending State of the Company of

142 she Richtly Report of Water Computer Computer Computer Strator Parties of Computer Computer Computer Computer Computer Computer Computer Computer Computer Computer Computer Computer Computer Computer Computer Computer

25 Sunday of the Compassion

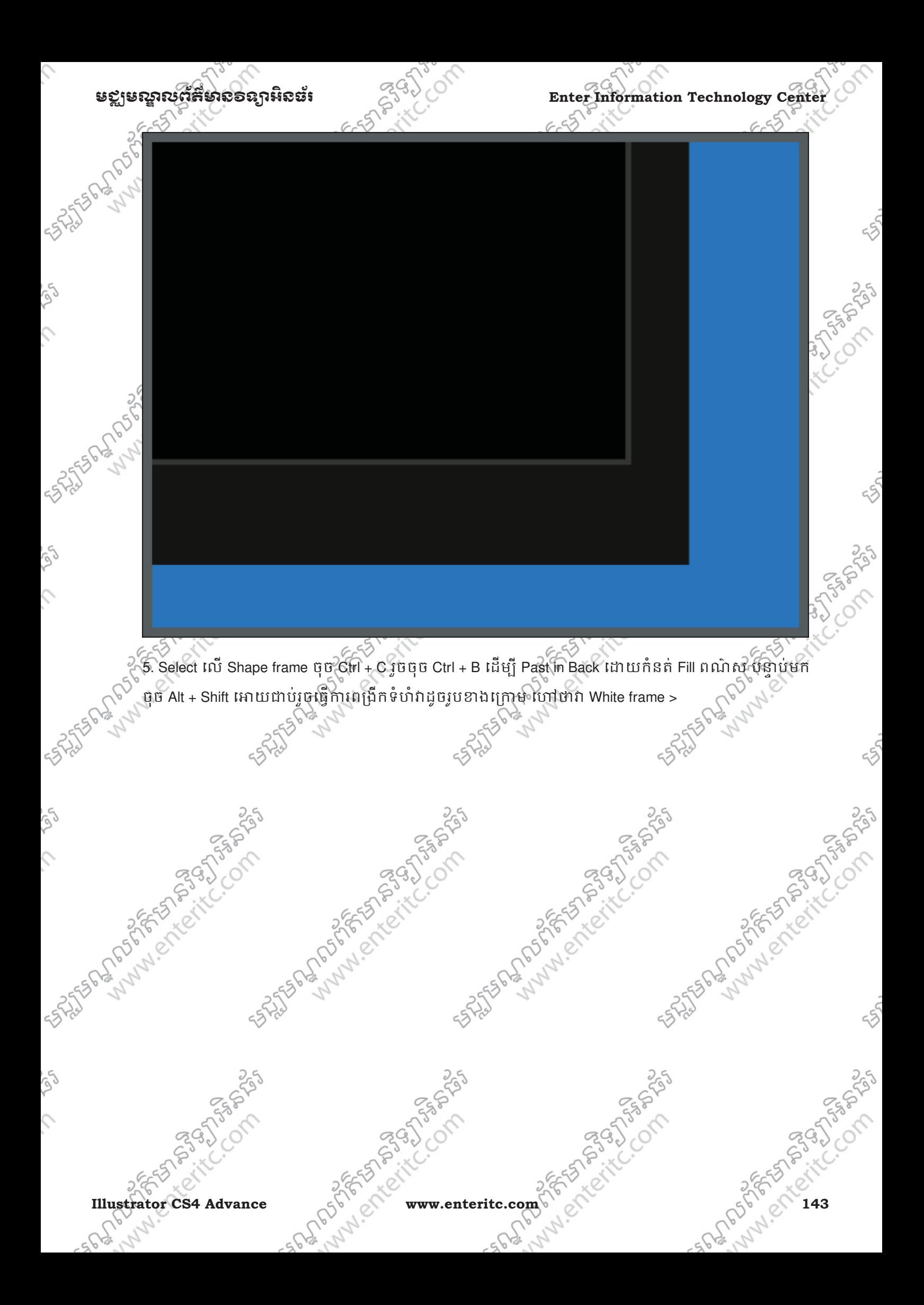

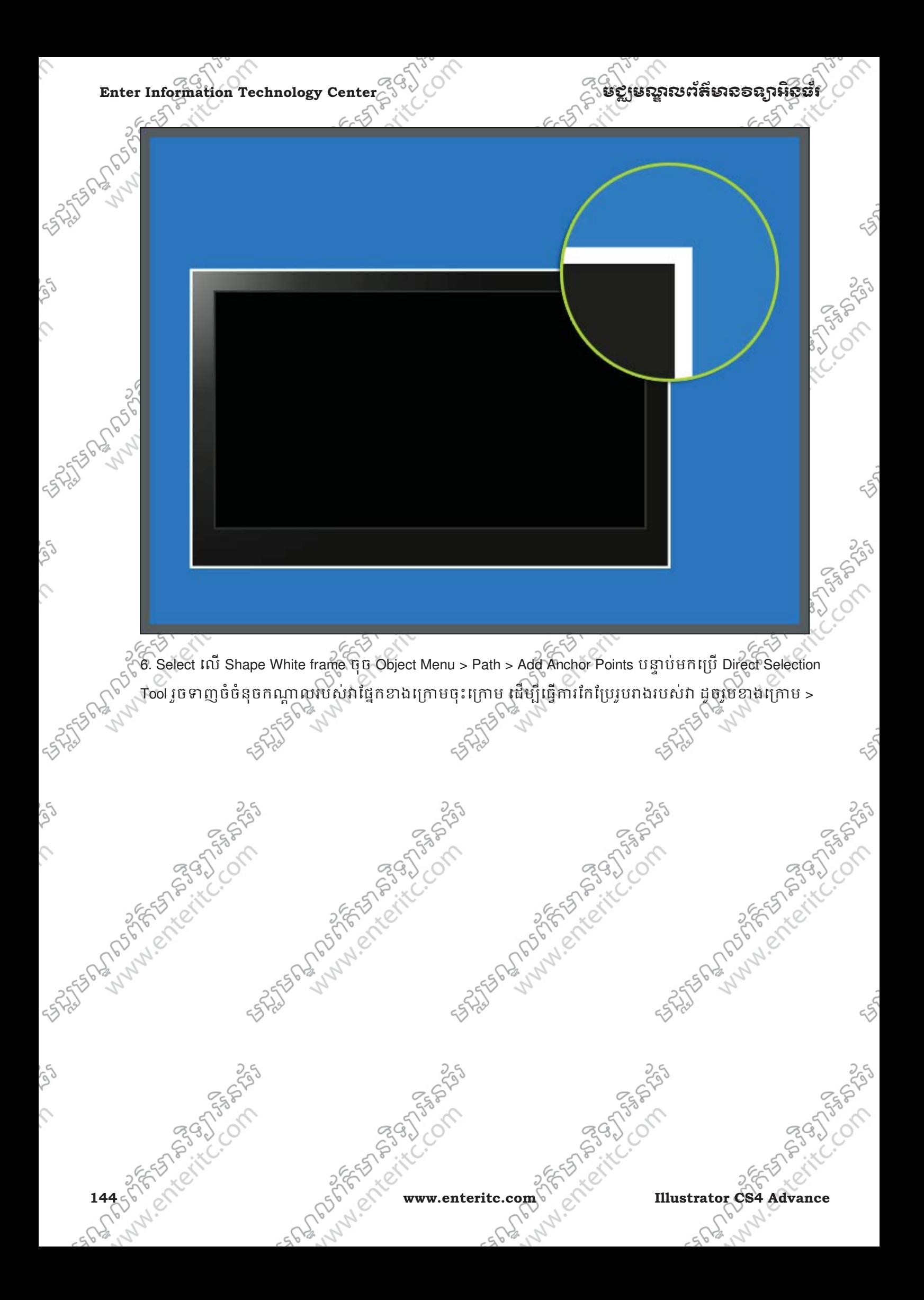

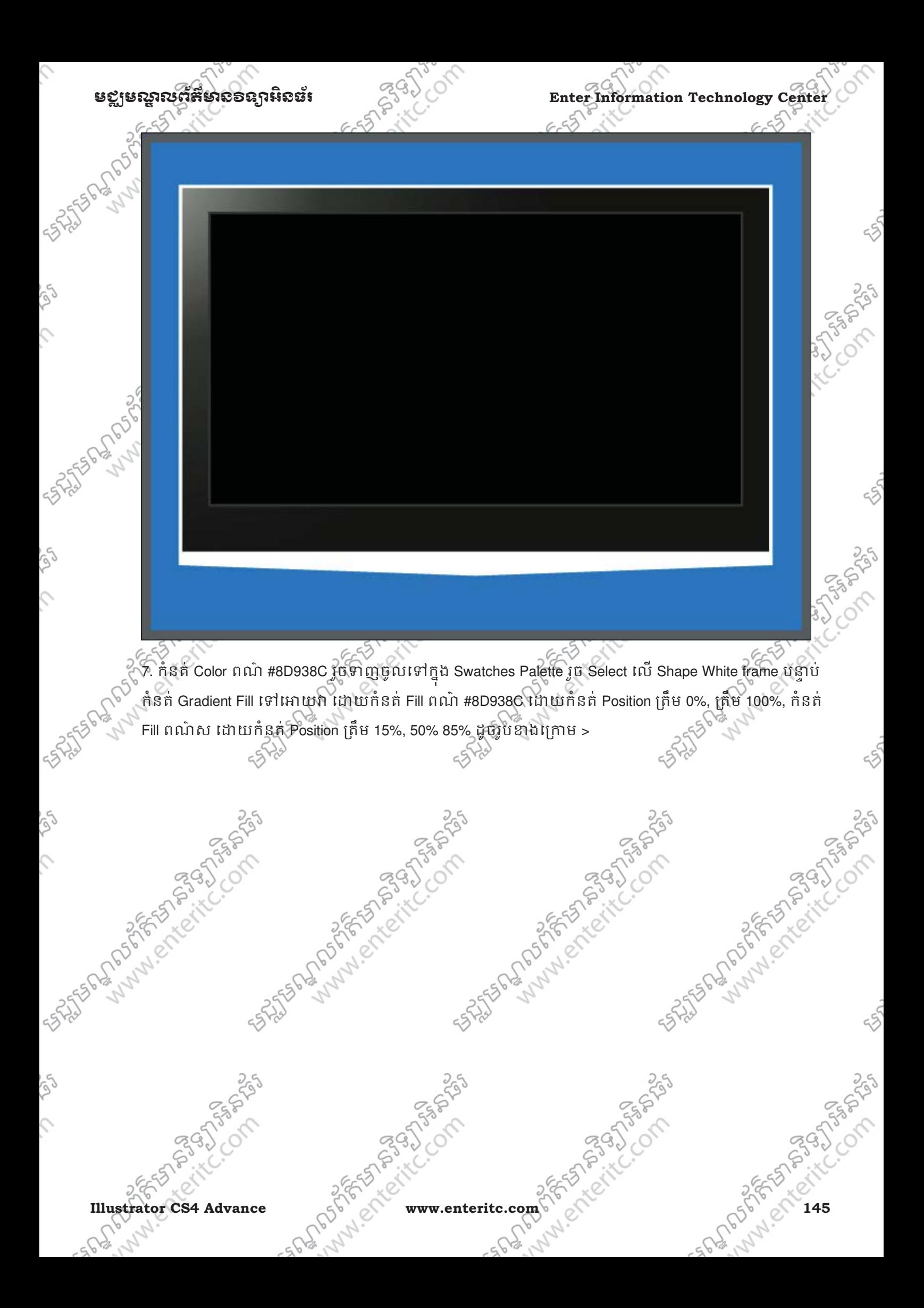

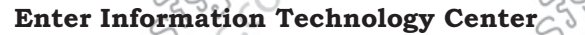

Ĉ,

**Volt** 

 $\mathcal{L}$ 

vigh

 $\mathcal{L}$ 

Se

 $\mathcal{L}$ 

**STASTER PORTION** 

ESTATES A MONTES COMPASSES

دے ت

Colc

Sn.

ngla Lol

**CON POINT** 

.<br>ئى

on students of the company of the company of the company of the company of the company of the company of

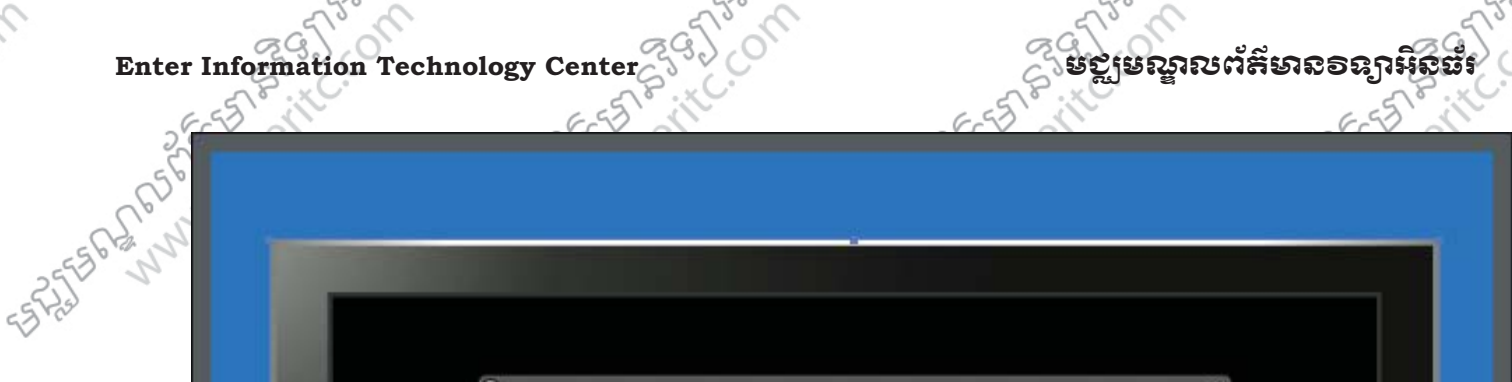

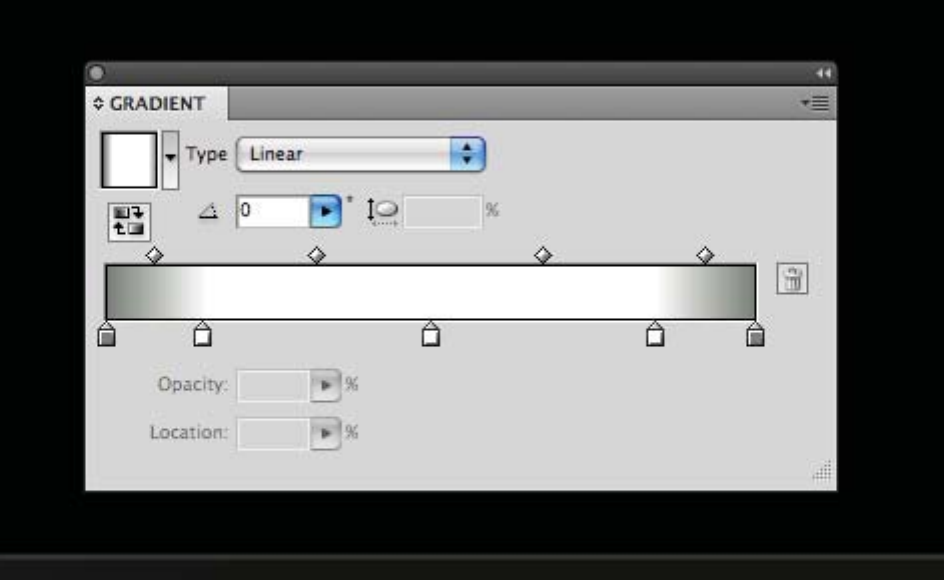

8. ទាញ Gradient Color ដែលបានកំនត់ចូលទៅក្នុង Swatches Palette រូច Select លេ Shape White frame កំនត់ Stroke ពណ៌ #075D89 Width 1pt > ក្នុង Transparency Palette ត្រងប្រអប់ Opacity សូមកំនត់ 40% >

on strip and the company of the company of

146 sheet it is a specific www.enteritc.com British Company of State State of the Company of Case of Company of Case of Company of Case of Company of Case of Company of Case of Company of Case of Company of Case of Company

on distribution of the company of the company of the company of the company of the company of

មខ្លាមស្នាលព័ត៌មាល៦ន្យាអិលដ៍  $\text{C}^{\text{G}\text{Q}}$  Enter Information Technology Center  $655$  $655$ 25556-3070-2020 ASSASSING PASS  $95.$ ្ម ស្រ្តី Rectangle Tool គូសបង្កើតពា Shape ដោយកំនត់ Width 24px, Height 41px ហៅវាថា Shape Stand > FERENSIN  $55$ 10. កំនត់ Gradient Fill ទៅអោយវា ដោយក្នុងប្រអប់ Type ជ្រើសរើសយក Linear, កំនត់ Fill ពណ៌ខ្មៅ ដោយកំនត់ Position ត្រឹម 0%, 100%, កំនត់ Fill ពណ៌ #414441 ដោយកំនត់ Position ត្រឹម 25%, 50%, 75% ដូចរូបខាងក្រោម > 235 **Illustrator CS4 Advance**  $5656200$  www.enteritc.com 5  $5576210$  c/r and 2565 2010 S

Enter Information Technology Center $\epsilon^{(3)}$ 

**SANTASH AND STARS** 

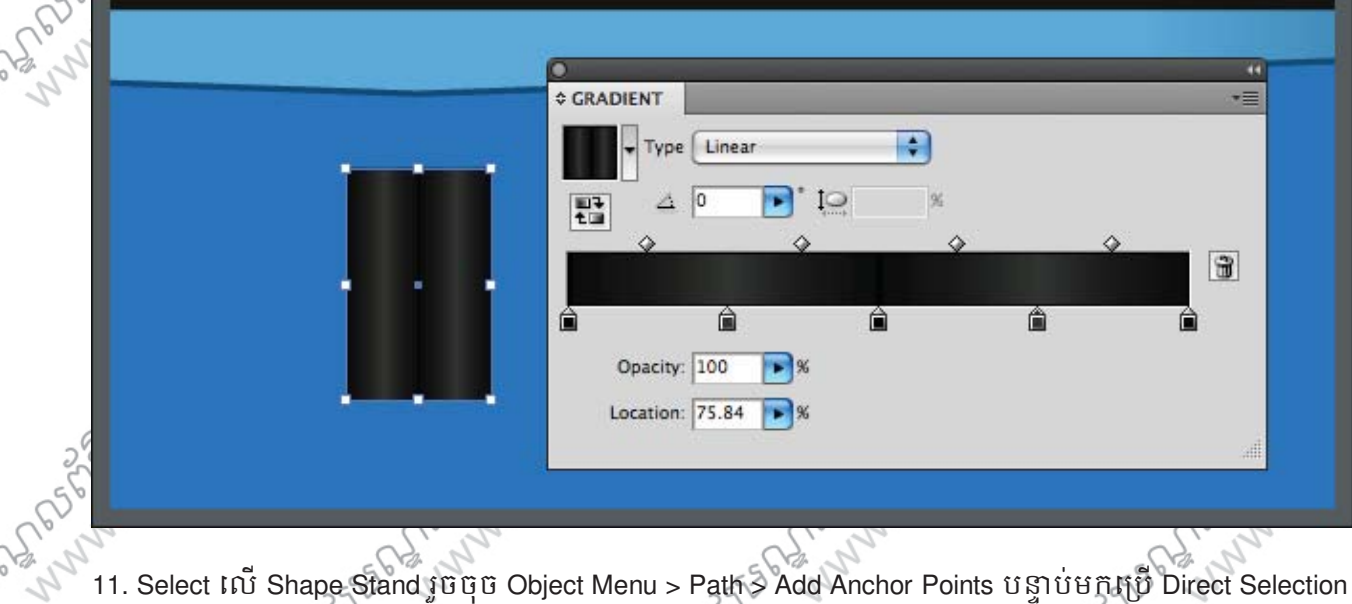

 $655$ 

Tool រួចទាញចំនុចកណ្តាលរបស់វាផ្នែកខាងក្រោម ចុះវិក្រាមដើម្បីធ្វើការកែប្រែរូបរាងរបស់វា ដូចរូបខាងក្រោម >

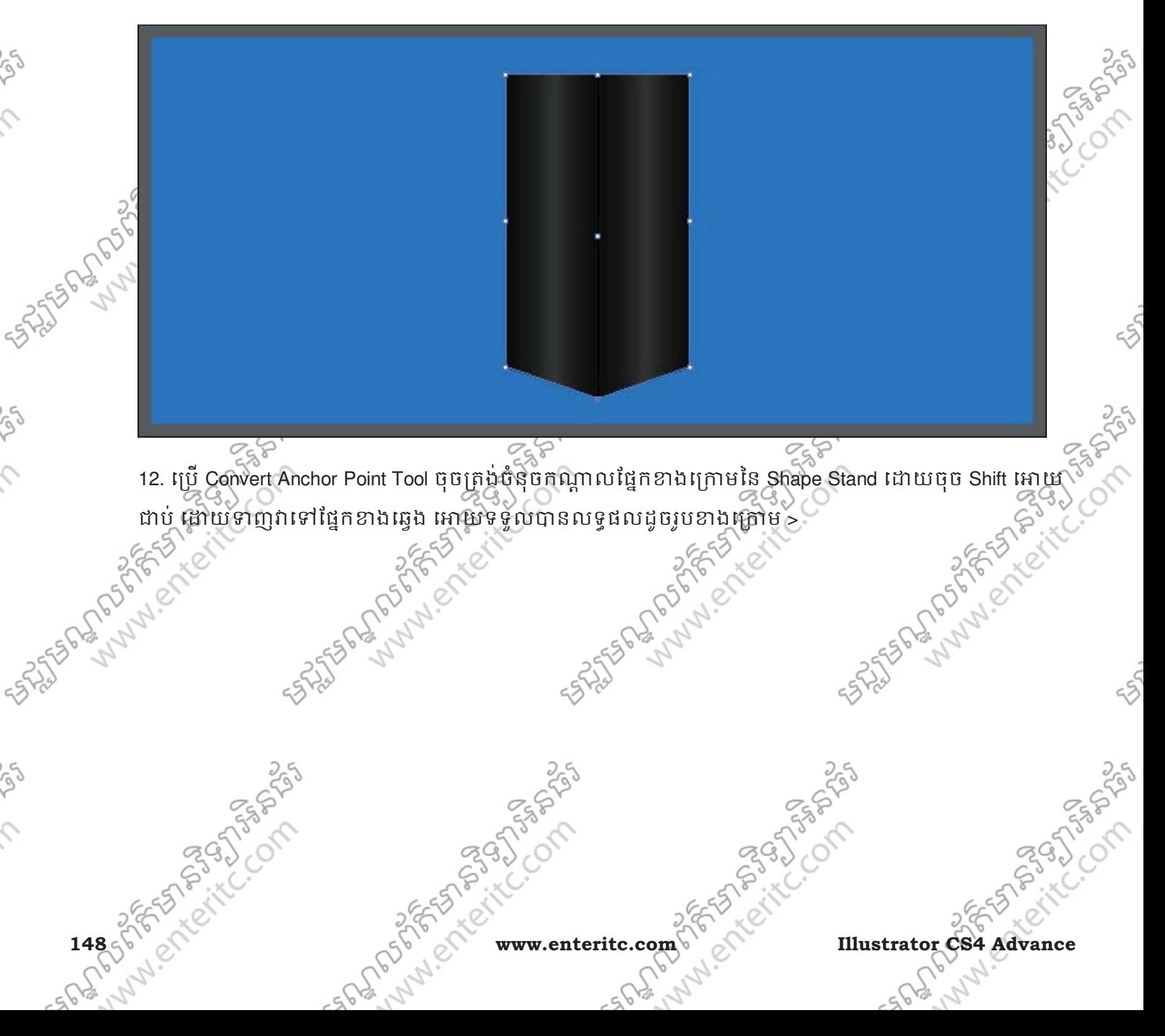

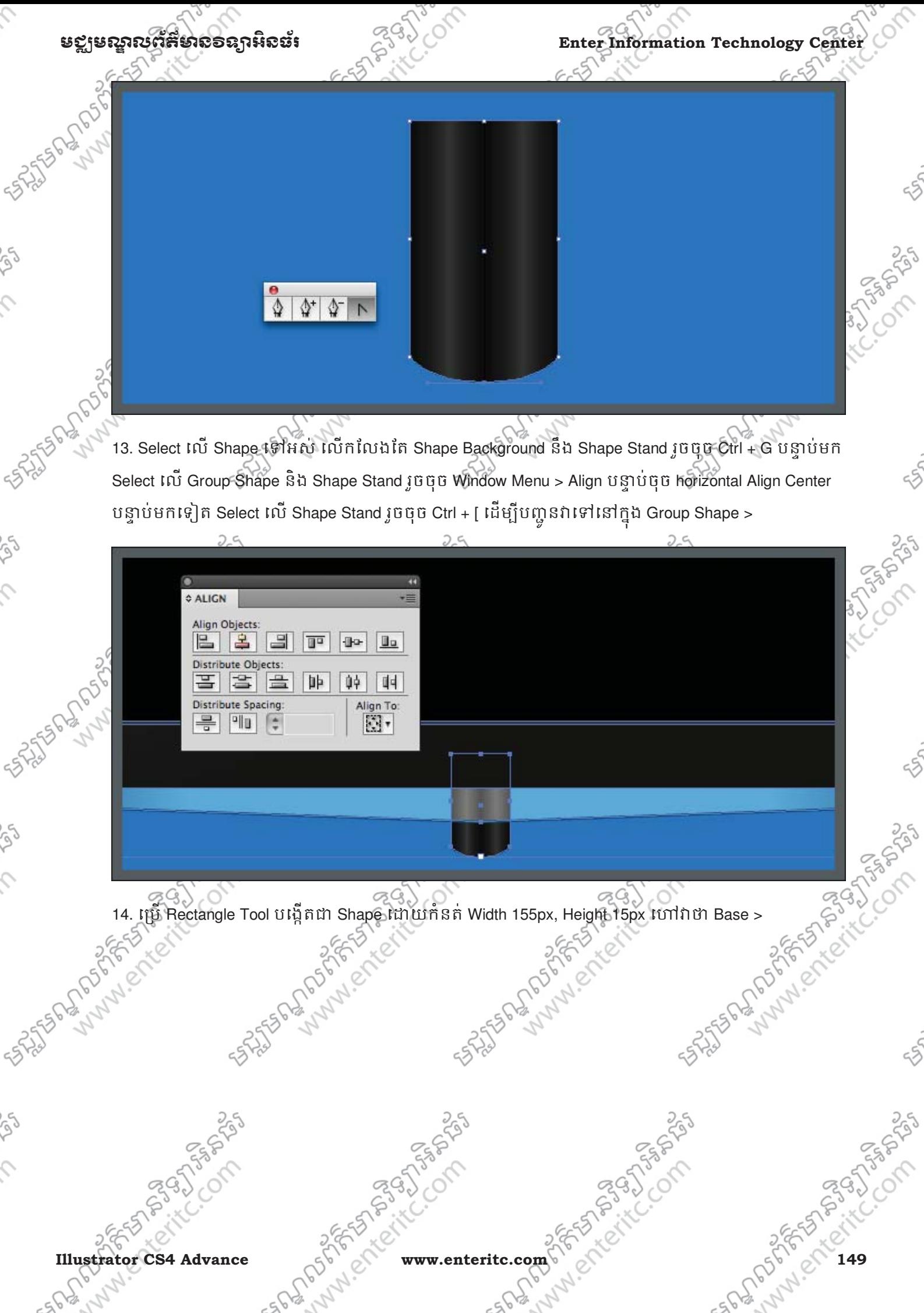

 $\mathcal{L}_{\mathcal{L}}$ 

**SOLUTION AND ROAD** 

 $\mathcal{L}$ 

 $\hat{\mathcal{L}}$ 

ig)

 $\mathcal{L}$ 

 $\varsigma$ 

Enter Information Technology Center $\epsilon$ <sup>29</sup> and the second of the second second second second the second second second second second second second second second second second second second second second second second secon

 $655$ 

Colc

Triponing Strip

Crock of

**SILISTING CASH** 

 $15^{6.2}$ ស<sup>2</sup> 15. ប្រើ Direct Selection Tool ធ្វើការបង្រួមផ្នែកខាងលើសង់ខាងរបស់ Shape Stand ដូចរូបទាំងគ្រោម >

16. កំនត Color ពណ #666B65 រួចទាញវាចូលទៅក្នុង Swatches Palette រូចកំនត Gradient Fill ដូច Shape frame ទៅអោយ Base Shape ប្តូរពណ៌ Fill ត្រង Position ត្រឹម 50% ទៅជាពណ៌ #666B65 ដោយទាញវាមកពី Swatches Palette វិញ បន្ទាប់មកទាញ Gradient Fill របស់ យើងចូលទៅក្នុង Swatches Palette >

**150 www.enteritc.com** SES ALLOCALES AREA EXILECTOR

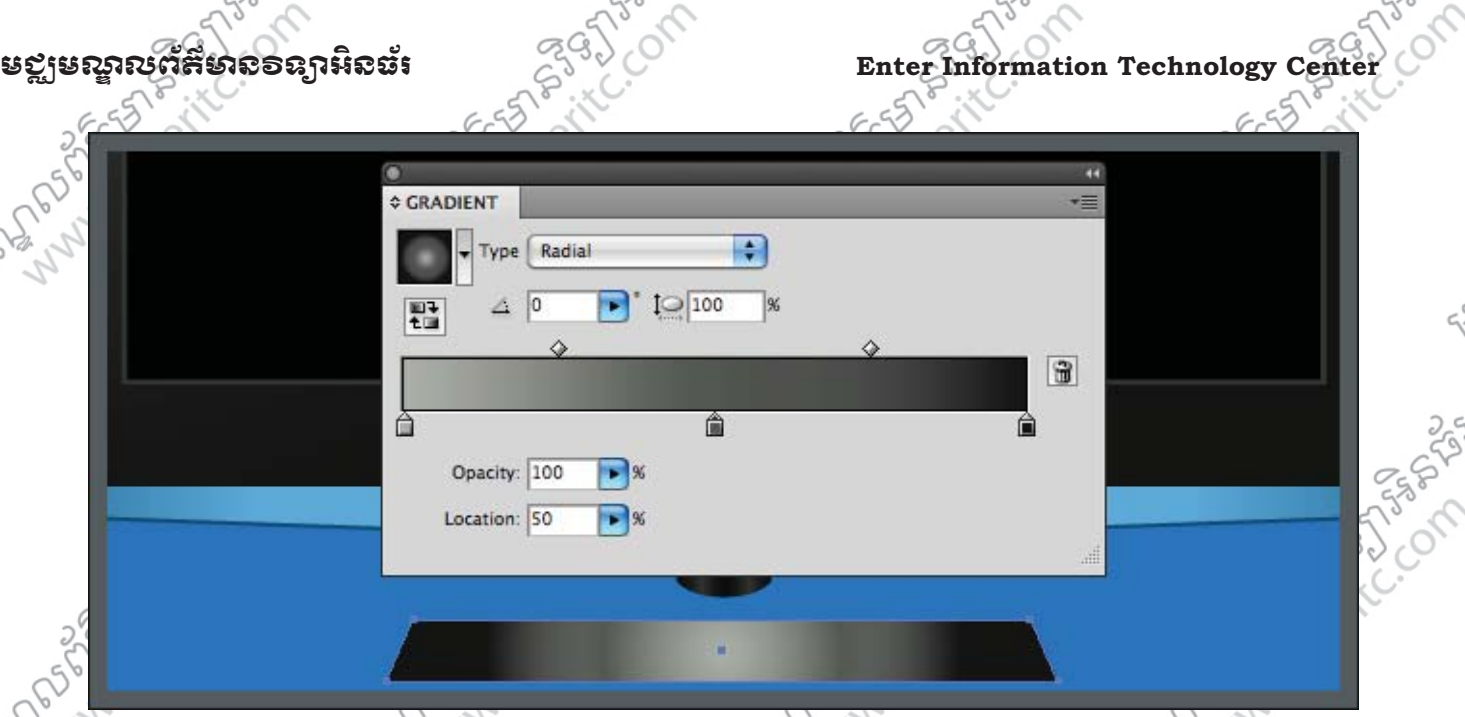

17. Select លើ Shape base រូចចុច Ctrl + [ ដើម្បីបញ្ចូនវាទៅខាងក្រោម Shape Stand បន្ទាប់ Group Shape ទាំង អស់លើកលែងតែ Base Shape បន្ទាប់មកទៀត Select លើ Group Shape និង Shape Stand ក្នុង Align Palette េជ សេរសយក Horizontal Align Center >

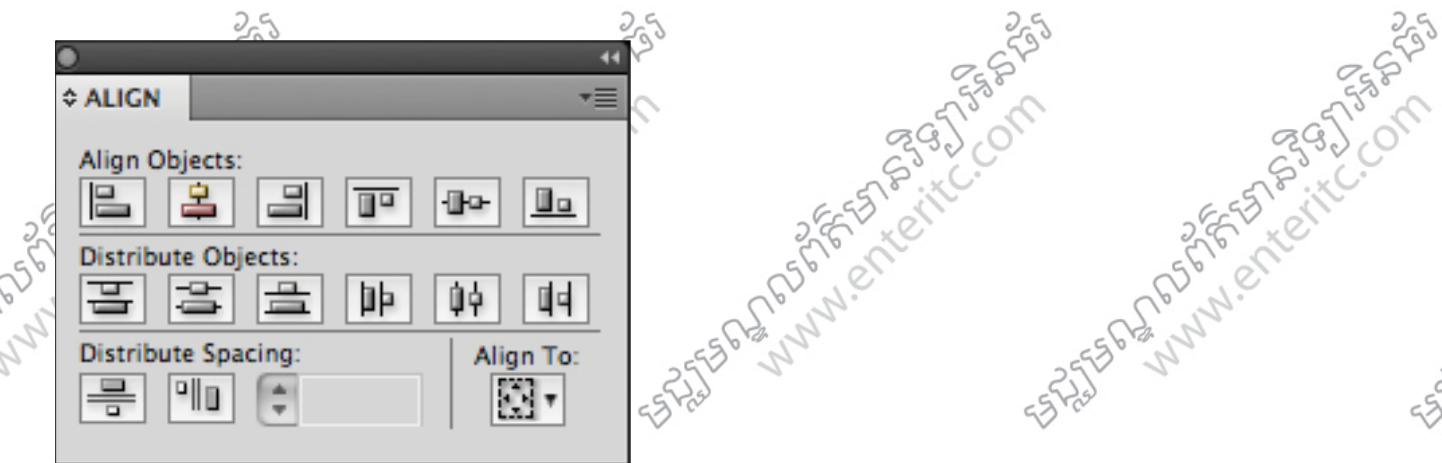

18. Select លើ Shape Base ចុច Ctrl + C រួចចុច Ctrl + F ដើម្បី Past in Front កំនត់ Fill ពណ៌ #141614 ទៅអោយវា បន្ទាប់មក Right Click លើវា > Transform > Reflect ជ្រើសរើសយក Horizontal, Angle កំនត់ 0 > OK Button >

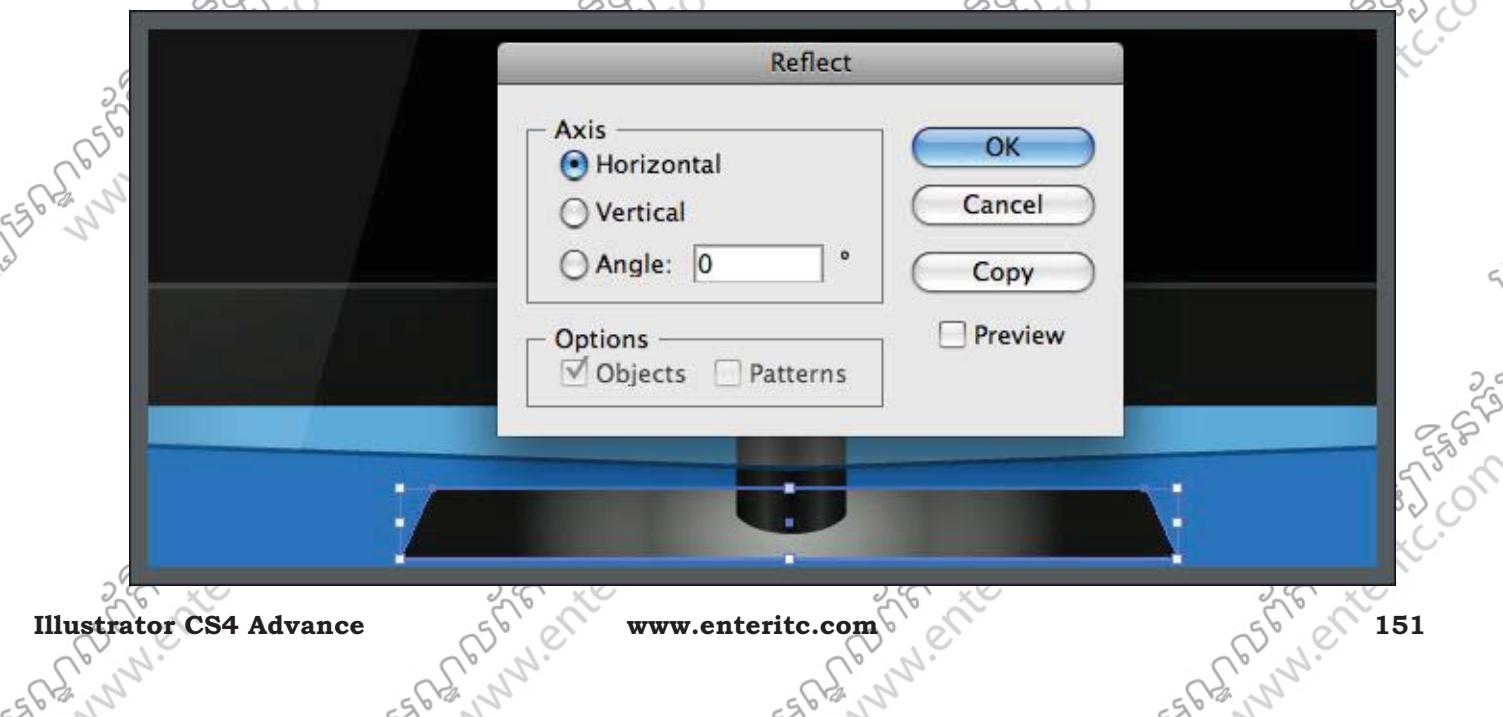

-568-10

-568-10

Enter Information Technology Center **ၿမိဳ**င္ေကာင္က ေဆာင္က်ယ္လိုအသိအေနအေနအေနအေန

19. ធ្វេការរកលវាចុះក្រោម ដោយចុច Shift អោយជាប ដូចរូបខាងក្រោម ហៅវាថា Shape Copy Base  $\rightarrow$ 

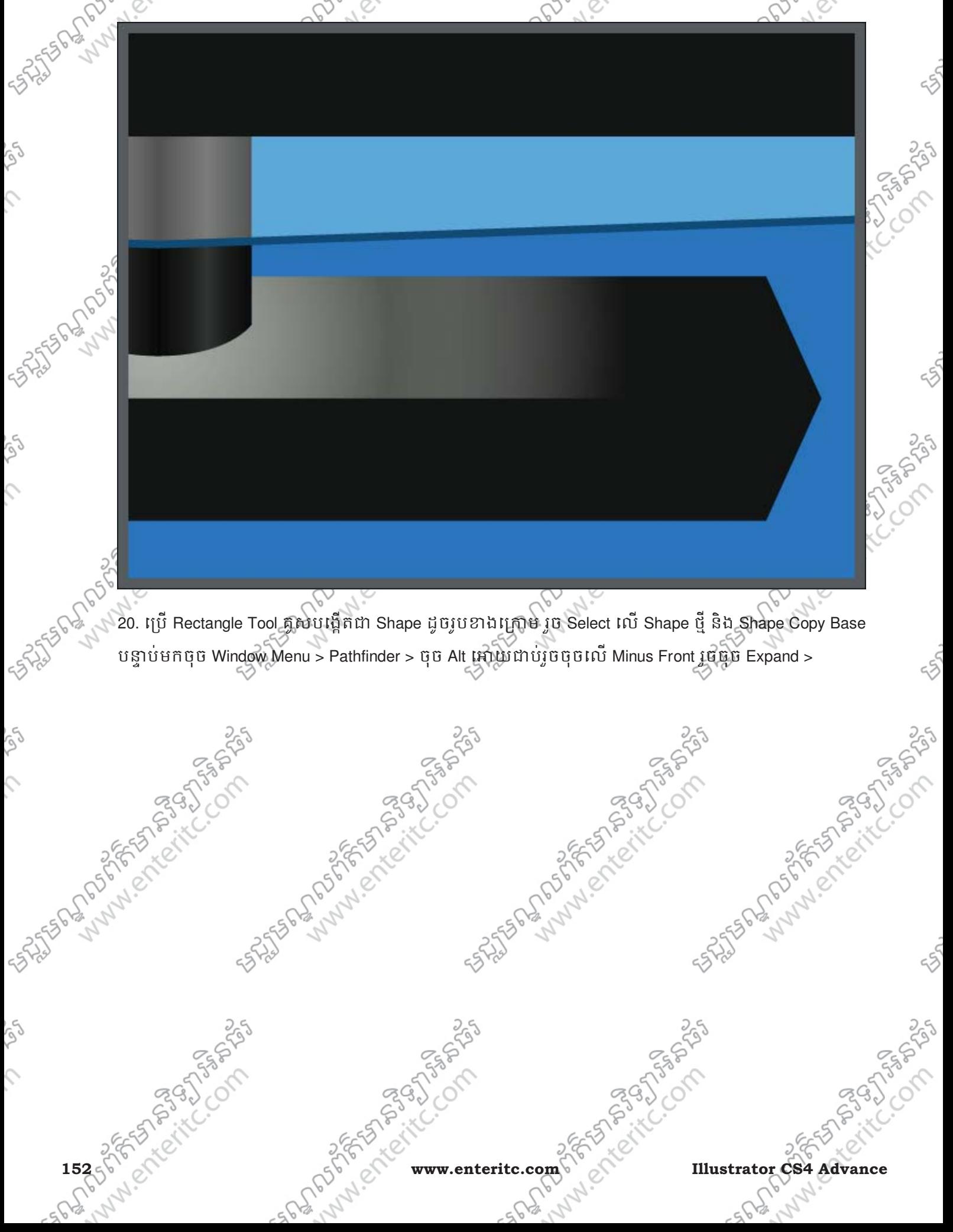

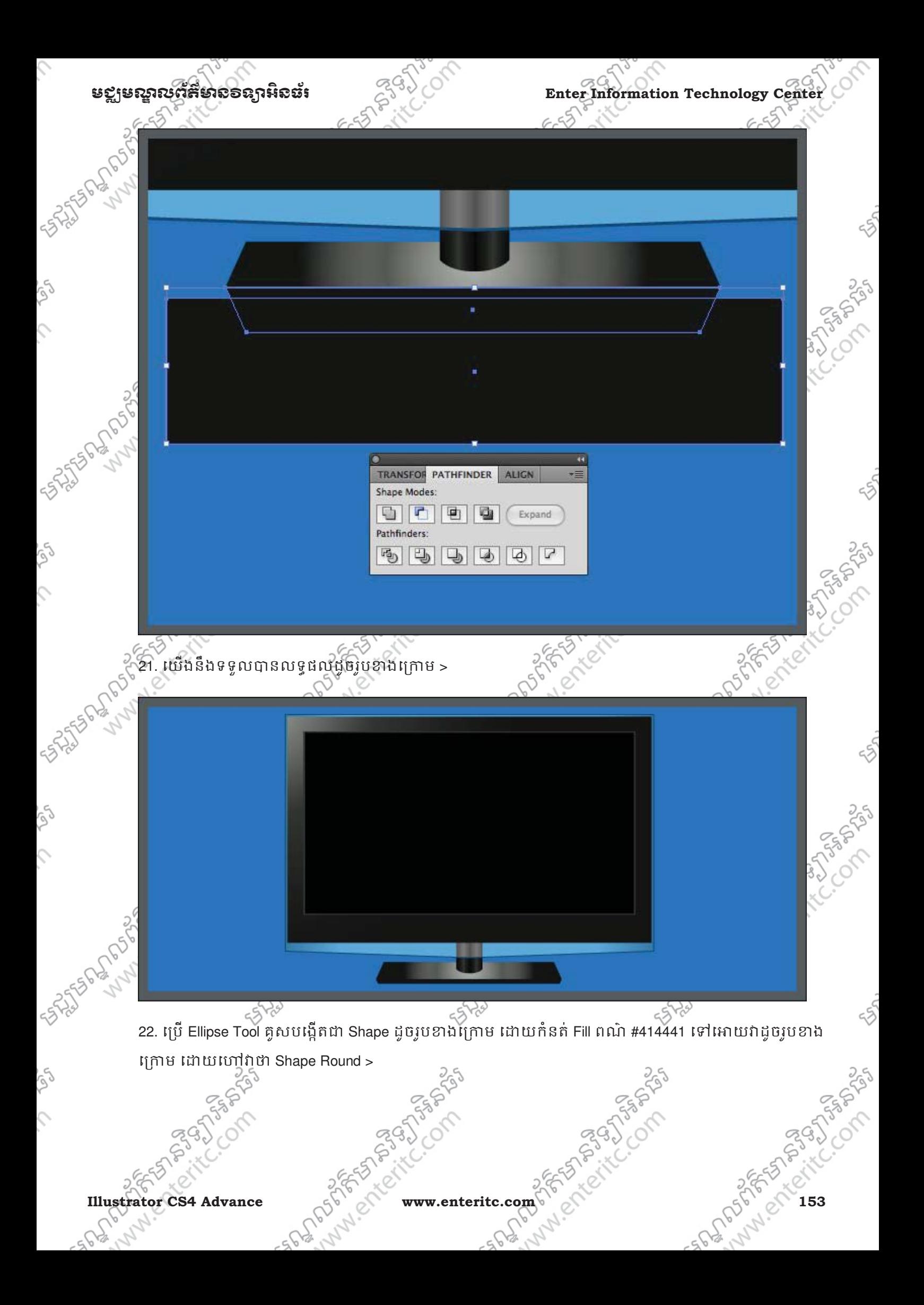

 $\hat{\mathcal{C}}$ 

rg

 $\hat{c}$ 

S,

 $\hat{\mathcal{L}}$ 

Se

 $\hat{c}$ 

rg

 $\mathcal{L}$ 

**SILISTER PORTION** 

**SIZES BRANCHION** 

Enter Information Technology Center **GOOD CONTROL** និងខ្លួន ស្ថិត និងជាស្ថិត និងជាស្ថិត និងជាស្ថិត និងជាស្ថិត និង<br>ក្នុងក្នុងការពិតិត និងជាស្ថិត និងជាស្ថិត និងជាស្ថិត និងជាស្ថិត និងជាស្ថិត និងជាស្ថិត និងជាស្ថិត និងជាស្ថិត ន

 $655$ 

Mary 1

325556

Coles

CC CL3

**ANTICOTA** 

23. Select លើ Shape Round រូចចុច Ctrl + [ ដើម្បីបញ្ជូនវារទាំខាង Shape Stand >

24. Select លើ monitor រូចចុច Ctrl + Shift + G ដើម្បីធ្វើការ Unground > Select លើ Shape glass រូច Unground ម្តងទៀត ដោះ Stroke ថោល បន្ទាបមកចុច Ctrl + C រួចចុច Ctrl + F បន្ទាបមកទៀតកនត Fill ពណ #FF9900 ទៅ អោយវាដូចរូបខាងក្រោម >

**154** of the riching of the www.enteritc.com SF SASILOM JESTS AND COMPANY

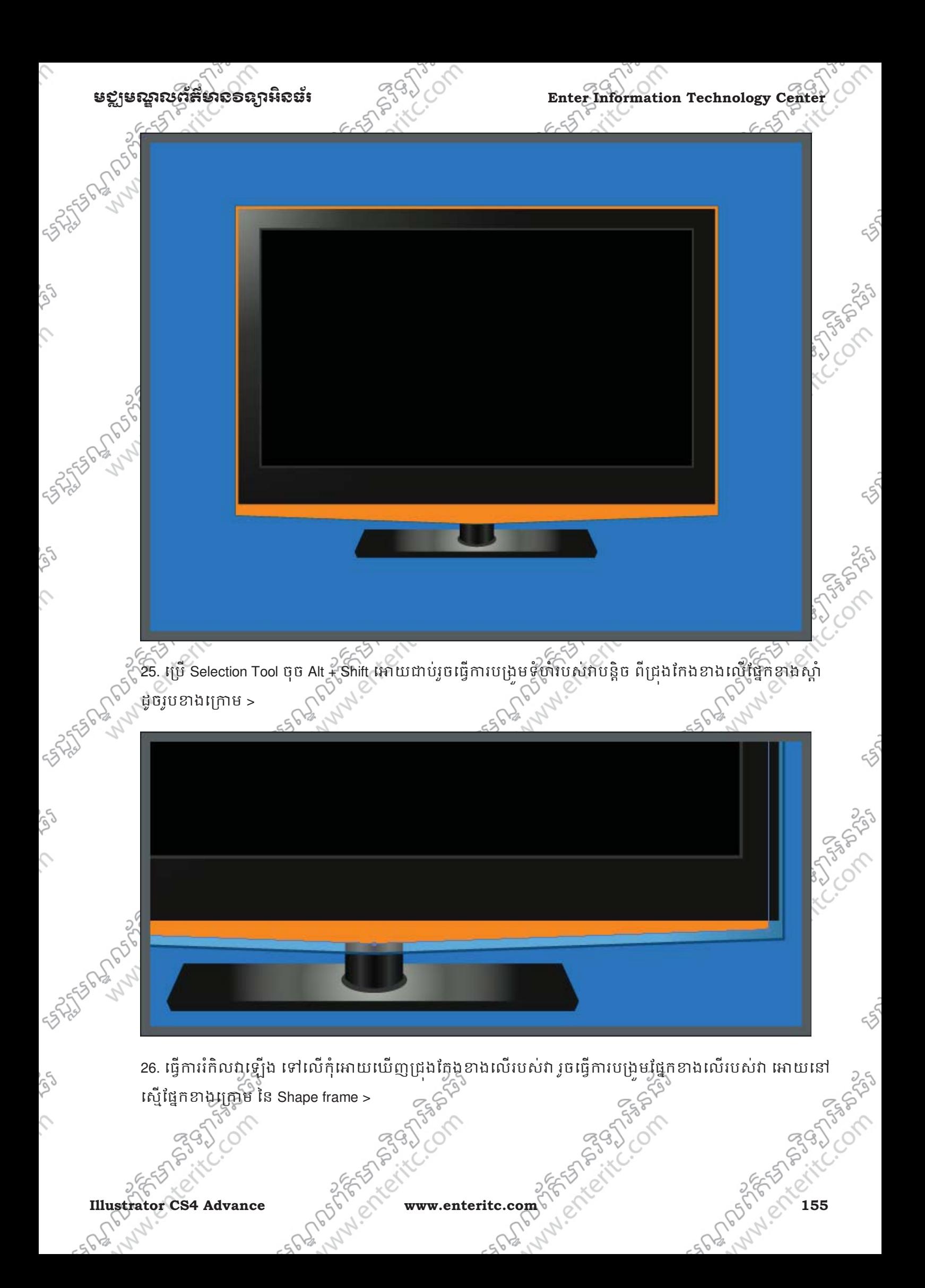

 $\hat{c}$ 

ig)

 $\hat{\mathcal{L}}$ 

SS.

 $\hat{\mathcal{L}}$ 

ig)

 $\mathcal{L}$ 

**SASSED REPORTS** 

## Enter Information Technology Center 3951011 and 25 **in 2019 in 2019 in 2019**

Triangles of

Creation of  $320$  operation of  $\frac{1}{2}$  operation of  $\frac{1}{2}$  operation of  $\frac{1}{2}$  operation of  $\frac{1}{2}$  operation of  $\frac{1}{2}$  operation of  $\frac{1}{2}$  operation of  $\frac{1}{2}$  operation of  $\frac{1}{2}$  operation of  $\frac{1}{2}$  operatio 27. Select លើ Shape frame ចុច Ctrl + C រួចចុច Ctrl + F ជេម្បី Past in Front (បើសិនជាវាមានជាប់ Group សូមធ្វើ ការ Ungroup វាវិញ) វិចចុំច Ctrl + Shift + ] ដើម្បីបញ្ចូនវាទៅលើគេបង្អស់ កំនត់ Fill ពណ៌ស, ដោះ Stroke វាចេញ Andrew Marie Compassion

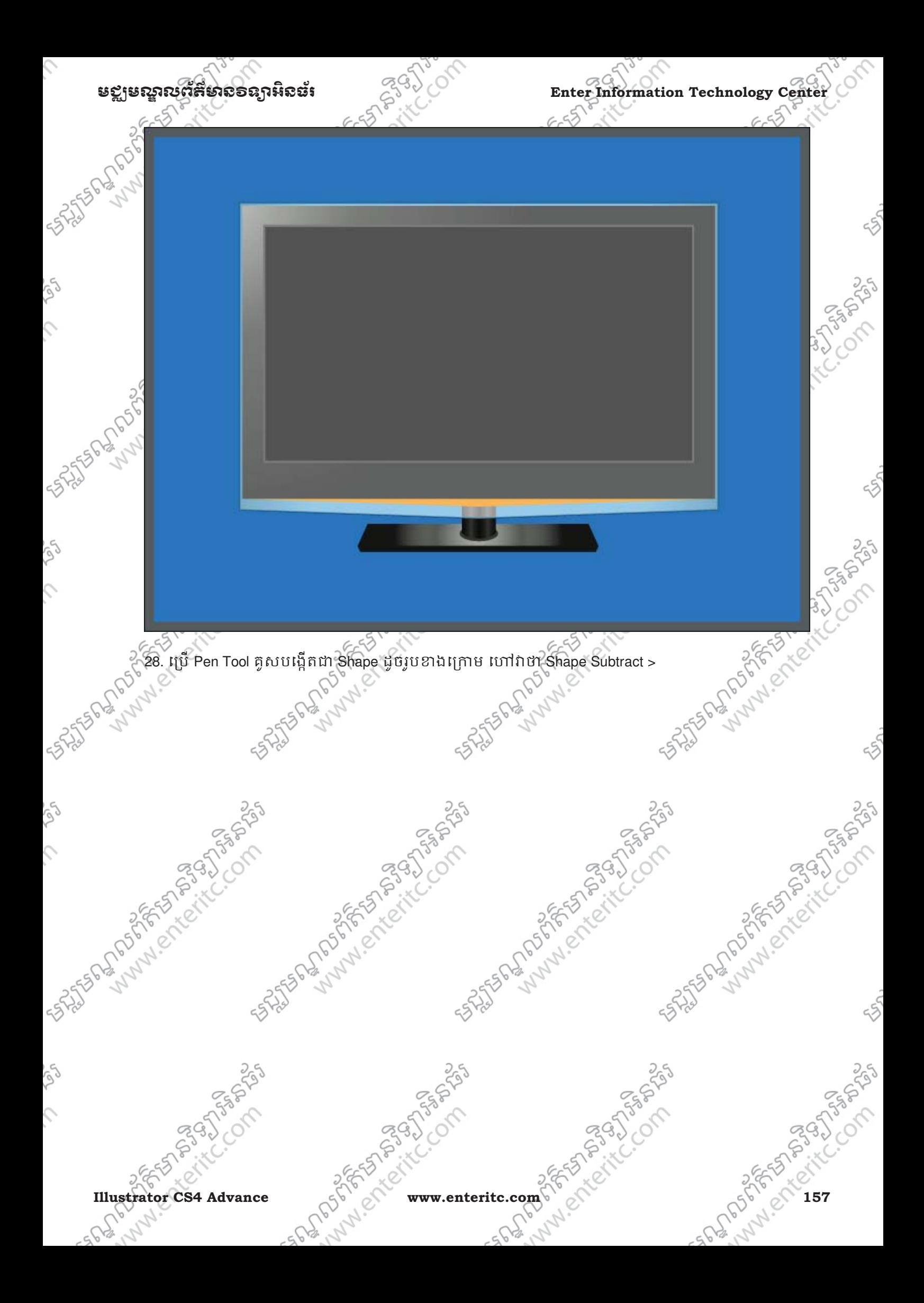

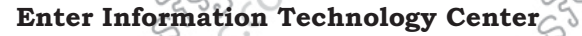

S,

ig

 $\mathcal{L}$ 

S

 $\mathcal{L}$ 

Se

 $\hat{C}$ 

**STATES AS A DROWN RD** 

ESTATES OF DR. STATES

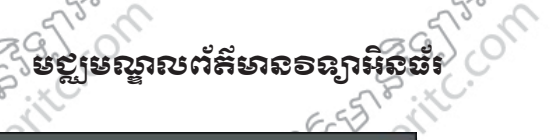

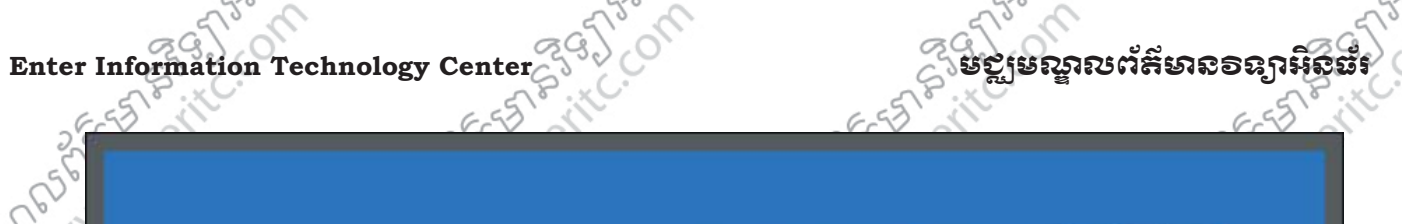

**THING SOLUTION** 

29. Select លើ Shape Copy Frame និង Subtract រូចចុច Window Menu > Pathfinder បន្ទាប់មកជ្រើសរើសយក

Minus Front >

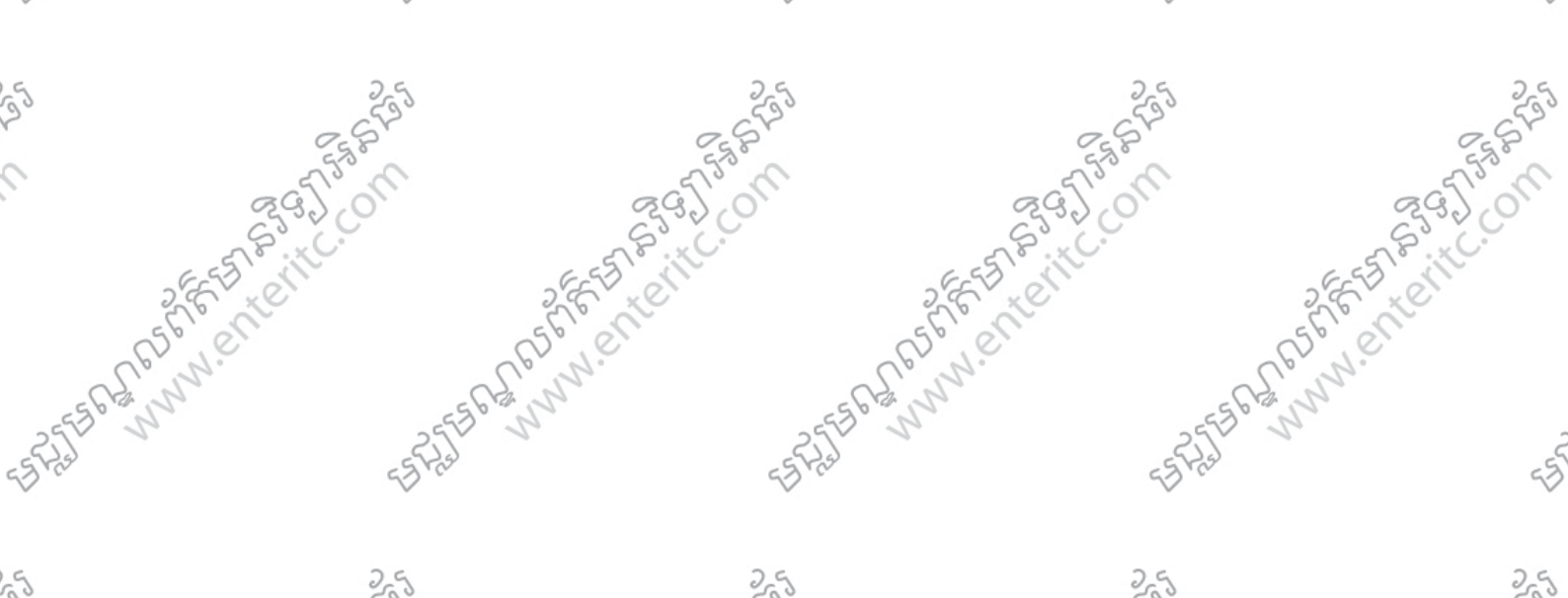

**158** of School and Property is www.enteritc.com Property Company of British and Property Company of British Company of Case of Discounts and Property Company of Case of Discounts and Property Company of Case of Company of

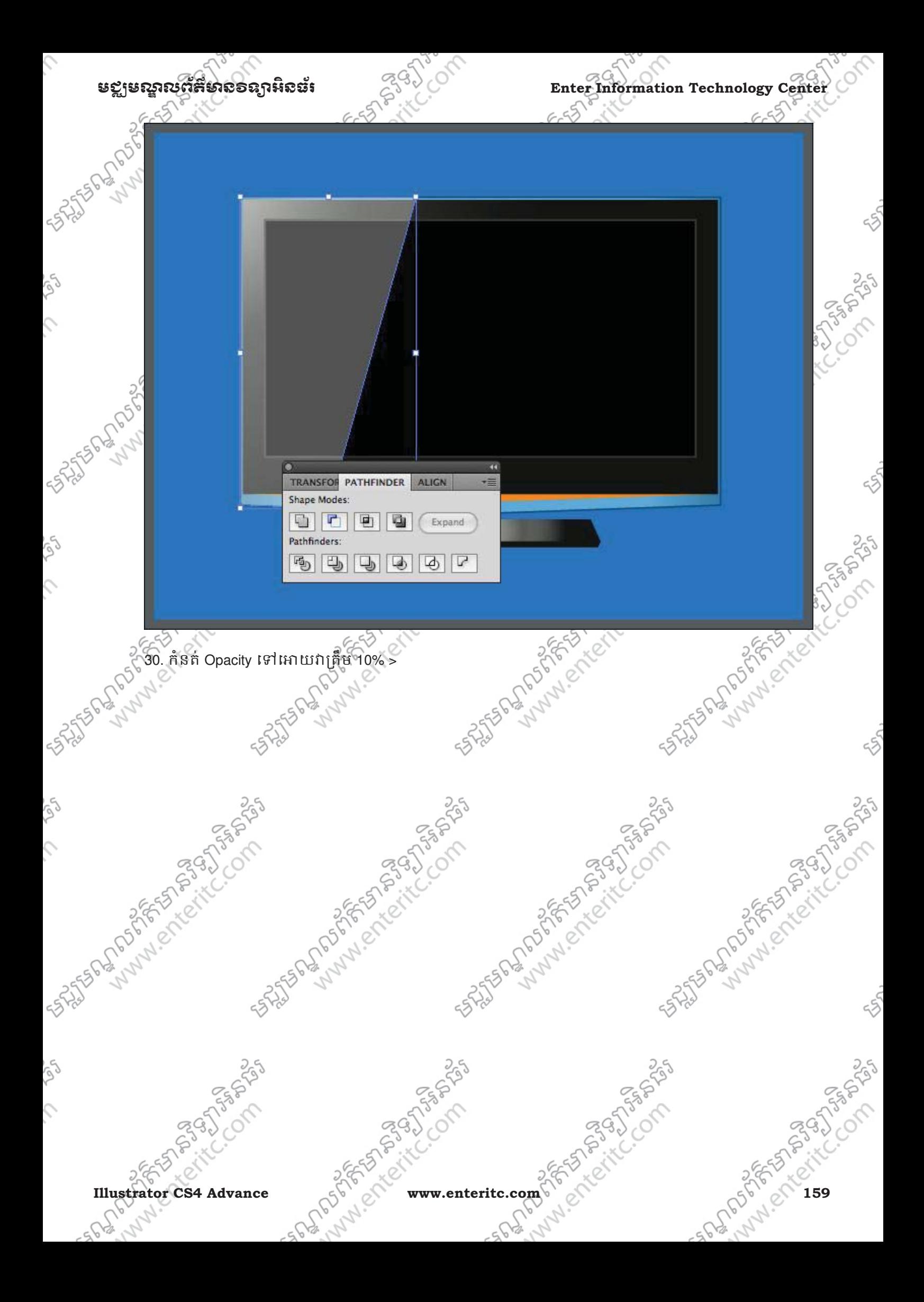

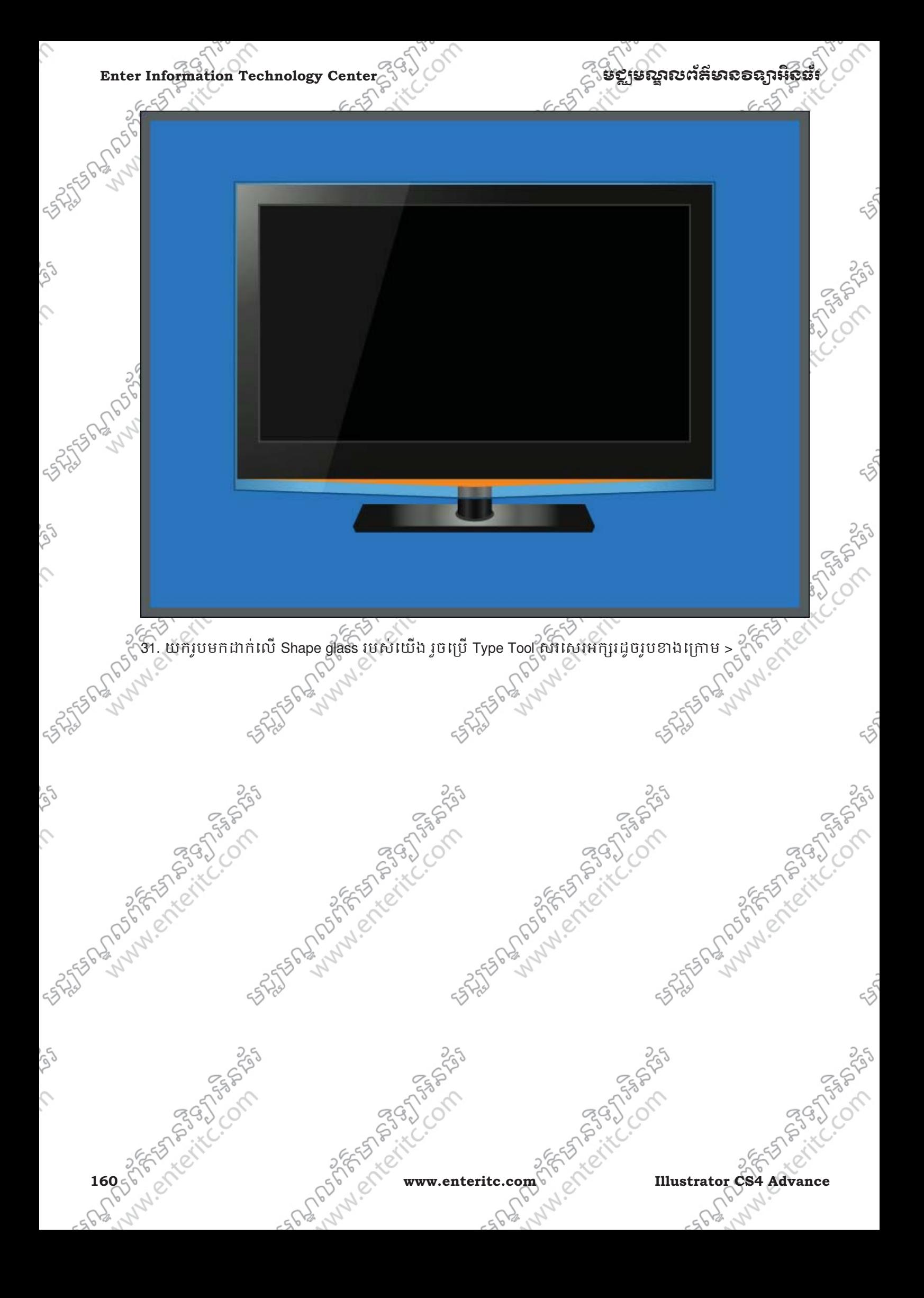

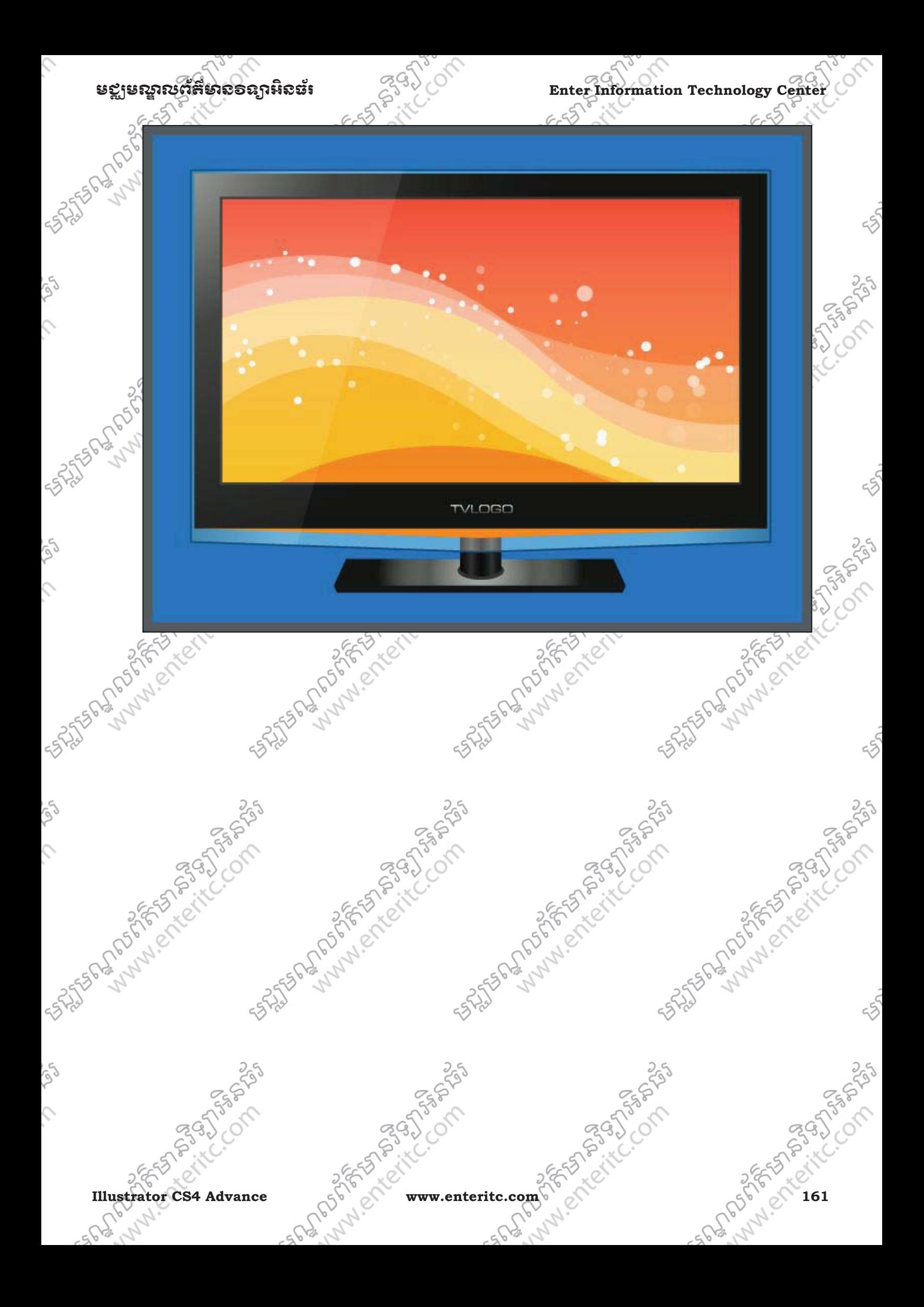

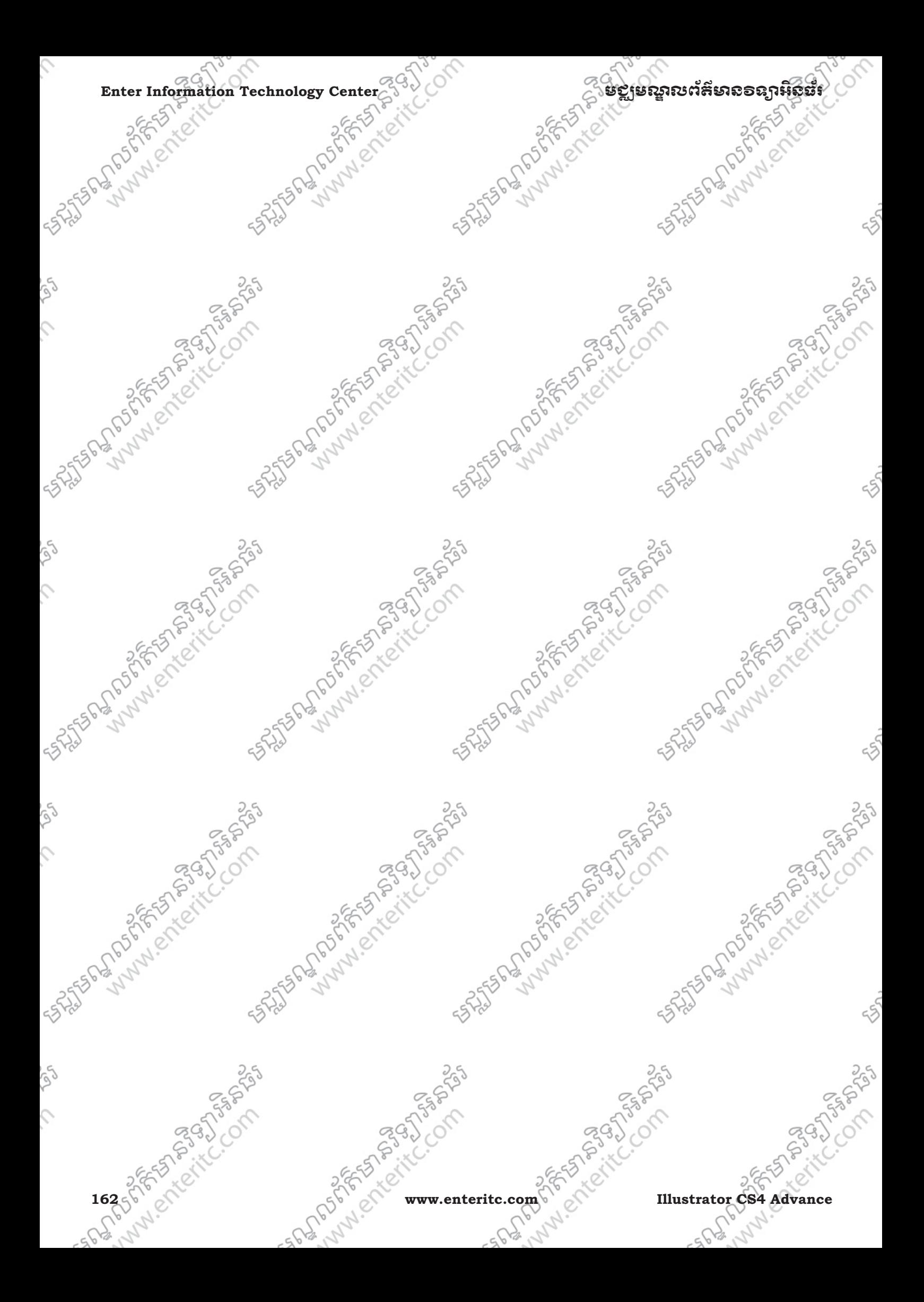

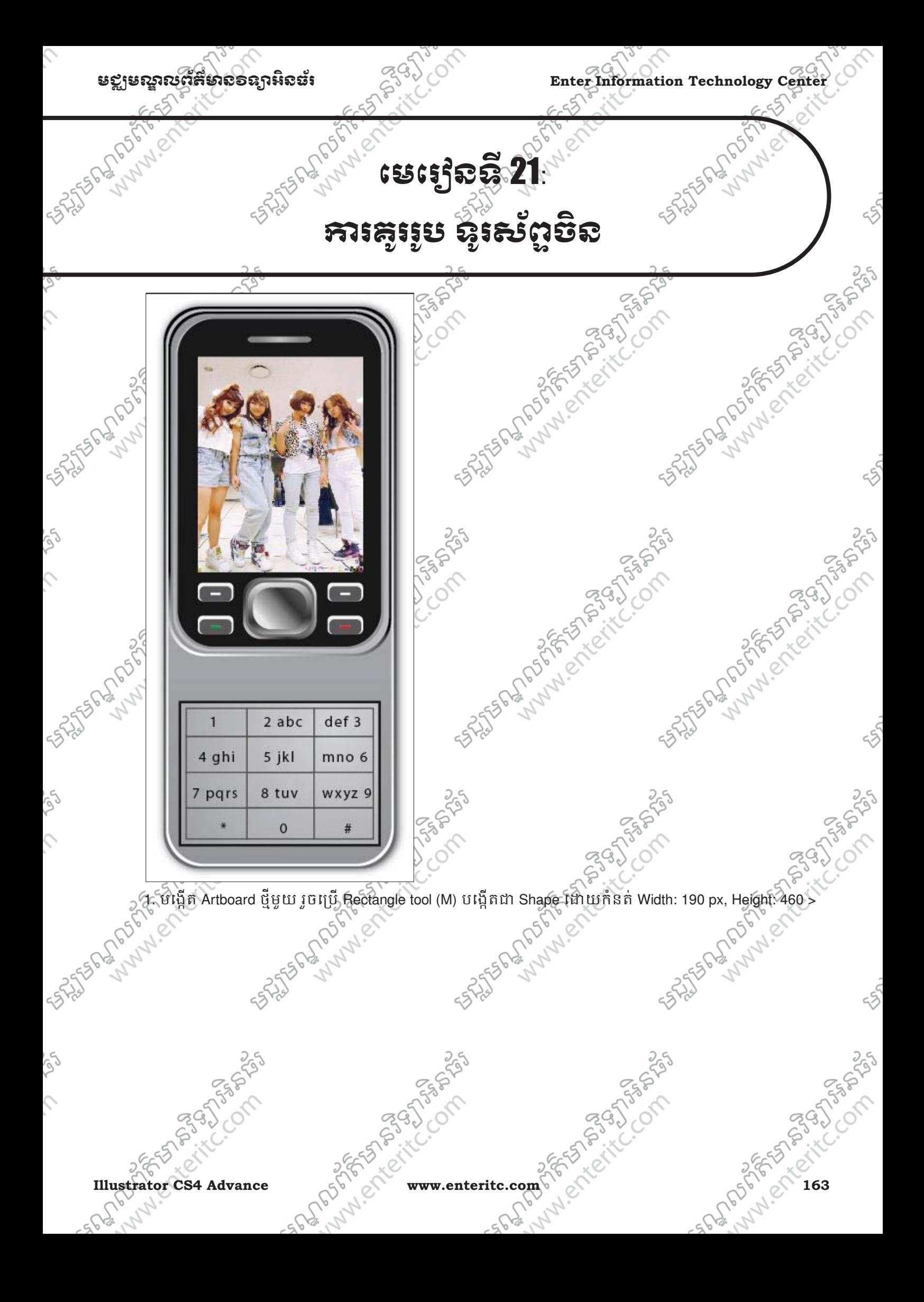

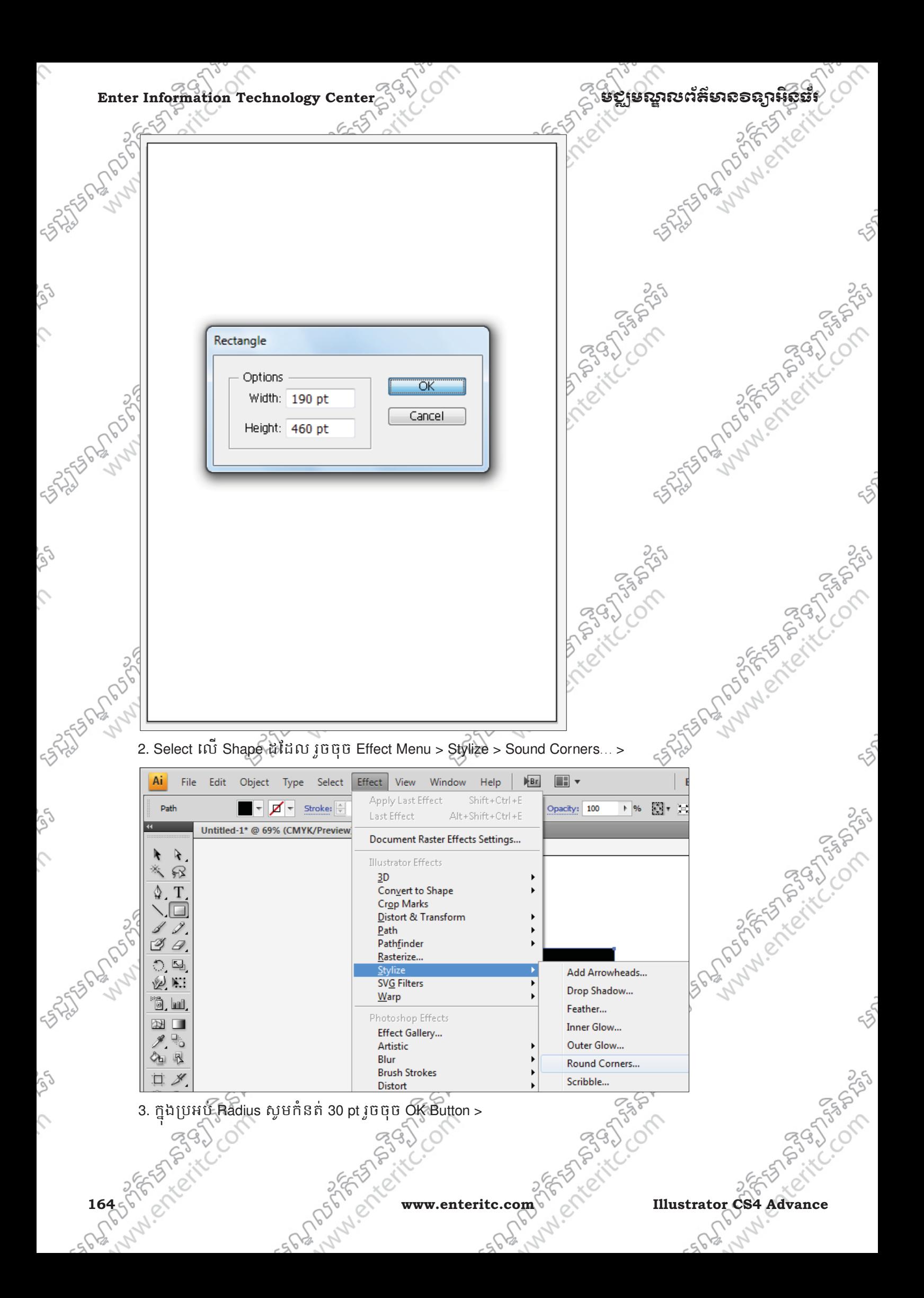

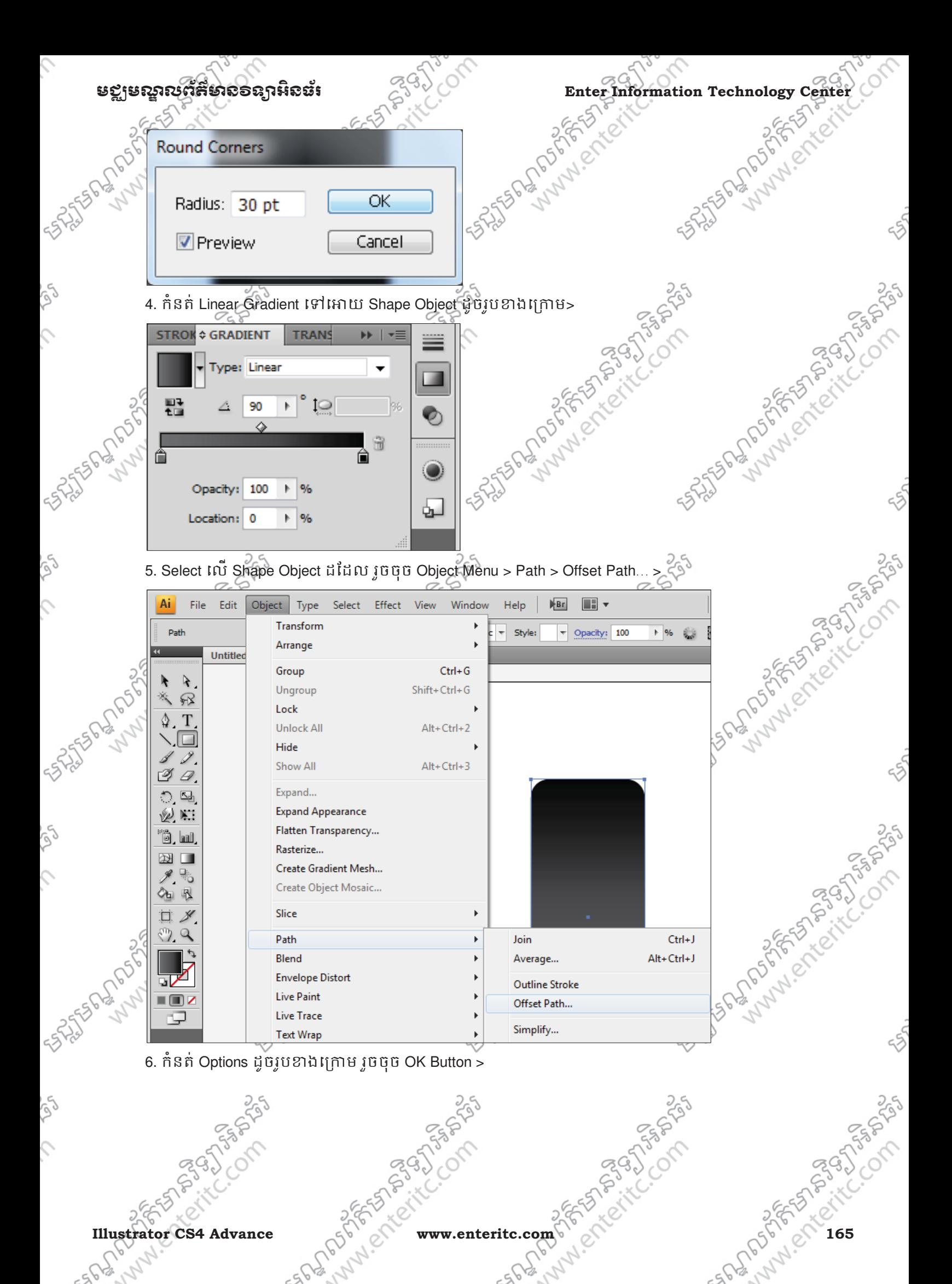

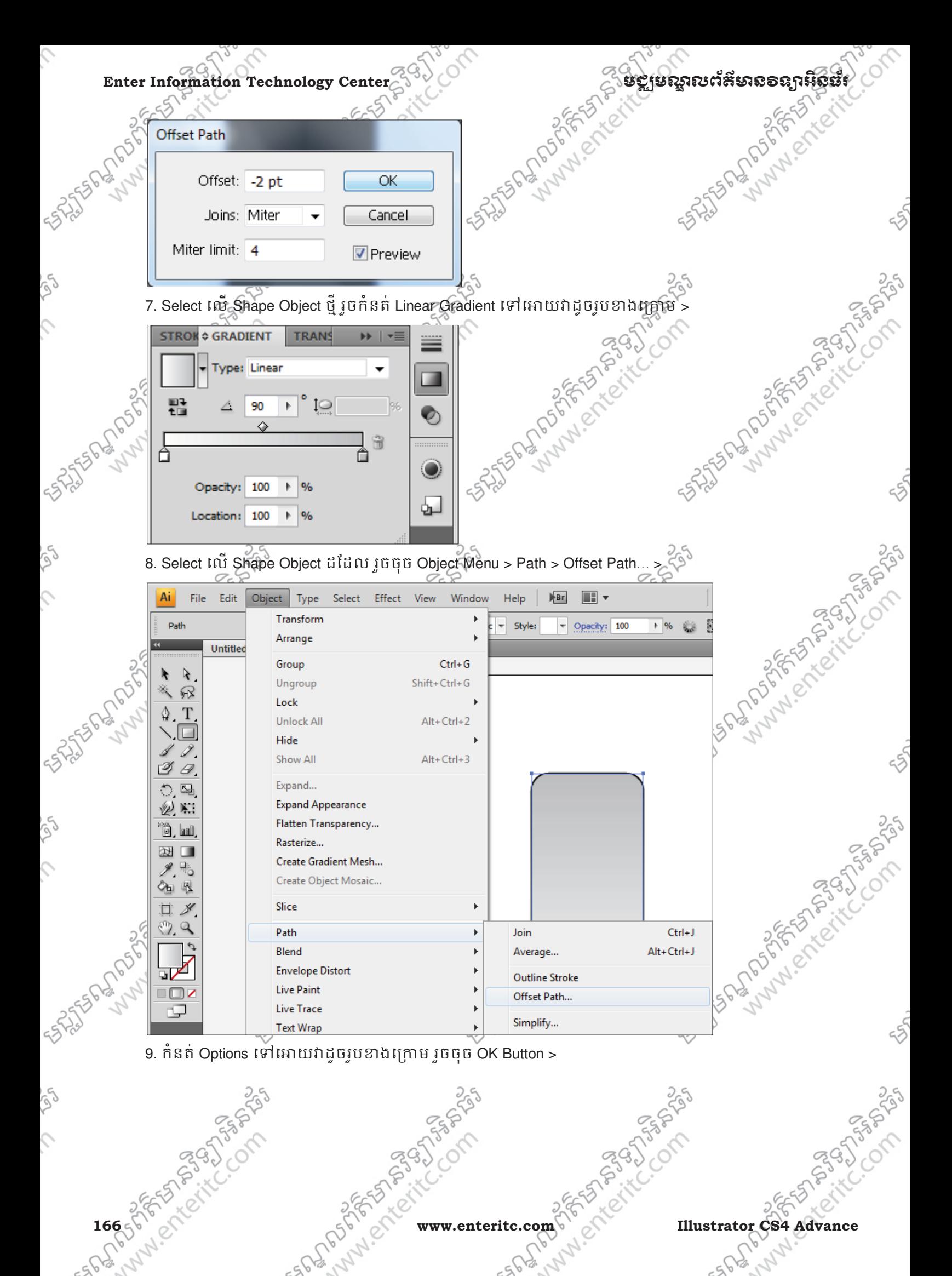

**FST BIRTIS** 

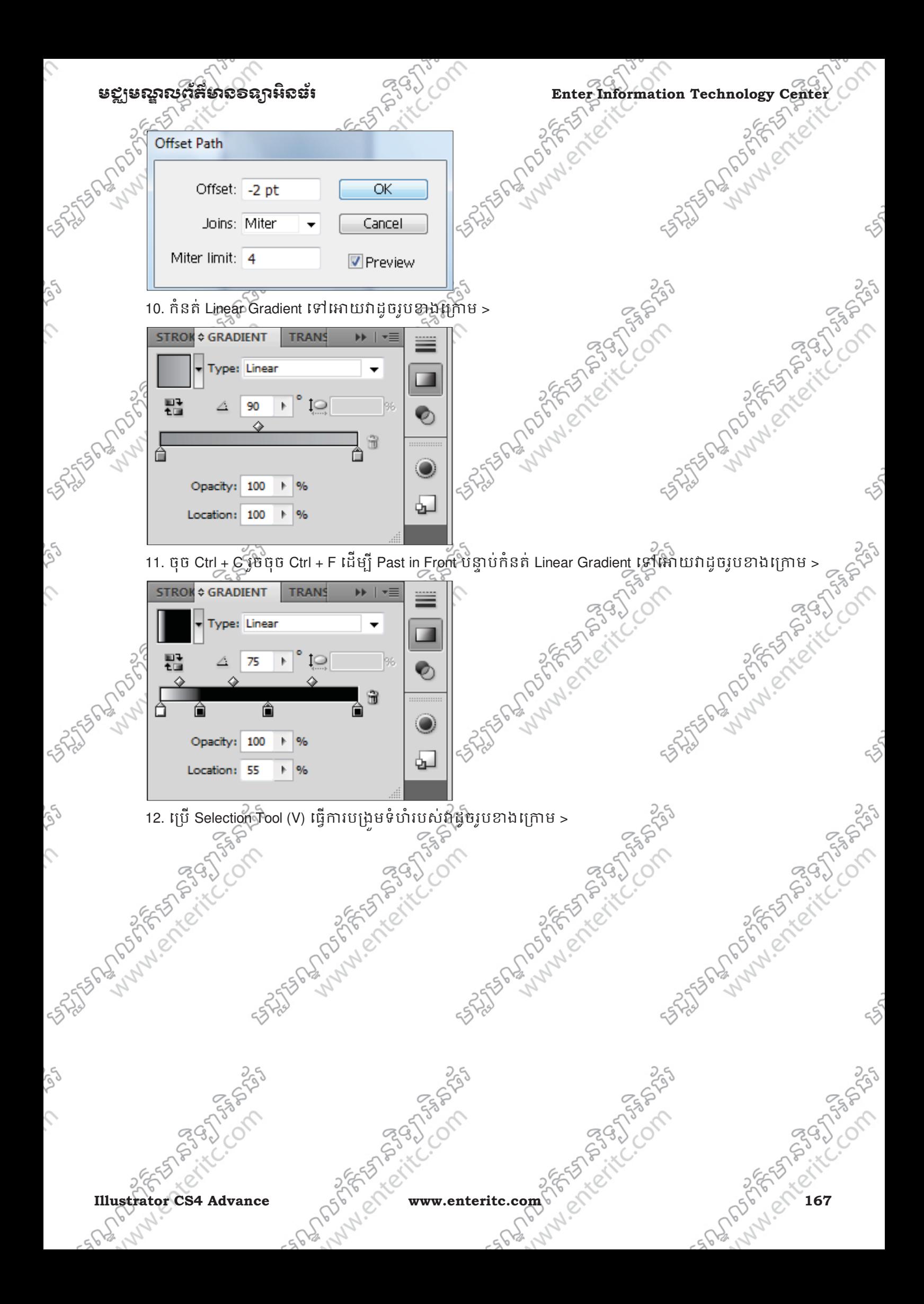

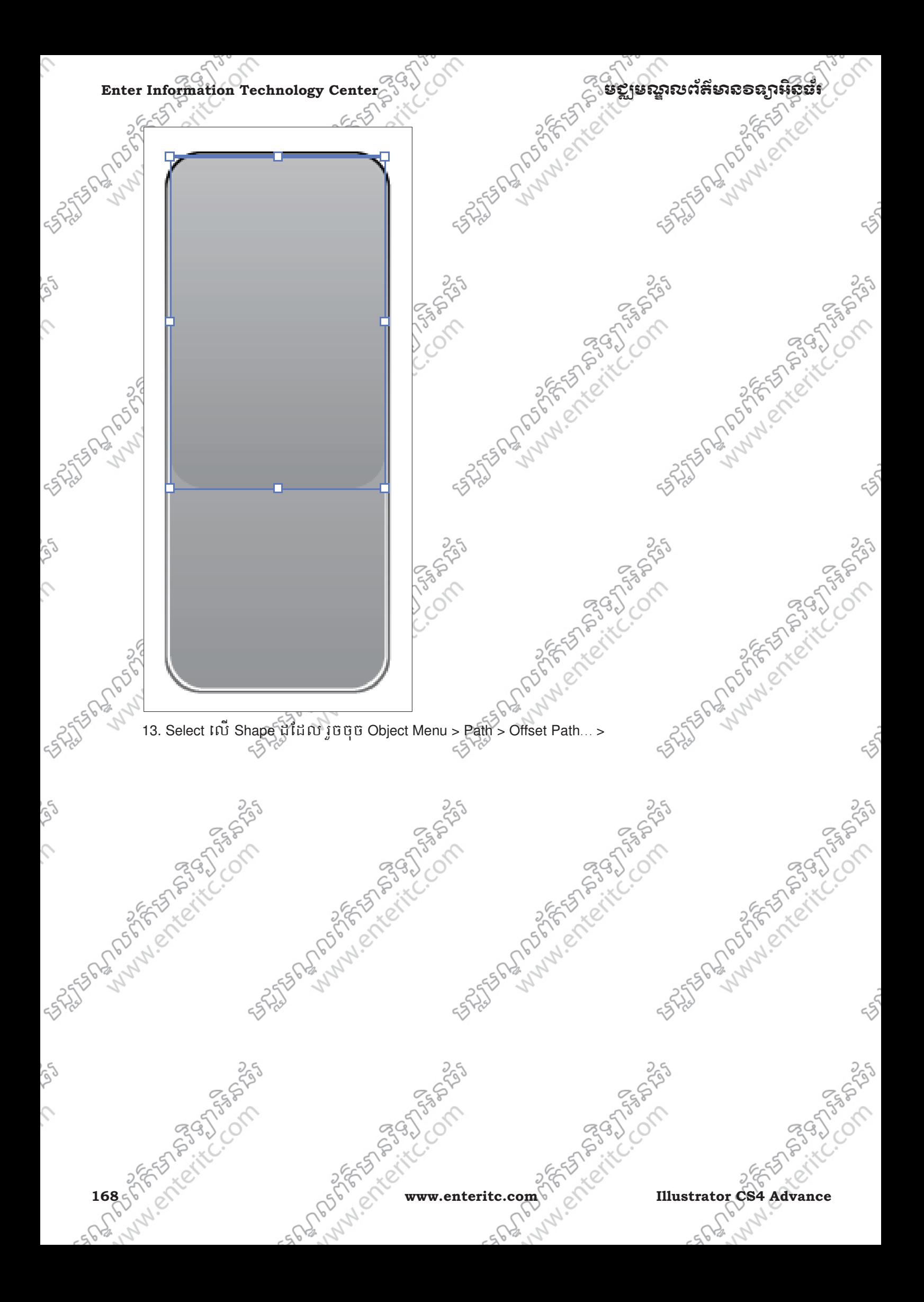

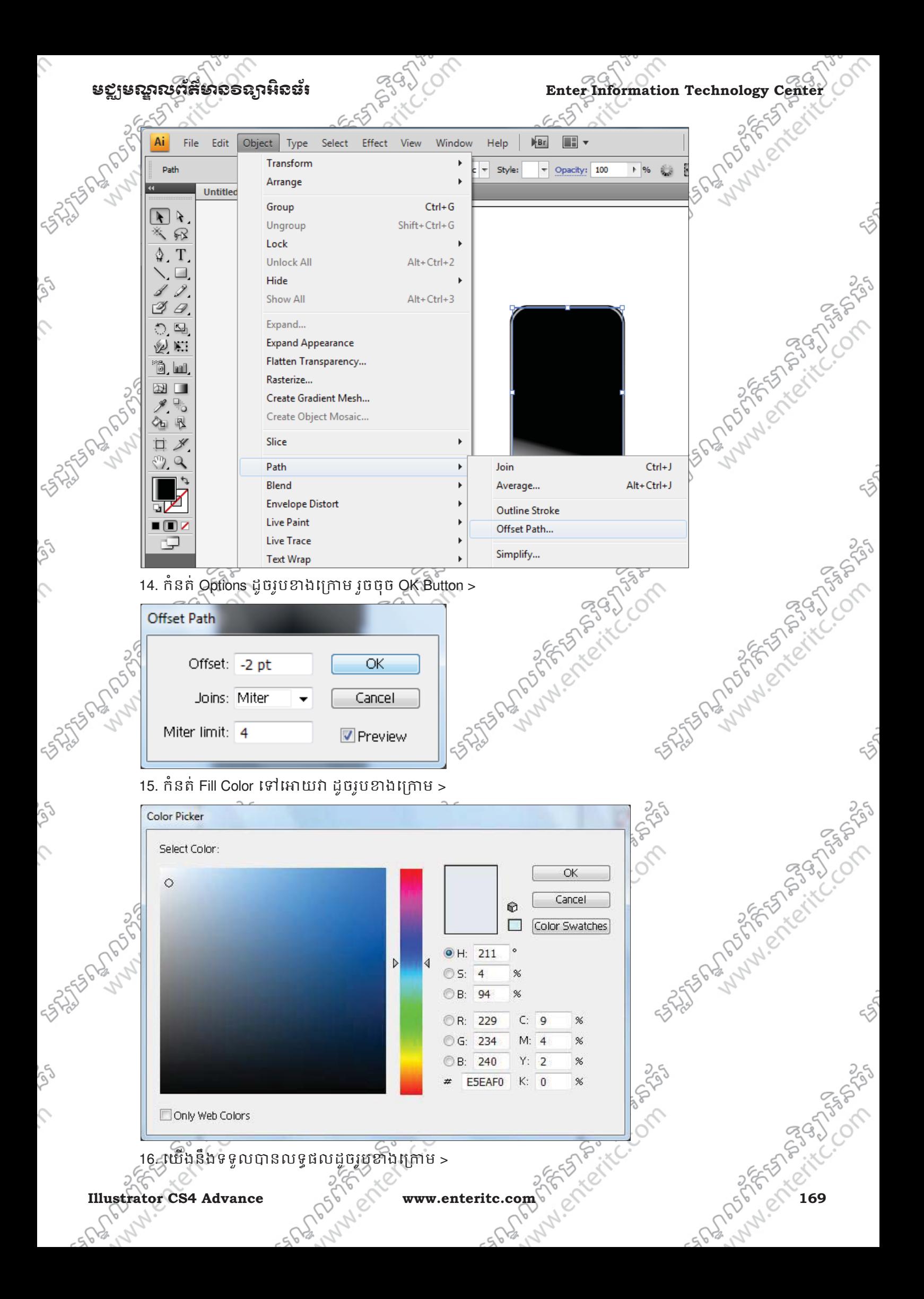

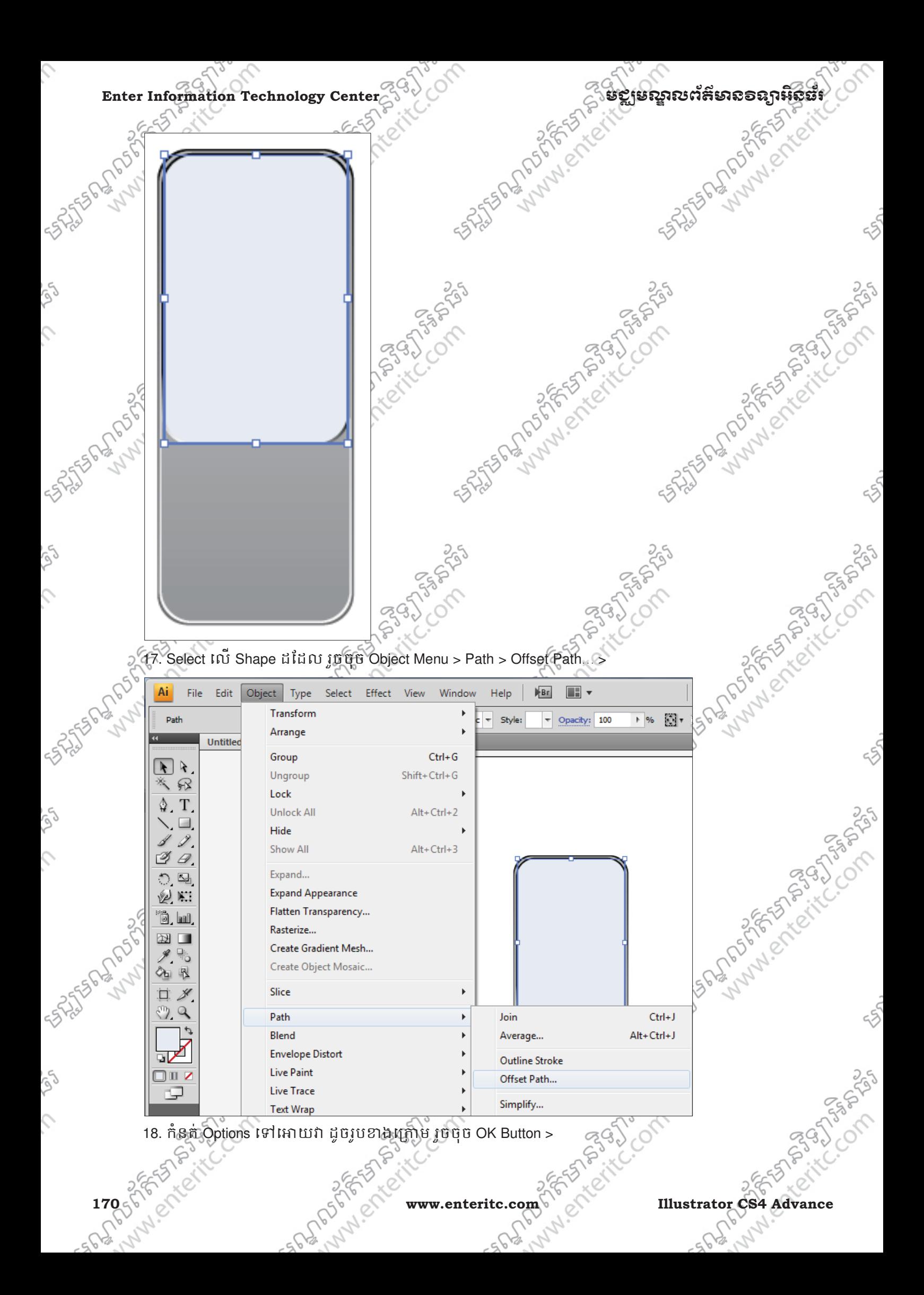

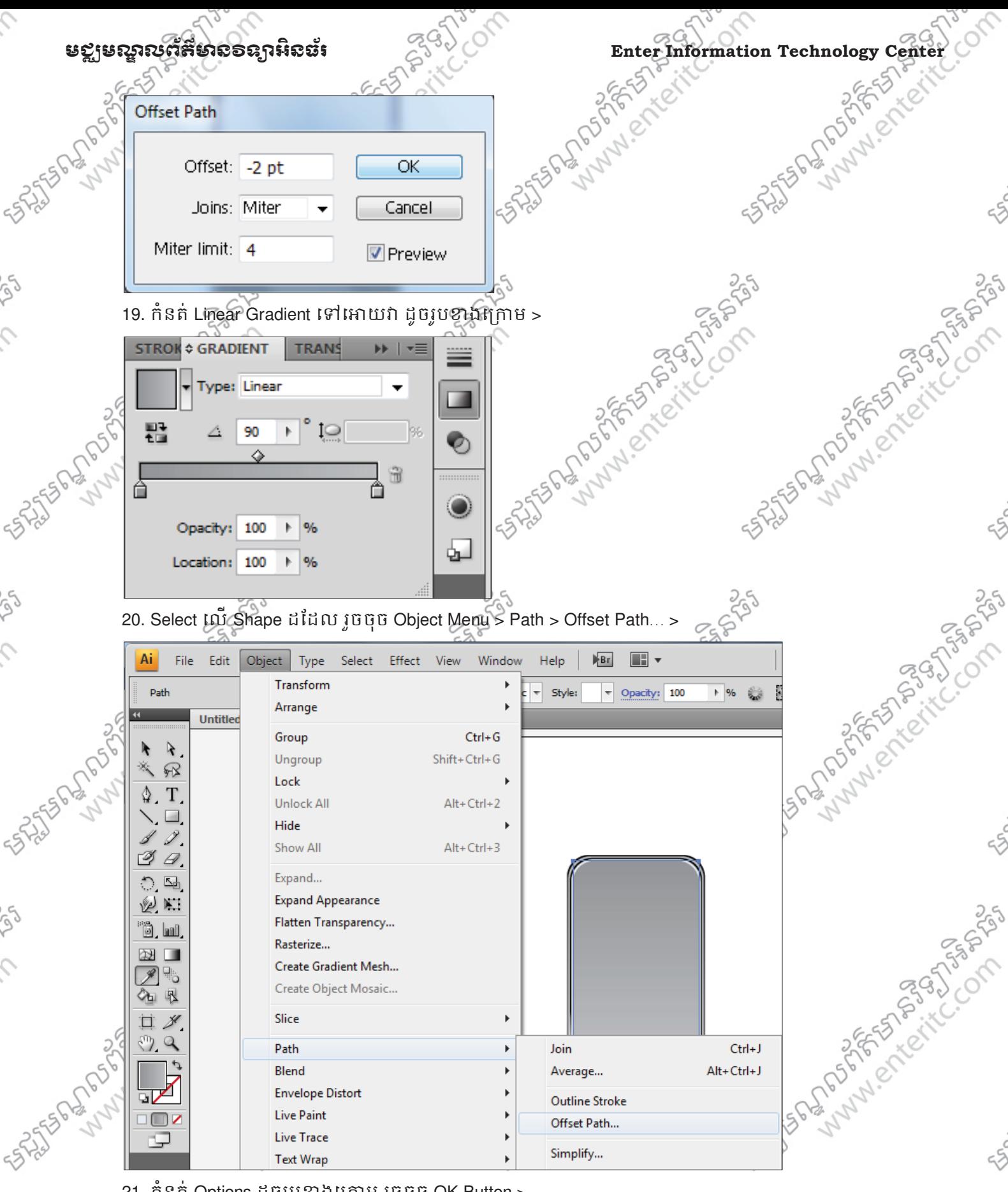

21. កំនត់ Options ដូចរូបខាងក្រោម រូចចុច OK Button >

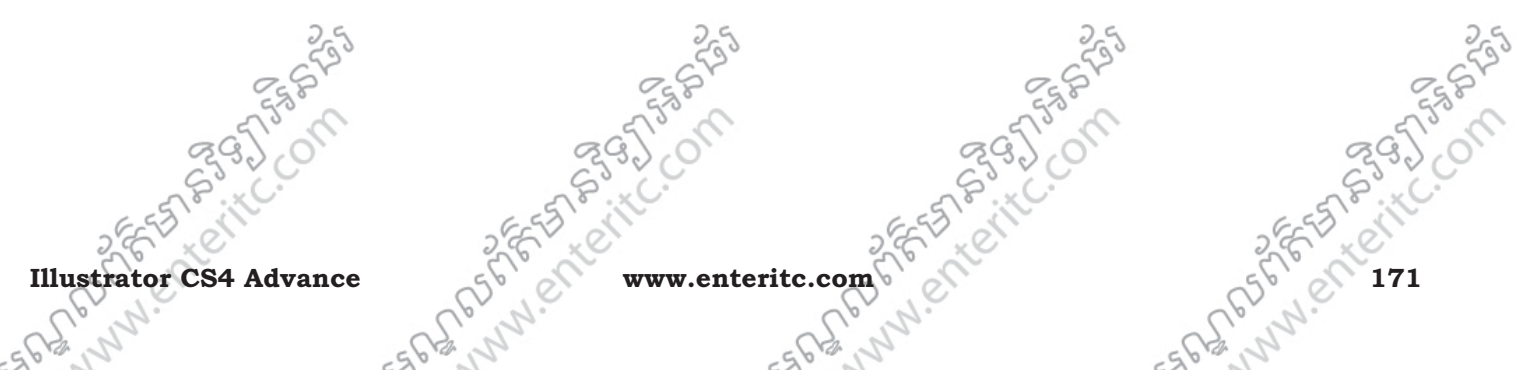

**ESTRATES** 

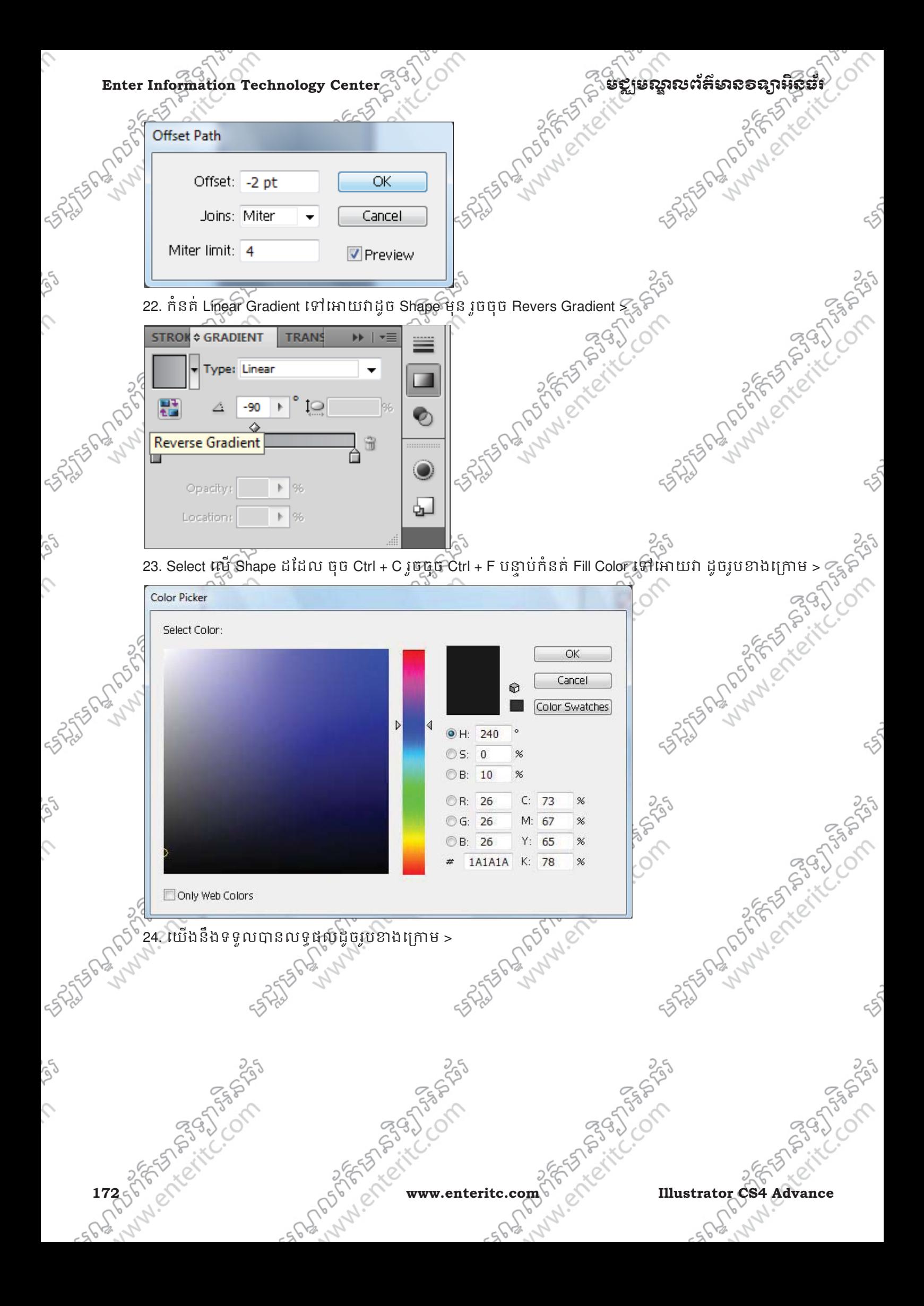

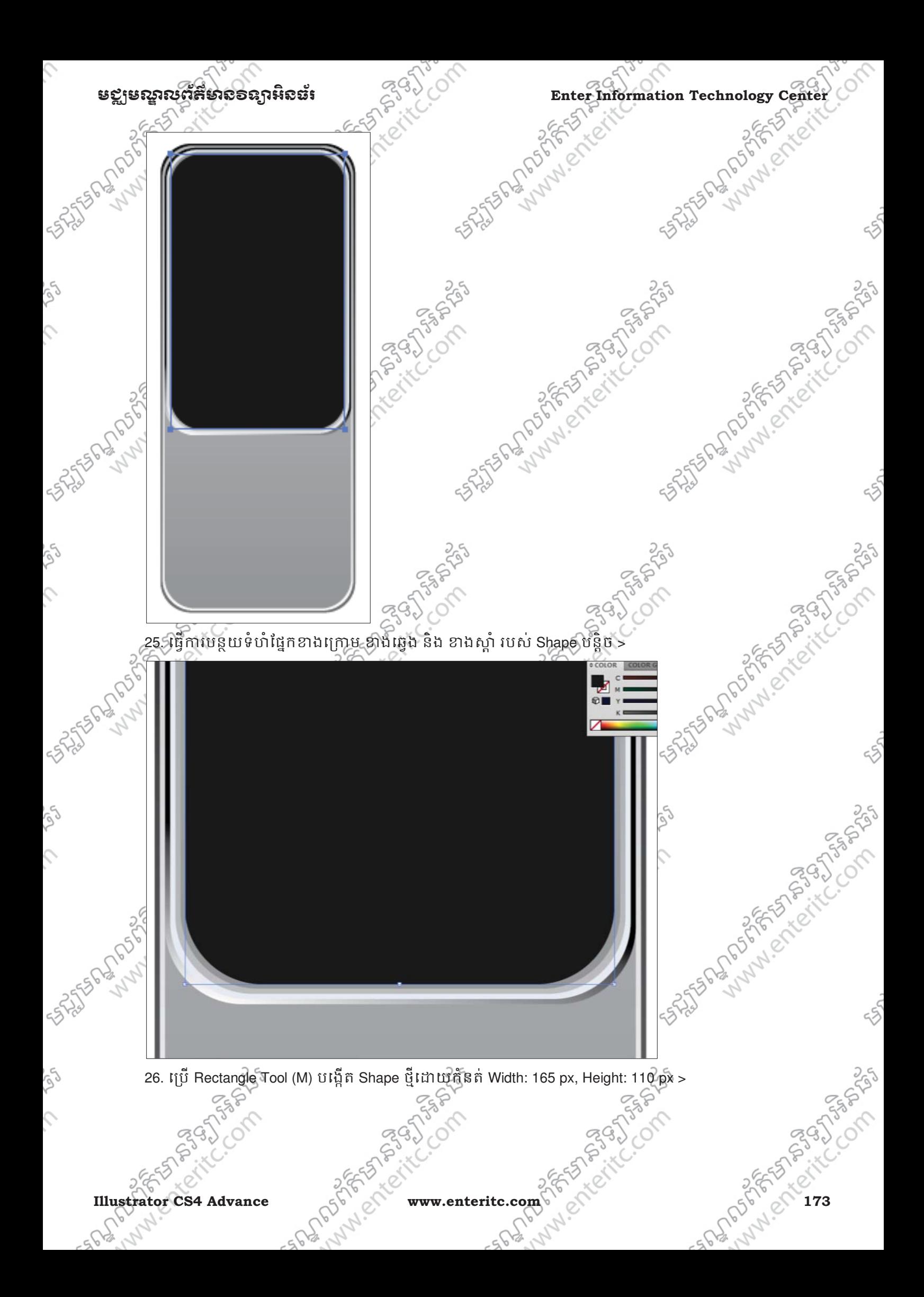

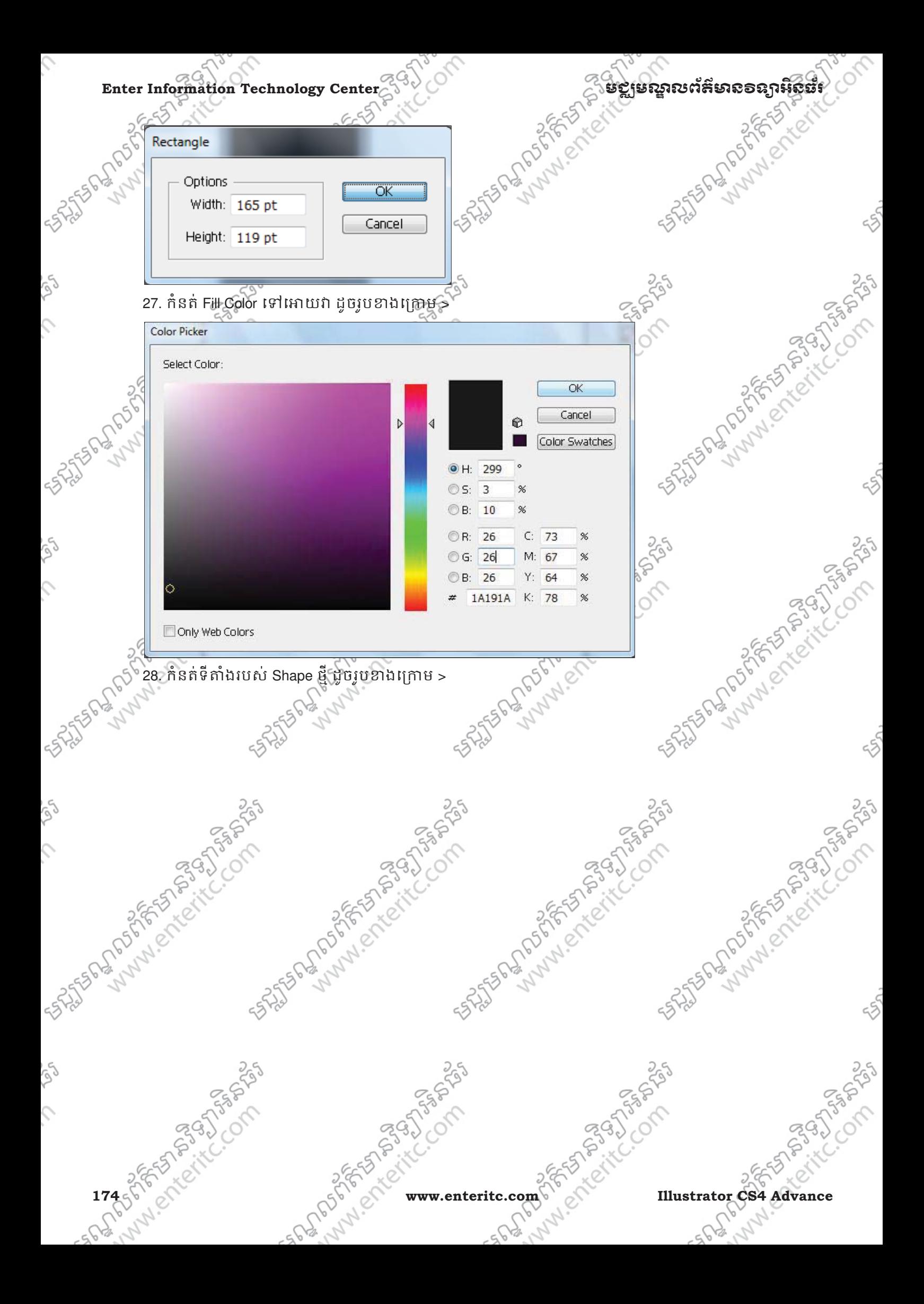

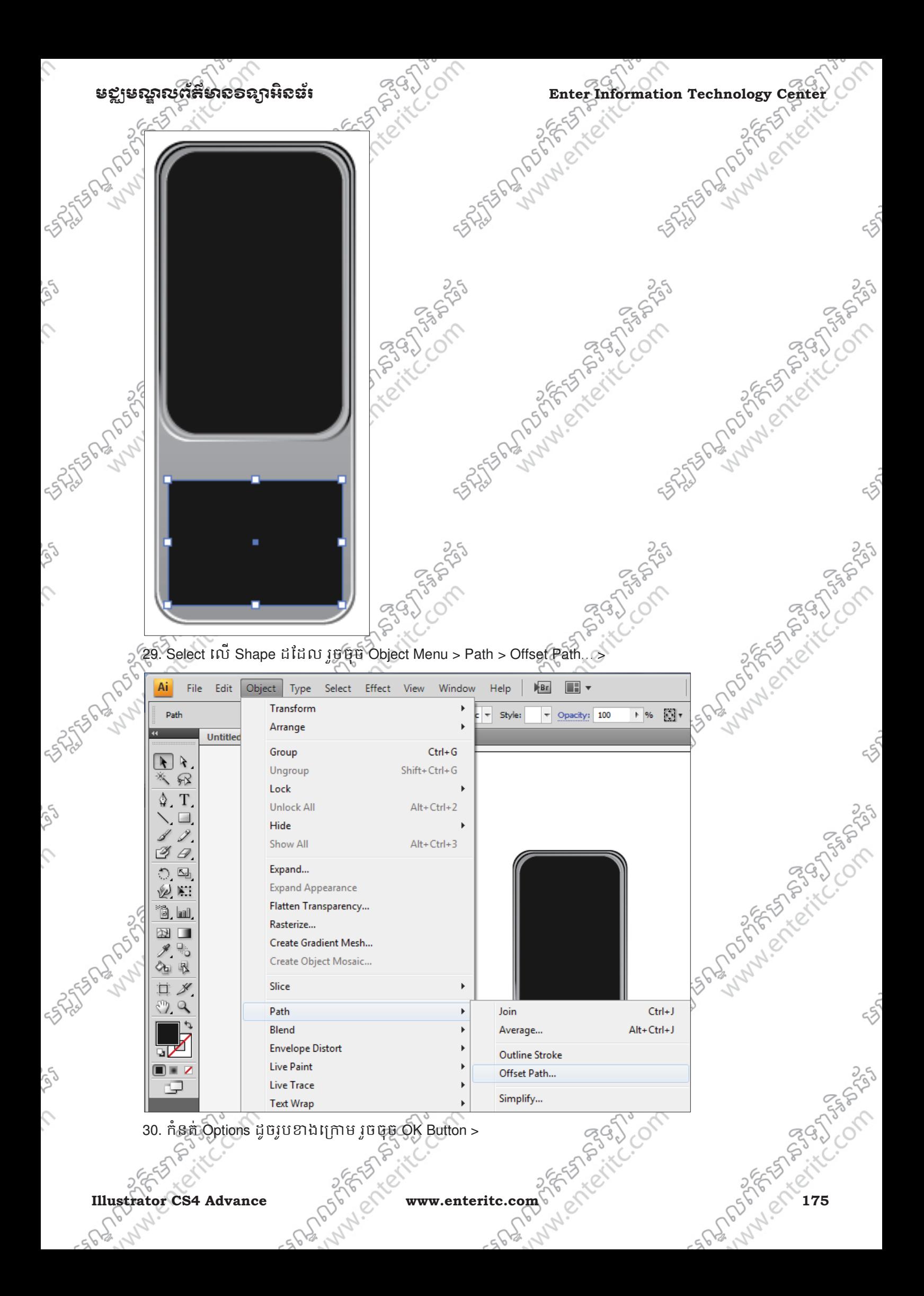

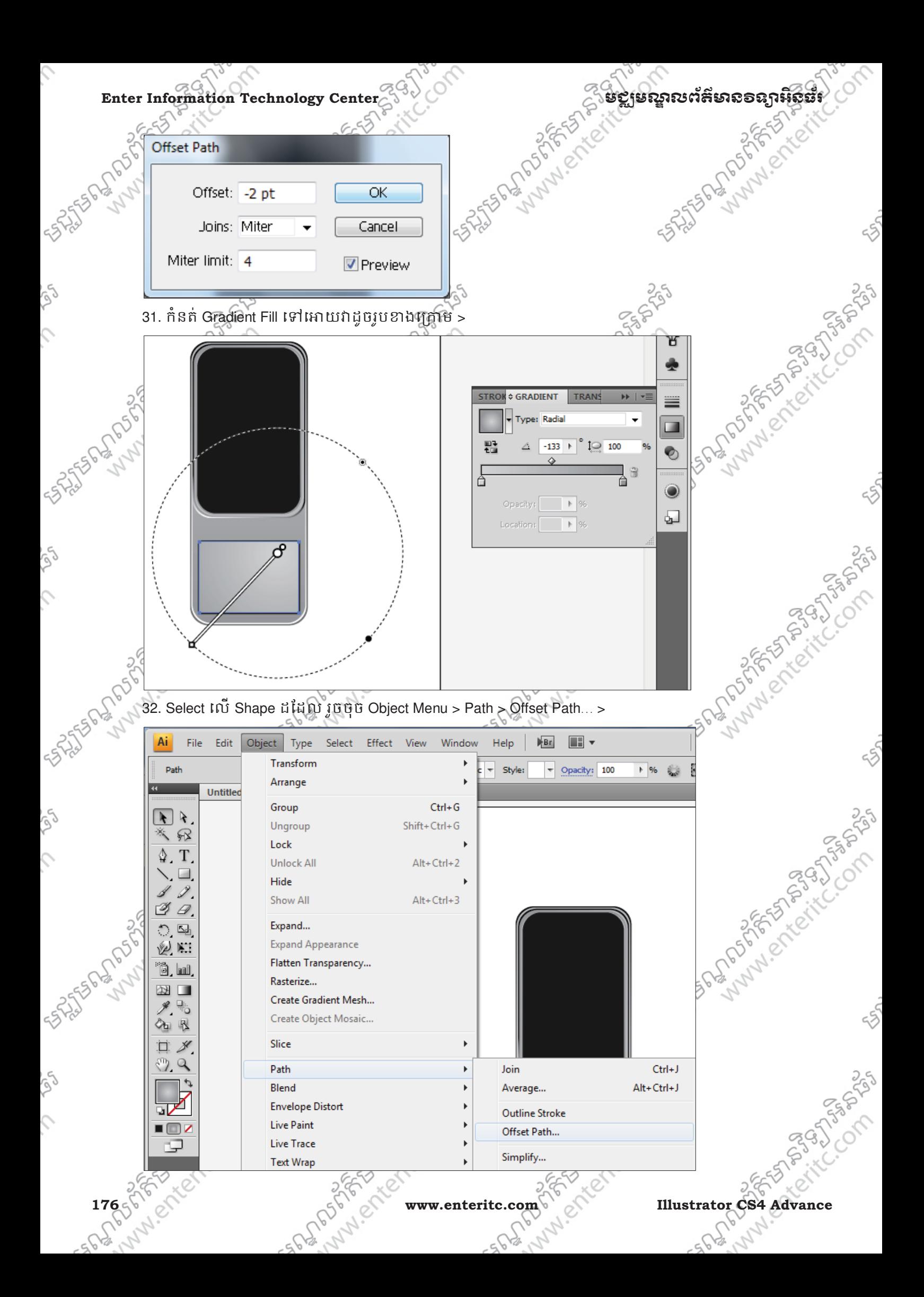
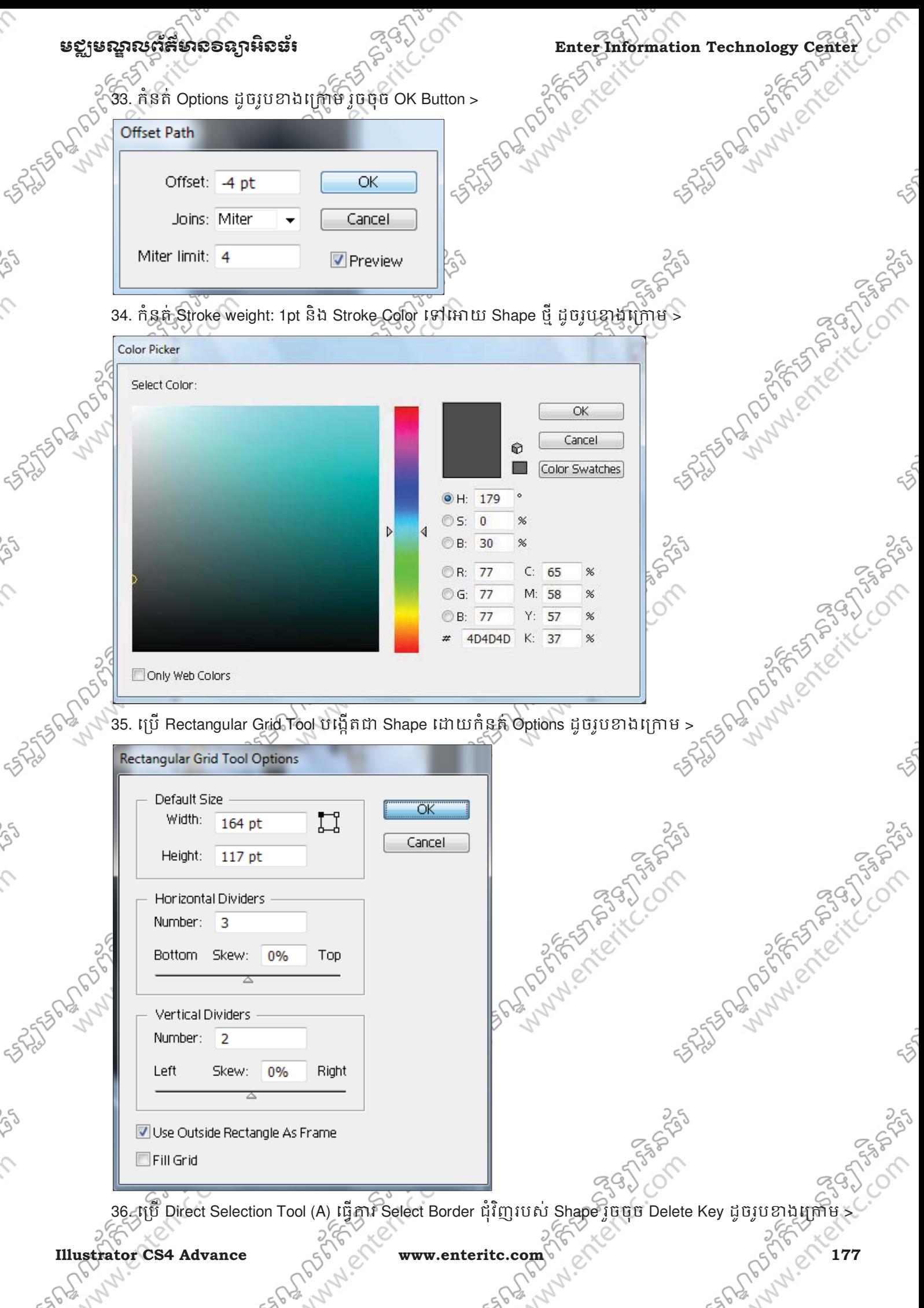

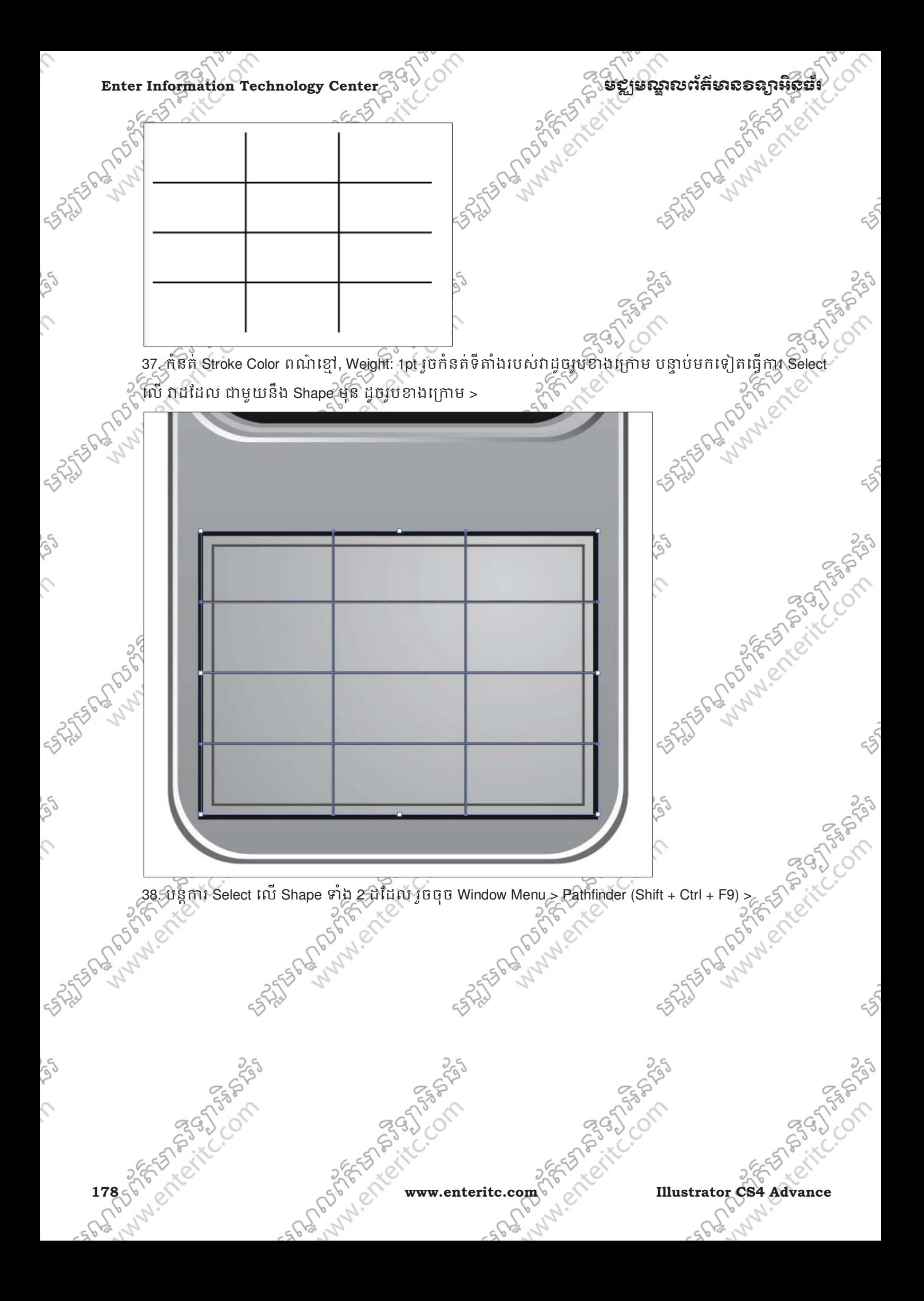

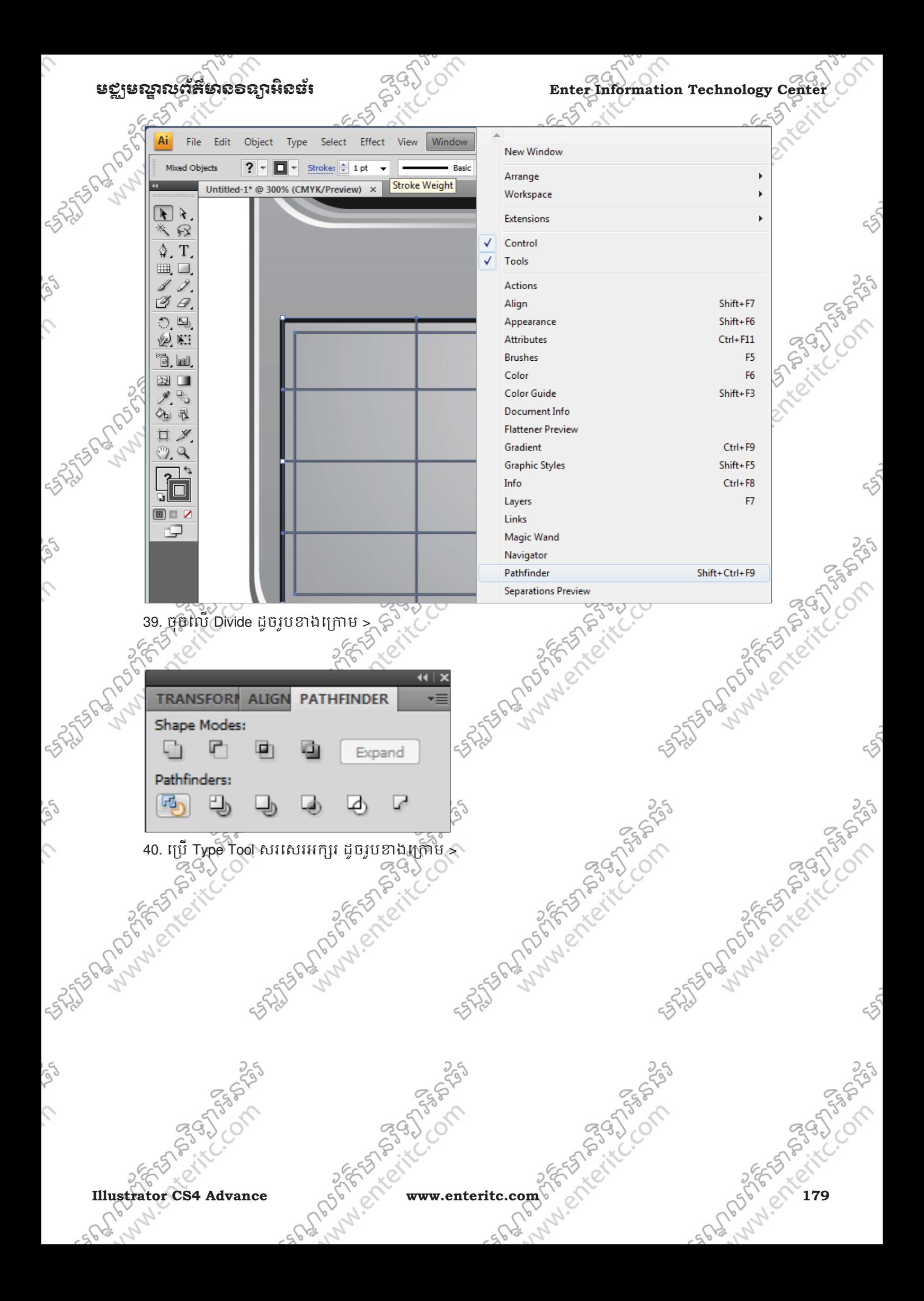

Enter Information Technology Center  $\frac{293}{65}$  in the subgraphs of  $\frac{293}{65}$  is a second strain as an information  $\frac{655}{65}$  is a second strain as an information  $\frac{655}{65}$  is a second strain  $\frac{2}{3}$ COM **SASSED DROWN** As the form of the company of the company of the company of the company of the state of the state of the state of the state of the state of the state of the state of the state of the state of the state of the state of the def 3  $2$  abc 1  $\zeta$ 4 ghi 5 jkl mno 6 **PASTER STORES** wxyz 9 pqrs 8 tuv  $\prime$  $\ast$  $#$  $\mathbf 0$ 255  $\mathcal{L}$ 41. ប្រើ Rectangle Tool (M) បង្កើតជា Shape ដោយកនត Width: 135 px, Height: 176 px, Fill ពណស និងកនត់ ទីតាងដូចរូបខាងក្រោម >  $\frac{1}{4\pi h^2}$   $\frac{1}{4\pi h^2}$   $\frac{1}{4\pi h^2}$   $\frac{1}{4\pi h^2}$   $\frac{1}{4\pi h^2}$   $\frac{1}{4\pi h^2}$   $\frac{1}{4\pi h^2}$   $\frac{1}{4\pi h^2}$   $\frac{1}{4\pi h^2}$   $\frac{1}{4\pi h^2}$   $\frac{1}{4\pi h^2}$   $\frac{1}{4\pi h^2}$   $\frac{1}{4\pi h^2}$   $\frac{1}{4\pi h^2}$   $\frac{1}{4\pi h^$  $\mathcal{L}$ CONTACTICS def 3  $2abc$  $mno$ 

أهكم

 $\hat{\mathcal{L}}$ 

**180** of Strictle Company of Company of Company of Company of Company of Company of Company of Company of Company of Company of Company of Company of Company of Company of Company of Company of Company of Company of Compan

250

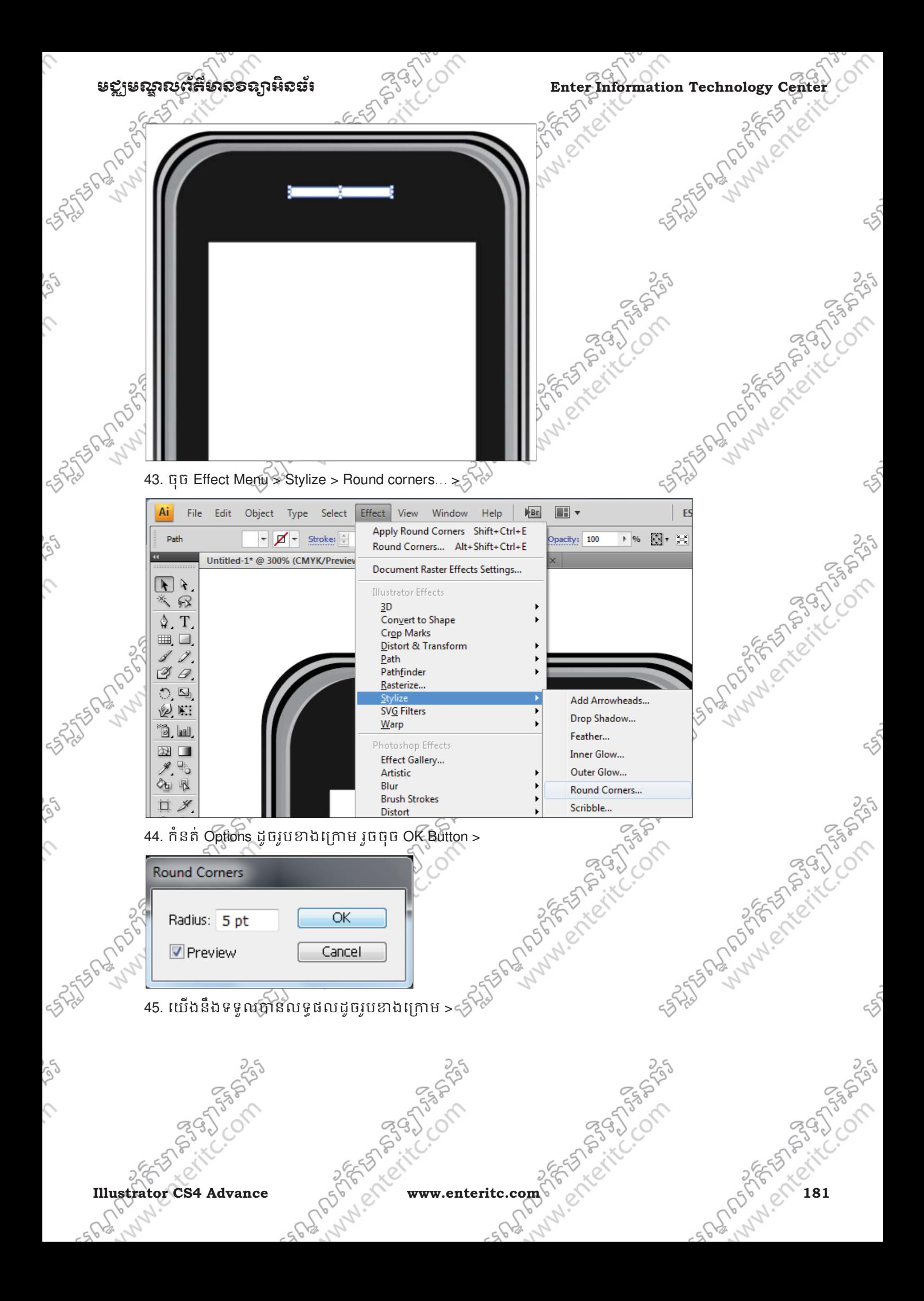

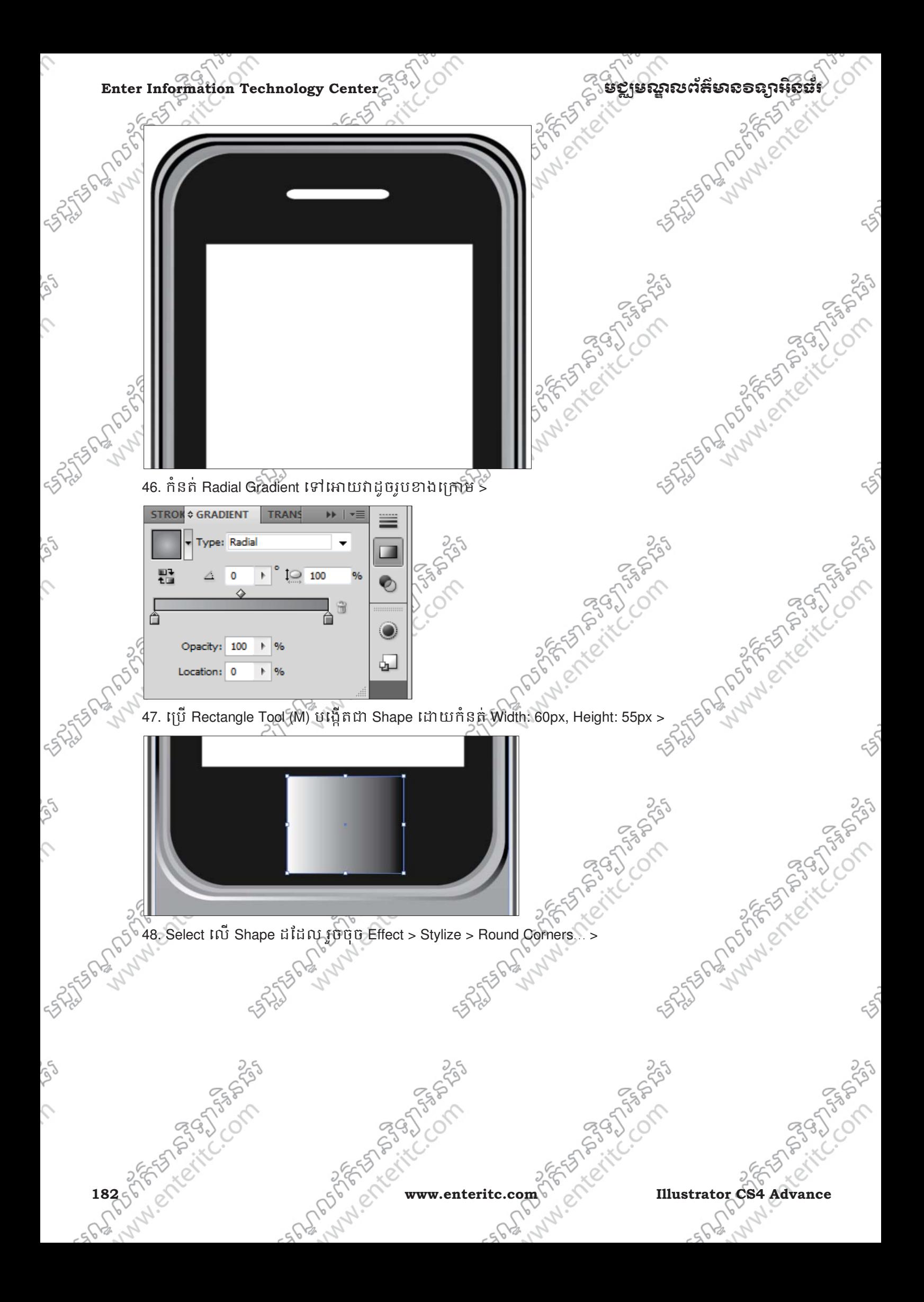

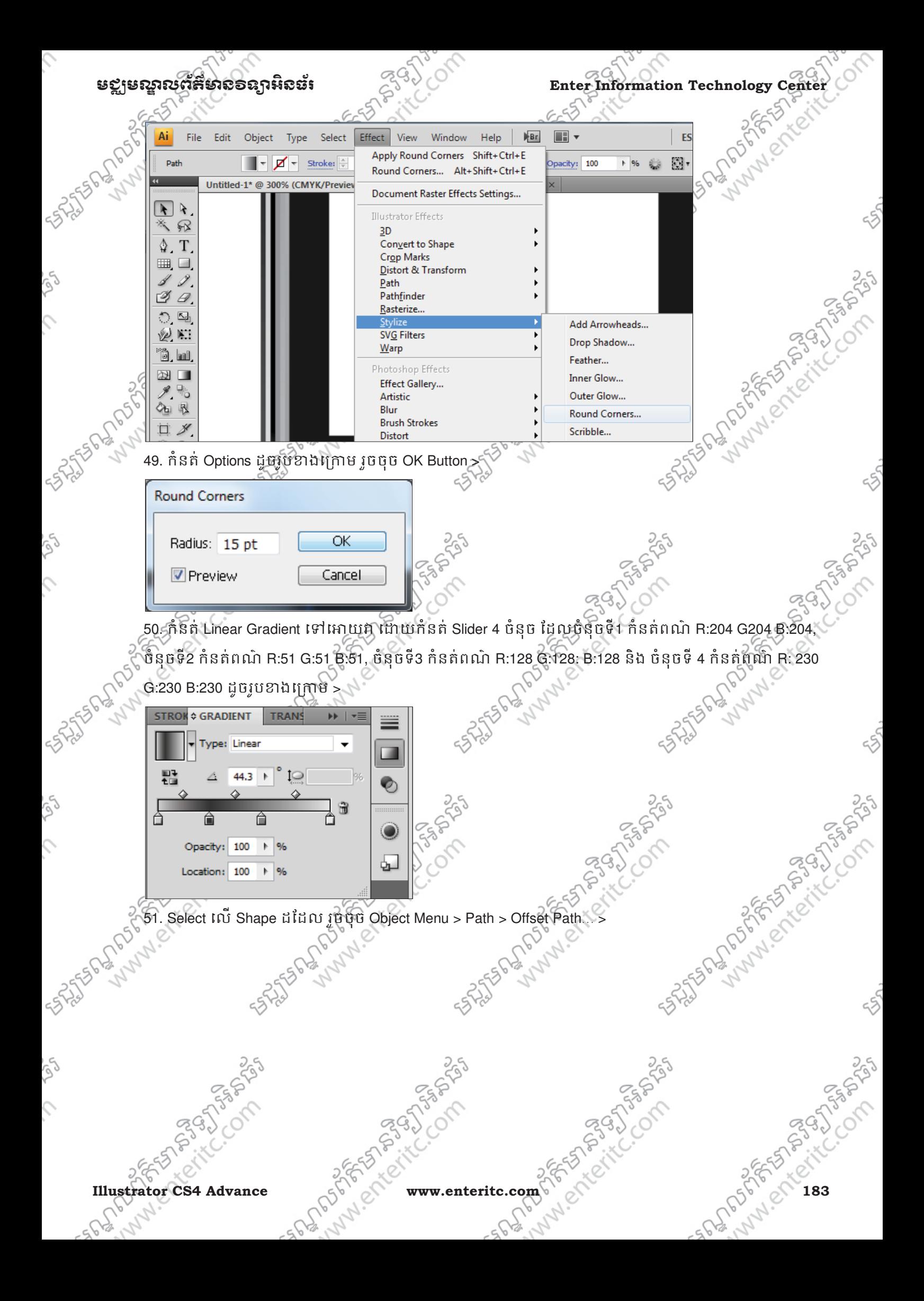

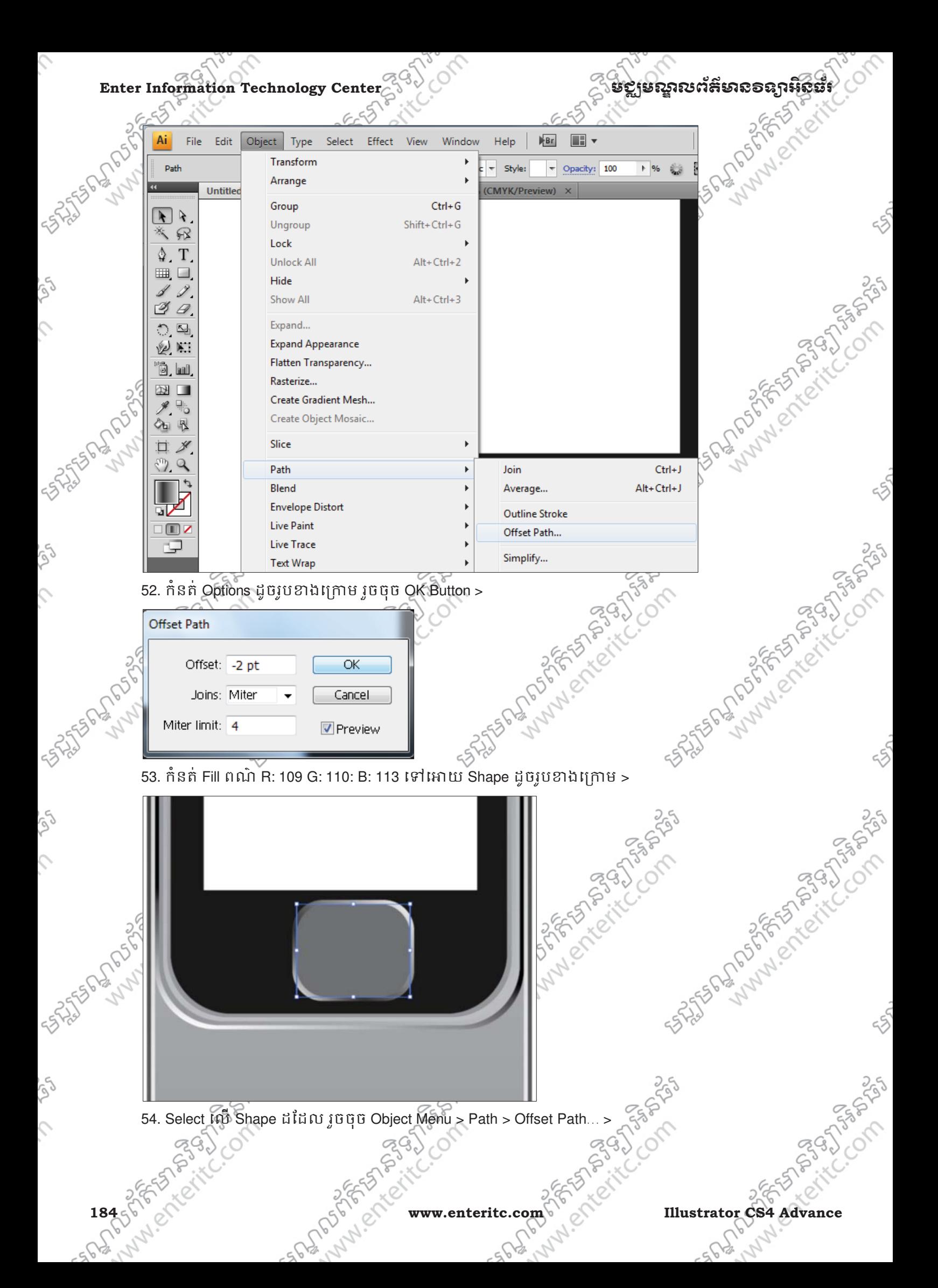

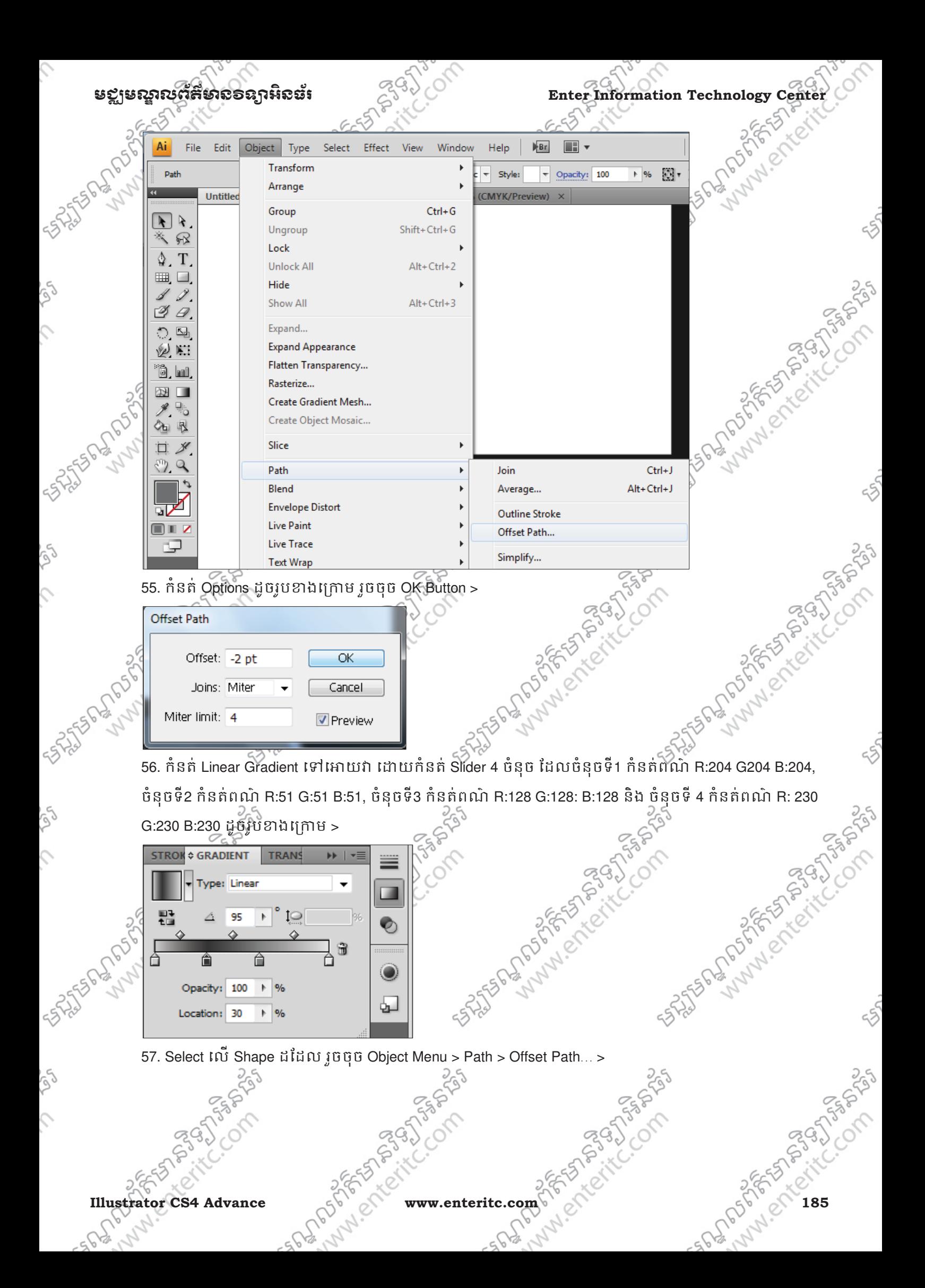

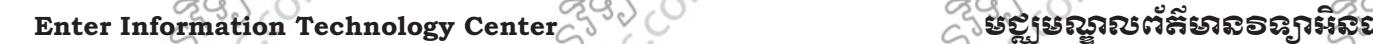

 $55$ 

 $\varsigma$ 

 $\hat{C}$ 

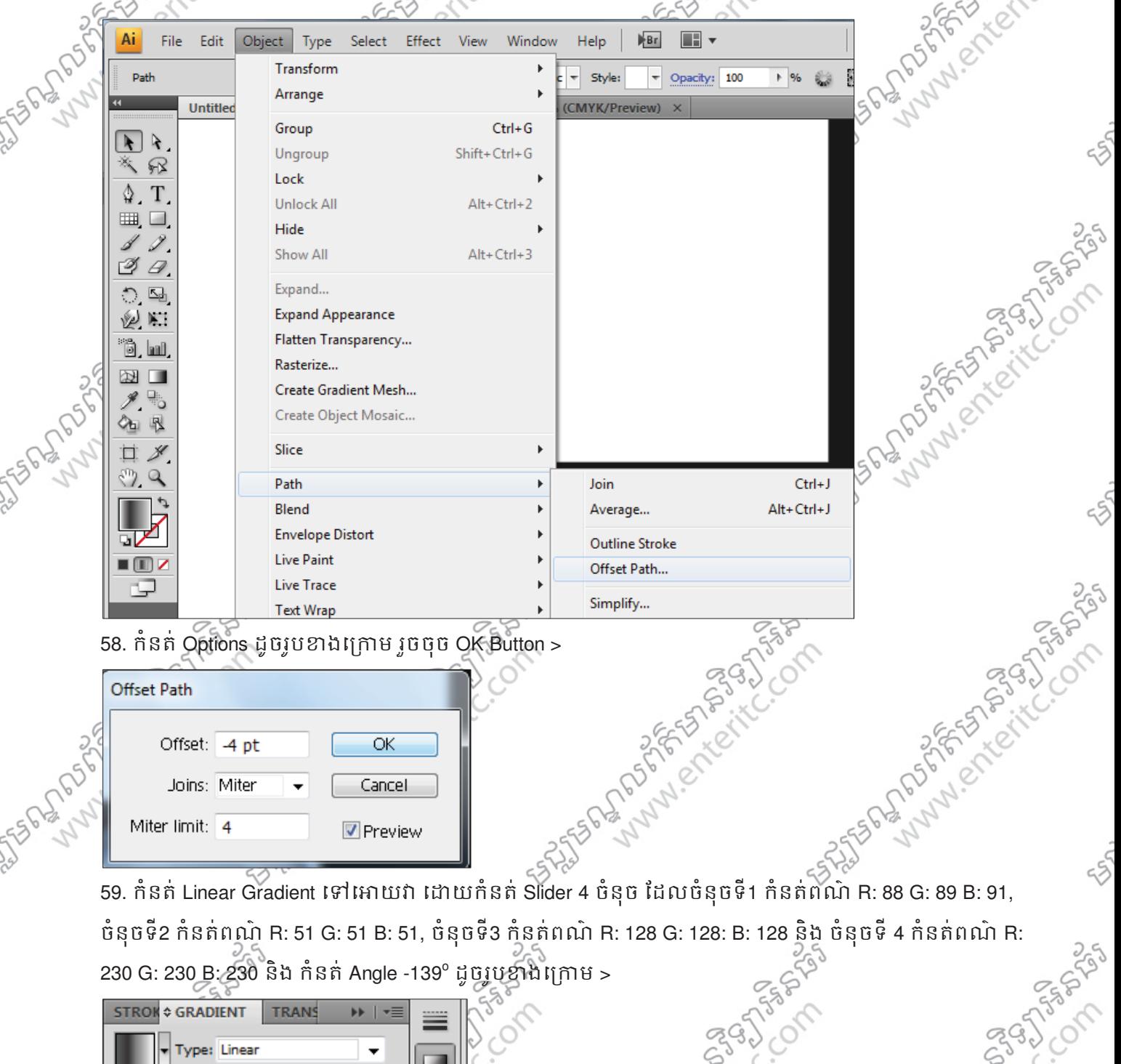

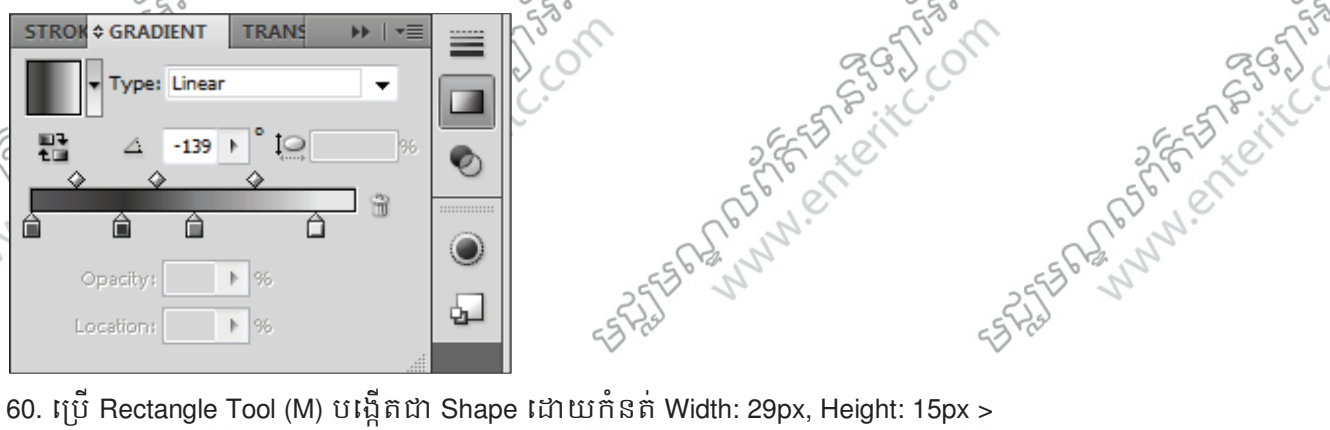

While the shape is still selected, go to Object> Path> Offset Path, select Offset -1px and fill with colour R: 242 G: 242 B: 242. Again go to Object> Path> Offset Path, select Offset -0.5px. Fill the shape with dark grey colour and move it a little bit down using the arrow keys on the keyboard.

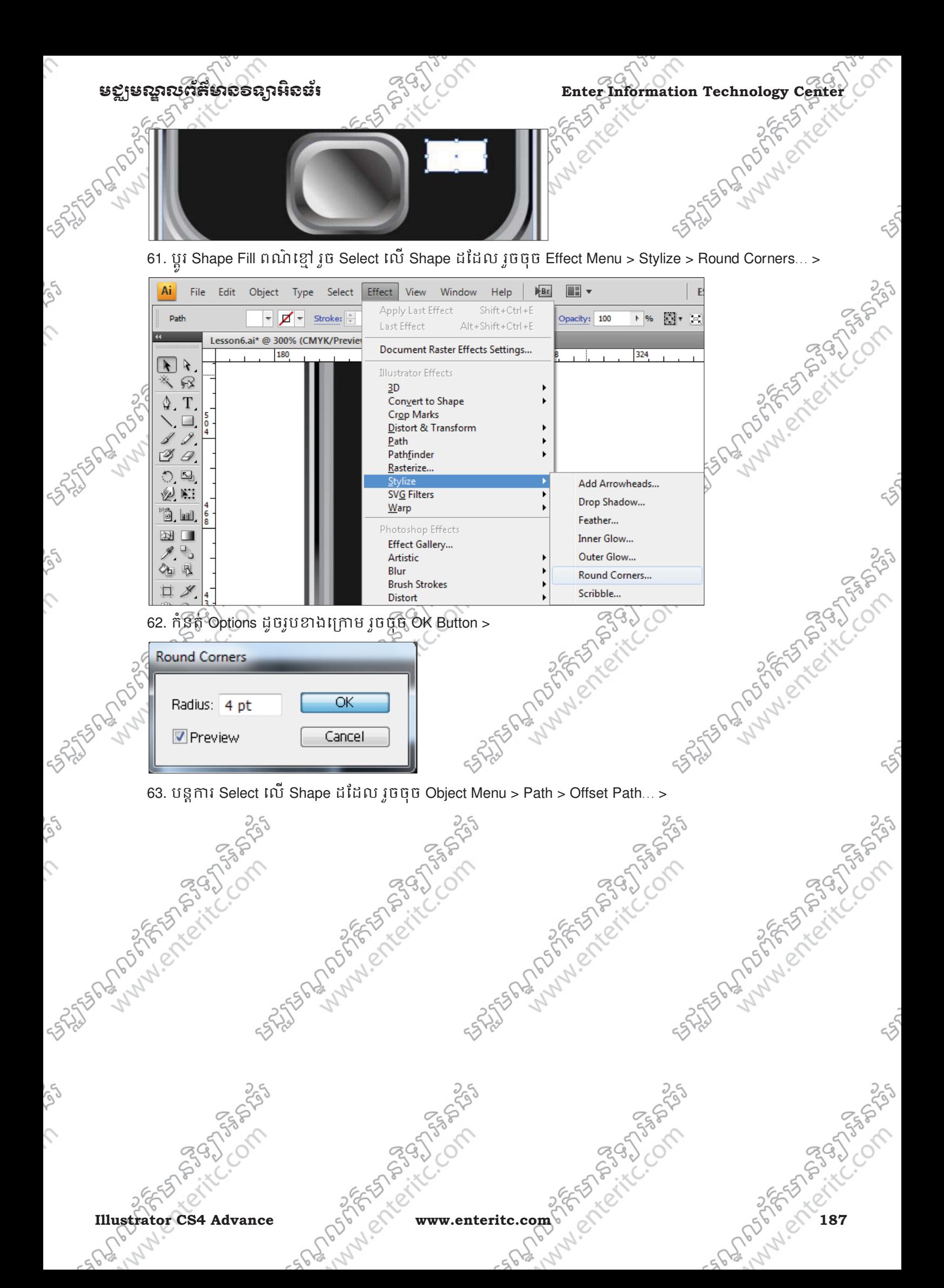

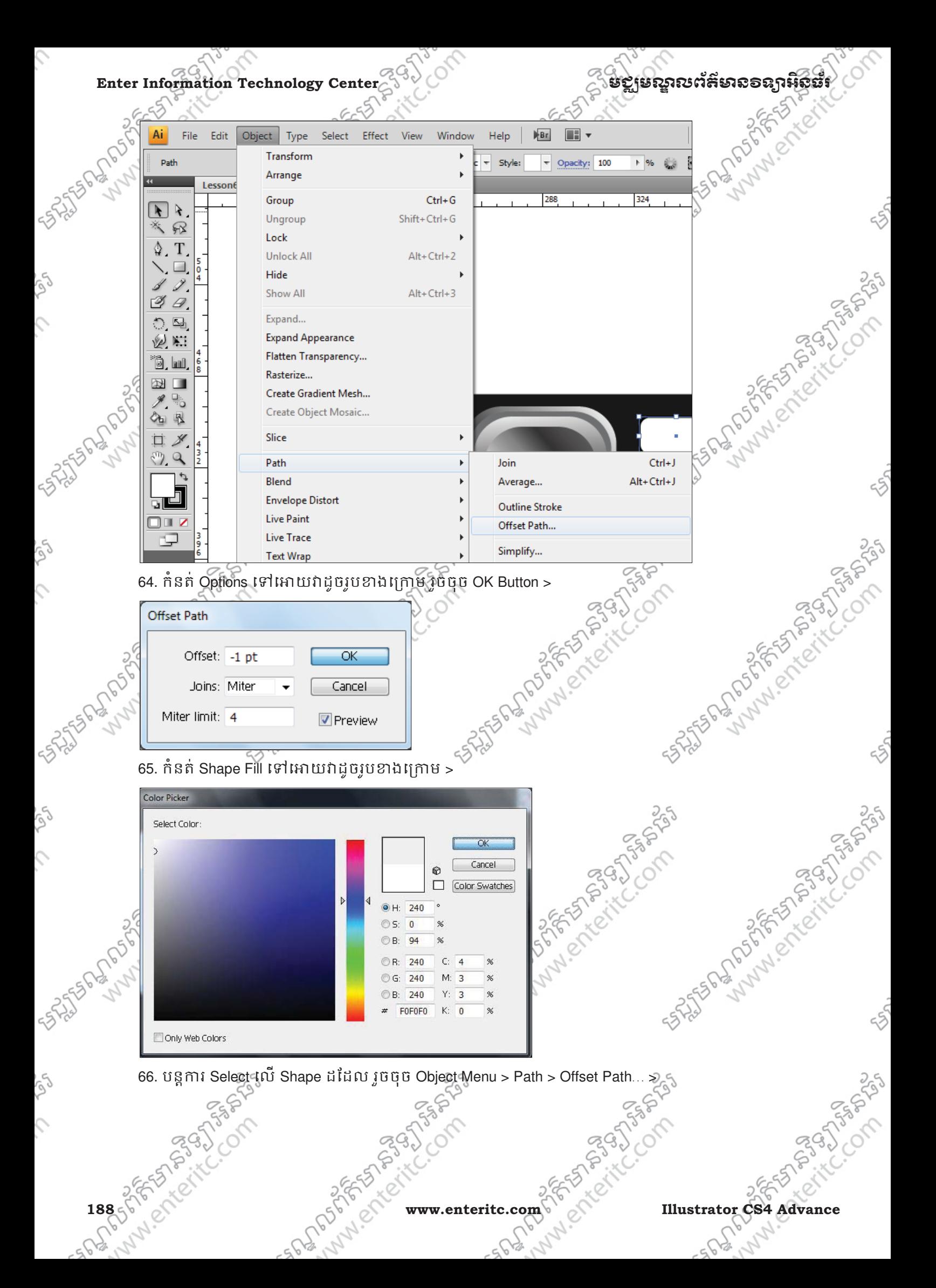

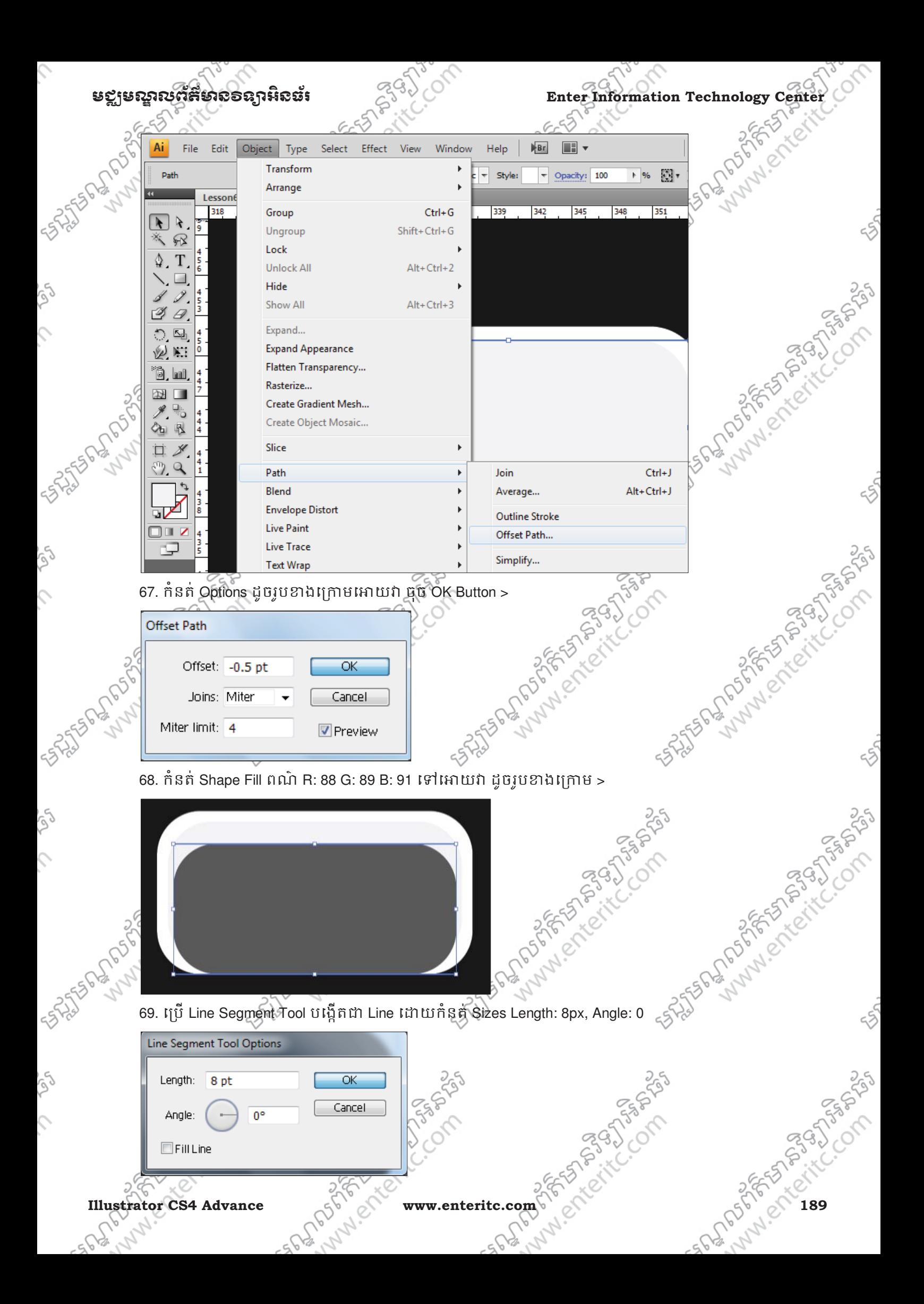

Enter Information Technology Center **ၿမိဳ**င္ေကာင္က ေဆာင္က်ယ္လိုအသိအေနအေနအေနအေန

Ĉ,

S

S,

 $\hat{C}$ 

ig)

 $\mathcal{L}$ 

 $\gamma$ 70. កំនត Stroke Color ពណ R: 230 G: 231 B: 232 និង កំនតទីតាំងទៅអោយវាដូចរូបខាងក្រោម >

71. ធ្វើការ Copy វា ដើម្បីបង្កើតជា Button ចំនួន 4 រួចធ្វើការកែប្រែ Stoke Color ទៅអោយវាដូចរូបខាងក្រោមទ SPAN BOOK

250

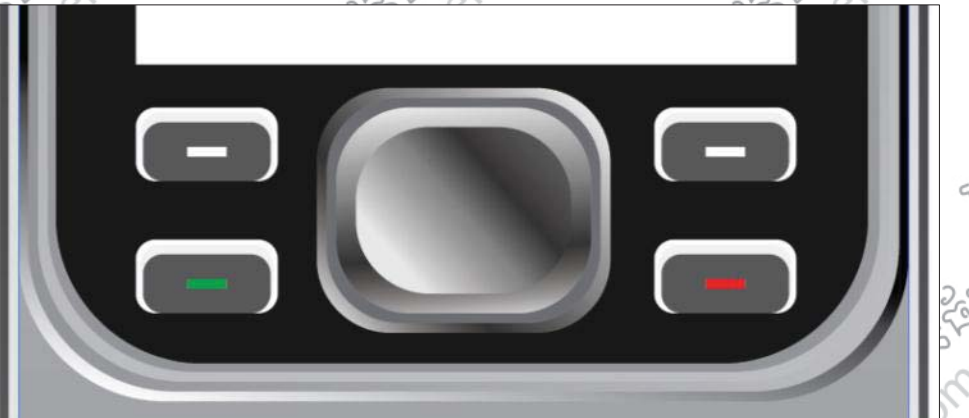

72. Select  $\tilde{\mathfrak{so}}$  Shape ទាំងអស់ រួចចួច Object Menu > Group (Ctrl + G) ដូចរូបខាងក្រោម >

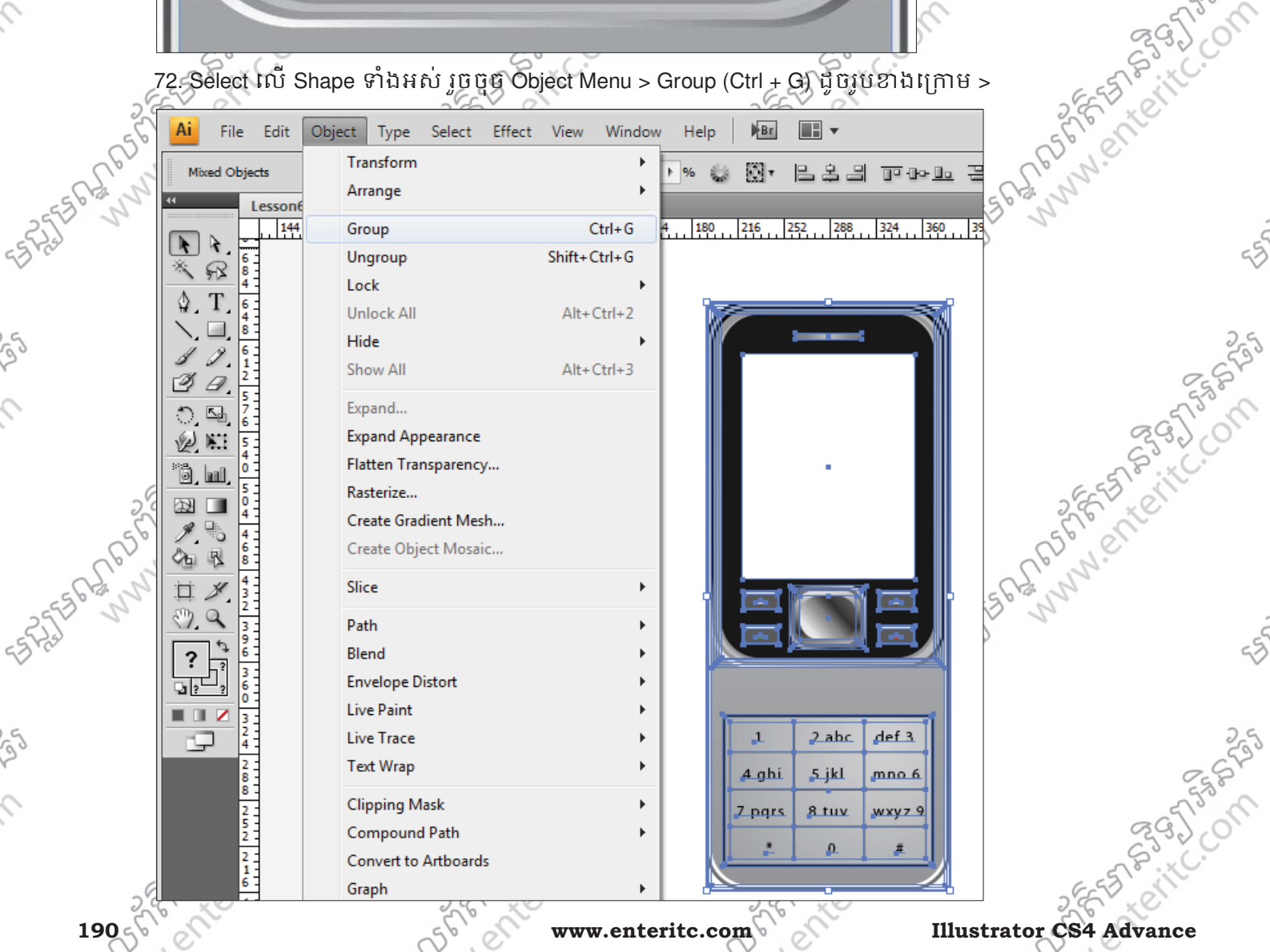

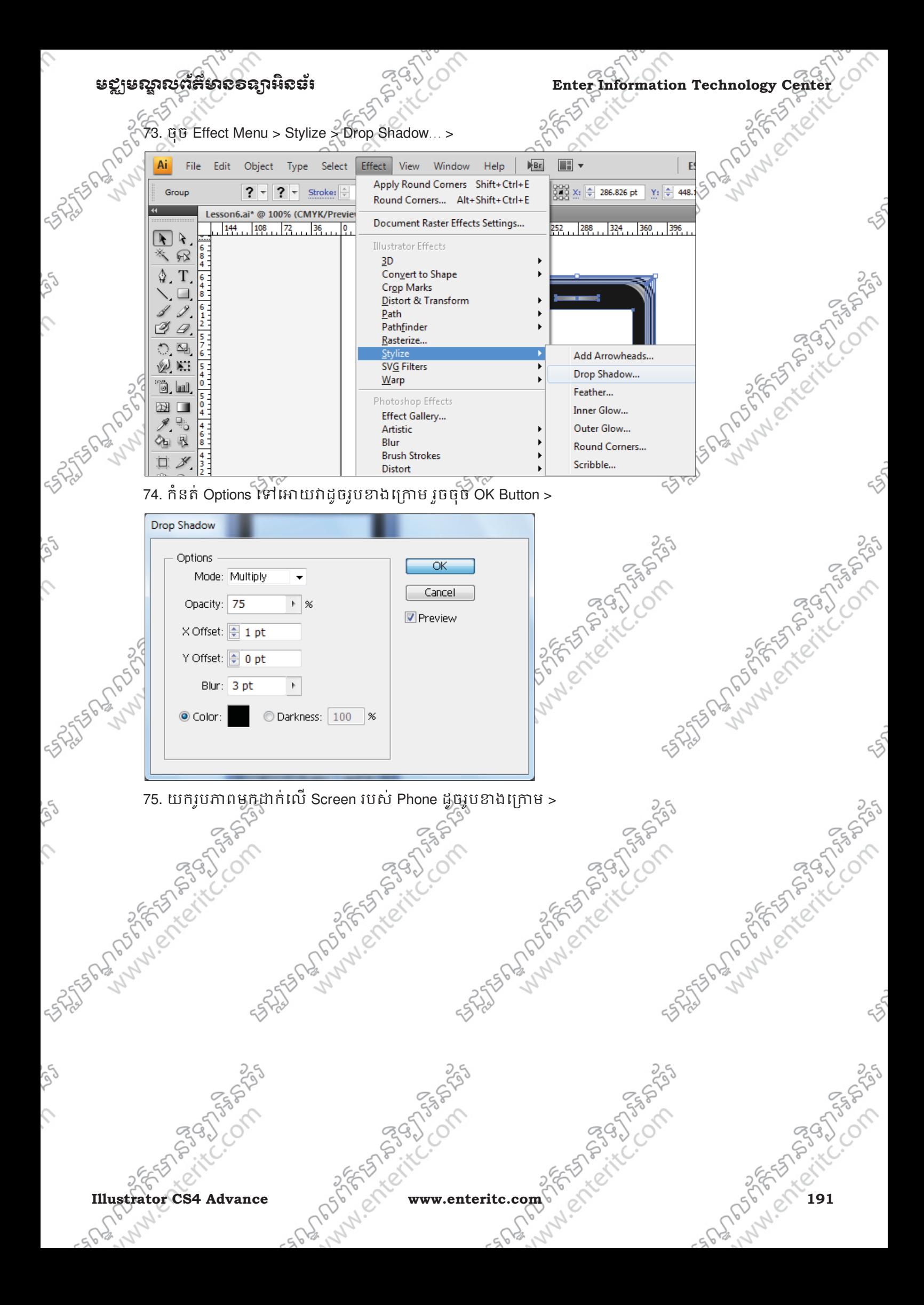

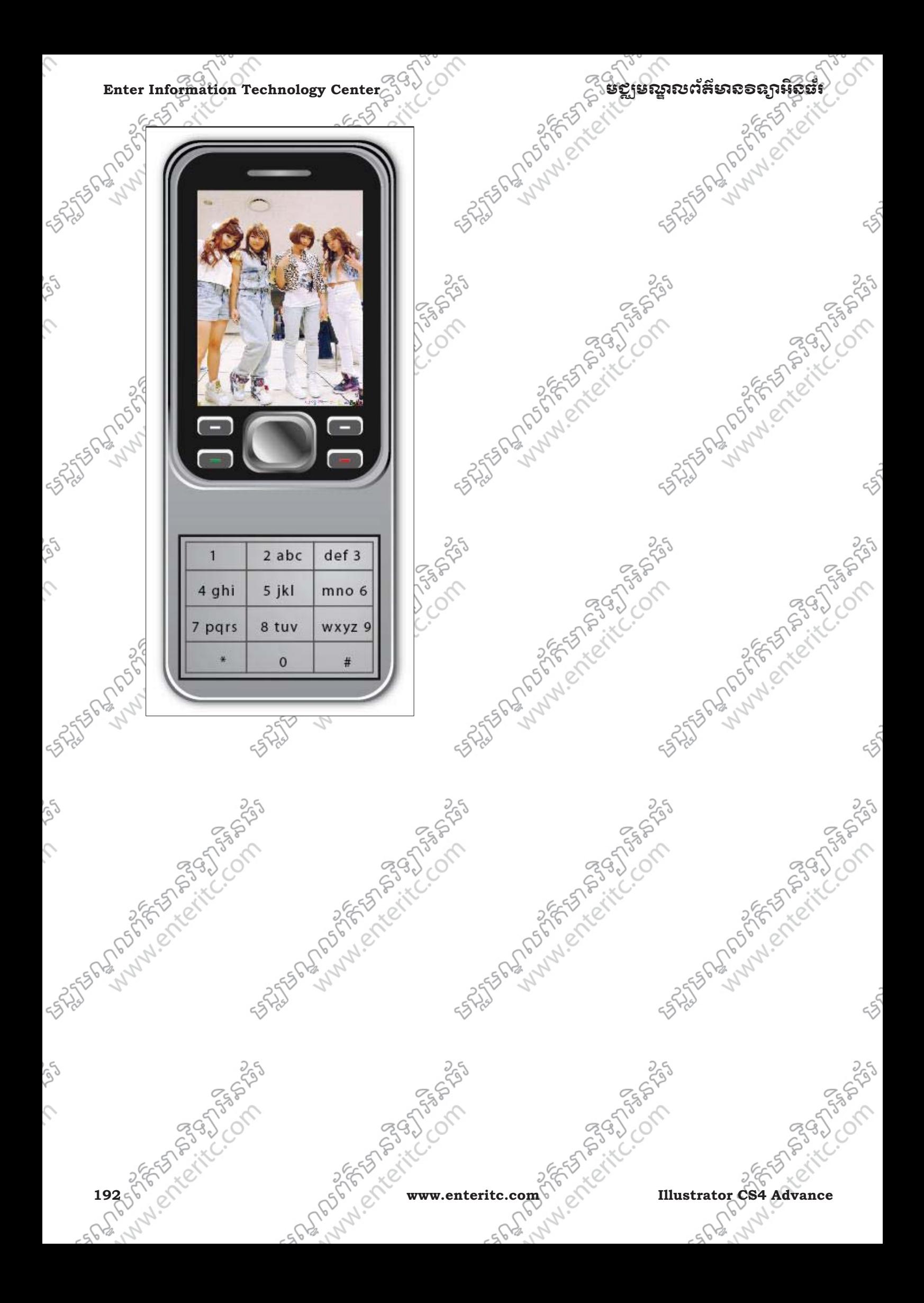

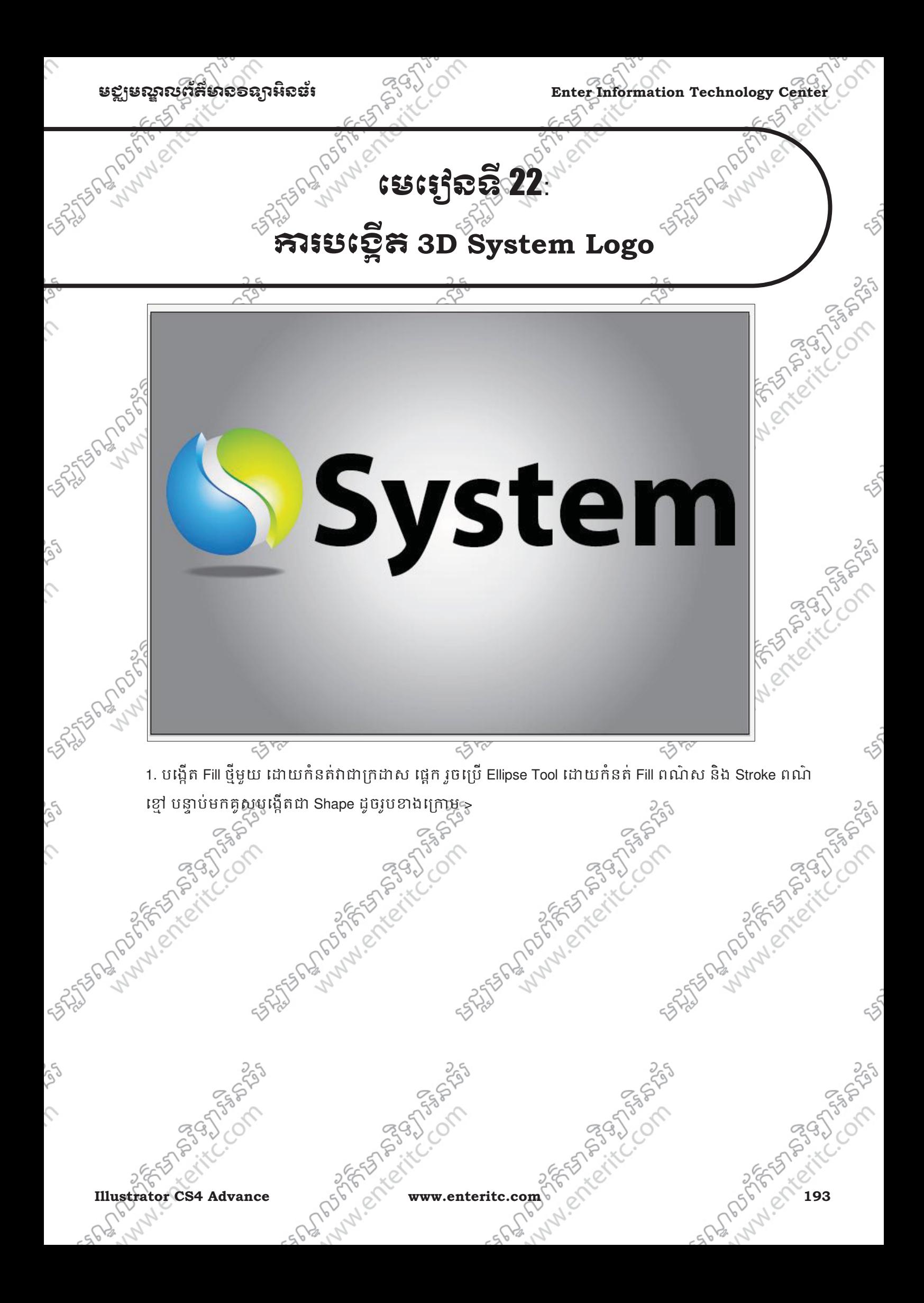

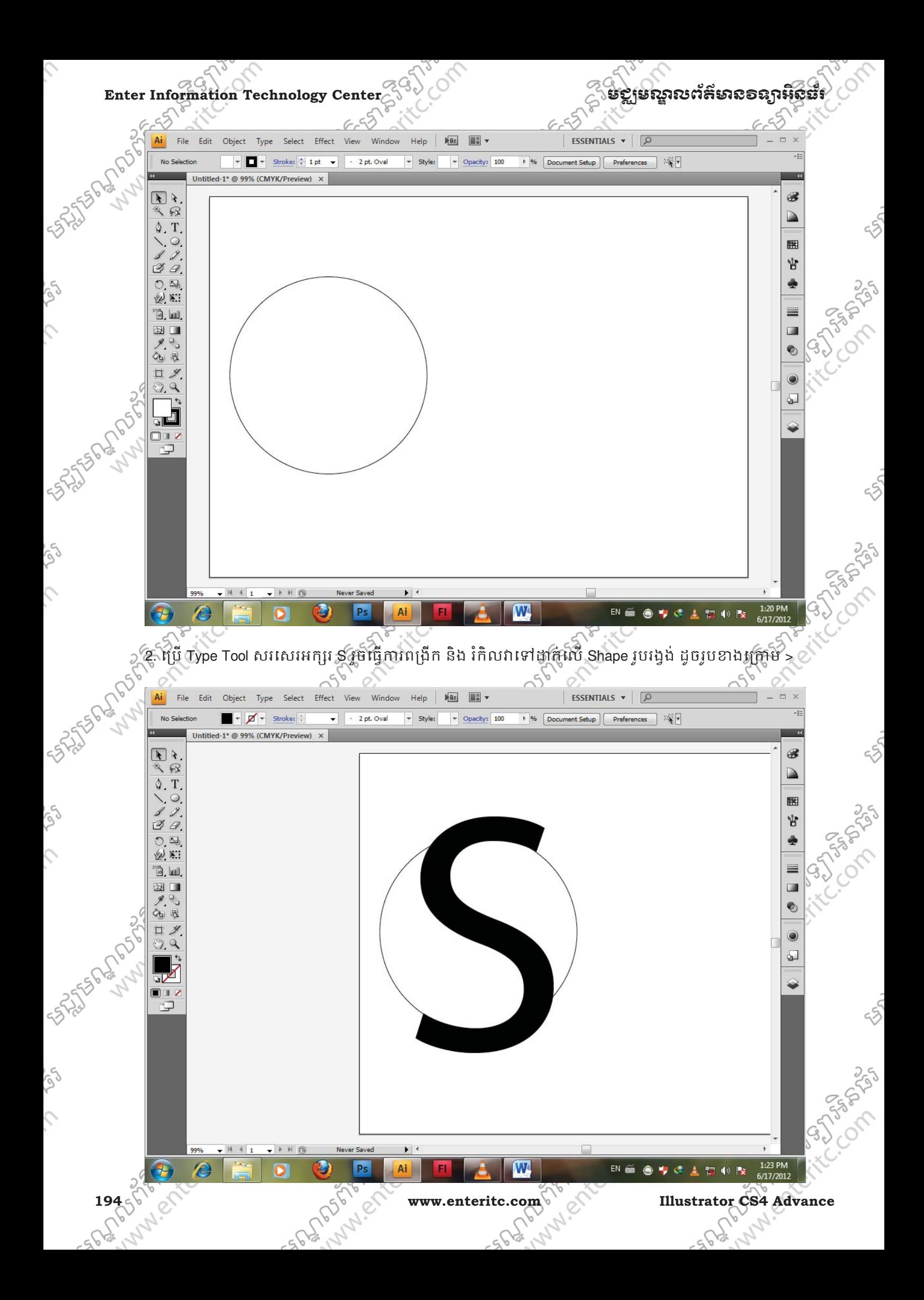

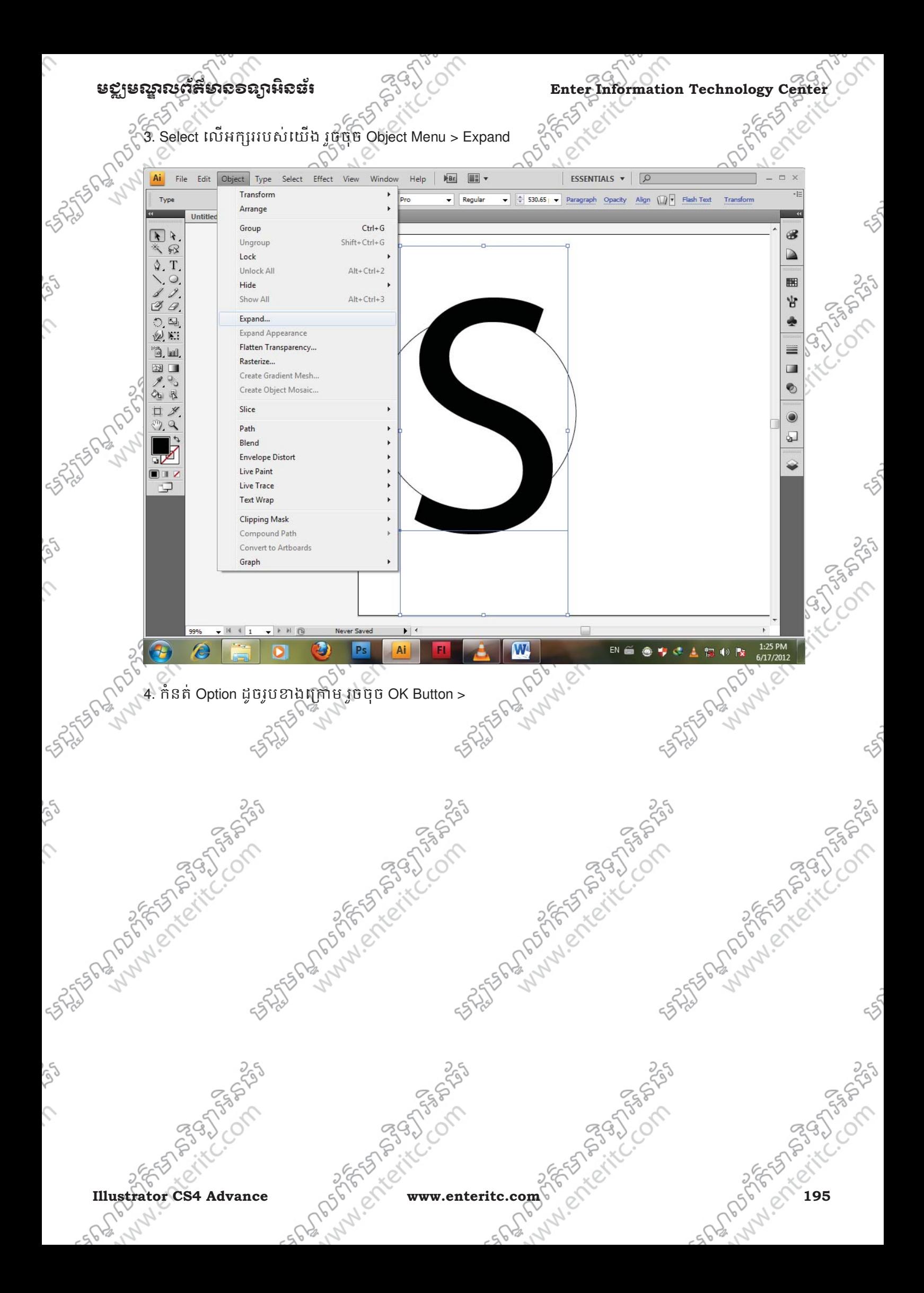

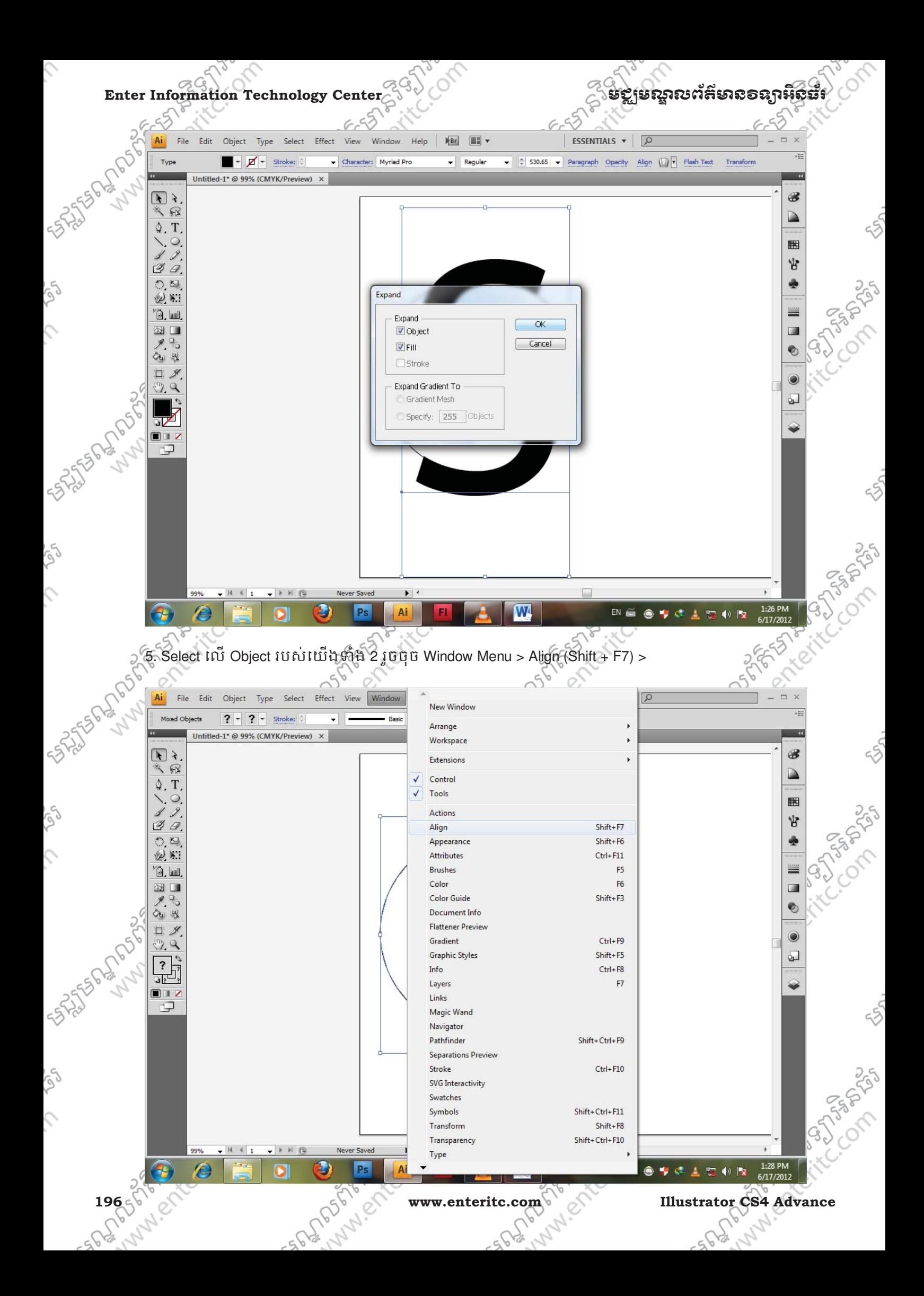

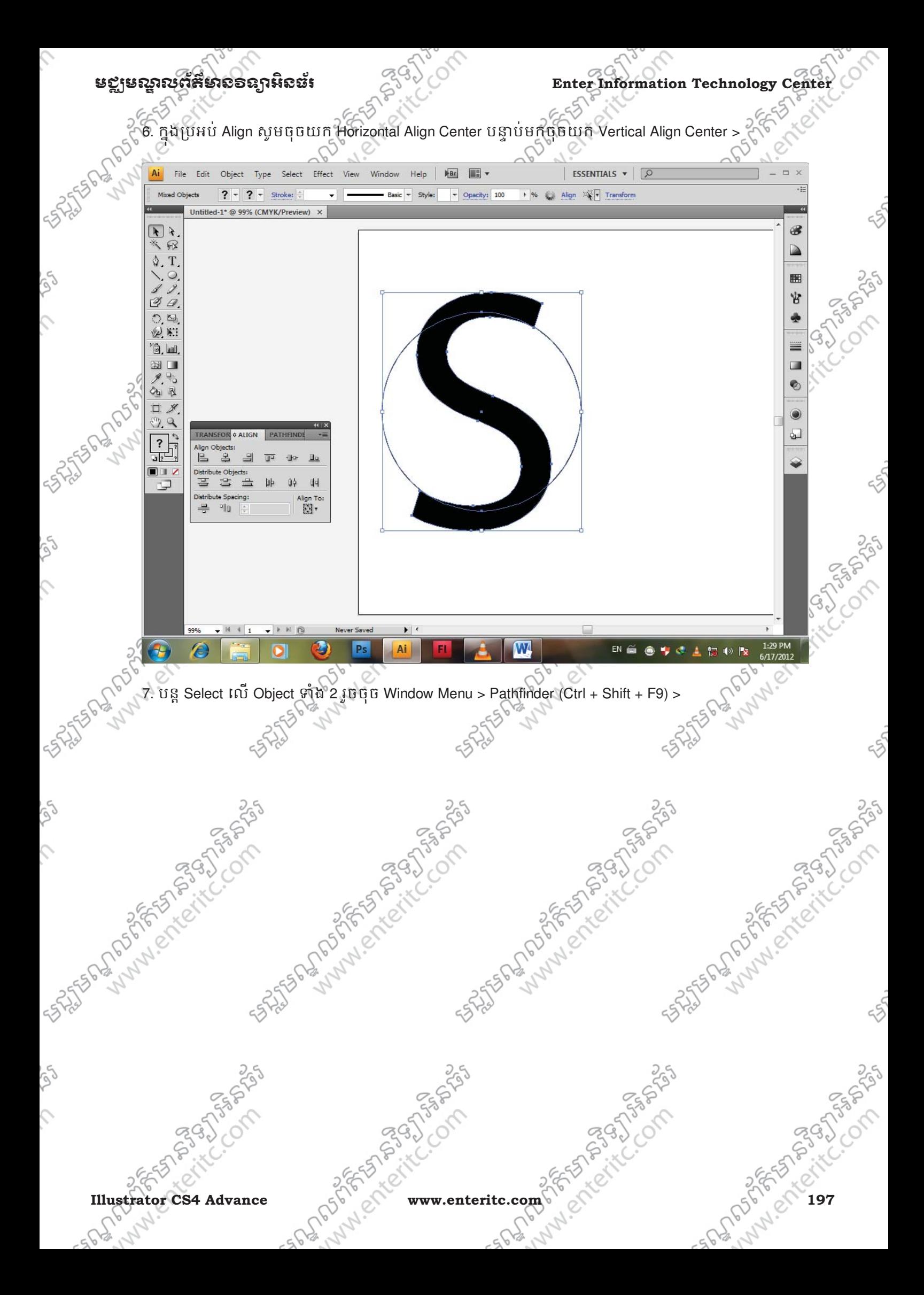

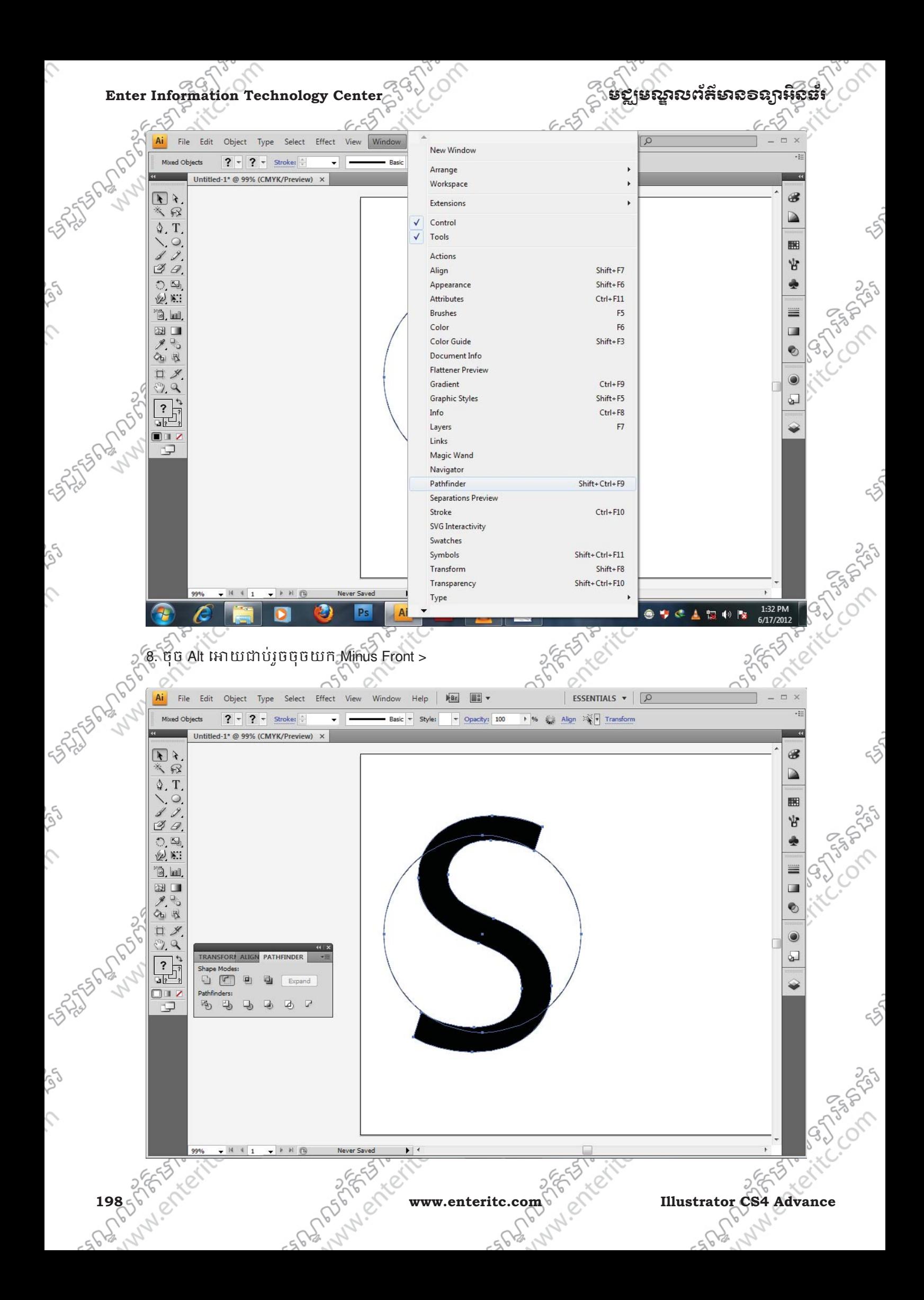

## មជមណលពត័ នទអ ៌ នធរ ័ **Enter Information Technology Center**

CORP.

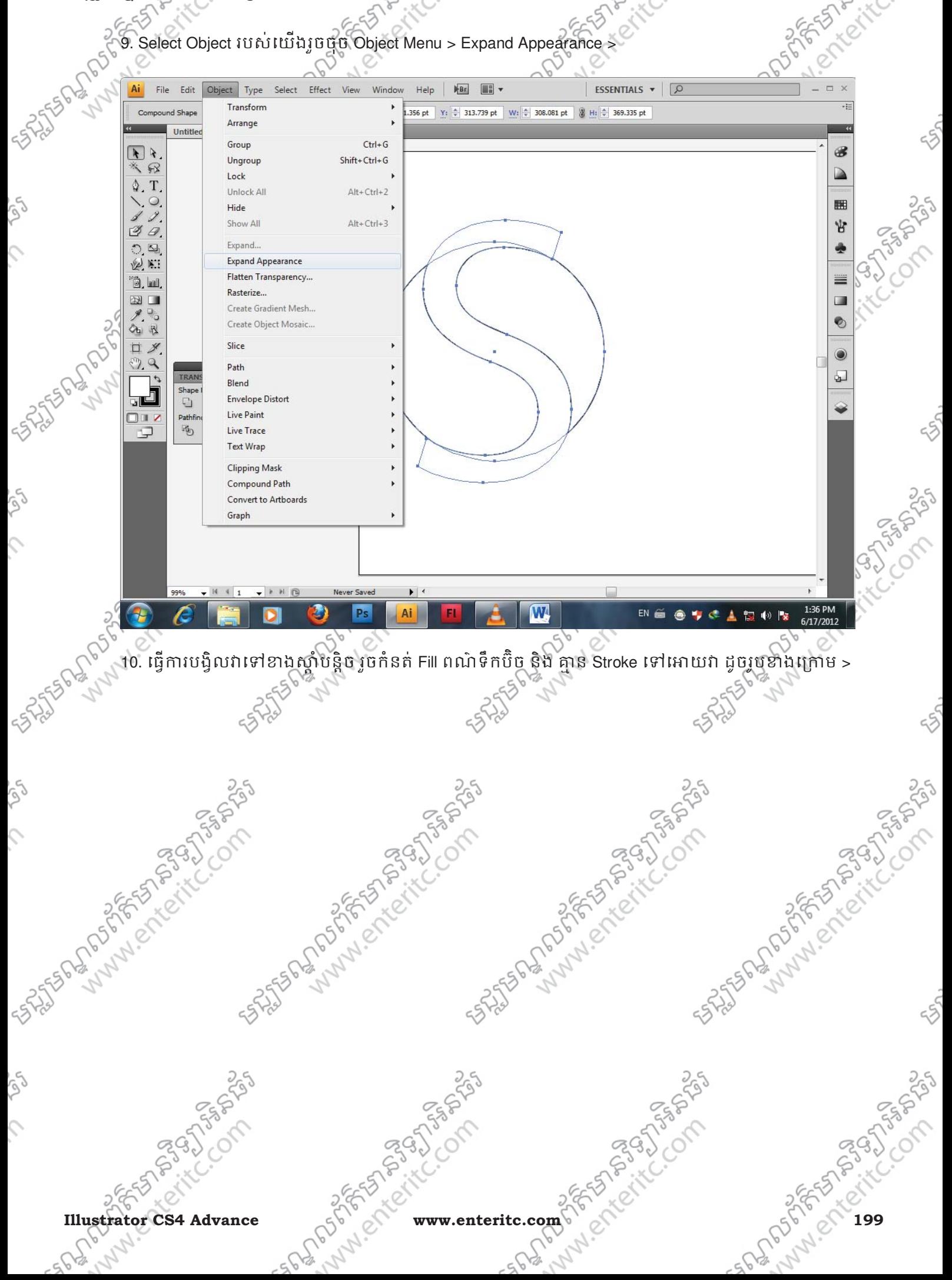

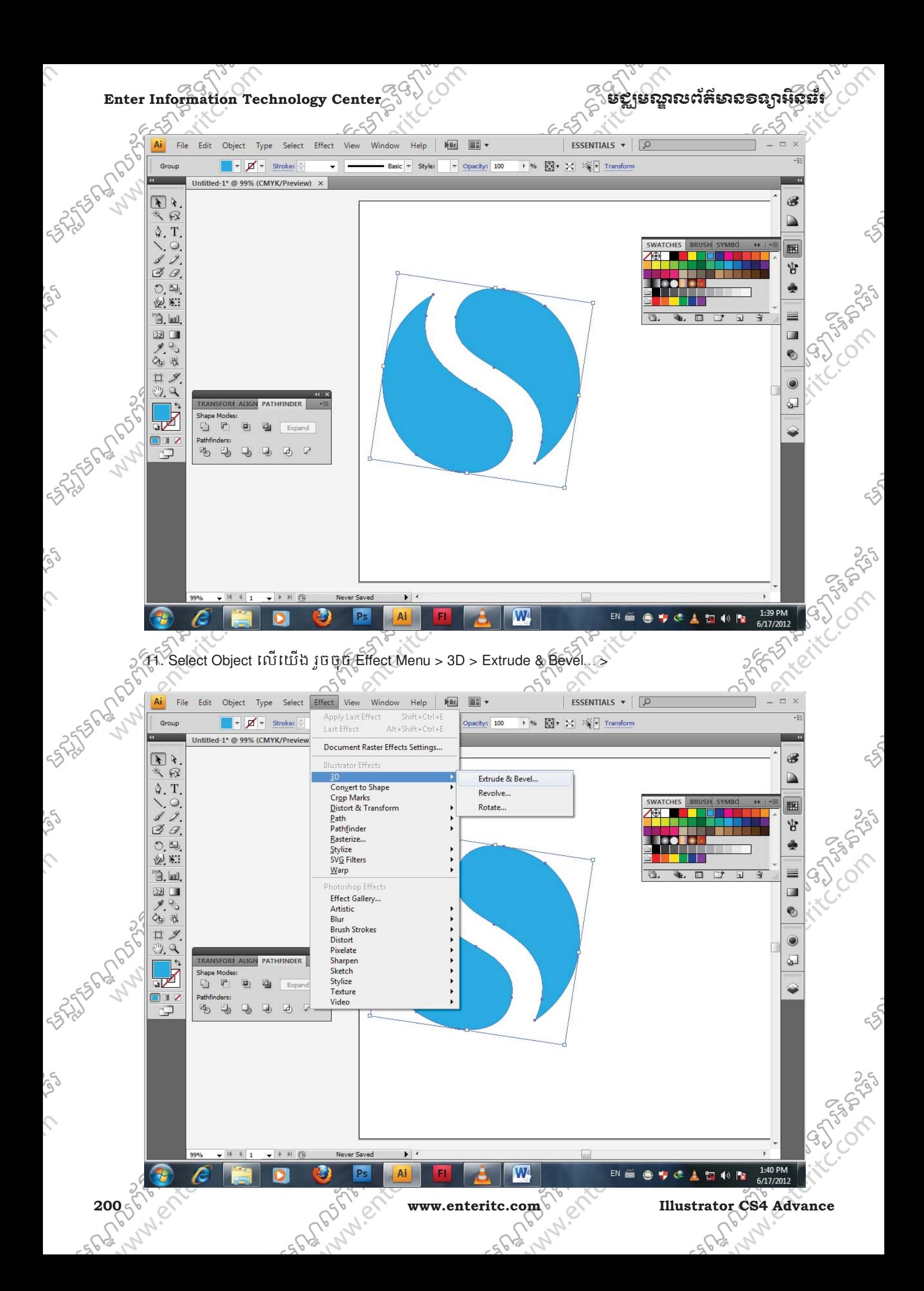

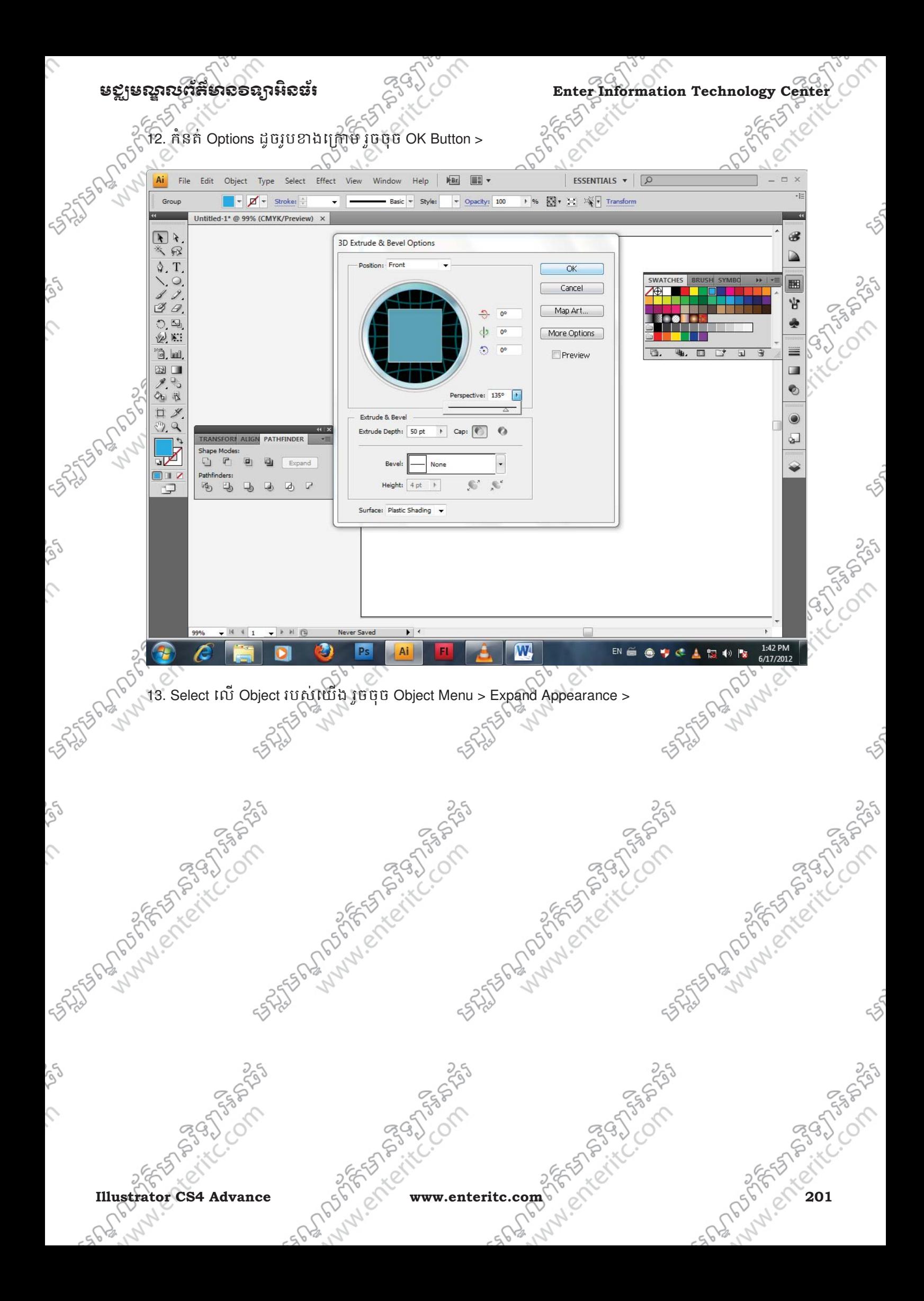

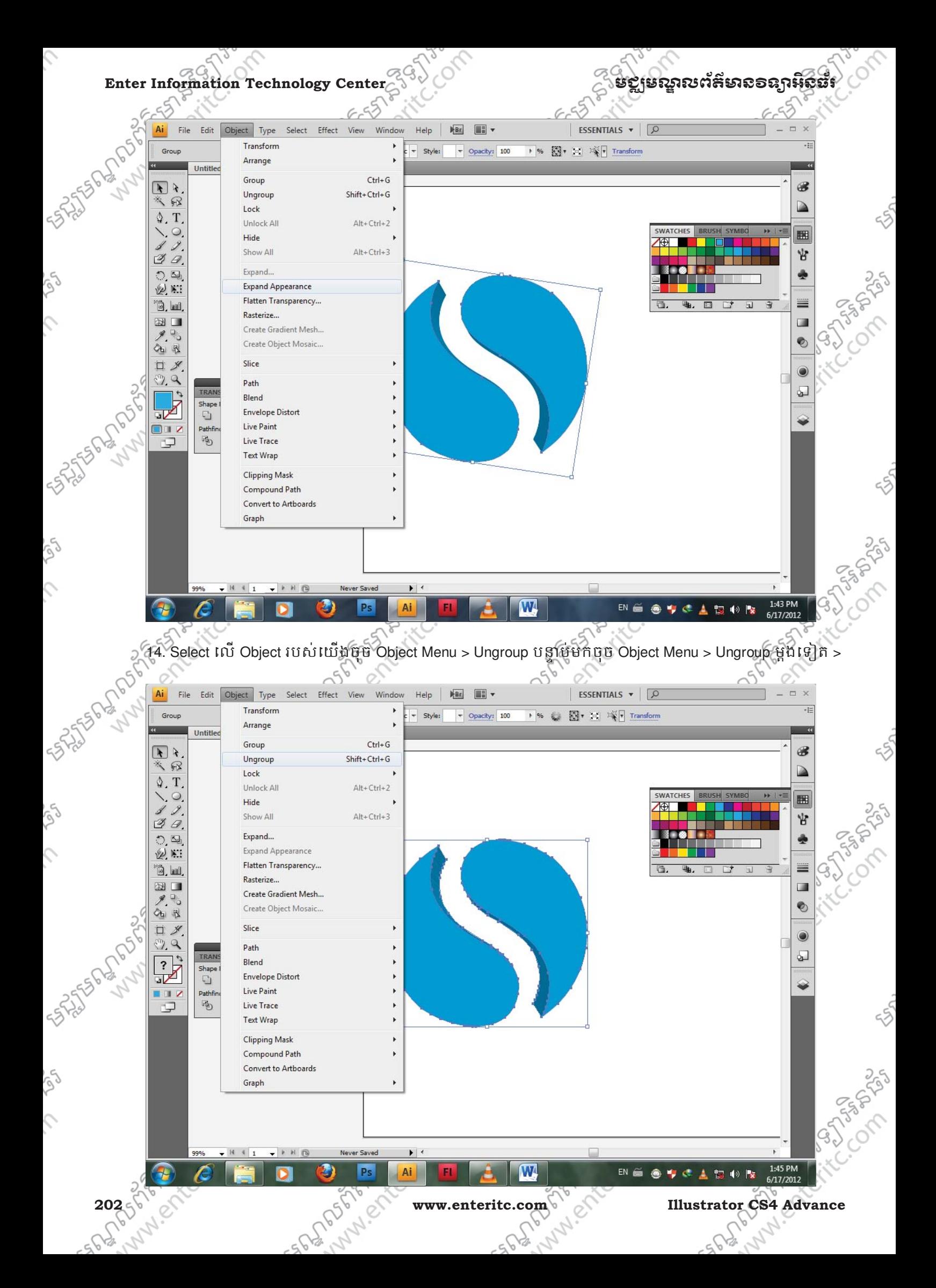

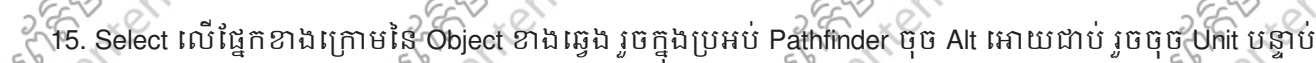

មជមណលពត័ នទអ ៌ នធរ ័ **Enter Information Technology Center**

មកចុច Expand >

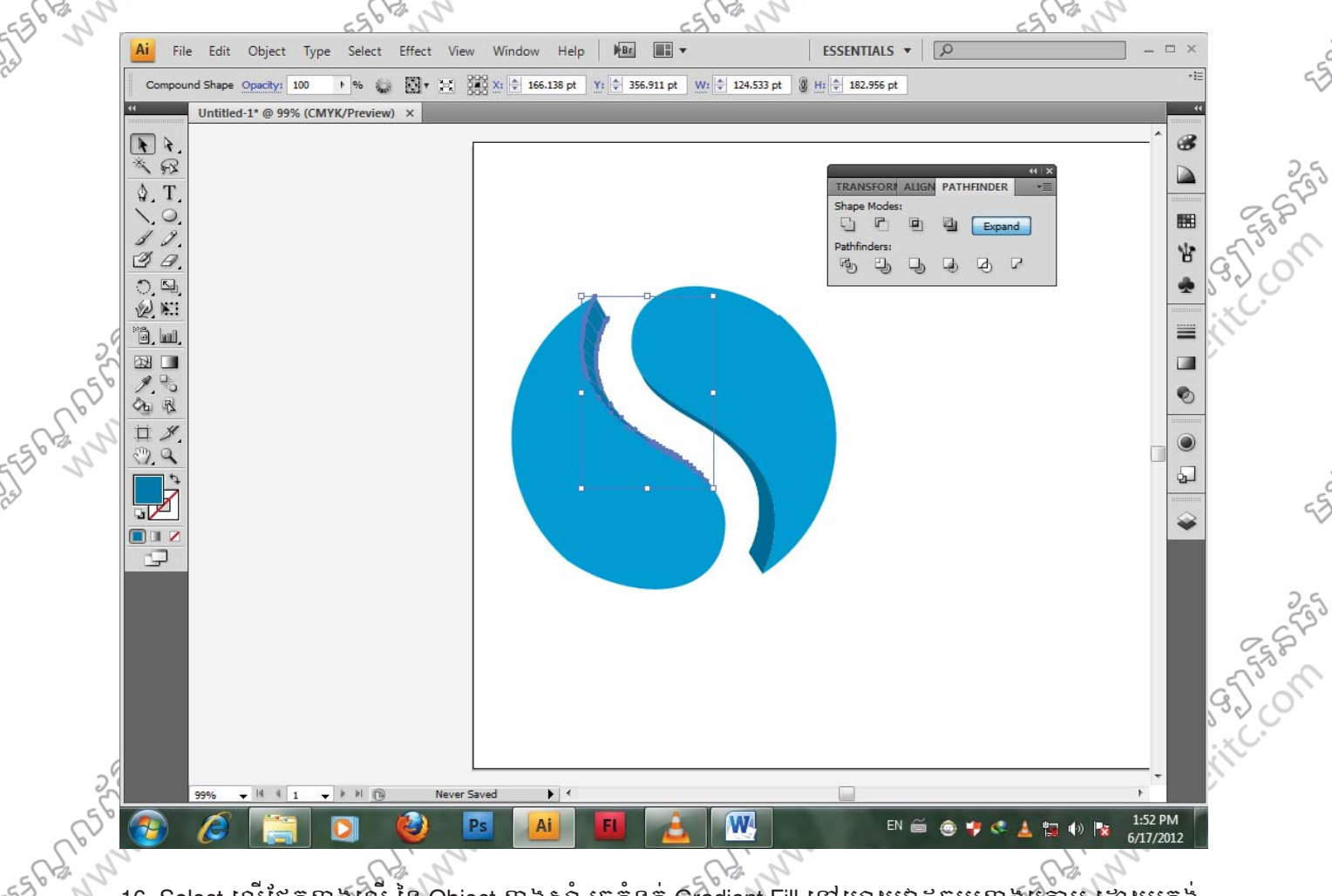

16. Select លើផ្នែកខាងលើ នៃ Object ខាងស្តាំ រូចកំនត់ Gradient Fill ទៅអោយវាដូចរូបខាងក្រោម ដោយត្រង់ Gradient Slider ទី3/ក្នុងតំបន់ Color Panel កំនត់យក R: 163, G: 198, B: 3 និង ត្រង Gradient Slider ទី4 ក្នុងតំបន

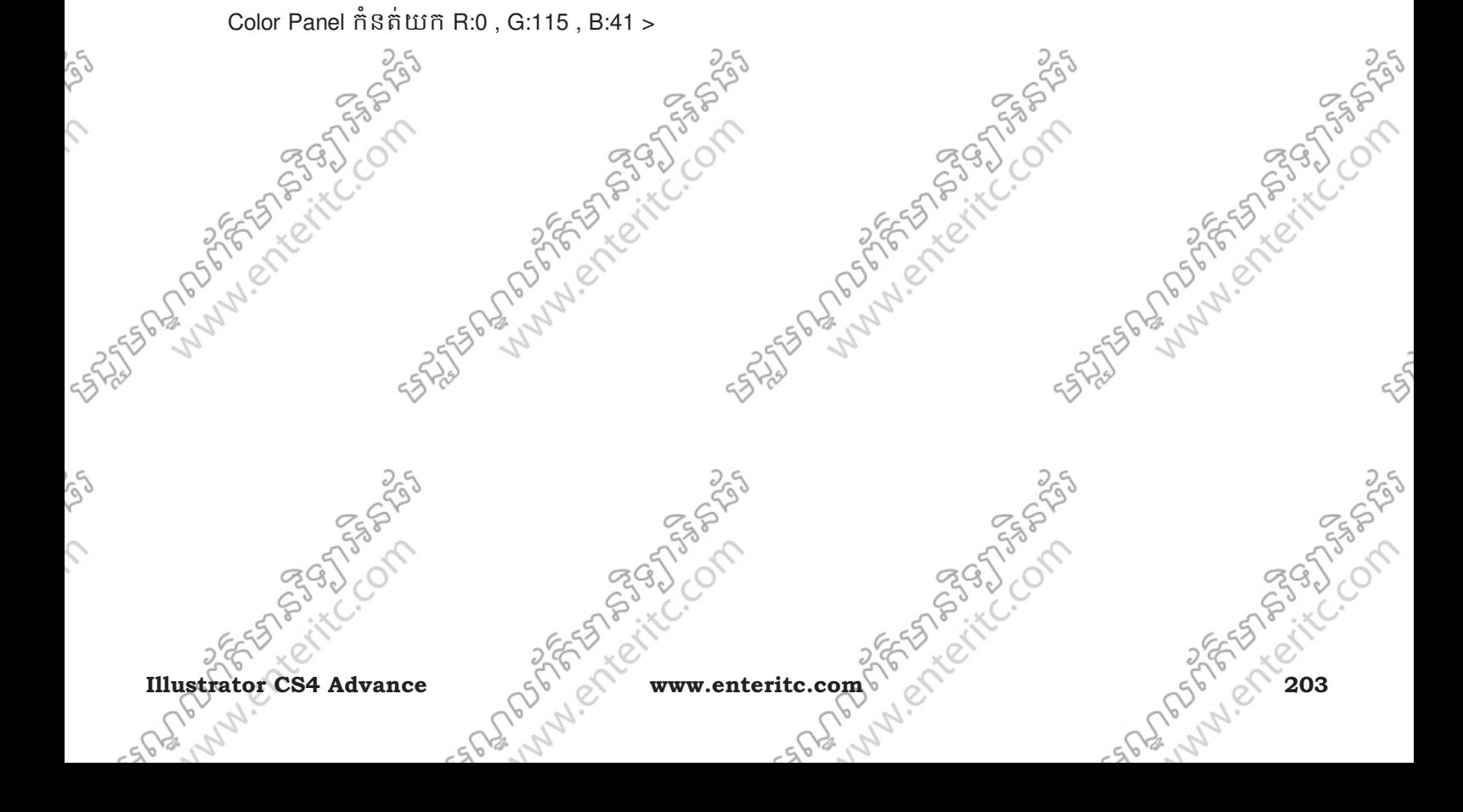

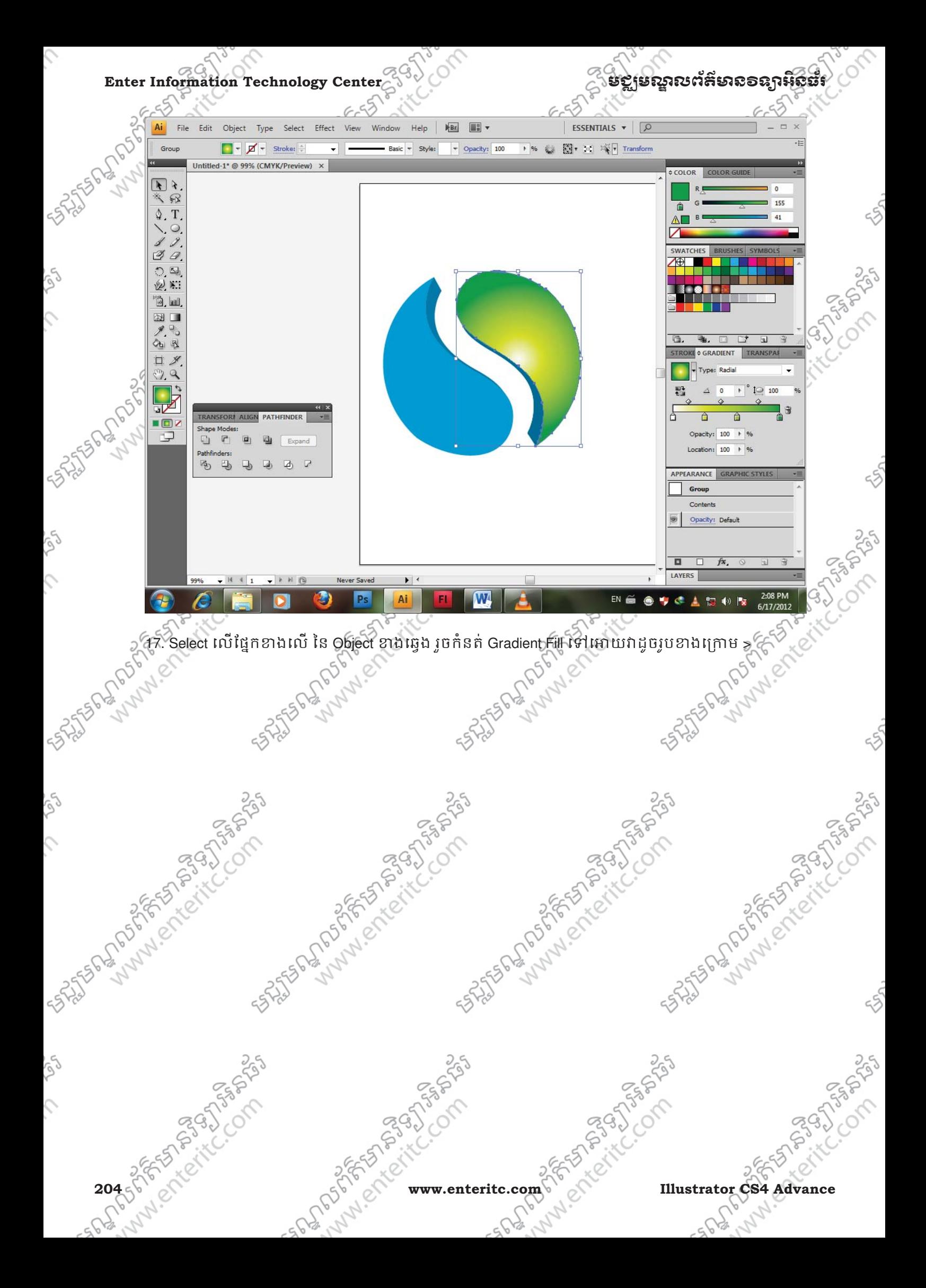

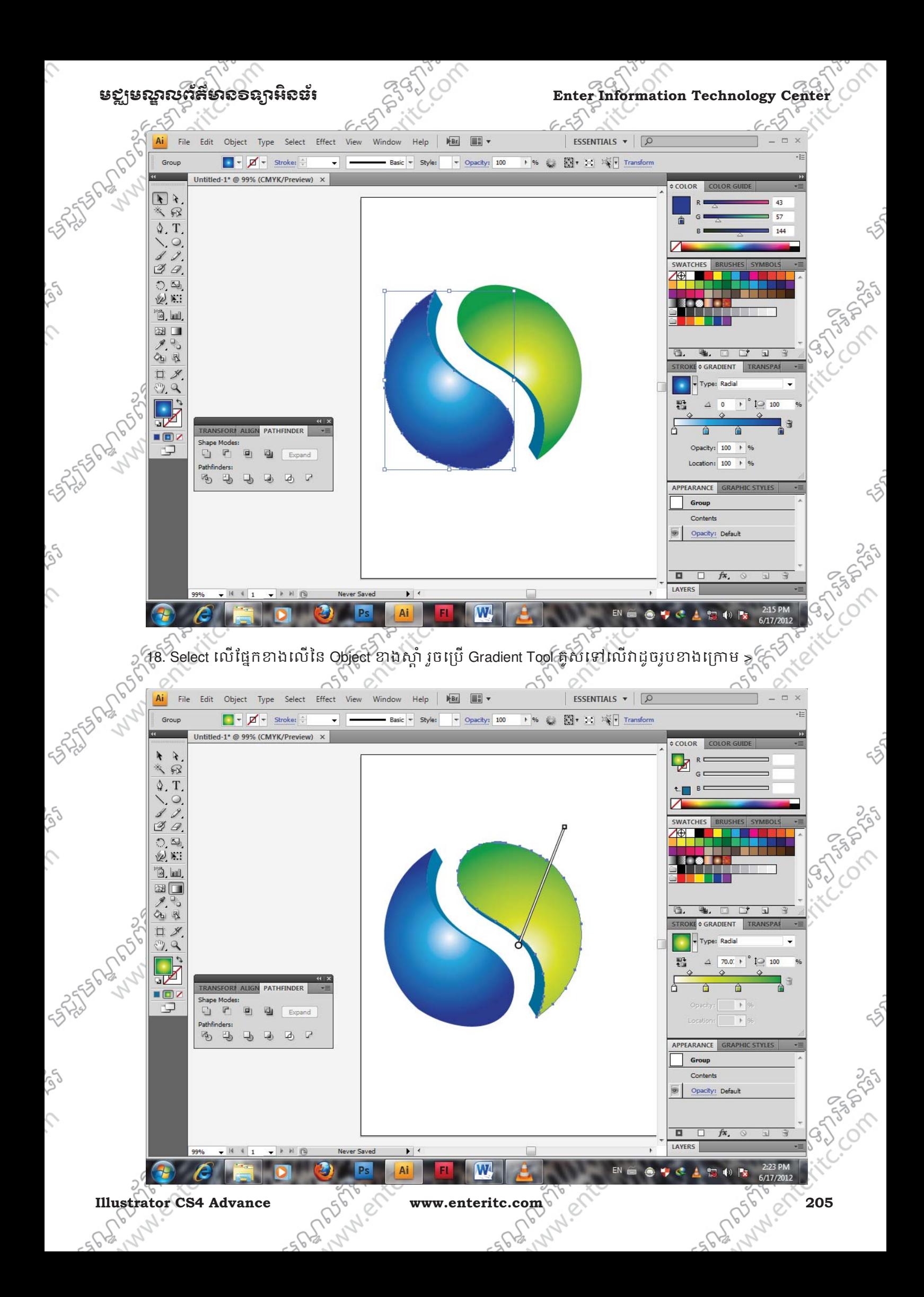

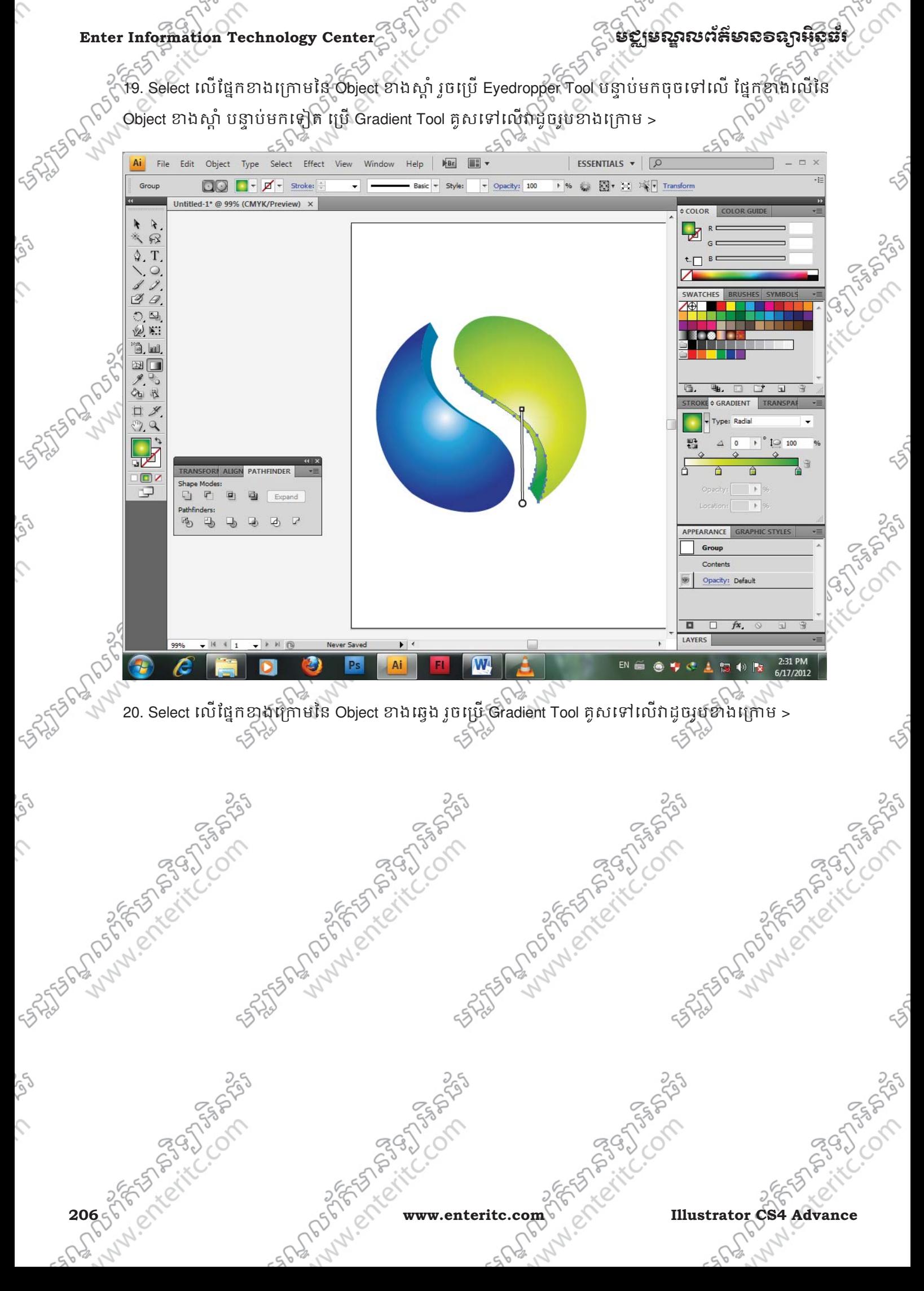

Enter Information Technology Center **ၿမိဳ**င္ေကာင္က ေဆာင္က်ယ္လိုအသိအေနအေနအေနအေန

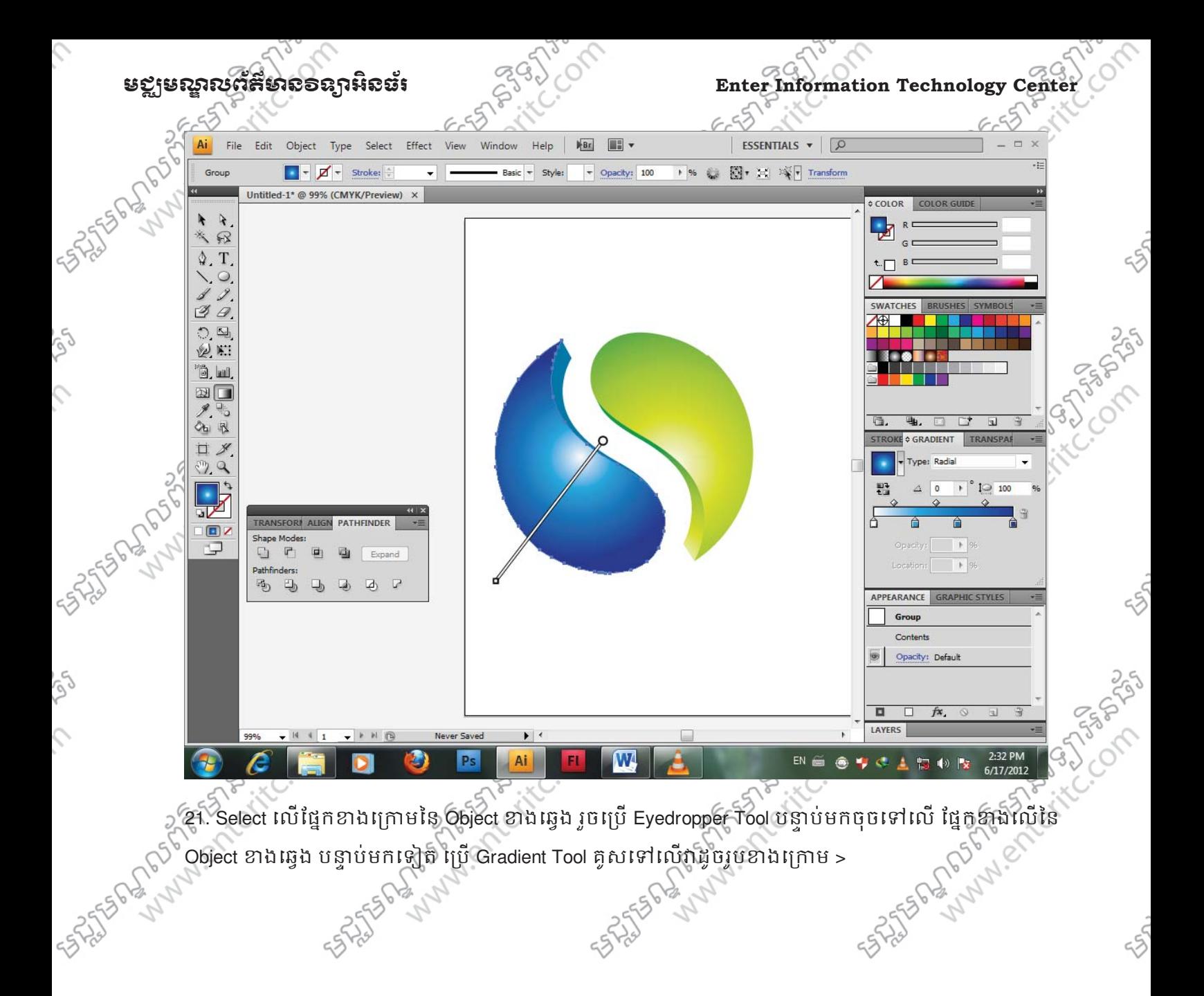

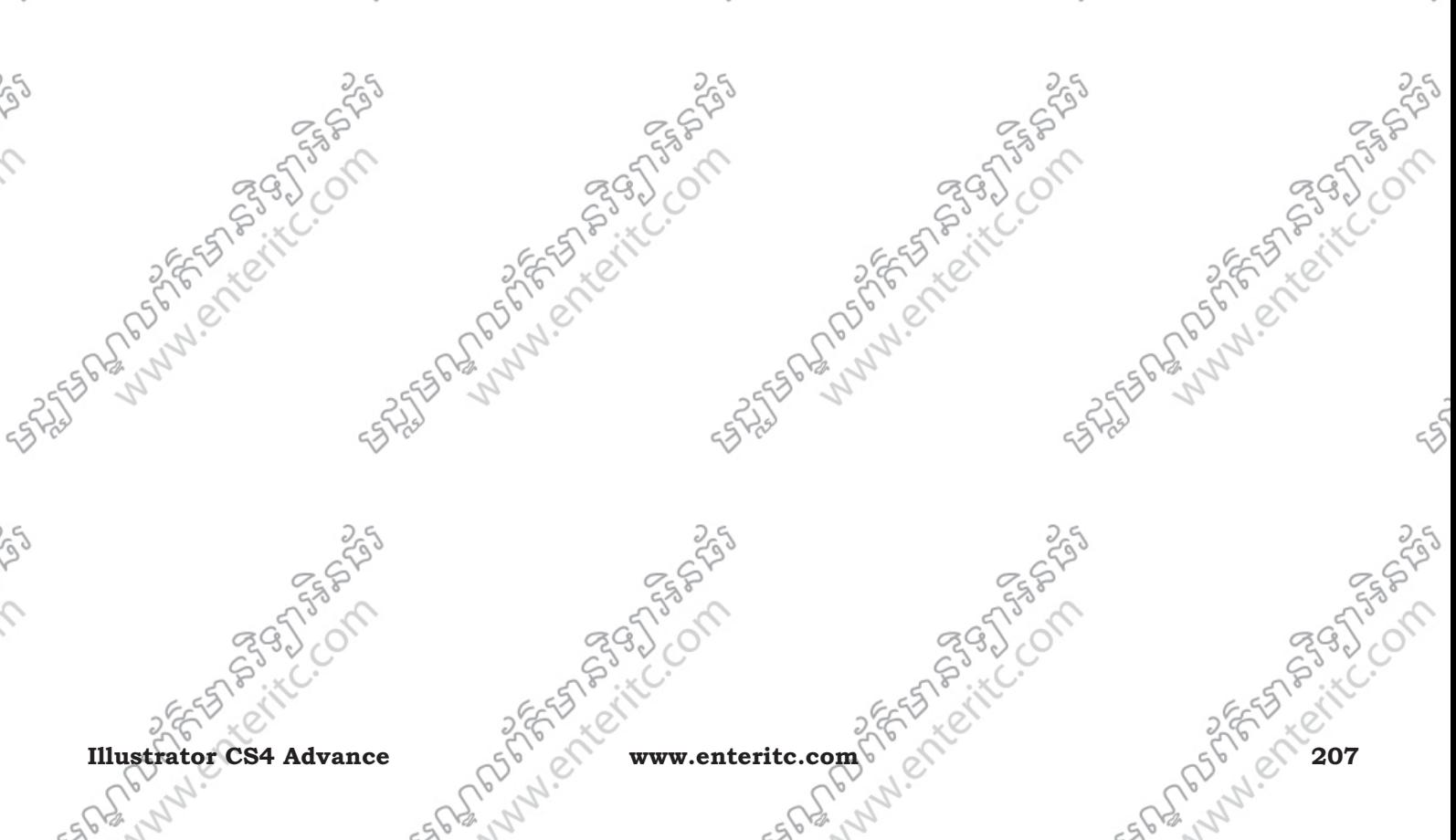

 $\mathcal{L}$ 

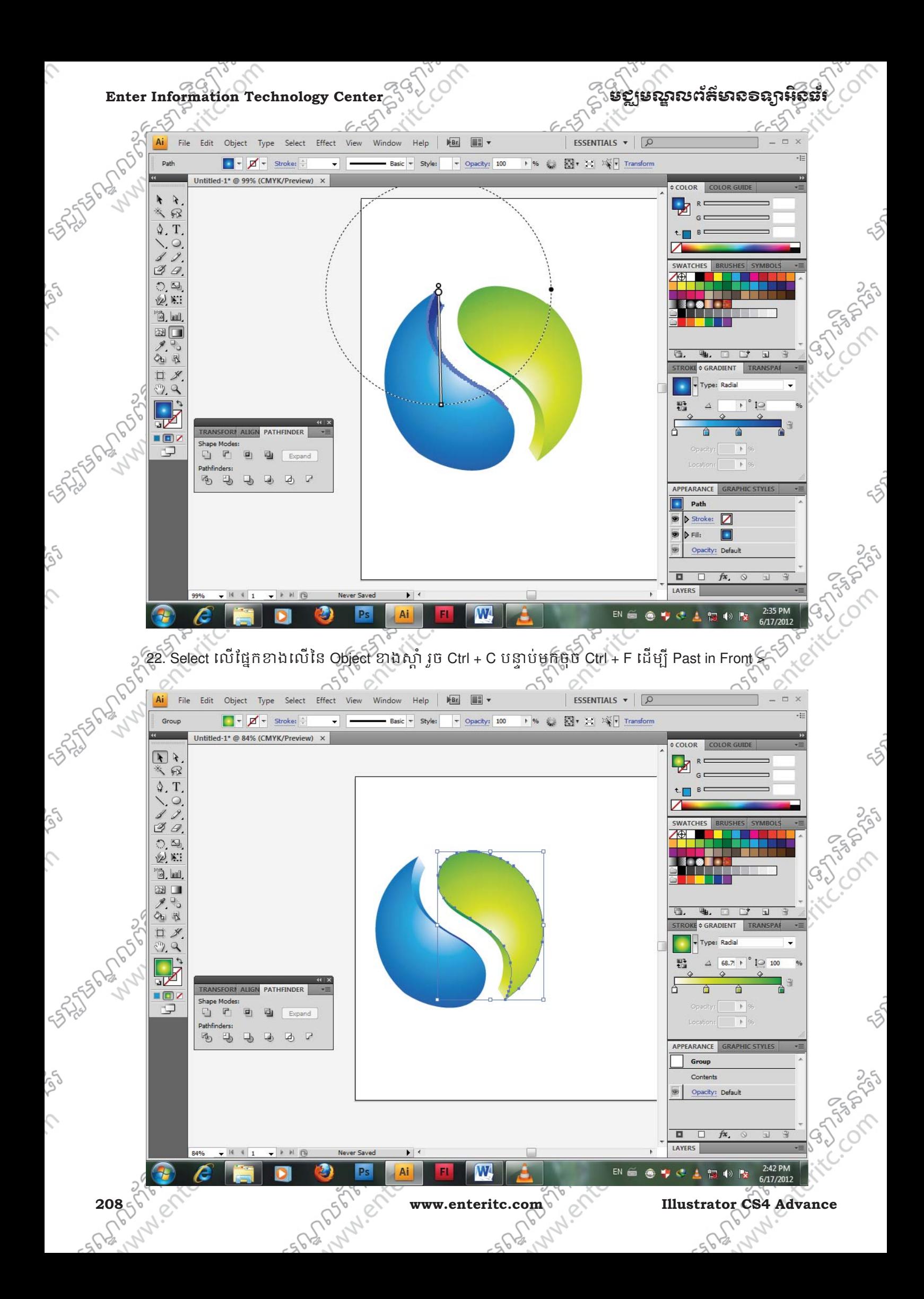

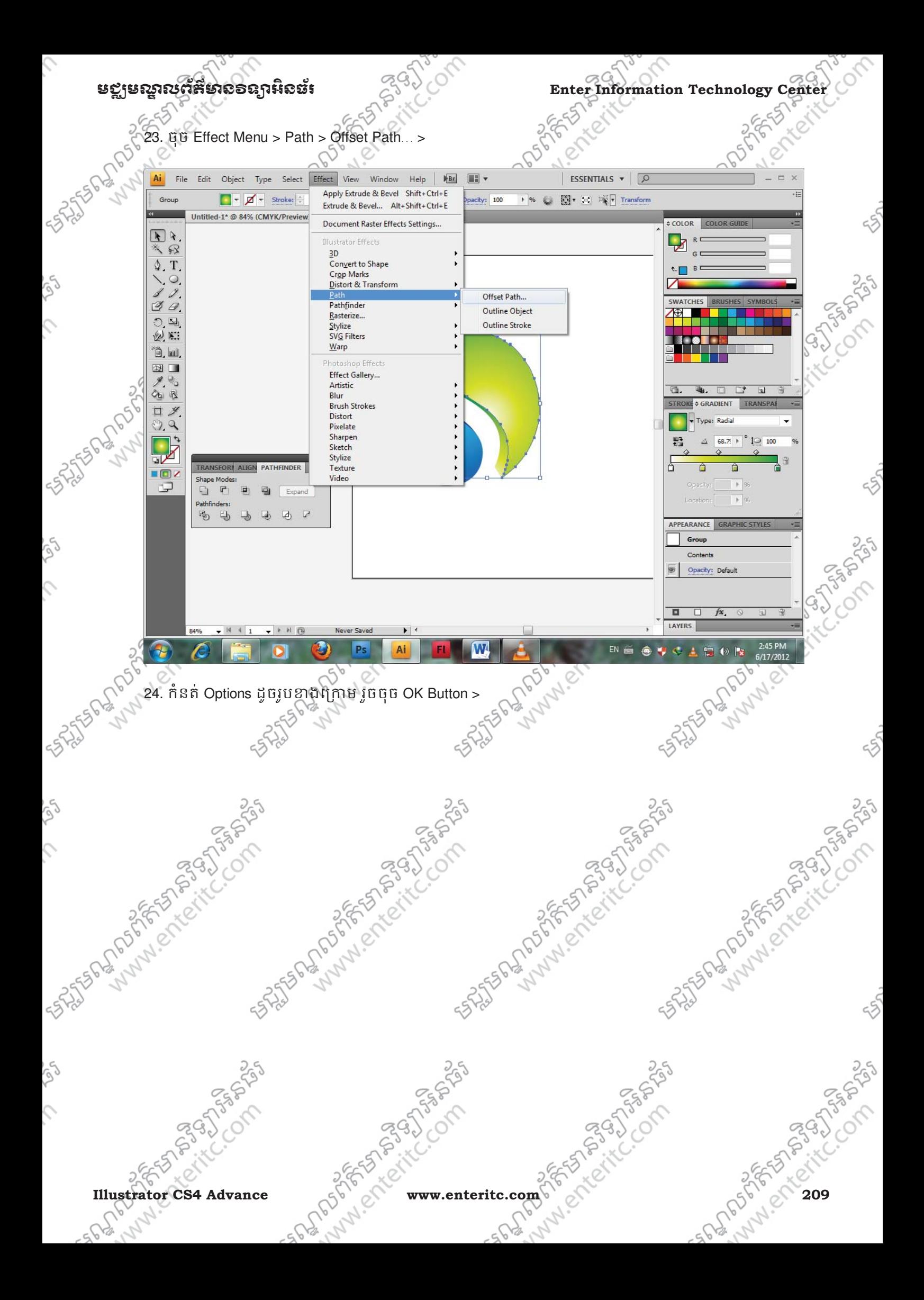

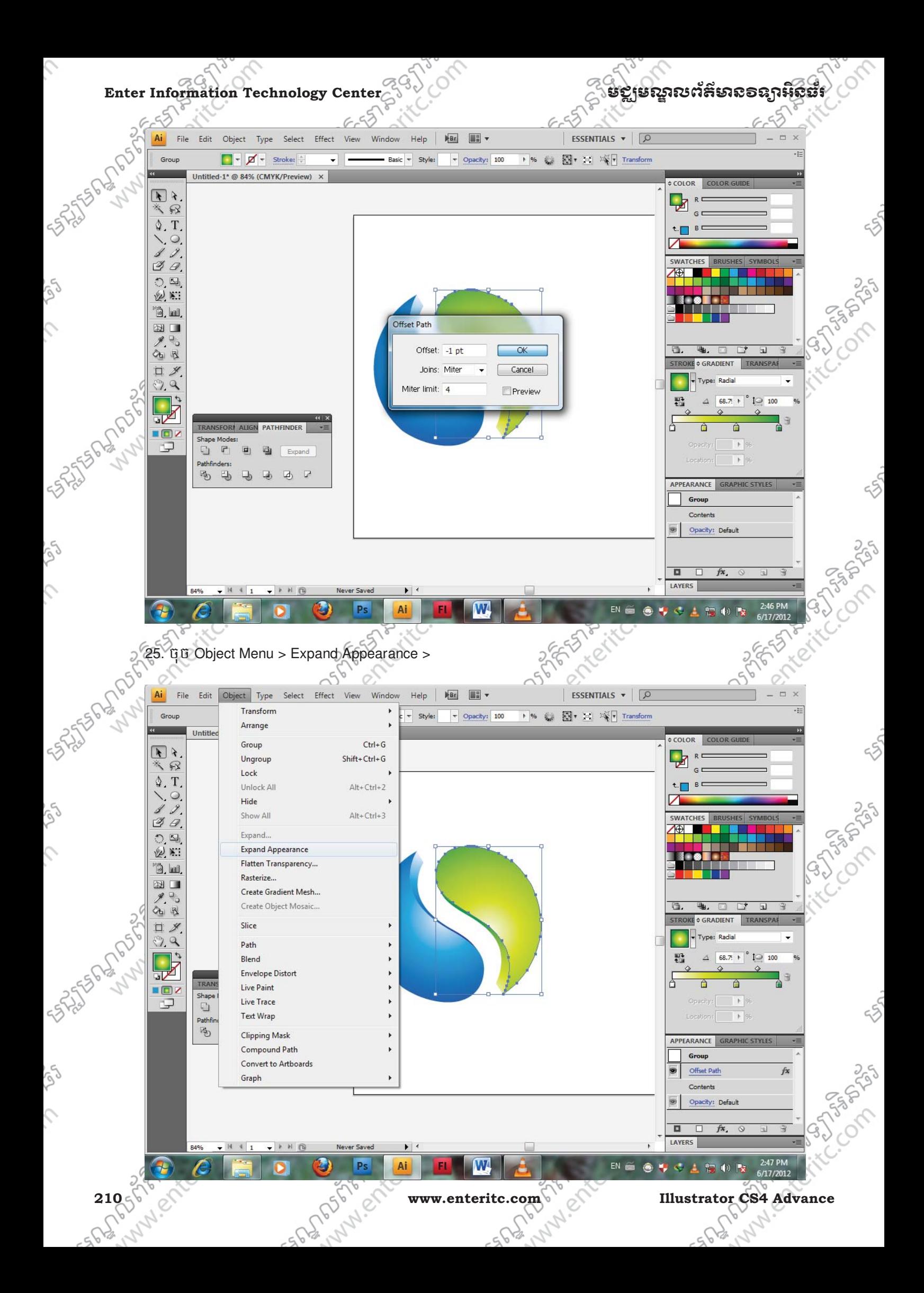

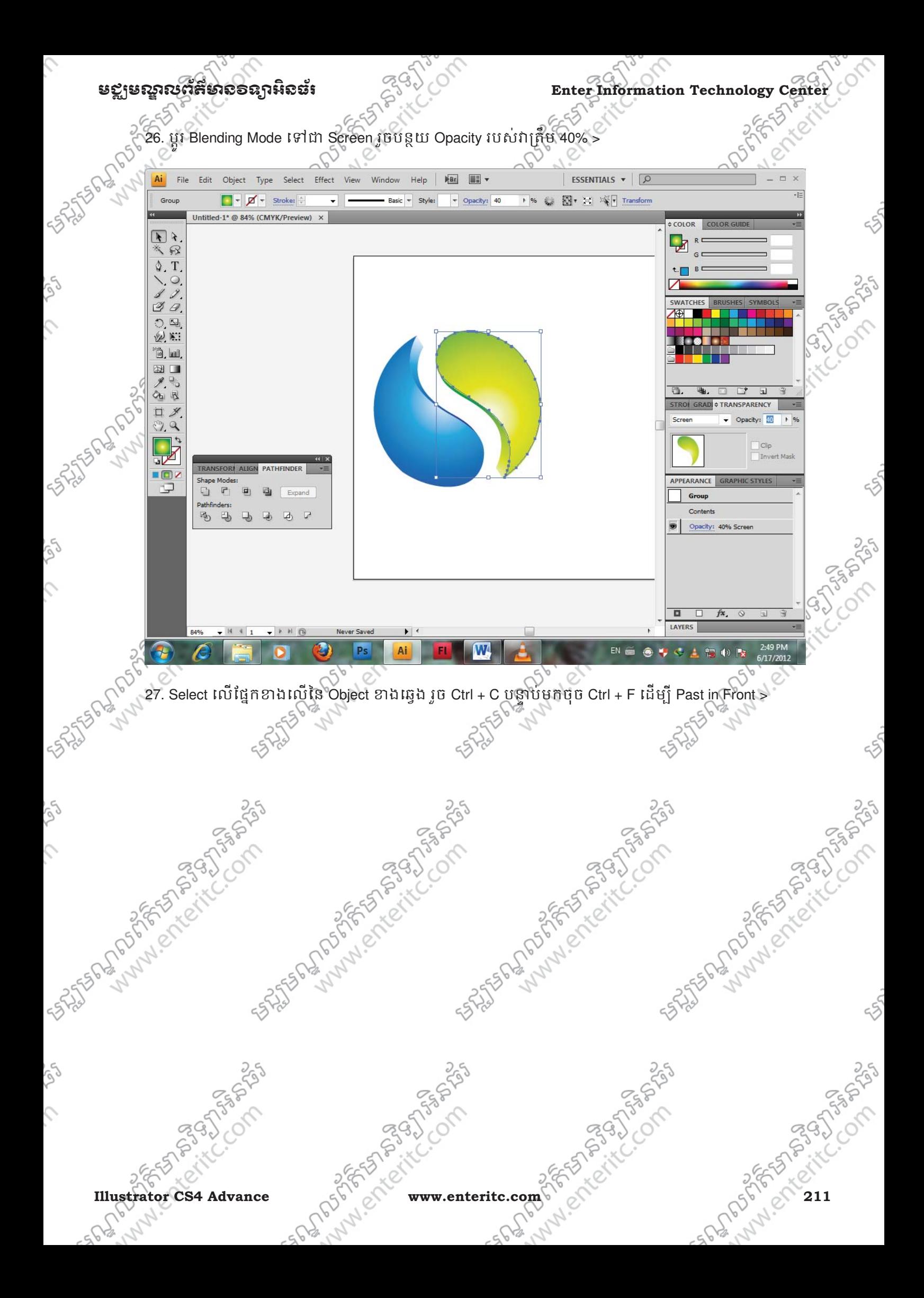

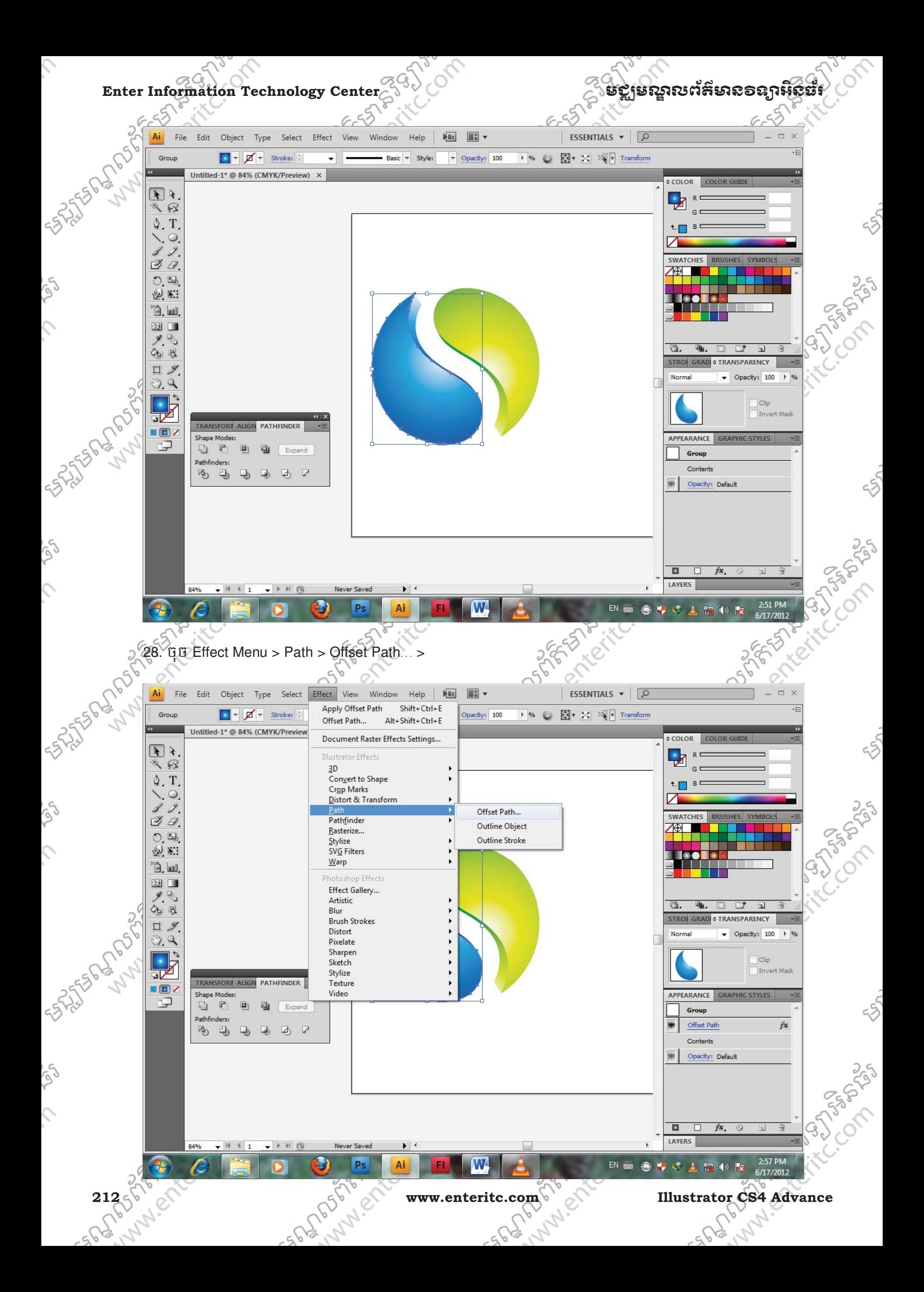
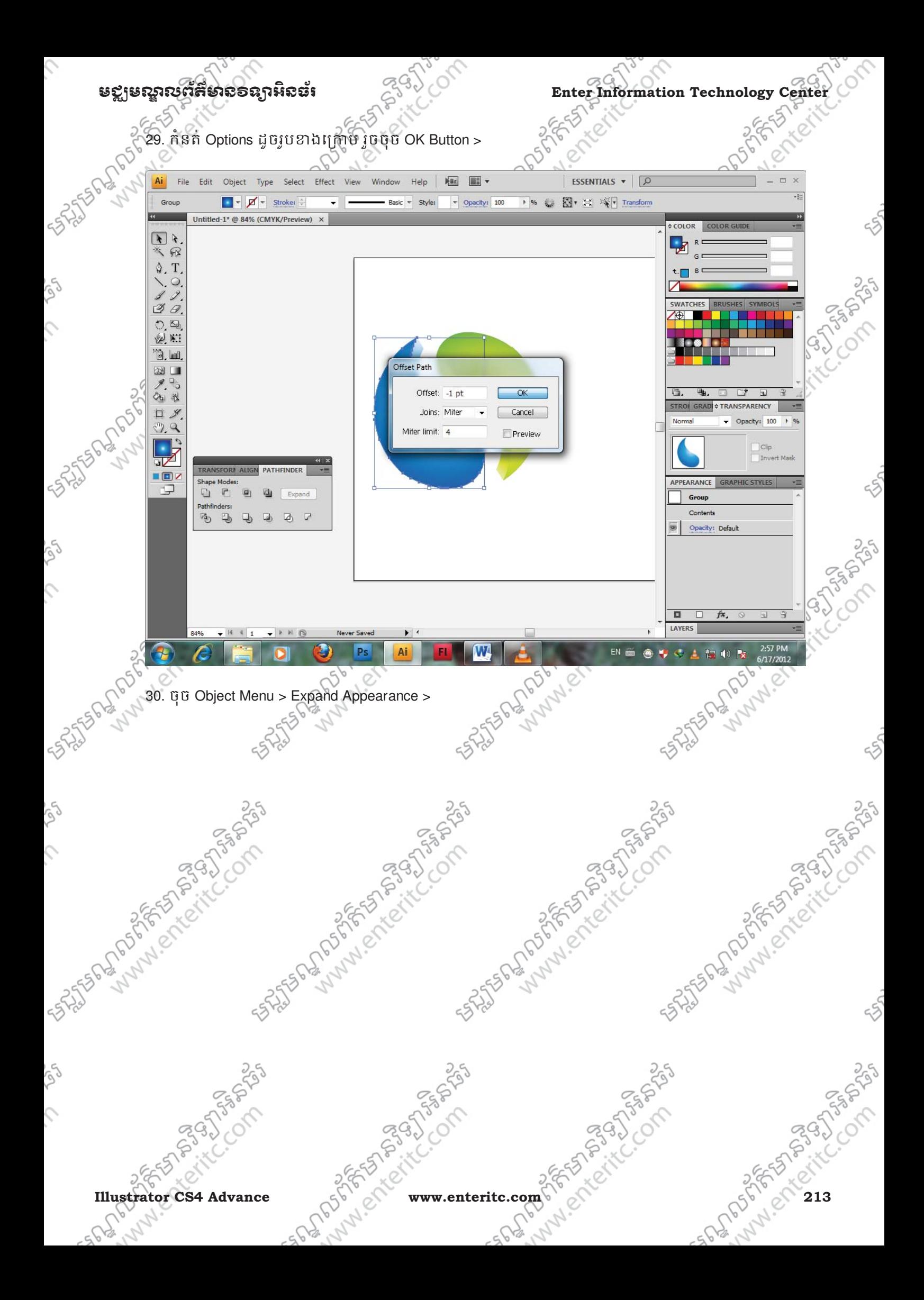

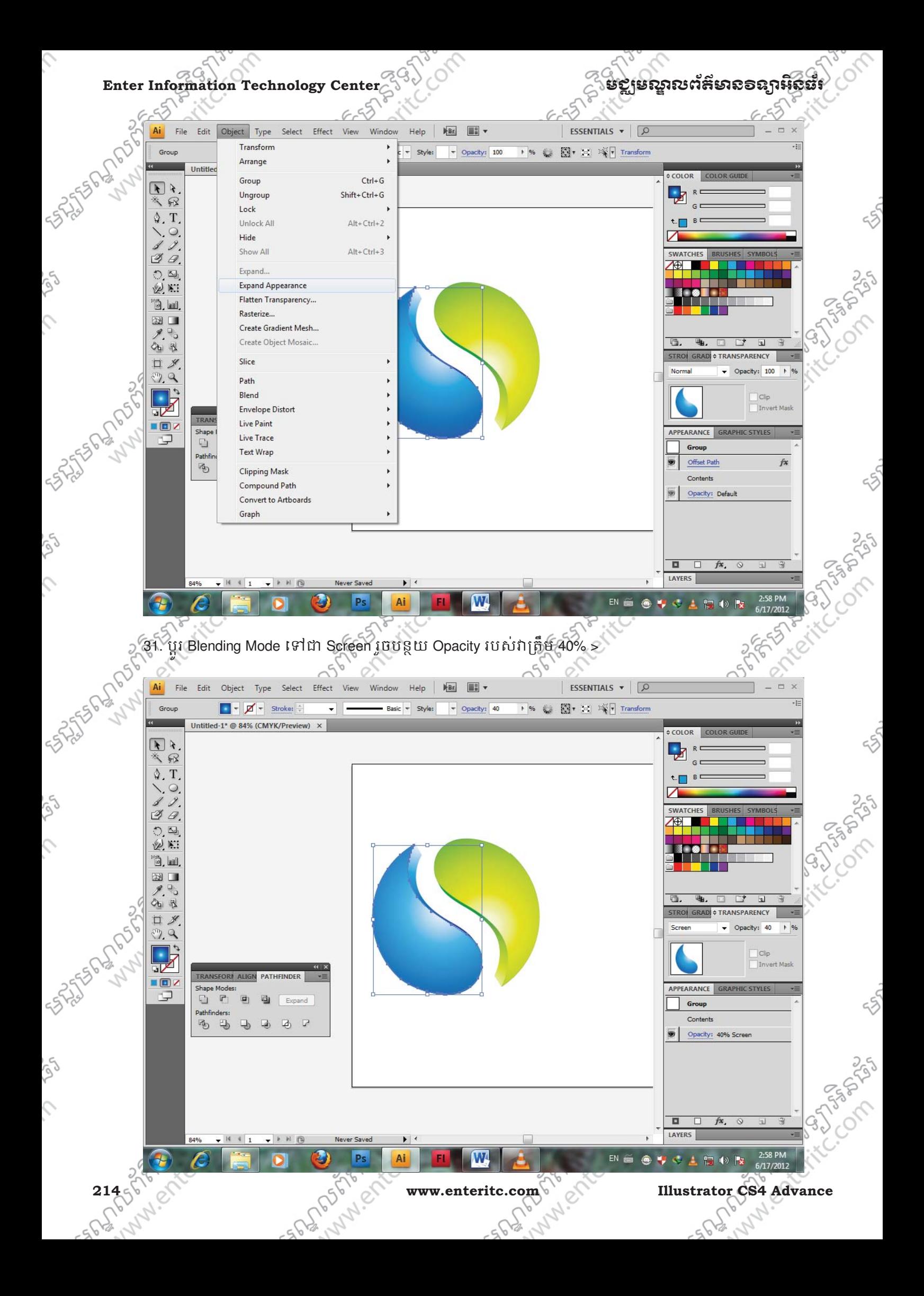

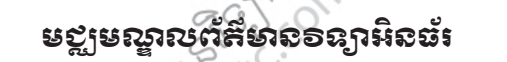

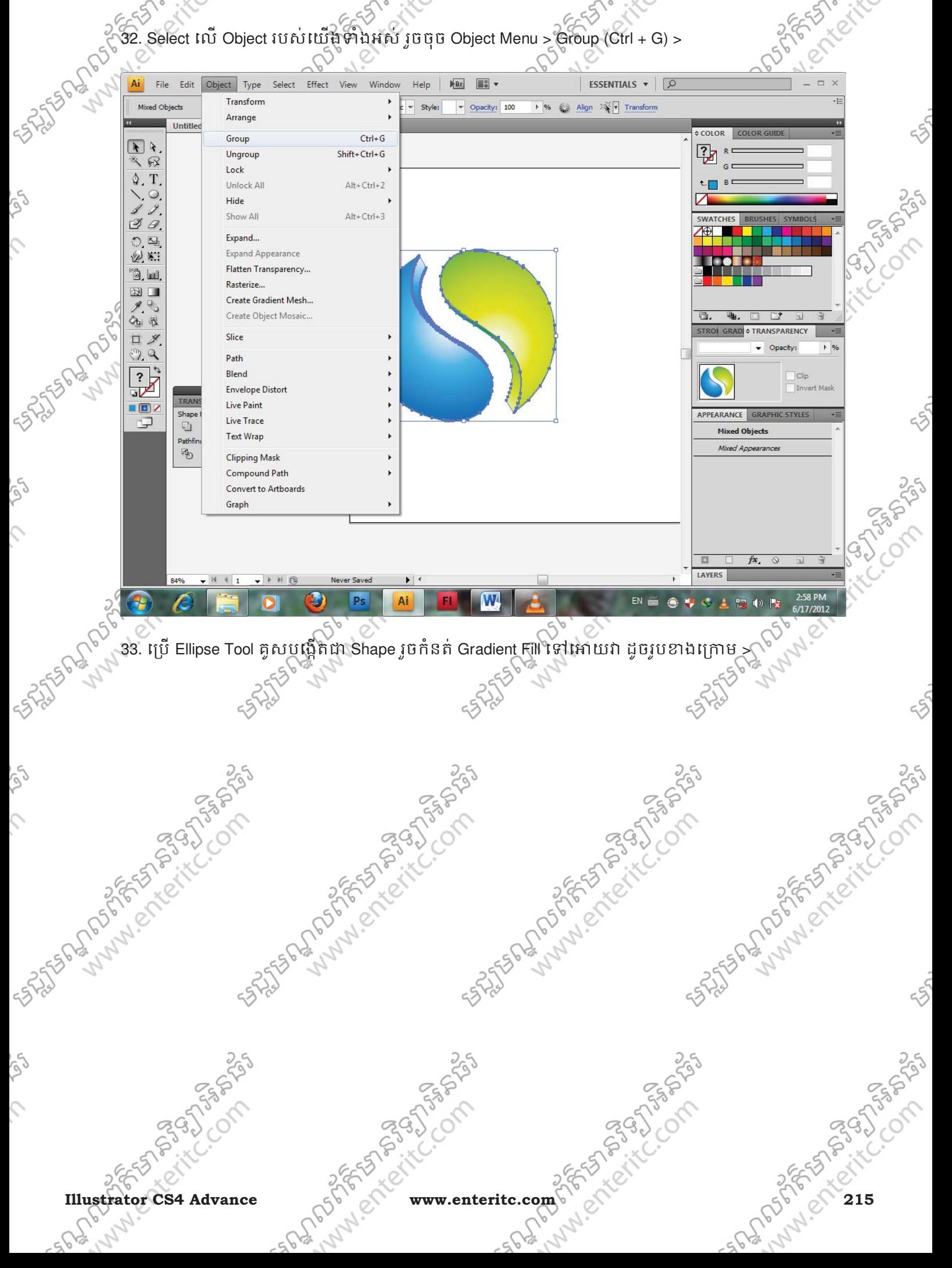

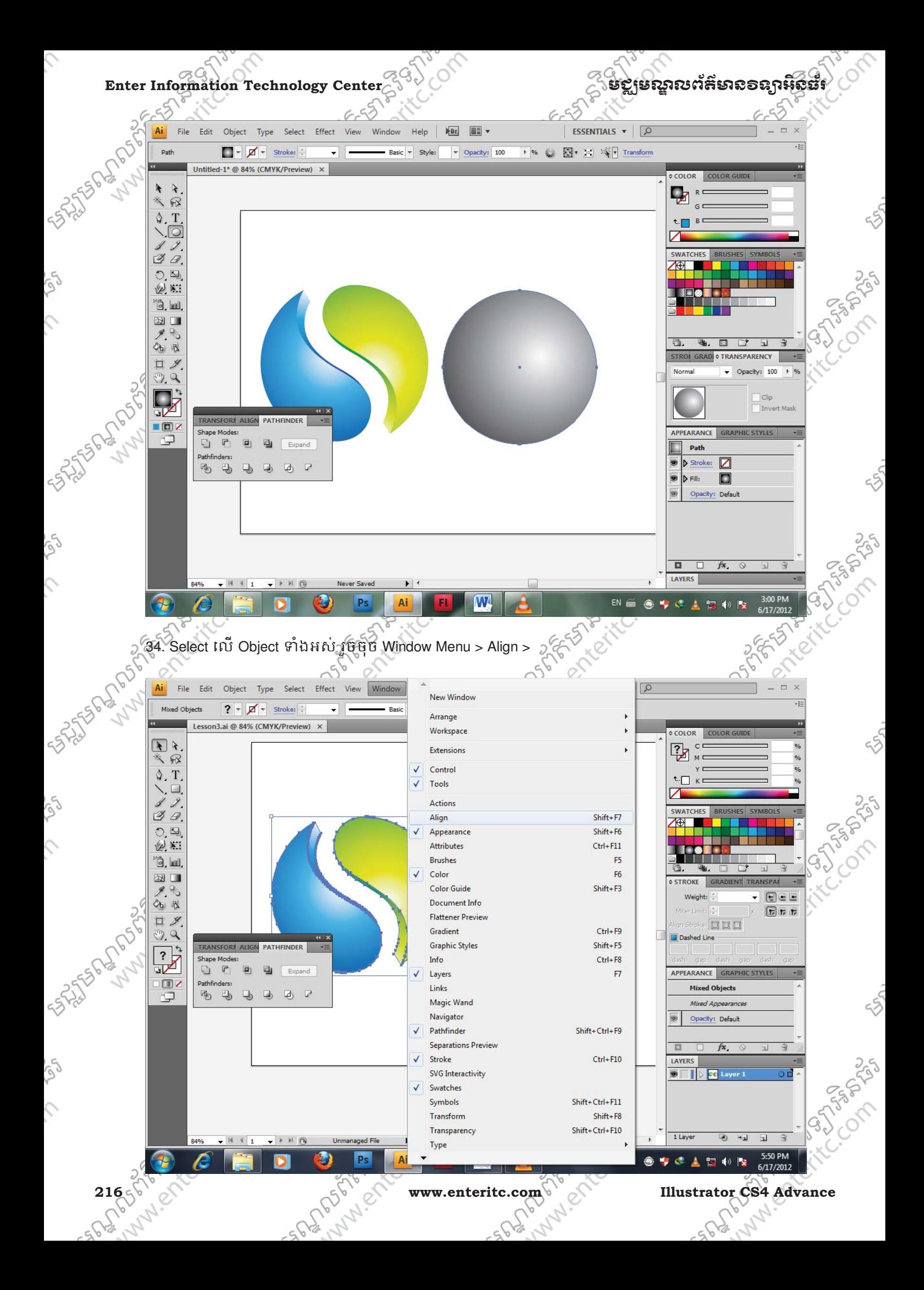

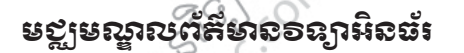

COM

35. ក្នុងប្រអប Align សូមចុចយក Horizontal Align Center បន្ទាបមកចុចយក Vertical Align Center >្

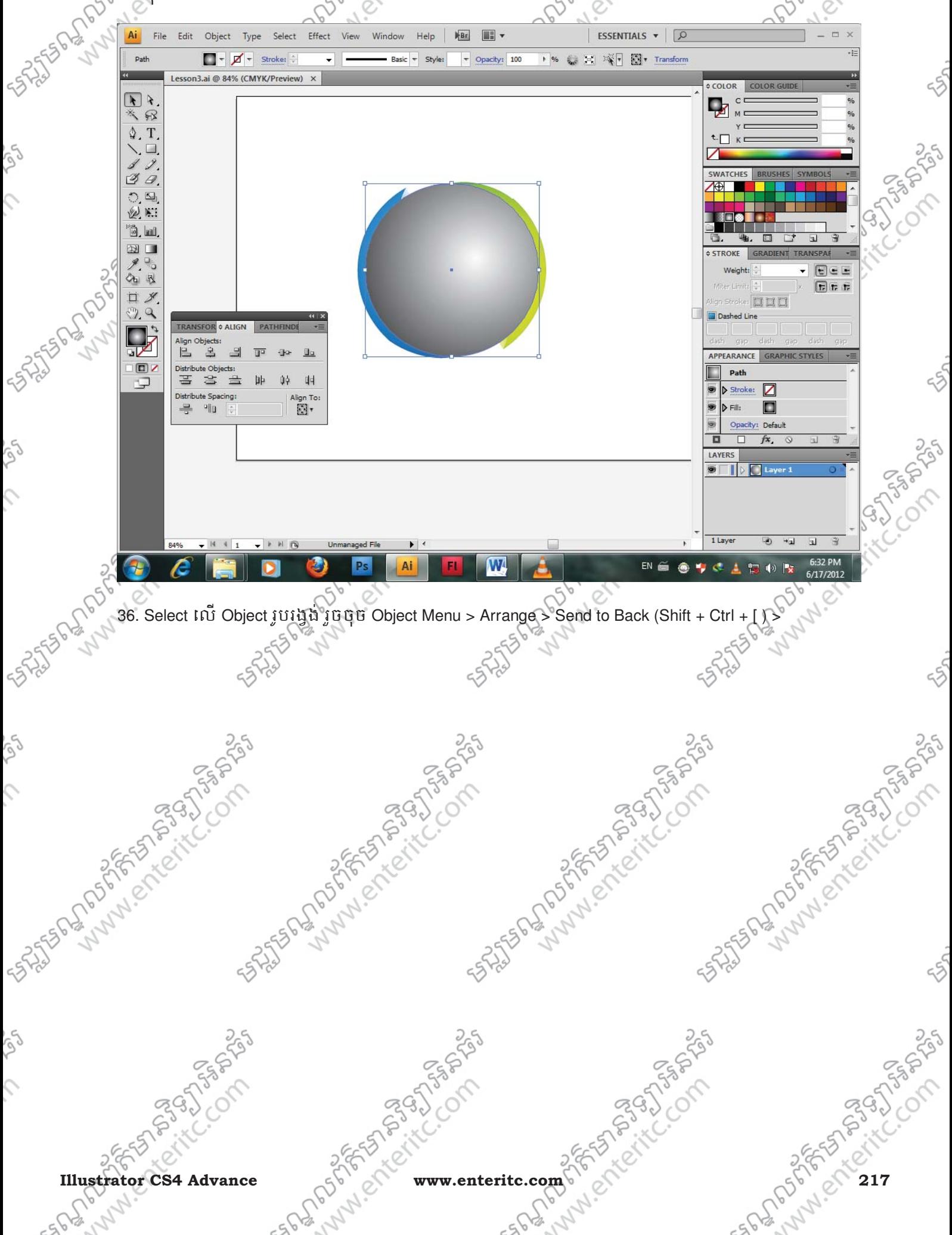

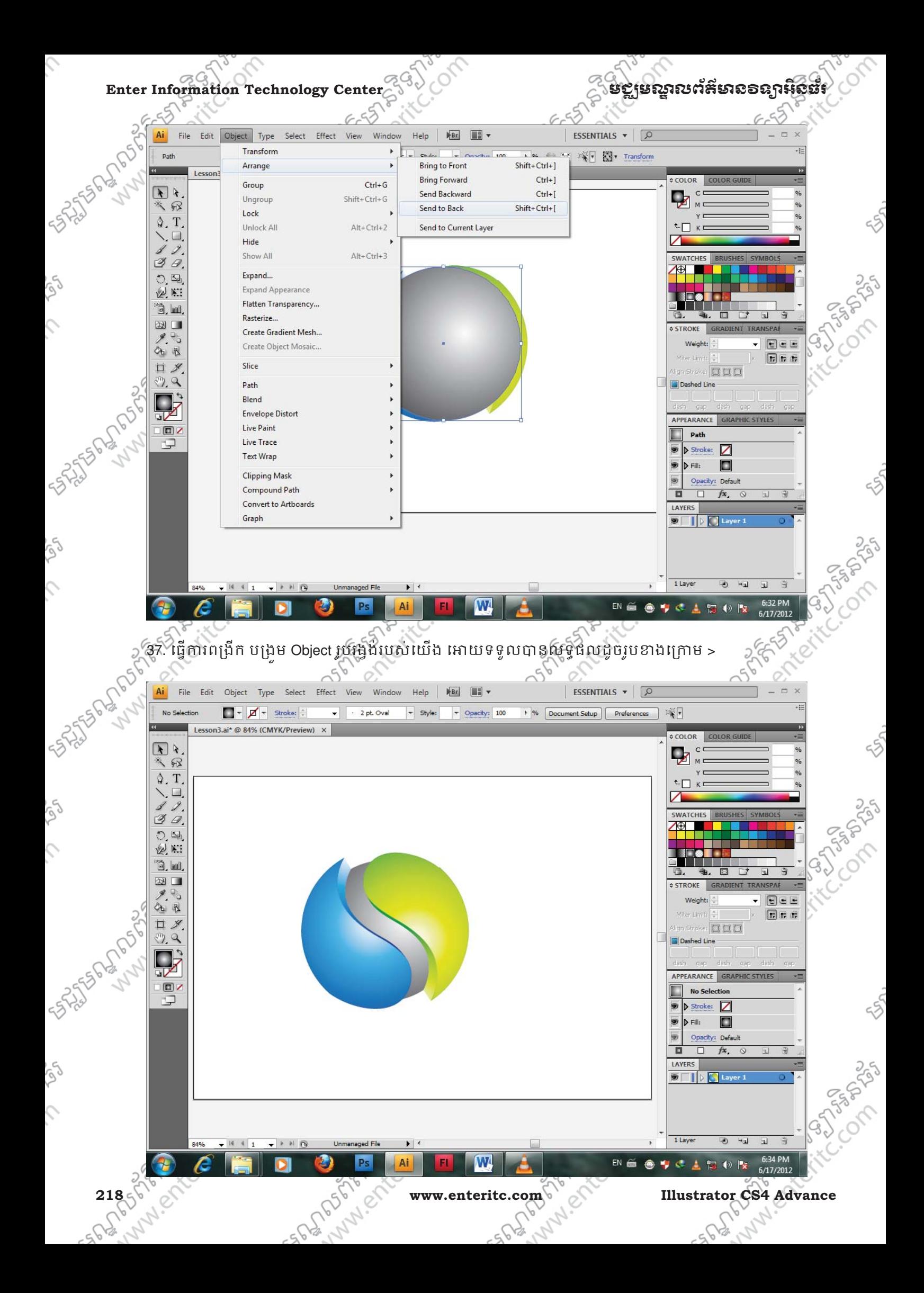

.Com

38. Select លើ Object រូបរង្វងមូលរបស់យើង រូចក្នុង Gradient Panel សូមបន្ថែម Gradient Slider ទៅអោយវា ដោយកំនត Location ត្រឹម 37% និង ក្នុងតំបន Color Panel ស្ងួមកំនត 10% ដូចរូបខាងក្រោម >

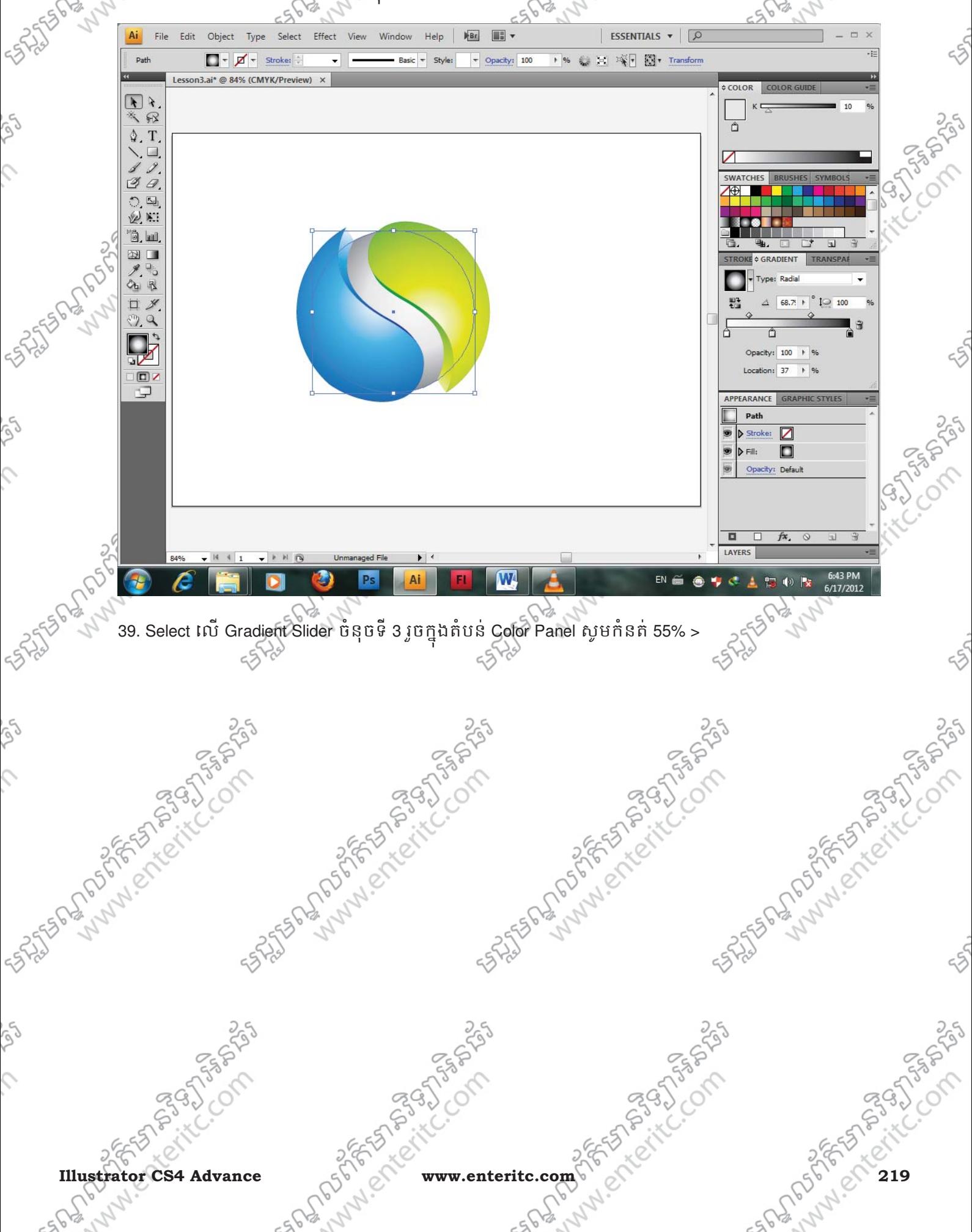

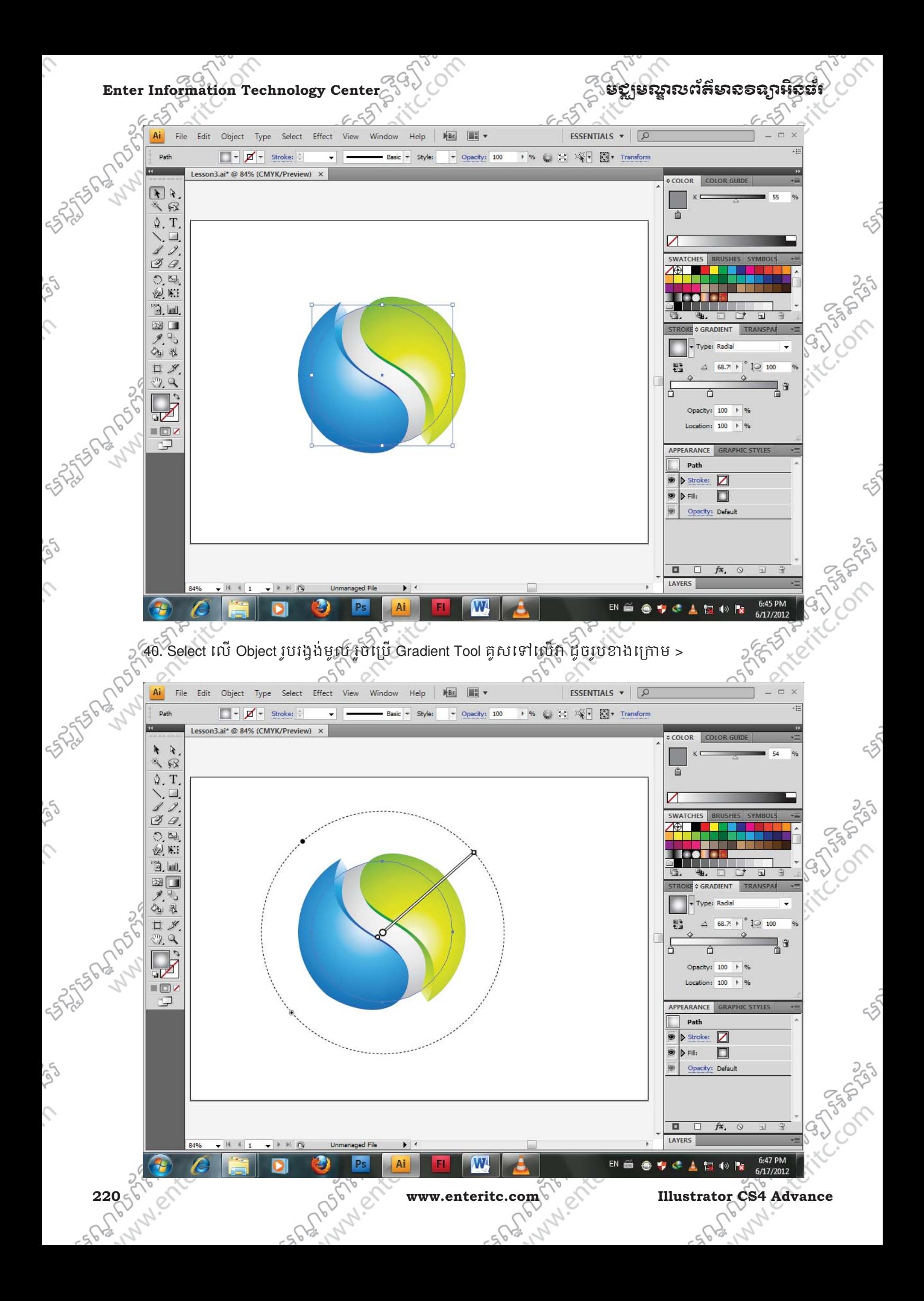

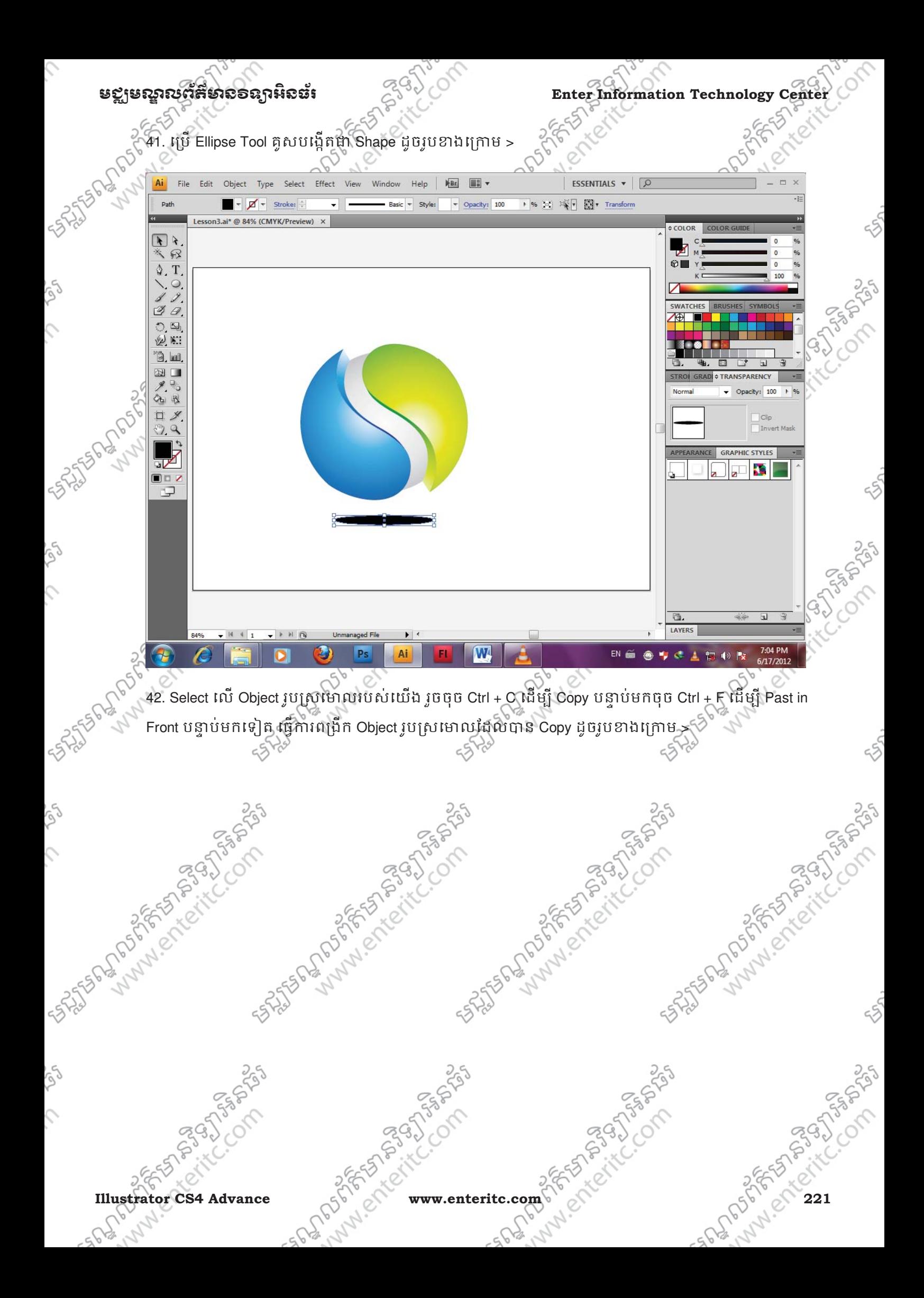

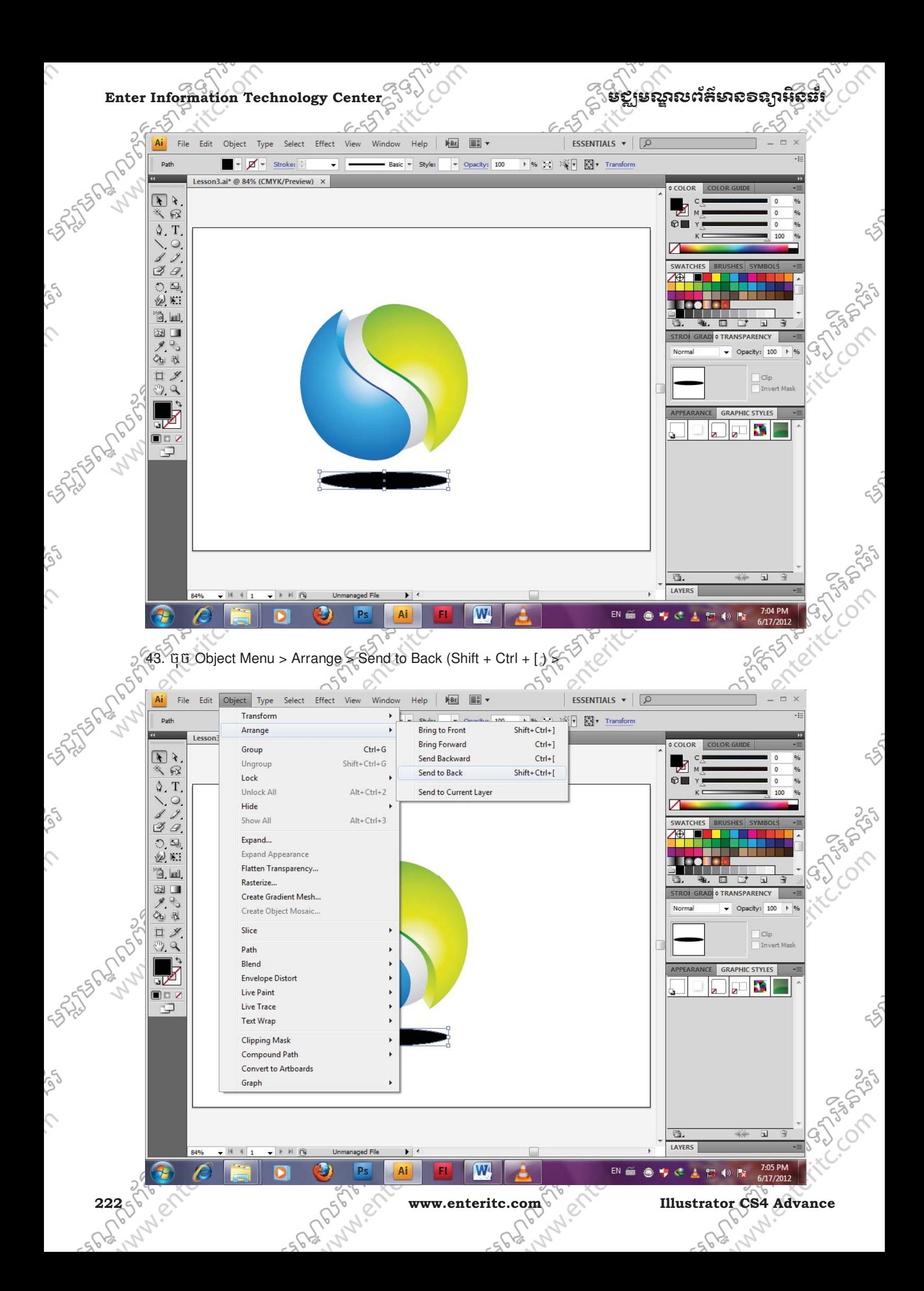

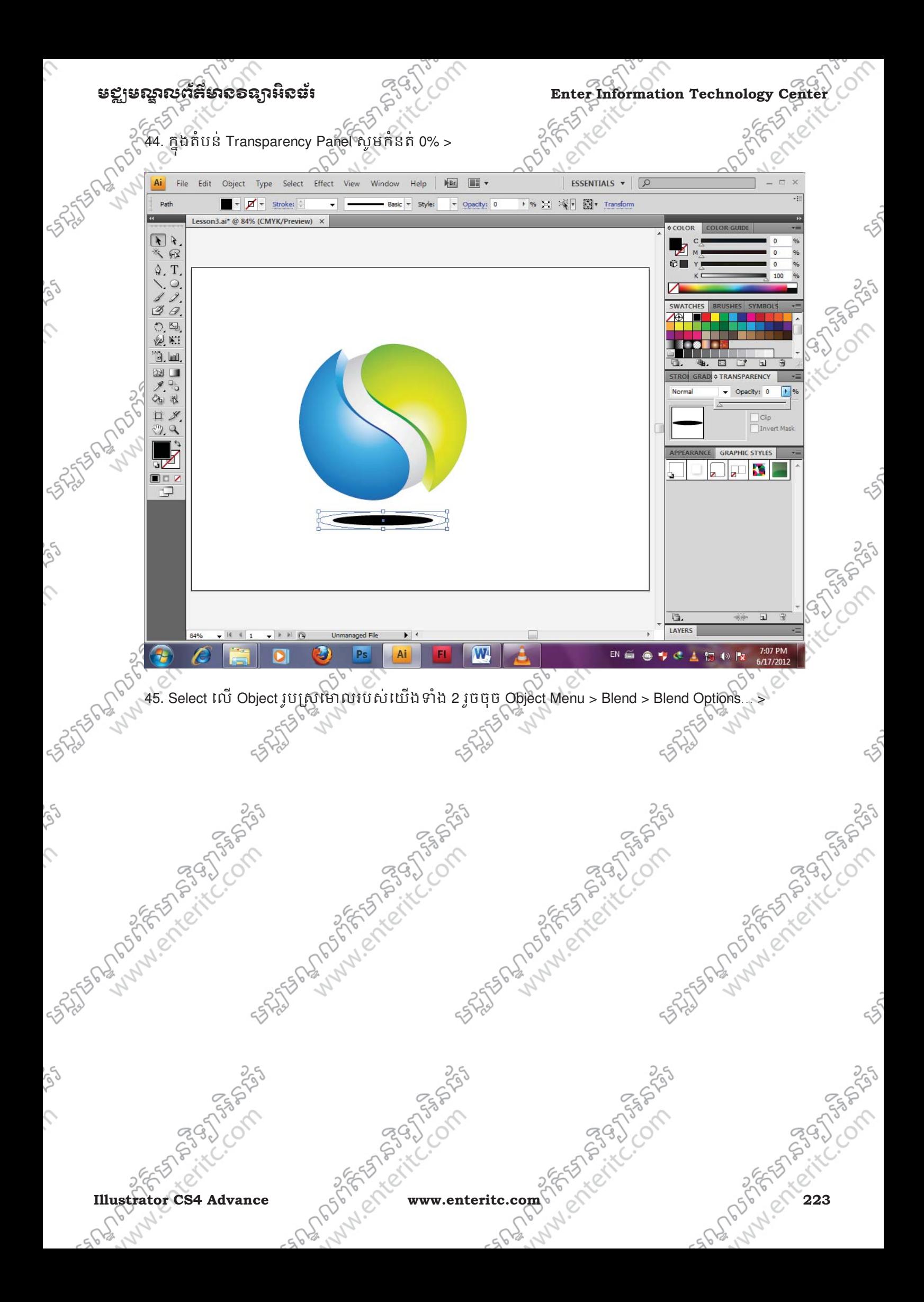

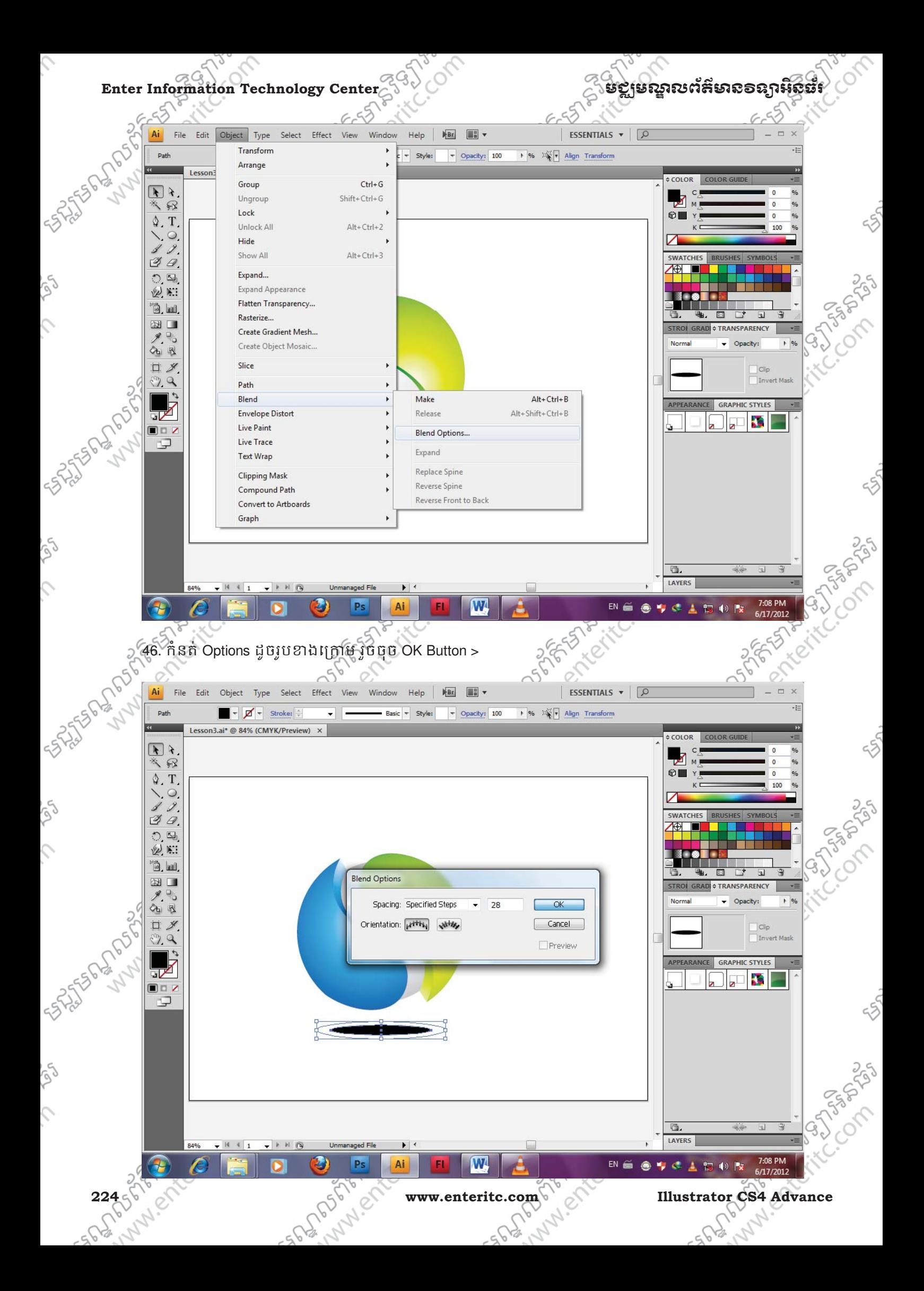

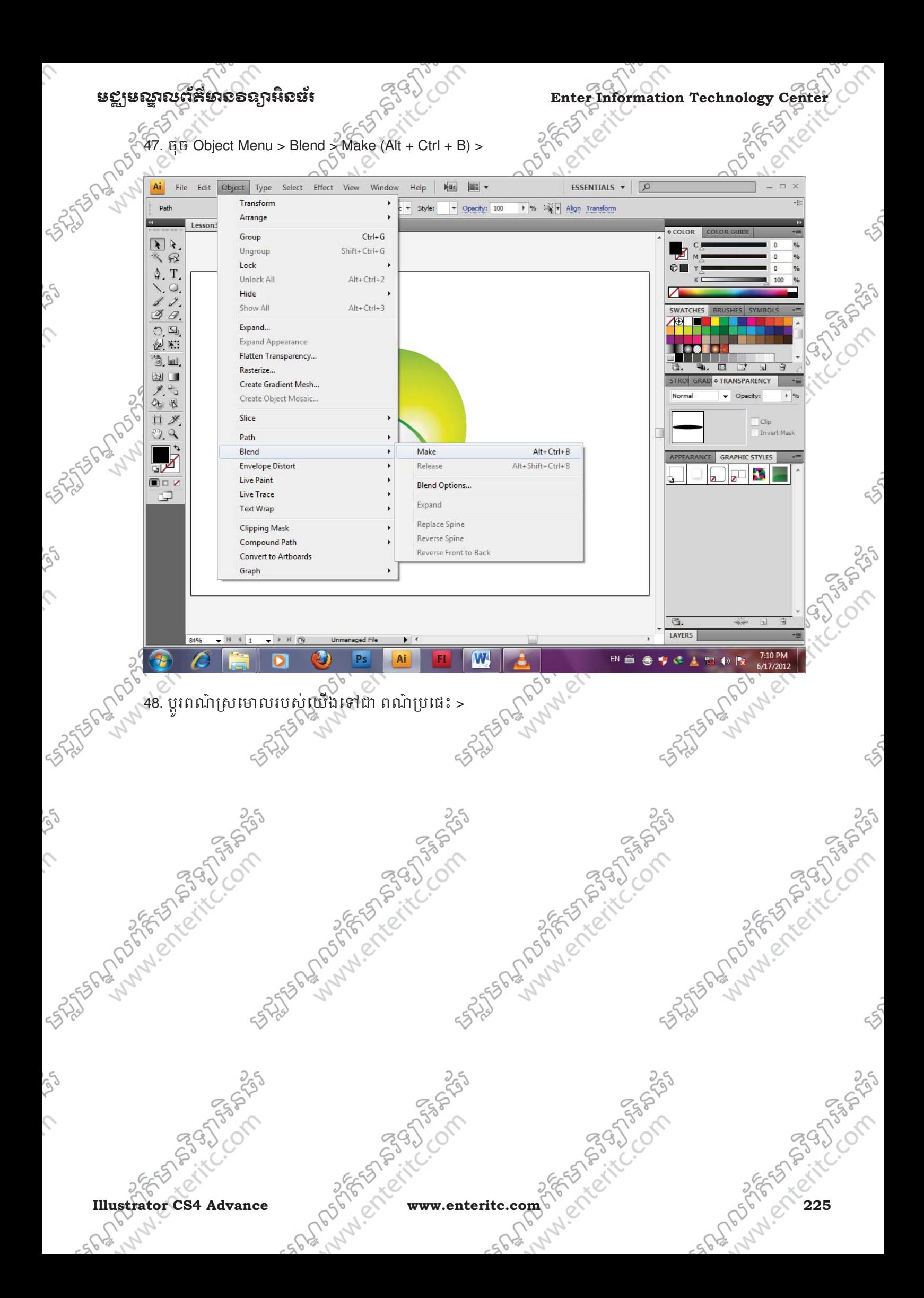

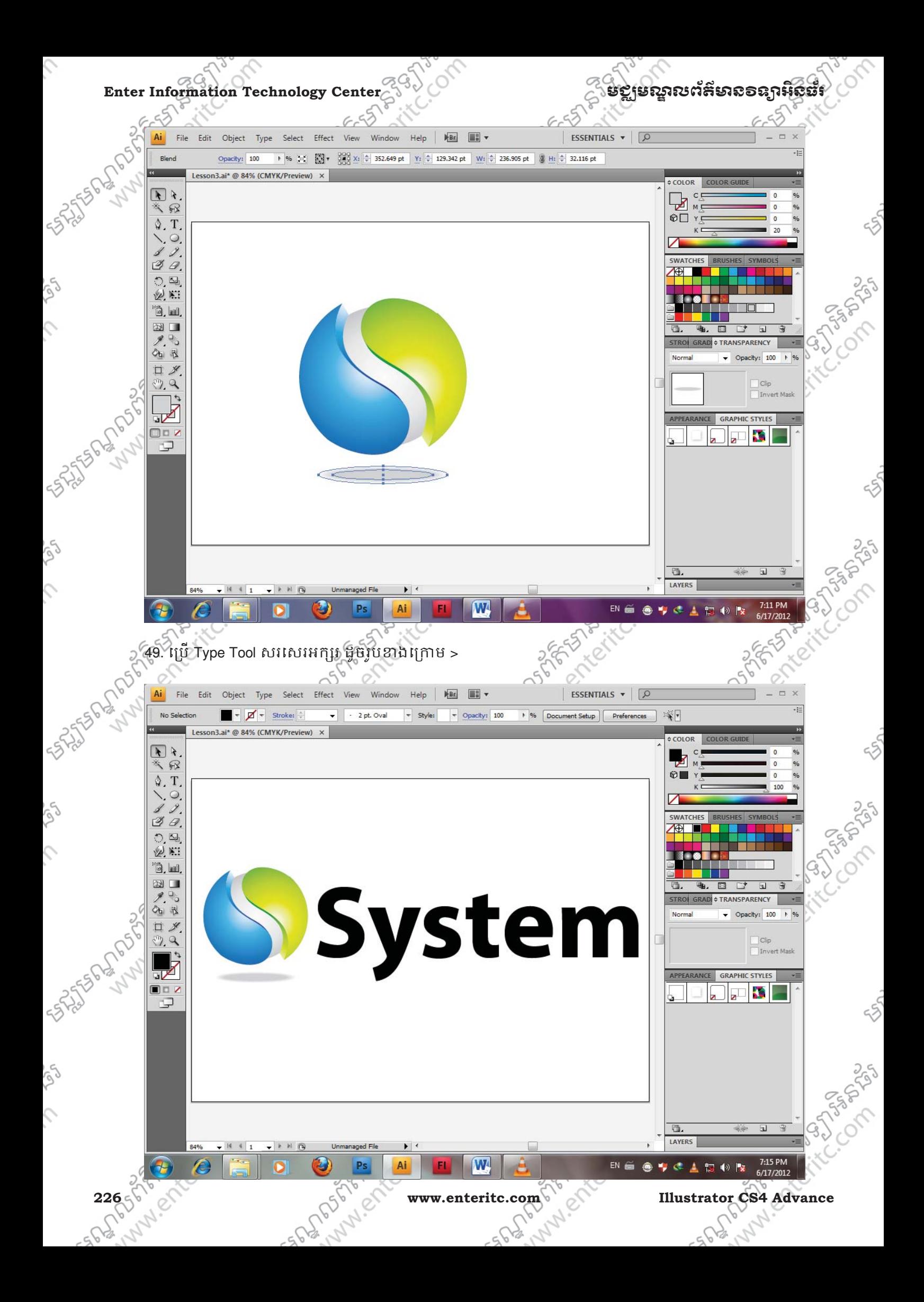

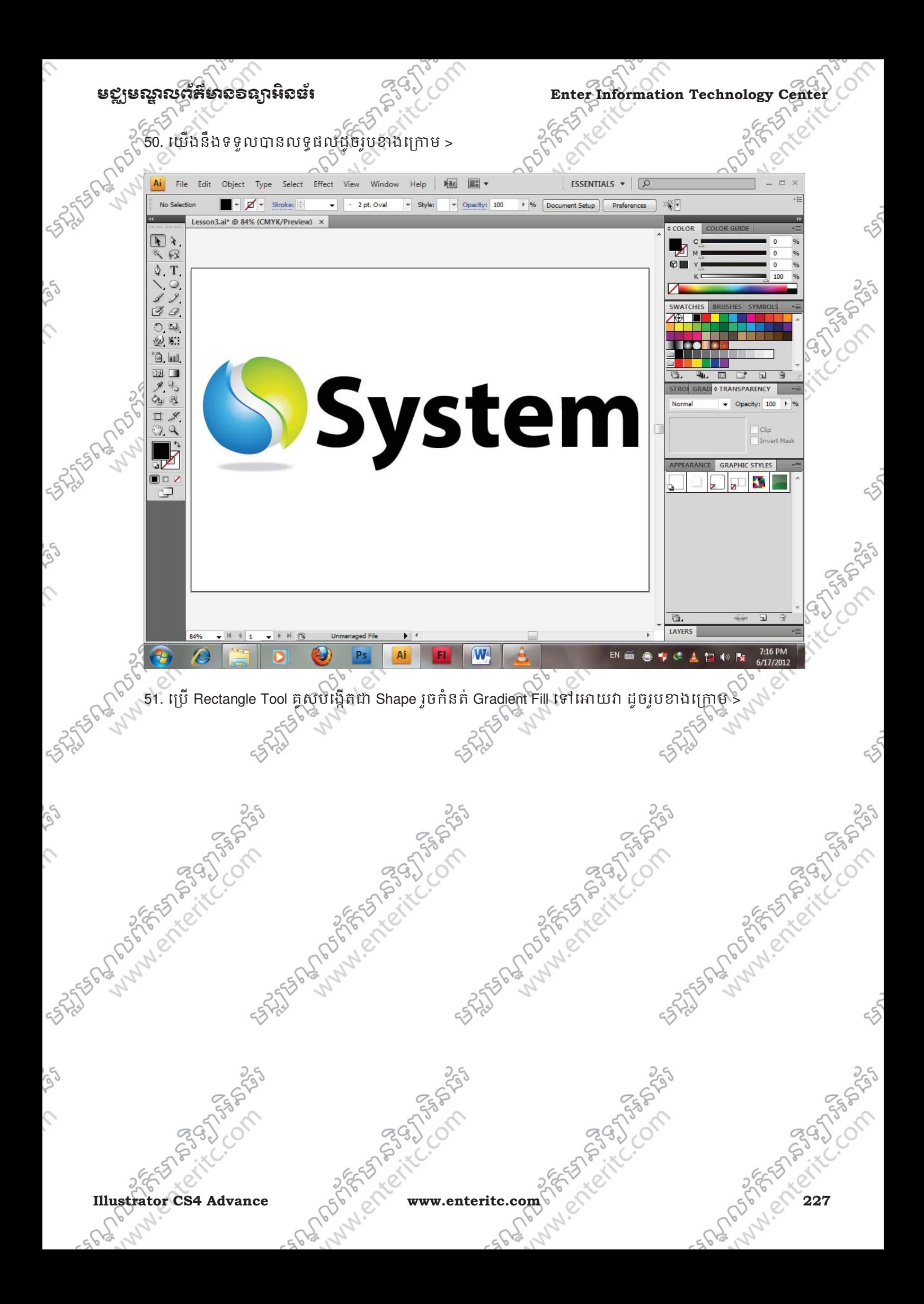

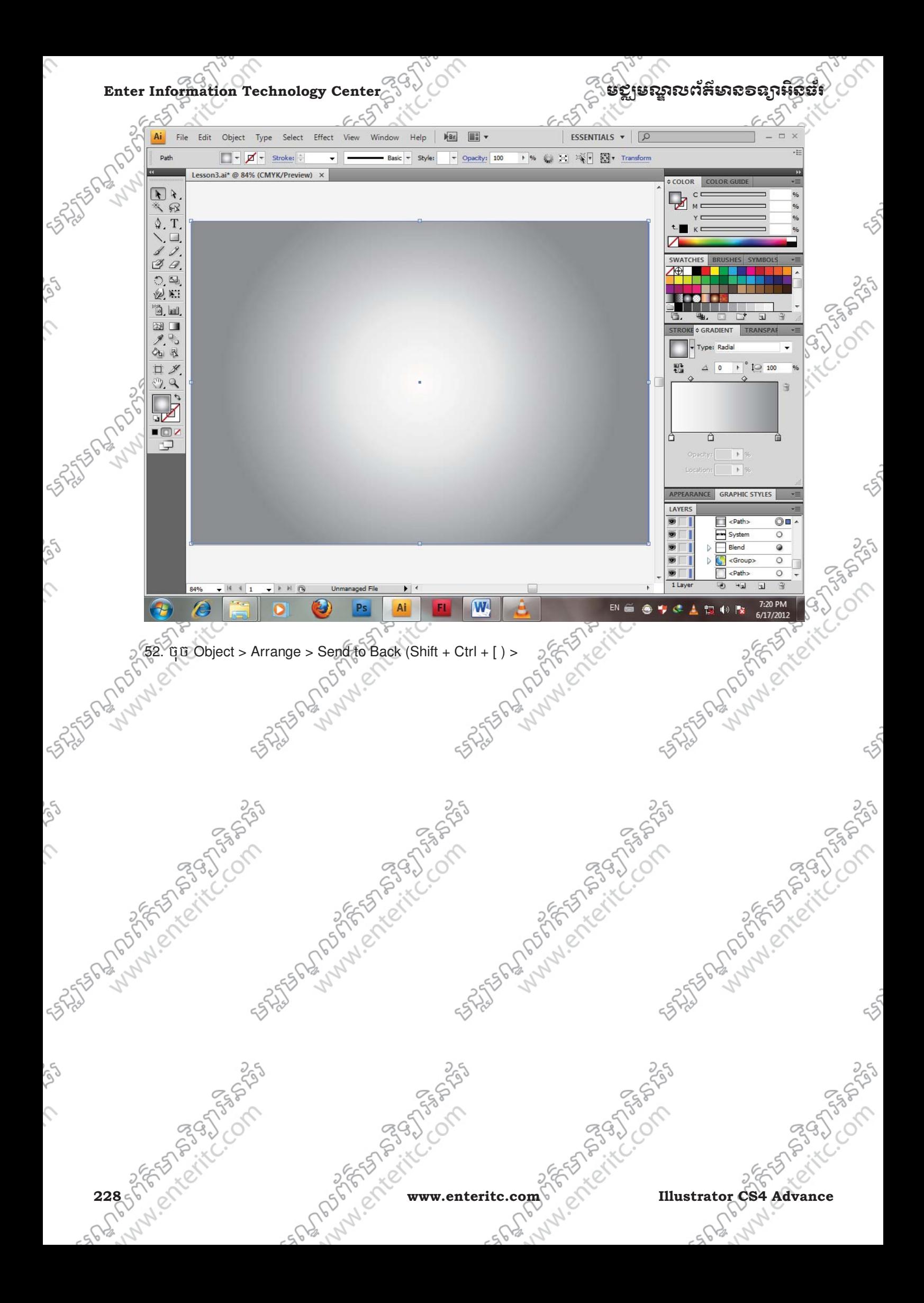

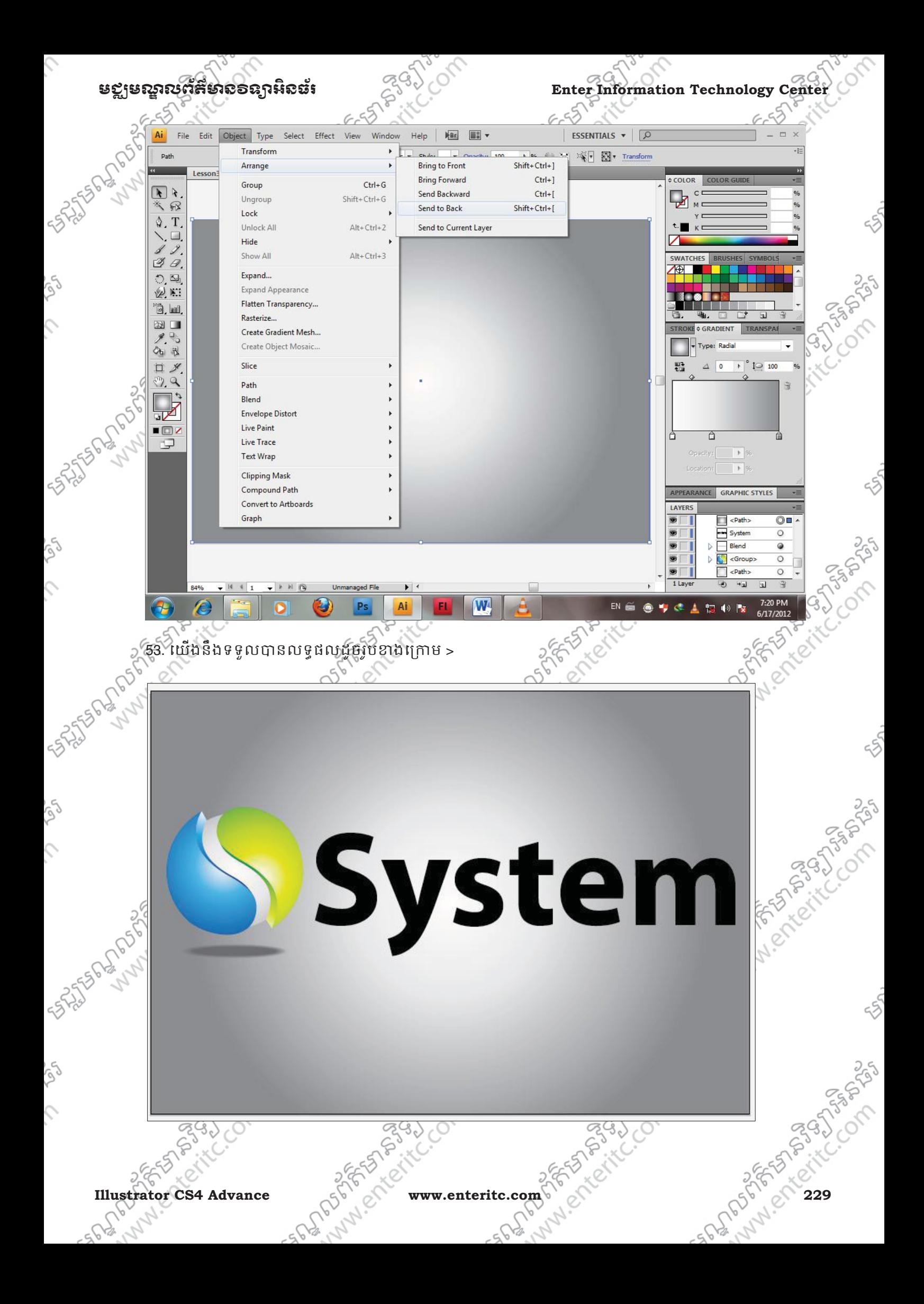

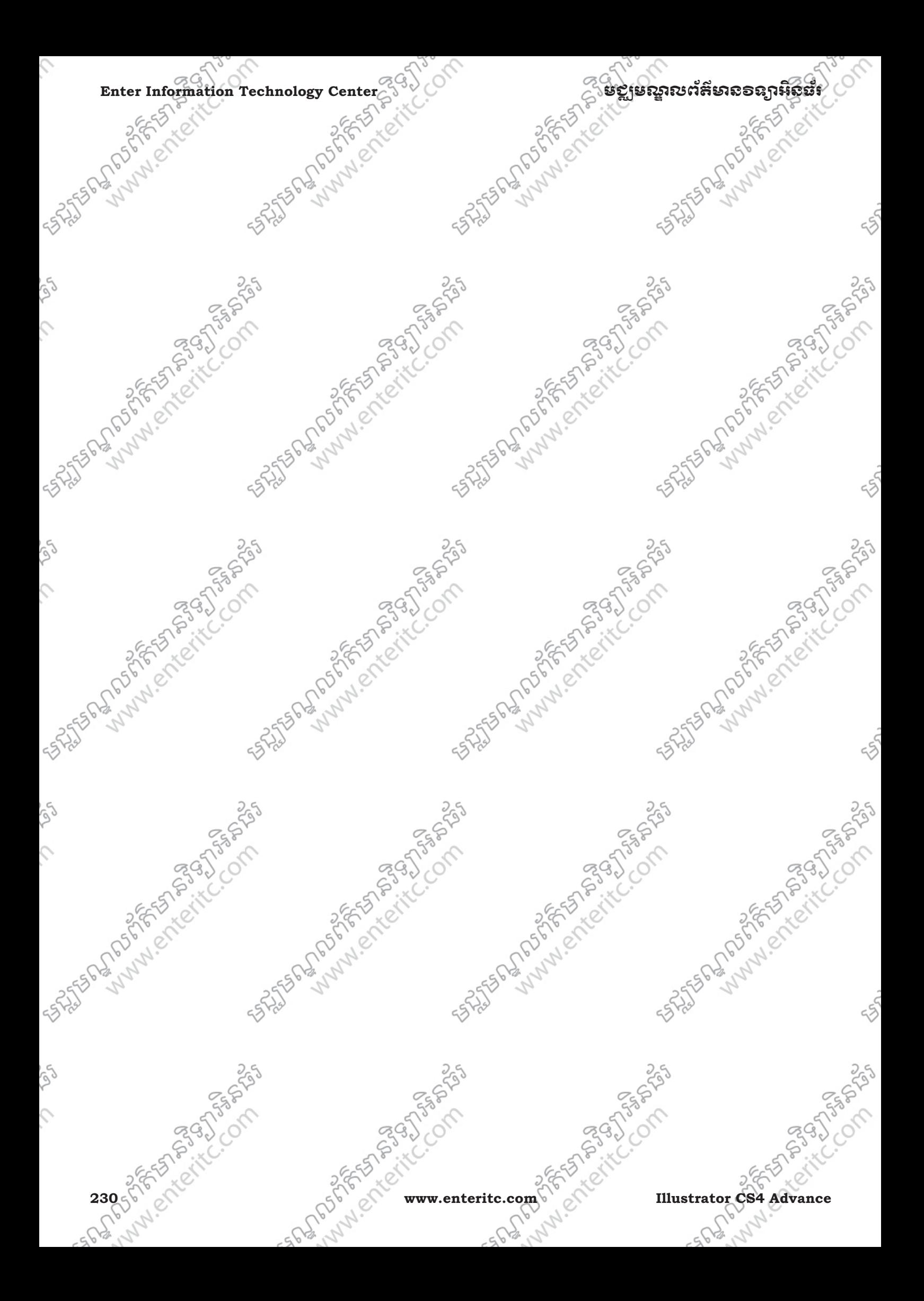

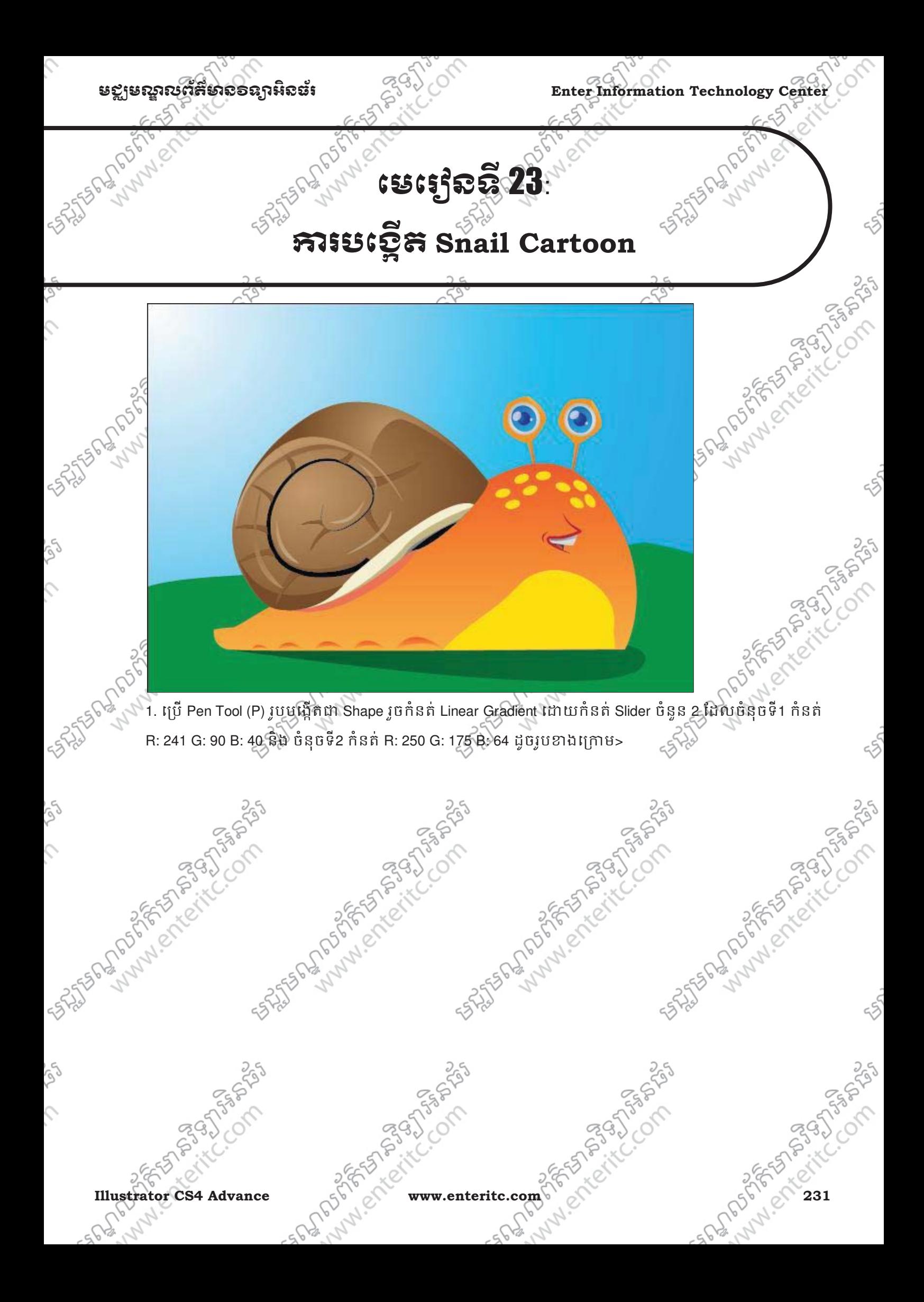

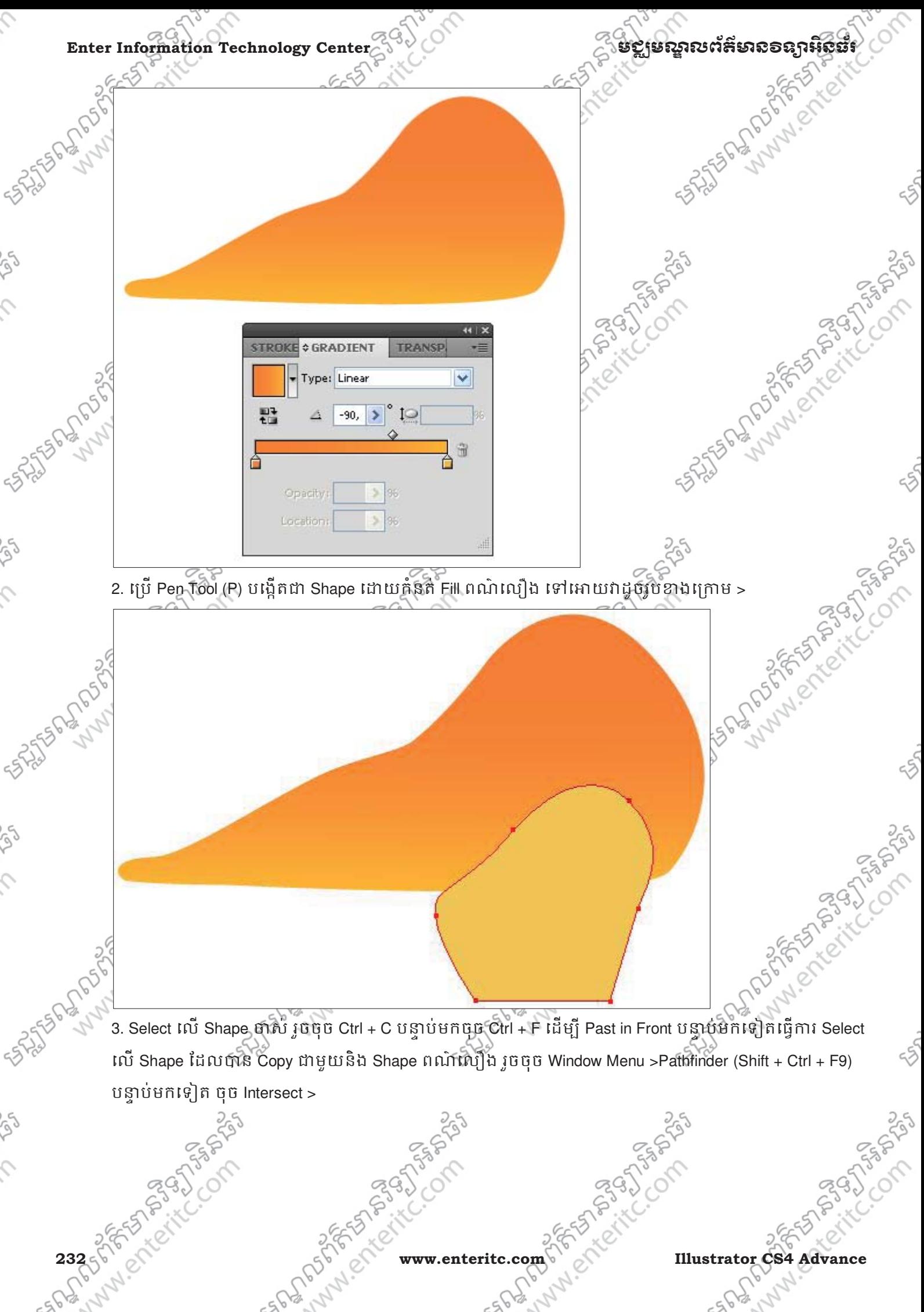

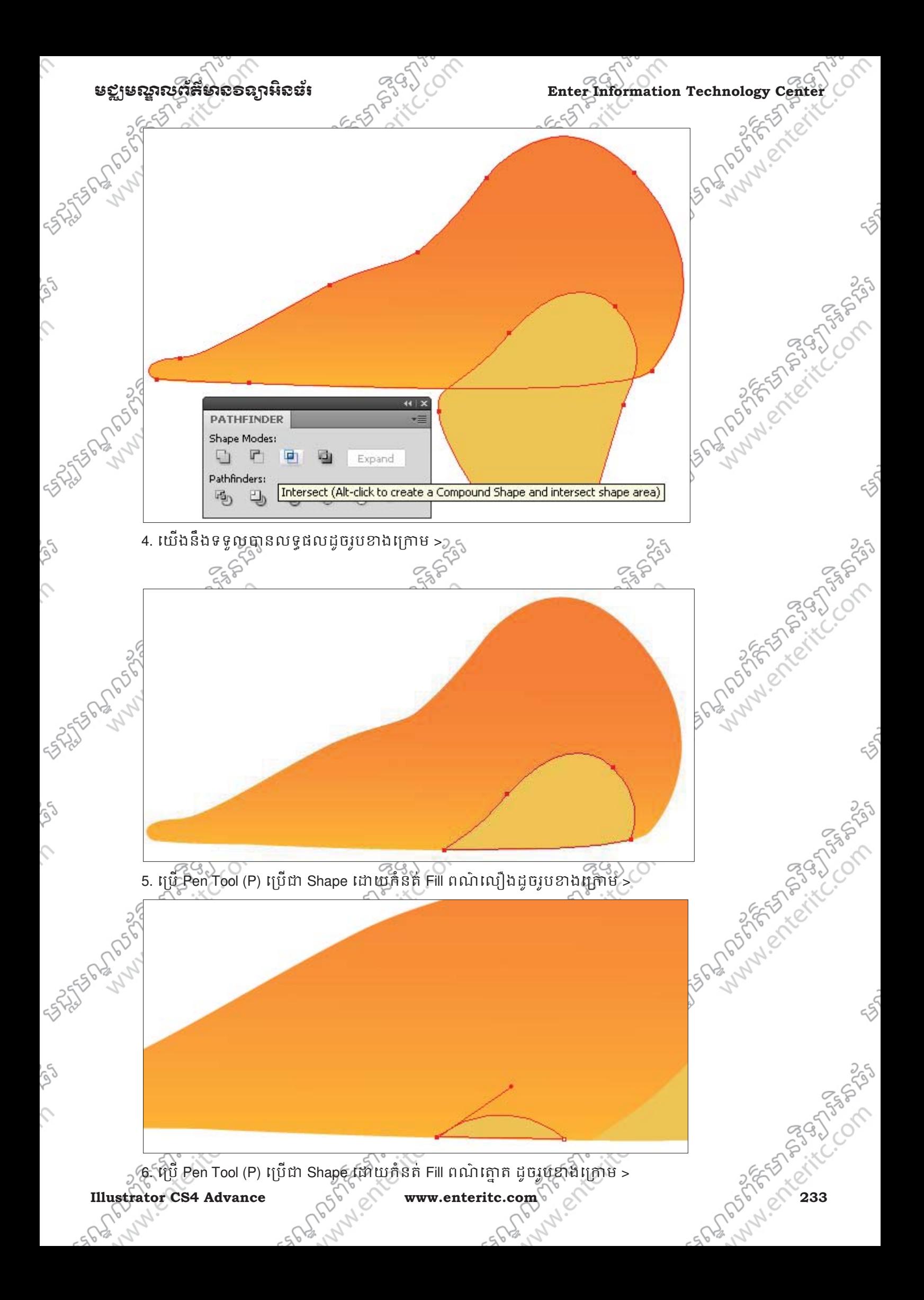

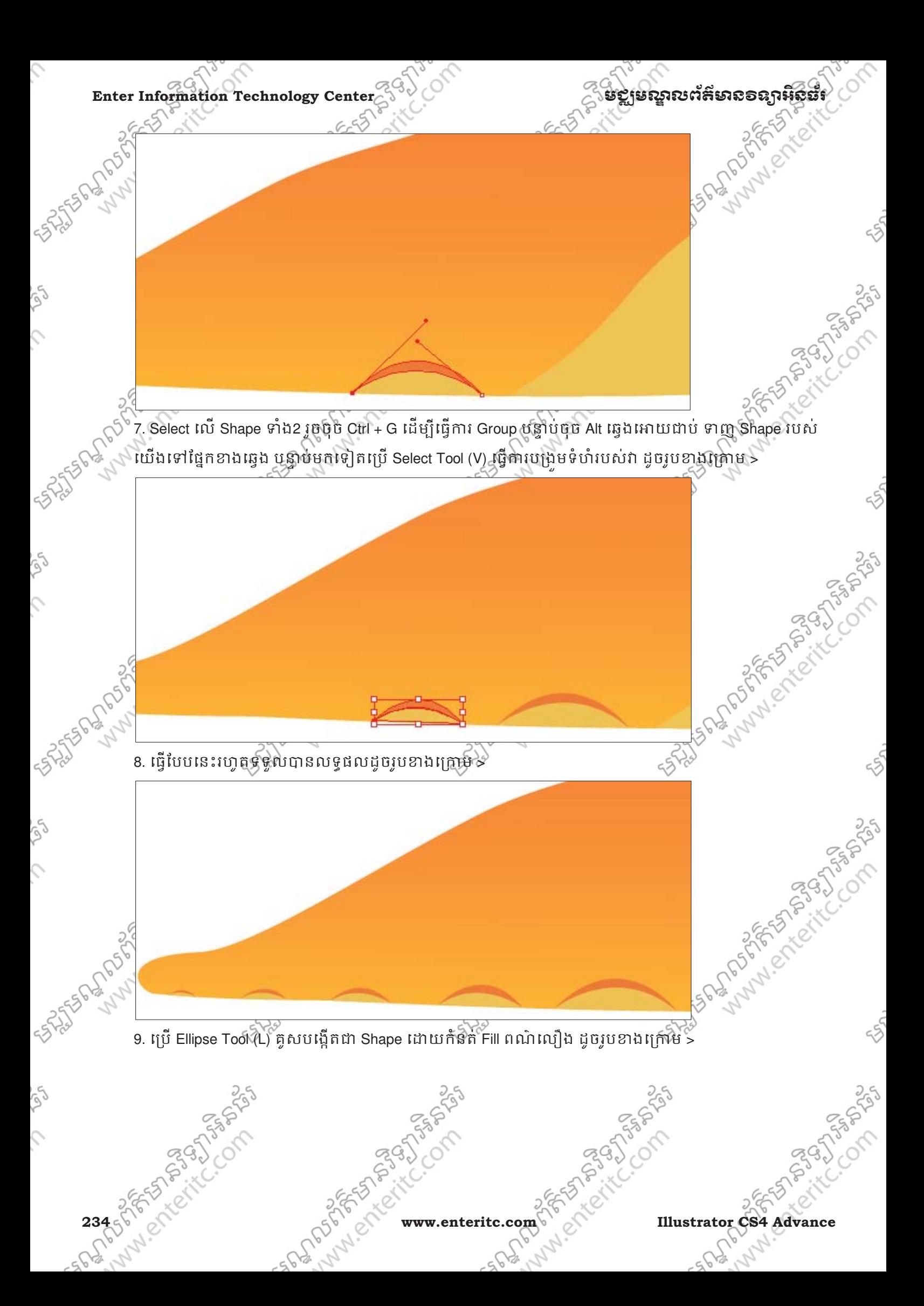

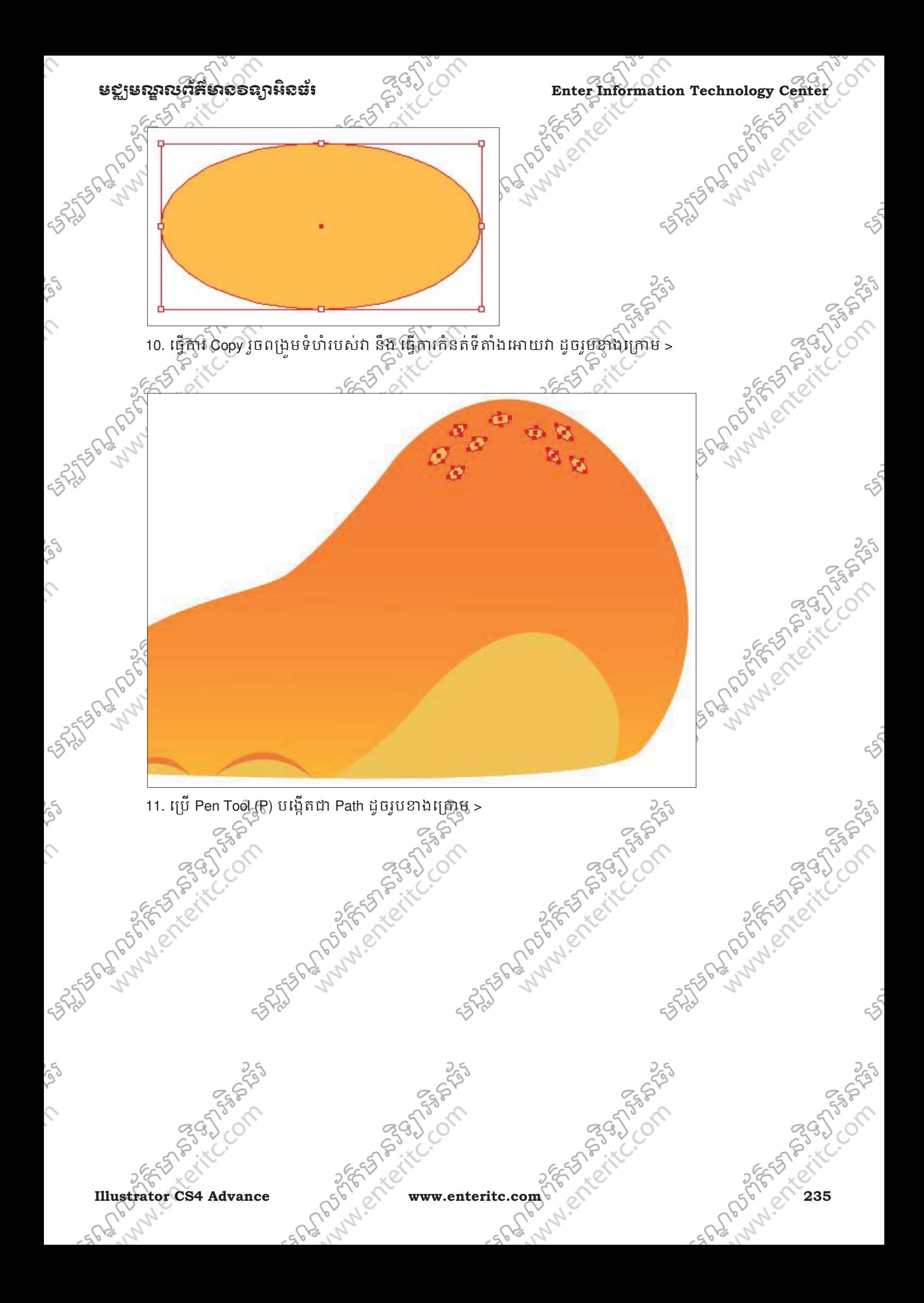

Enter Information Technology Center **2000 Contract of Strategy of Strategy of Bellustrate Strategy of Bellustrate Strategy of Strategy of Bellustrate Strategy of Contract of Bellustrate Strategy of Bellustrate Strategy of** 

ENTERED SON

 $\hat{C}$ 

Ç

 $\varsigma$ 

For the Principle of the Band States

**SASTER PLANSING** េធ្វីការកែប្រែ Corner របស់វា ទៅជា Smooth Corner បន្ទាប់មកធ្វើការកែប្រែចំនុច B ម៉ូចចំនុច A ដែល >

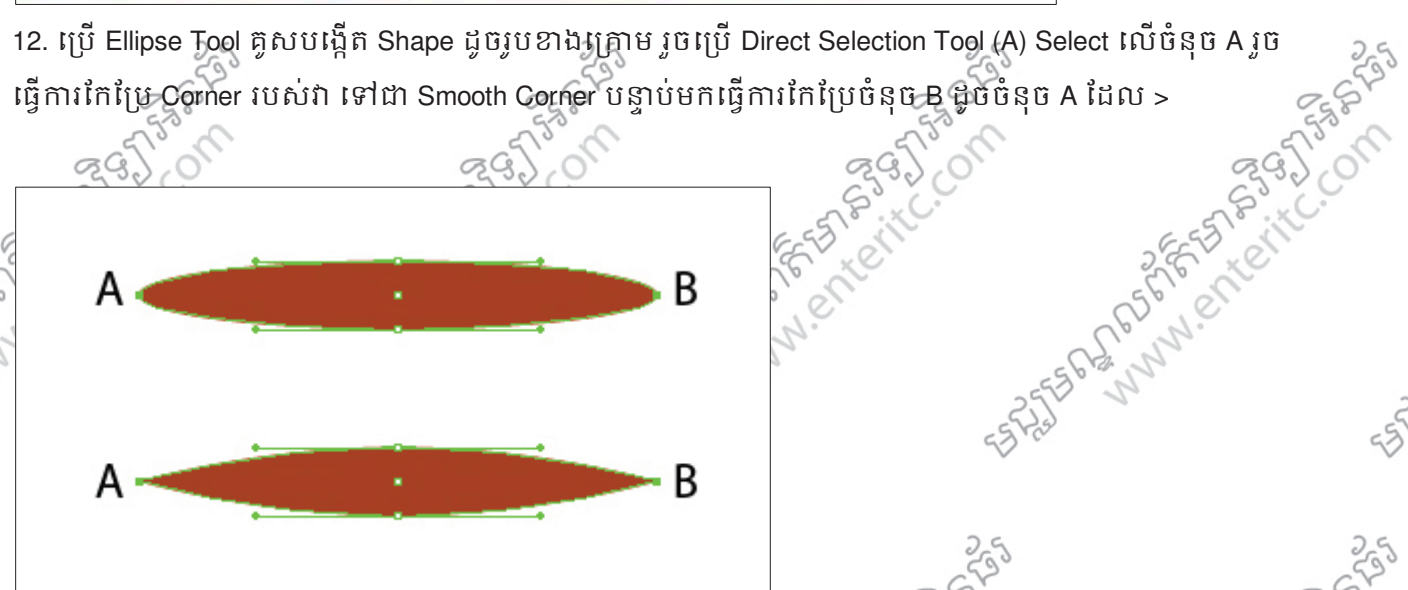

13. ទាញ Shape របស់យើង ចូលទៅក្នុង Brush Panel រួចជ្រើសរើសយក New Art Brush រូចចុច OK Button >

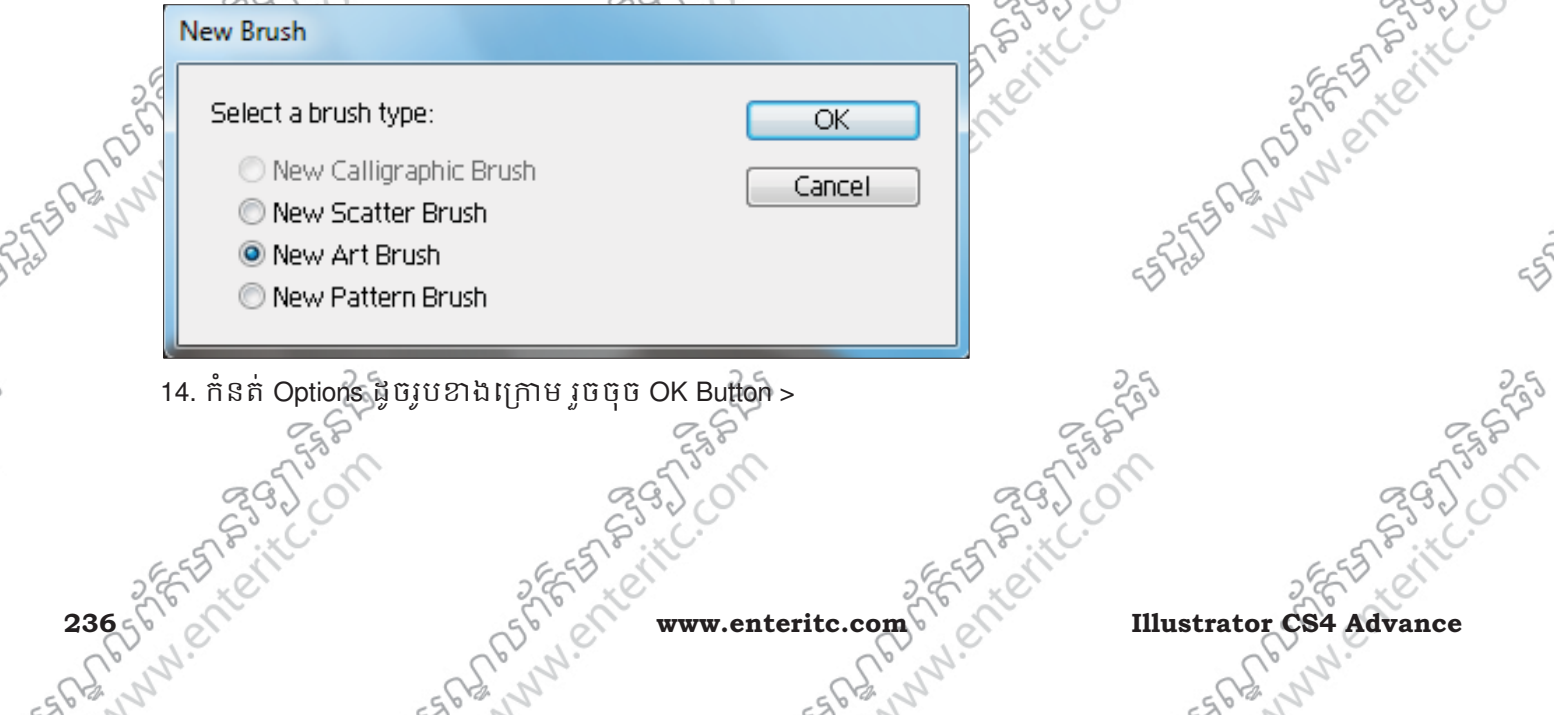

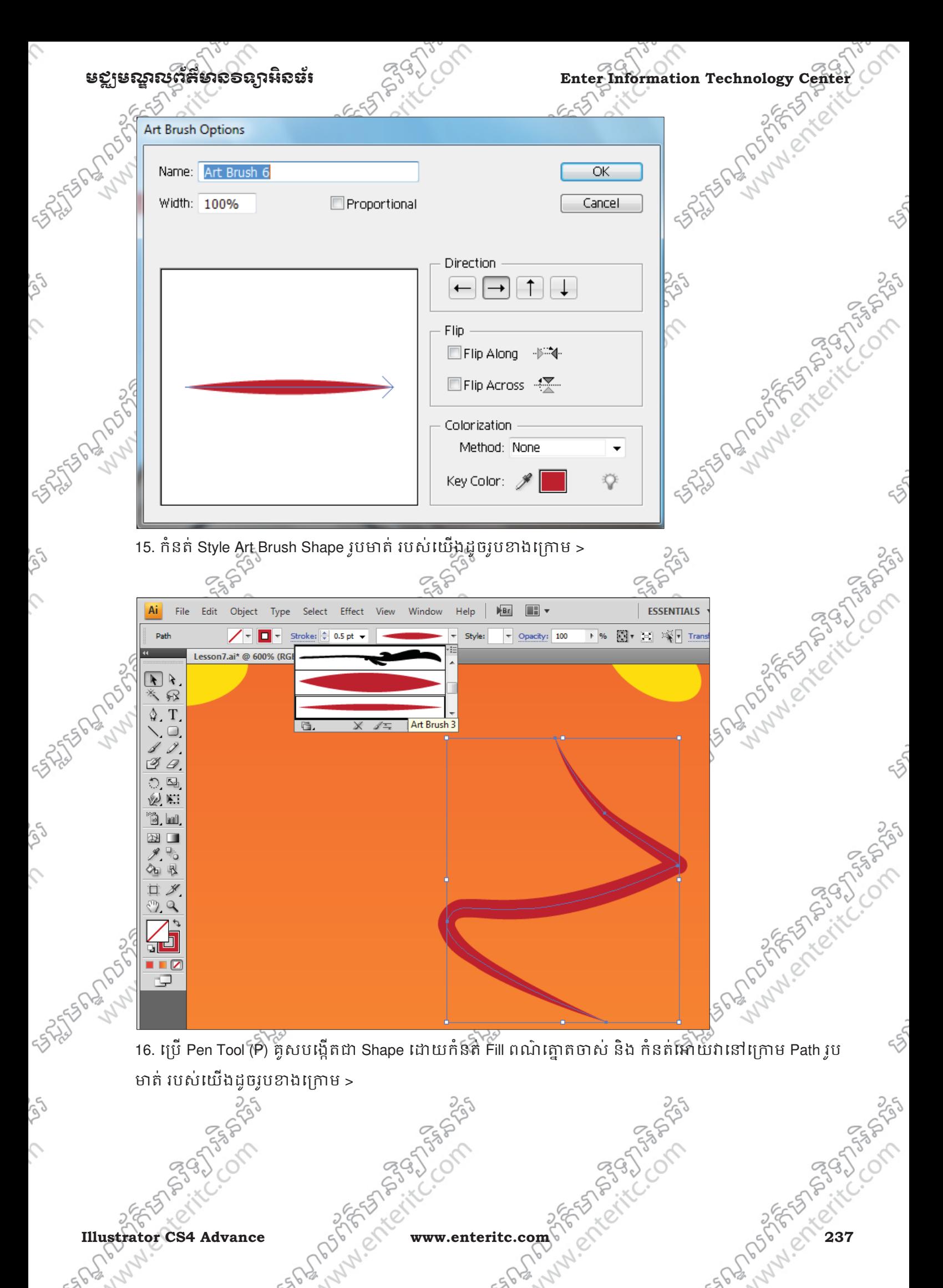

Enter Information Technology Center 2900 Content of State **Barbara Content of Barbara Content of Action** 

**SASSES AND SOLUTION** 

ra)

 $\hat{c}$ 

ig)

 $\hat{C}$ 

 $\hat{c}$ 

250

17. ប្រ Pen Tool (P) គូសបង្កេតជា Shape ដោយកនត Fill ពណក្រហមថាស នង កនតអោយវានៅក្រោម Shape មុននេះ ដូចរូបខាងក្រោម >្

 $18.$   $18.$   $18.$   $18.$   $230$  G:  $231$  B:  $232$   $318.$   $232$   $318.$   $232$   $318.$   $232.$   $318.$   $232.$   $318.$   $232.$   $318.$   $232.$   $318.$   $232.$   $318.$   $232.$   $318.$   $232.$   $318.$   $232.$   $318.$   $232.$   $318.$   $232.$   $318.$  230 G: 231 B: 232 និង ចំនុចទី 2 R: 208 G: 210 B: 21) បន្ទាប់មកកំនត់អោយវានៅក្រោម Shape មុននេះ ដូចរូប ខាងក្រោម >

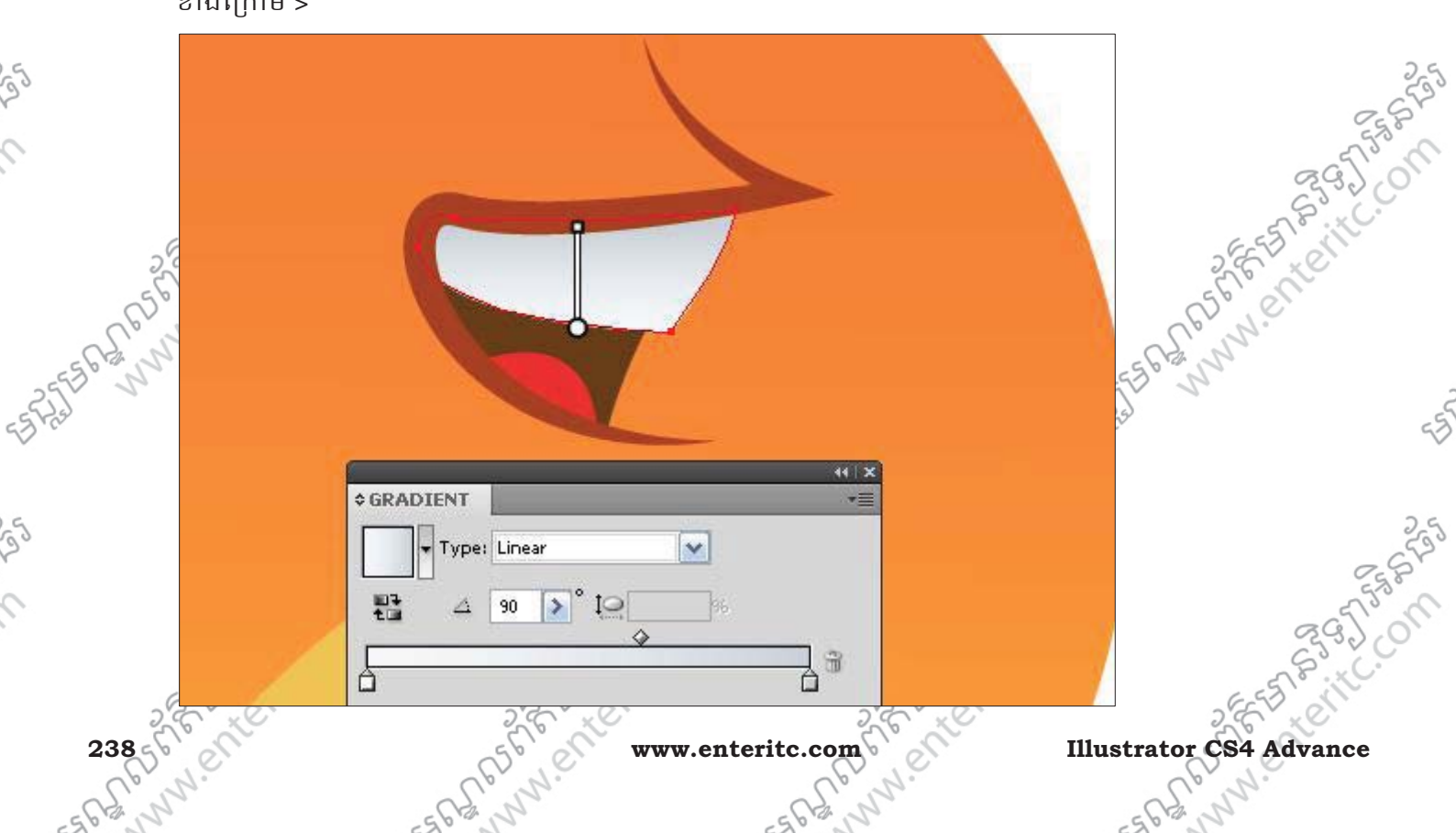

**Andrew Creek Communities** 

250

nesser

19. កុប Pen Tool (P) គូសបង្កើតជា Shape កនត Gradient Fill ដោយកនត Slider ចំនួន 2 ដែលចំនុចទី1 កំនត R: 128 G: 129 B: 132 និង ចំនុចទី 2 R: 187 G: 189 B: 191 បន្ទាប់មកកំនត់អោយវានៅក្រោម Shape មុននេះ ដូចរូប

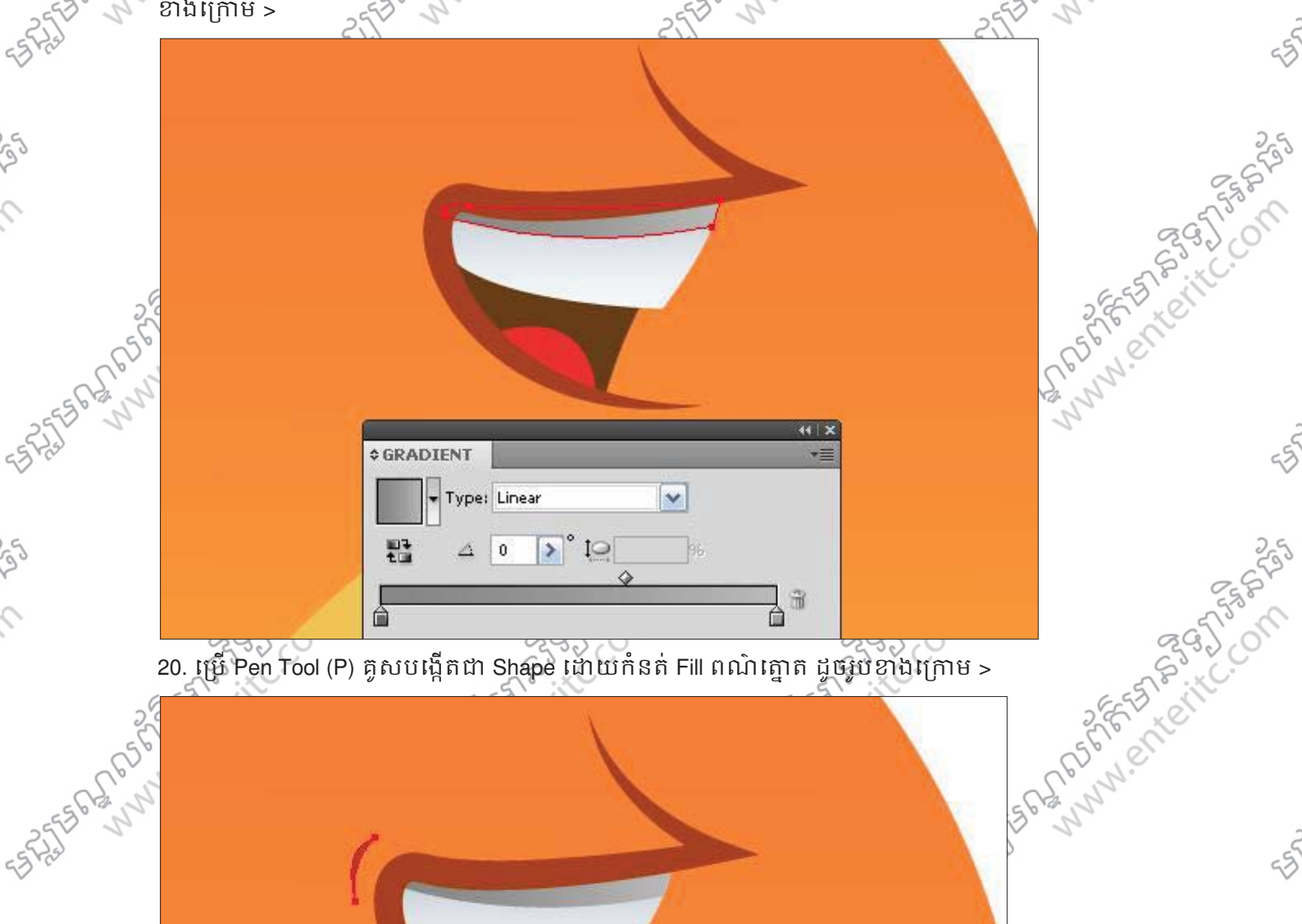

21. ប៊េប Pen Tool (P) គូសបង្កេតជា Shape កនត Gradient Fill ដោយកនត Slider ចំនួន 2 ដែលចំនុចទី1 កំនត R:  $\,$ 240 G: 40 B: 90 និង ចំនុចទី 2 R: 250 G: 175 B: 64 ដូចរូបងេម >

**Illustrator CS4 Advance** and a secret is a www.enteritc.com 239 and 249 and 239

**SASTER BOOM** 

 $\varsigma$ 

 $\mathcal{L}$ 

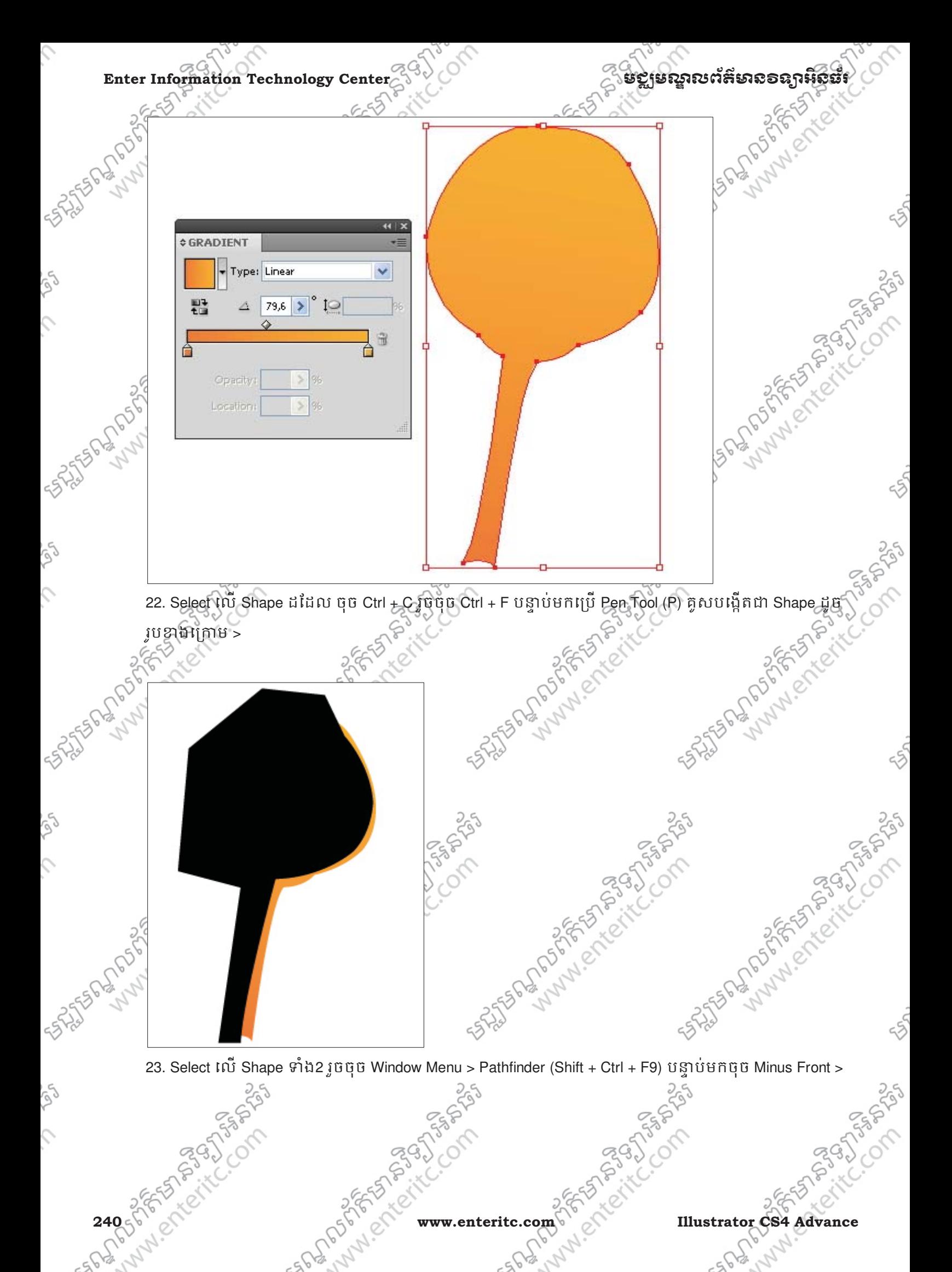

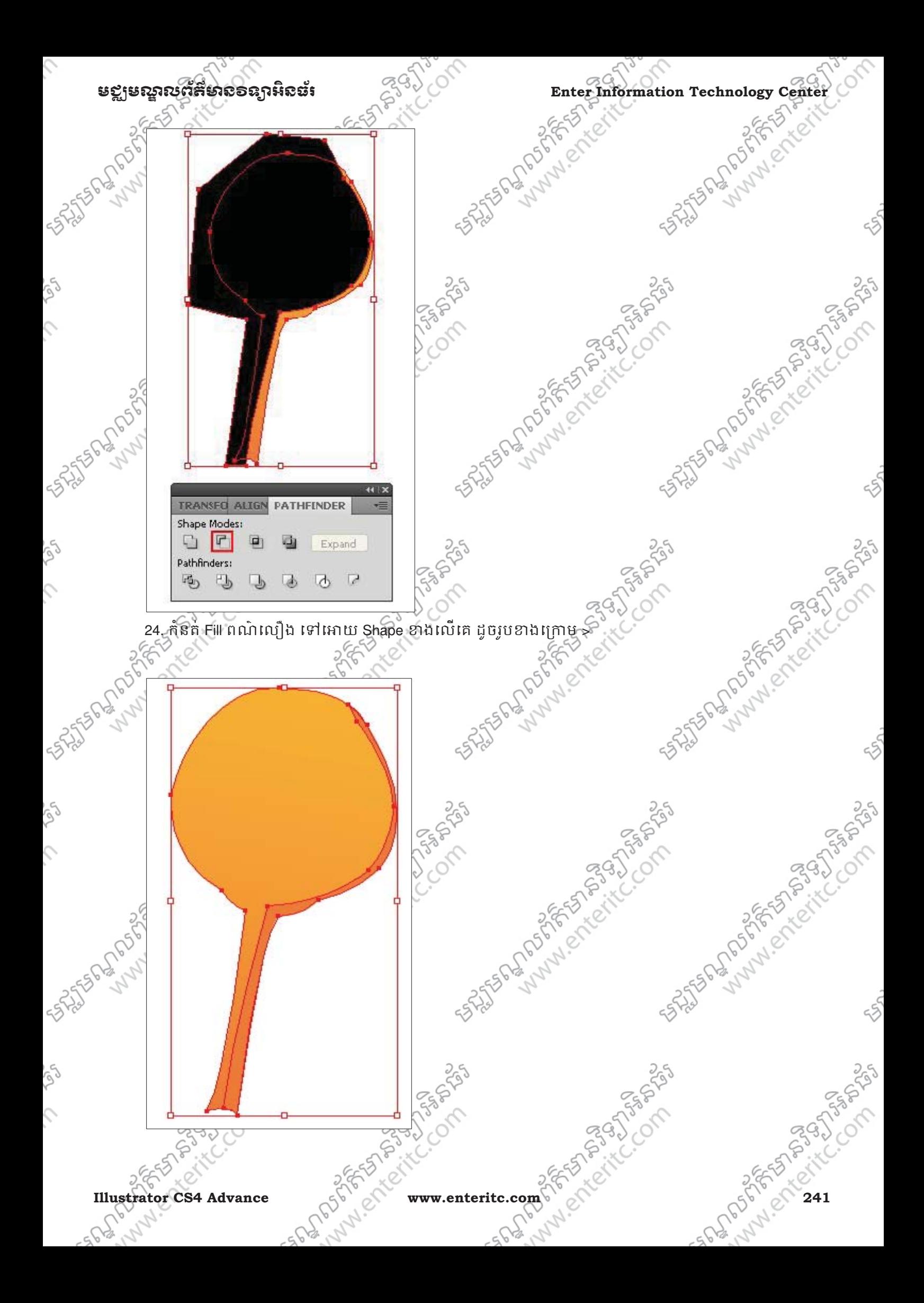

### Enter Information Technology Center **ၿမိဳ**င္ေကာင္က ေဆာင္က်ယ္လိုအသိအေနအေနအေနအေန

 $\varsigma$ 

25. បុប Ellipse Tool (L) គូសបង្កើតជា Shape រូចប្រេ Direct Selection Tool (A) កែប្រែរូបរាងរបសវា និងកំនត់ Gradient Fill េយកំនត Slider ច ់ ំនួន 2 ែដលចំនុចទី1 កំនត R: 255 G: 255 B: 255 ន ់ ិង ចំនុចទី 2 R: 187 G: 189 B: 191 ដូចរូបខាងក្រោម >

Andrew Creation Bendral Reserved Mary Reserved Mary Reserved Mary Reserved Mary Reserved Mary Reserved Mary Reserved Mary Reserved Mary Reserved Mary Reserved Mary Reserved Mary Reserved Mary Reserved Mary Reserved Mary Reserved Mary Rese **RISES PRODUCTS ¢ GRADIENT**  $26.$  CO  $26.$  CLIPSE Tool (L) គូសបង្កើតដា Shape កំនត់ Gradient Fill Littleting is a 2 theoretical property. As a clipse Tool (L) and out first and one of  $\frac{1}{2}$  is a clipse Tool (L) and out first and one of  $\frac{1}{2}$  R: 38 G: 169 B: 224 និង ចំនុចទី 2 R: 27 G: 117 B: 187 ដូចរូបខាងក្រោម > on the form of the time of the state of **STATES AT MONUMENT COMPASSION** 25 July 19 25 Propriet C. Company A SALE PLAN AND PLAN BOOM

**242 8 Processes Advance** 

JPS30 COMPS

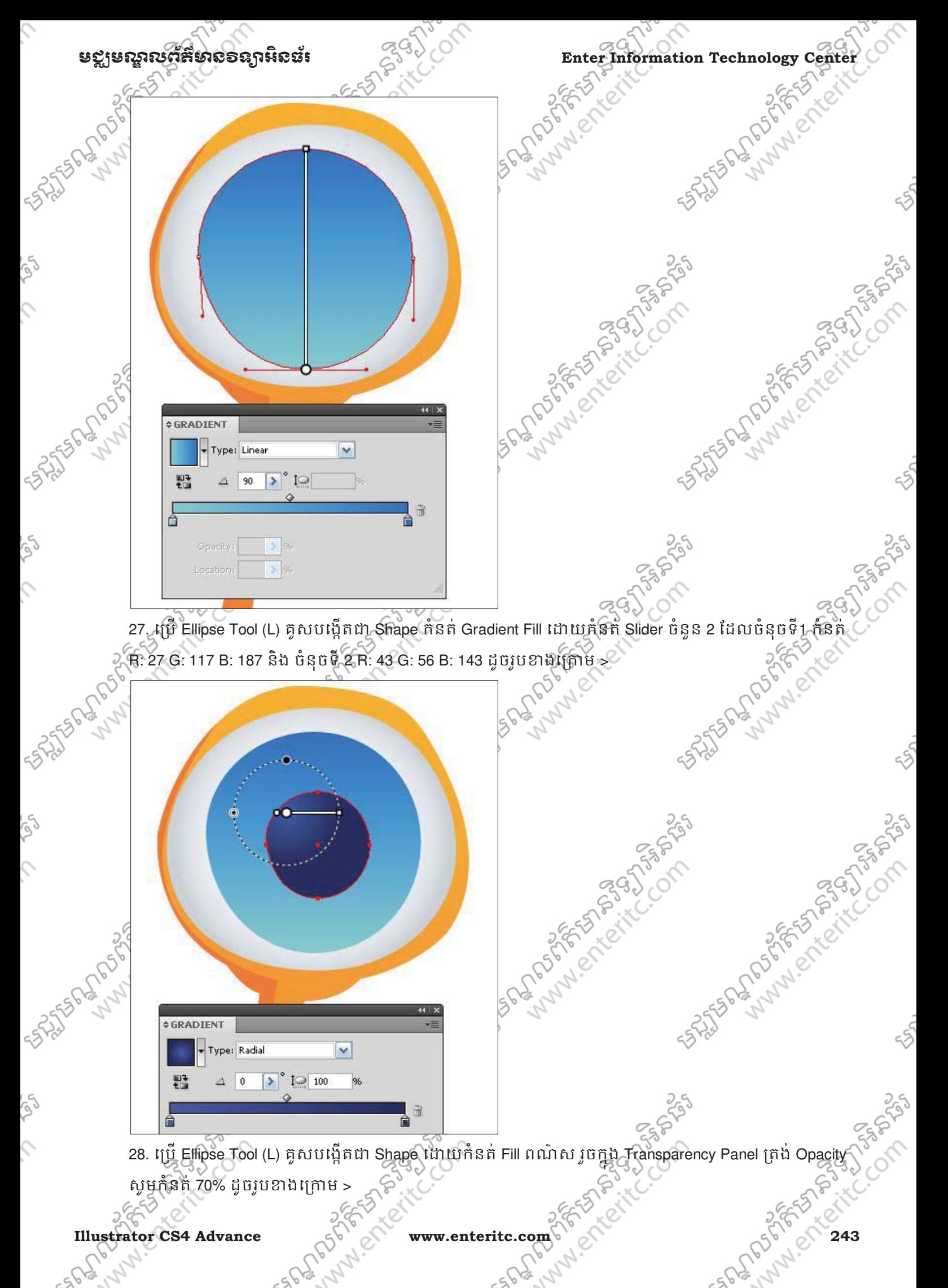

S

 $\mathcal{L}$ 

 $\mathcal{L}$ 

 $\mathcal{L}$ 

**SALASSION AND STARS** 

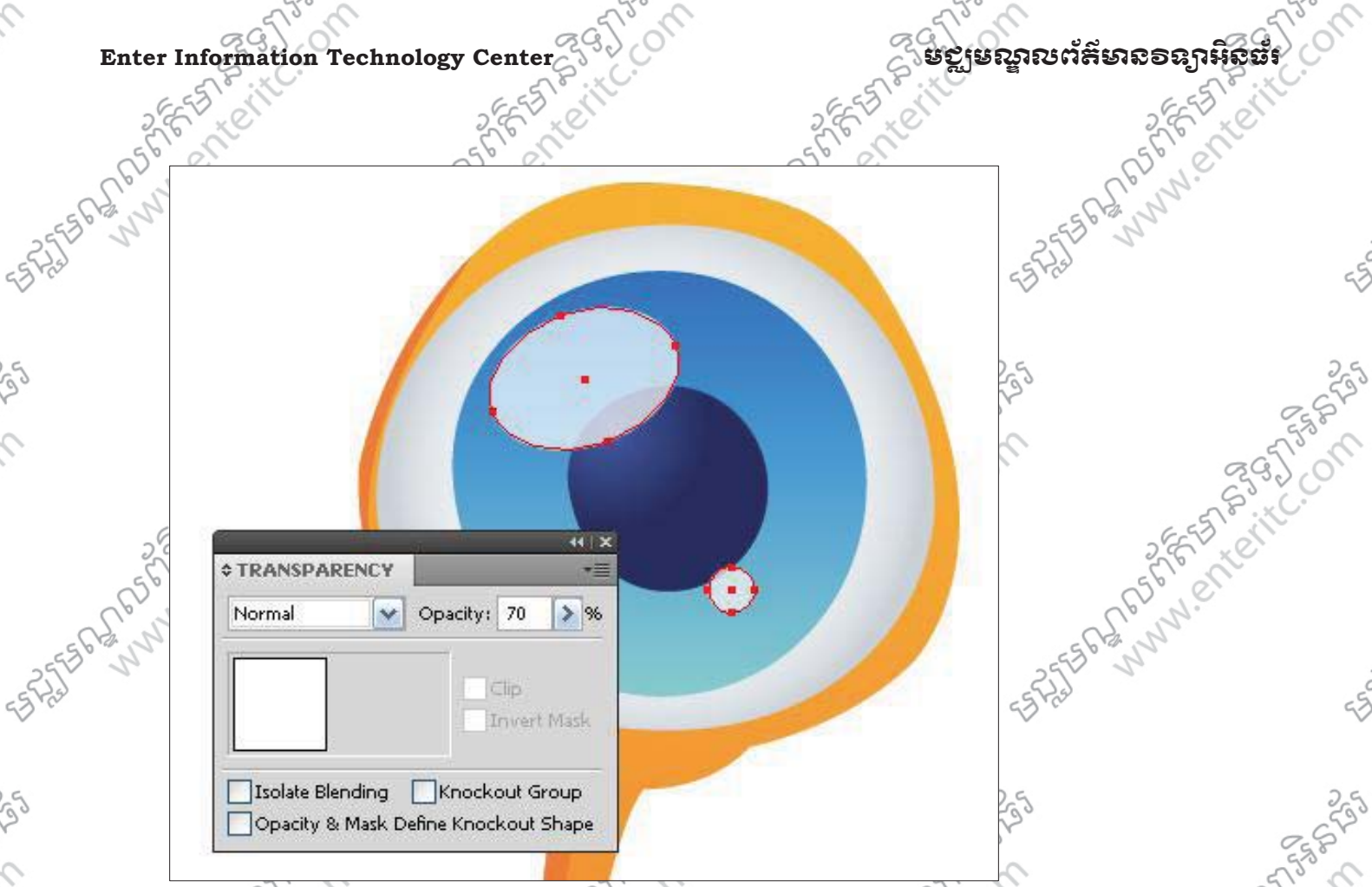

29. Select លើ Shape រូបភ្នែក ទាំងអស់ រួចចុច Ctrl + G ដើម្បី Group បន្ទាប់មកចូច Ctrl + C រួចចុច Ctrl + F ដើម្បី ្រុះ Past in Front បន្ទាប់មកធ្វើរជ្រើ Selection Tool (V) កំនត់ទីតាំង Shape ដែលបាន Copy ដូចរូបខាងក្រៅម »<br>ក្នុង Shape និង Shape និង Copy ដូចរូបខាងក្រៅម »<br>ក្នុង ស្ថិត និង Maria Shape និង Copy ដូចរូបខាងក្រៅម »

244 5 5 % C New Company of Company of Company of Company of Company of Company of Company of Company of Company of Company of Company of Company of Company of Company of Company of Company of Company of Company of Company 30. េប Pen Tool (P) បេងត Shape រ ចកួ ំនត Radial Gradient Fill េយក ់ ំនត Slider ច ់ ំនួន 2 ែដលចំនុចទី1កំនត់ R: 195 G: 153 B: 107 និង ចំនុចទី 2 R: 117 G: 76 B: 40 ដូចរូបខាងក្រោម  $\sim$ 

**San American Science** 

 $25$ 

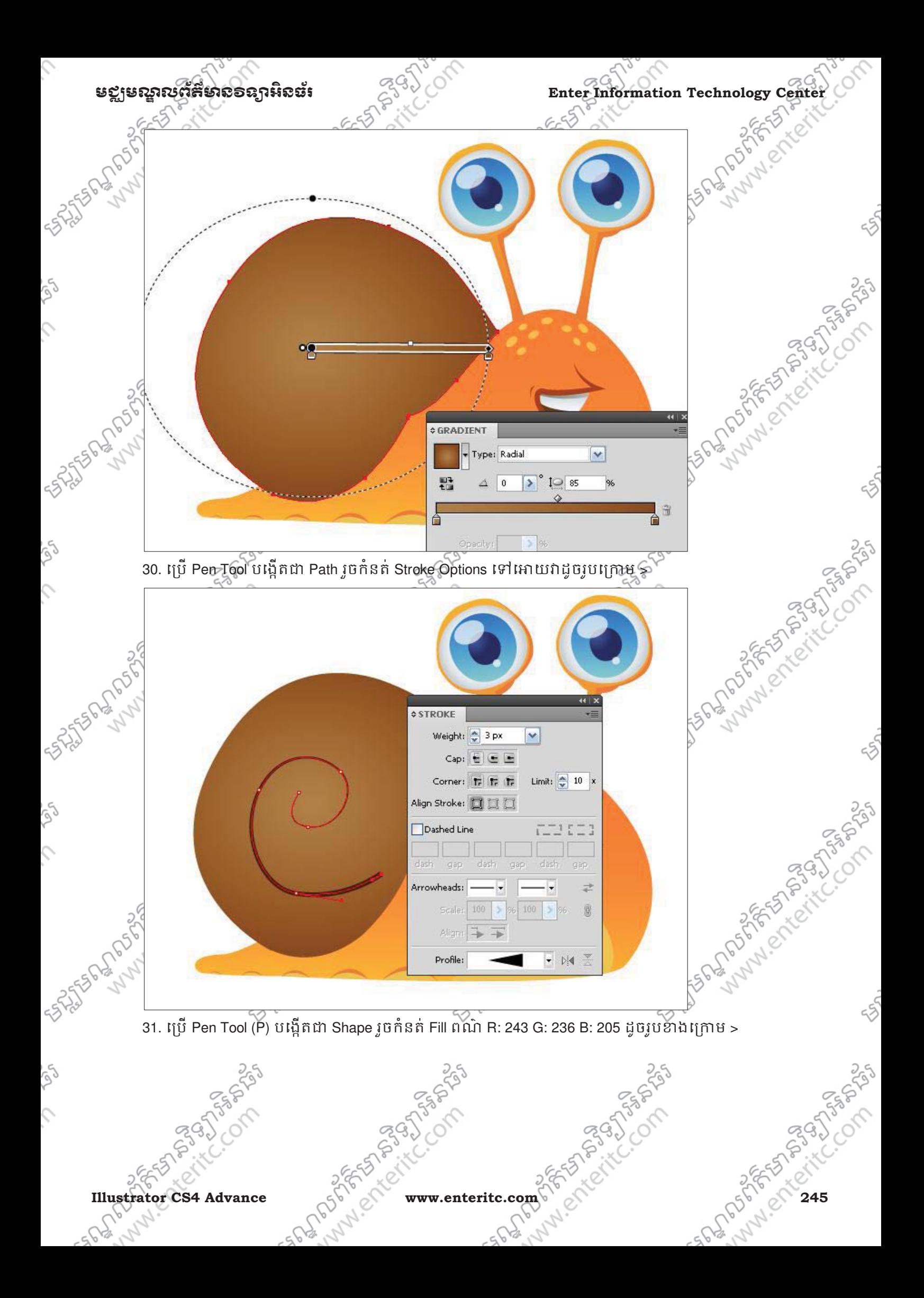

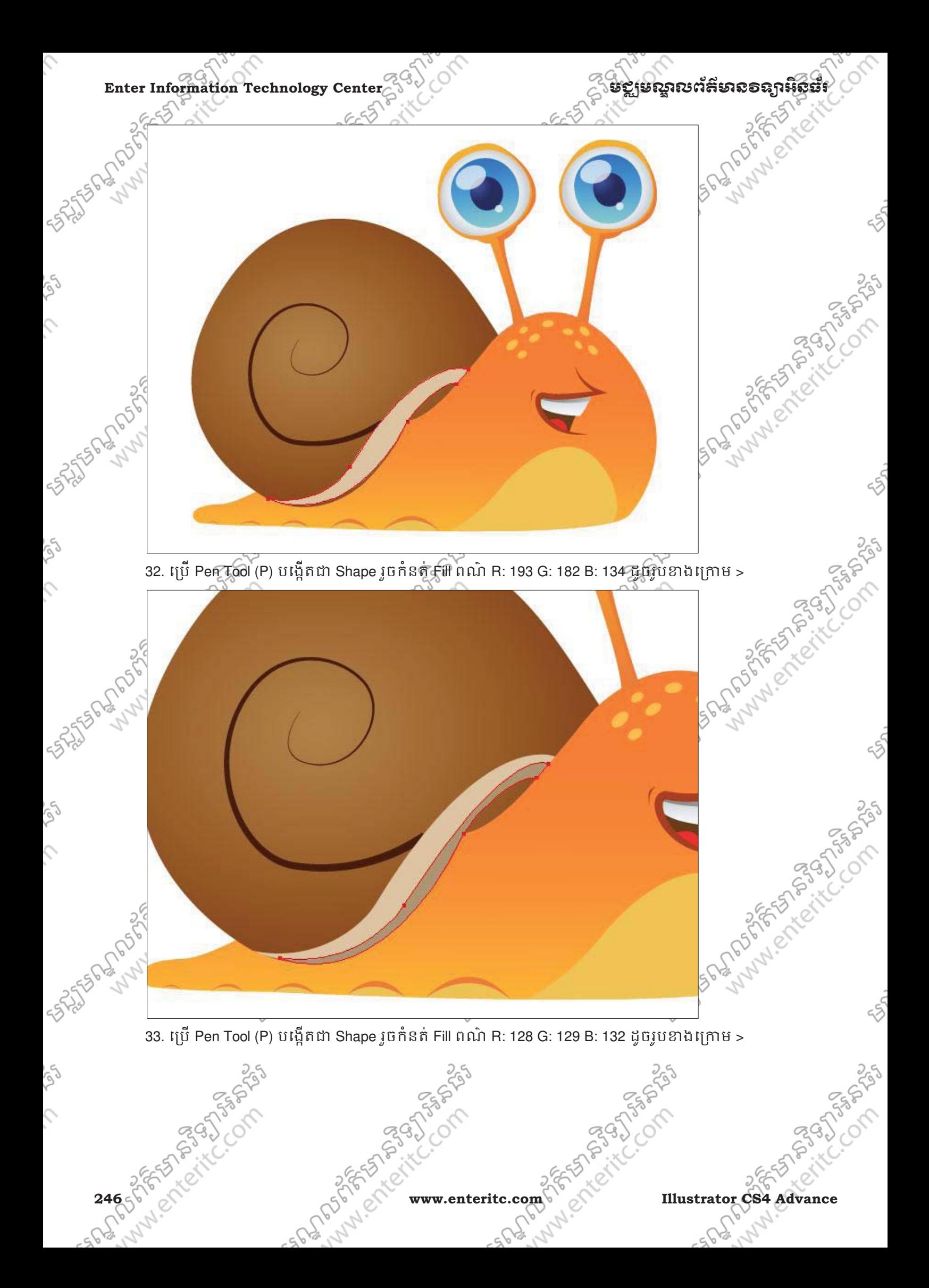

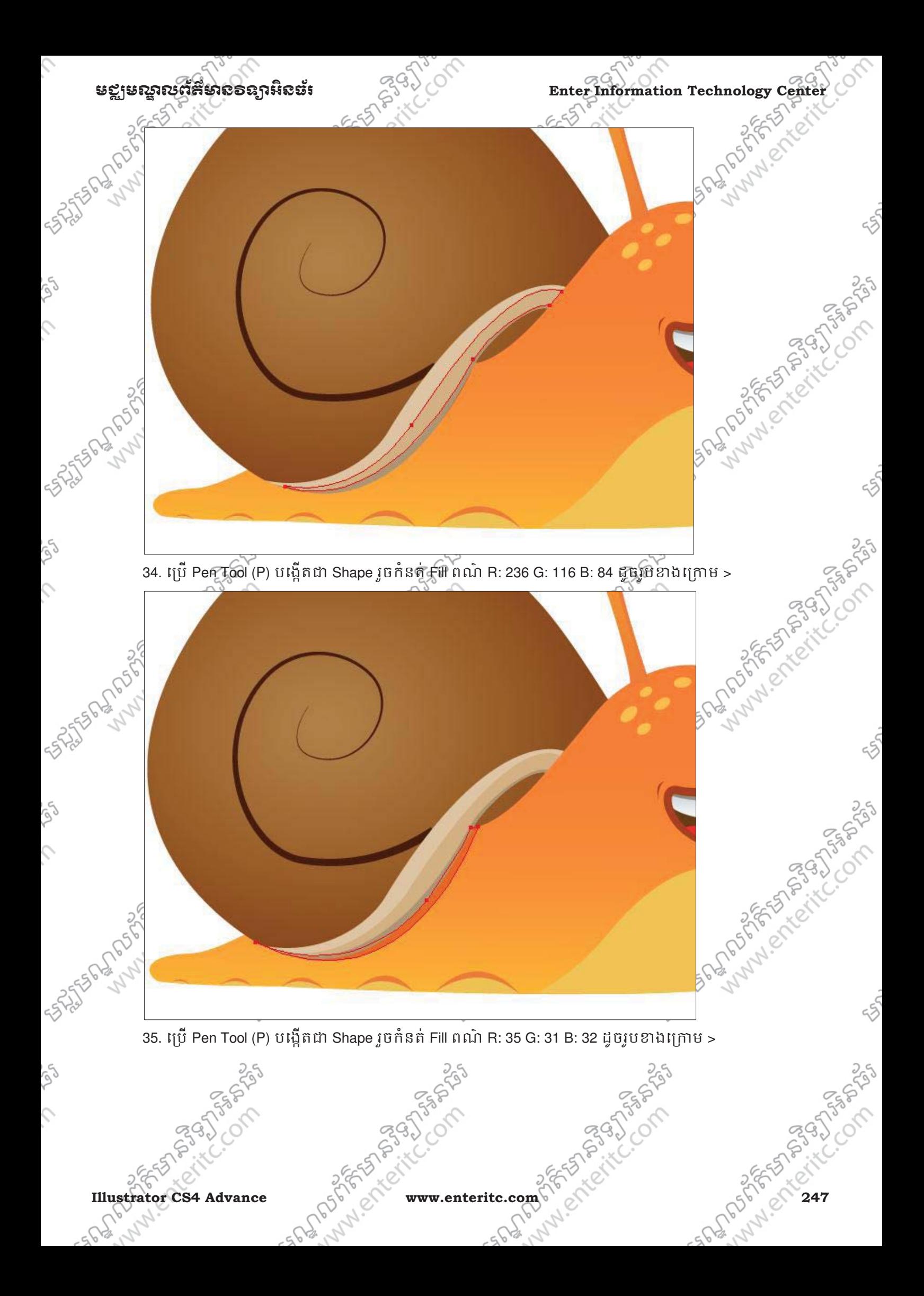

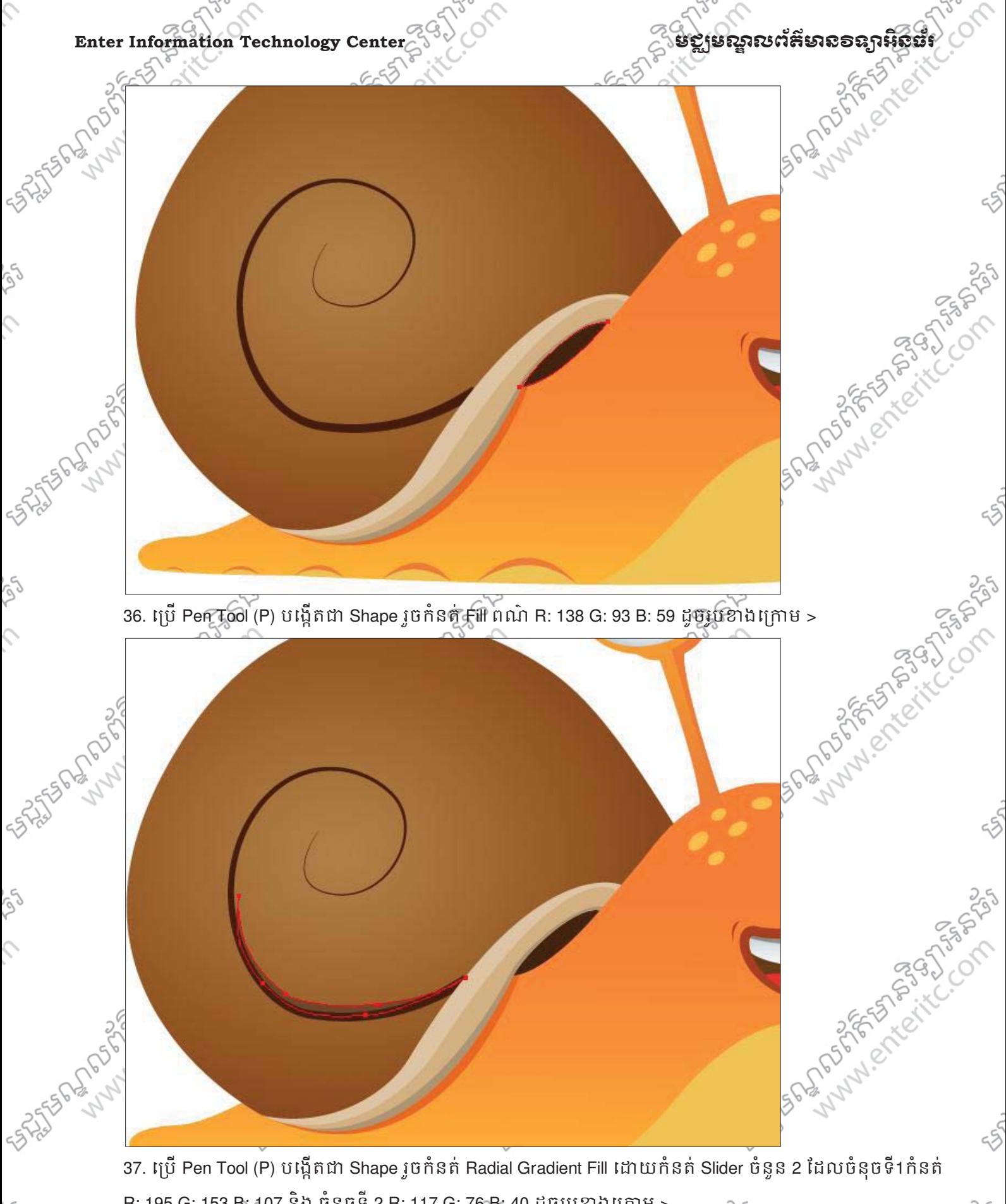

 $\mathcal{L}$ 

rg

 $\hat{C}$ 

**248 8 PO ATLANTA COMPARE STRATES WWW.enteritc.com** P. C. C. C. Mustrator CS4 Advance R: 195 G: 153 B: 107 និង ចំនុចទី 2 R: 117 G: 76 B: 40 ដូចរូបខាងក្រោម >

255
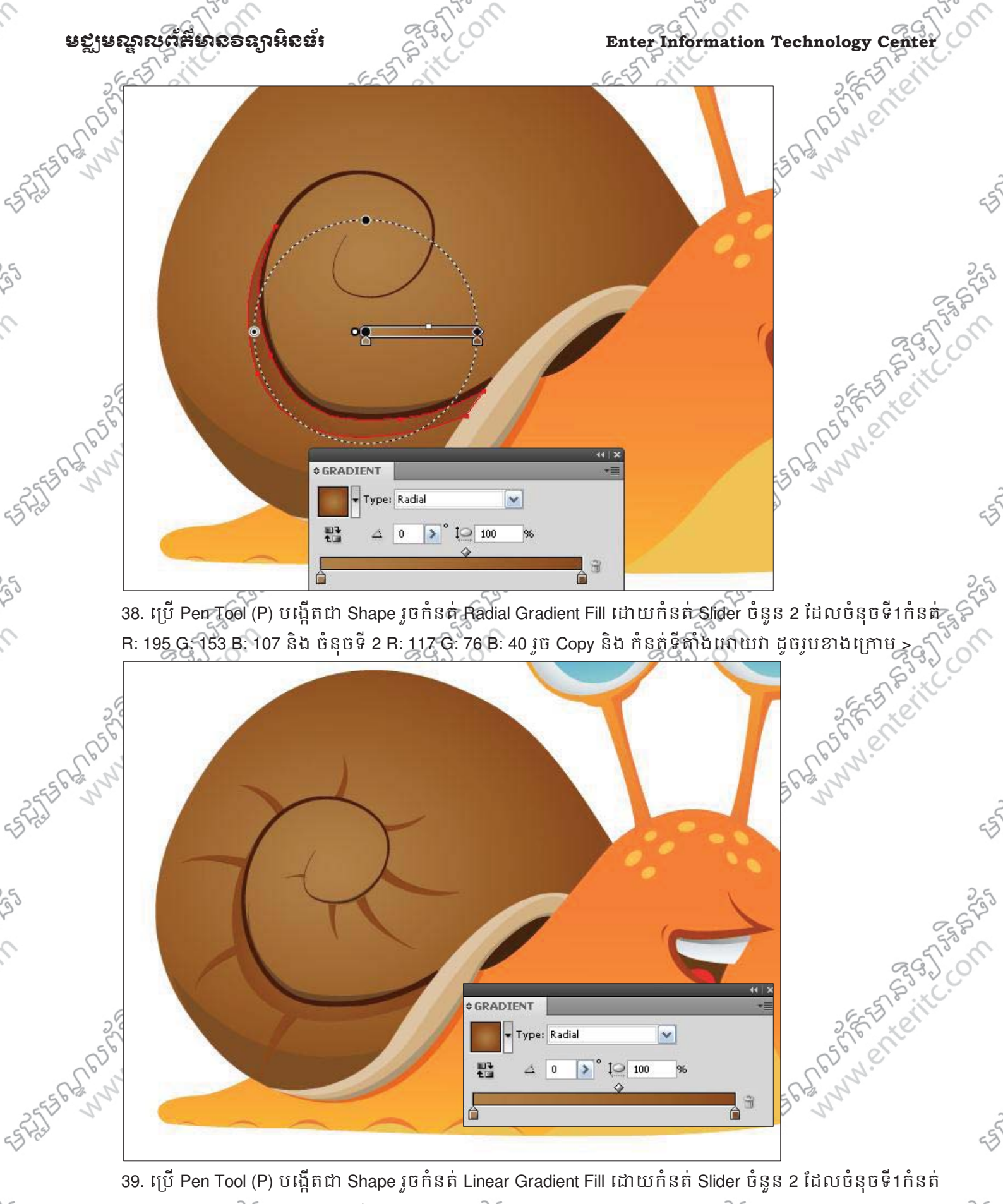

**Illustrator CS4 Advance** and Computer www.enteritc.com 249 Computer 249 Computer 249 R: 195 G: 153 B: 107 និង ចំនុចទី 2 R: 117 G: 76 B: 40 រូច កំនត់ Options Transparency ទៅអោយវា ដូចរូបខាង

្រកាម  $>$ 

ig)

 $\mathcal{L}$ 

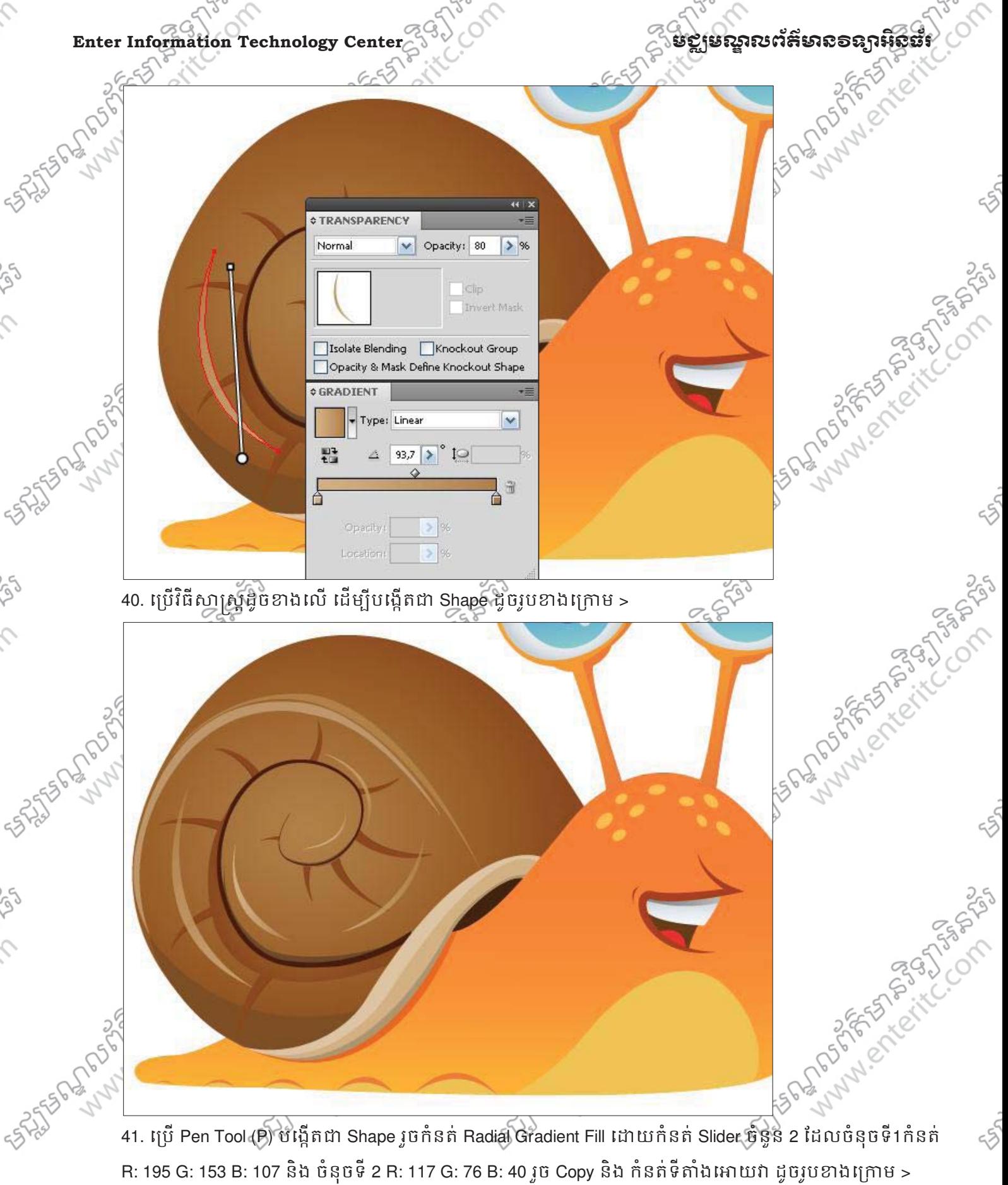

R: 195 G: 153 B: 107 និង ចំនុចទី 2 R: 117 G: 76 B: 40 រូច Copy និង កំនត់ទីតាំងអោយវា ដូចរូបខាងក្រោម >

ig

 $\mathcal{L}$ 

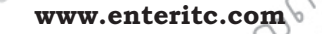

**250 of FORCE COMPASSION www.enteritc.com** of STREATED Illustrator CS4 Advance

250

NB3GD-55

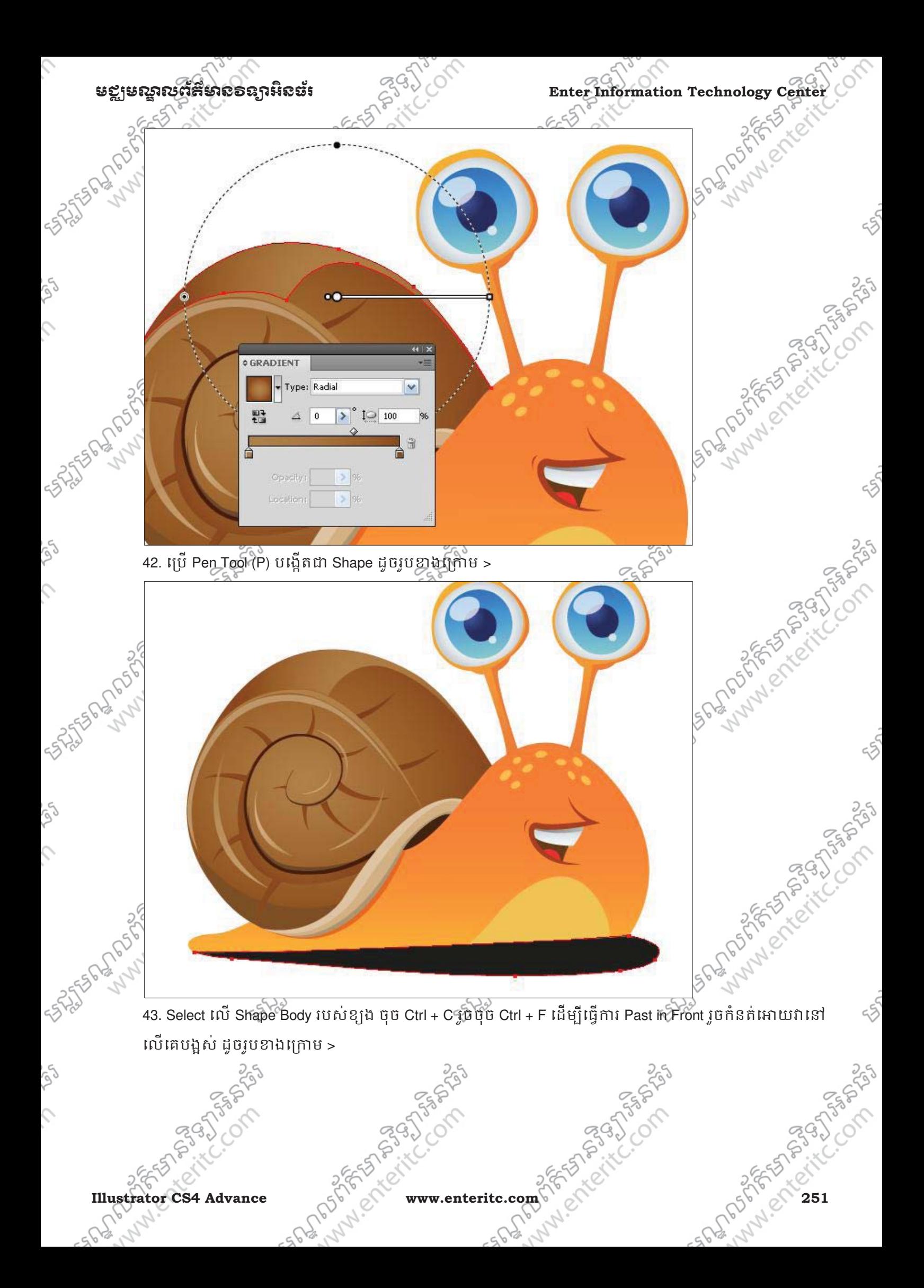

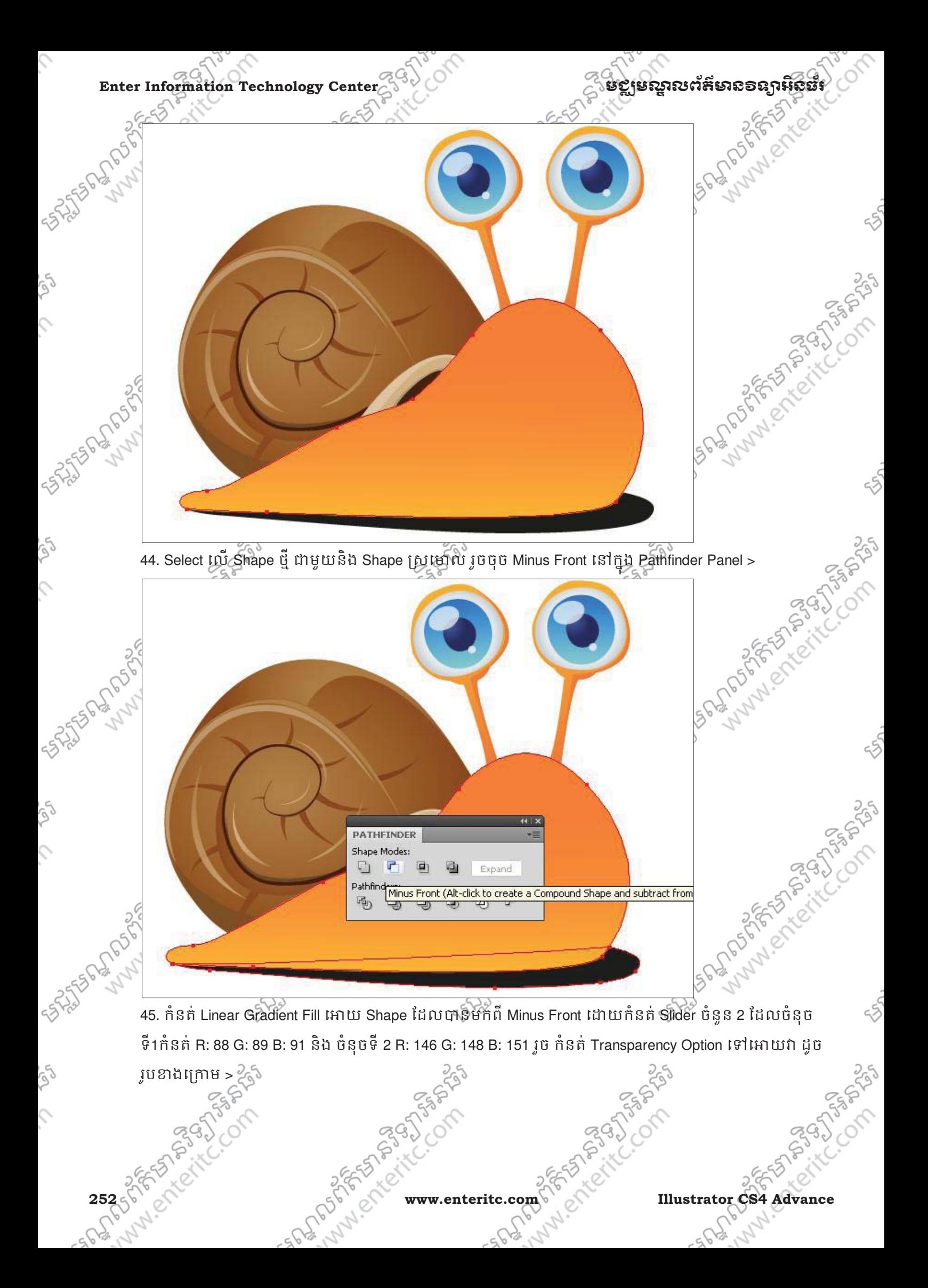

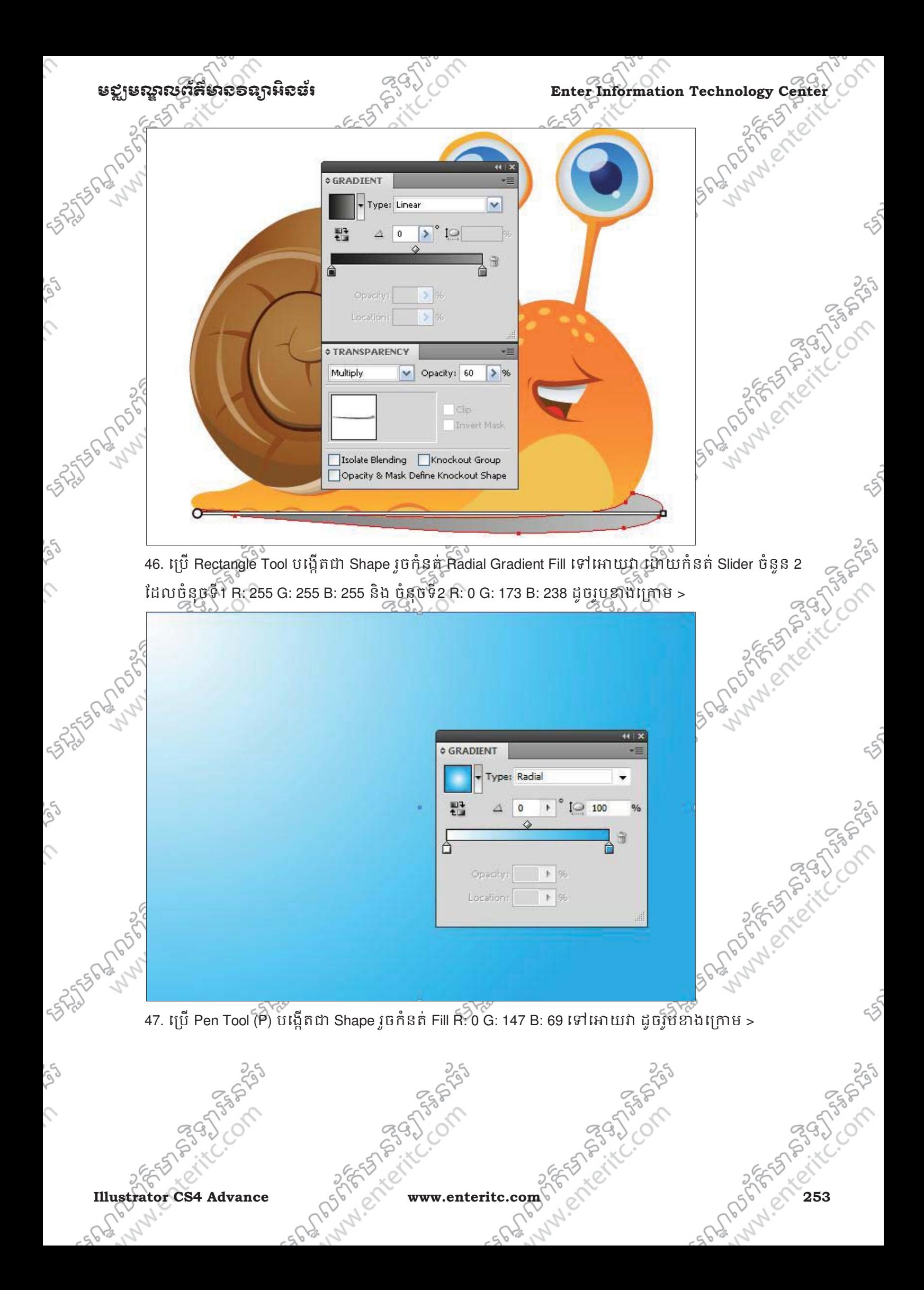

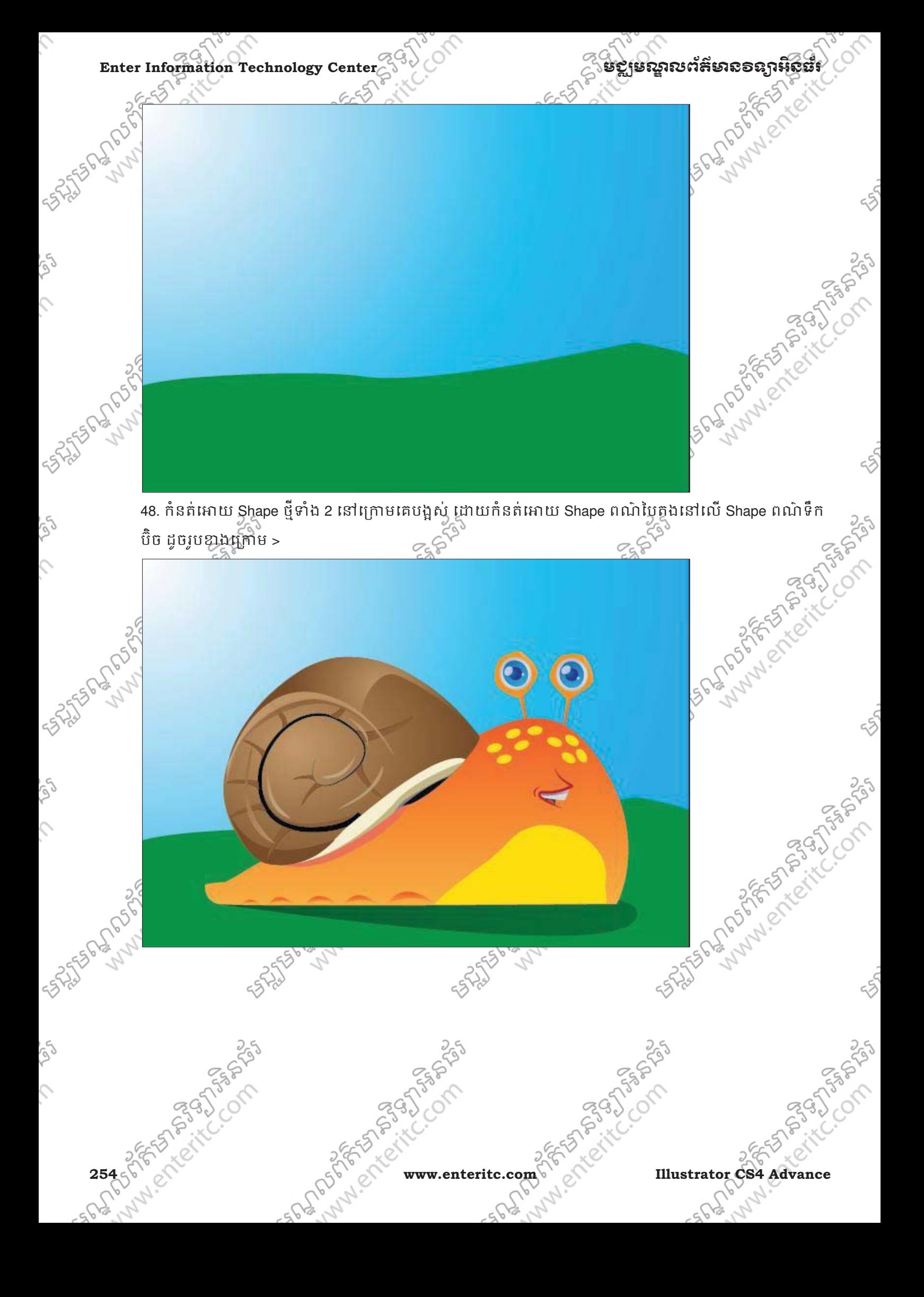

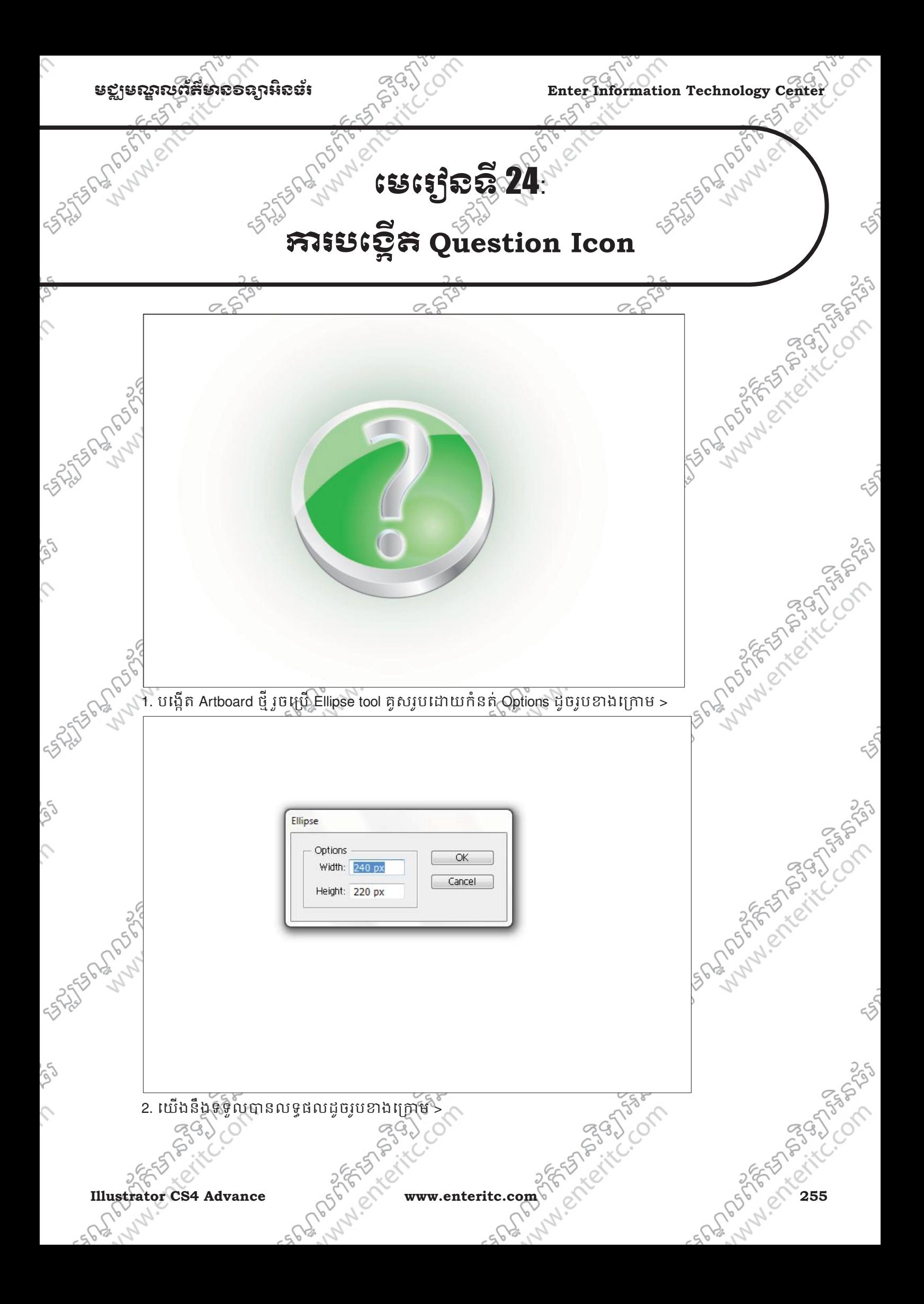

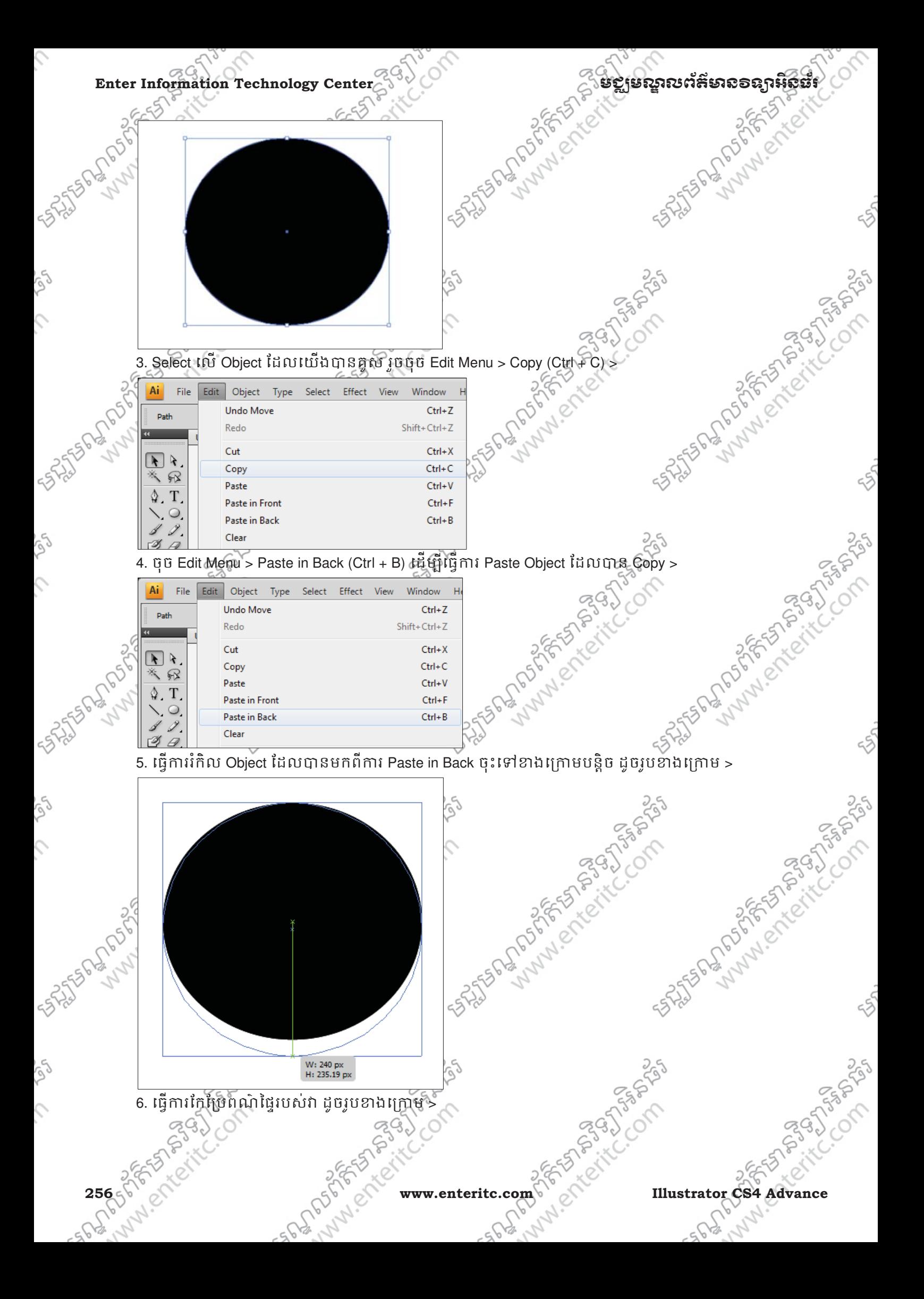

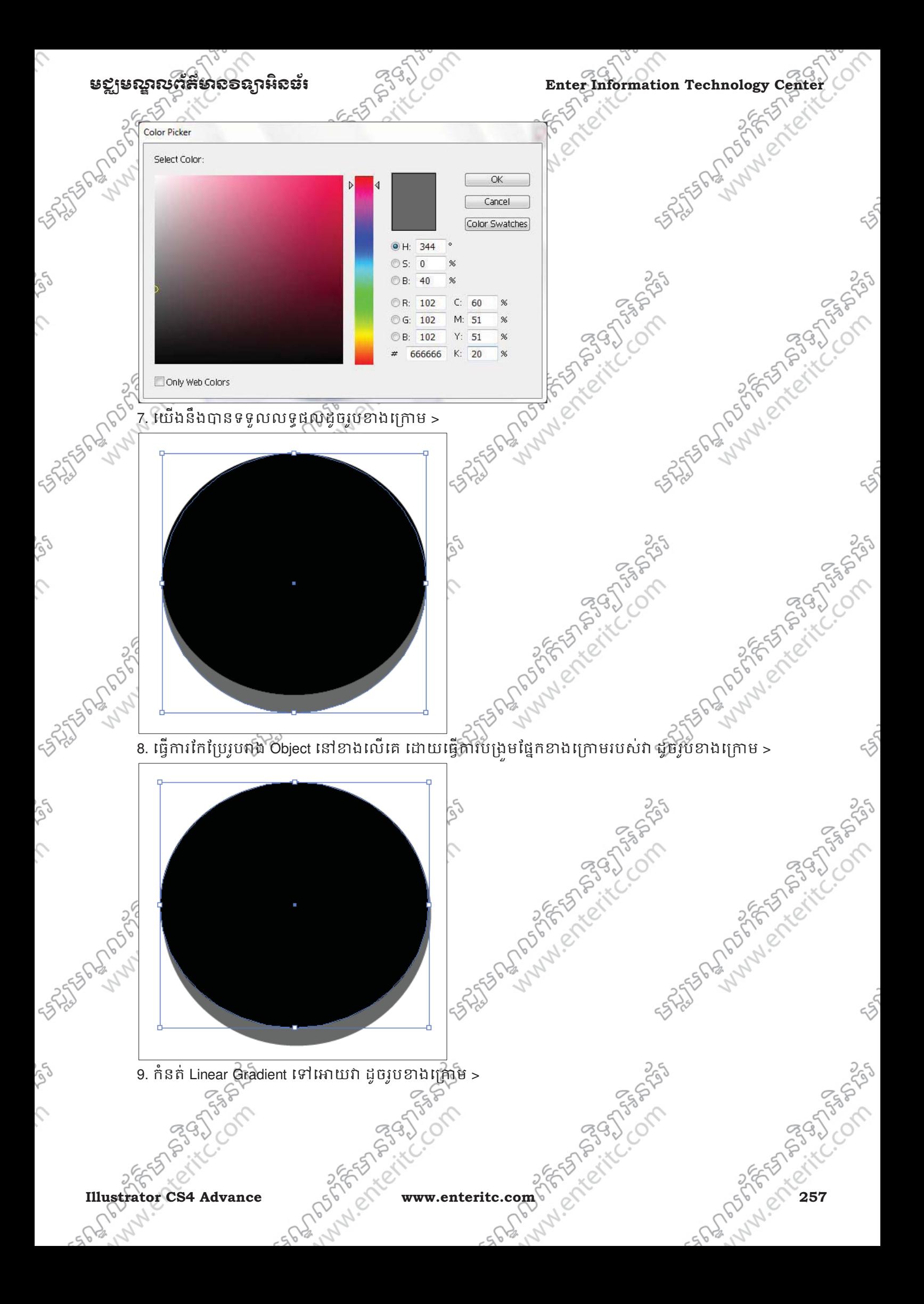

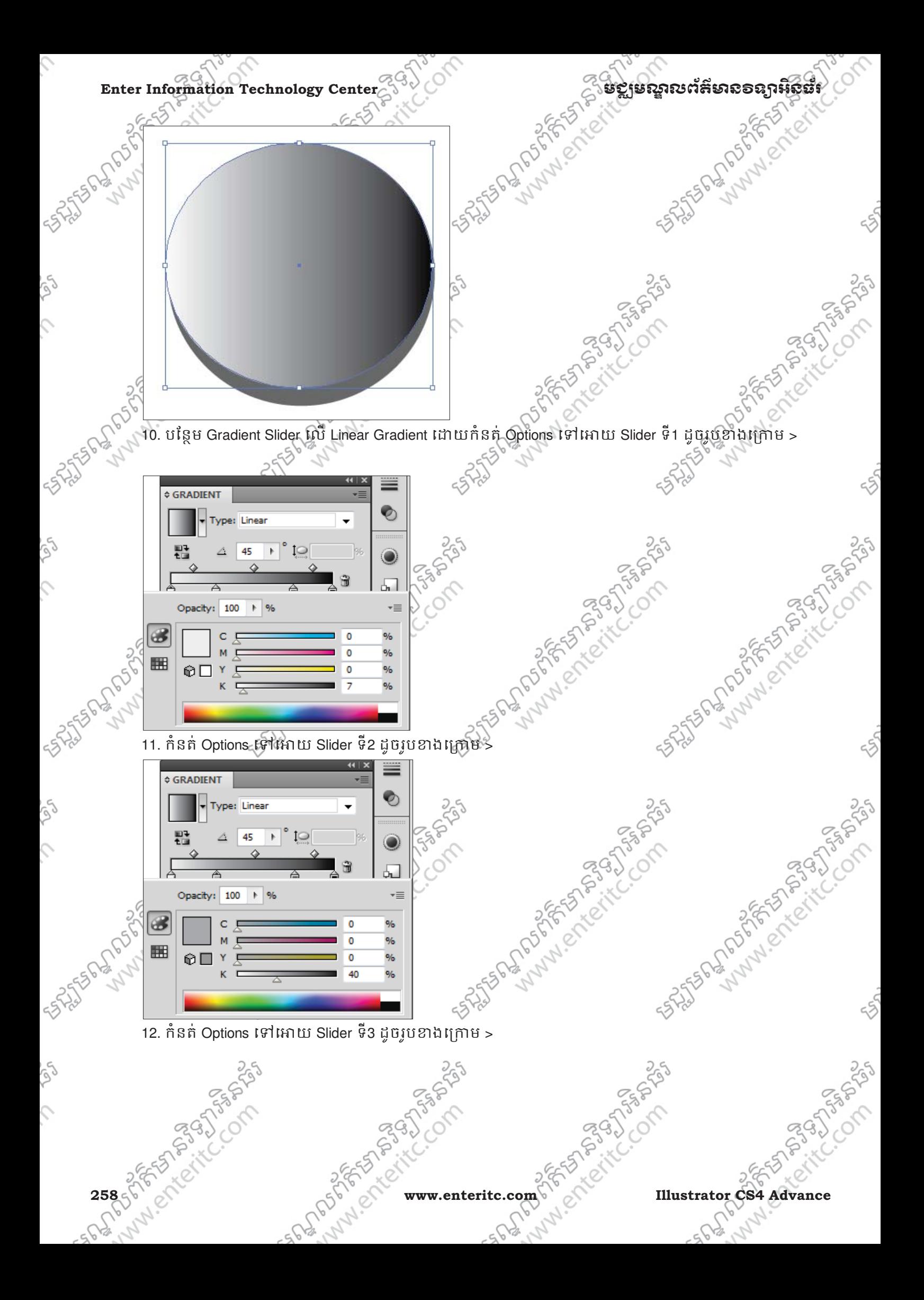

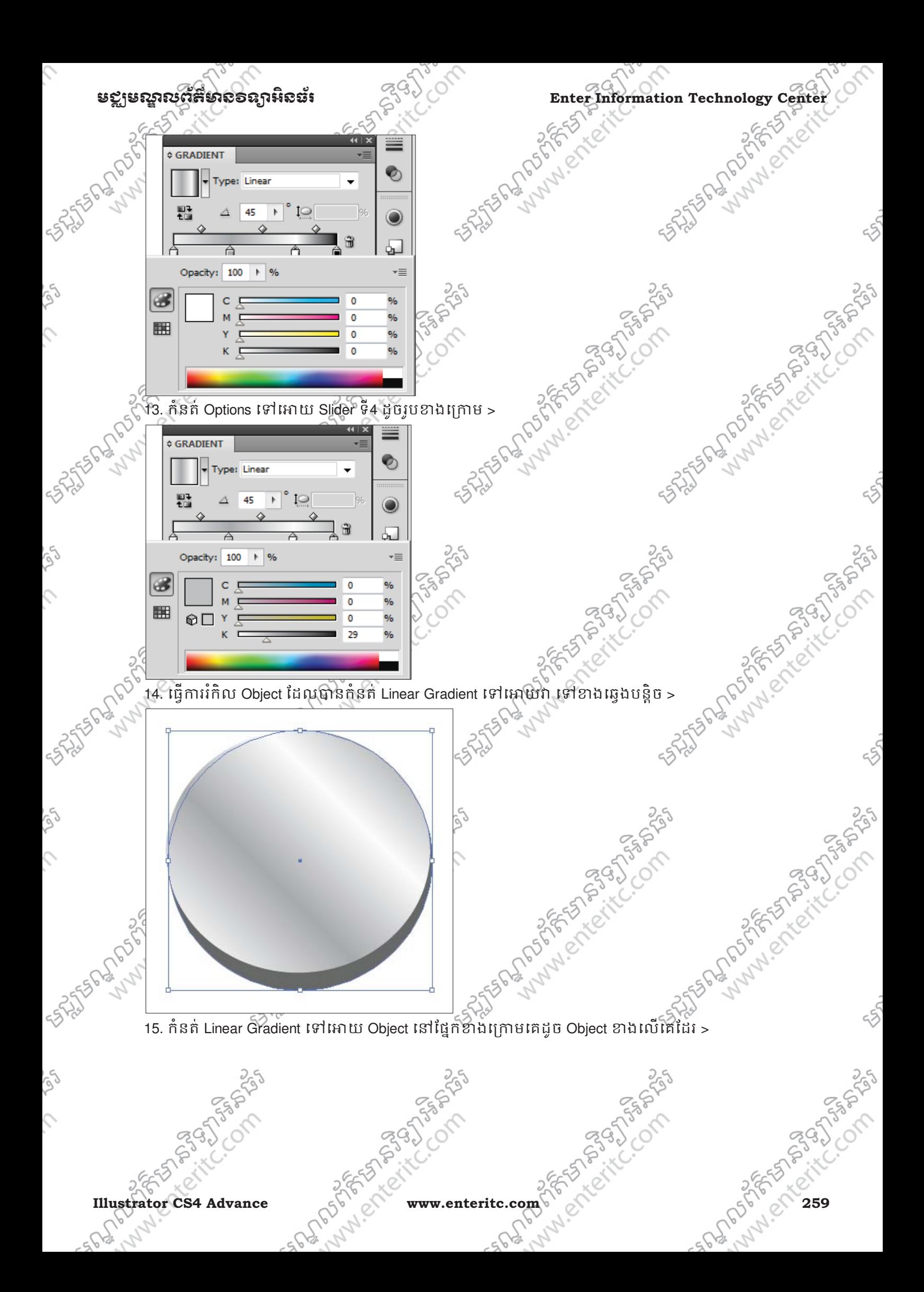

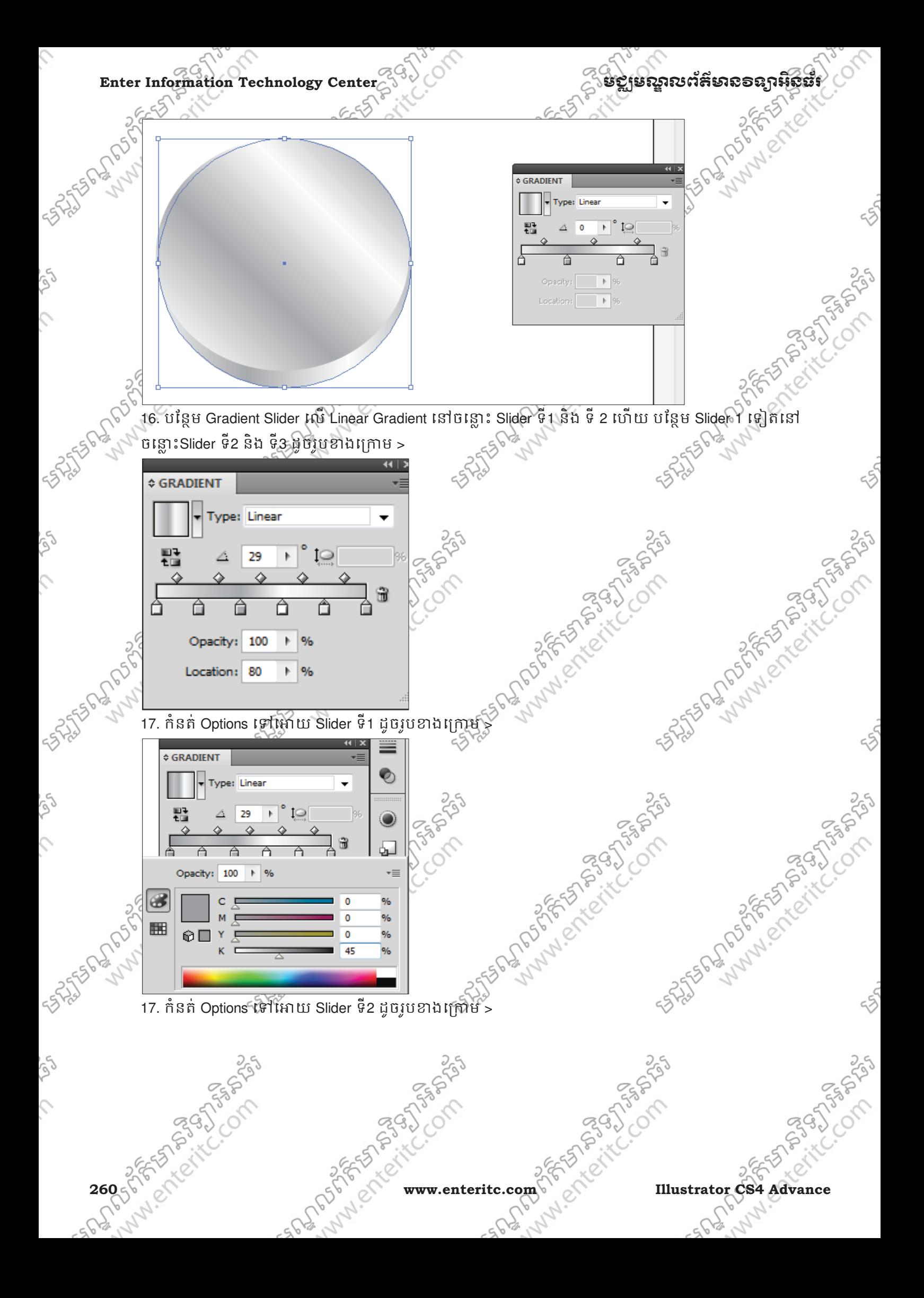

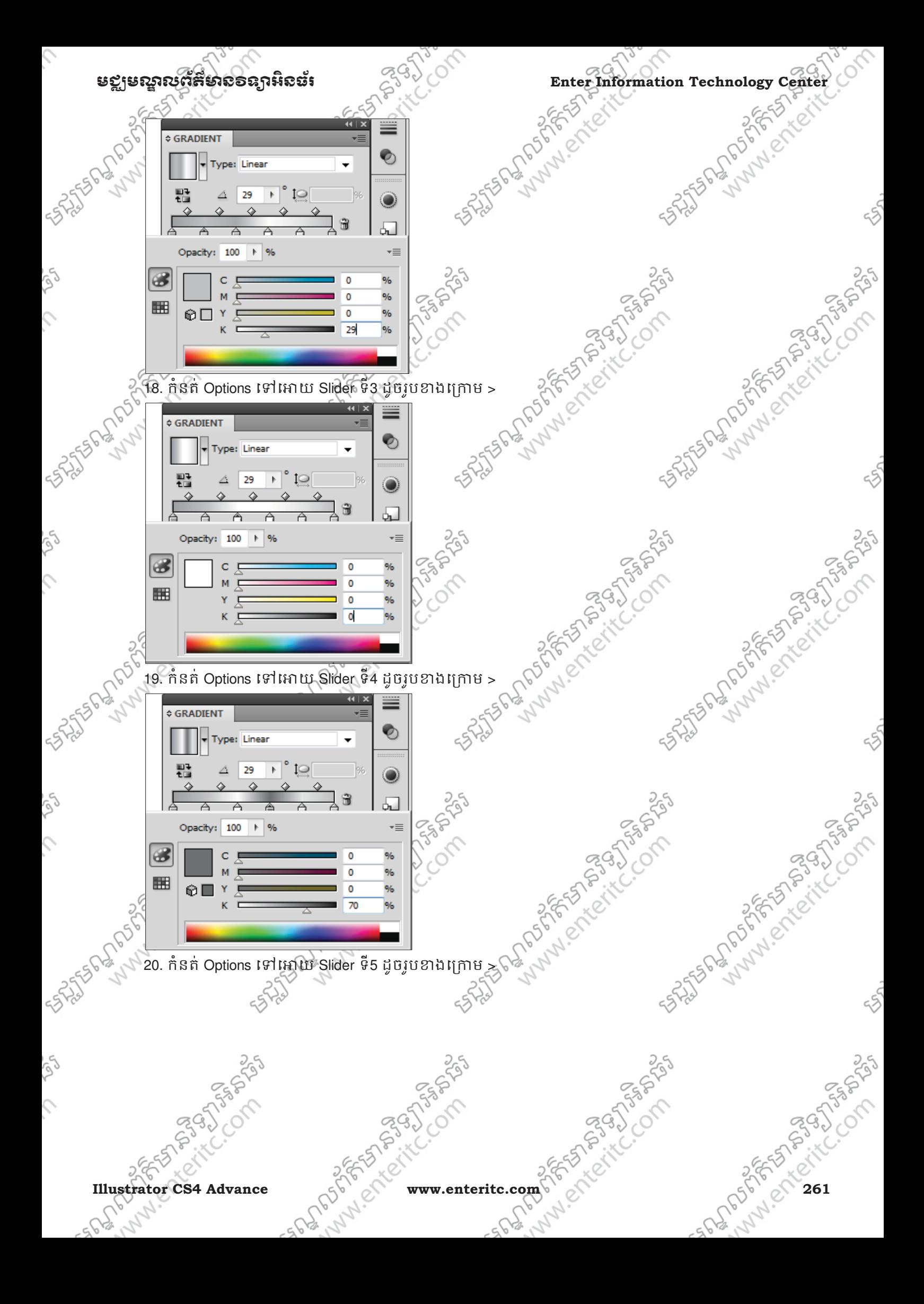

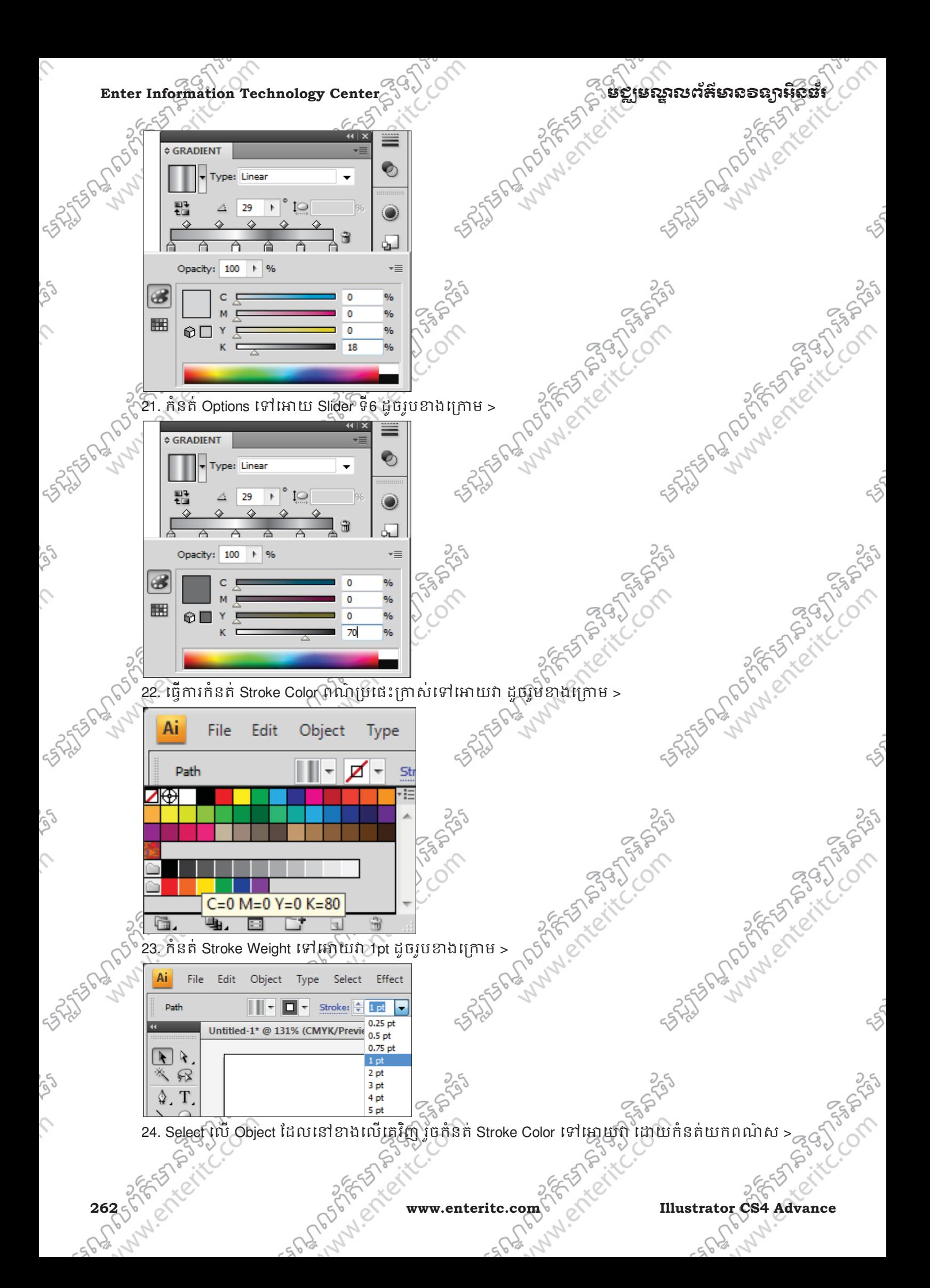

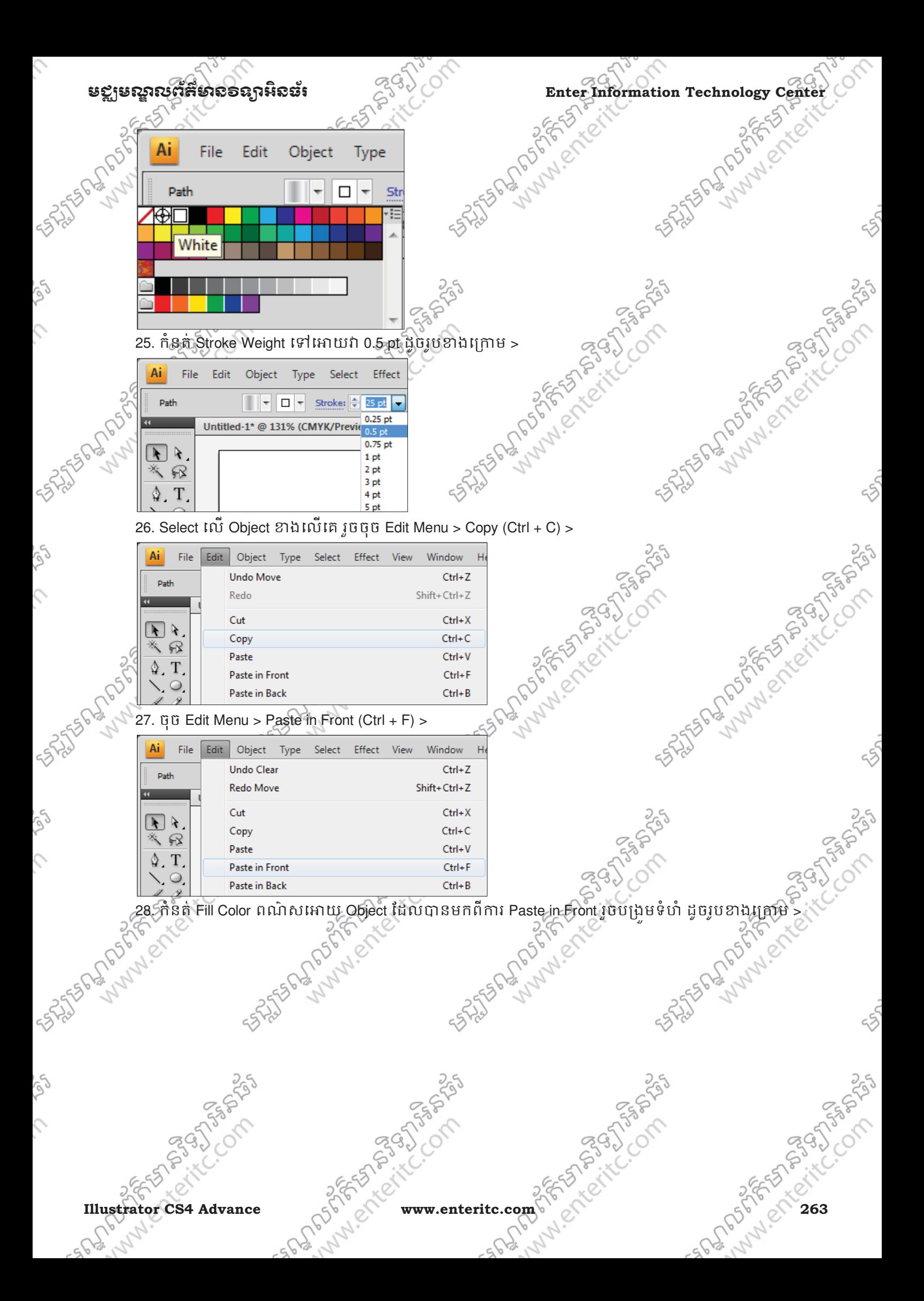

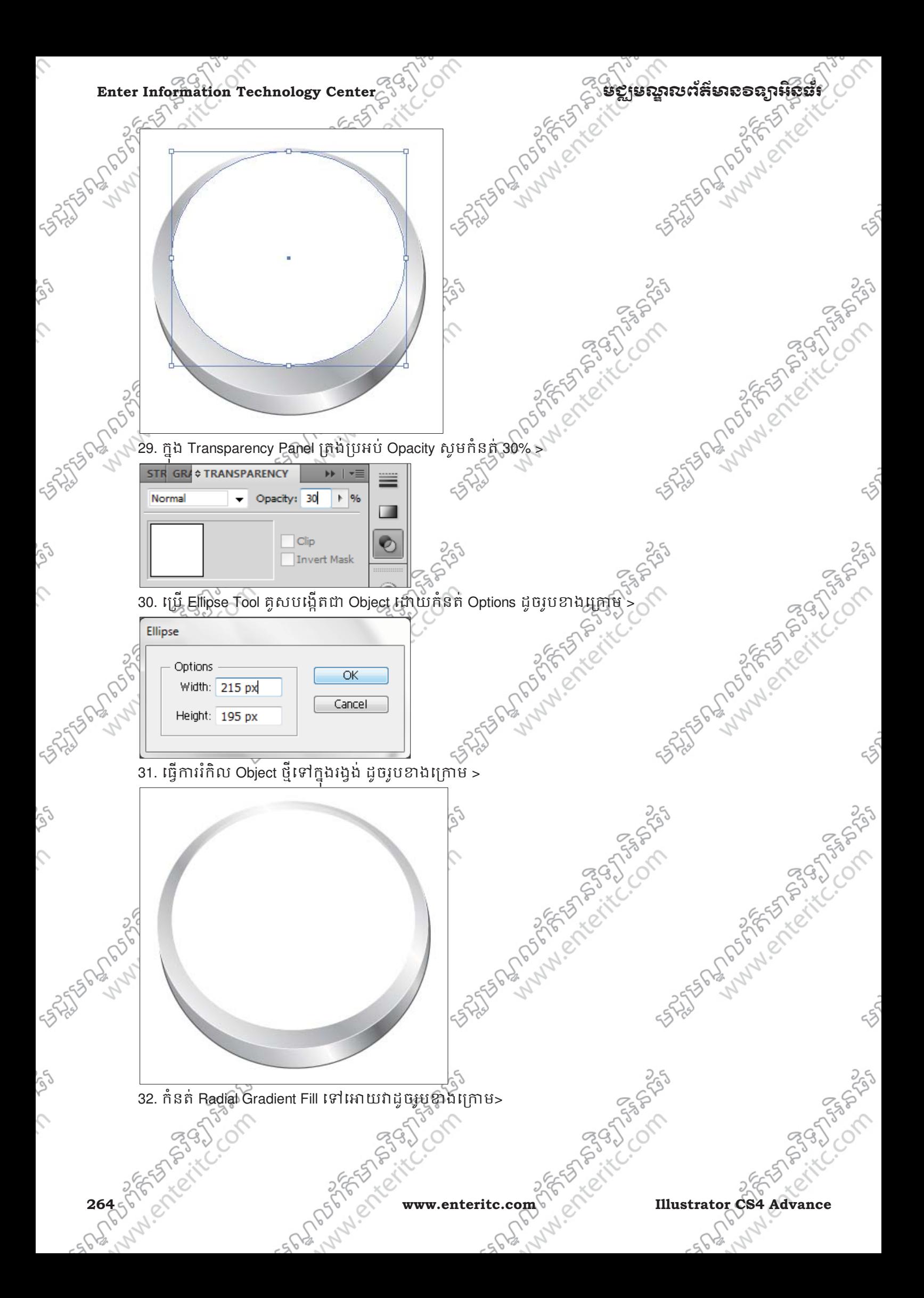

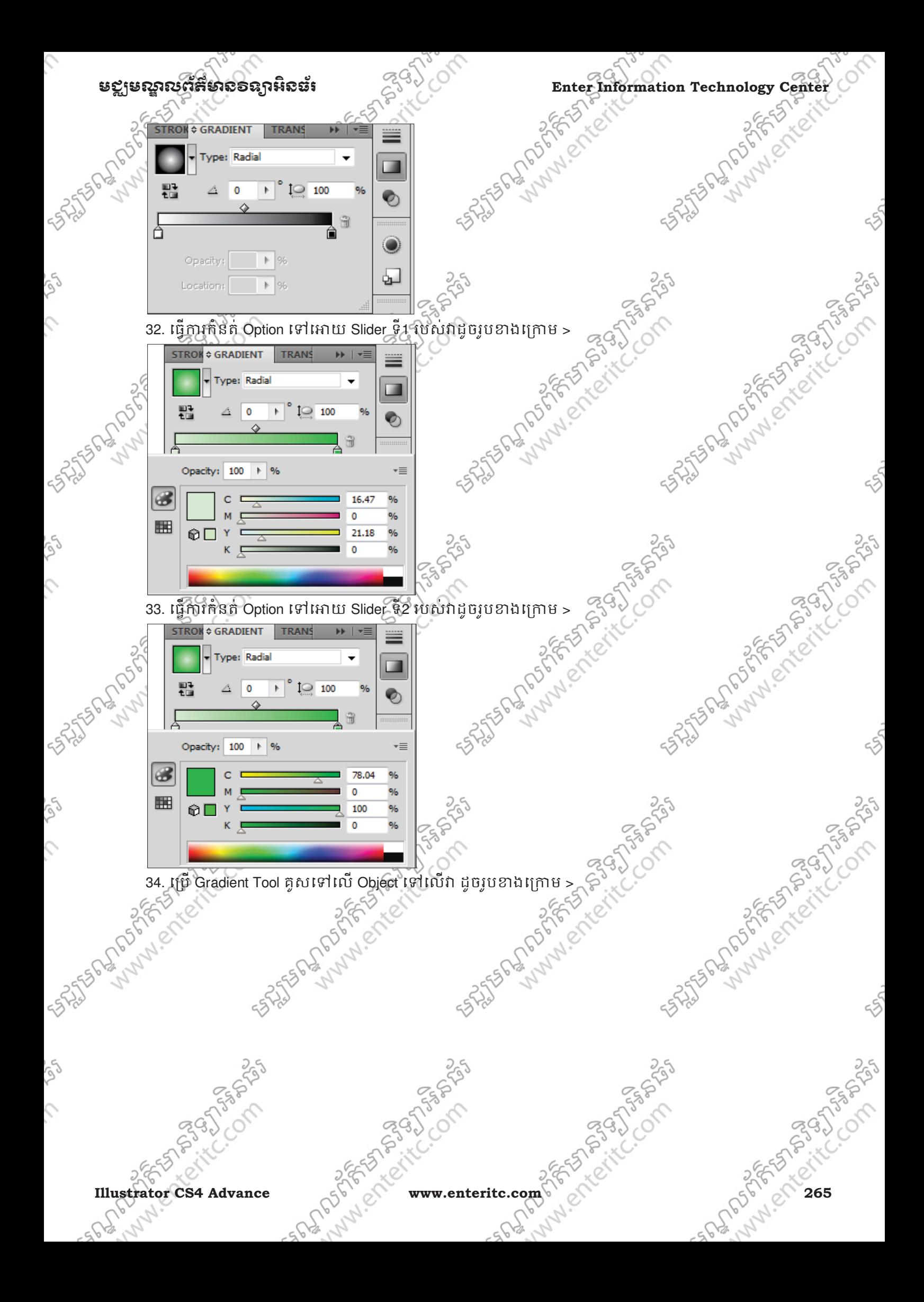

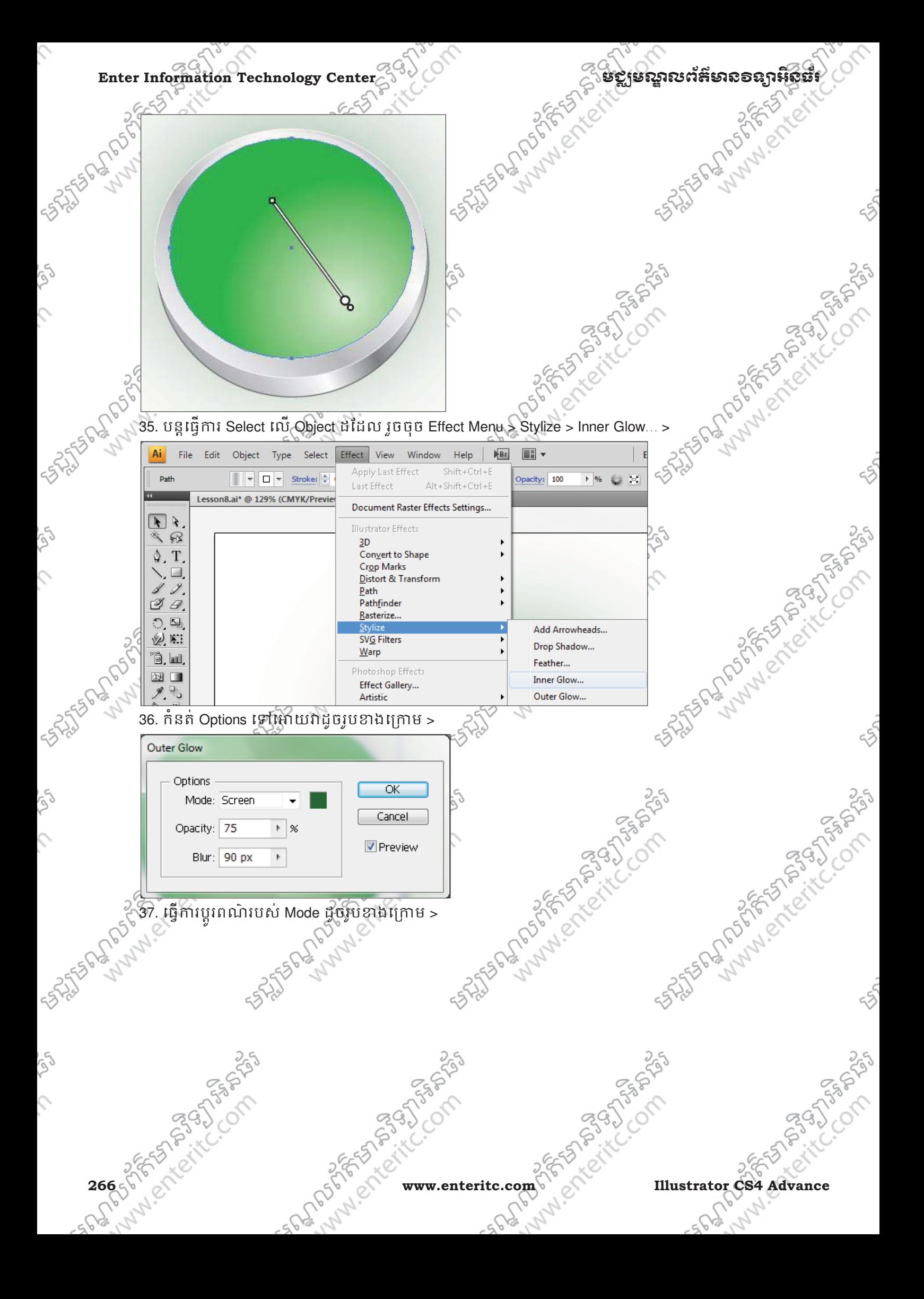

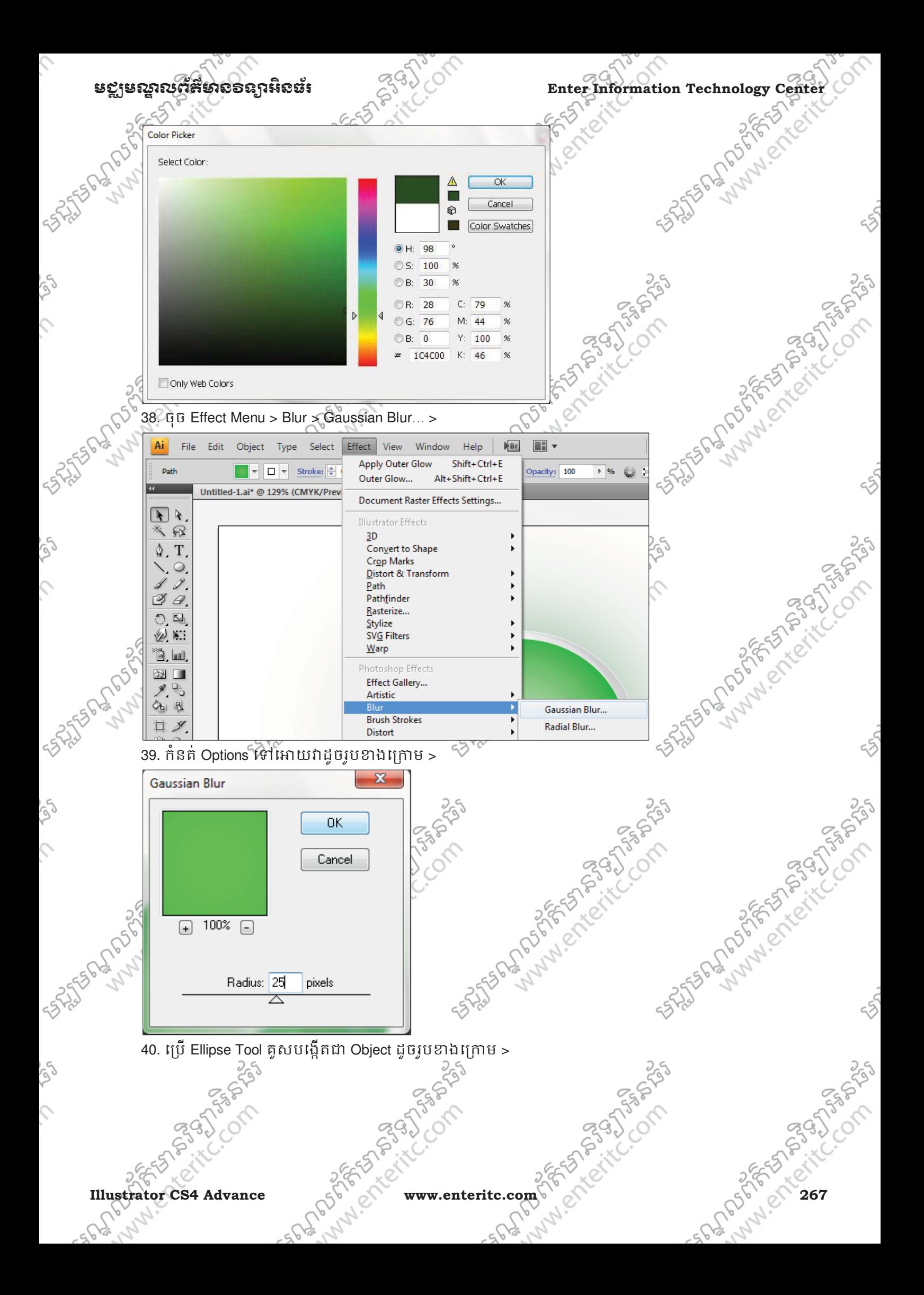

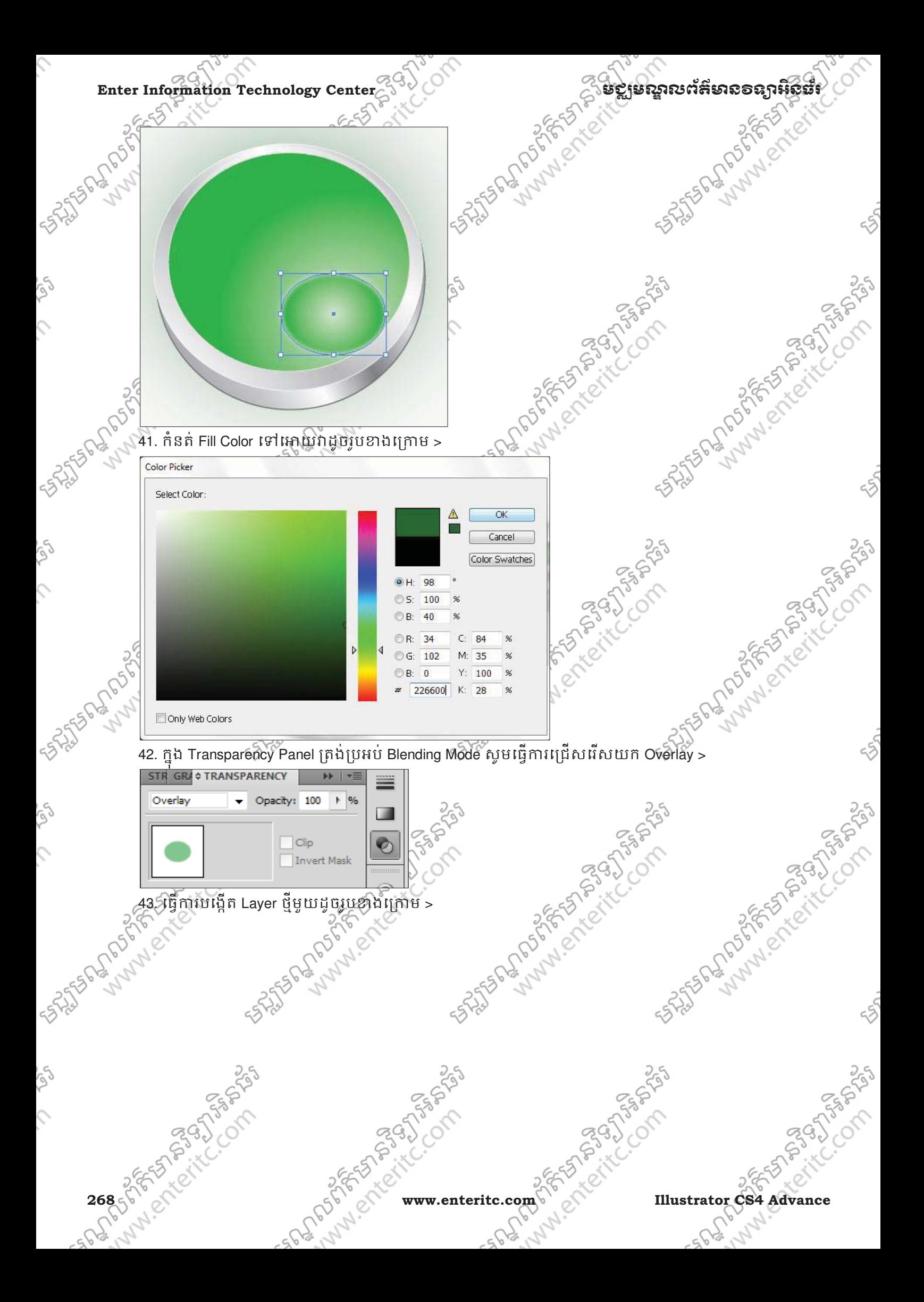

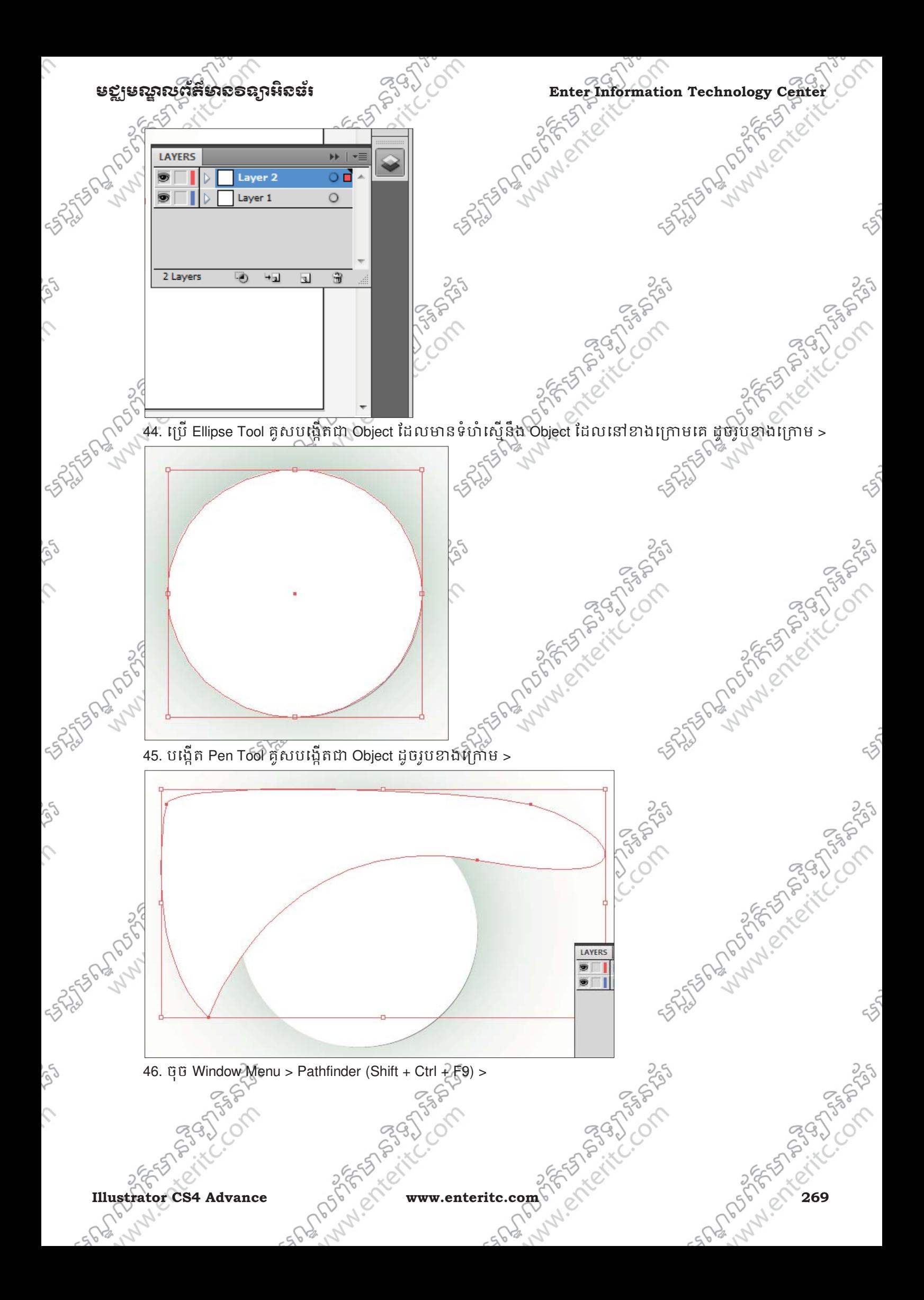

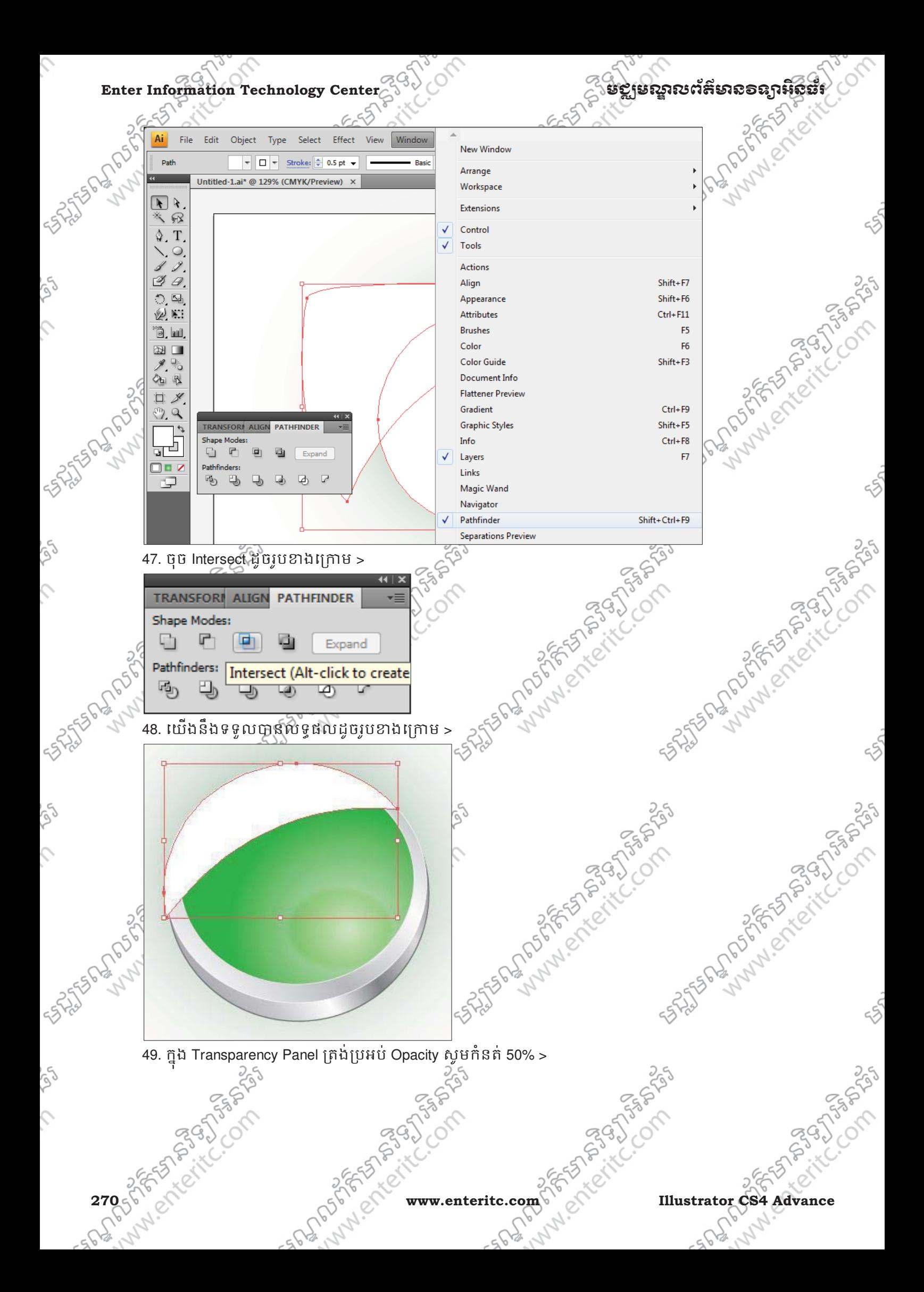

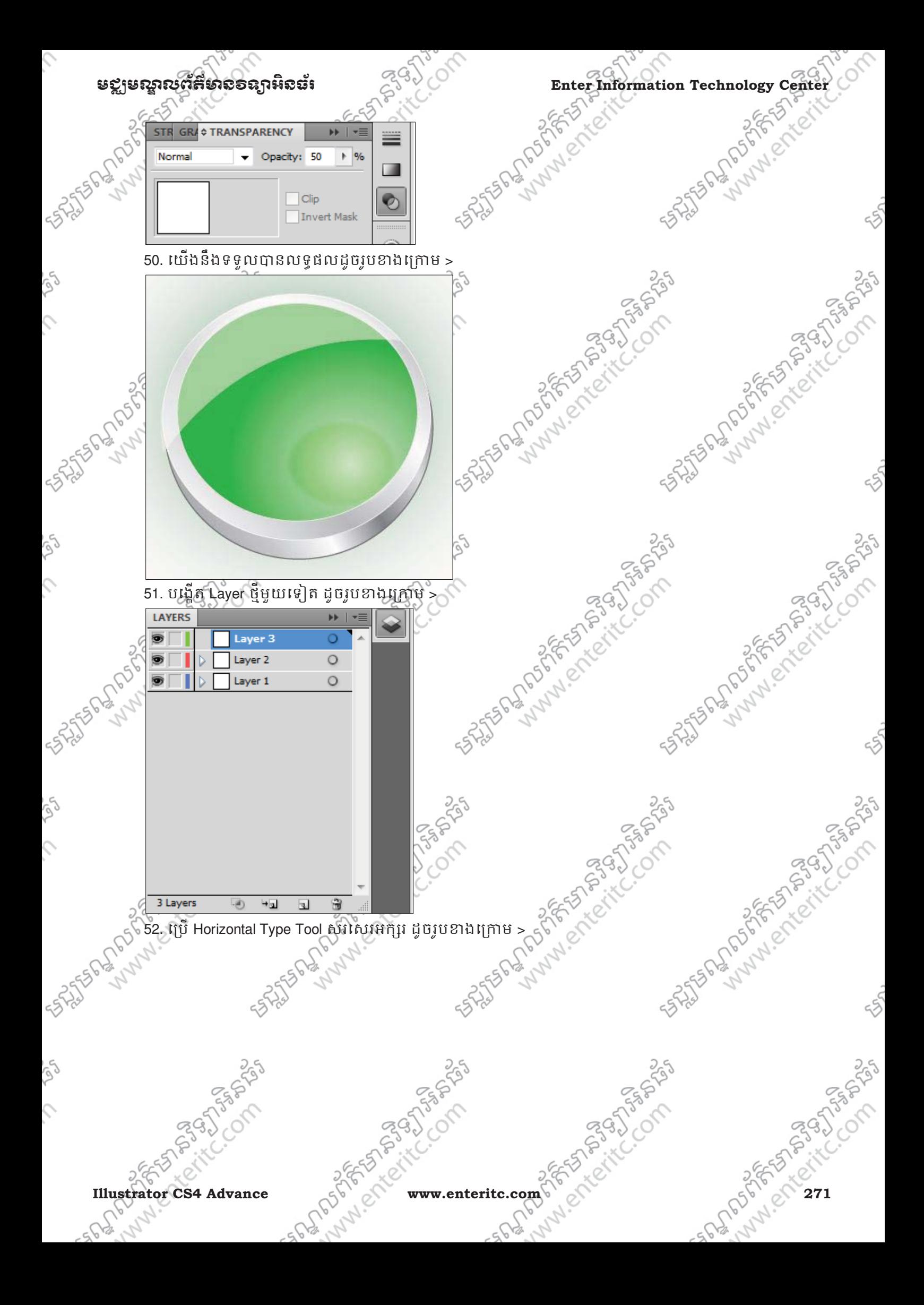

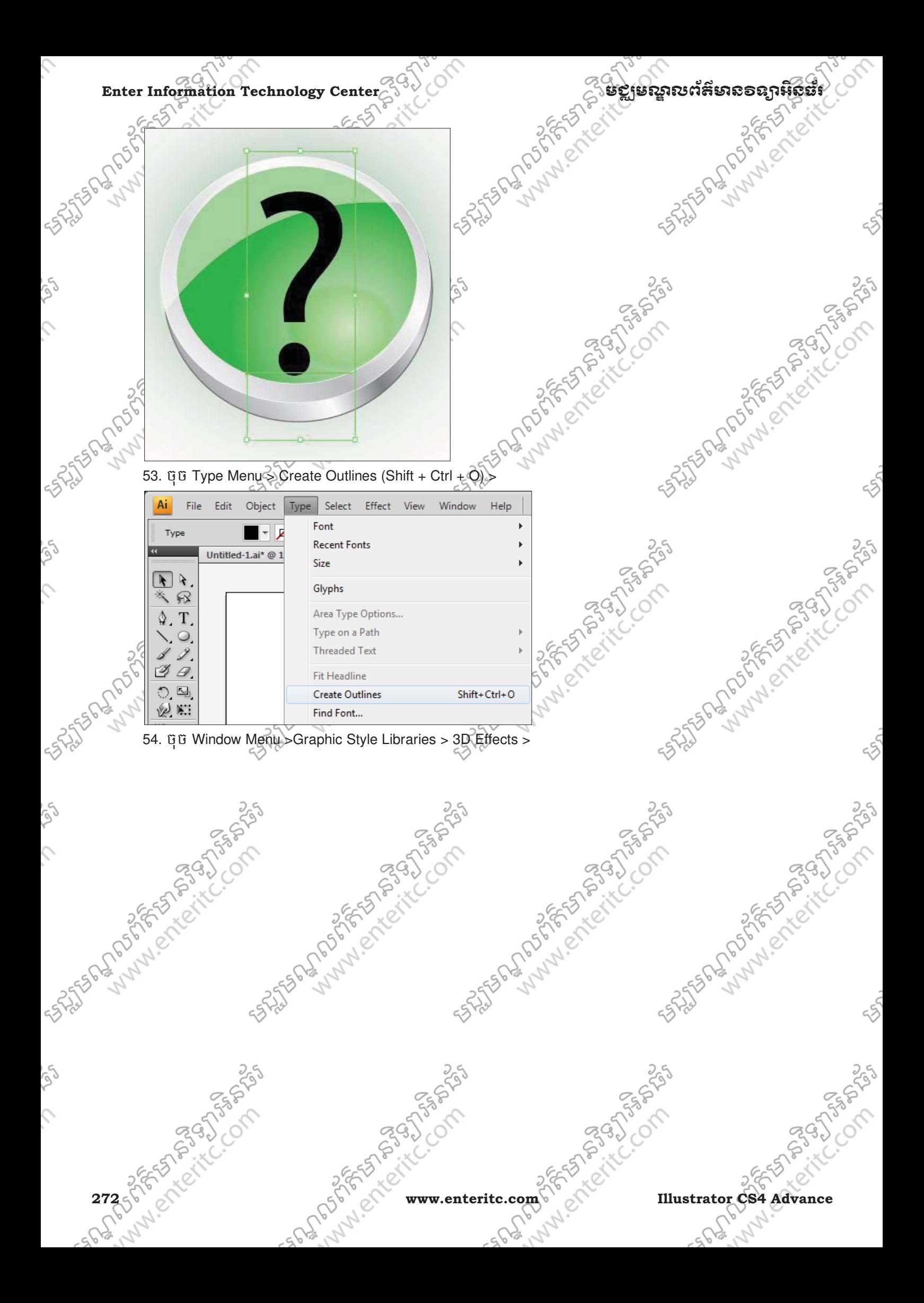

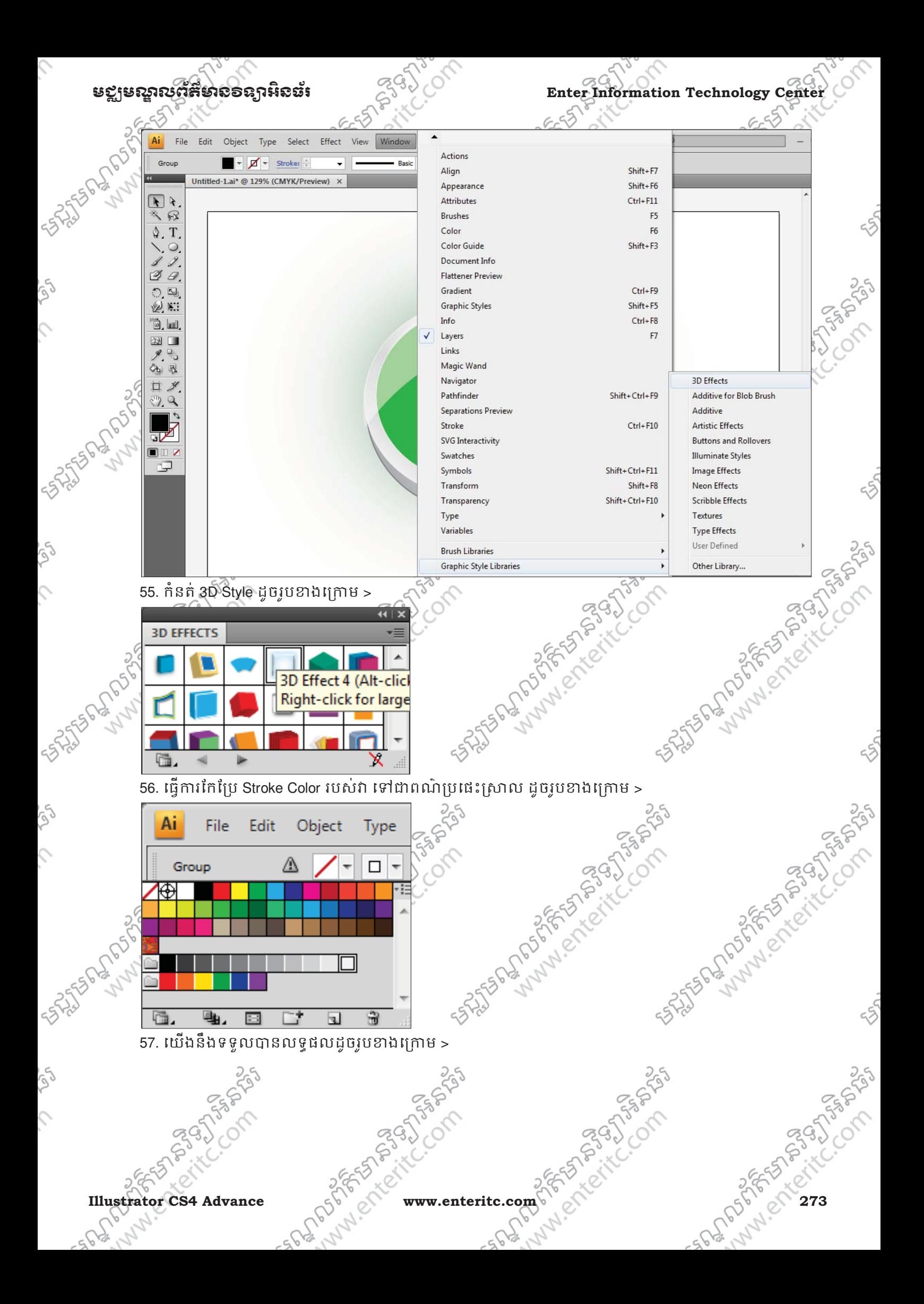

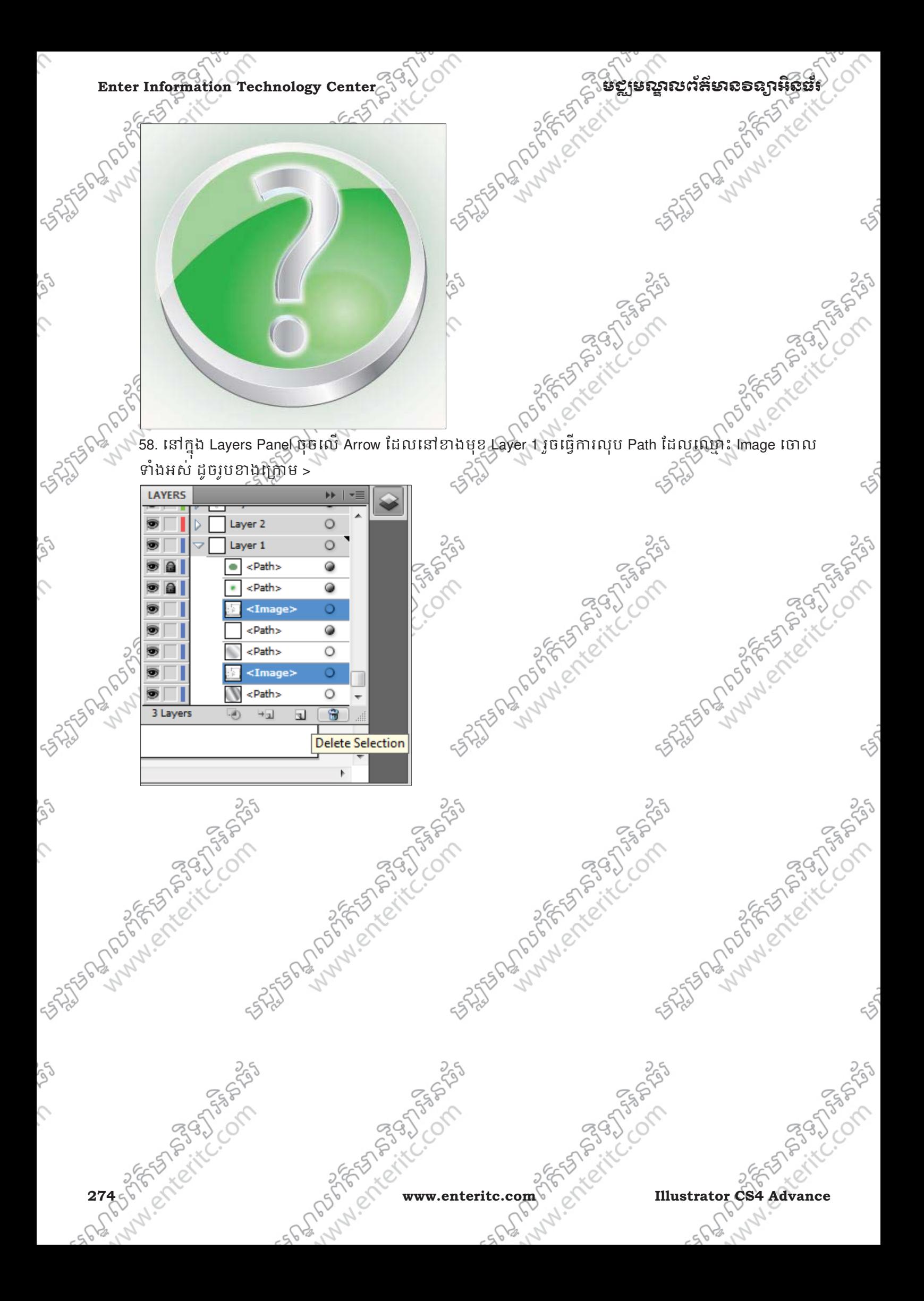

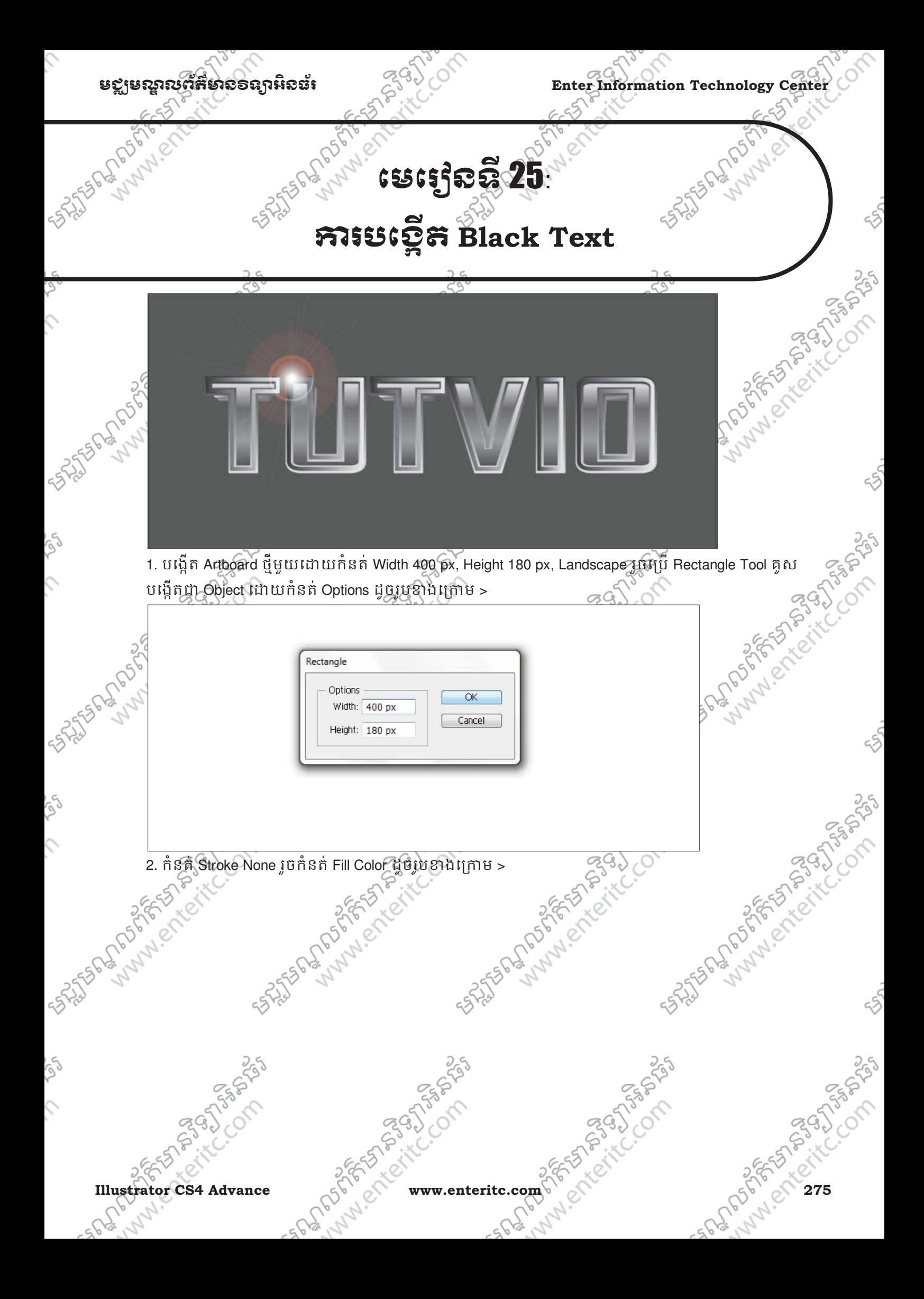

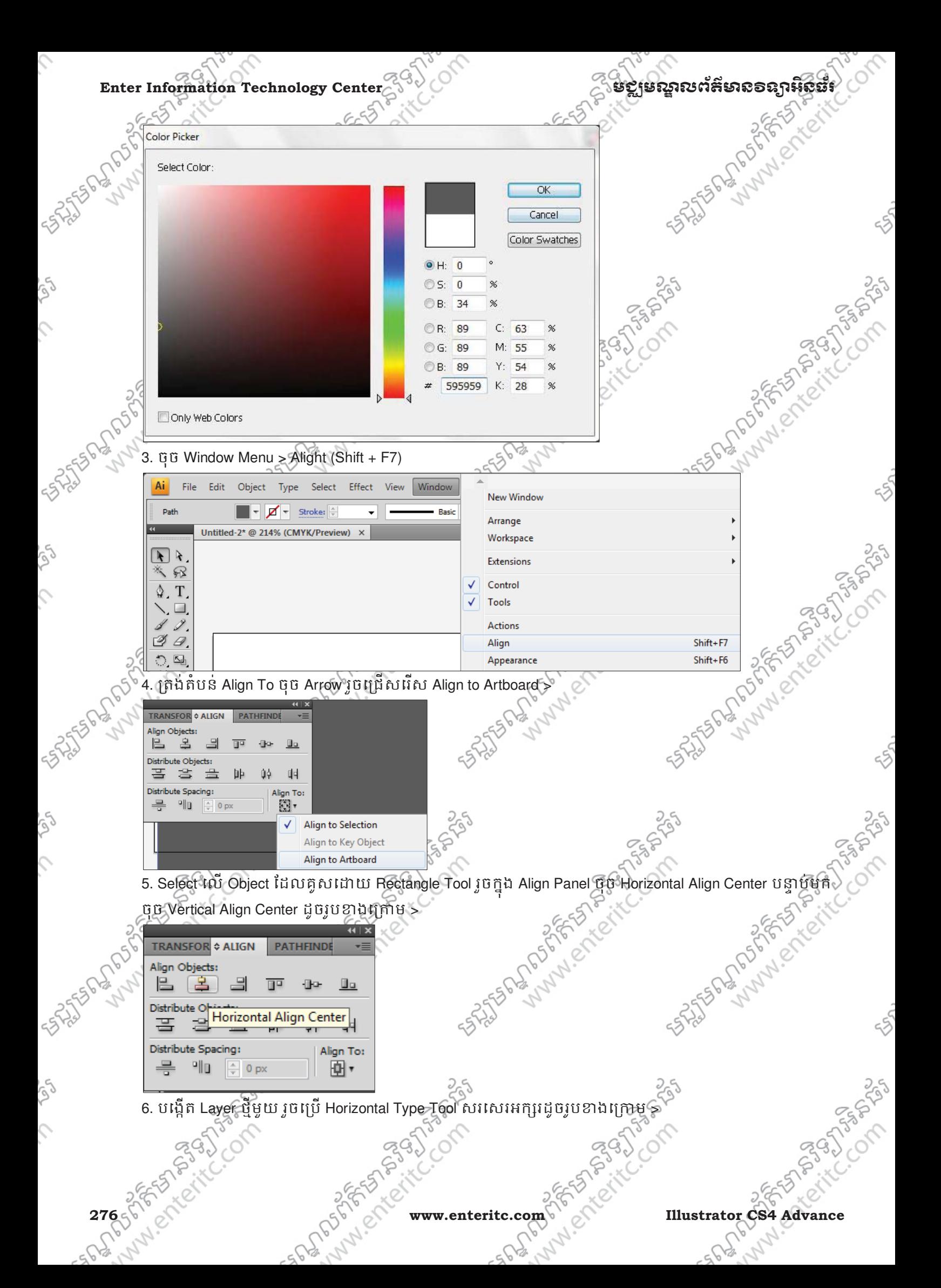

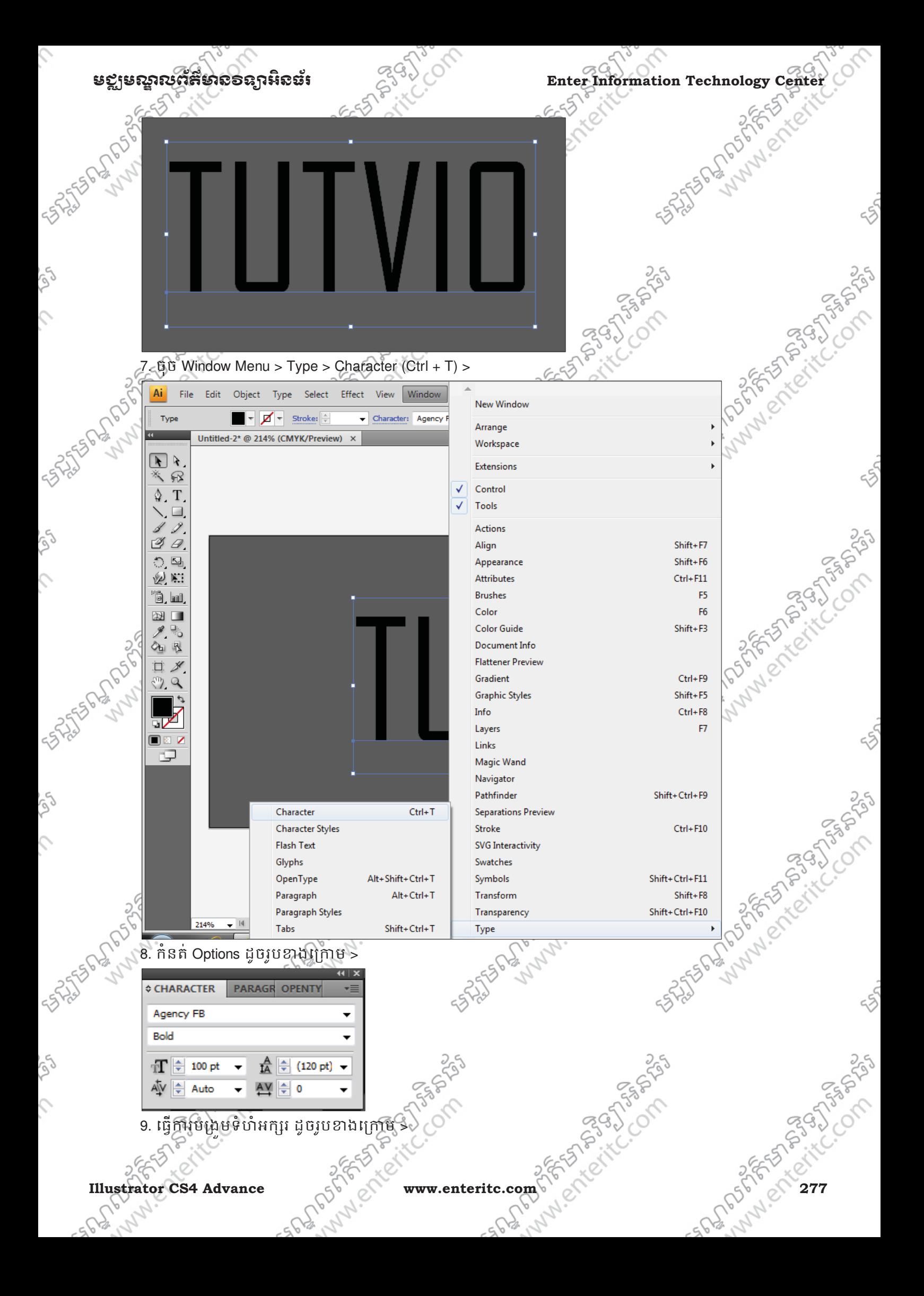

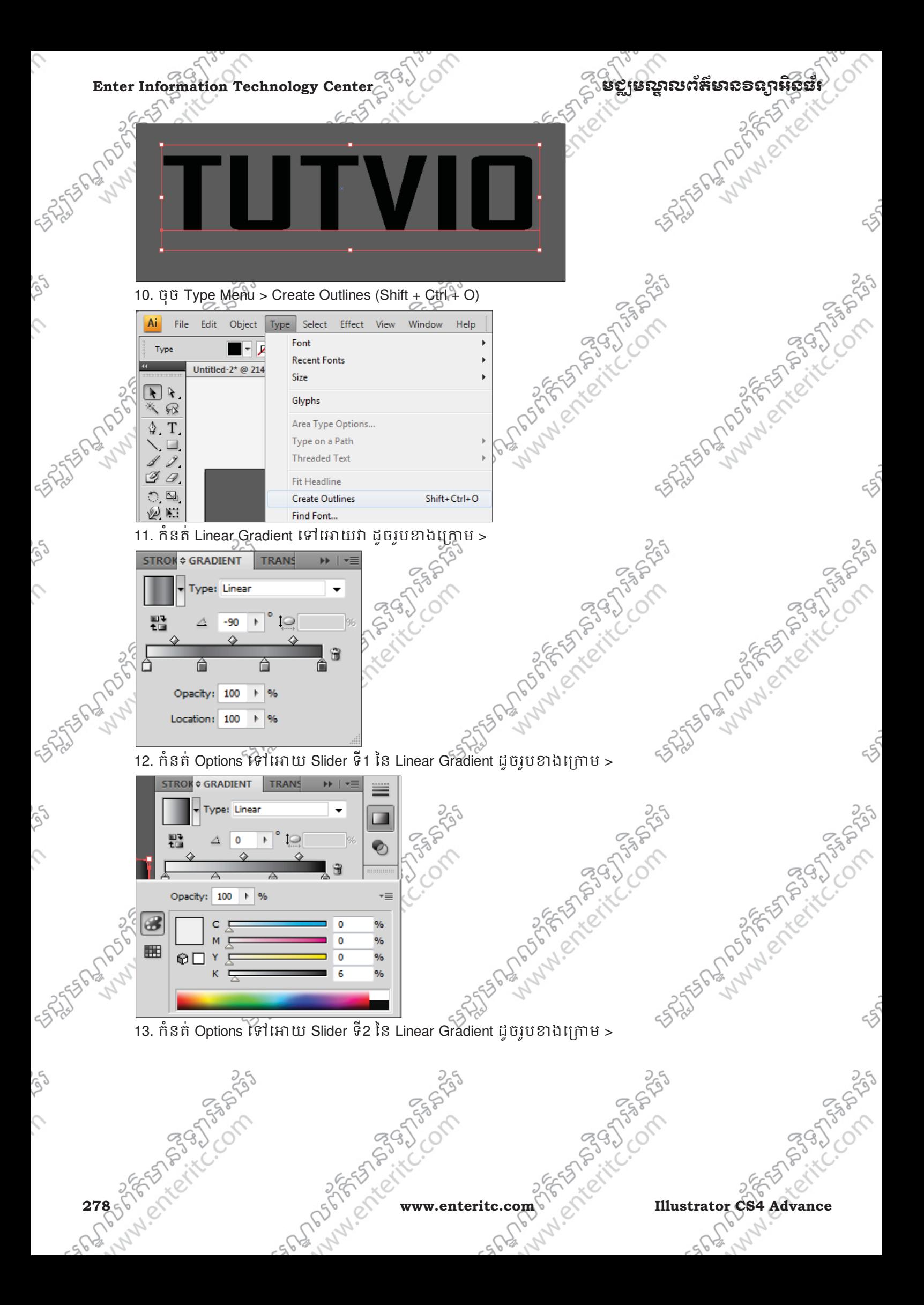

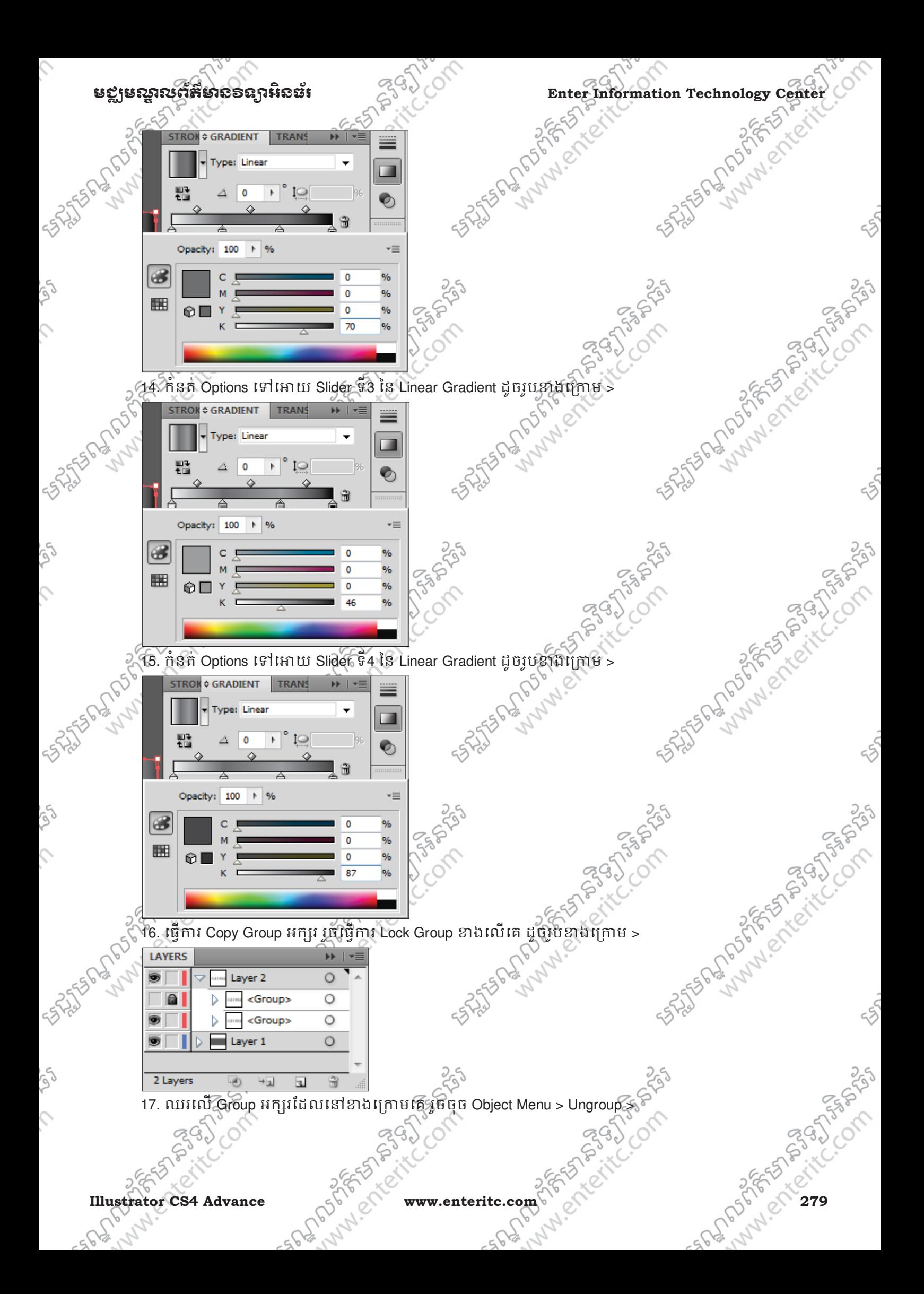

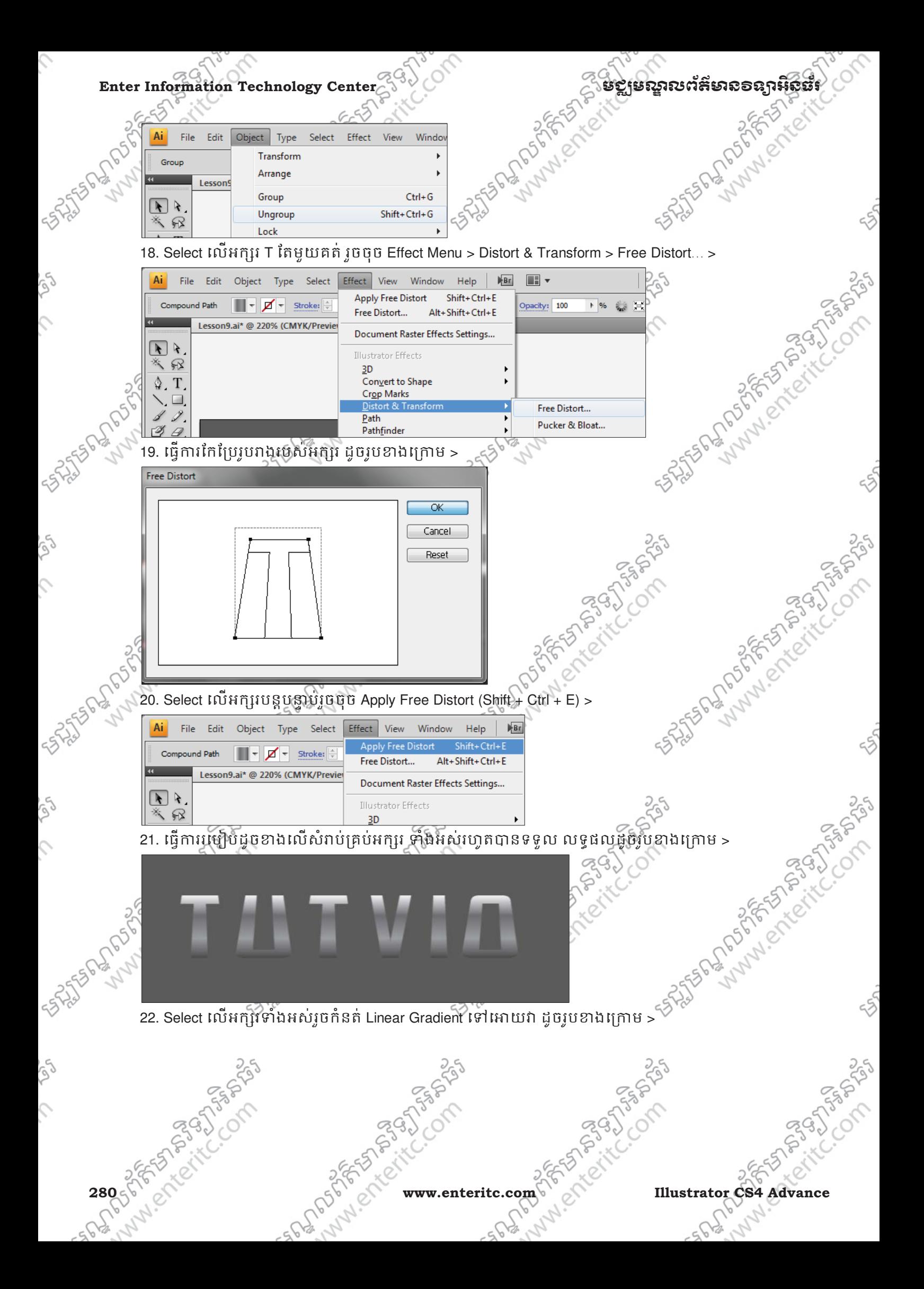

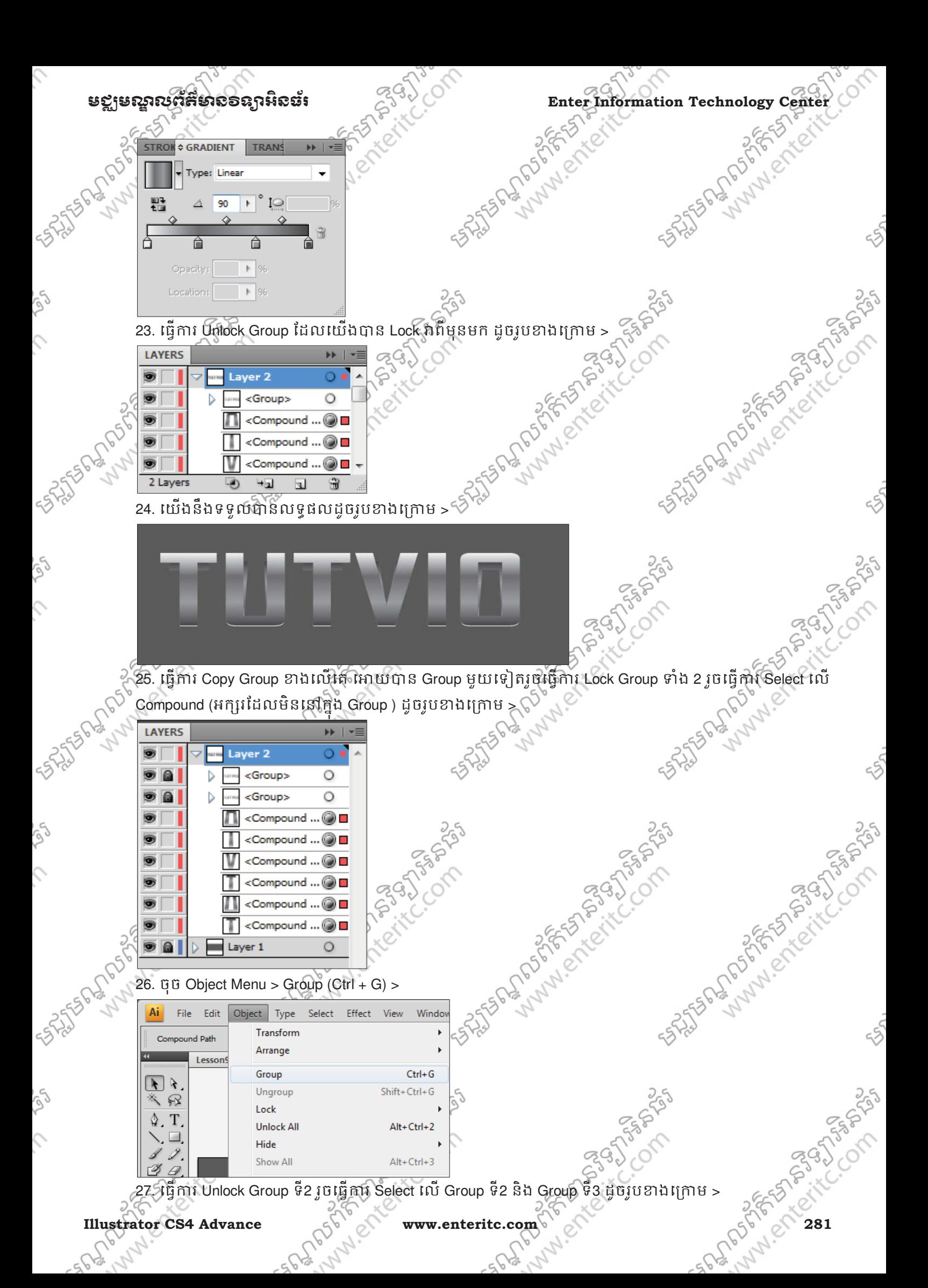

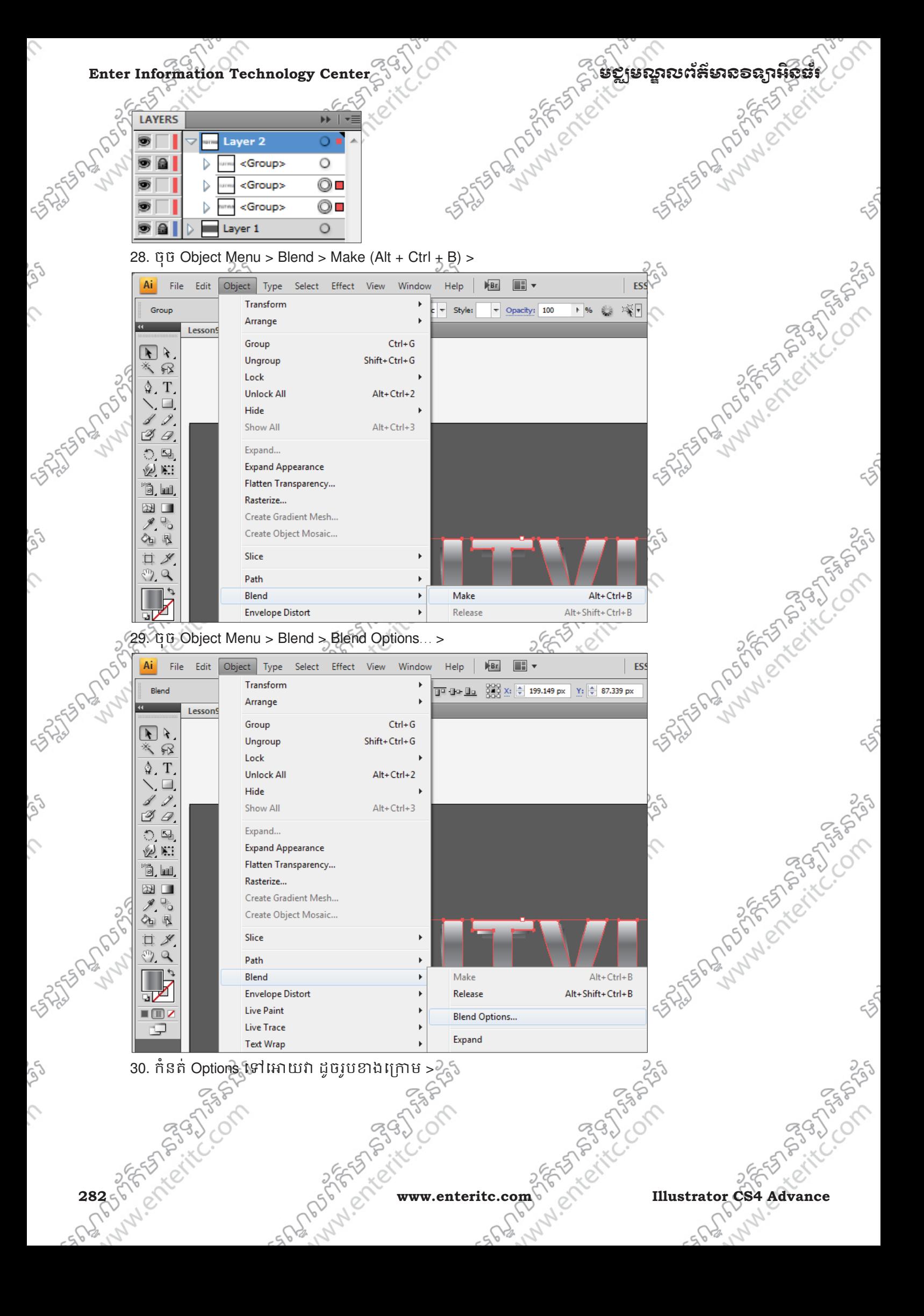

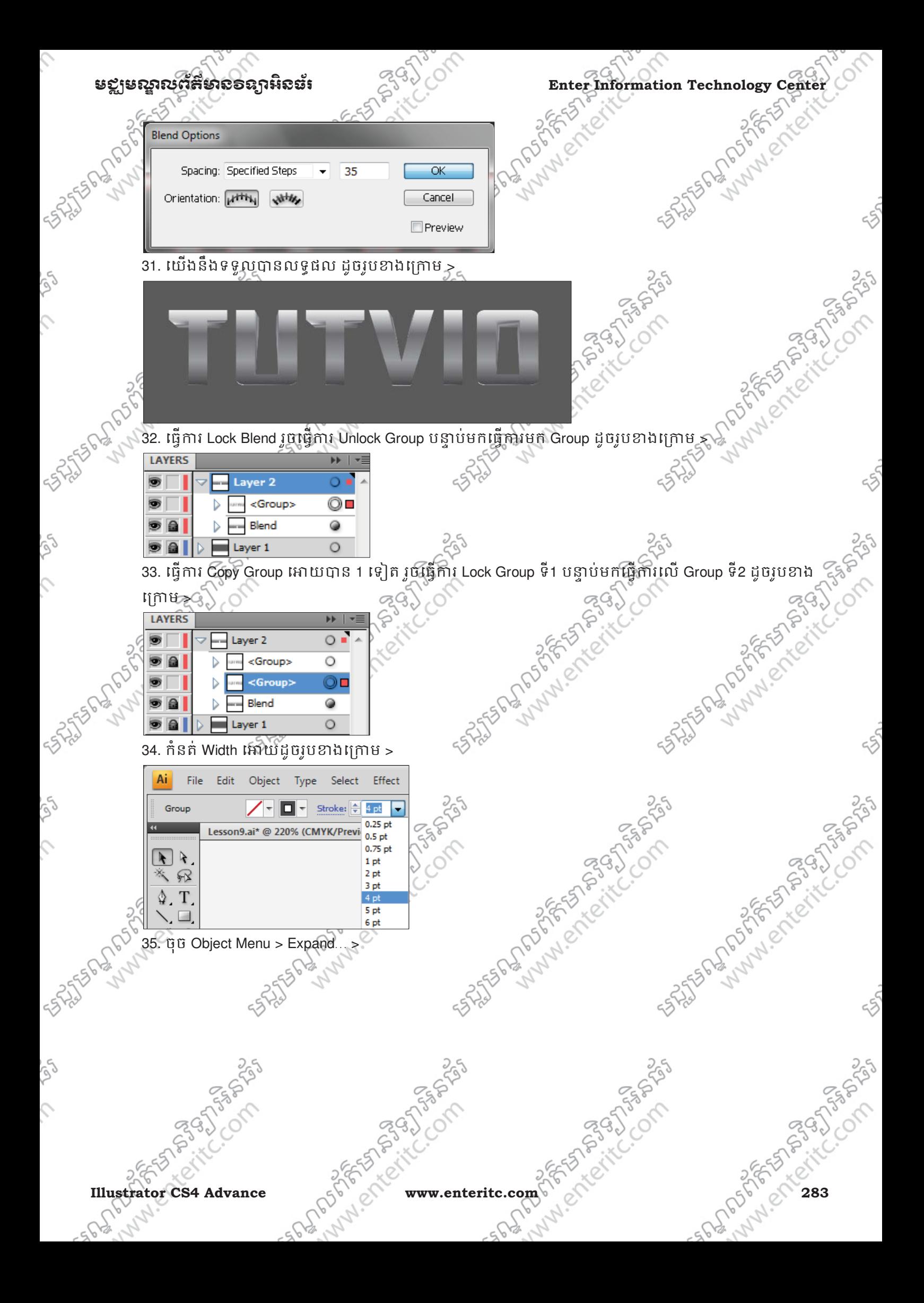

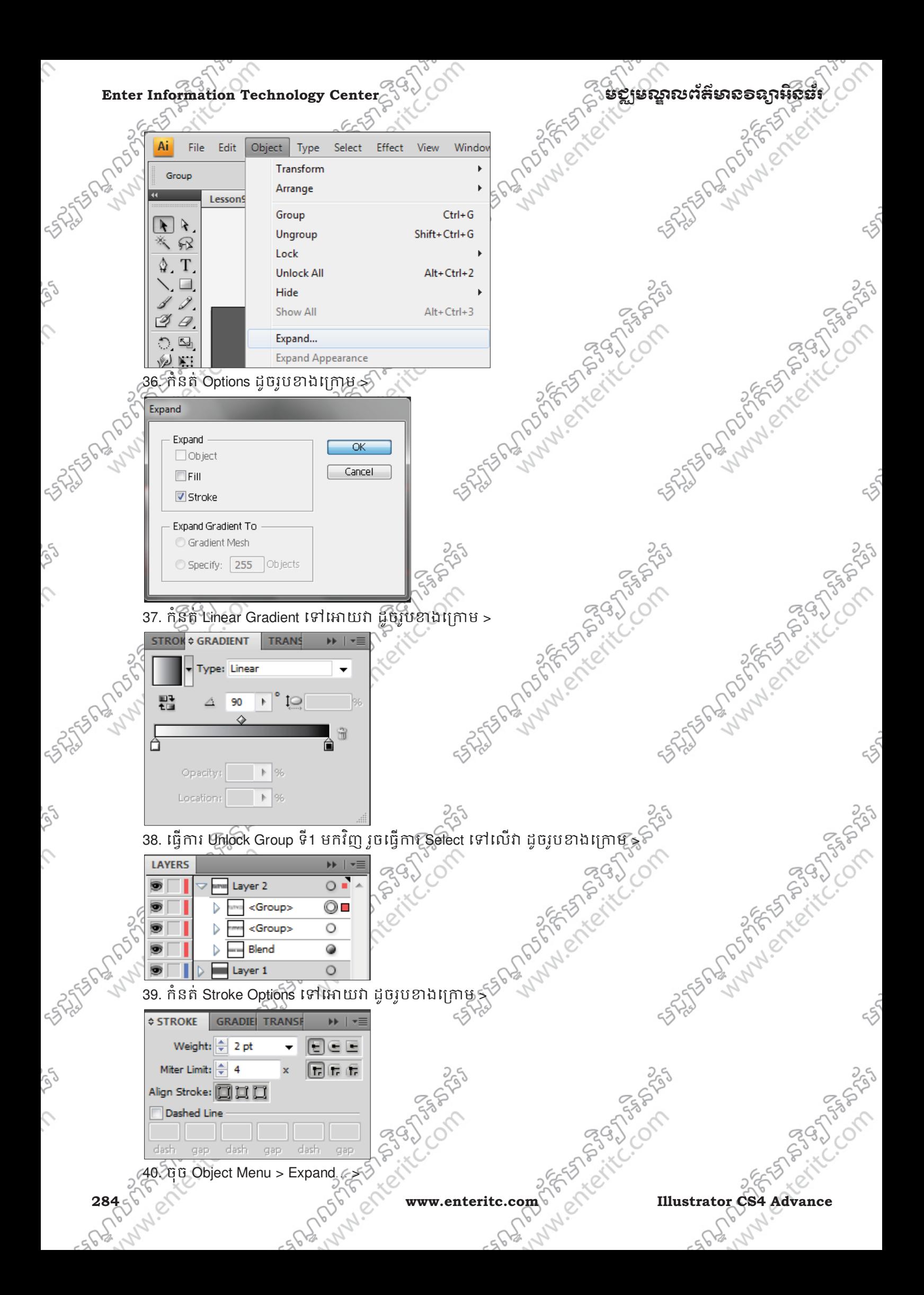
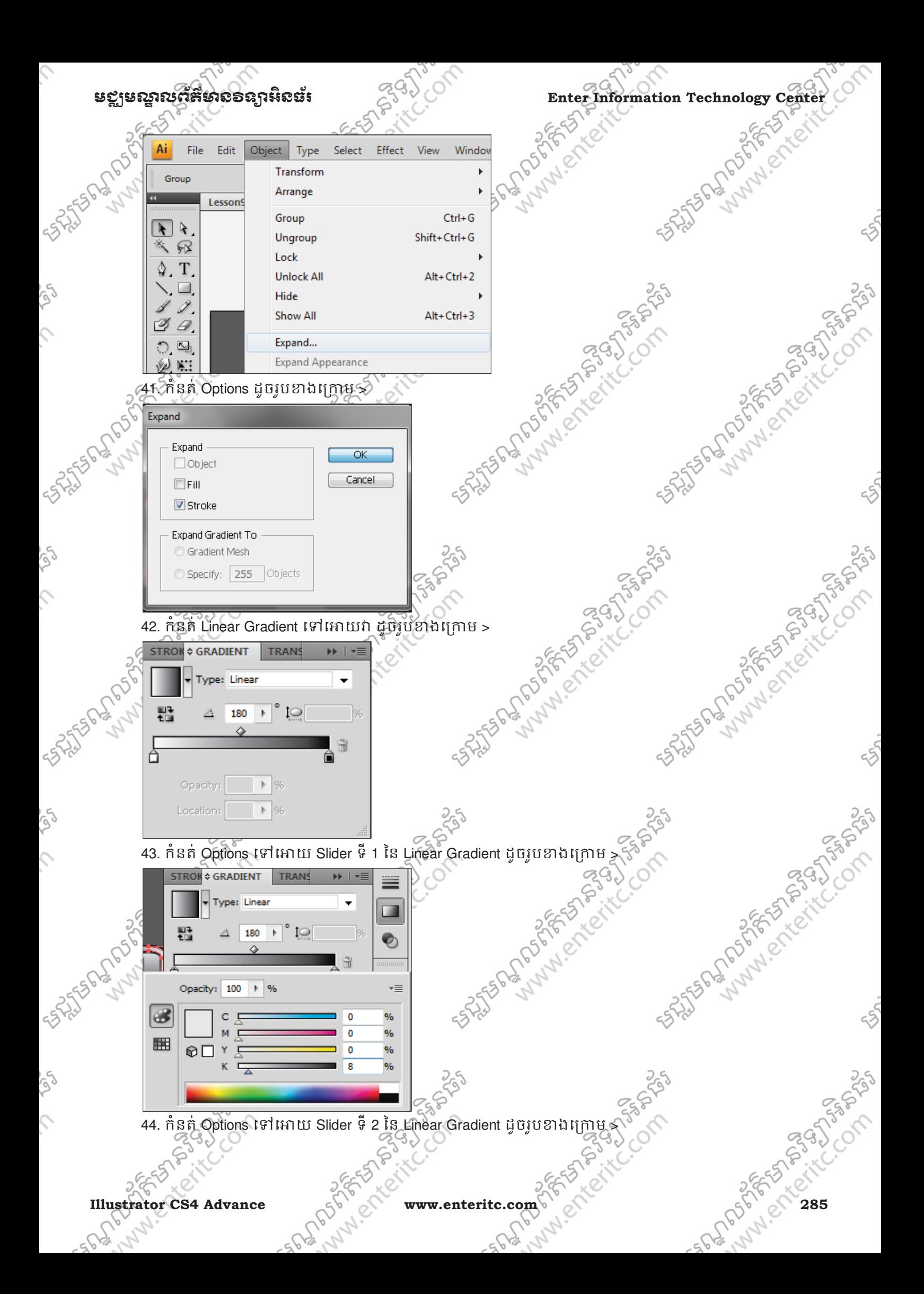

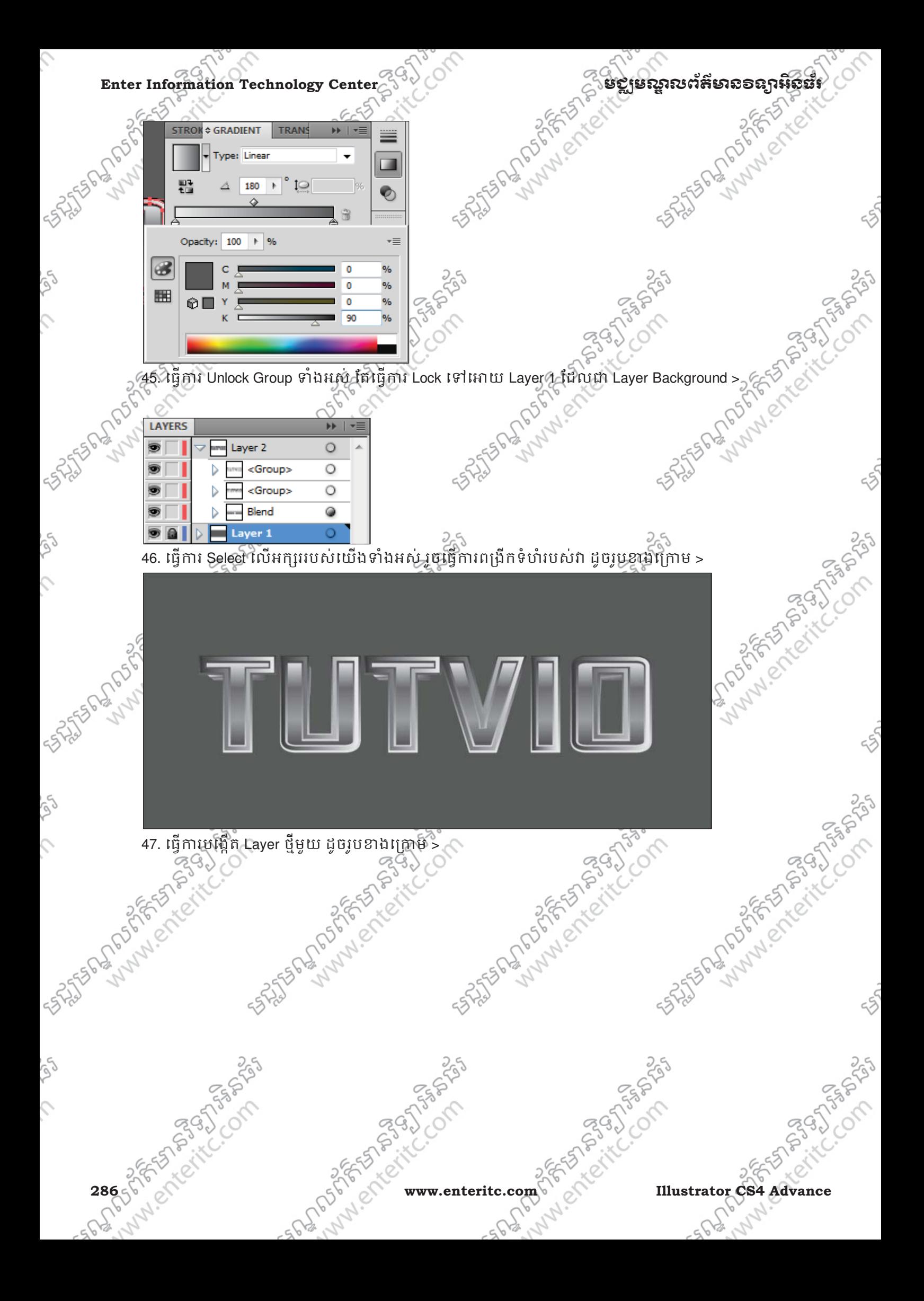

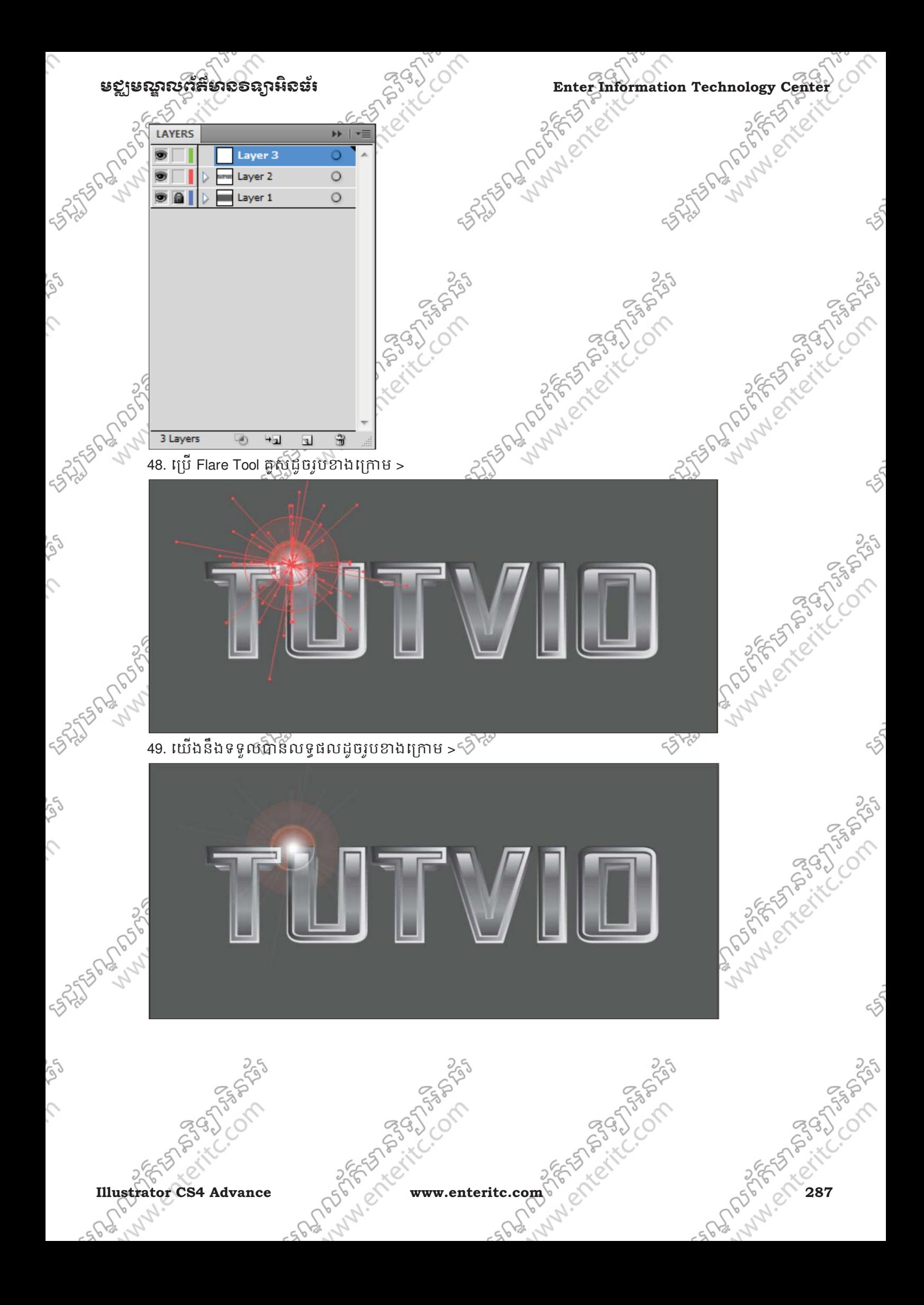

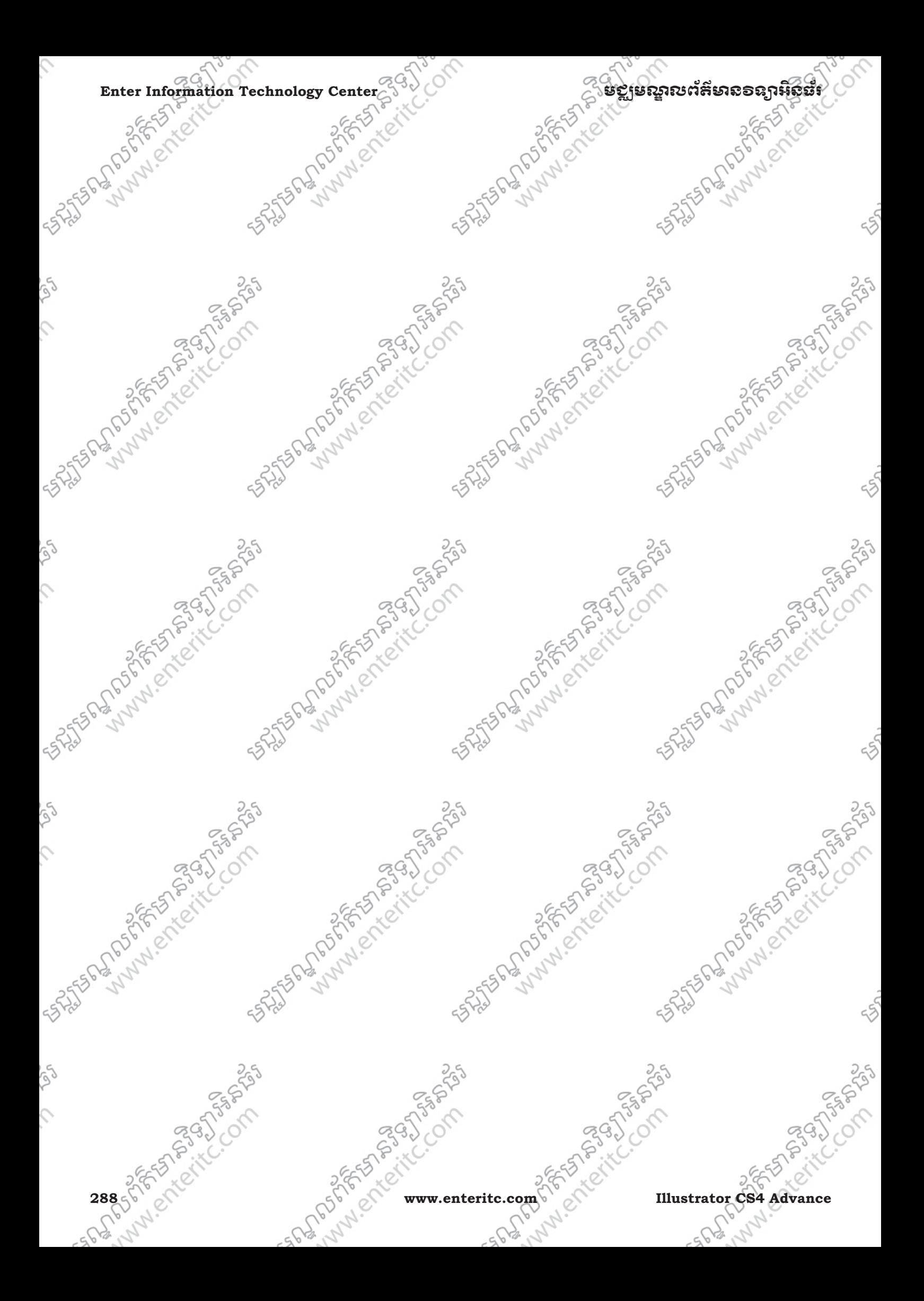

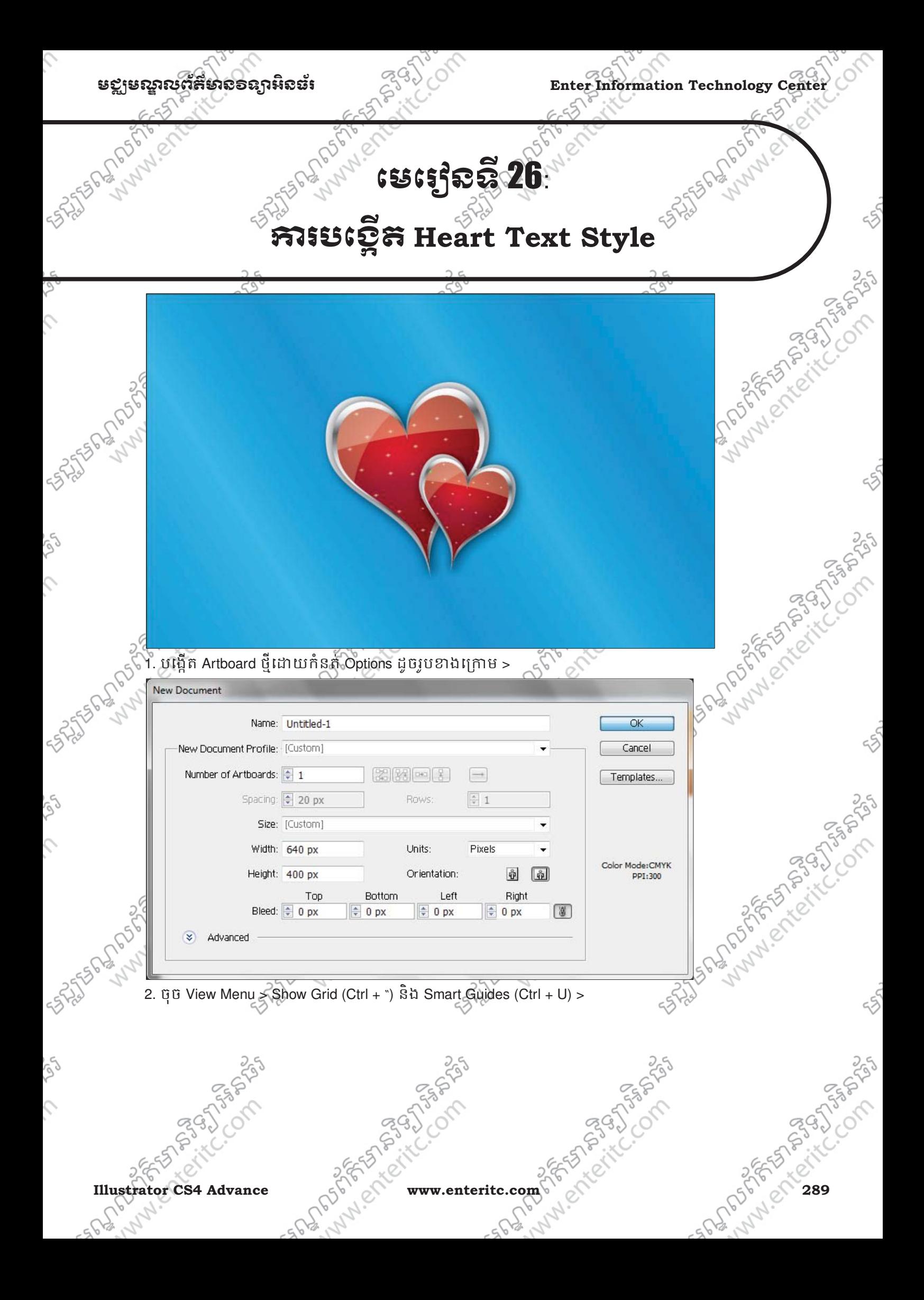

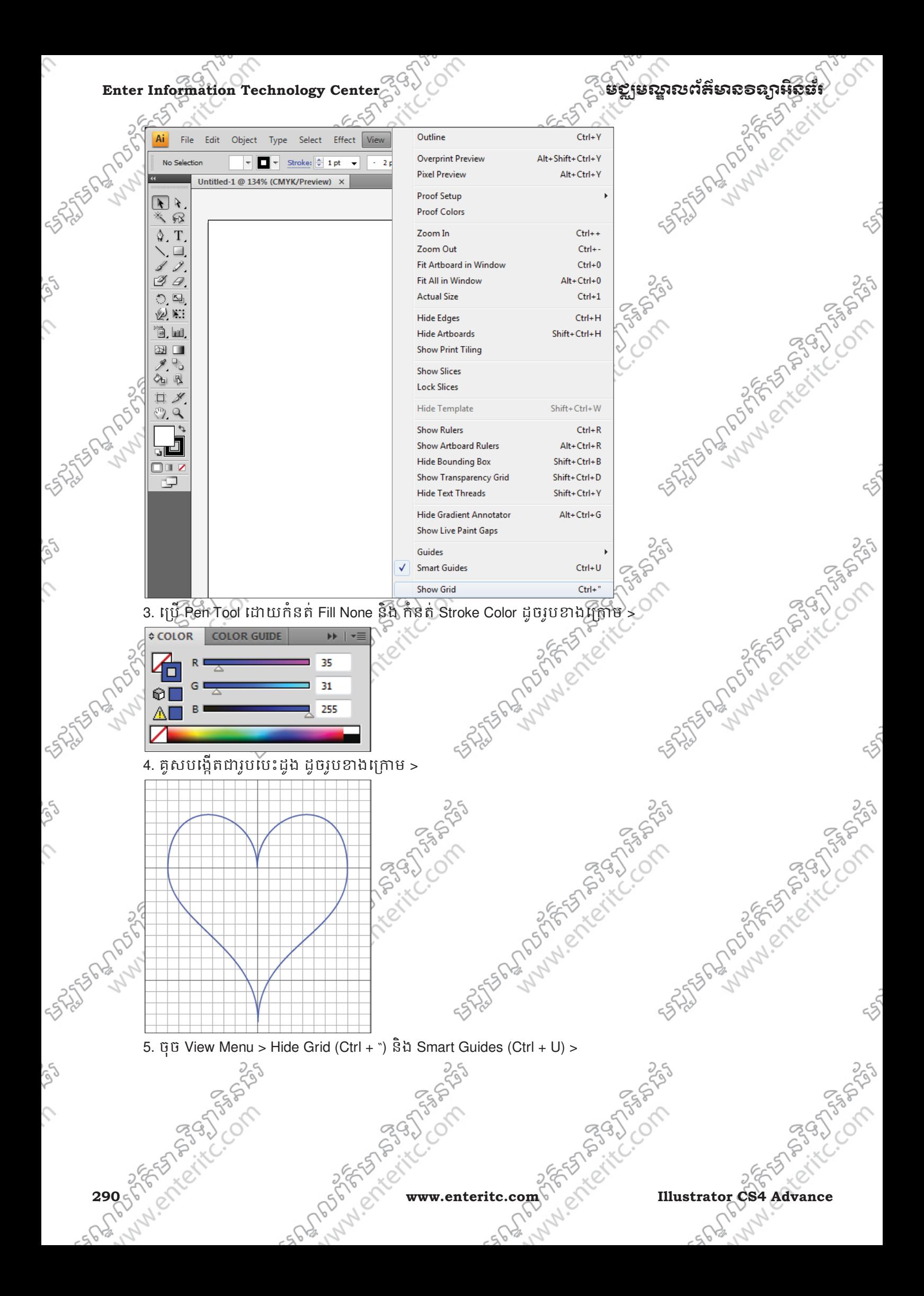

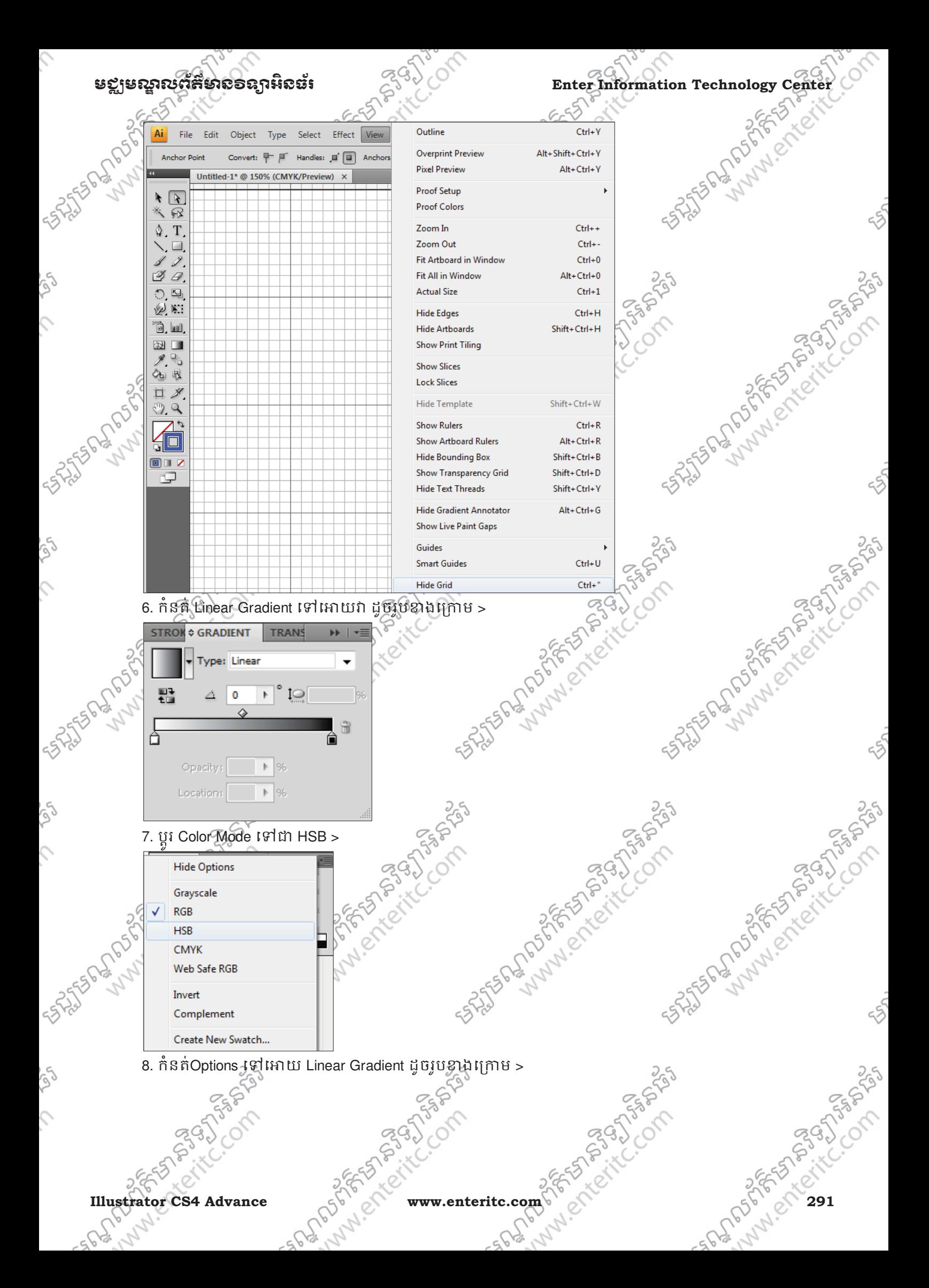

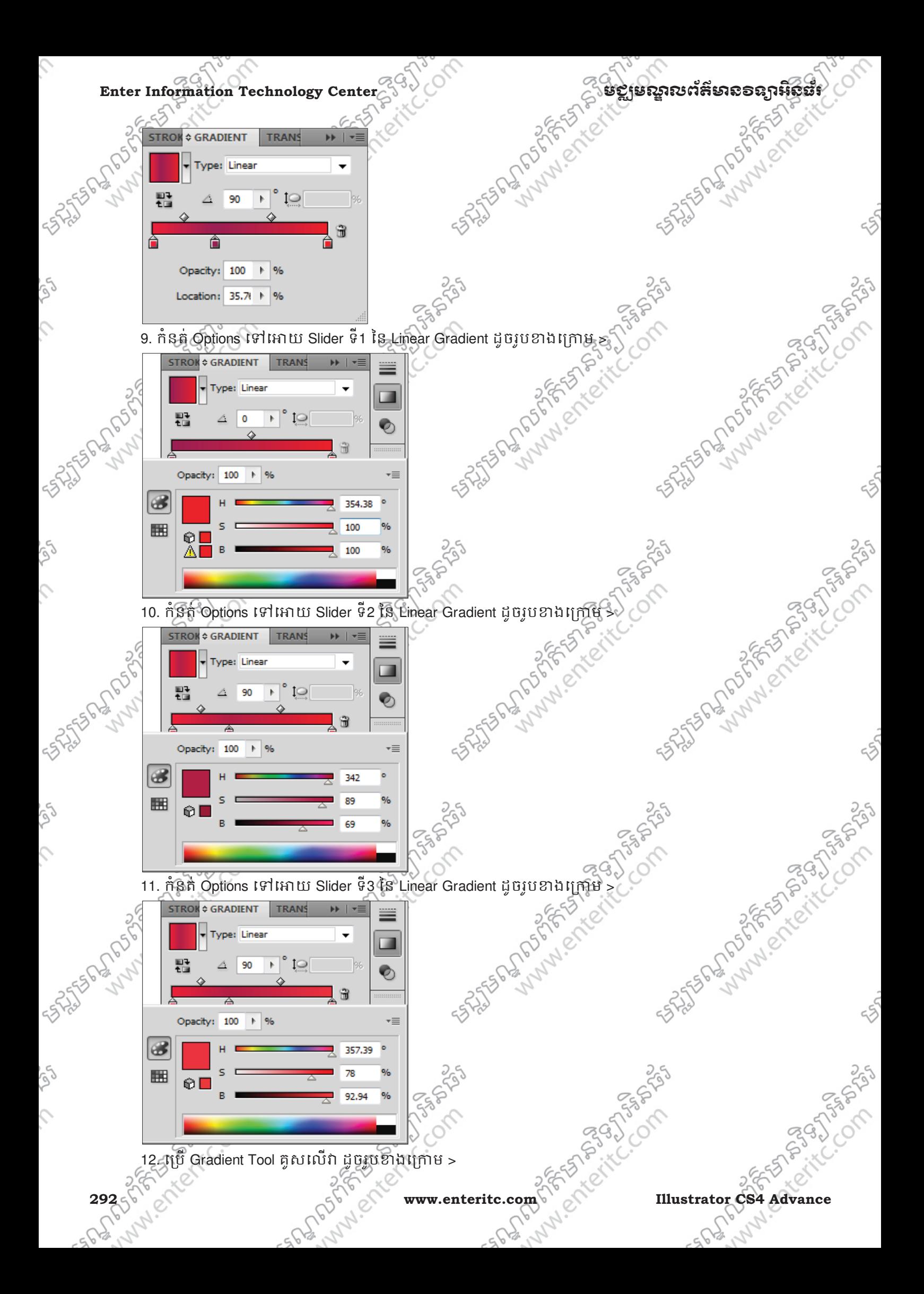

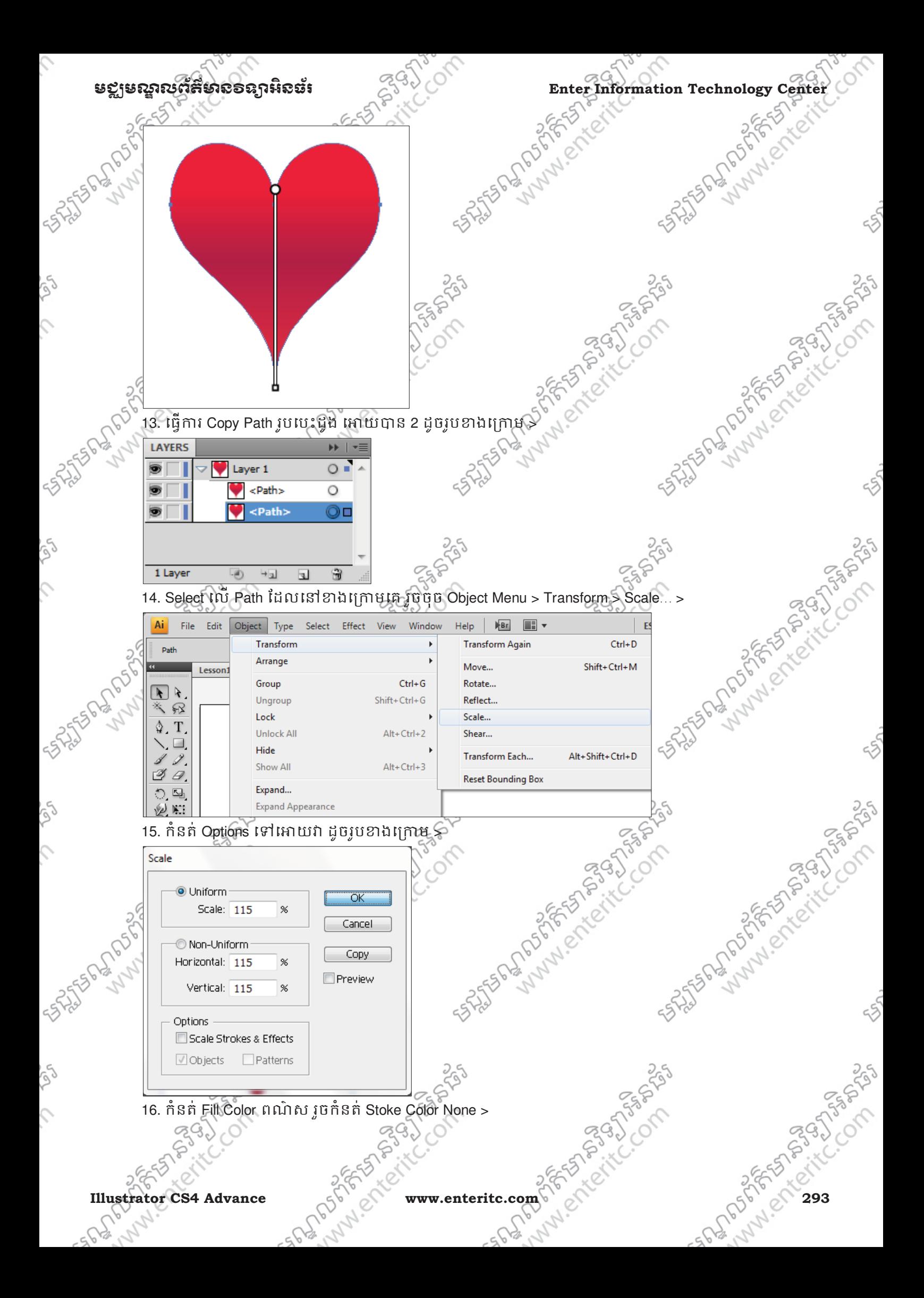

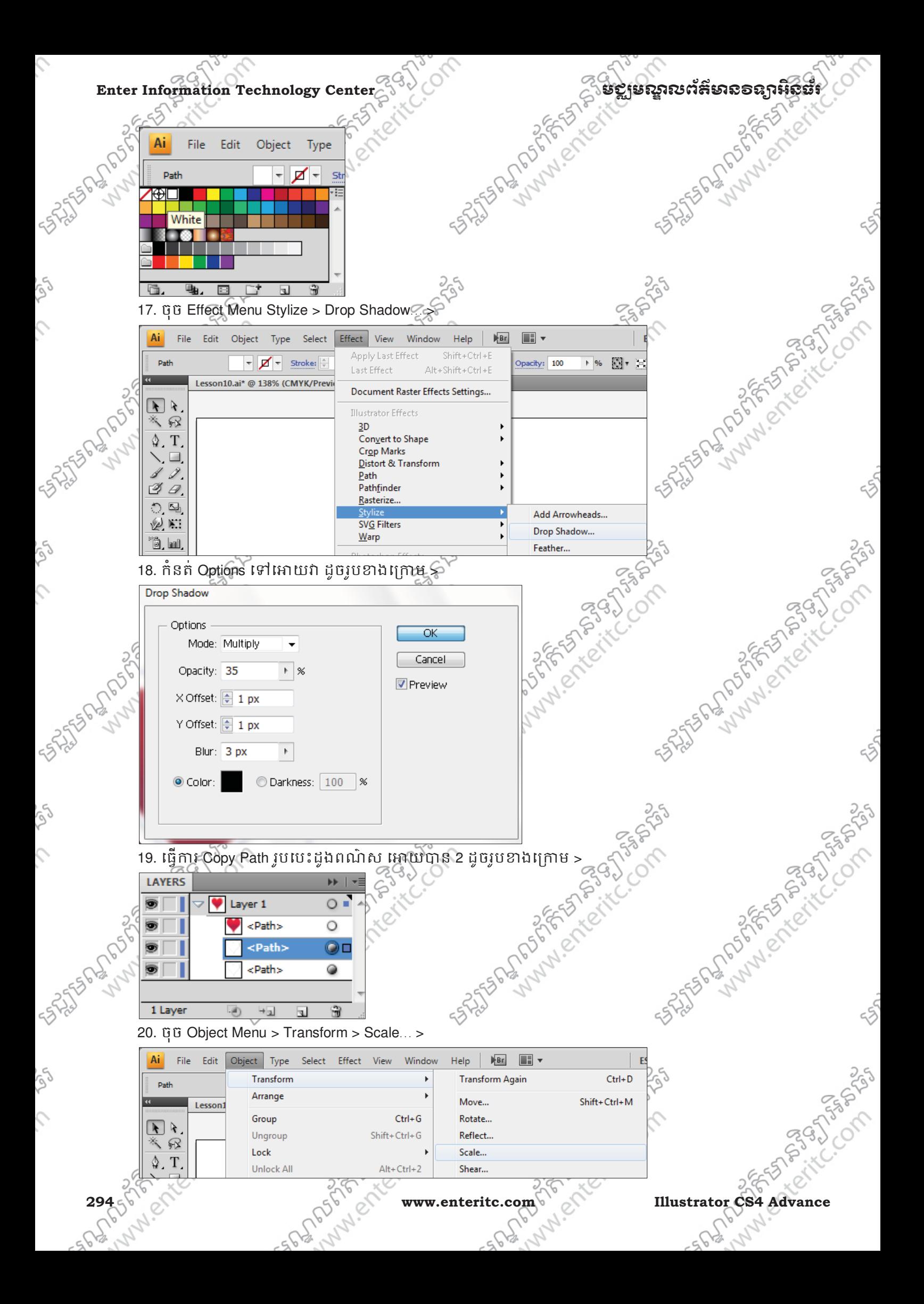

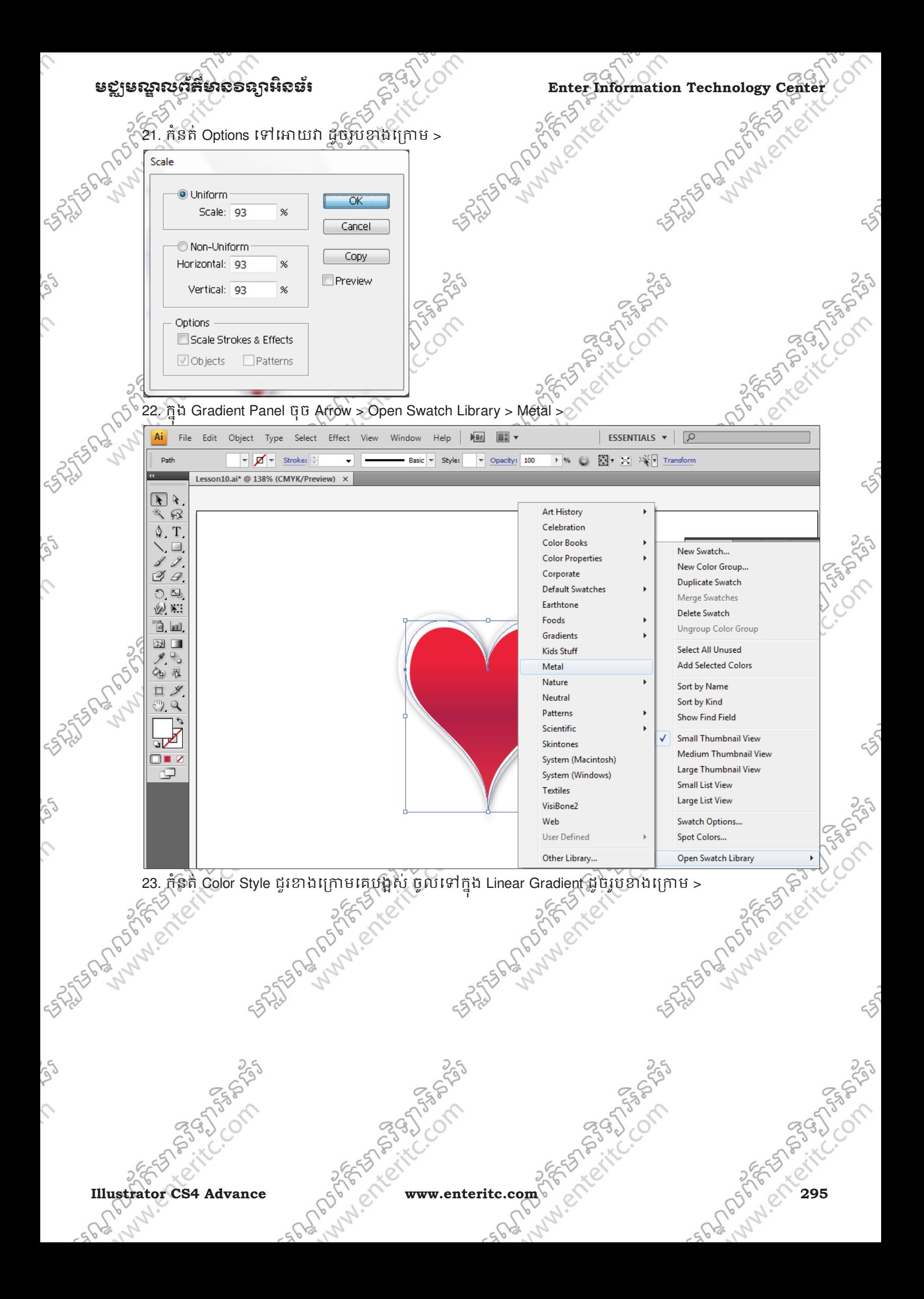

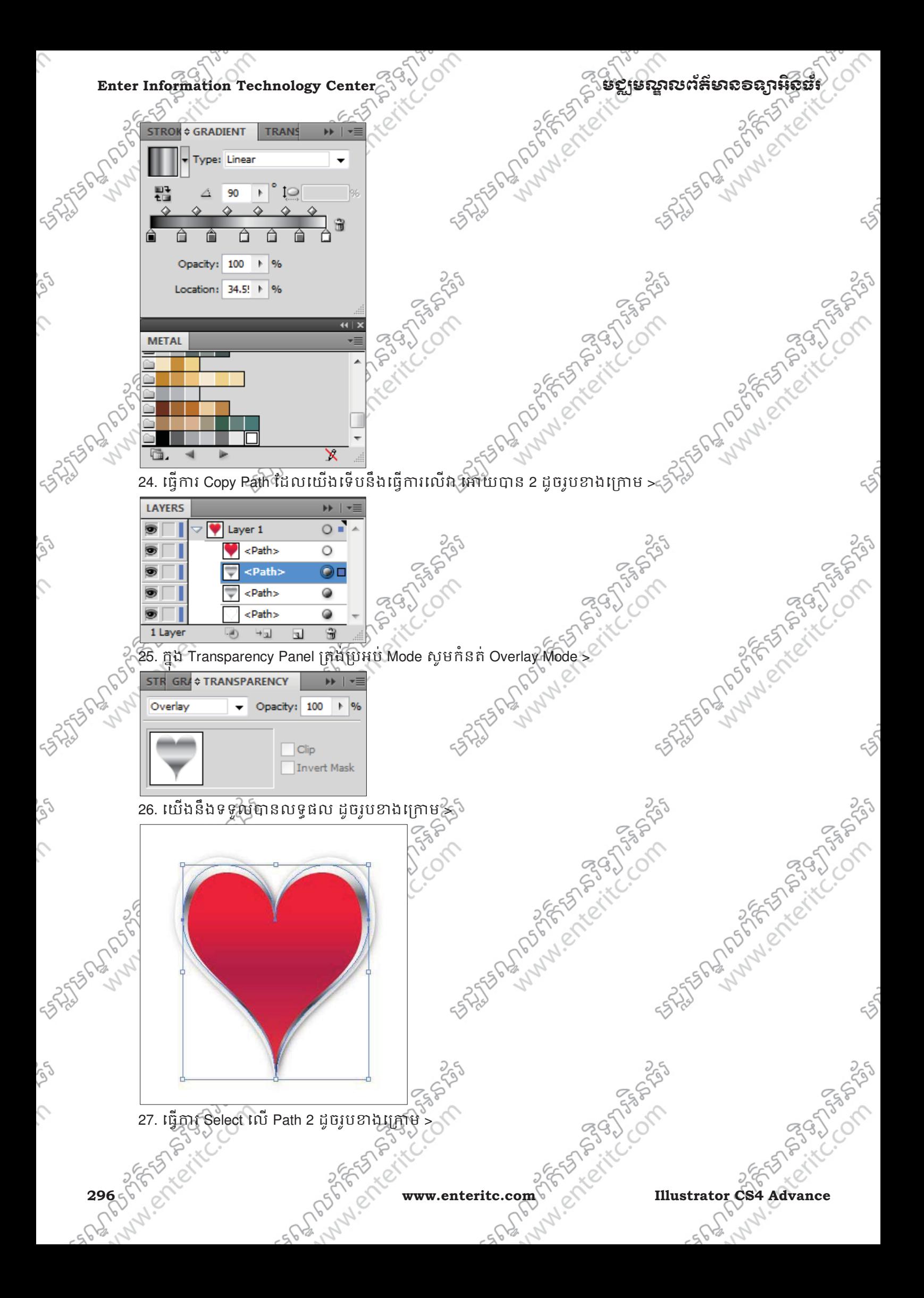

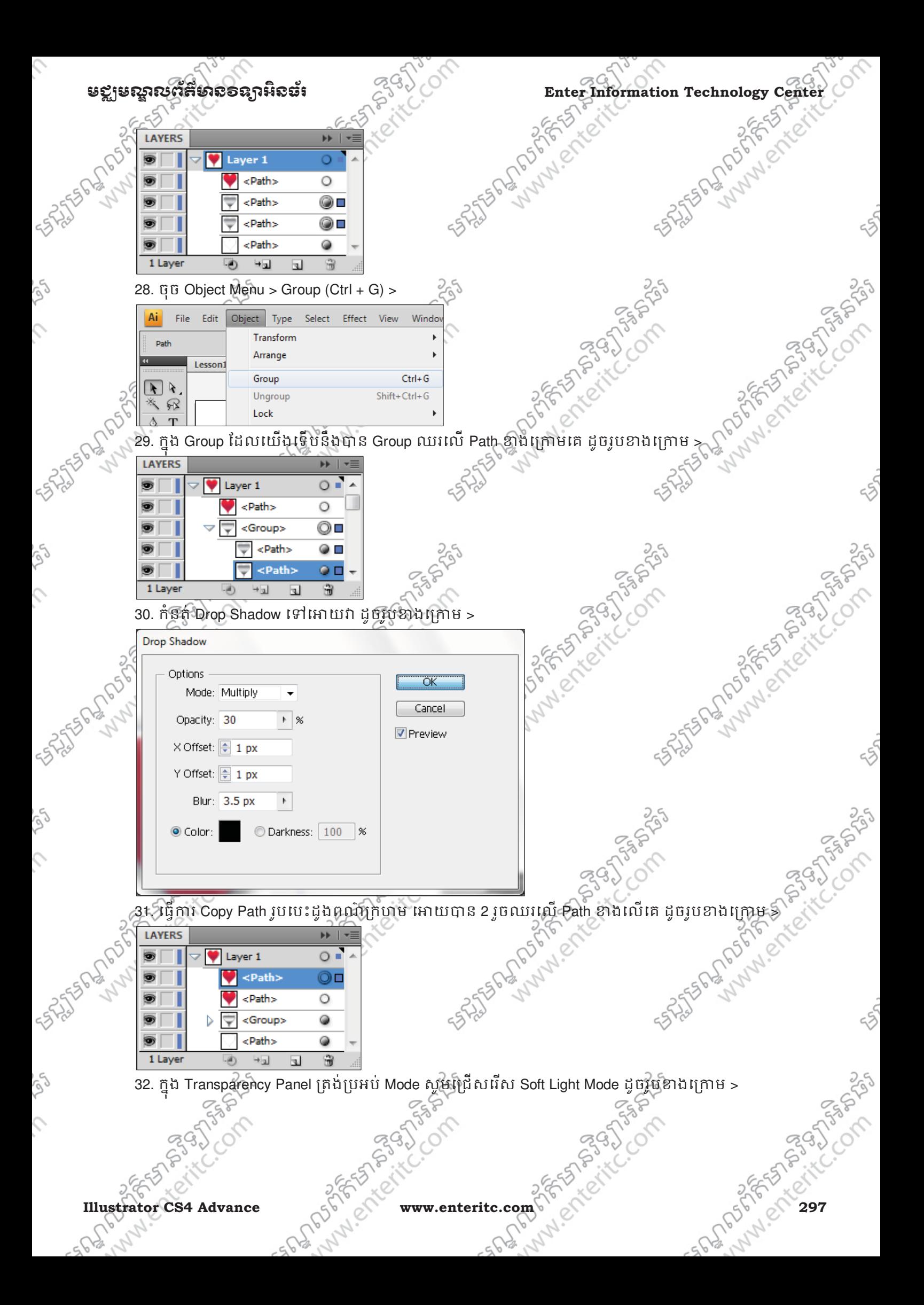

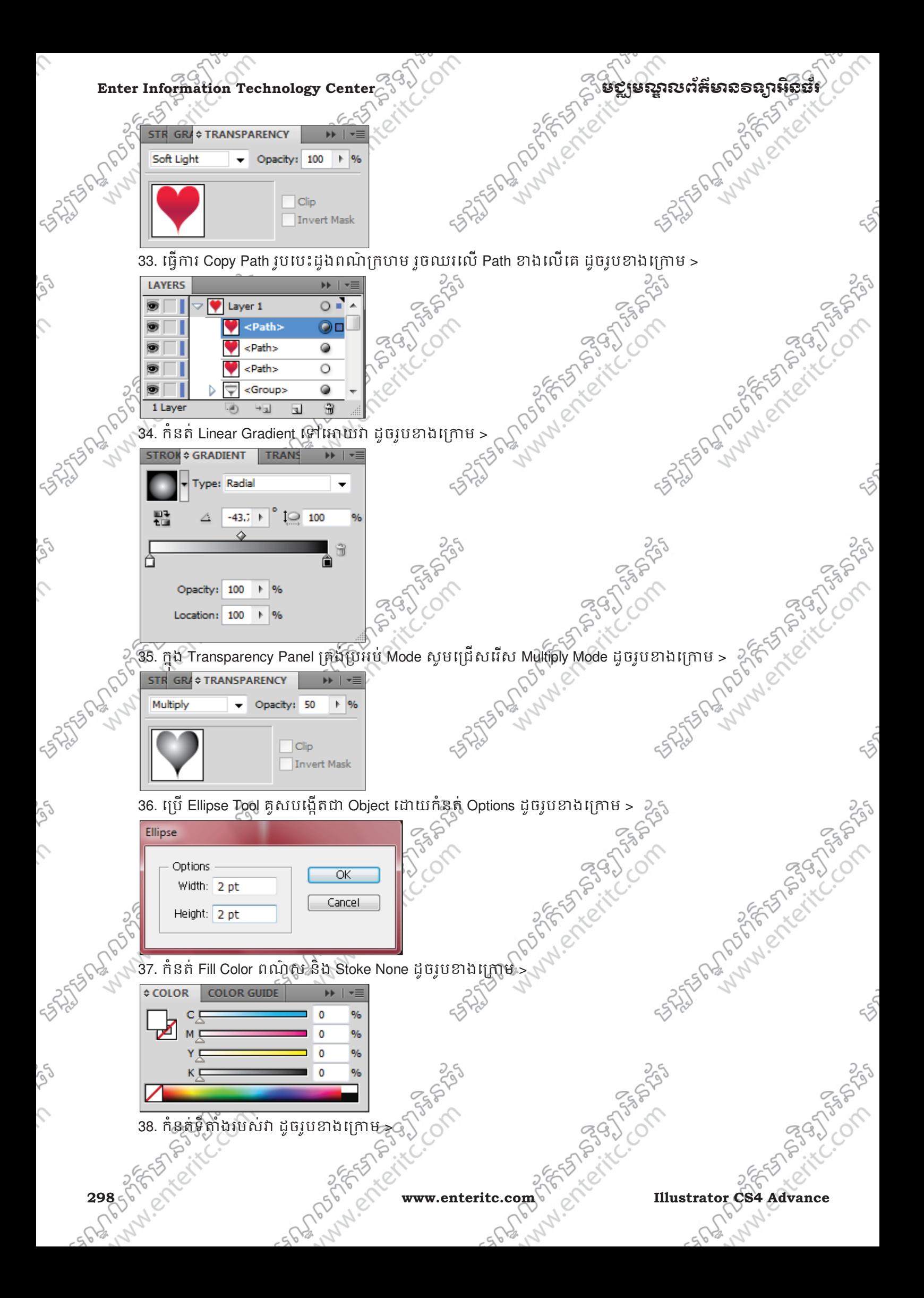

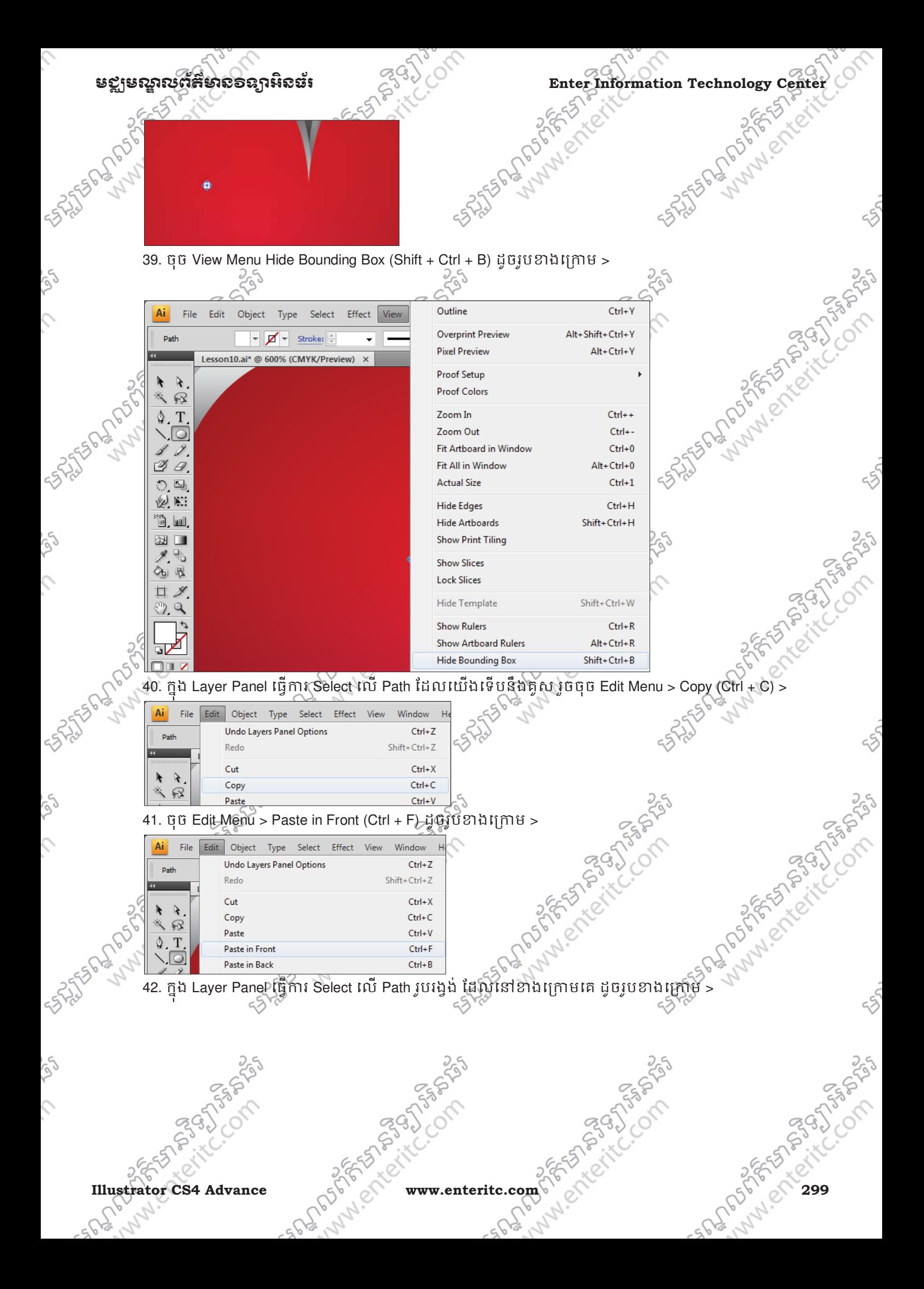

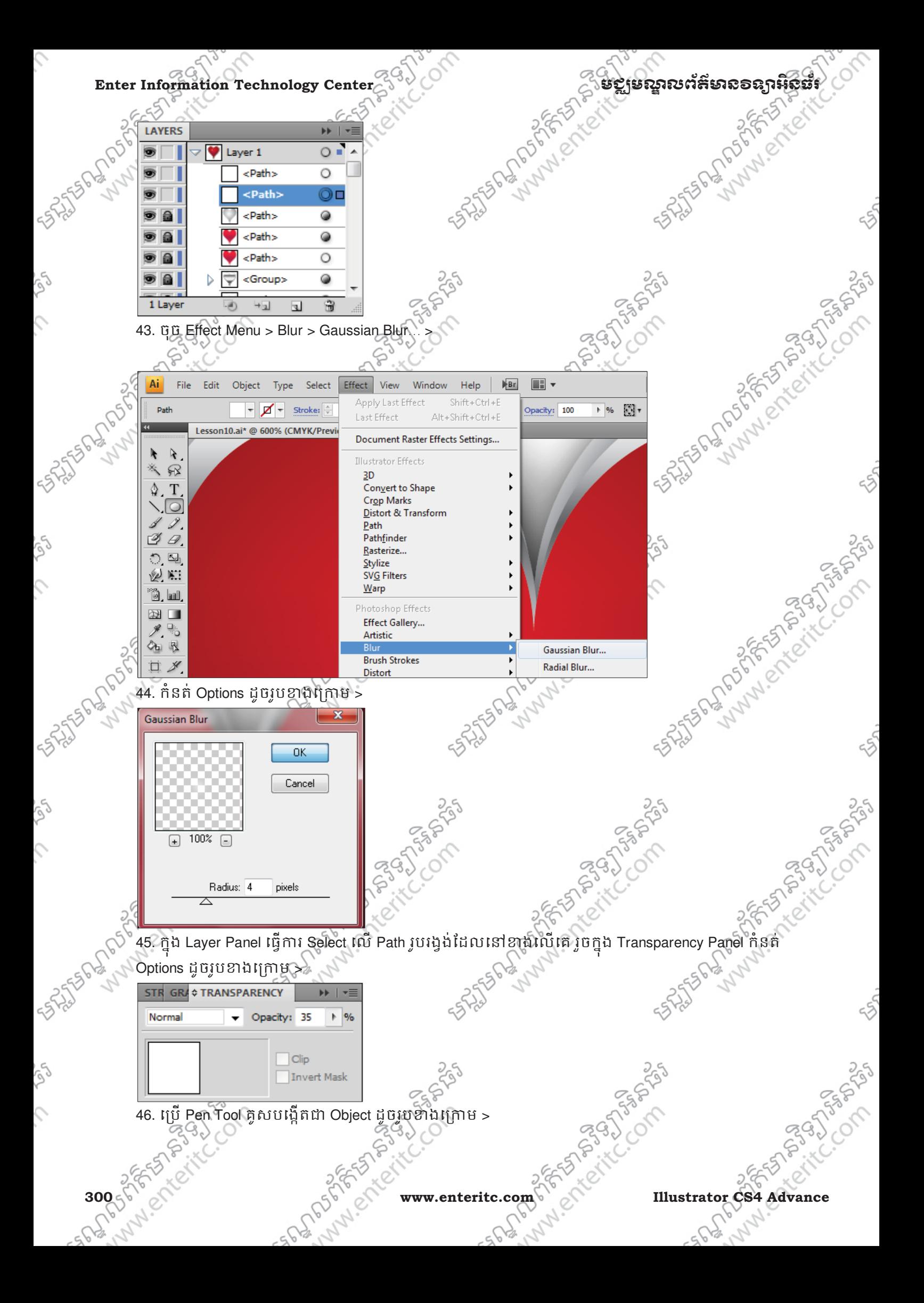

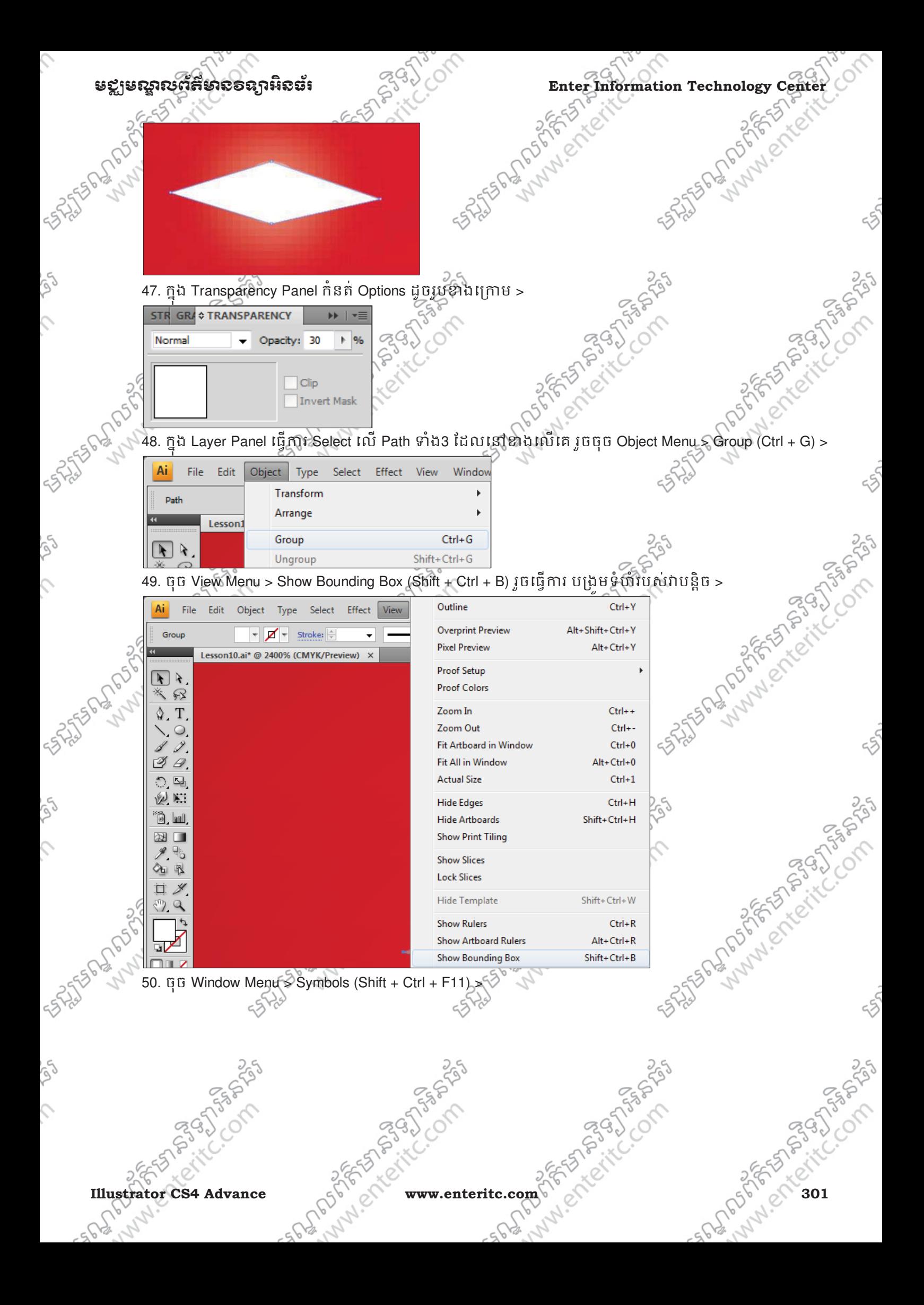

 $\mathcal{L}_{\mathcal{L}}$ 

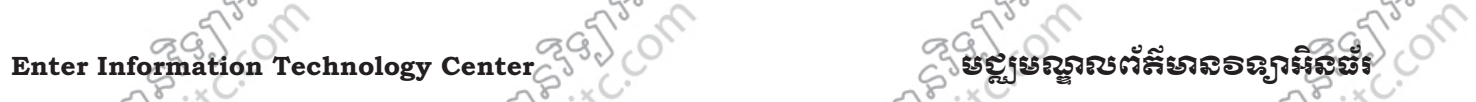

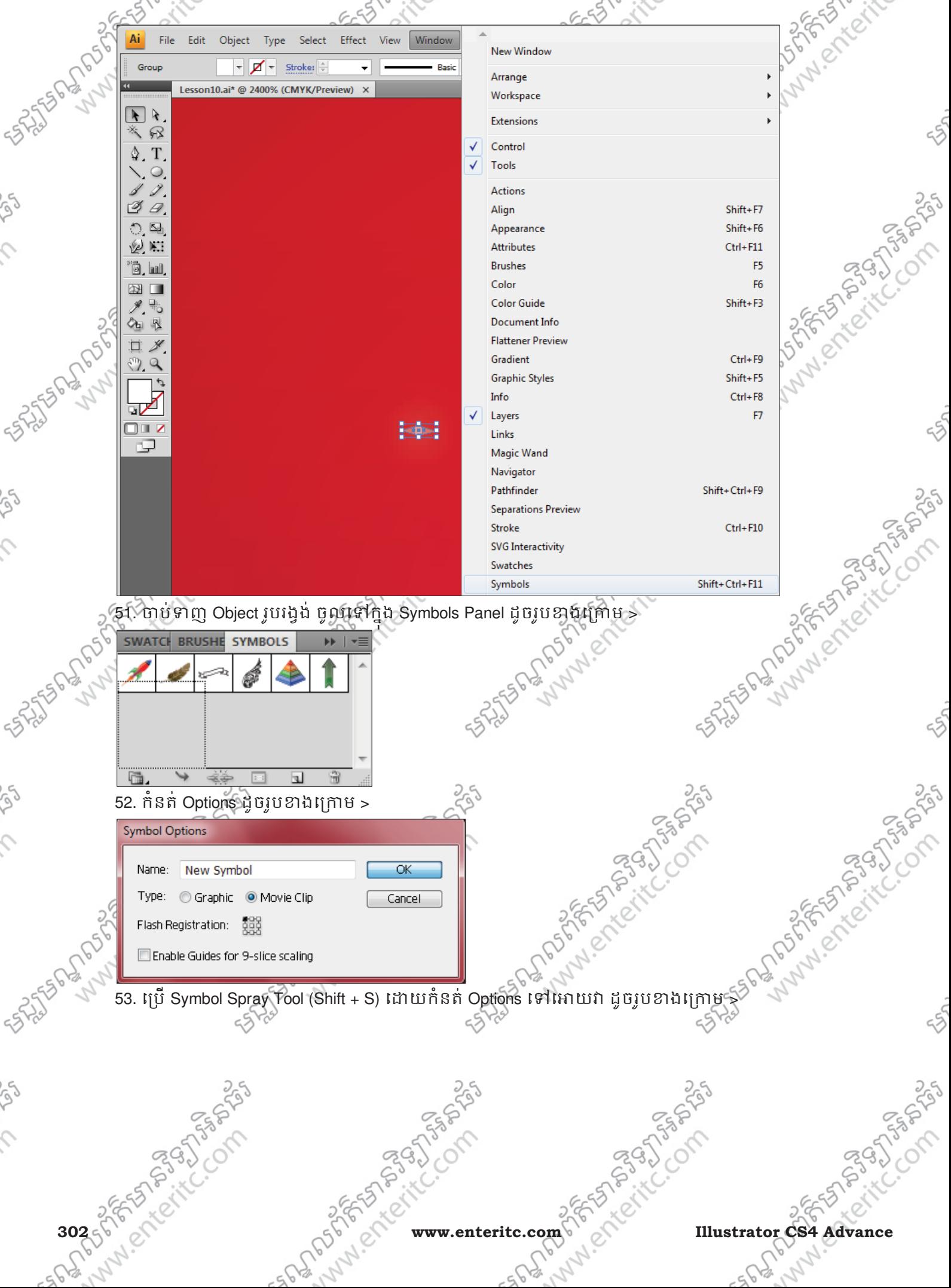

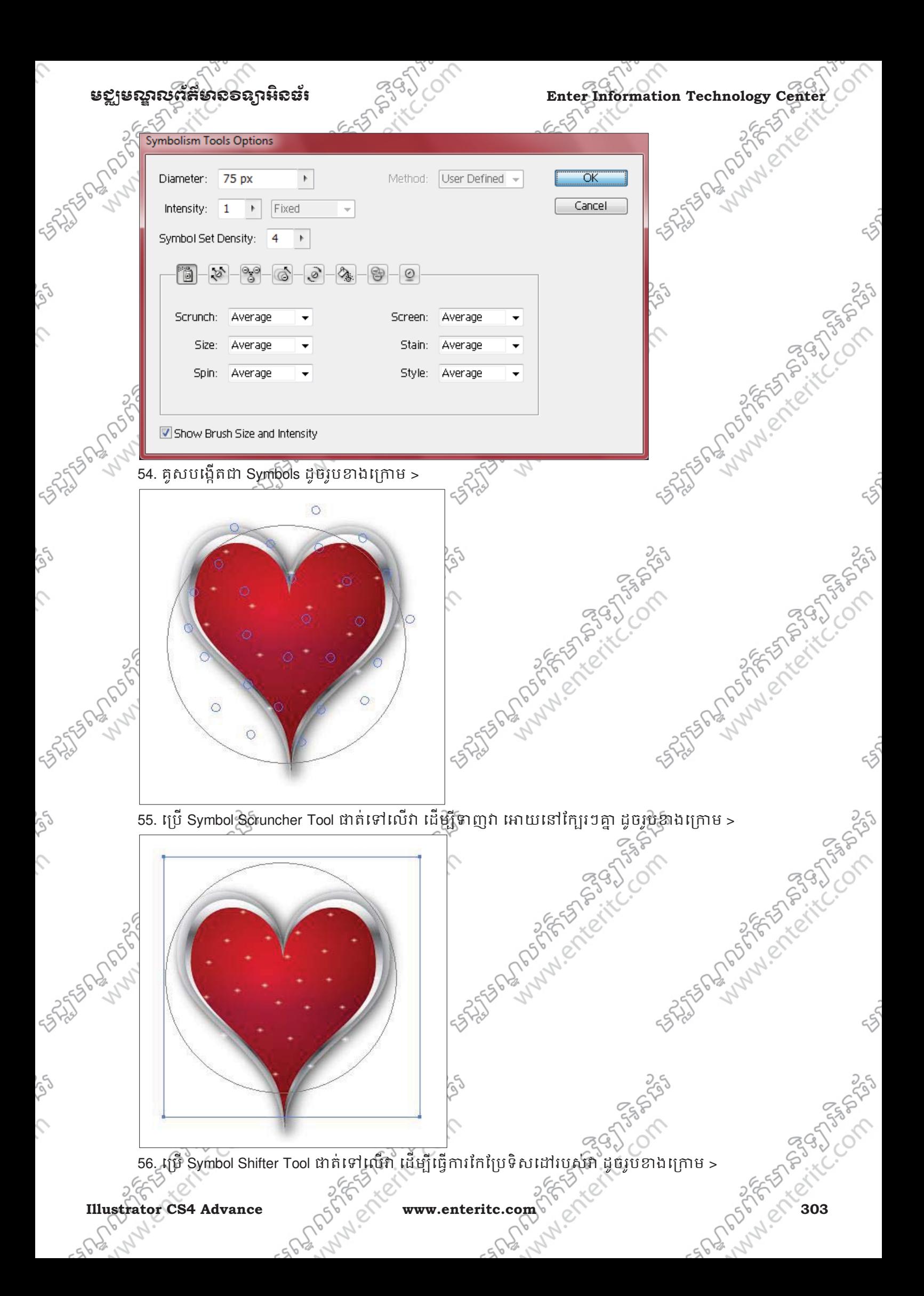

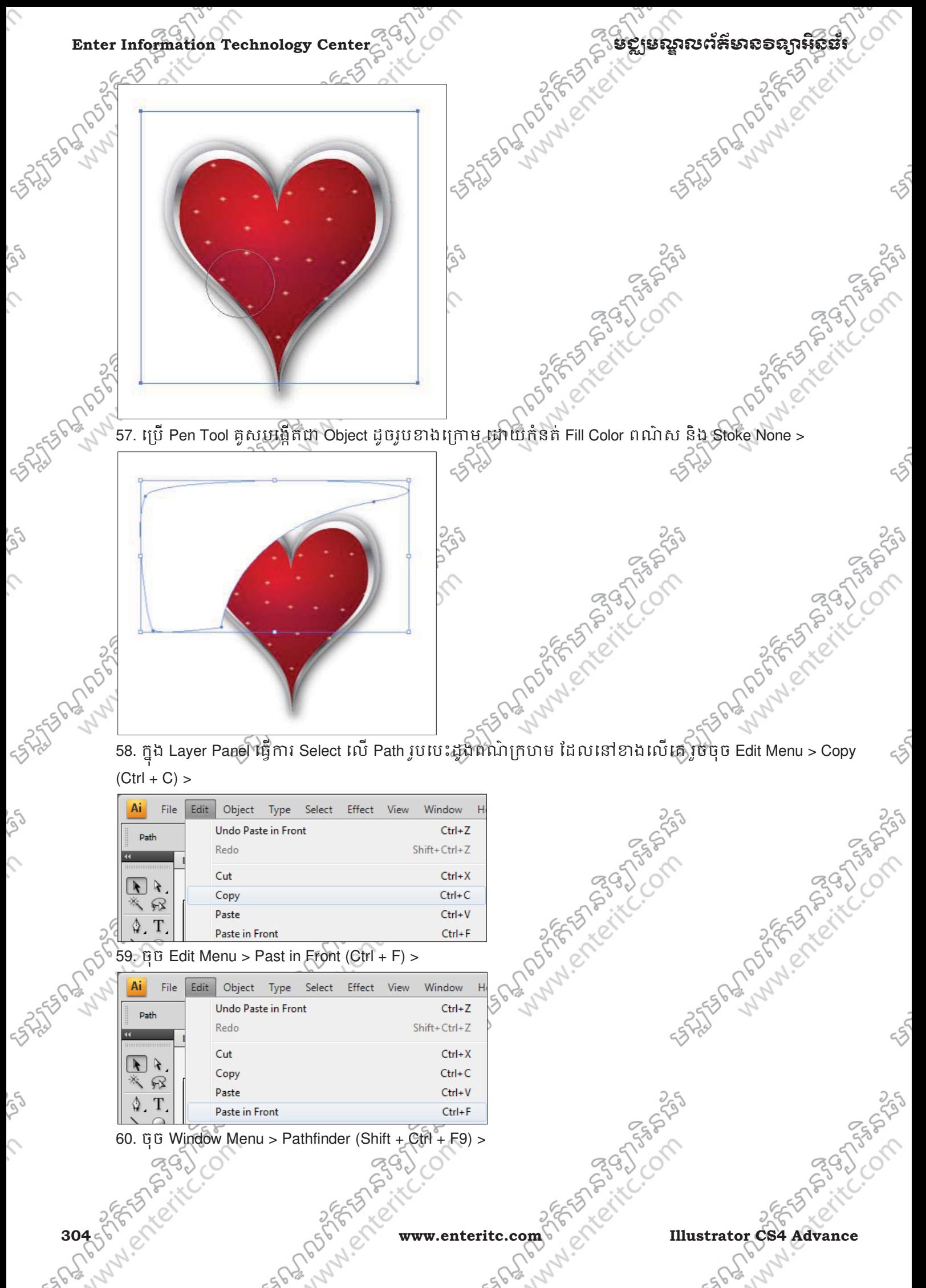

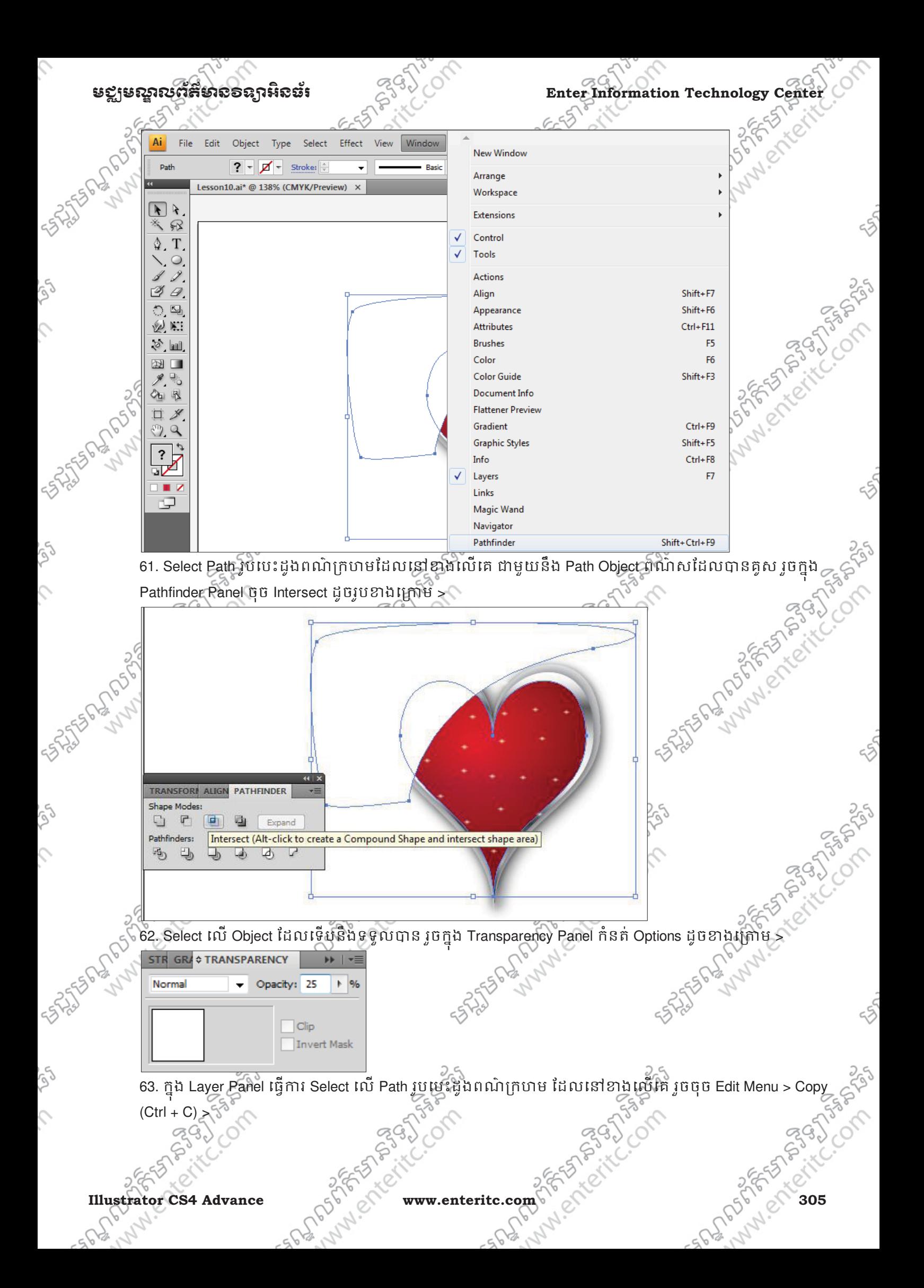

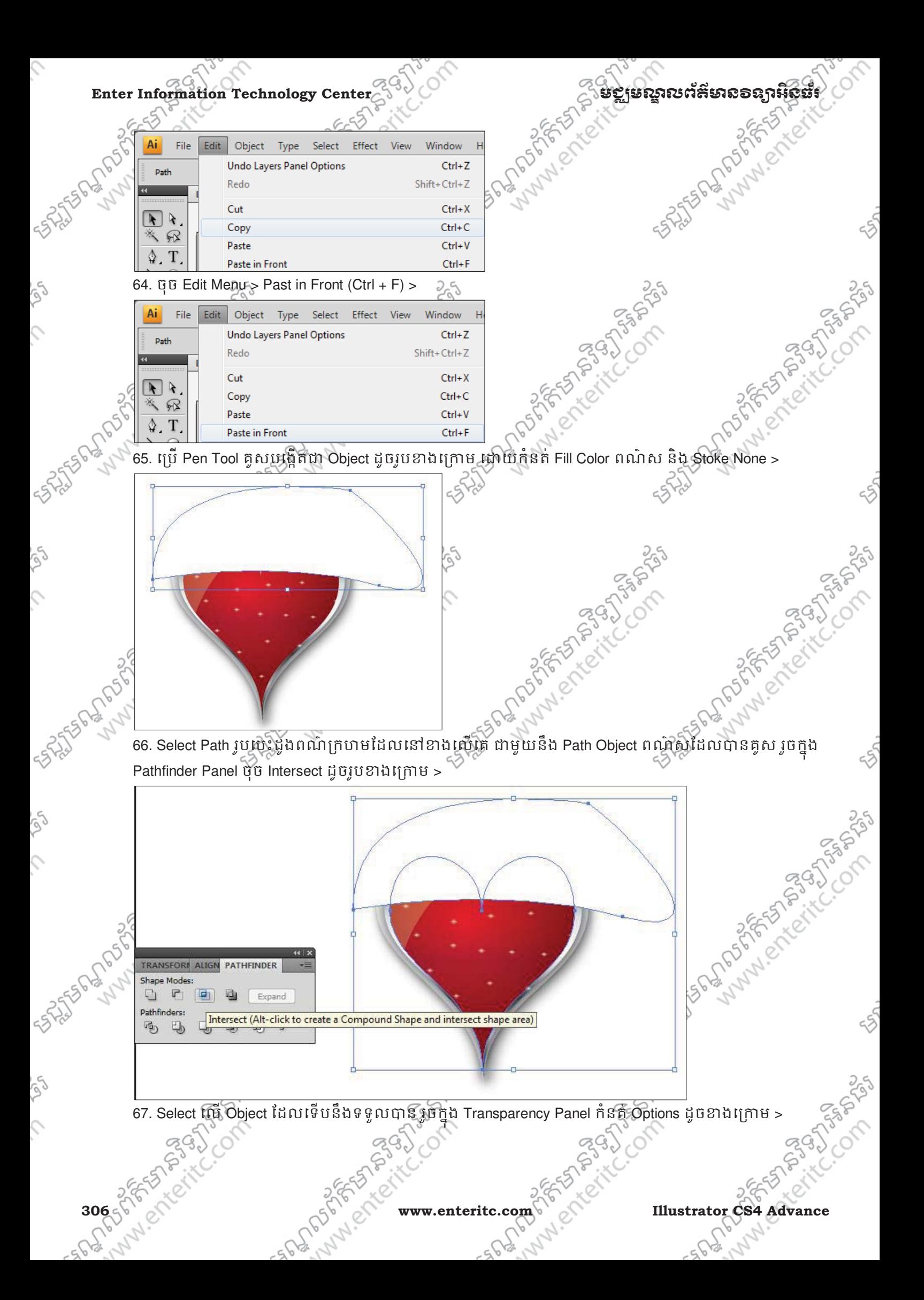

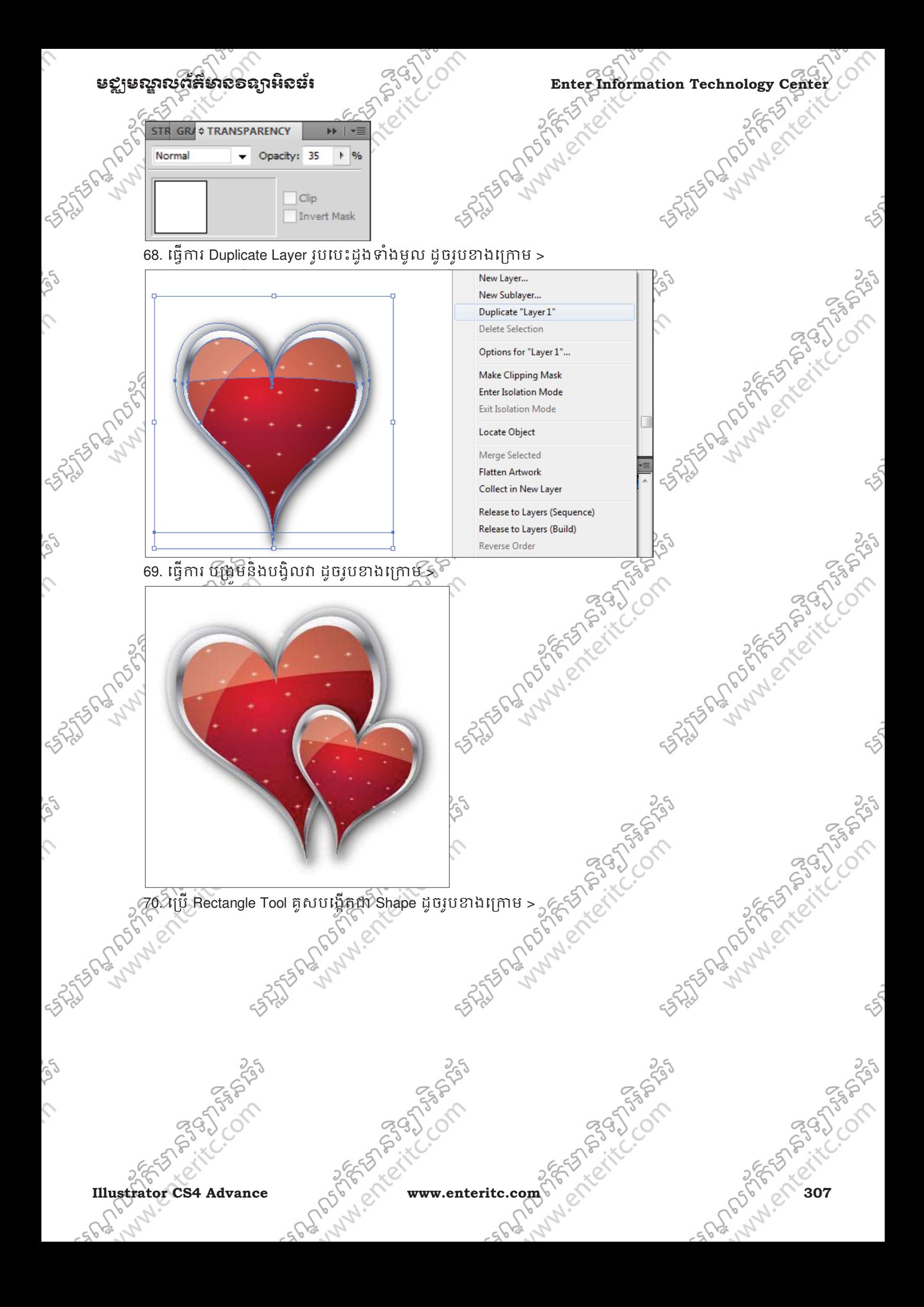

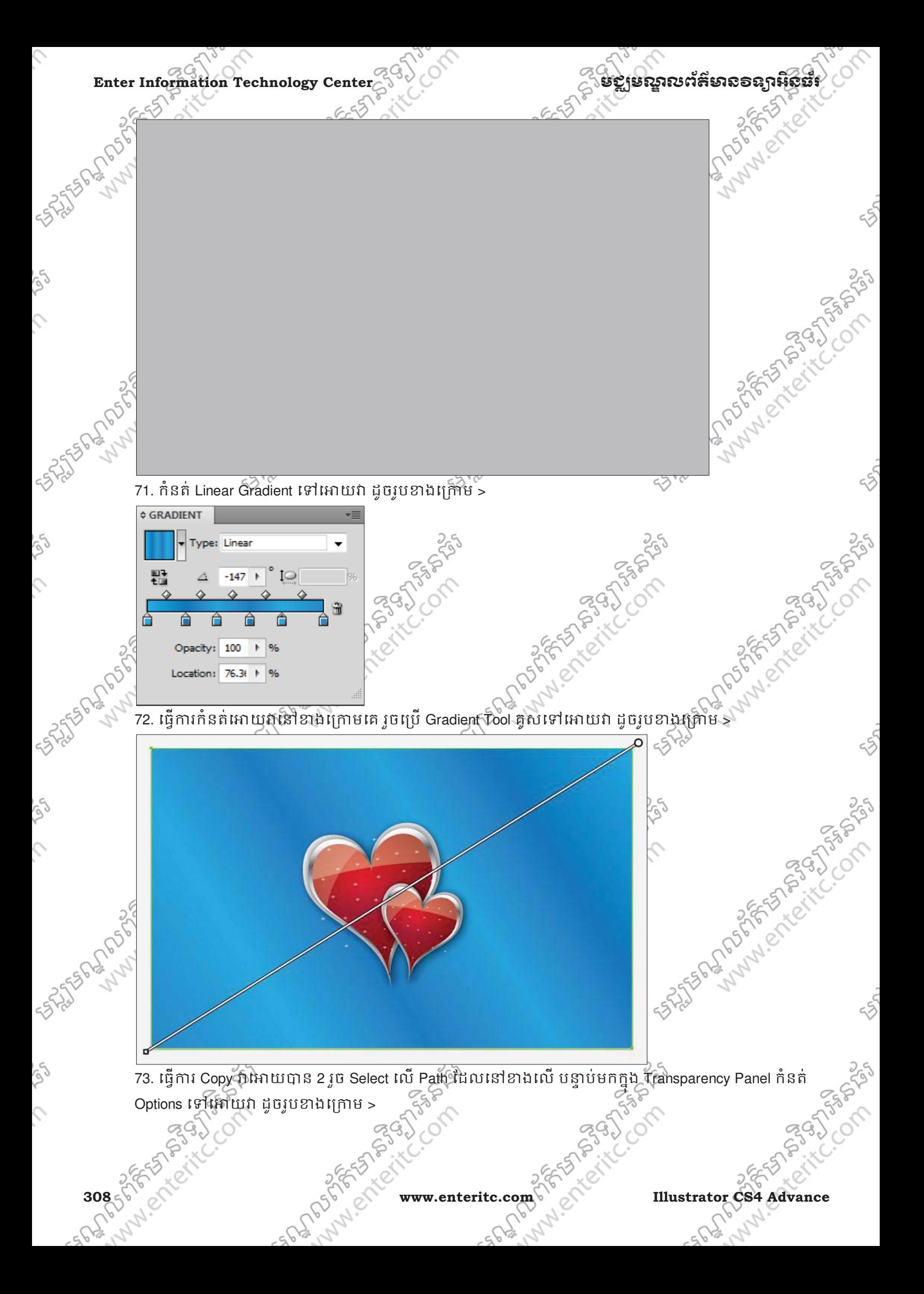

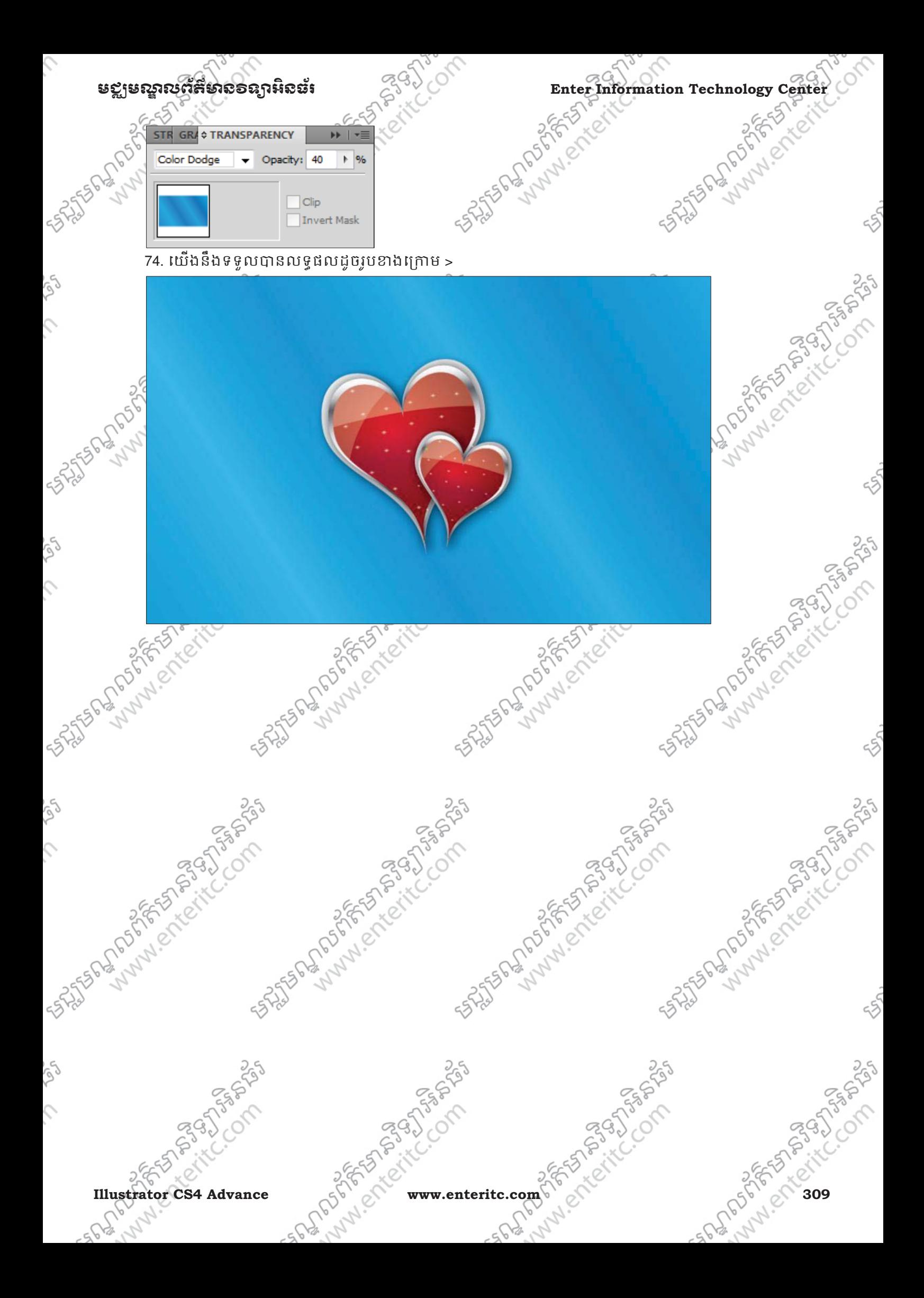

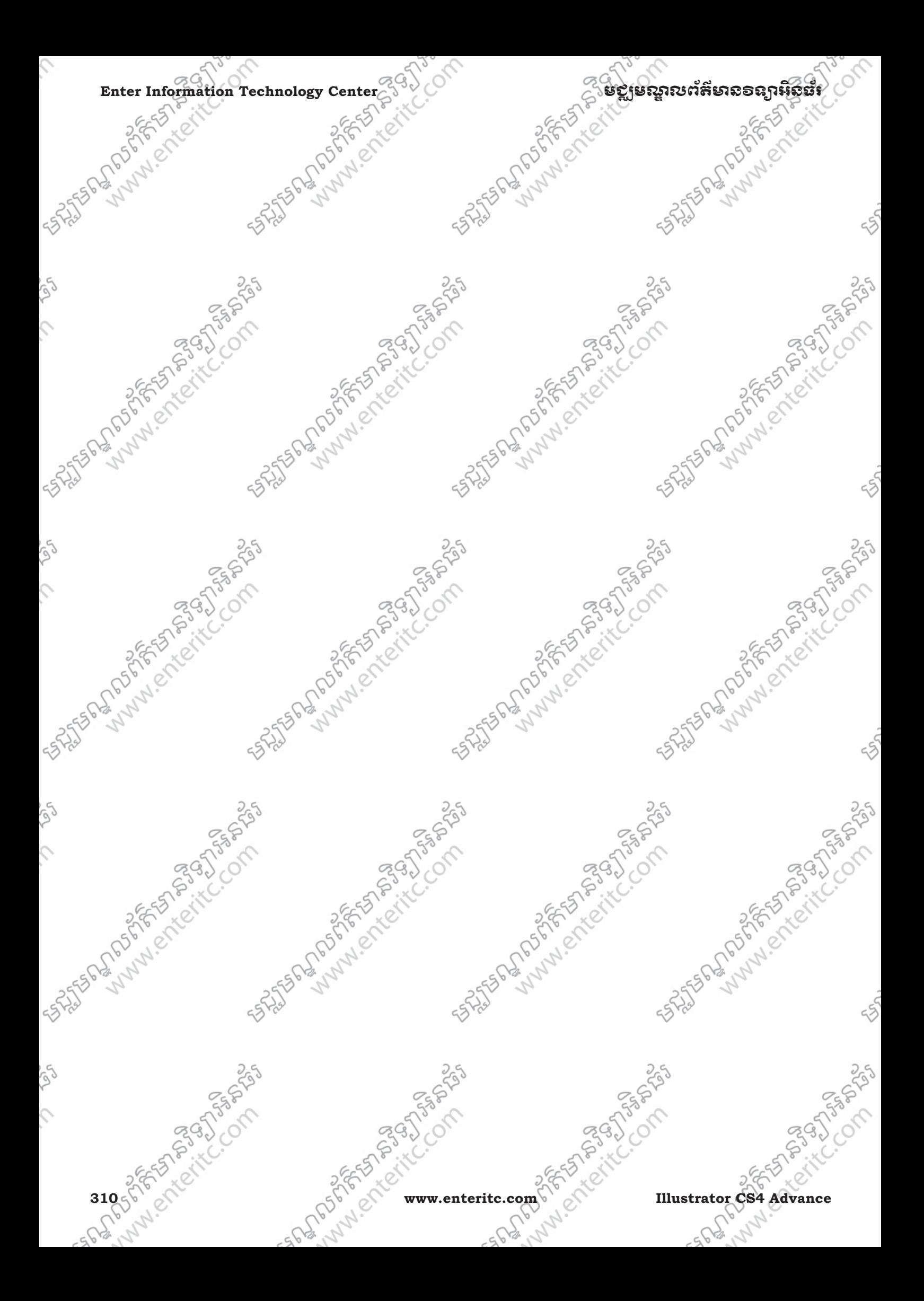

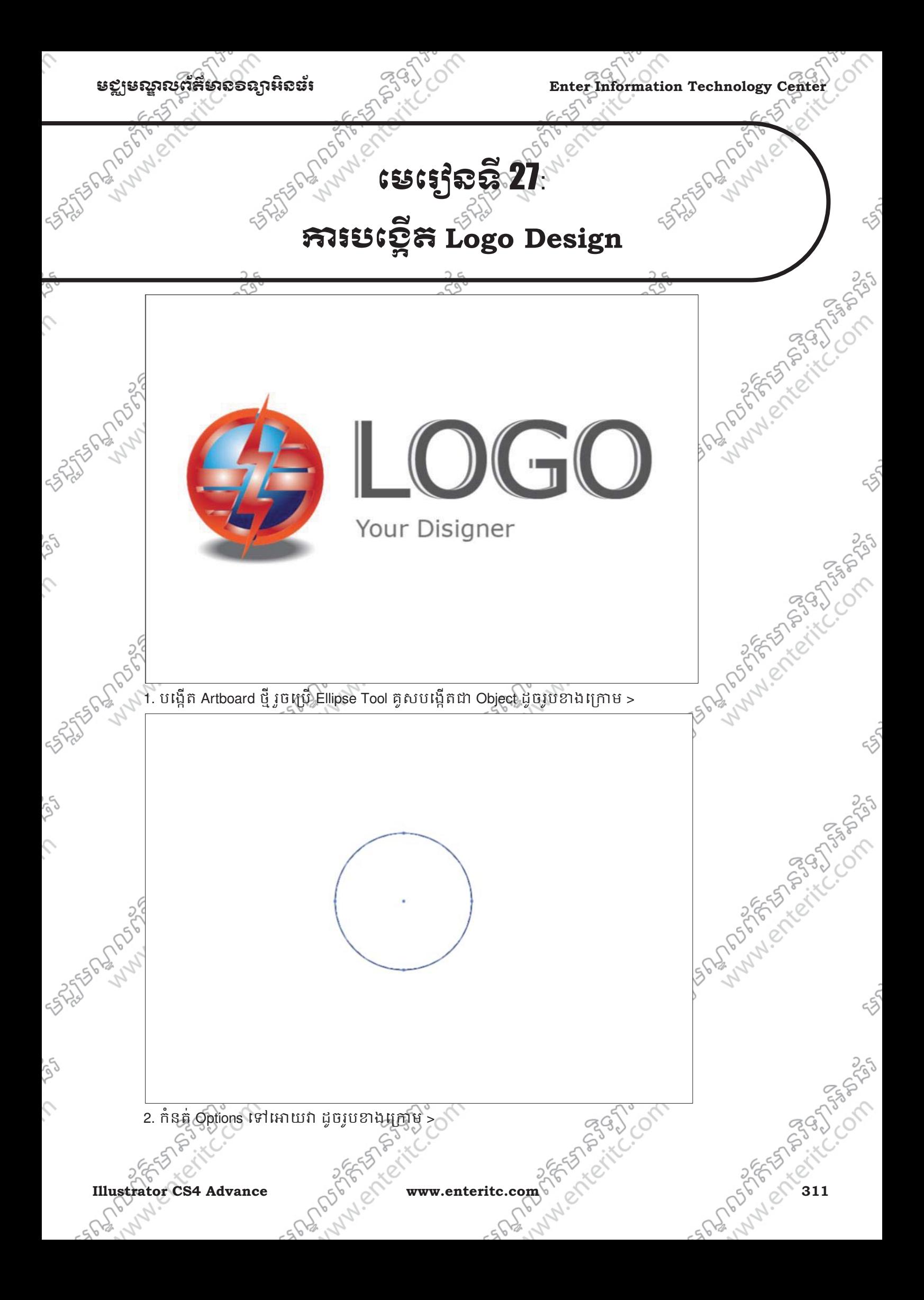

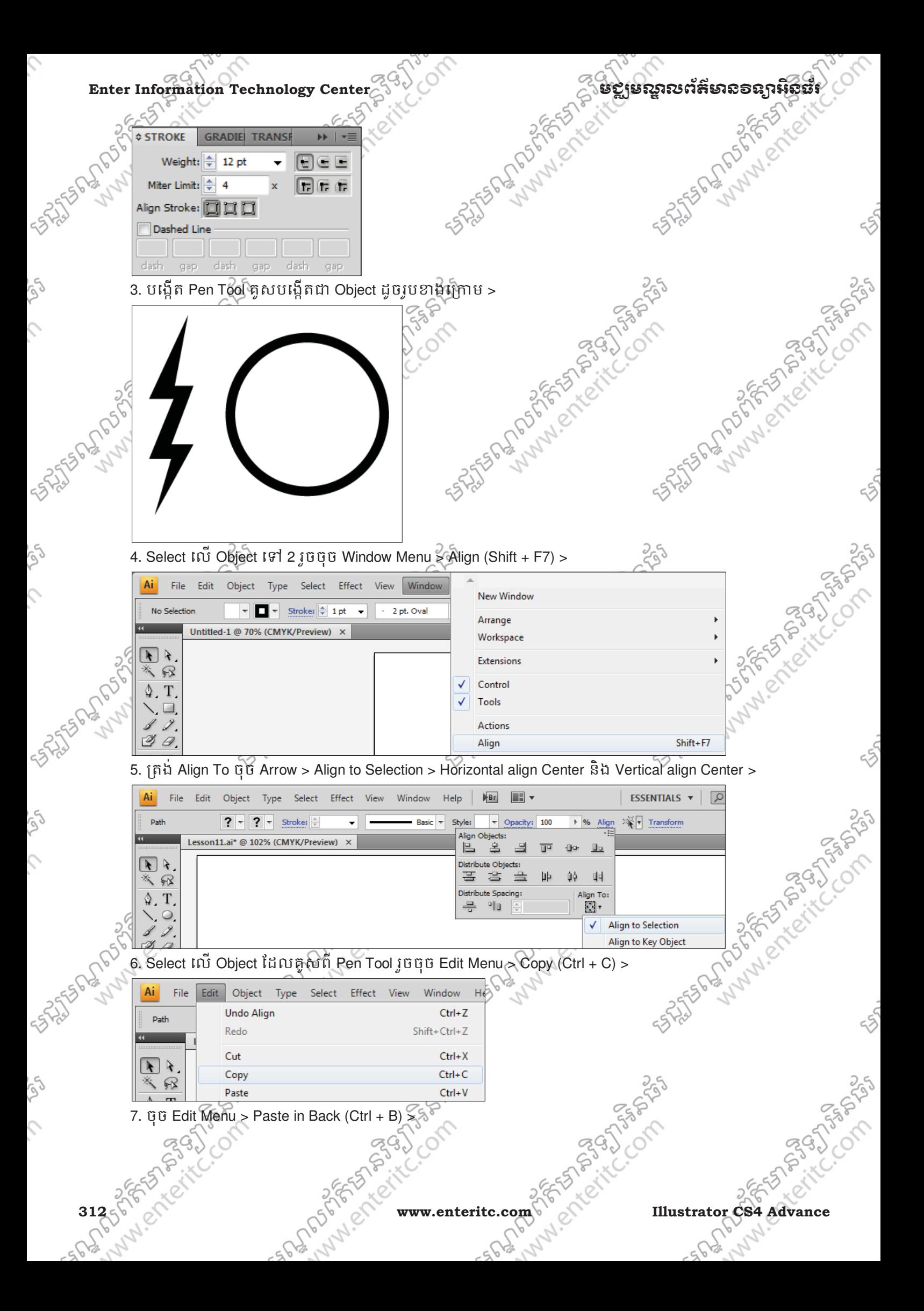

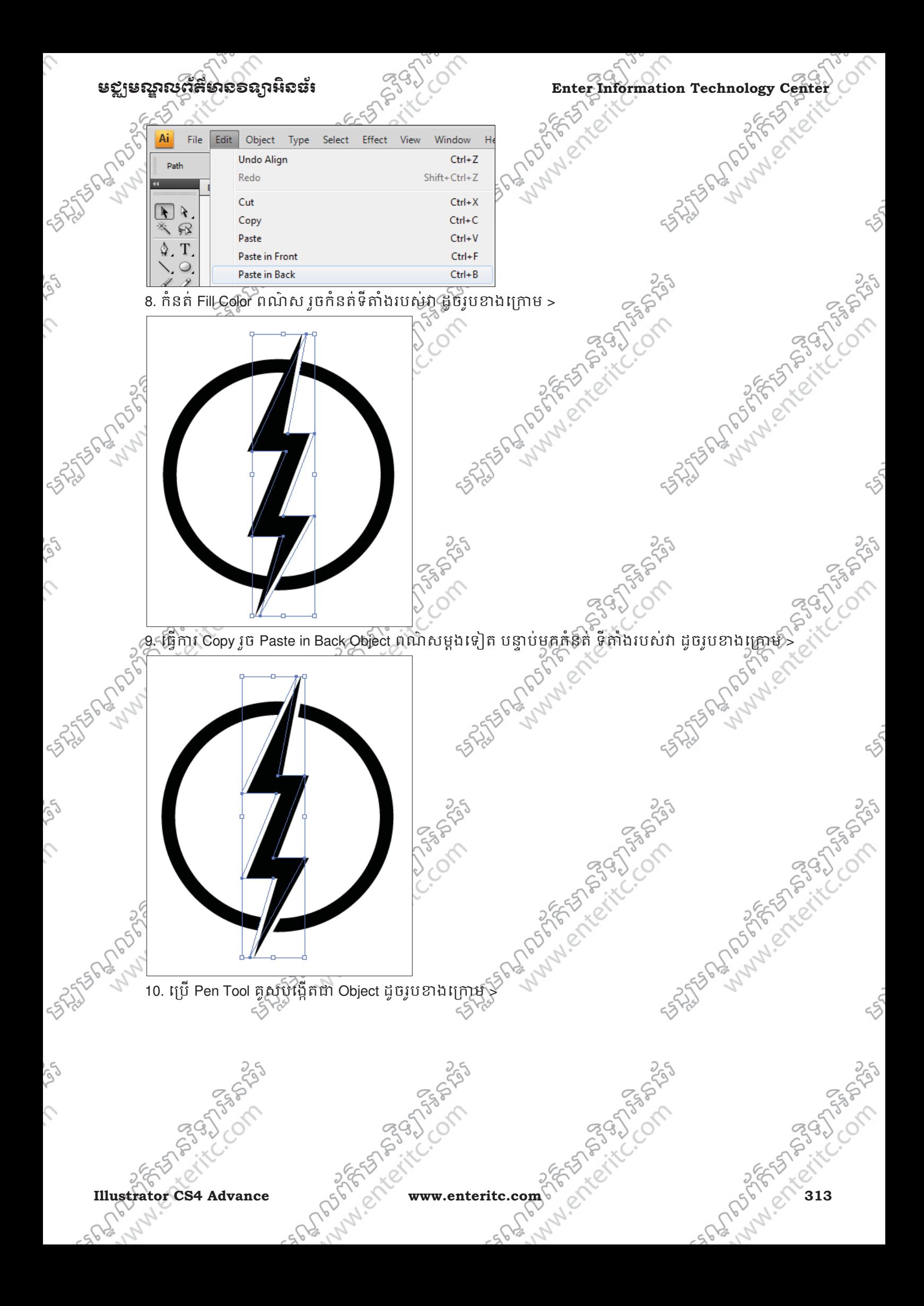

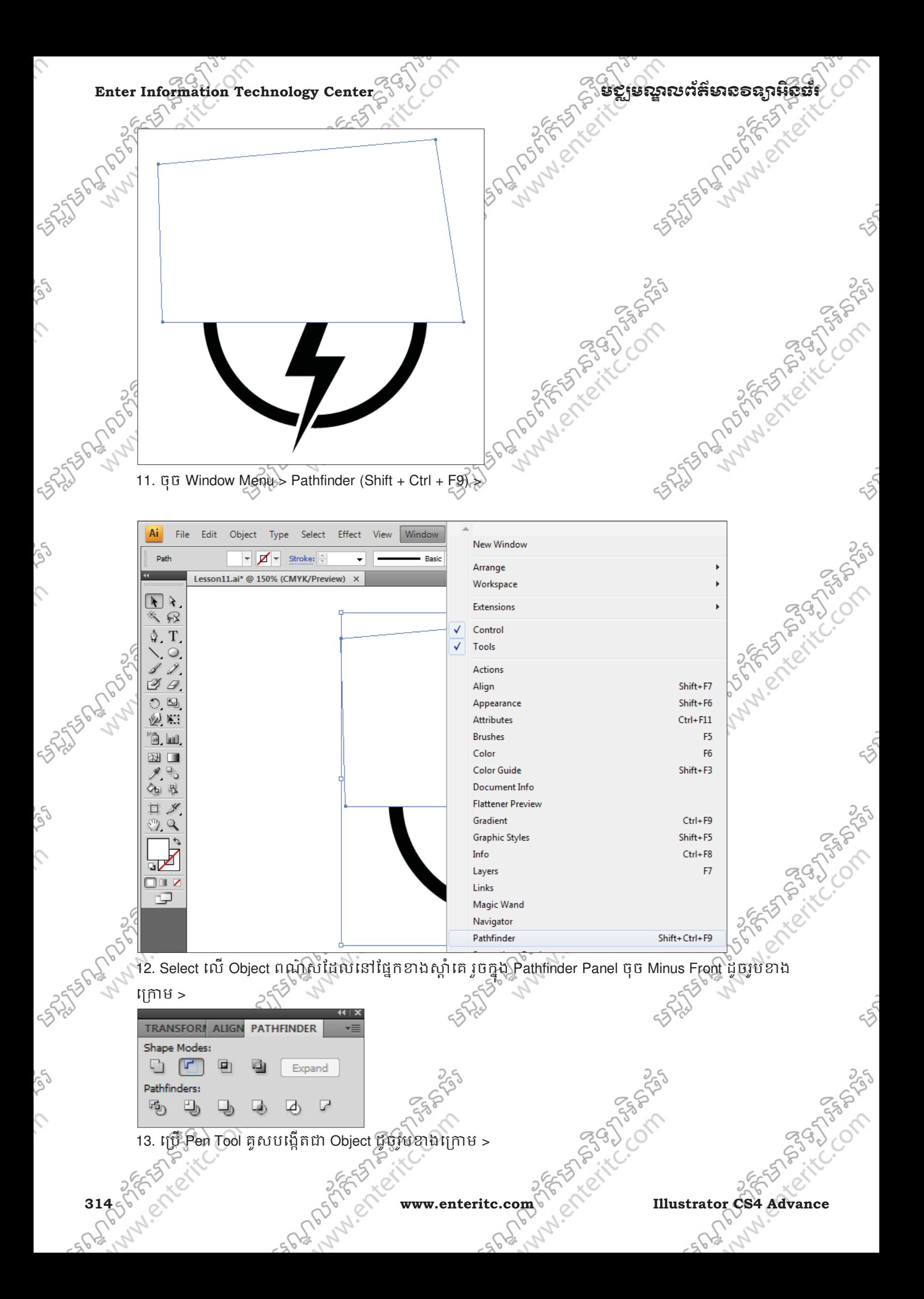

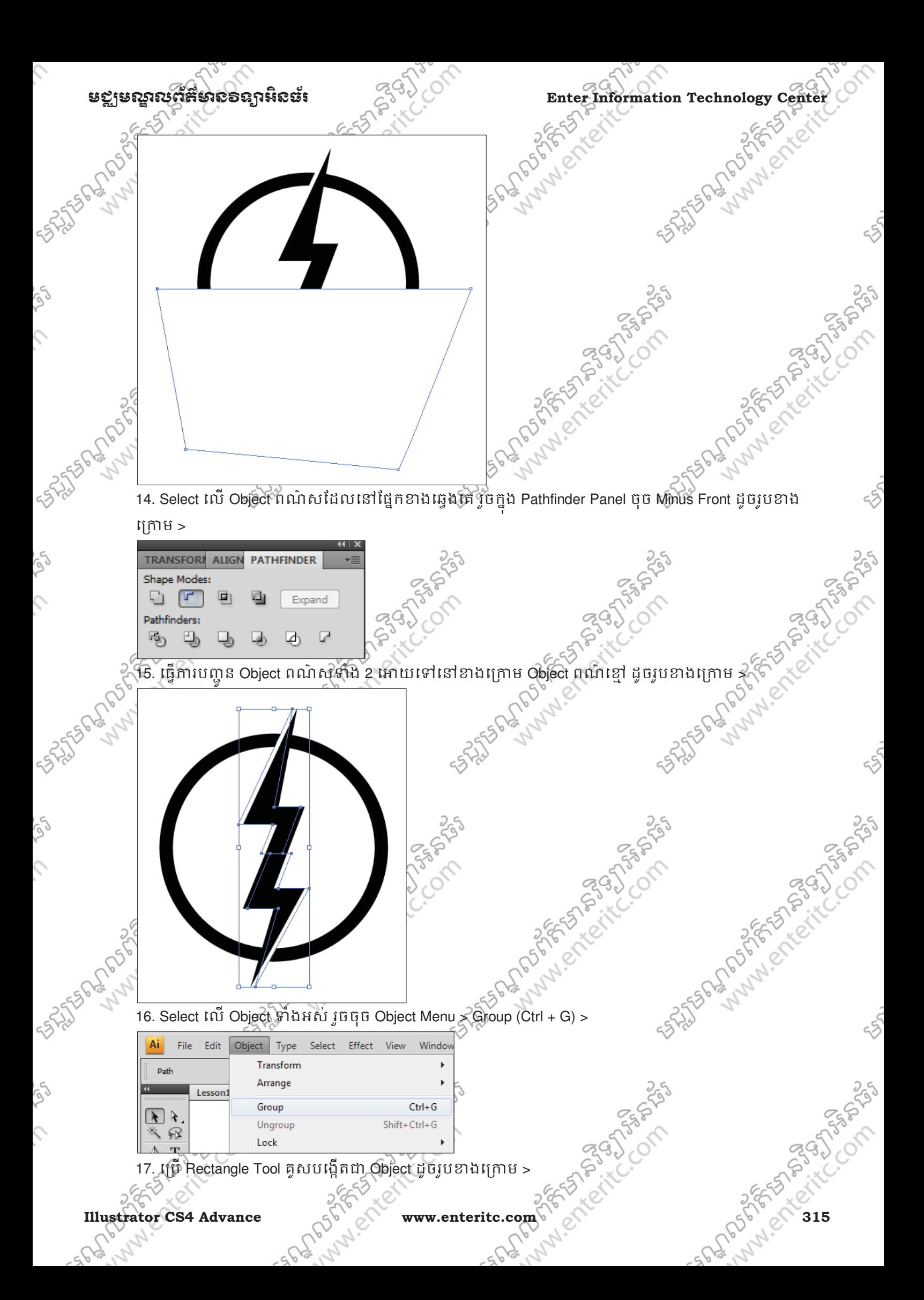

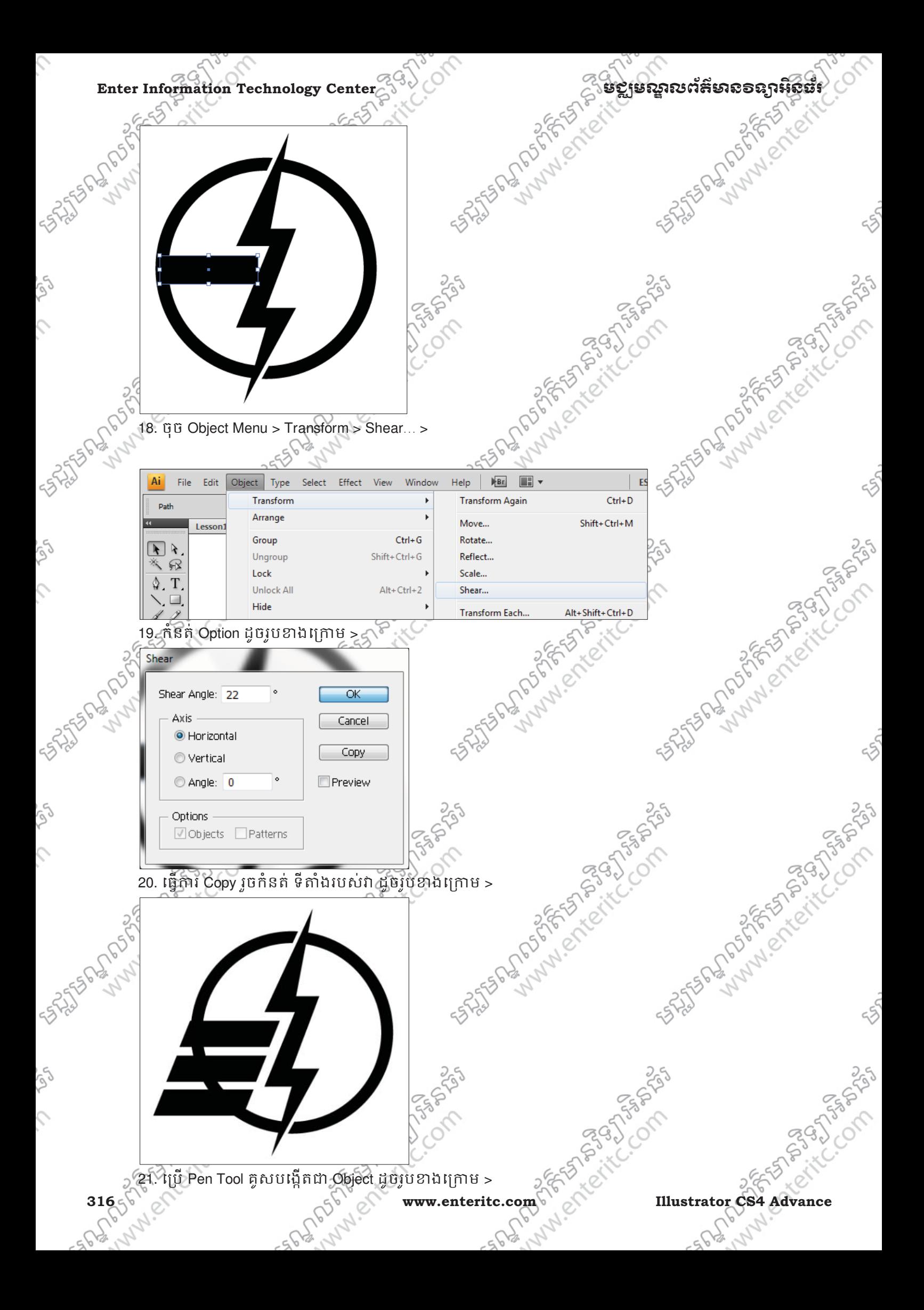

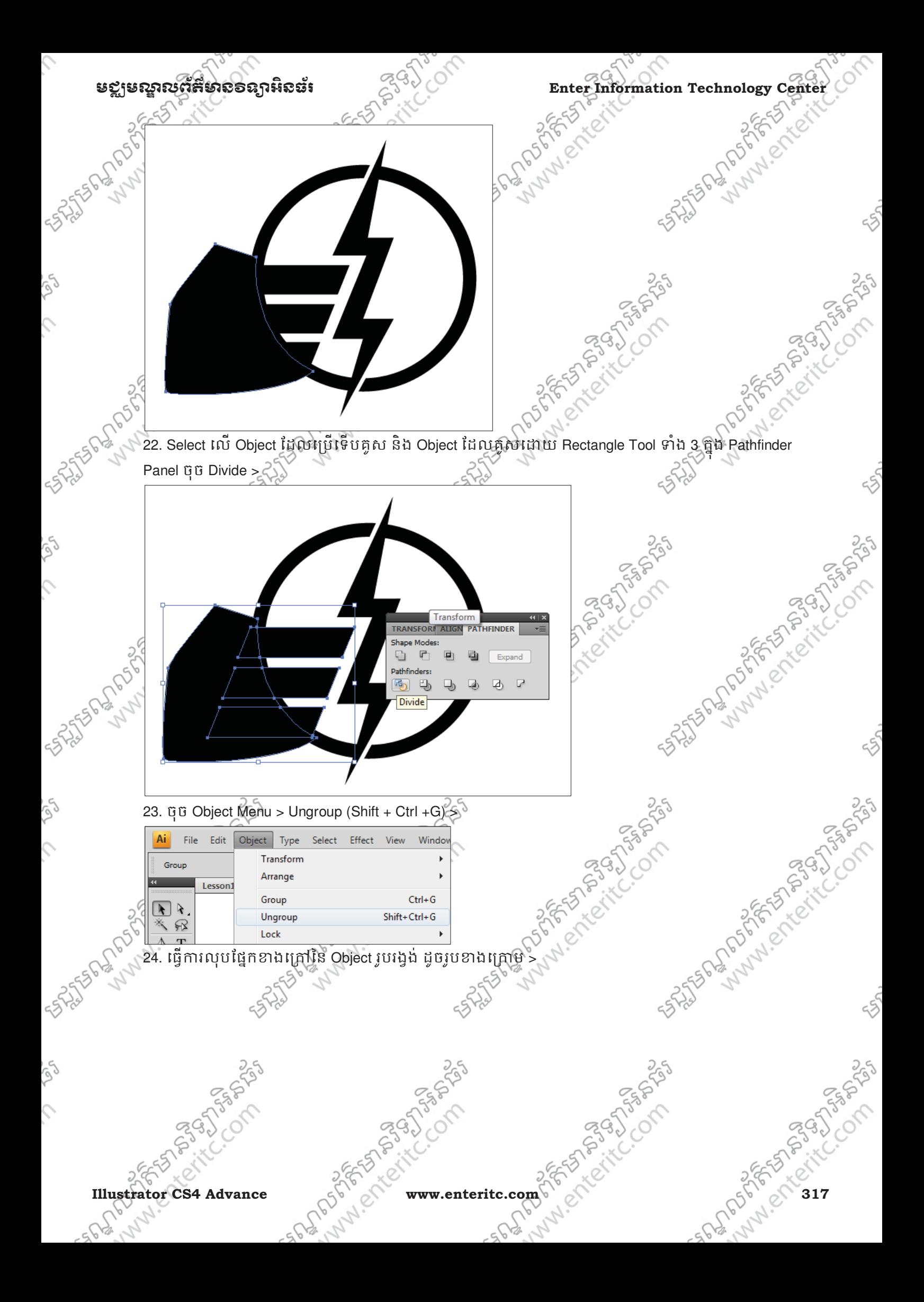

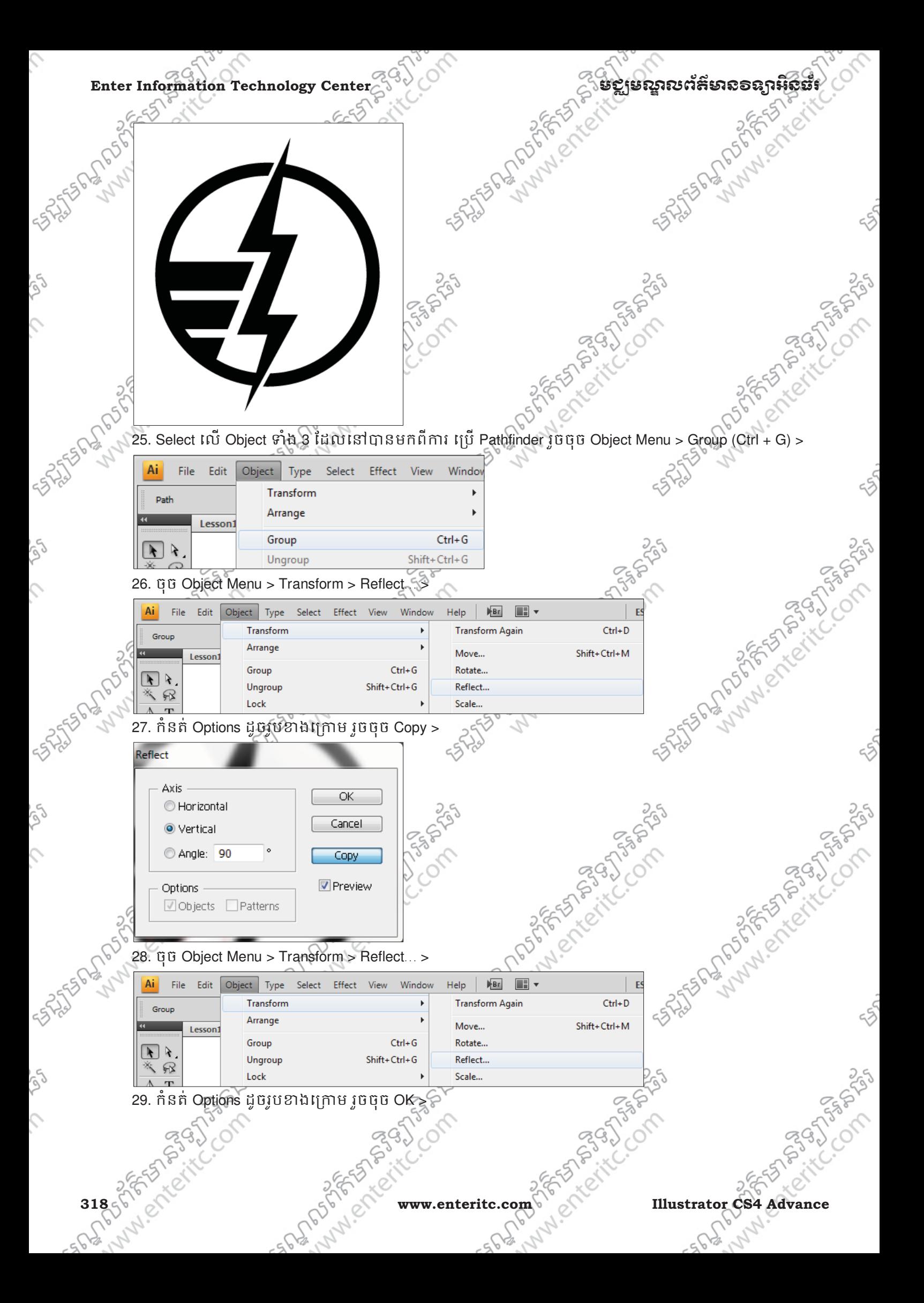

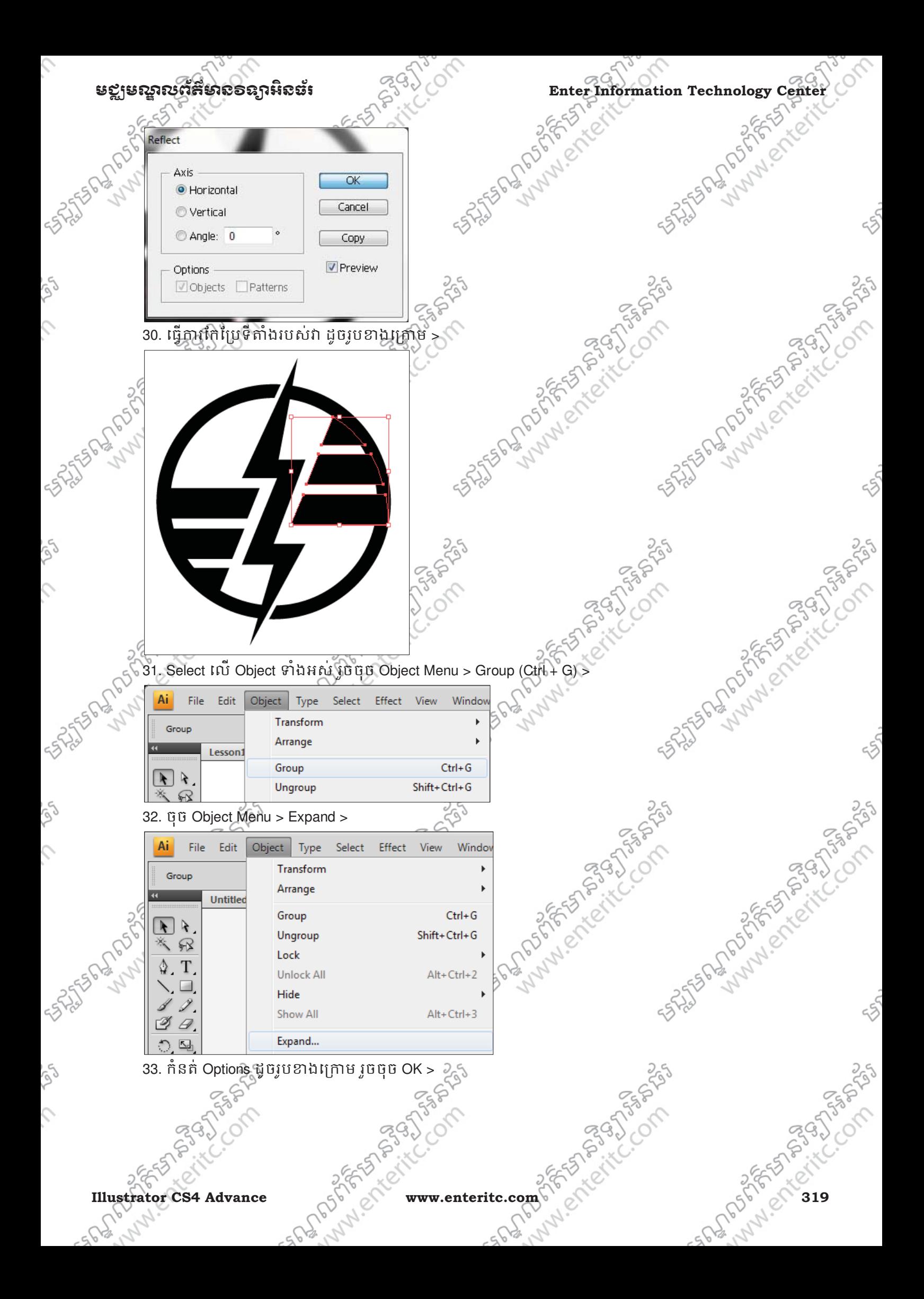

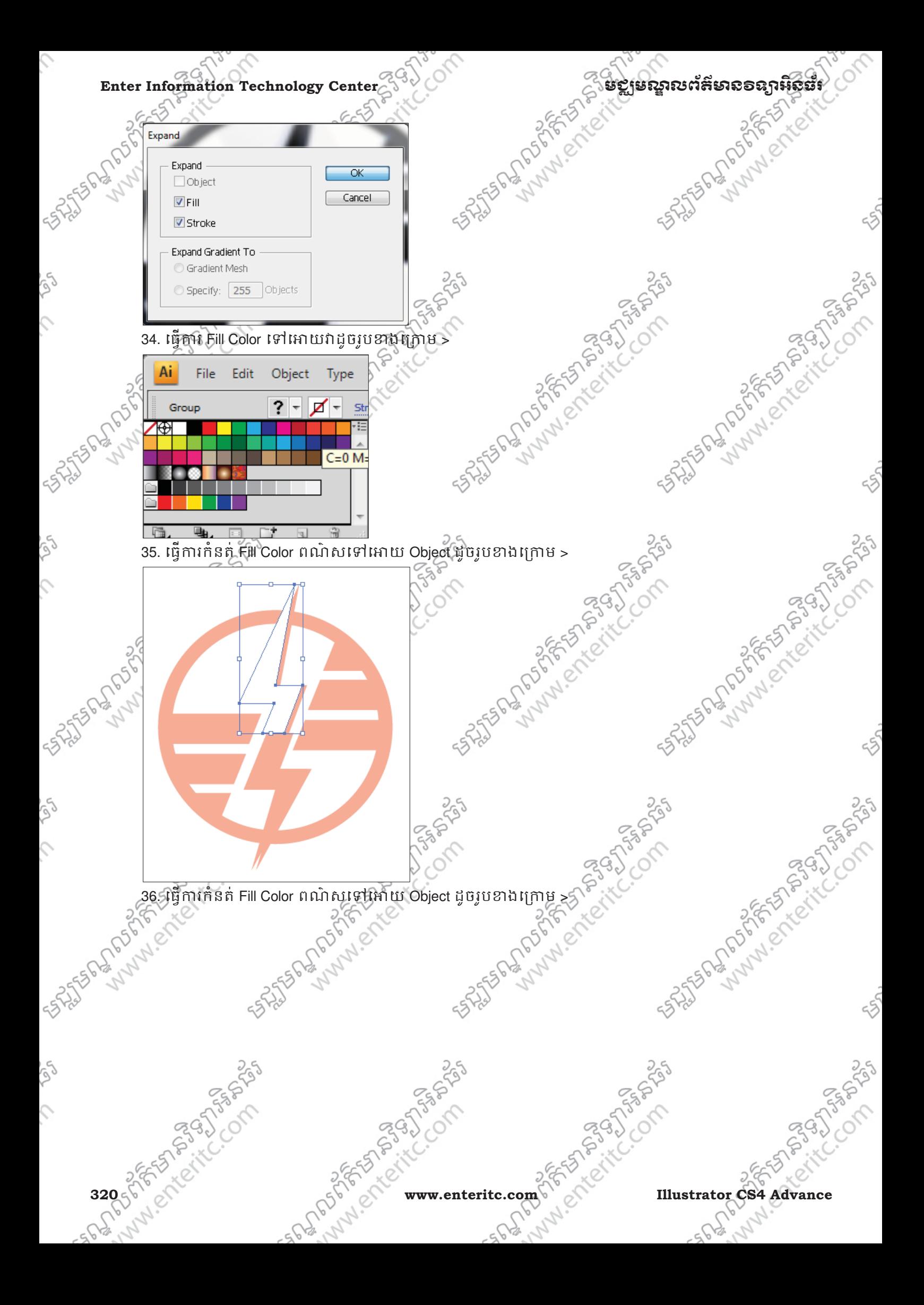
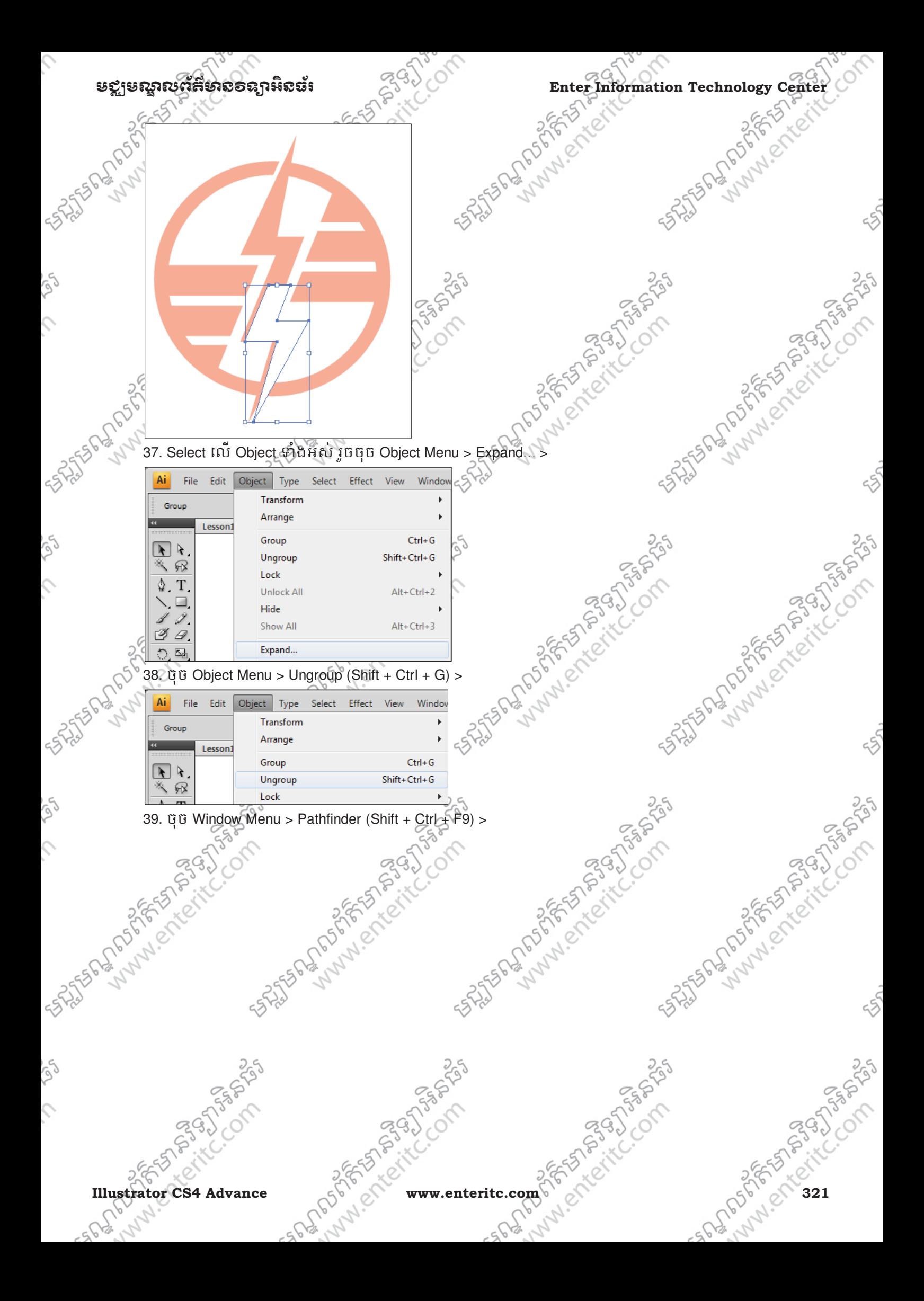

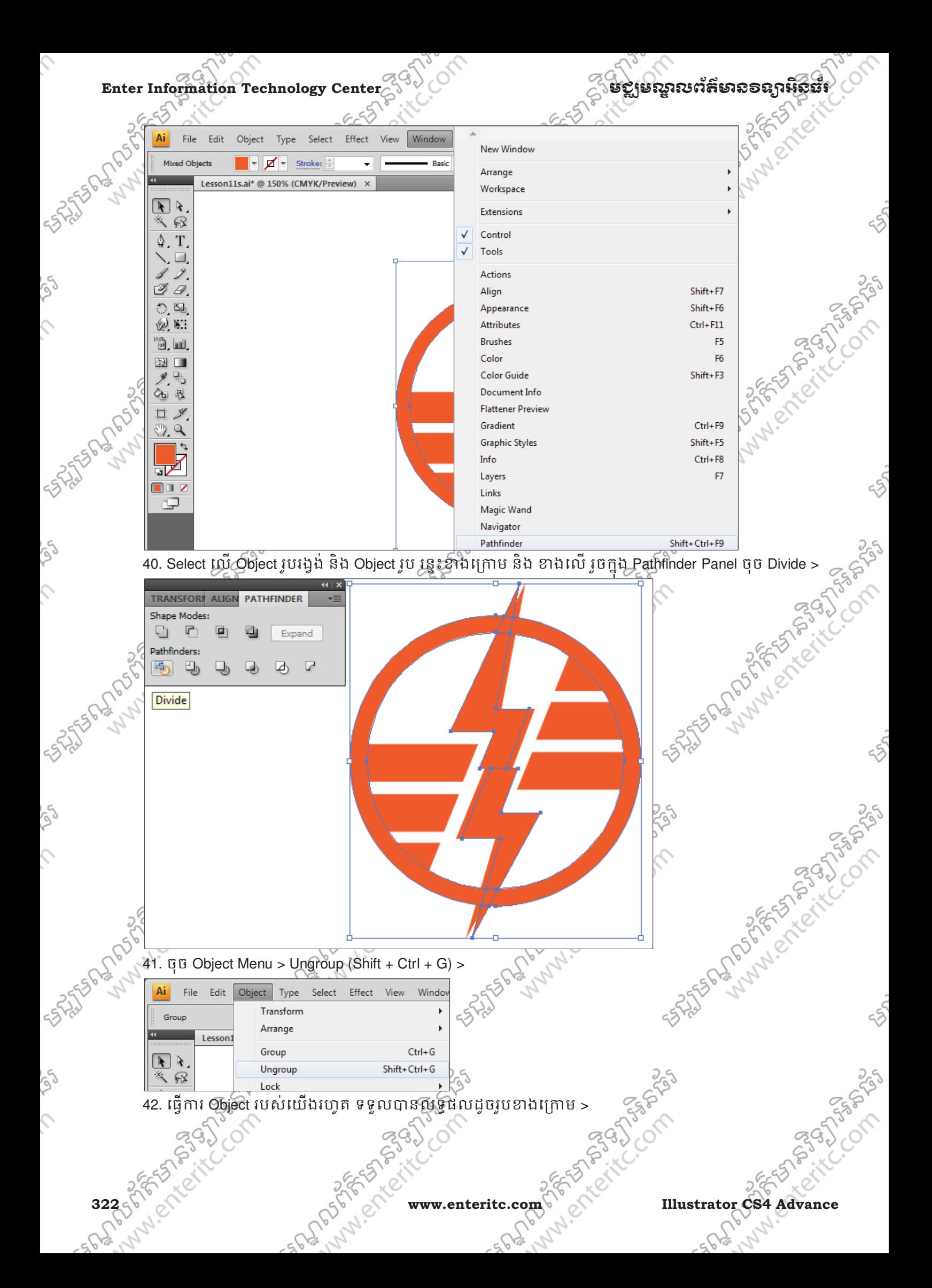

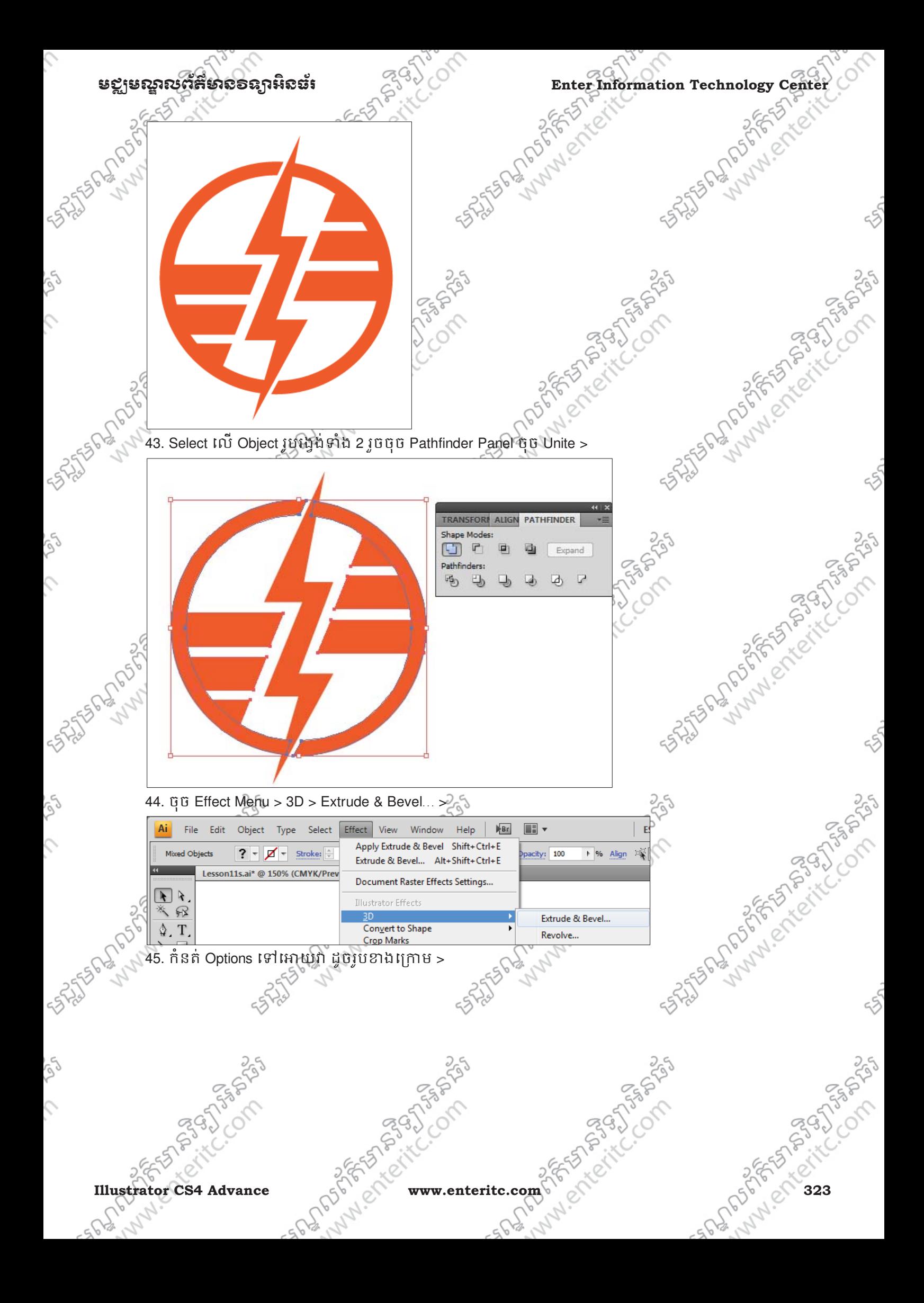

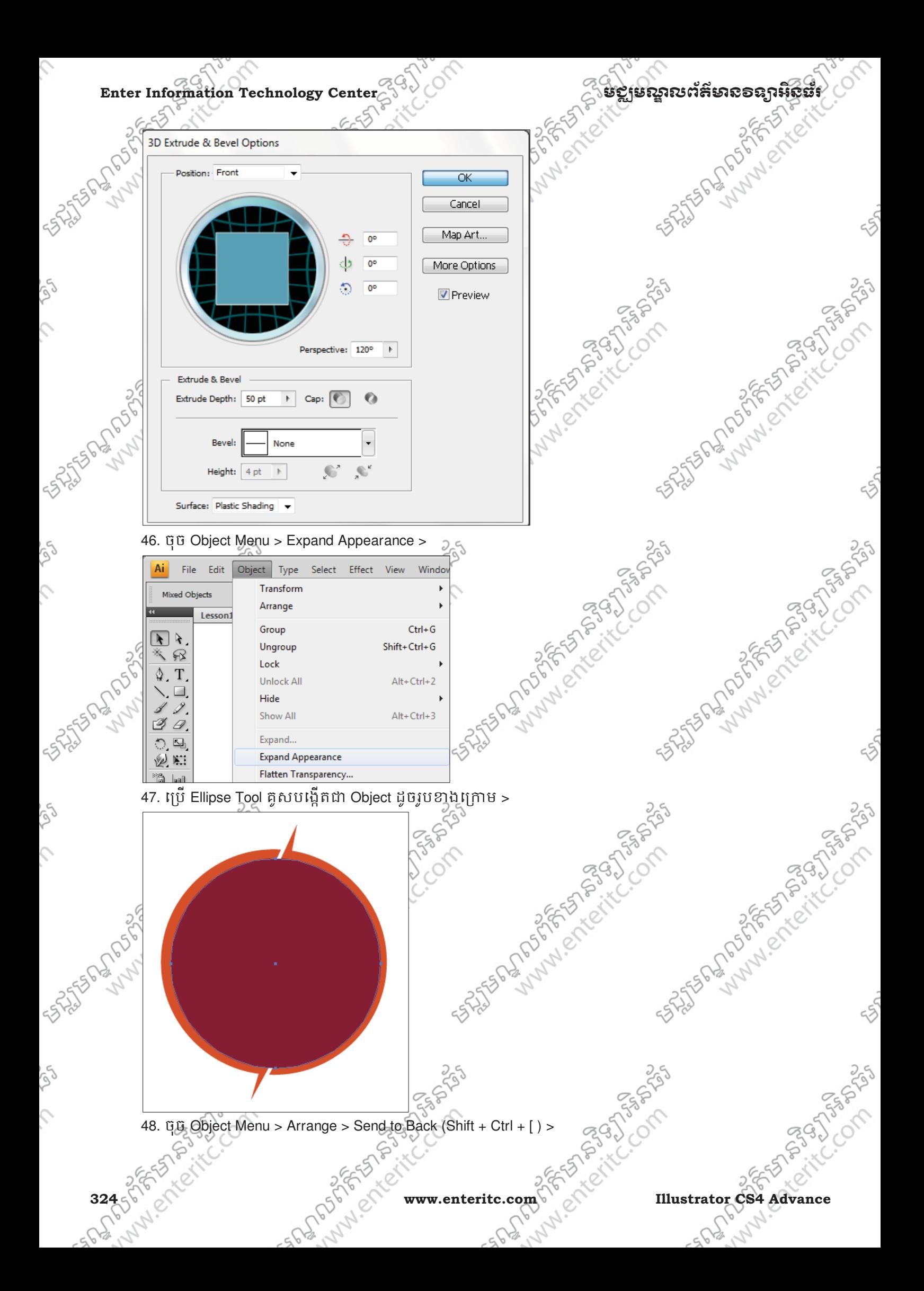

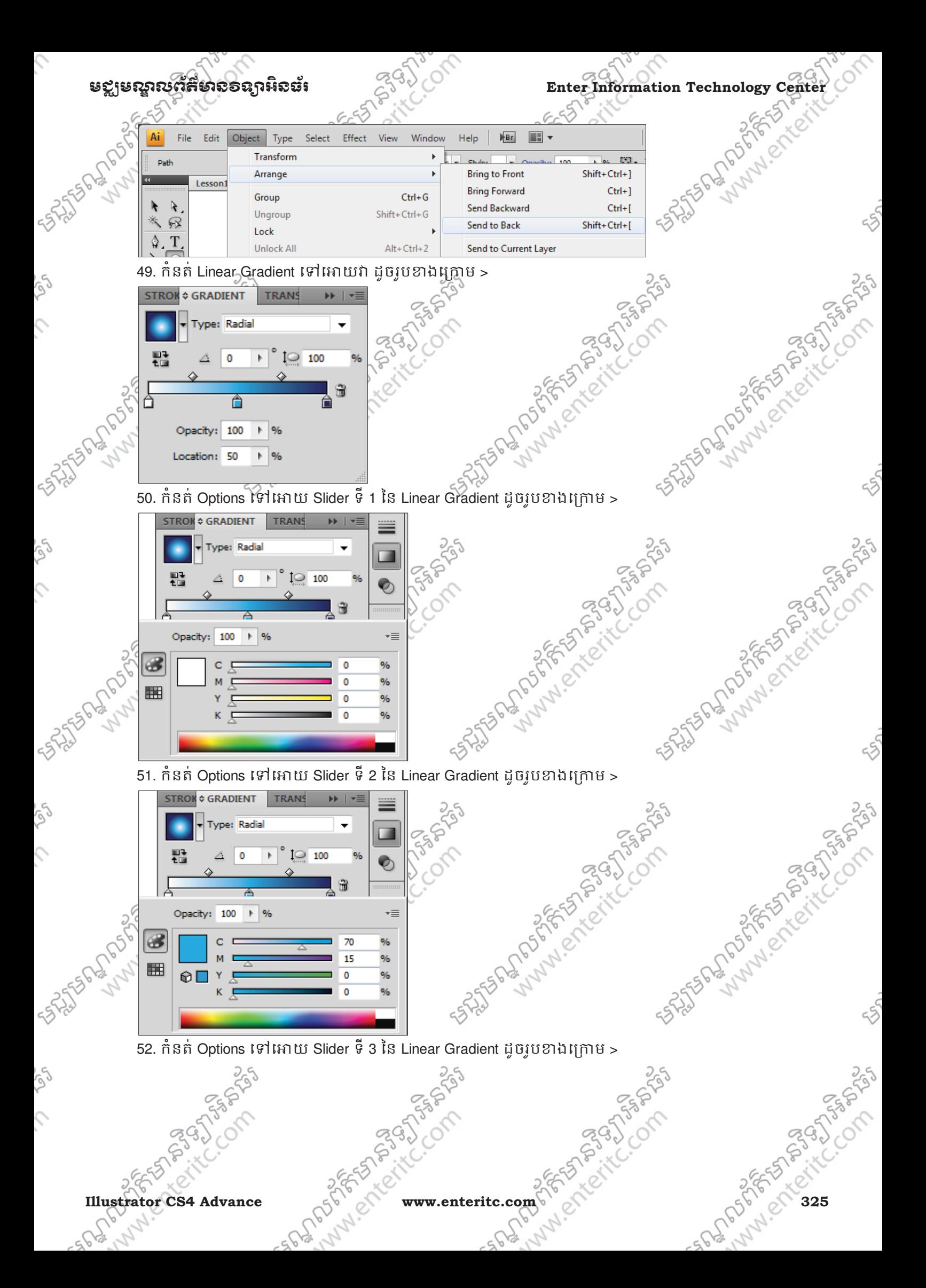

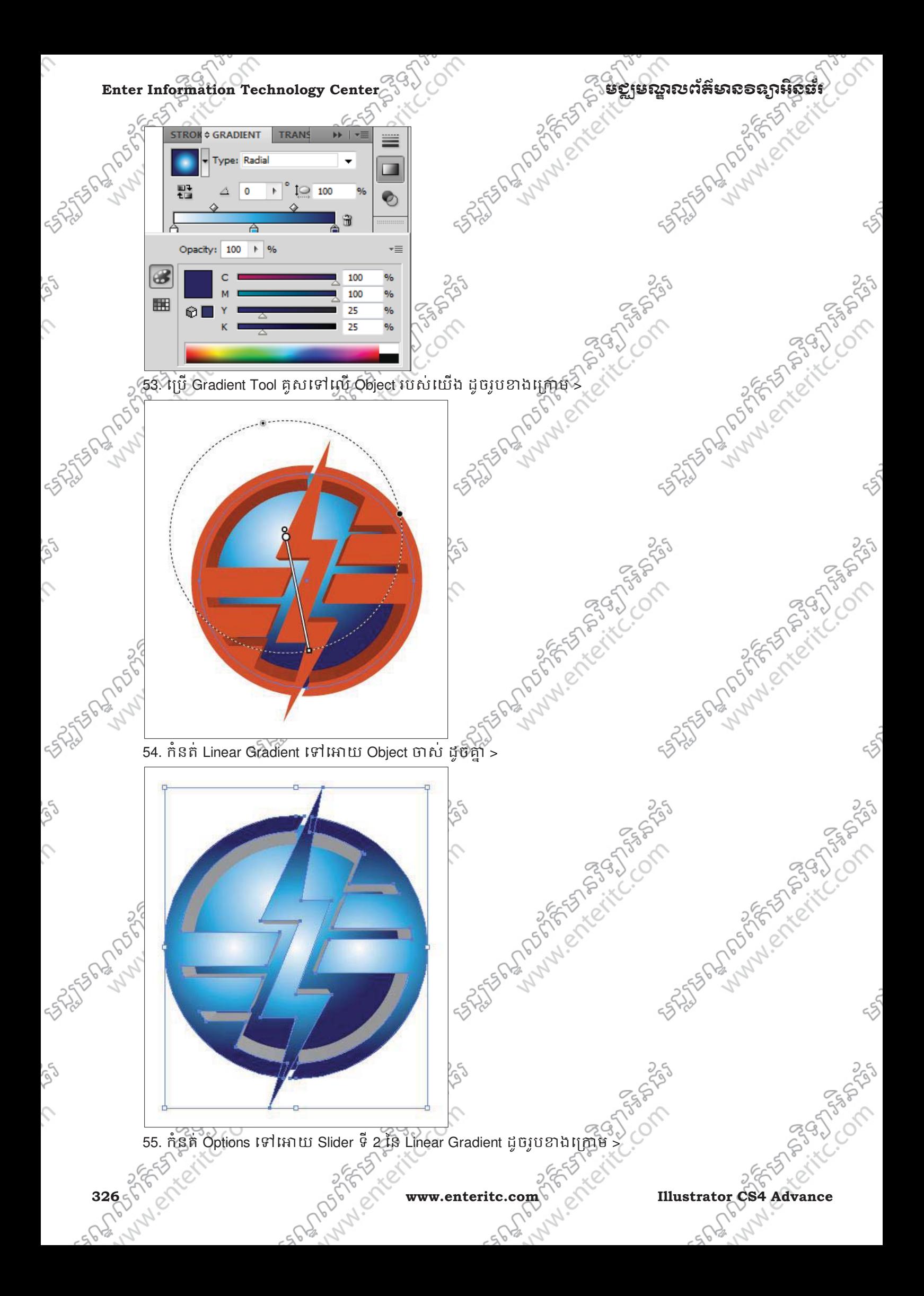

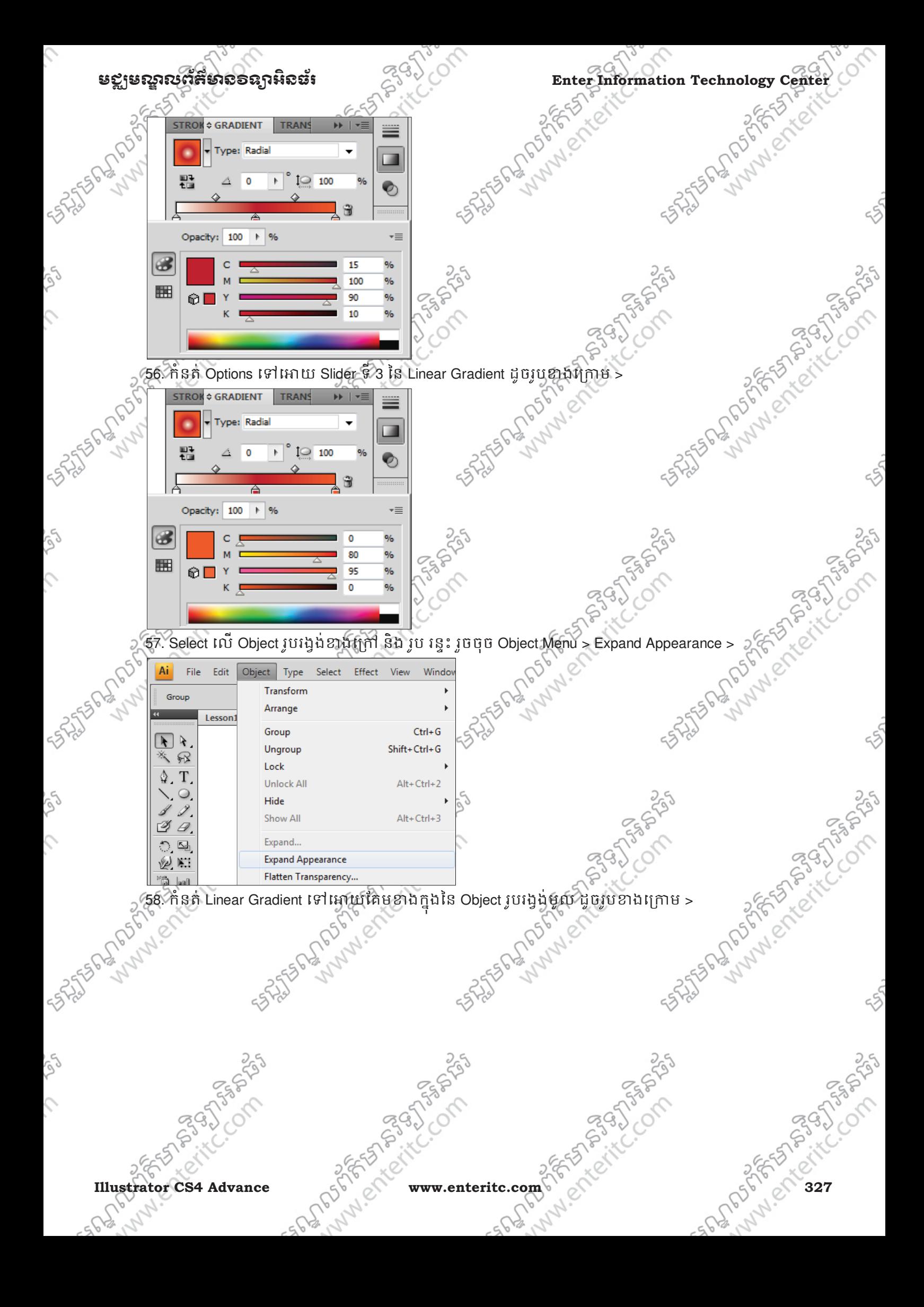

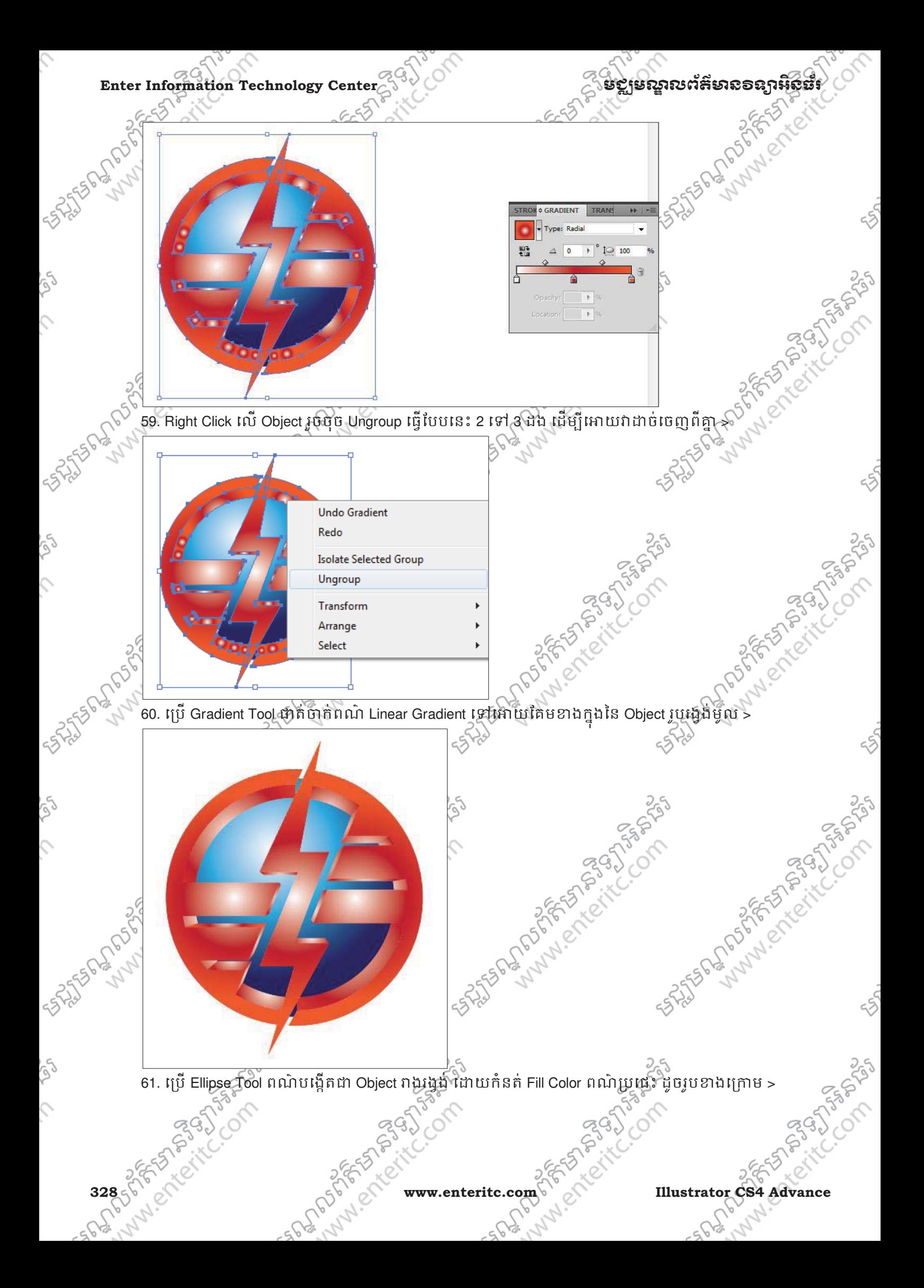

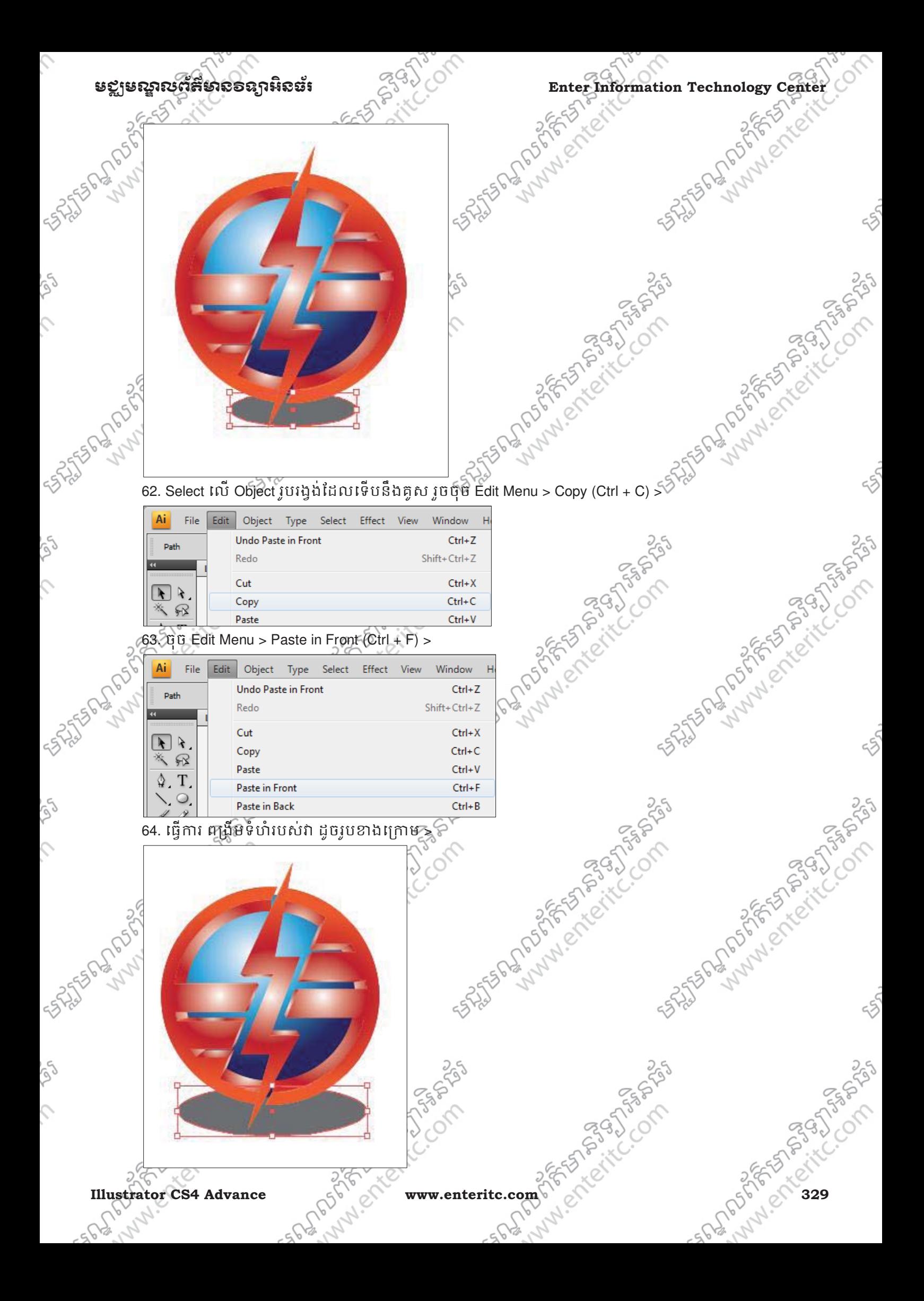

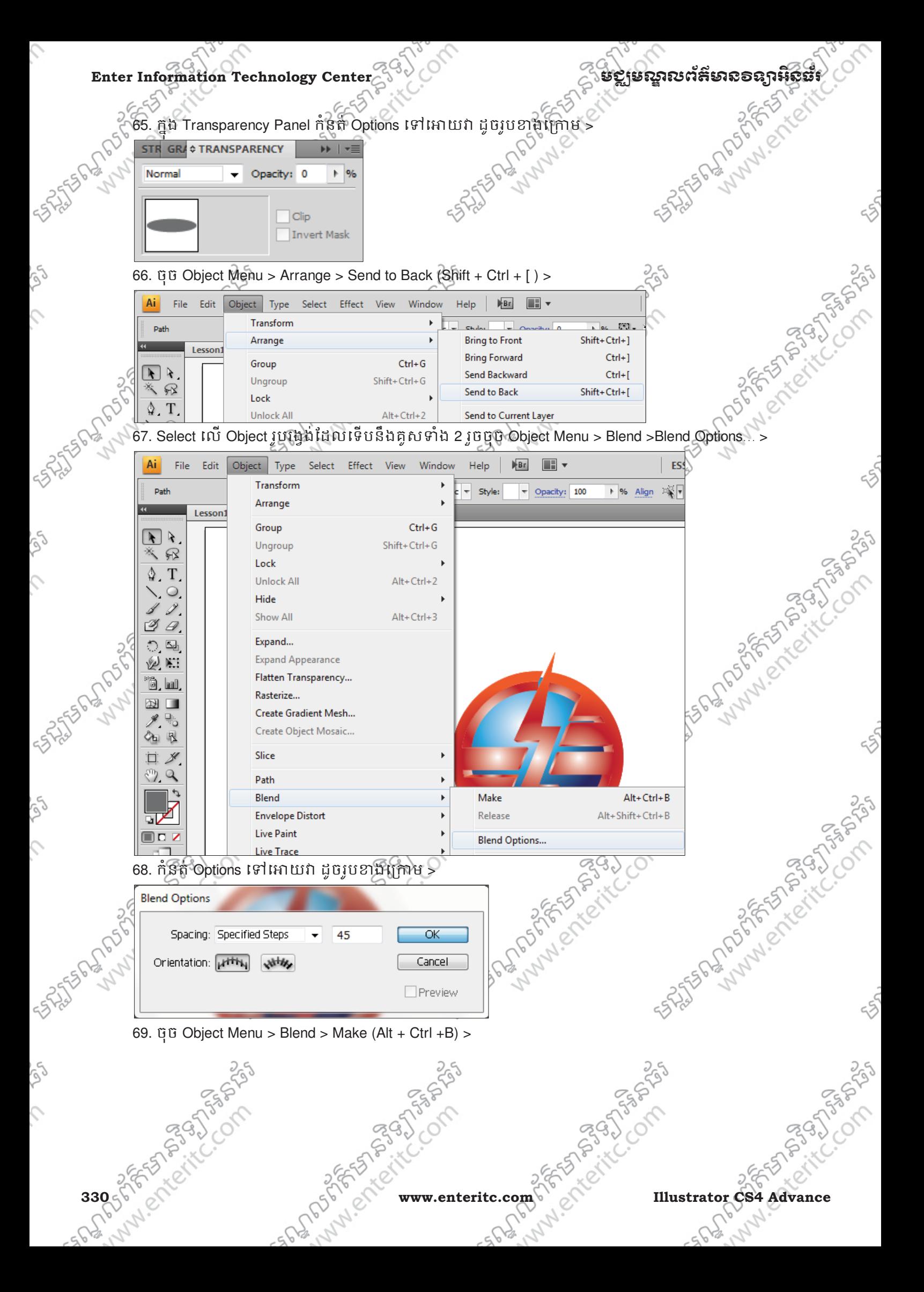

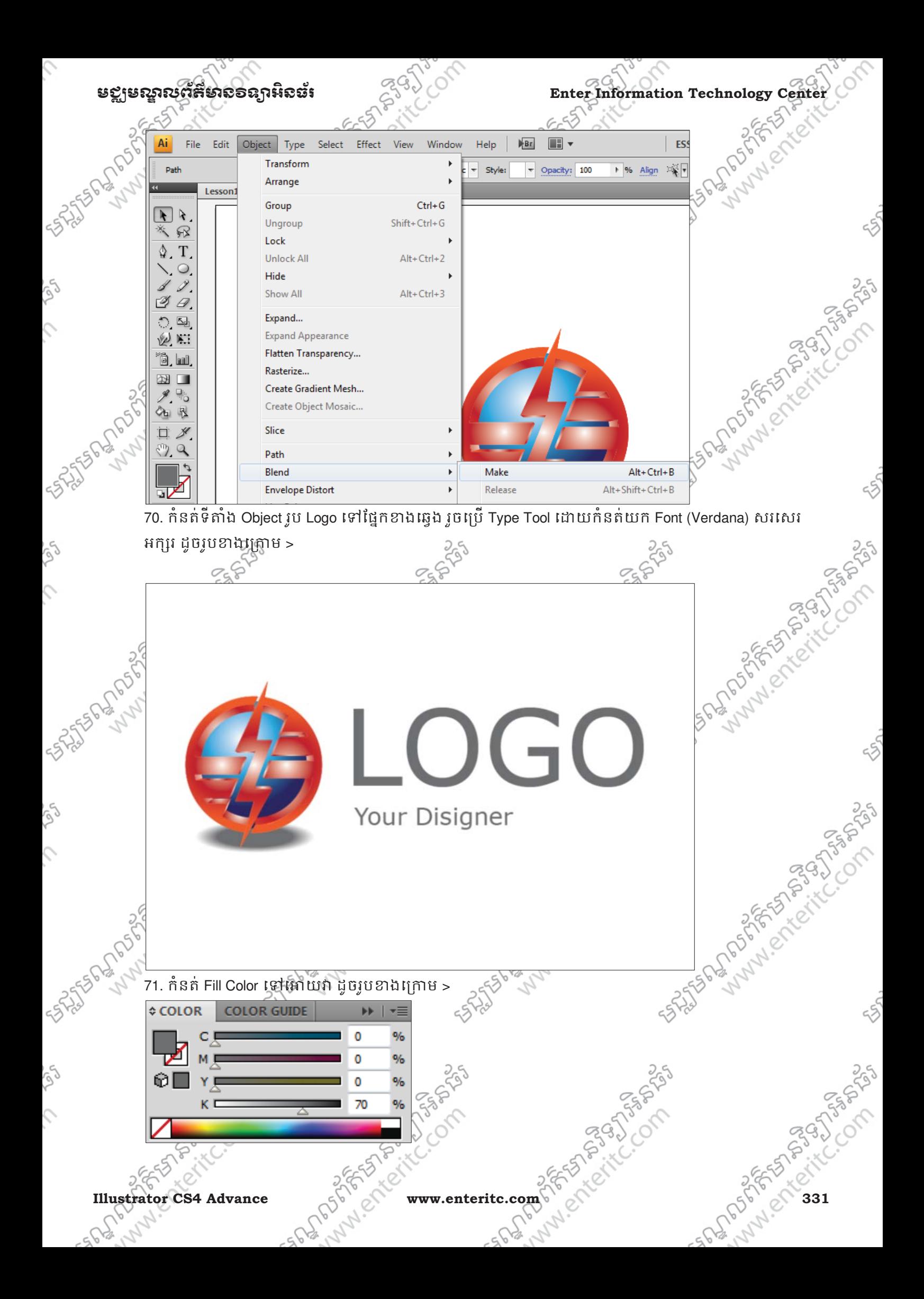

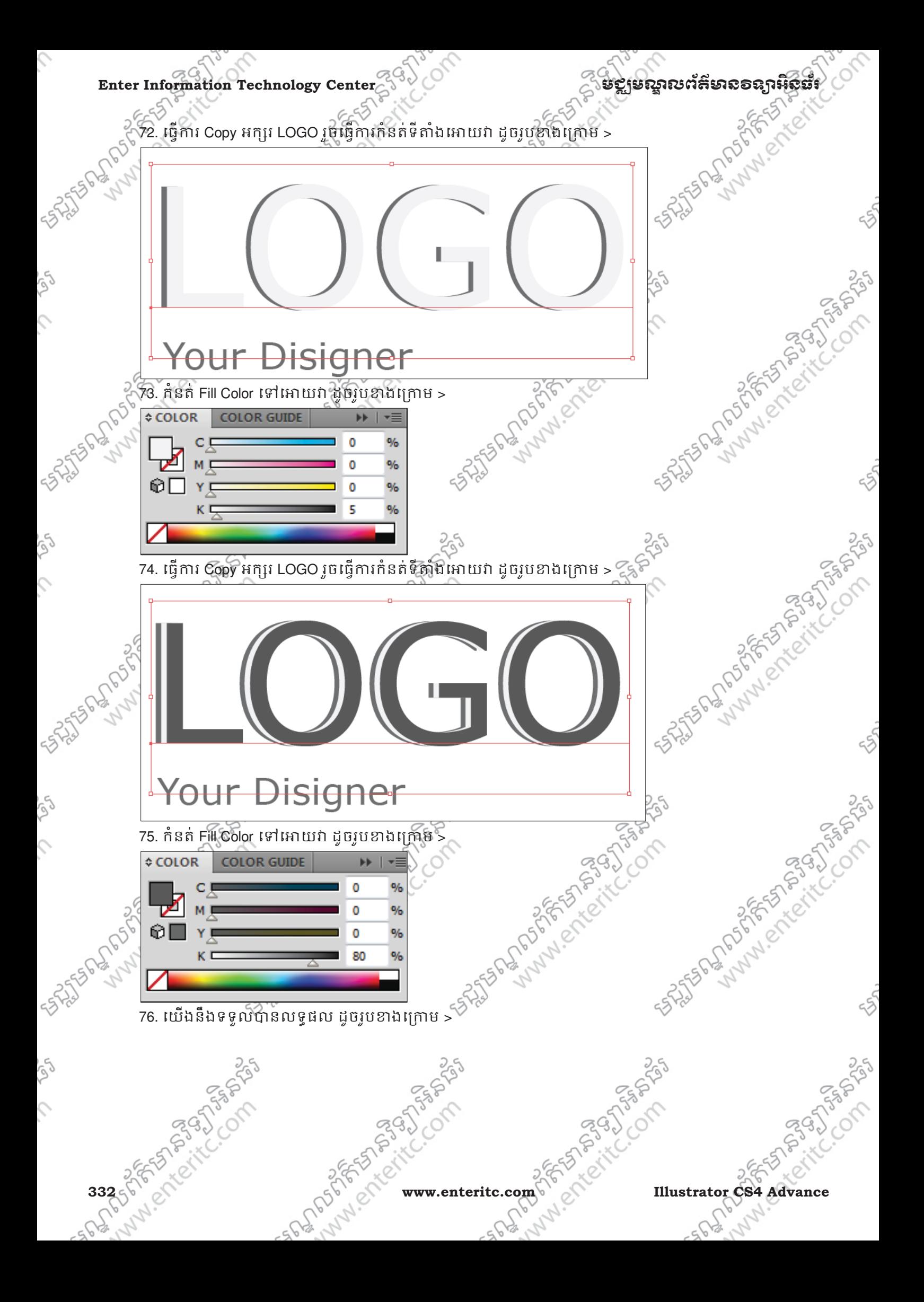

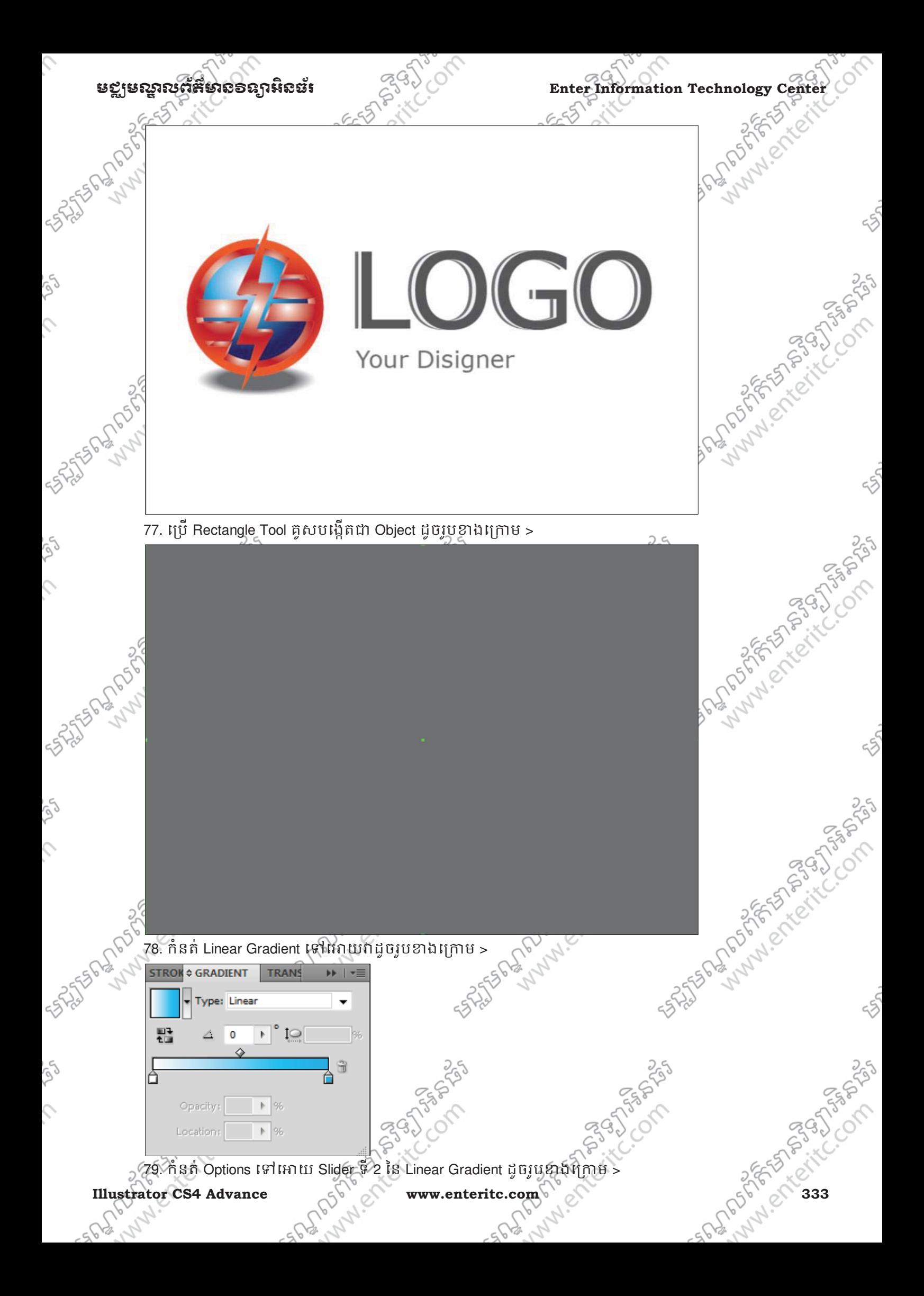

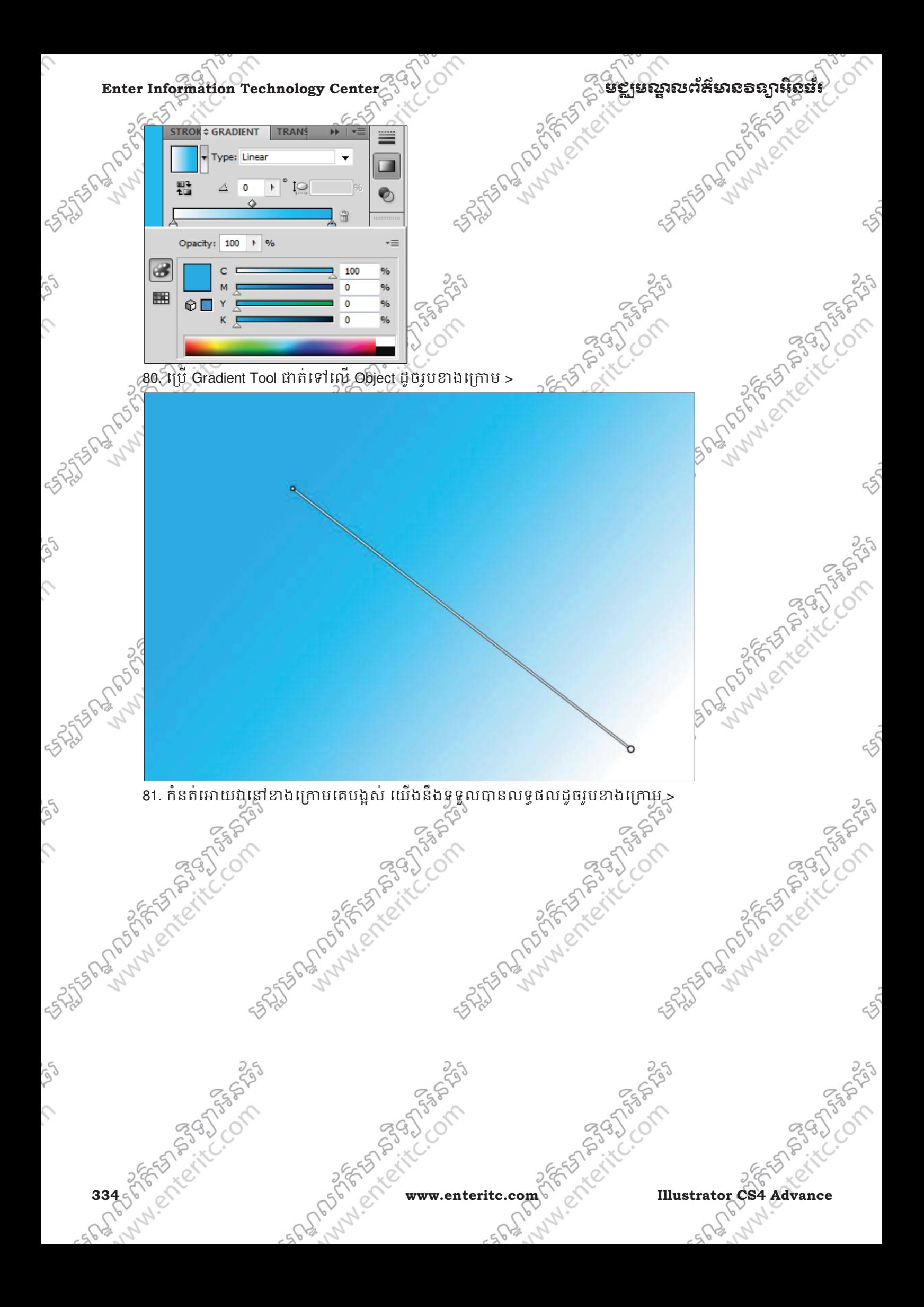

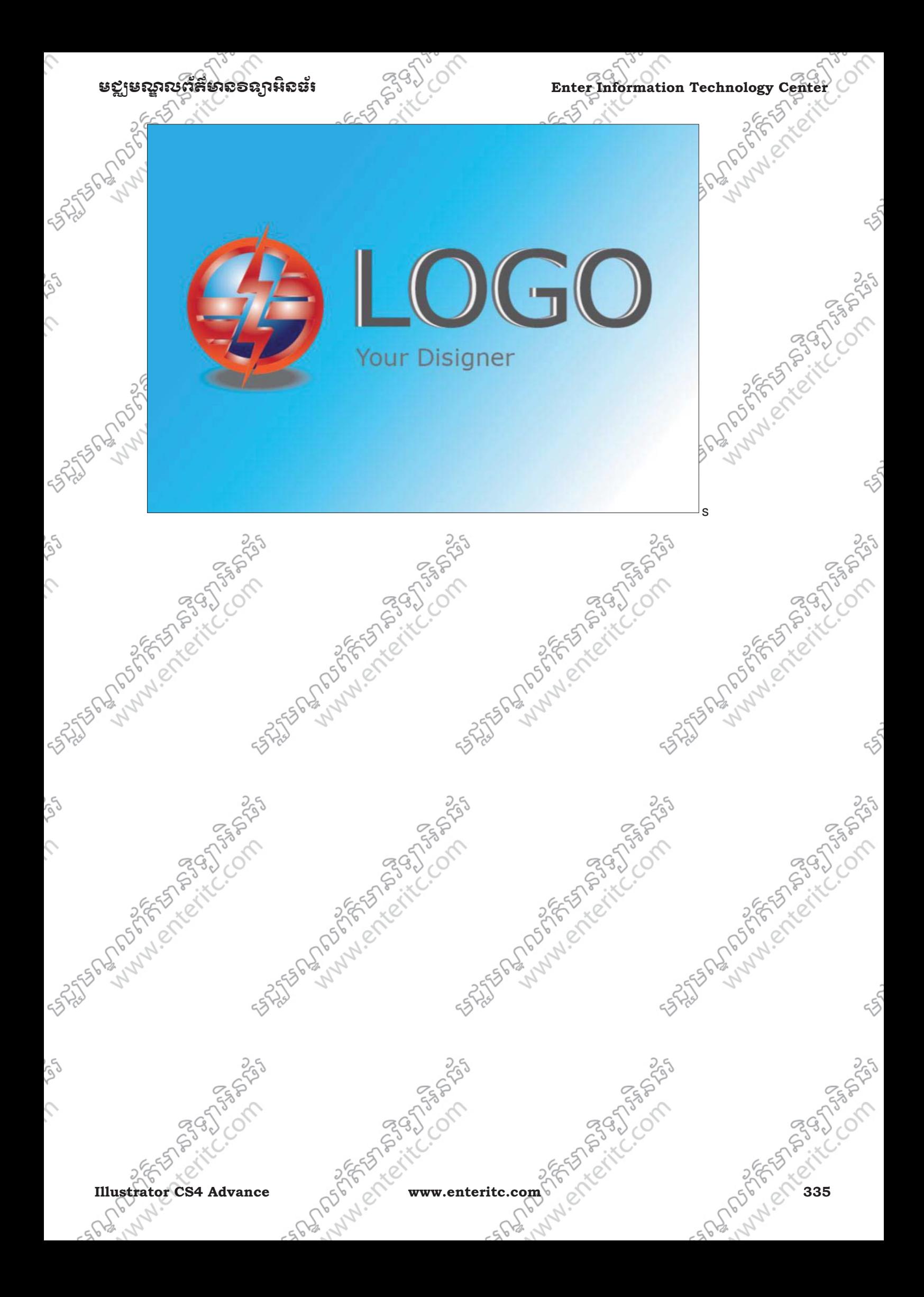